# **Genie Nano Series™**

### **Camera User's Manual**

**1 Gb GigE Vision – Monochrome & Color Area Scan**

sensors | cameras | frame grabbers | processors | software | vision solutions

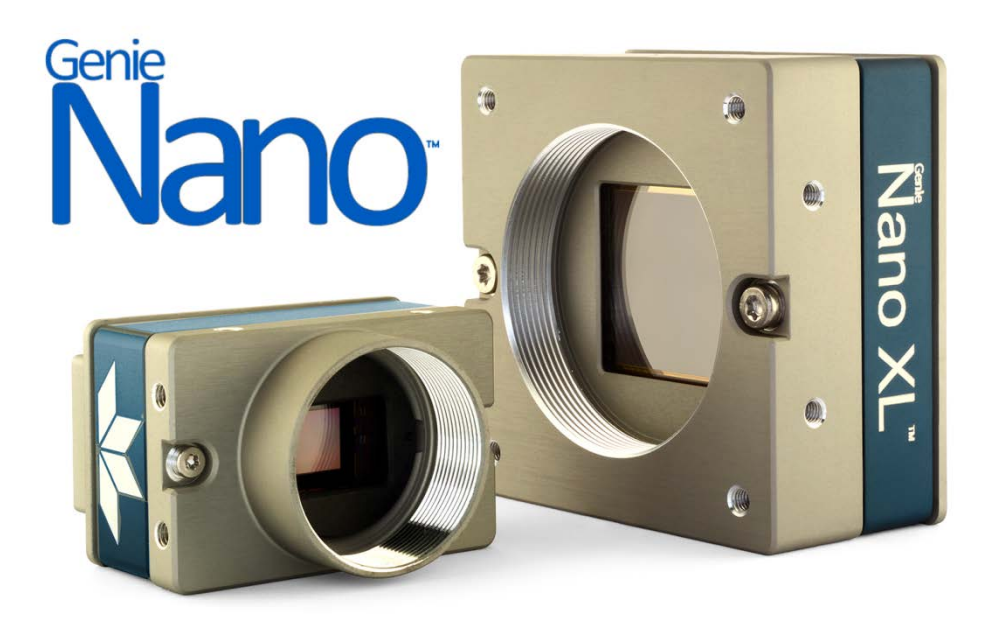

December 4, 2017 Rev: 0019 P/N: G3-G00M-USR00 [www.teledynedalsa.com](http://www.teledynedalsa.com/)

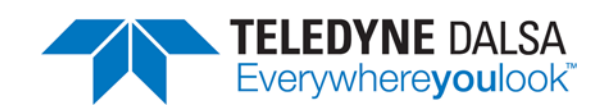

#### **Notice**

#### © 2015-2017 Teledyne DALSA

All information provided in this manual is believed to be accurate and reliable. No responsibility is assumed by Teledyne DALSA for its use. Teledyne DALSA reserves the right to make changes to this information without notice. Reproduction of this manual in whole or in part, by any means, is prohibited without prior permission having been obtained from Teledyne DALSA.

Microsoft and Windows are registered trademarks of Microsoft Corporation in the United States and other countries. Windows, Windows 7, Windows 10 are trademarks of Microsoft Corporation.

All other trademarks or intellectual property mentioned herein belong to their respective owners.

Document Date: December 4, 2017 Document Number: G3-G00M-USR00

#### **About Teledyne DALSA**

Teledyne DALSA is an international high performance semiconductor and Electronics Company that designs, develops, manufactures, and markets digital imaging products and solutions, in addition to providing wafer foundry services.

Teledyne DALSA Digital Imaging offers the widest range of machine vision components in the world. From industry-leading image sensors through powerful and sophisticated cameras, frame grabbers, vision processors and software to easy-to-use vision appliances and custom vision modules.

# **Contents**

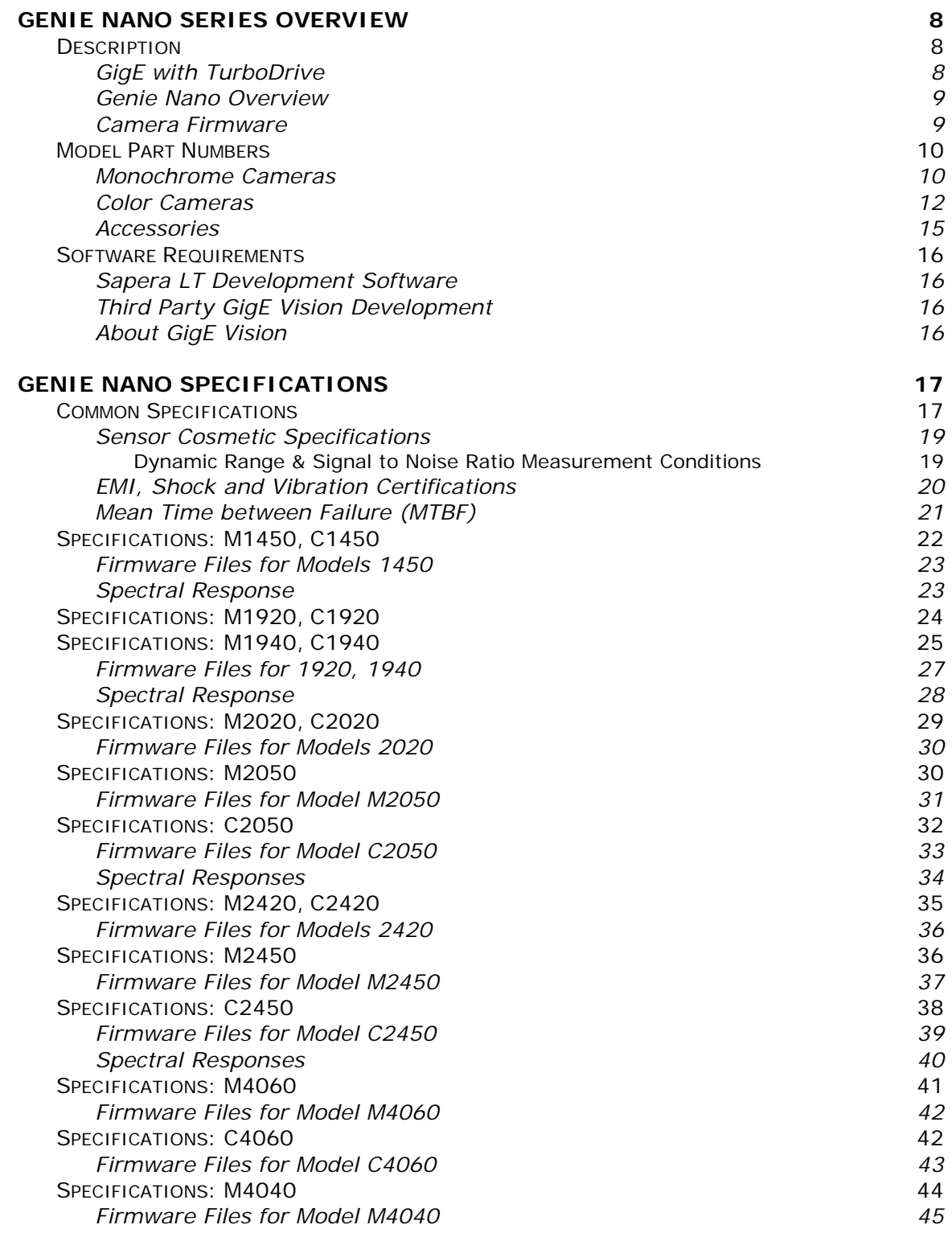

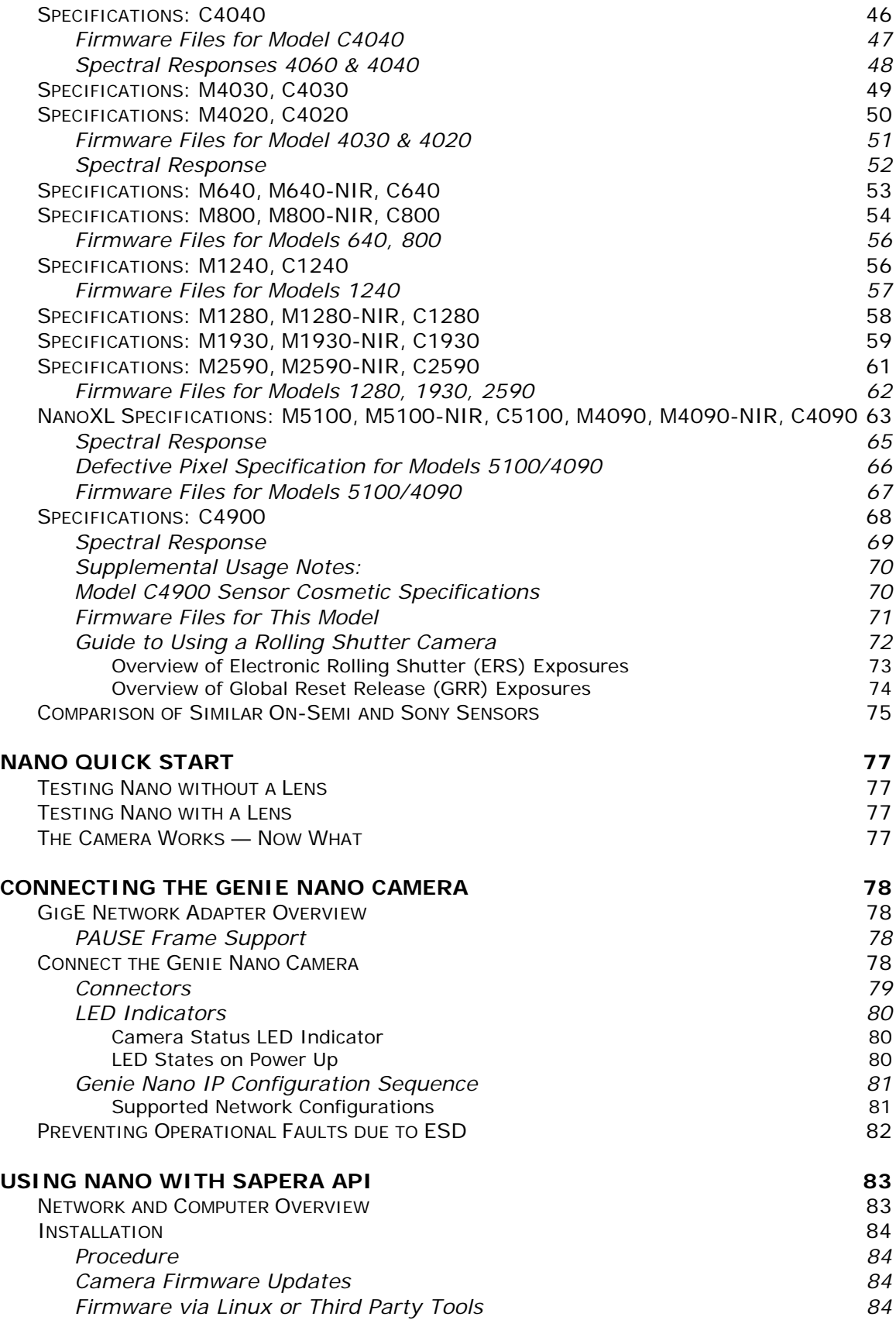

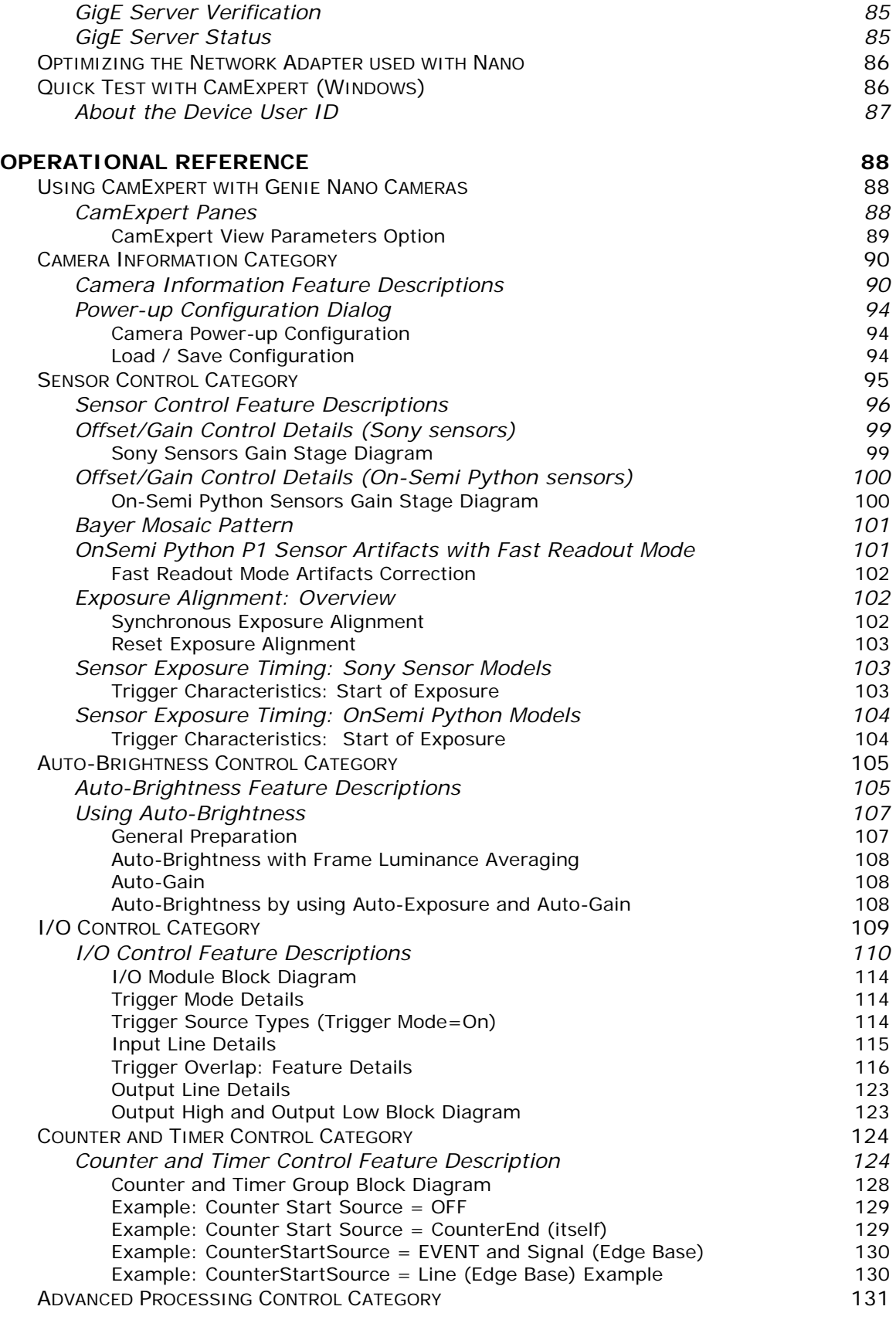

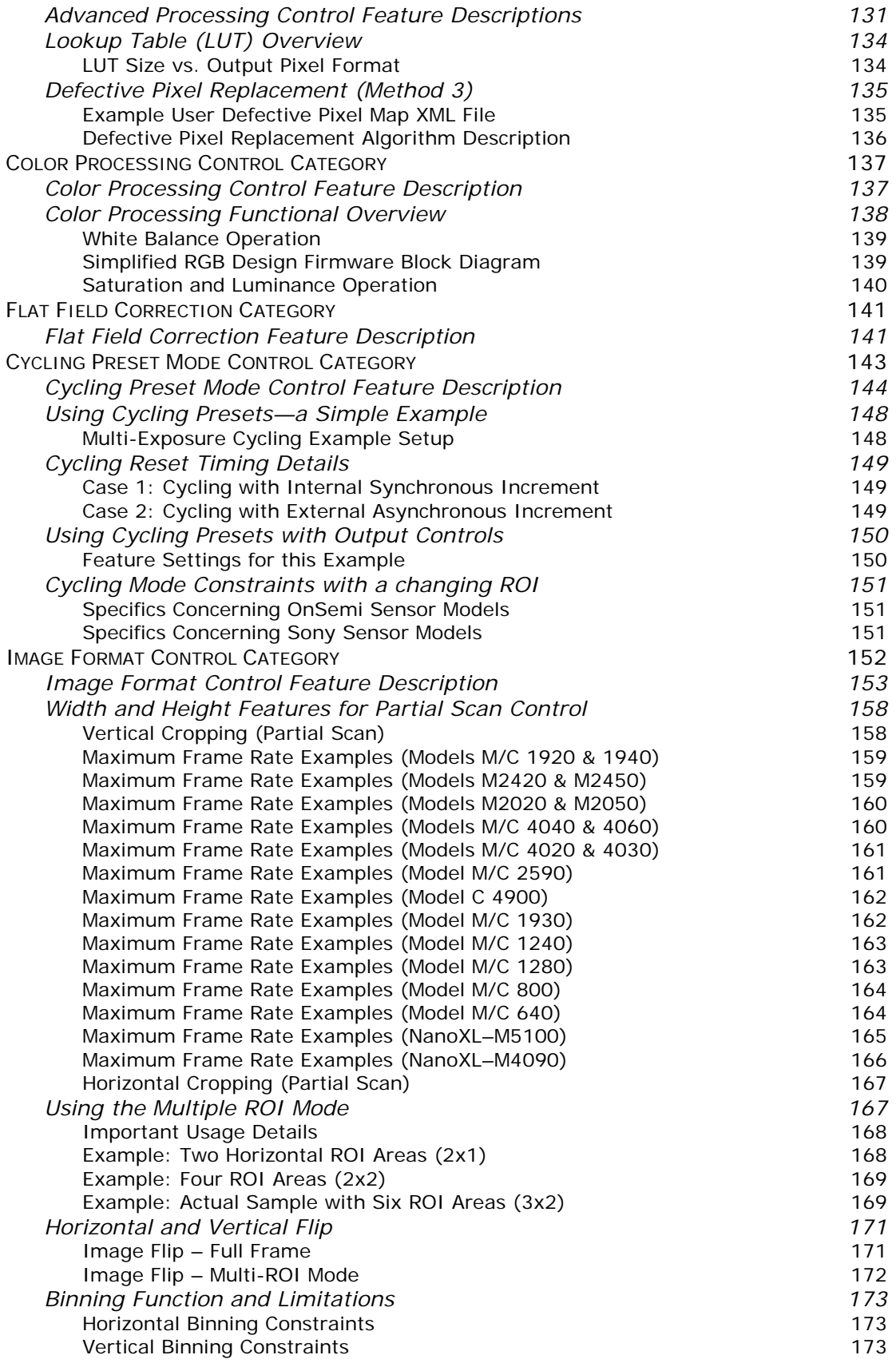

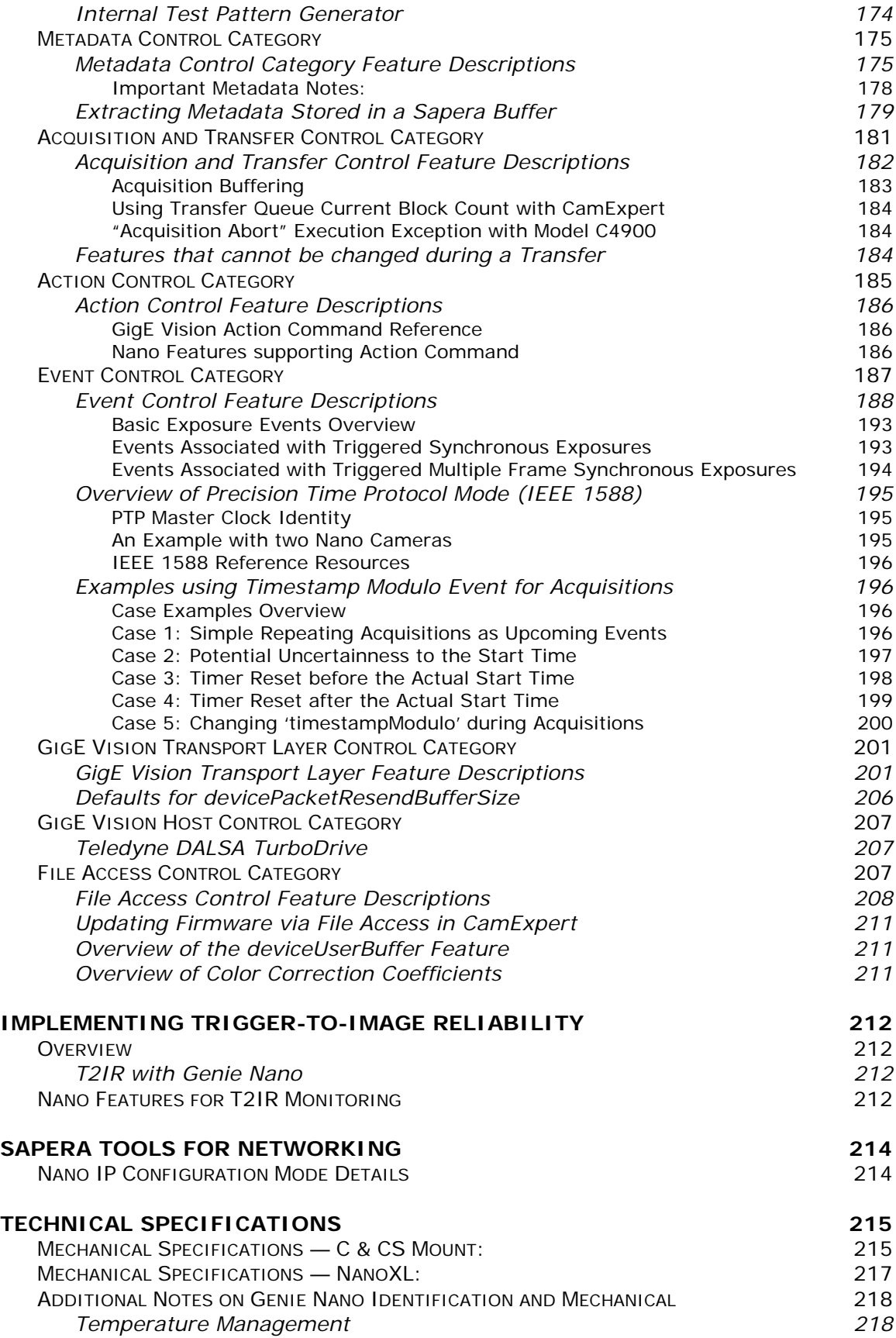

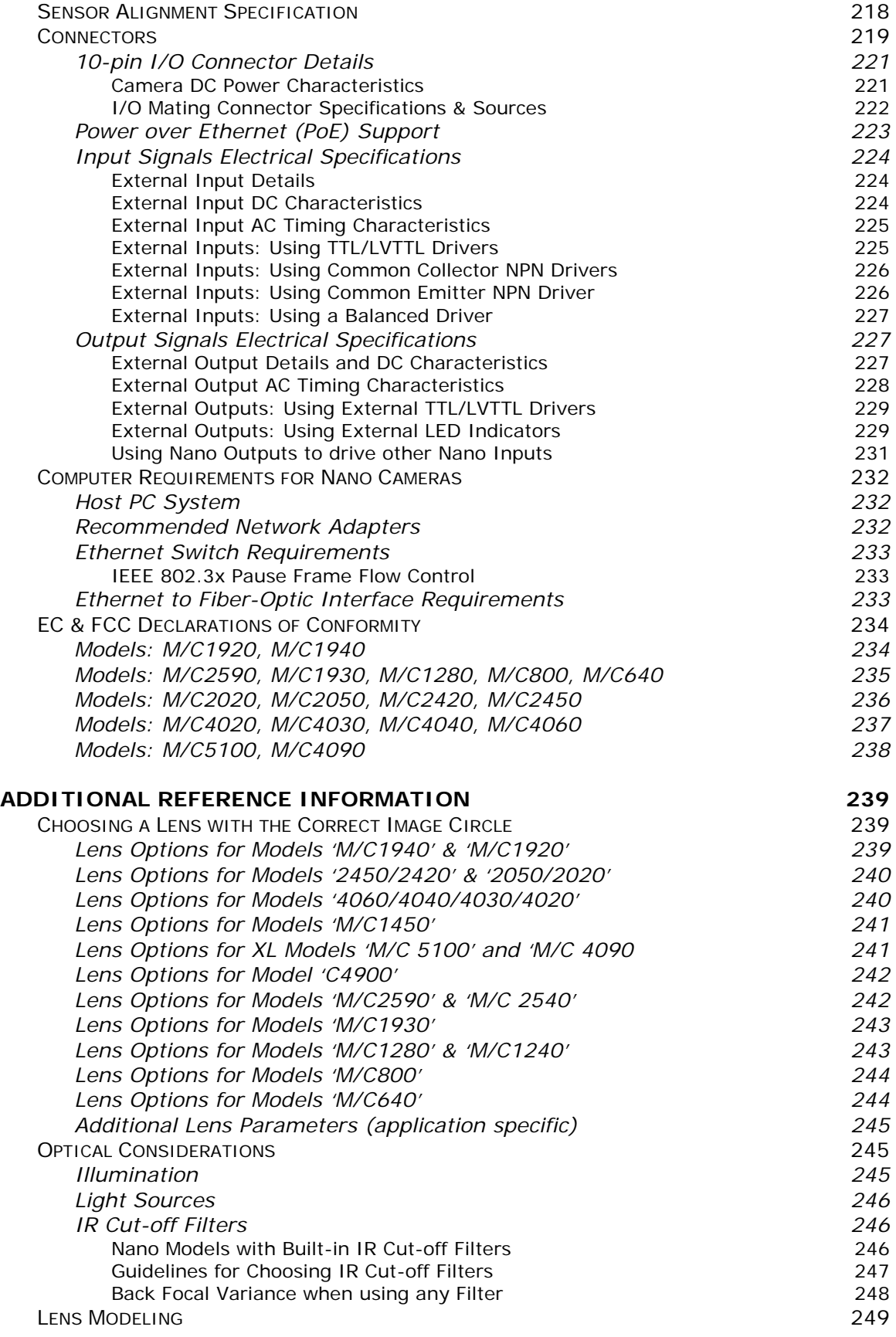

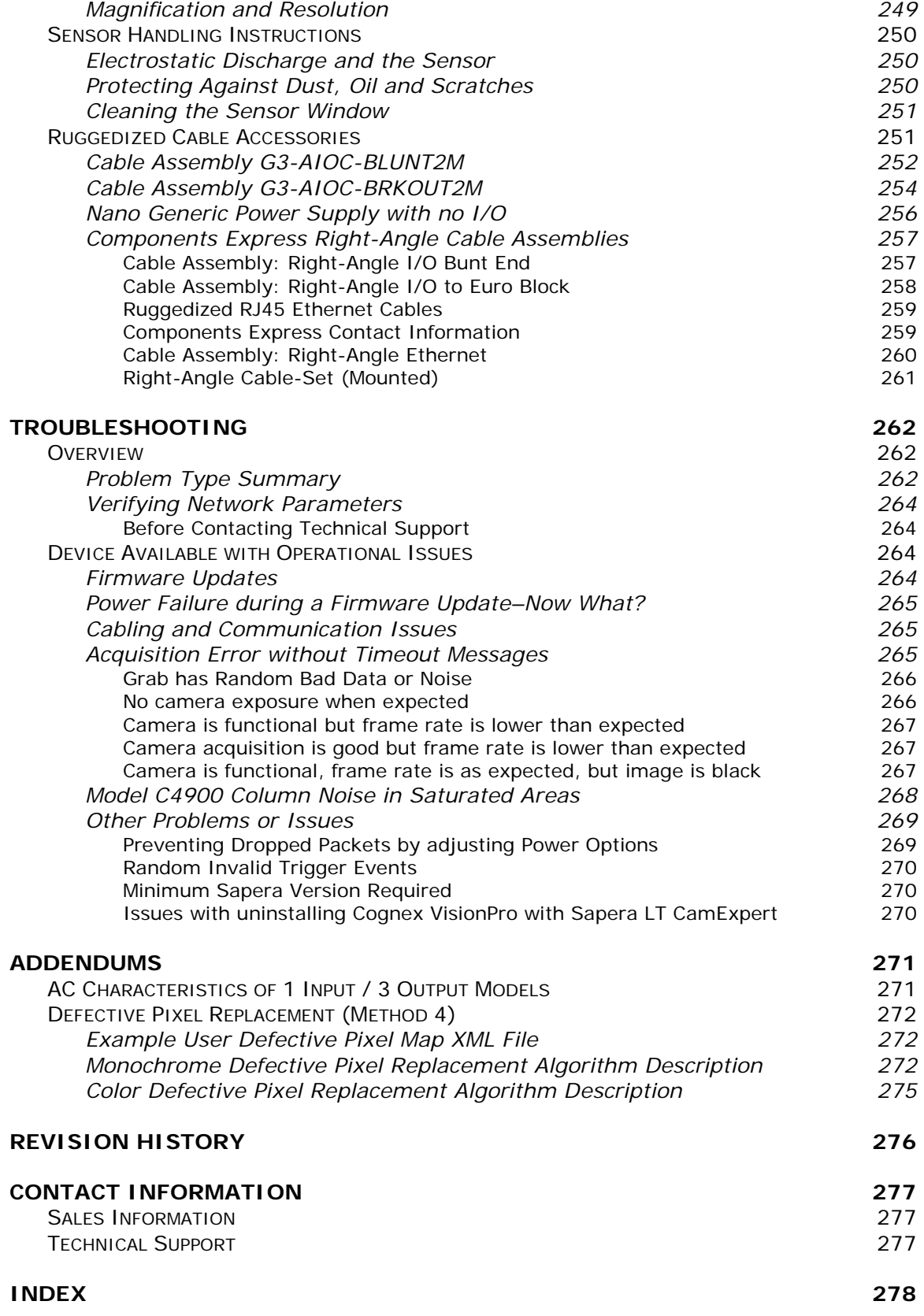

# <span id="page-9-0"></span>**Genie Nano Series Overview**

### <span id="page-9-1"></span>**Description**

The Genie Nano series, a member of the Genie camera family, provides a new series of affordable easy to use digital cameras specifically engineered for industrial imaging applications requiring improved network integration.

Genie Nano cameras use the industries' latest leading sensors such as the Sony Pregius series and On-Semi Python series of global shutter active pixel-type CMOS image sensors.

Genie Nano cameras combine standard gigabit Ethernet technology (supporting GigE Vision 1.2) with the Teledyne DALSA Trigger-to-Image-Reliability framework to dependably capture and transfer images from the camera to the host PC. Genie Nano cameras are available in a number of models implementing different sensors, image resolutions, and feature sets, either in monochrome, monochrome NIR, or color versions.

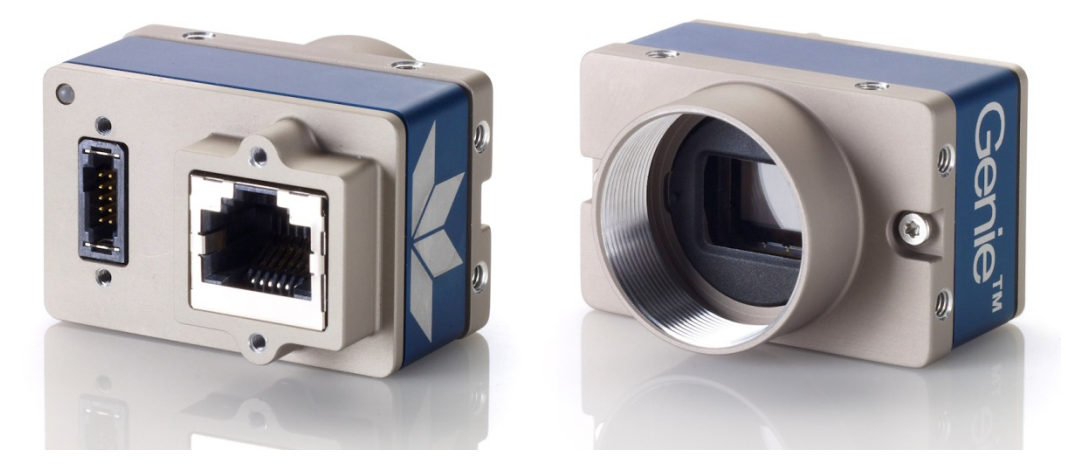

### <span id="page-9-2"></span>**GigE with TurboDrive**

Genie Nano cameras include TurboDrive™ technology, delivering high speed data transfers exceeding the GigE limit. TurboDrive uses advanced data modeling to boost data transfers up to 2 or 3 times faster than standard GigE Vision speeds – with no loss of image quality. These breakthrough rates are achieved using a proprietary process that assembles data from the sensor to optimize throughput, simultaneously taking full advantage of both the sensor's maximum frame rate and the camera's maximum GigE data transfer speed (up to 115 Mbytes/s). Teledyne DALSA's [TurboDrive](#page-208-1) increases system dependability and robustness similar to Camera Link throughput on a GigE network.

**Important:** Actual Transfers with TurboDrive is image content dependent but in the best case scenario, transfers over a GigE Network can reach the camera's internal acquisition limit of up to 252MB/sec. If transfers are less than the camera maximum acquisition rate, camera memory will be used as a circular frame buffer. **Note:** Not supported with RGB output firmware on any model due to camera resource limitations.

Refer to [TurboDrive Primer](http://www.teledynedalsa.com/imaging/knowledge-center/appnotes/turbodrive/) on the Teledyne DALSA web site for more details.

### <span id="page-10-0"></span>**Genie Nano Overview**

- Optimized, rugged design with a wider operating temperature
- Available in multiple sensors/resolutions, monochrome and color
- Higher frame rates with Teledyne DALSA GigE Vision TurboDrive Technology
- Visual camera multicolor status LED on back plate
- Multi-ROI support
- 2 (default models) general purpose opto-coupled inputs
- 2 (default models) general purpose opto-coupled outputs (user, counter, or timer driven for Strobe and Flash triggering)
- Flexible general purpose Counter and Timer functions available for internal and external controls
- Software and hardware Events available to support imaging applications
- Cycling mode supports 64 multiple camera setups (including Multi-Exposure)
- Auto brightness (i.e. auto exposure and AGC) available on many models
- In-sensor and/or FPGA (digital) Binning available on monochrome models
- Supports Image Time-Stamp based on IEEE1588-2008 (PTP: Precise Time Protocol) or an Internal Timer
- Programmable Look-Up-Table (programmable LUT or preset Gamma) available
- Defective Pixel replacement available on some models
- Multicast and Action Command supported
- Image metadata supported
- Supports Power Over Ethernet (PoE) or auxiliary power input
- Implements 32 MB of Flash Memory
- 2 User Settings sets to store and recall camera configurations
- Supports the Gigabit Ethernet PAUSE Frame feature
- GigE Vision 1.2 compliant
- Gigabit Ethernet (GigE) interconnection to a computer via standard CAT5e or CAT6 cables
- Gigabit Ethernet (GigE) transfer speed up to 115 MB/second
- Application development with the freely available Sapera™ LT software libraries
- Native Teledyne DALSA Trigger-to-Image Reliability design framework
- Refer to the Operation Reference and Technical Specifications section of the manual for full details
- Refer to the Sapera LT 8.10 release notes for information on GigE Vision and TurboDrive Technology support.

### <span id="page-10-1"></span>**Camera Firmware**

Teledyne DALSA Genie Nano camera firmware contains open source software provided under different open source software licenses. More information about these open source licenses can be found in the documentation that accompanies the firmware, which is available on the Teledyne DALSA website at [www.teledynedalsa.com.](http://www.teledynedalsa.com/)

Genie Nano firmware updates are available for download from the Teledyne DALSA web site [www.teledynedalsa.com/imaging/support/downloads.](http://www.teledynedalsa.com/imaging/support/downloads) Choose Genie Nano Firmware from the available download sections, then choose the zip file download specific to your camera model.

When using Sapera LT, update the camera firmware using CamExpert (see File Access via the [CamExpert Tool\)](#page-208-2). The Camera firmware can also be easily upgrade/downgrade within your own application via the API. The camera has a failsafe scheme which prevents unrecoverable camera errors even in the case of a power interruption.

### <span id="page-11-0"></span>**Model Part Numbers**

This manual covers the released Genie Nano monochrome and color models summarized in the two tables below. These tables list models in increasing resolution. Nano [common specifications](#page-18-0) and details for each Genie Nano model follow these tables.

### <span id="page-11-1"></span>**Monochrome Cameras**

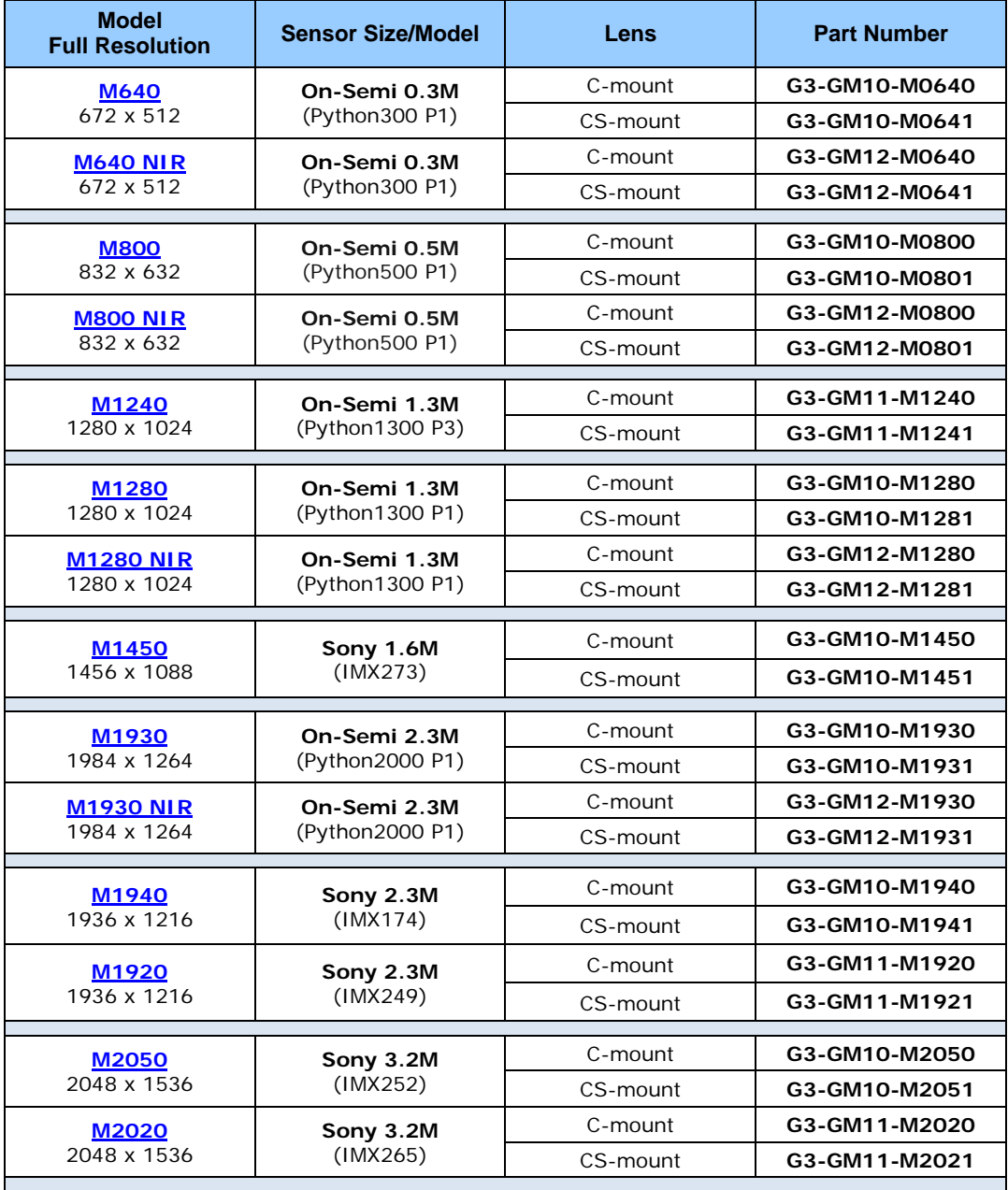

#### *Monochrome Cameras Continued*

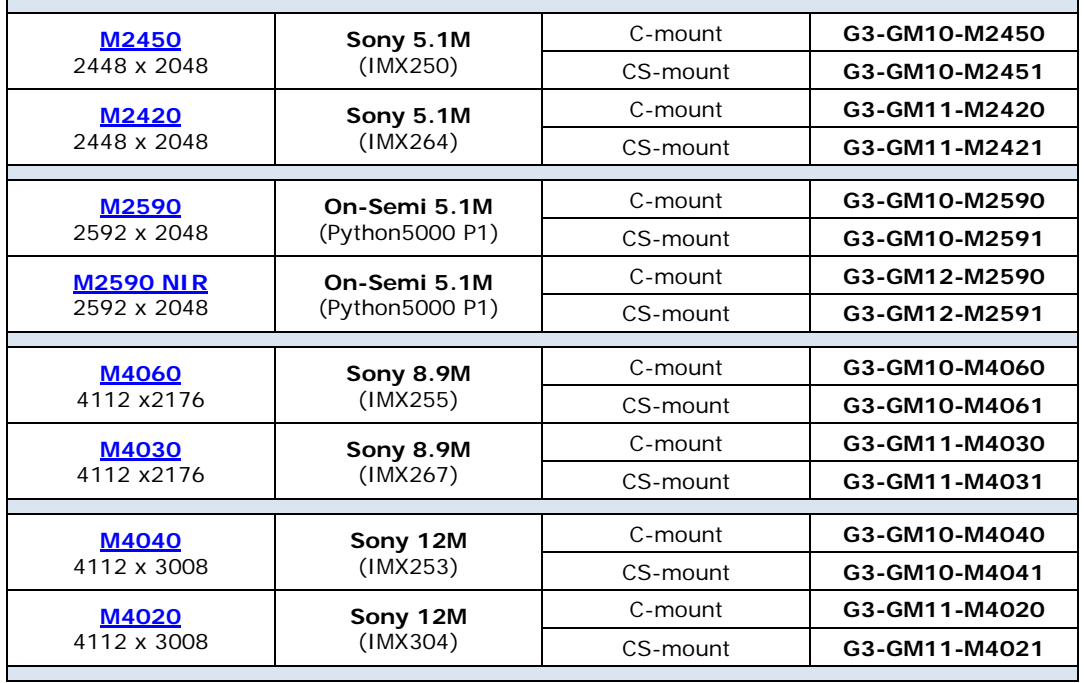

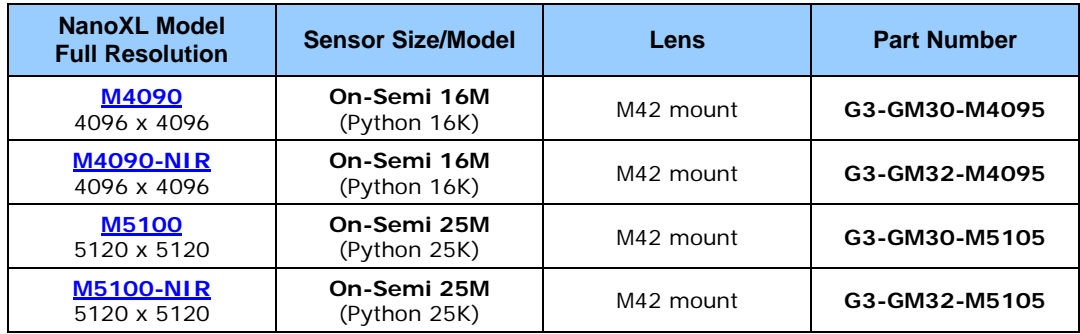

### <span id="page-13-0"></span>**Color Cameras**

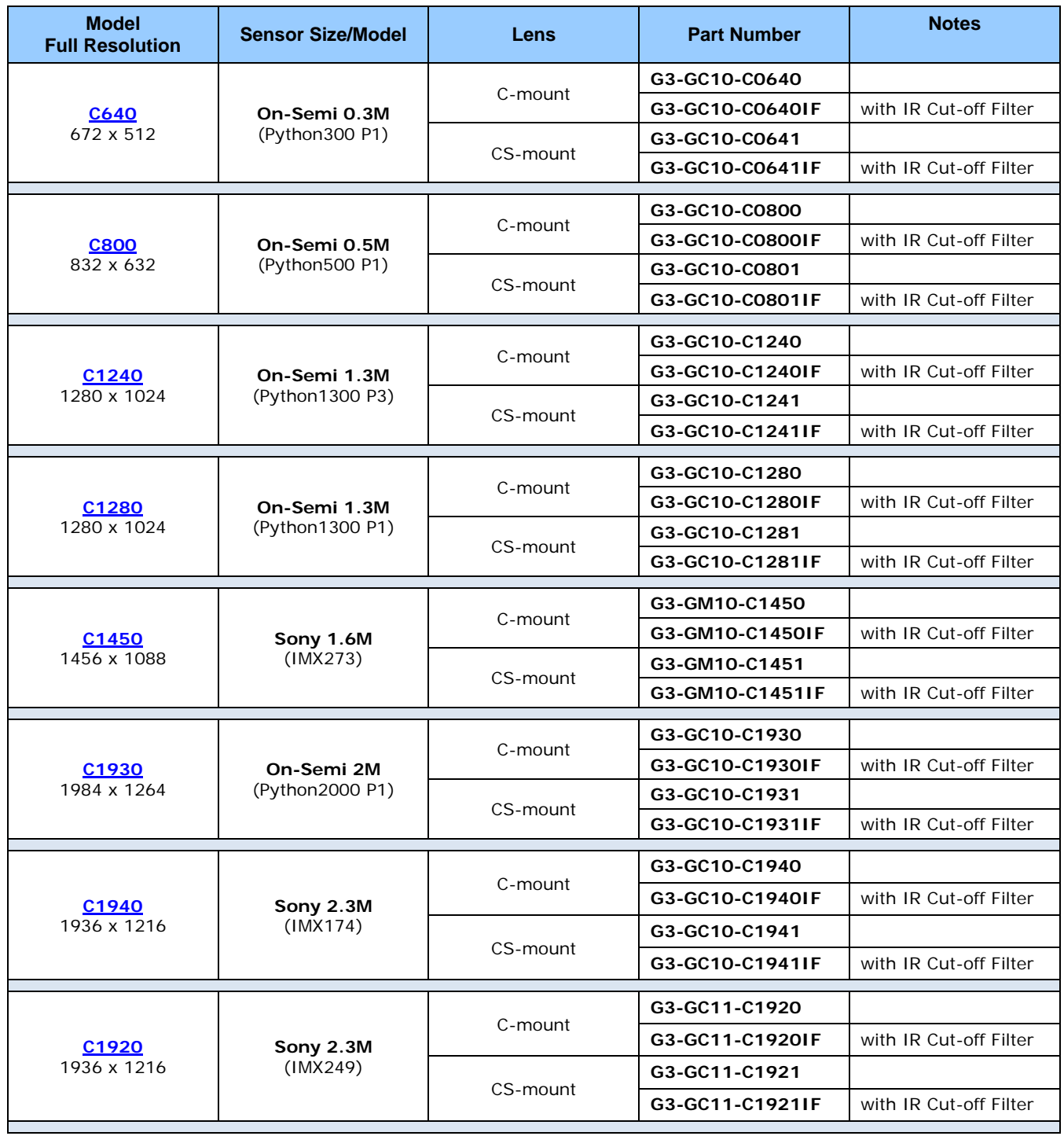

#### *Color Cameras Continued*

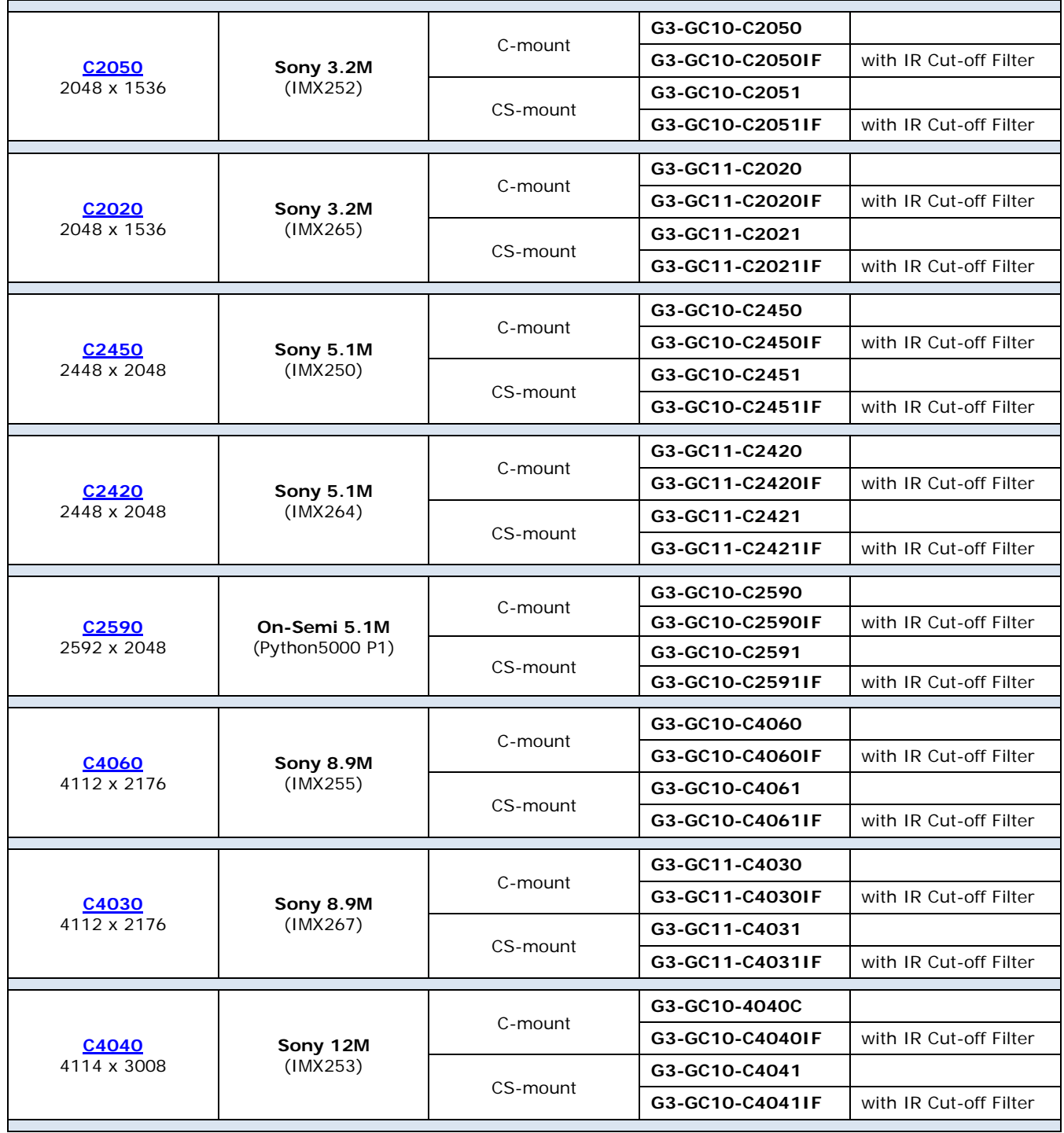

#### *Color Cameras Continued*

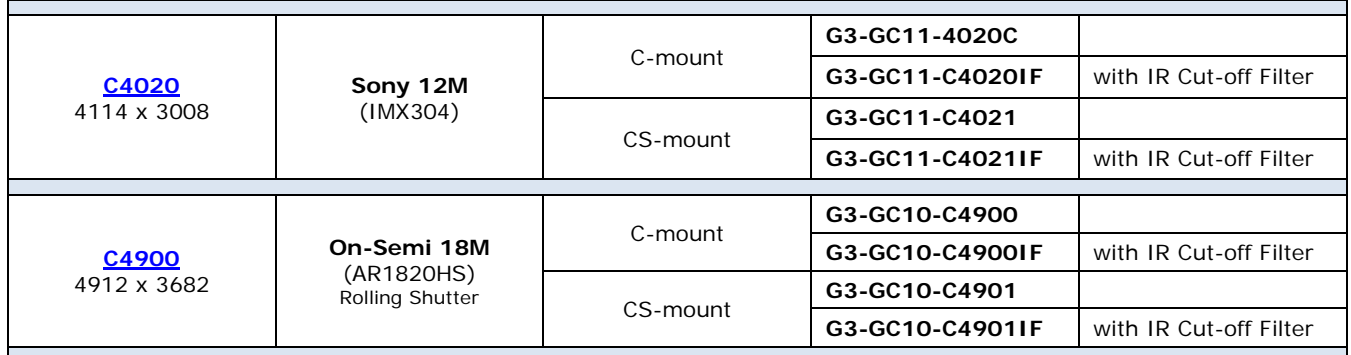

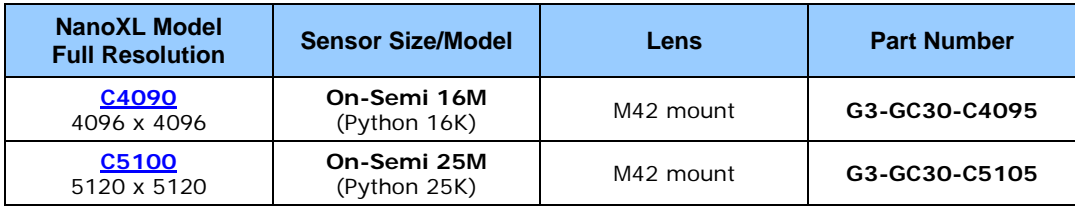

### <span id="page-16-0"></span>**Accessories**

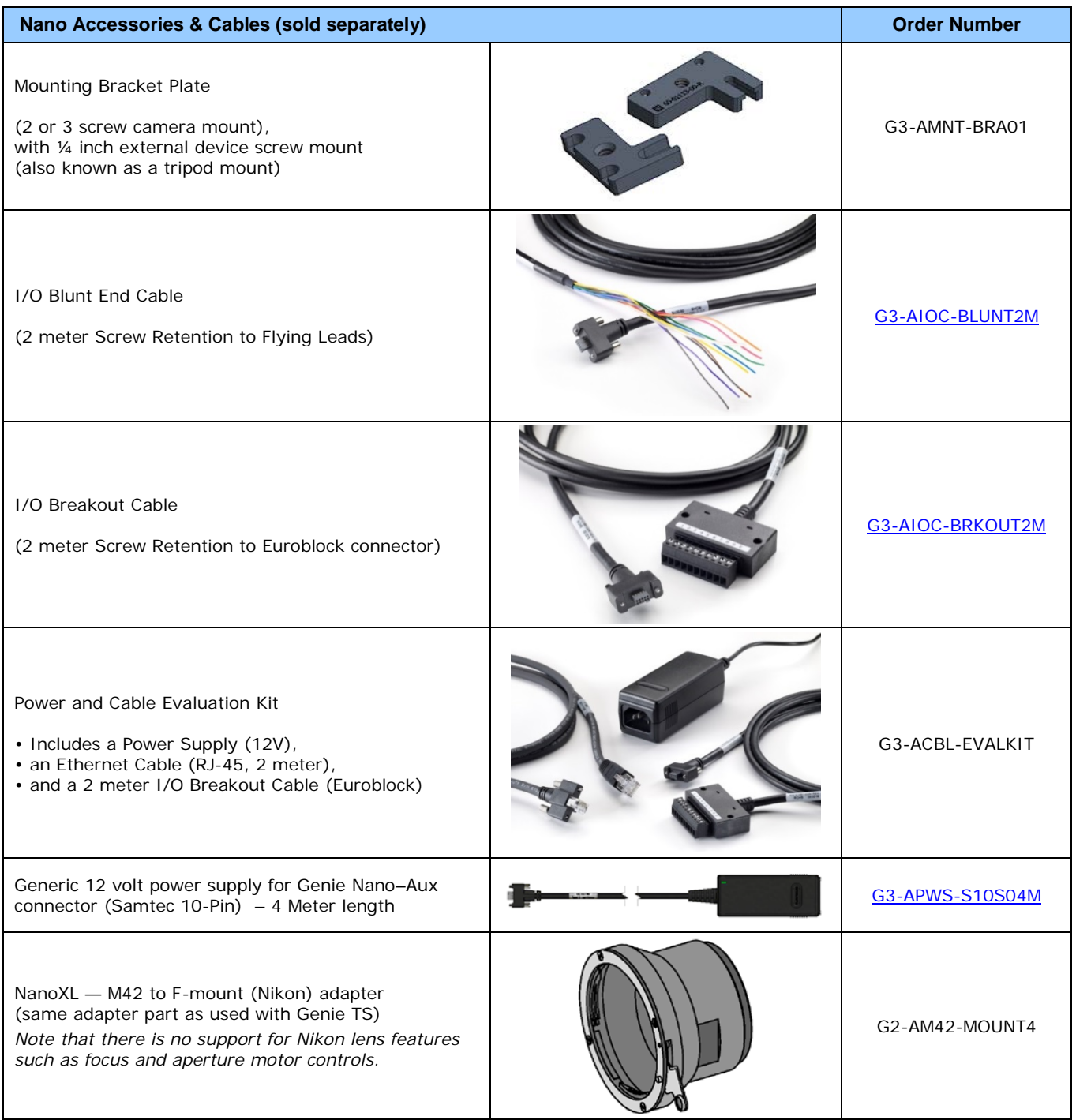

Right angle I/O cables and Ethernet cables (including combo evaluation packages) are available directly from our preferred source (see <u>Components Express Right-Angle Cable Assemblies</u>).

### <span id="page-17-0"></span>**Software Requirements**

### <span id="page-17-1"></span>**Sapera LT Development Software**

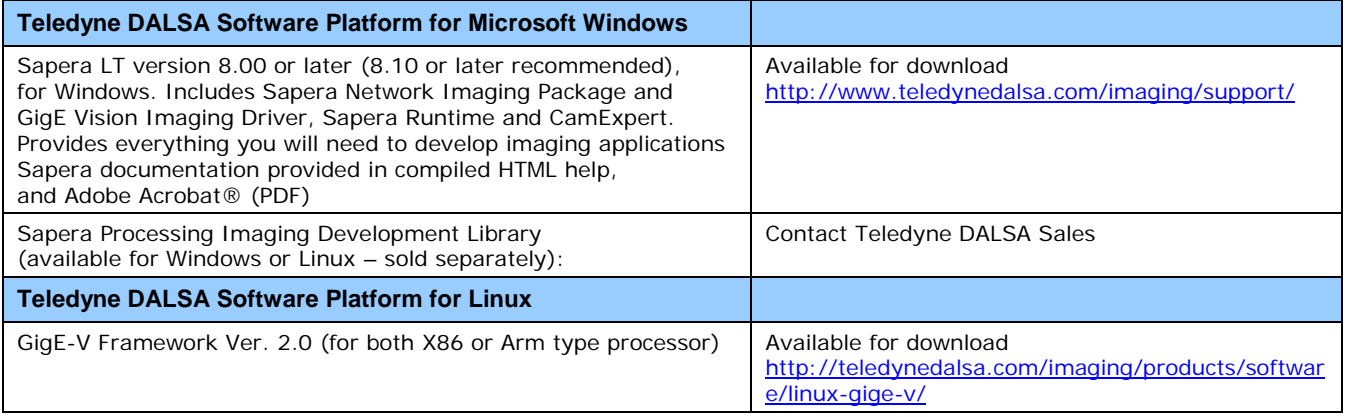

### <span id="page-17-2"></span>**Third Party GigE Vision Development**

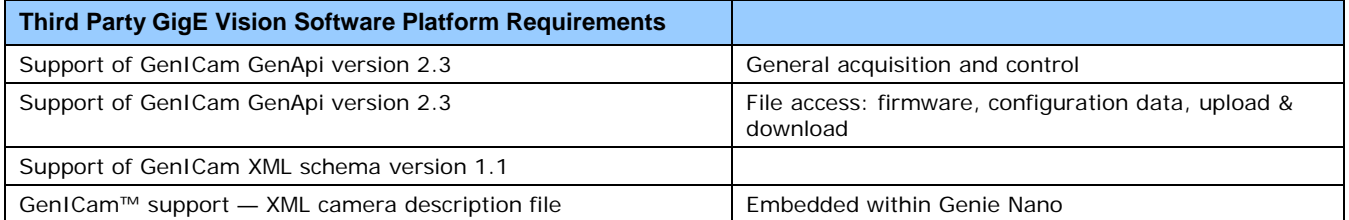

### <span id="page-17-3"></span>**About GigE Vision**

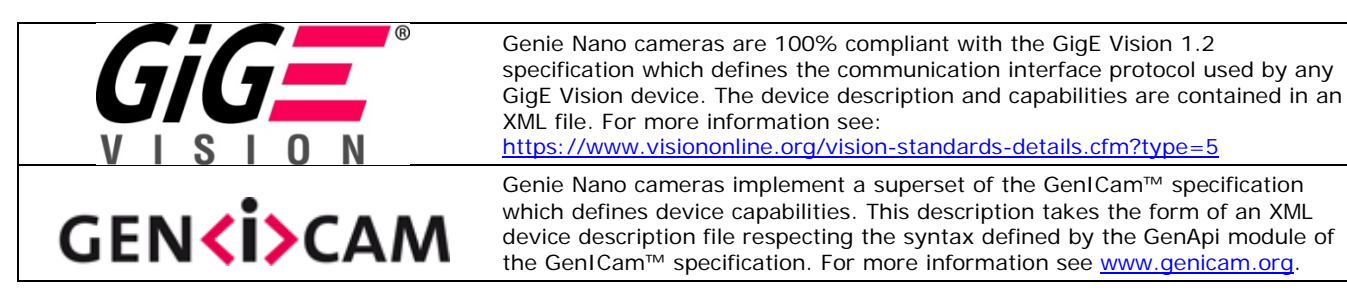

The Teledyne DALSA GigE Vision Module provides a license free development platform for Teledyne DALSA GigE hardware or Sapera vision applications. Additionally supported are Sapera GigE Vision applications for third party hardware with the purchase of a GigE Vision Module license, or the Sapera processing SDK with a valid license.

The GigE Vision Compliant XML device description file is embedded within Genie Nano firmware allowing GigE Vision Compliant applications access to Genie Nano capabilities and controls immediately after connection.

# <span id="page-18-0"></span>**Genie Nano Specifications**

The Nano common specifications listed first are followed by model specific tables of functional features and timing details.

## <span id="page-18-1"></span>**Common Specifications**

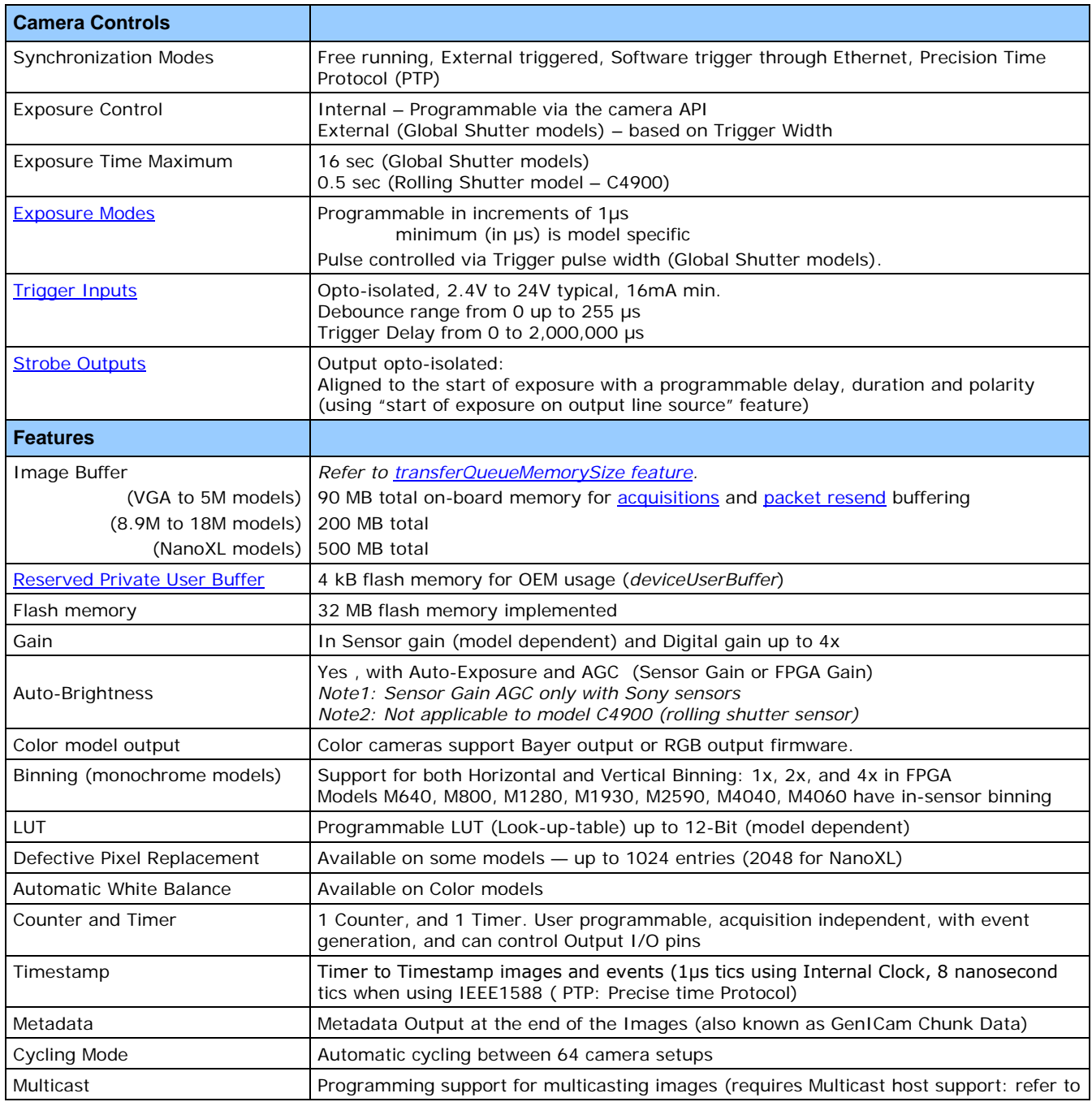

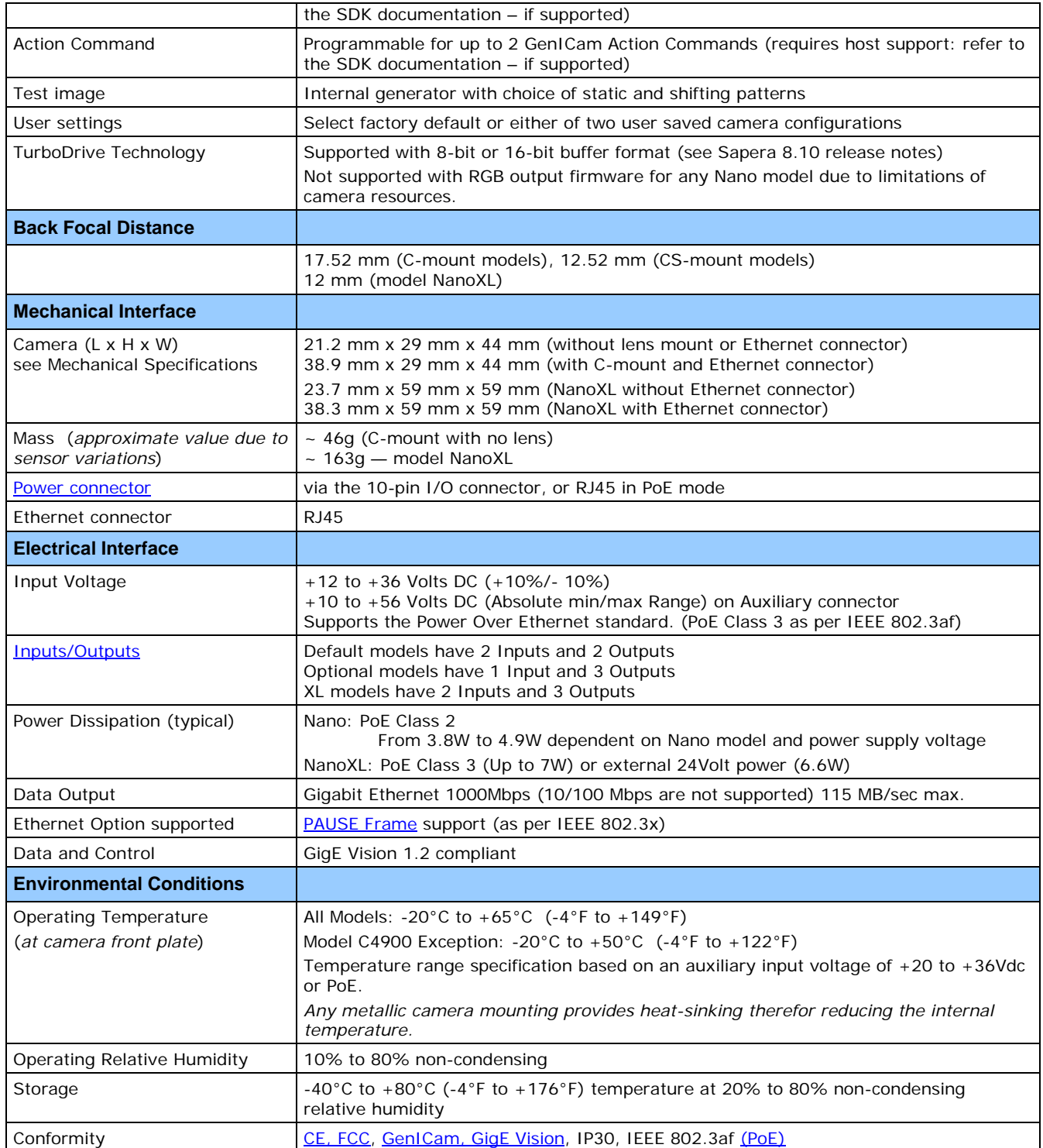

### <span id="page-20-0"></span>**Sensor Cosmetic Specifications**

*After Factory Calibration and/or Corrections are Applied (if applicable — dependent on sensor)*

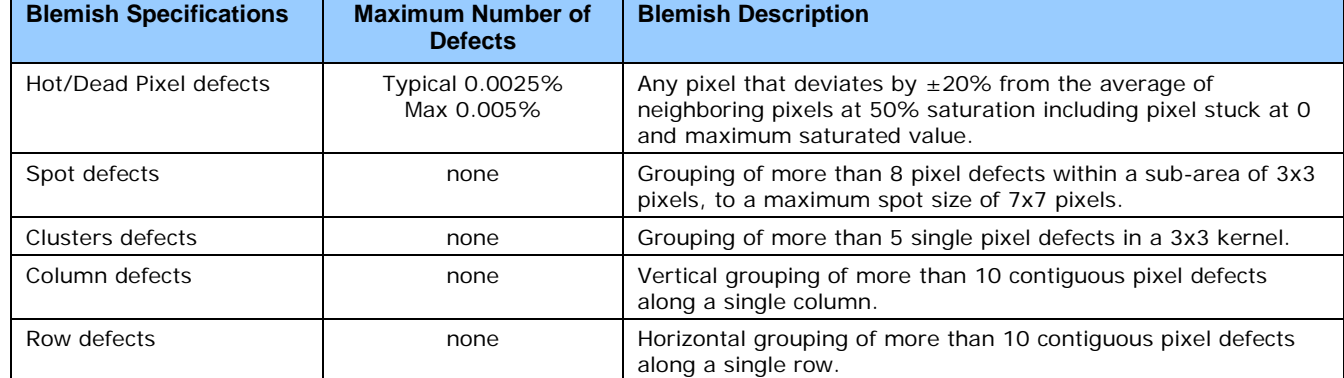

#### • **Test conditions**

- Nominal light = illumination at 50% of saturation
- Temperature of camera is 45°C
- At exposures lower than 0.1 seconds
- At nominal sensor gain (1x)
- **For Model C4900** (Rolling Shutter sensor) see [Model C4900 Sensor Cosmetic Specifications](#page-71-1)
- **On-Semi Python Sensor Limitations:**
	- Guarantied pixel saturation: from a minimum exposure to 100 millisecond (Gain1.0) for the 0.3M to 5M models
	- Guarantied pixel saturation: from a minimum exposure to 10 millisecond (Gain1.0) for the 16M to 25M models

#### • **Sony Sensor Limitation:**

• Max pixel saturated values: Max Pixel format bit depth – 1DN (either 10-bit or 12-bit, as designed by Sony)

### <span id="page-20-1"></span>*Dynamic Range & Signal to Noise Ratio Measurement Conditions*

#### **Specifications calculated according to EMVA-1288 standard, using white LED light**

#### **Dynamic Range Test Conditions**

- Exposure 100µs
- 0% Full Light Level

#### **SNR Test Conditions**

- Exposure 2000µs
- 80% saturation

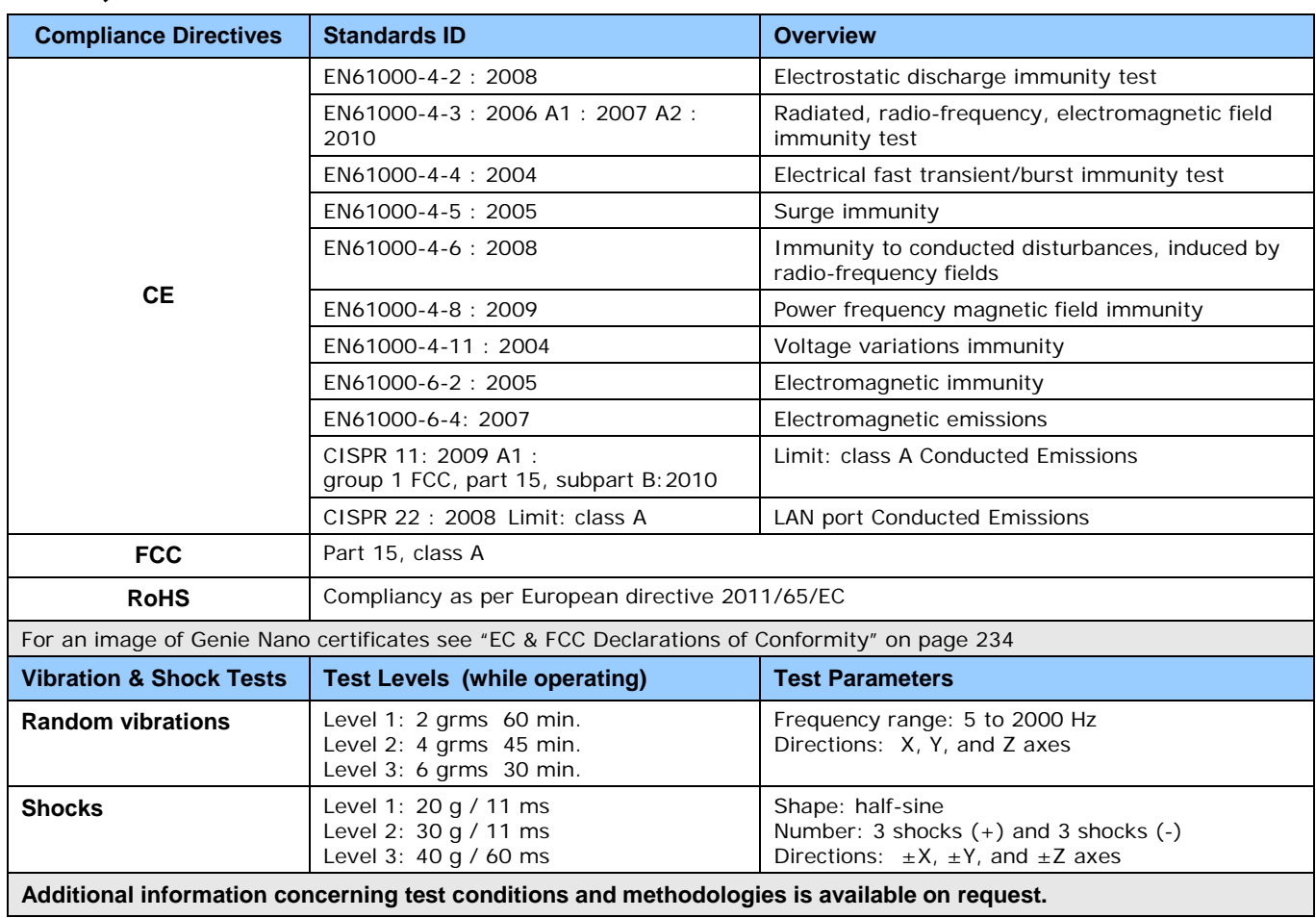

### <span id="page-21-0"></span>**EMI, Shock and Vibration Certifications**

### <span id="page-22-0"></span>**Mean Time between Failure (MTBF)**

The analysis was carried out for operating temperatures varying from 0 to 80ºC. The following table presents the predicted MTBF and failure rate values.

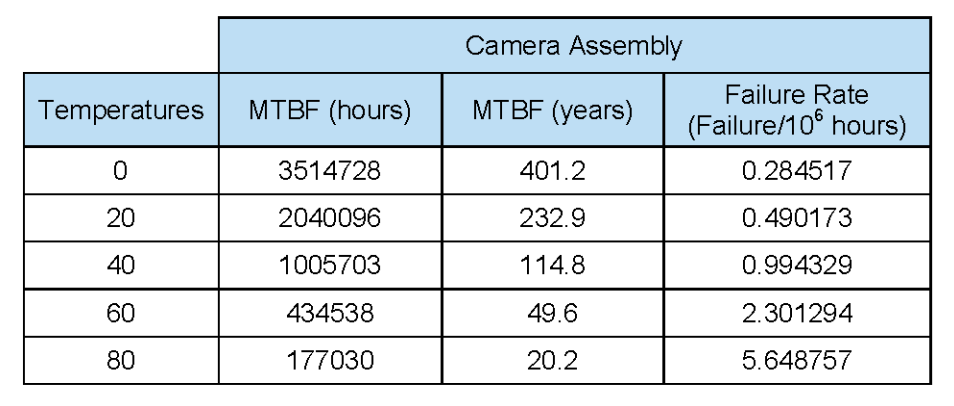

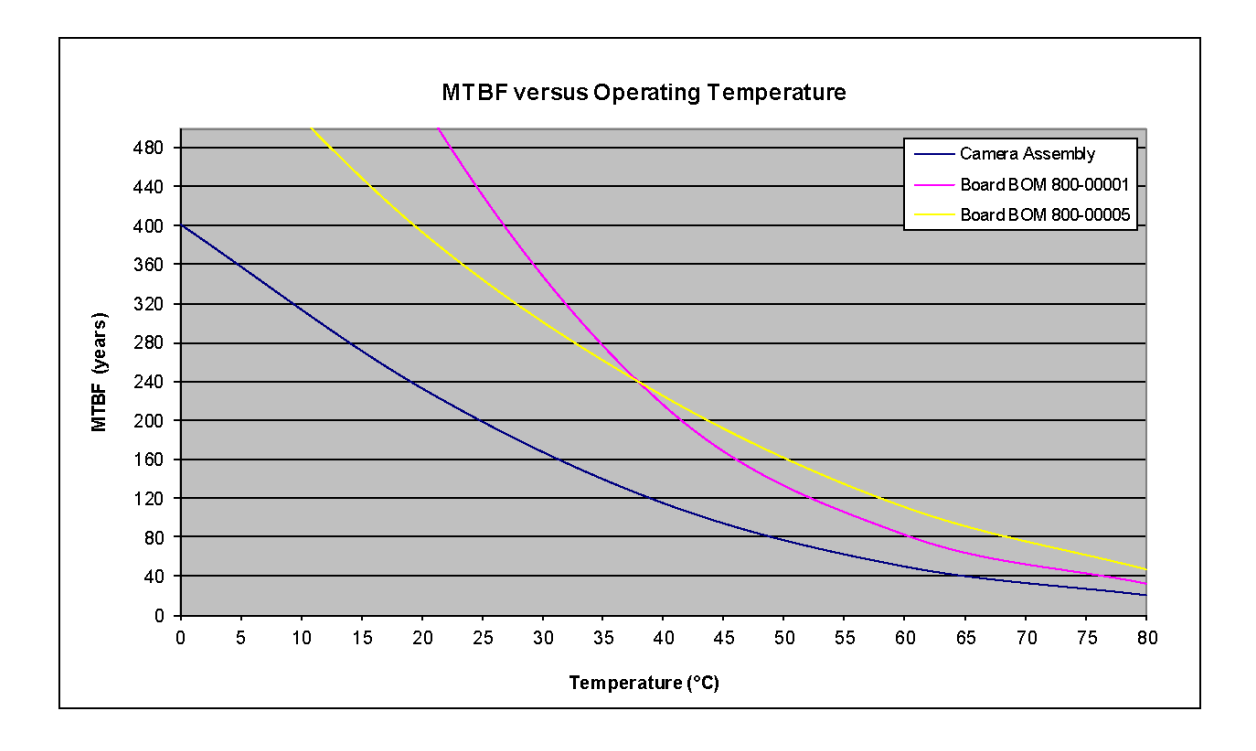

# <span id="page-23-0"></span>**Specifications: M1450, C1450**

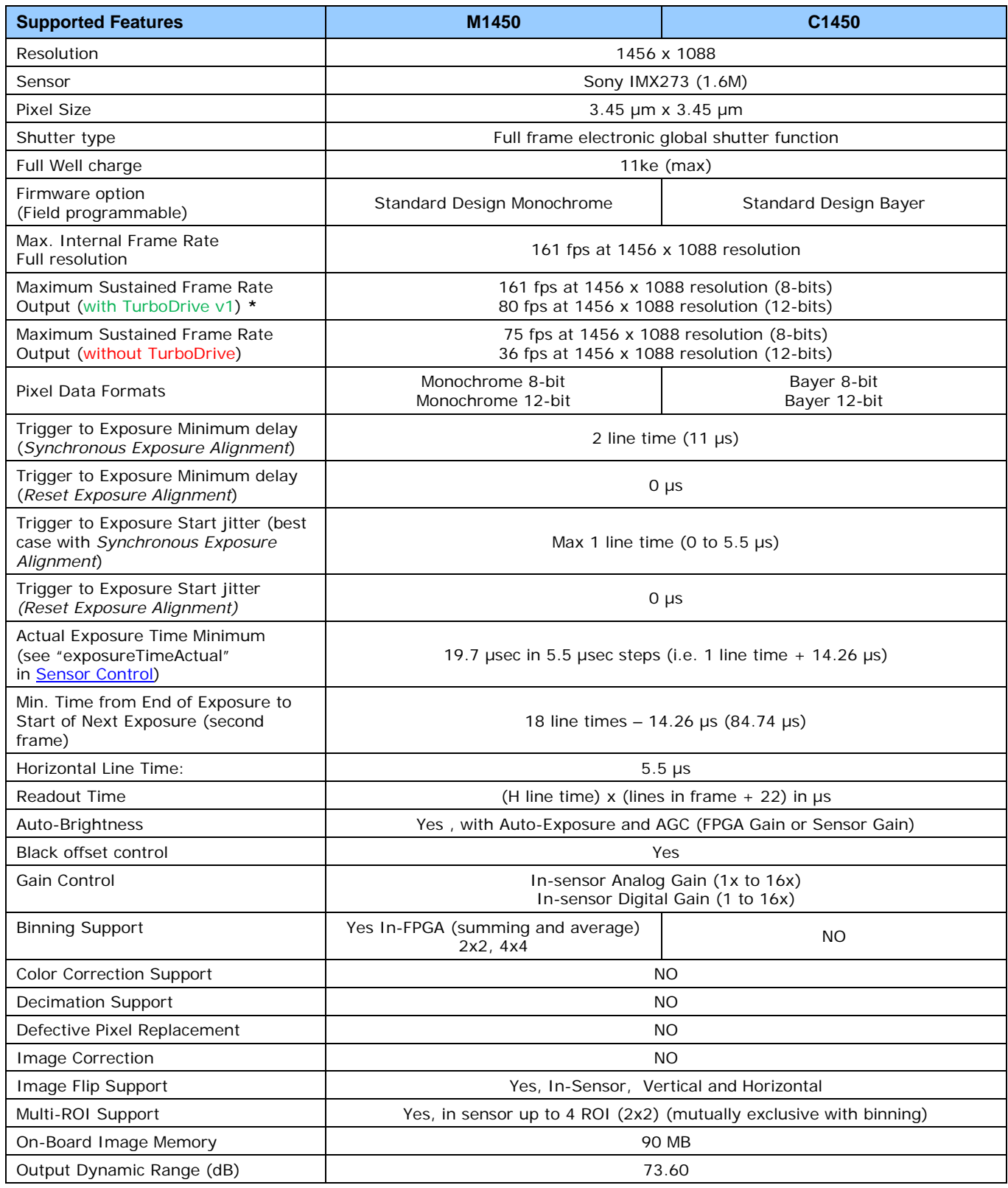

<span id="page-24-0"></span>**\***TurboDrive internal limitation of 250MB/sec

### **Firmware Files for Models 1450**

#### **M1450**

**Standard** Genie\_Nano\_Sony\_IMX273\_1.6M\_Mono\_STD\_Firmware\_10CA18.x.cbf

#### **C1450**

- **Standard** 
	- Genie\_Nano\_Sony\_IMX273\_1.6M\_Bayer\_STD\_Firmware\_11CA18.x.cbf

### <span id="page-24-1"></span>**Spectral Response**

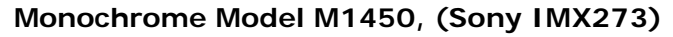

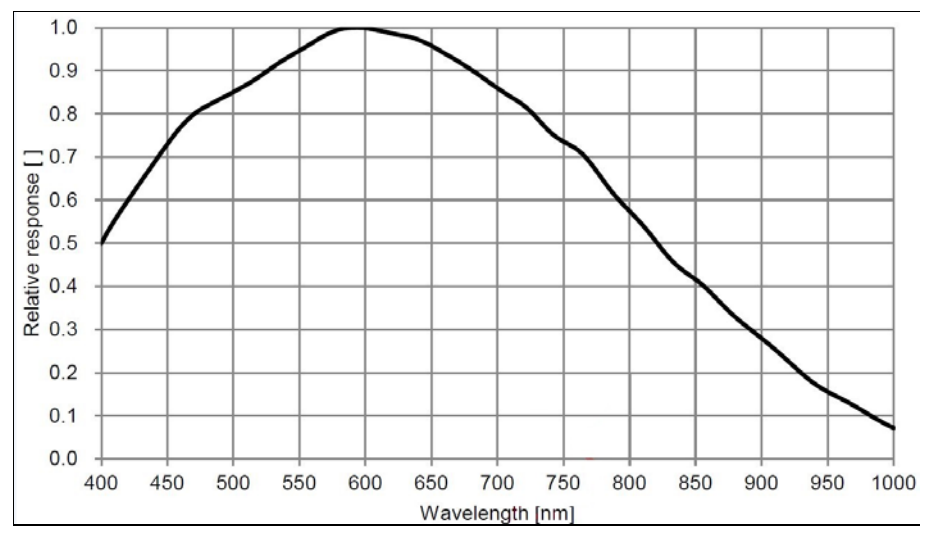

**Color Model C1450, (Sony IMX273)**

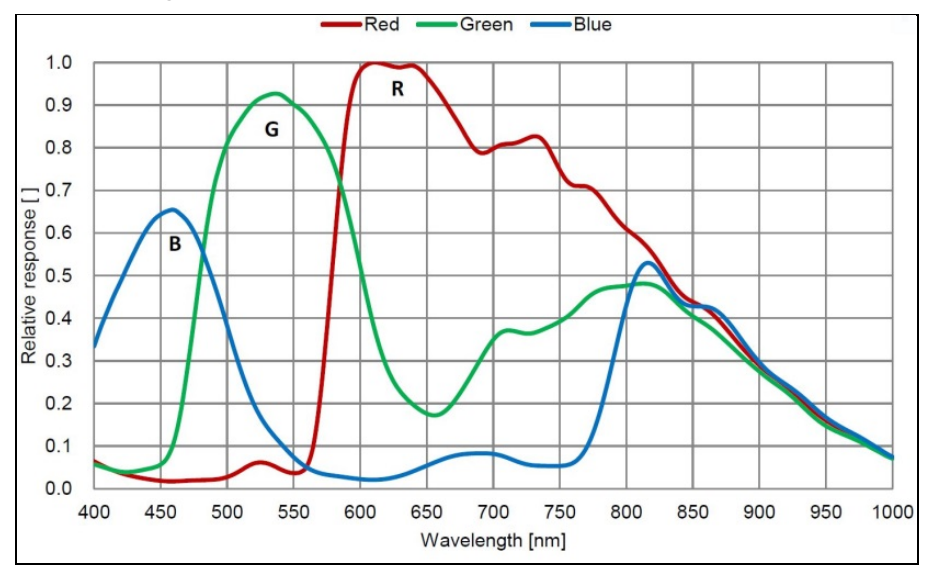

# <span id="page-25-0"></span>**Specifications: M1920, C1920**

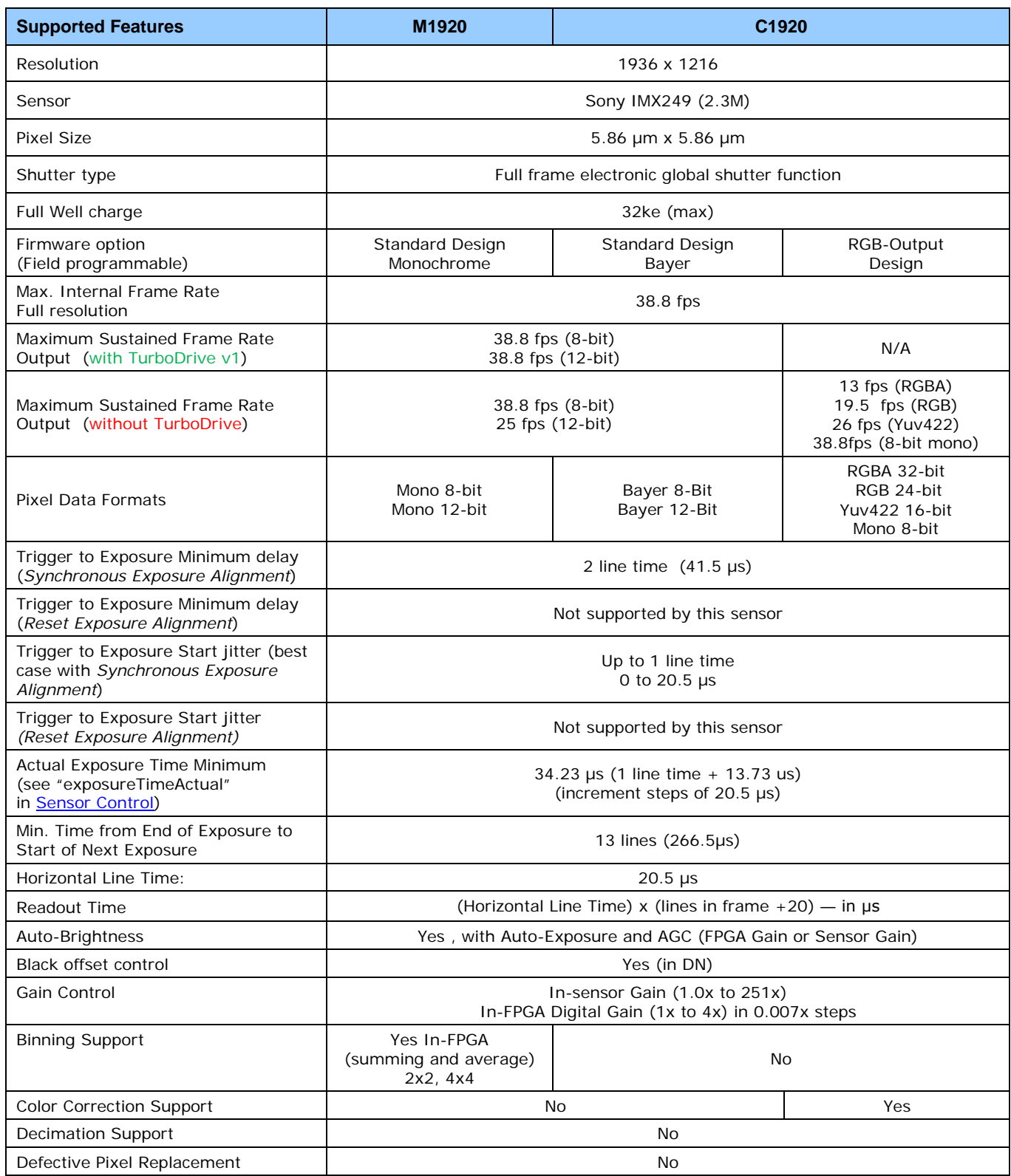

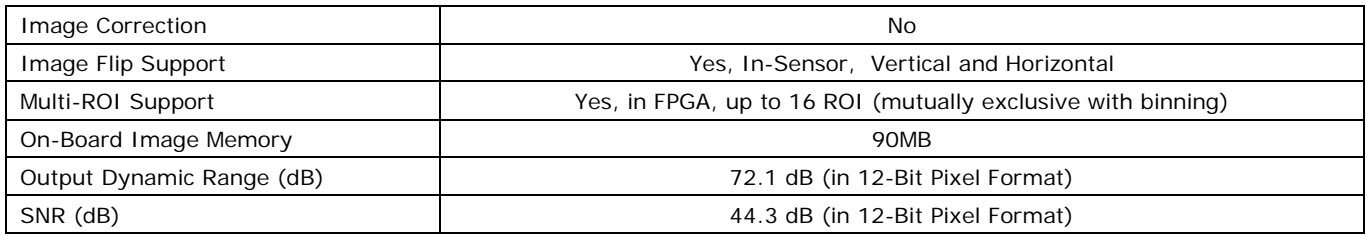

# <span id="page-26-0"></span>**Specifications: M1940, C1940**

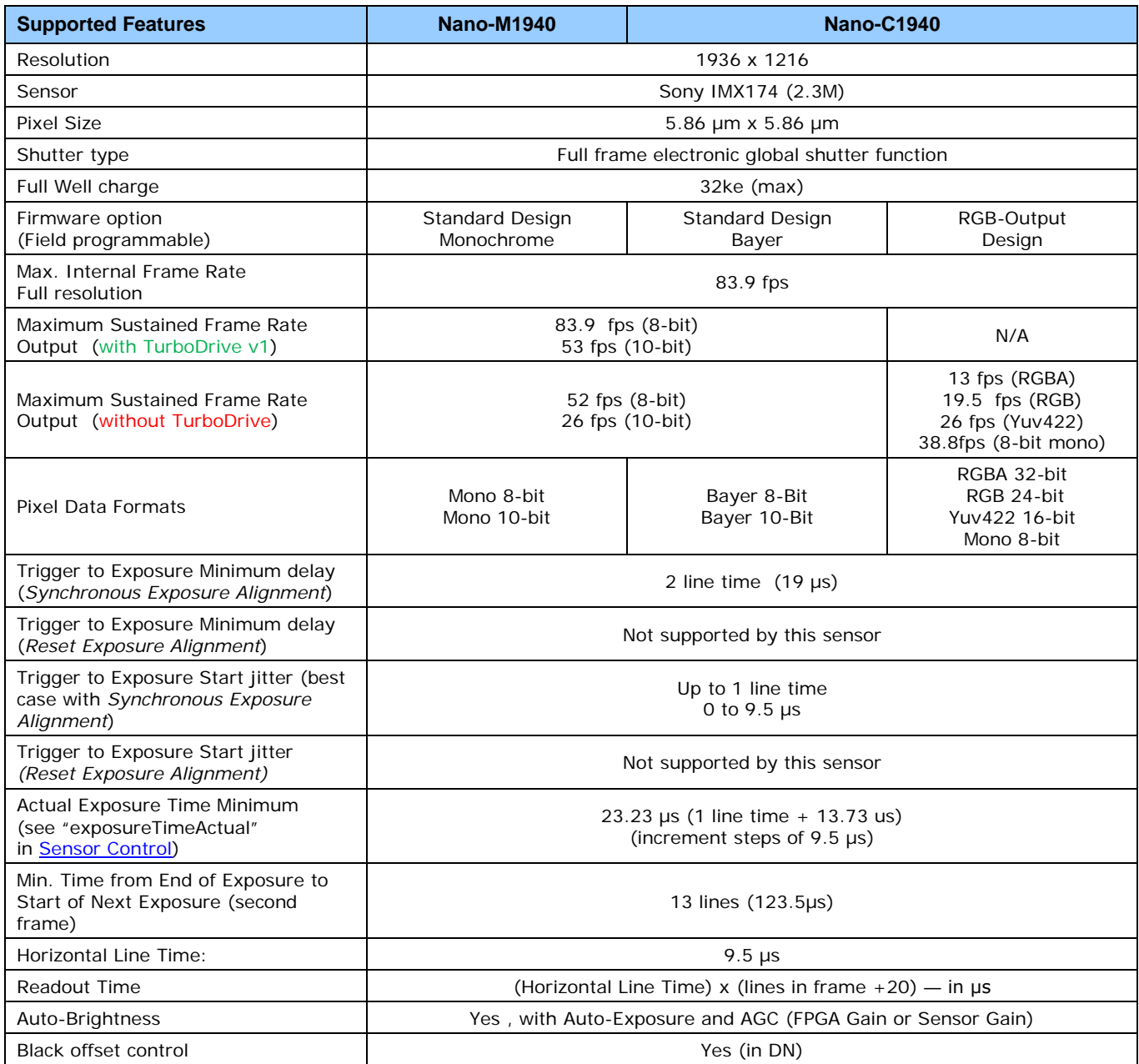

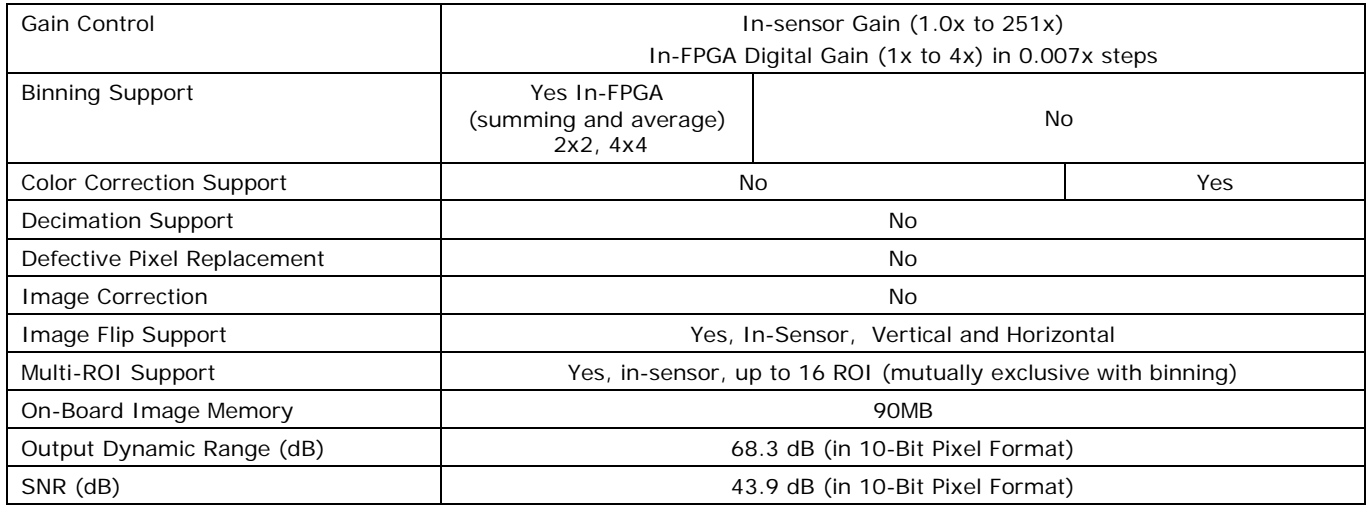

#### **Notes:**

#### **\* Entire Resolution includes Over-scan pixels:**

• Active resolution is 1920 x 1200. The  $8 + 8$  additional pixels per line and  $8 + 8$  additional vertical lines are available for preprocessing and/or camera mechanical alignment operations in a system.

#### **\*\* Limited to the Genie Nano Architecture:**

- ~250MB/sec Sustained into the TurboDrive Engine
- Additional note: This transfer was achieved using 1500 Byte Packet Size.

#### **\*\*\* Actual Exposure Time:**

• The actual internal minimum exposure may be different than what is programmed. Use the feature "exposureTimeActual" from the **Sensor Control** category to read back the actual sensor exposure.

### <span id="page-28-0"></span>**Firmware Files for 1920, 1940**

The latest firmware files for all Nano models are available on the Teledyne DALSA support web site: <http://www.teledynedalsa.com/imaging/support/downloads/firmware/>

The firmware files for these models are listed below. The xx denotes the current build number.

#### **M1920**

**Standard** "Genie\_Nano\_Sony\_IMX249-2M\_Mono\_STD\_Firmware\_3CA18.xx.cbf"

#### **C1920**

- Bayer Output "Genie\_Nano\_Sony\_IMX249-2M\_Bayer\_STD\_Firmware\_4CA18.xx.cbf"
- **RGB Output** "Genie\_Nano\_Sony\_IMX249-2M\_RGB\_Output\_Firmware\_4CA18.xx.cbf"

#### **M1940**

**Standard** "Genie\_Nano\_Sony\_IMX174-2M\_Mono\_STD\_Firmware\_1CA18.xx.cbf"

#### **C1940**

- Bayer Output "Genie\_Nano\_Sony\_IMX174-2M\_Bayer\_STD\_Firmware\_2CA18.xx.cbf"
- **RGB Output** "Genie\_Nano\_Sony\_IMX174-2M\_RGB\_Output\_Firmware\_4CA18.xx.cbf"

### <span id="page-29-0"></span>**Spectral Response**

### **Monochrome Models M194x & M192x, (Sony IMX174 & IMX249)**

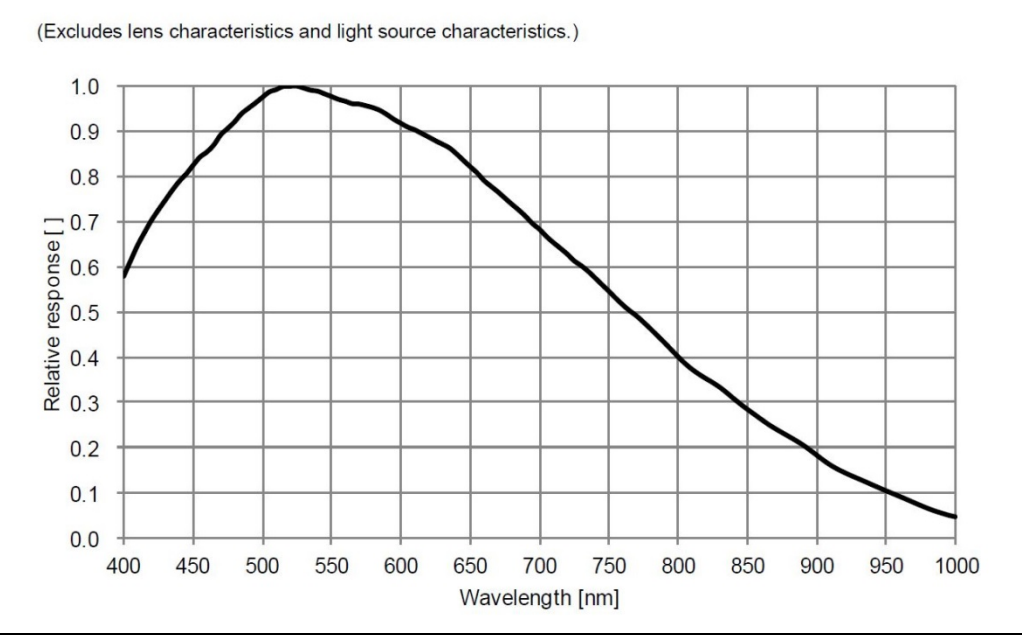

*Measured Fill-Factor x Quantum Efficiency (FF x QE)*

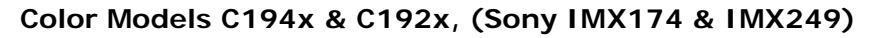

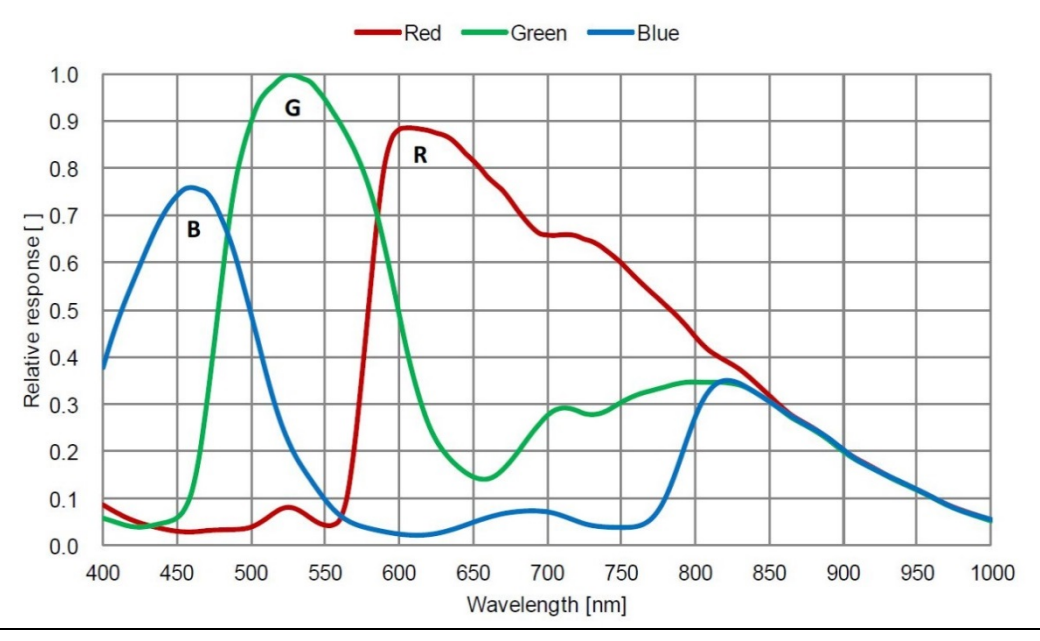

(Excludes lens characteristics and light source characteristics.)

*Measured Fill-Factor x Quantum Efficiency (FF x QE)*

# <span id="page-30-0"></span>**Specifications: M2020, C2020**

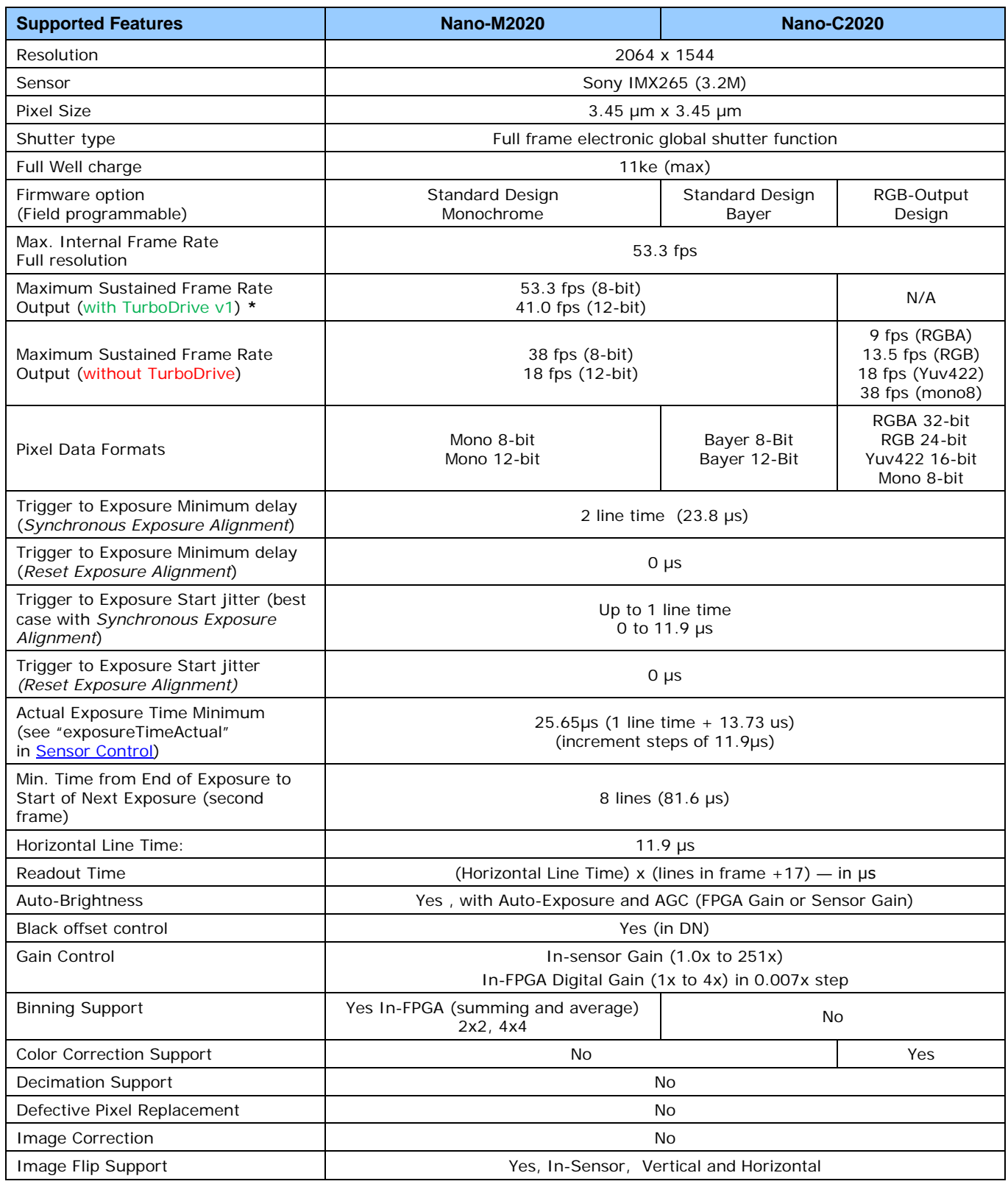

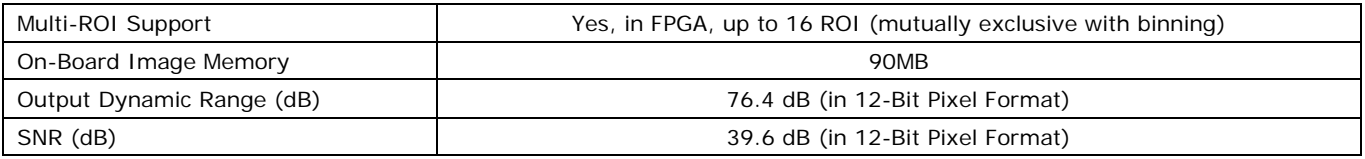

**\* Limited to the Genie Nano Architecture:**

<span id="page-31-0"></span>~250MB/sec Sustained into the TurboDrive Engine achieved using 1500 Byte Packet Size

### **Firmware Files for Models 2020**

The latest firmware files for all Nano models are available on the Teledyne DALSA support web site: <http://www.teledynedalsa.com/imaging/support/downloads/firmware/>

The firmware files for these models are listed below. The xx denotes the current build number.

#### **M2020**

**Standard** 

"Genie\_Nano\_Sony\_IMX264-265\_3.2M-5.1M\_Mono\_STD\_Firmware\_9CA18.xx.cbf"

#### **C2020**

• Bayer Output "Genie\_Nano\_Sony\_IMX264-265\_3.2M-5.1M\_Bayer\_STD\_Firmware\_ACA18.xx.cbf"

**RGB Output** "Genie\_Nano\_Sony\_IMX264-265\_3.2M-5.1M\_RGB\_Firmware\_ACA18.xx.cbf"

### <span id="page-31-1"></span>**Specifications: M2050**

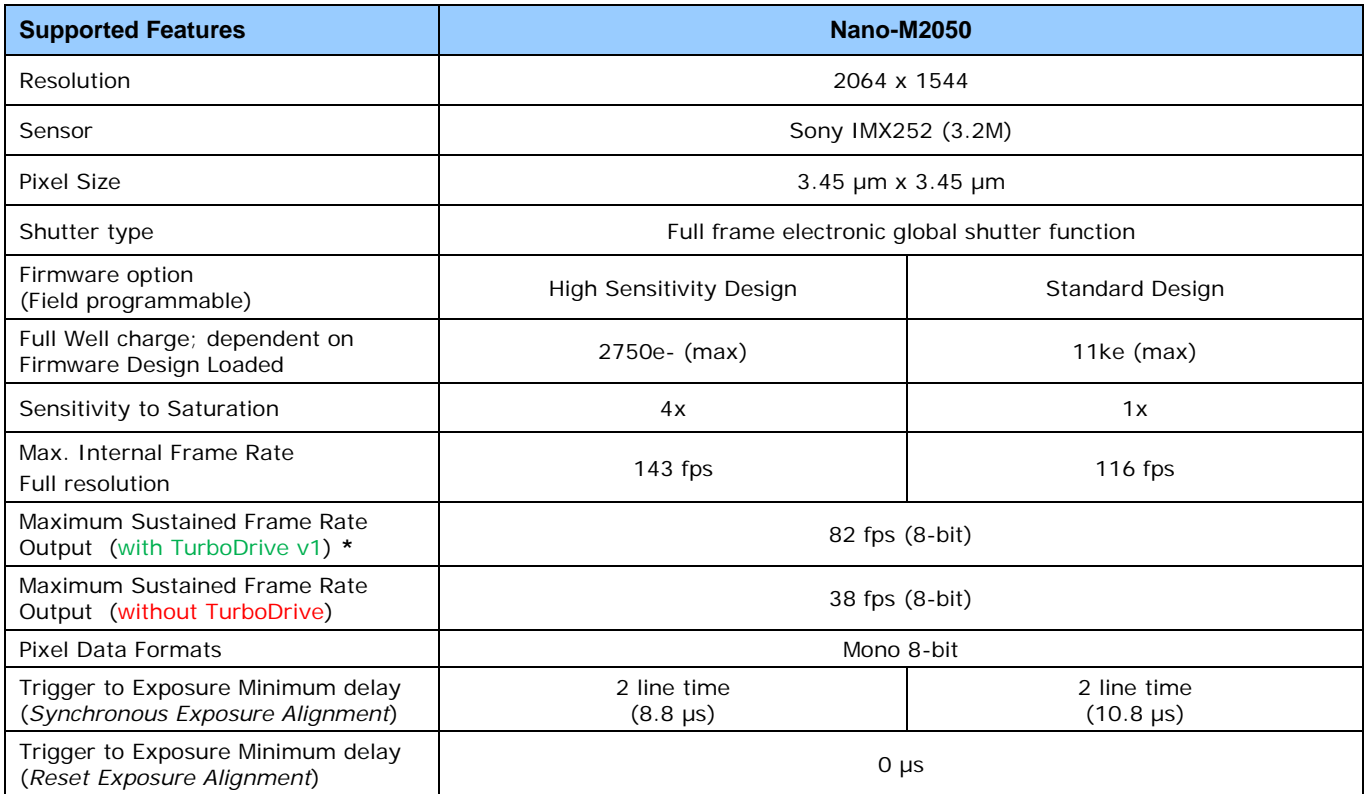

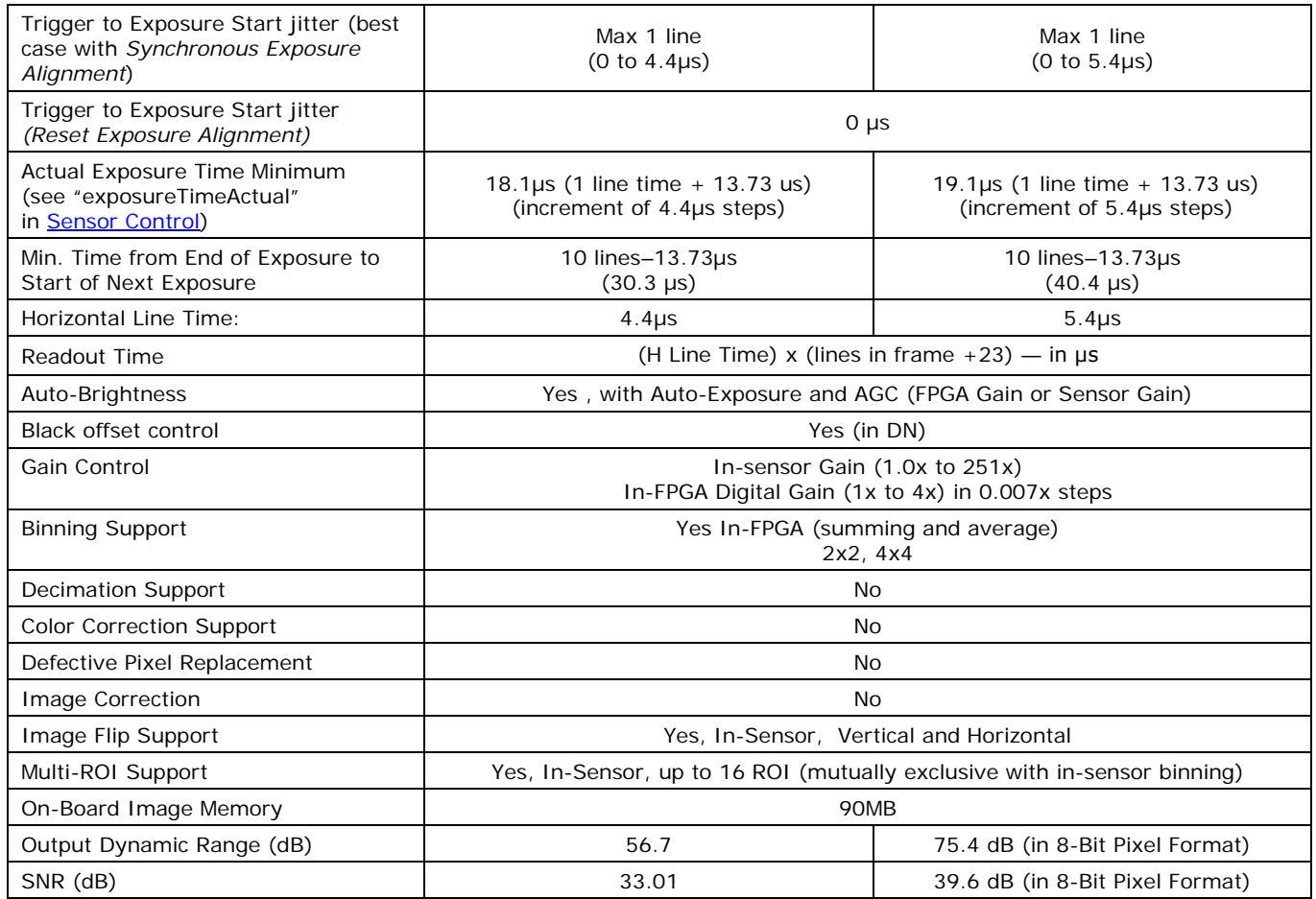

**\* Limited to the Genie Nano Architecture:**

<span id="page-32-0"></span>~250MB/sec Sustained into the TurboDrive Engine achieved using 1500 Byte Packet Size

### **Firmware Files for Model M2050**

The latest firmware files for all Nano models are available on the Teledyne DALSA support web site: <http://www.teledynedalsa.com/imaging/support/downloads/firmware/>

The firmware files for this model are listed below. The xx denotes the current build number.

#### **M2050**

- **Standard**
- "Genie\_Nano\_Sony\_IMX25x\_3.2M-5.1M-9M-12M \_Mono\_STD\_Firmware\_7CA18.xx.cbf" • High Sensitivity

"Genie\_Nano\_Sony\_IMX25x\_3.2M-5.1M-9M-12M\_Mono\_HSD\_Firmware\_7CA18.xx.cbf"

# <span id="page-33-0"></span>**Specifications: C2050**

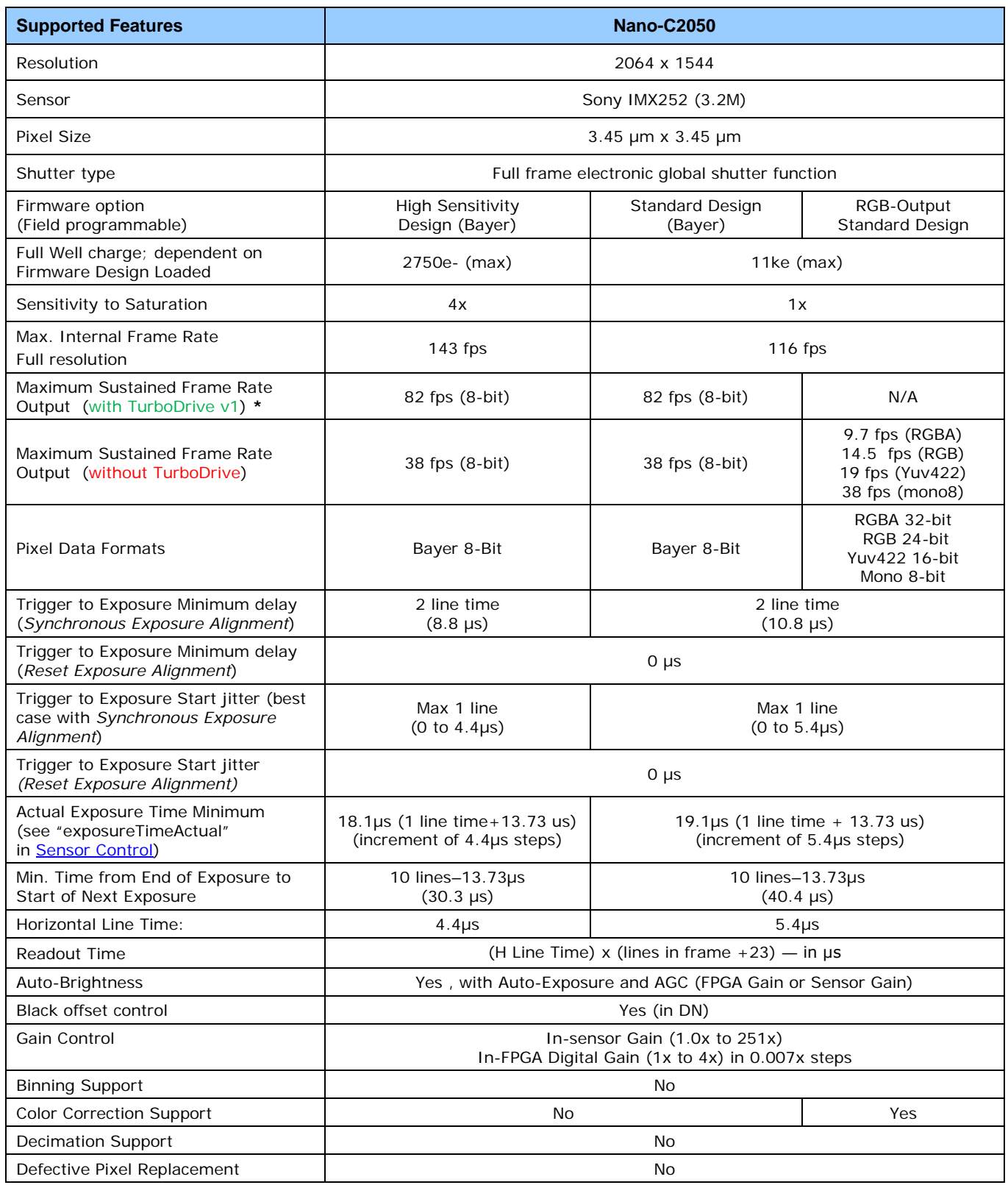

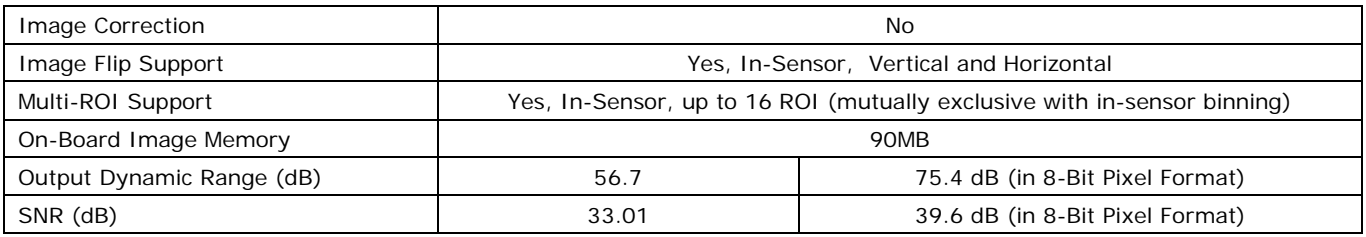

**\* Limited to the Genie Nano Architecture:**

<span id="page-34-0"></span>~250MB/sec Sustained into the TurboDrive Engine achieved using 1500 Byte Packet Size

### **Firmware Files for Model C2050**

The latest firmware files for all Nano models are available on the Teledyne DALSA support web site: <http://www.teledynedalsa.com/imaging/support/downloads/firmware/>

The firmware files for this model are listed below. The xx denotes the current build number.

#### **C2050**

• Bayer Output

"Genie\_Nano\_Sony\_IMX25x\_3.2M-5.1M-9M-12M \_Bayer\_STD\_Firmware\_8CA18.xx.cbf • High Sensitivity Bayer Output

"Genie\_Nano\_Sony\_IMX25x\_3.2M-5.1M-9M-12M \_Bayer\_HSD\_Firmware\_8CA18.xx.cbf" **RGB Output** 

"Genie\_Nano\_Sony\_IMX25x\_3.2M-5.1M-9M-12M \_RGB\_Output\_Firmware\_8CA18.xx.cbf"

### <span id="page-35-0"></span>**Spectral Responses**

The response curves describe the sensor, excluding lens and light source characteristics.

#### **Models M2020, M2050**

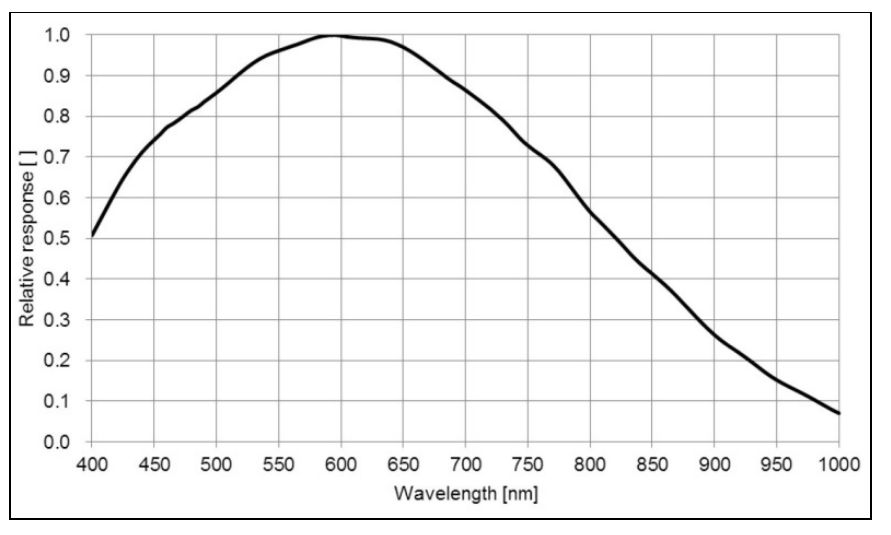

**Models C2020, C2050**

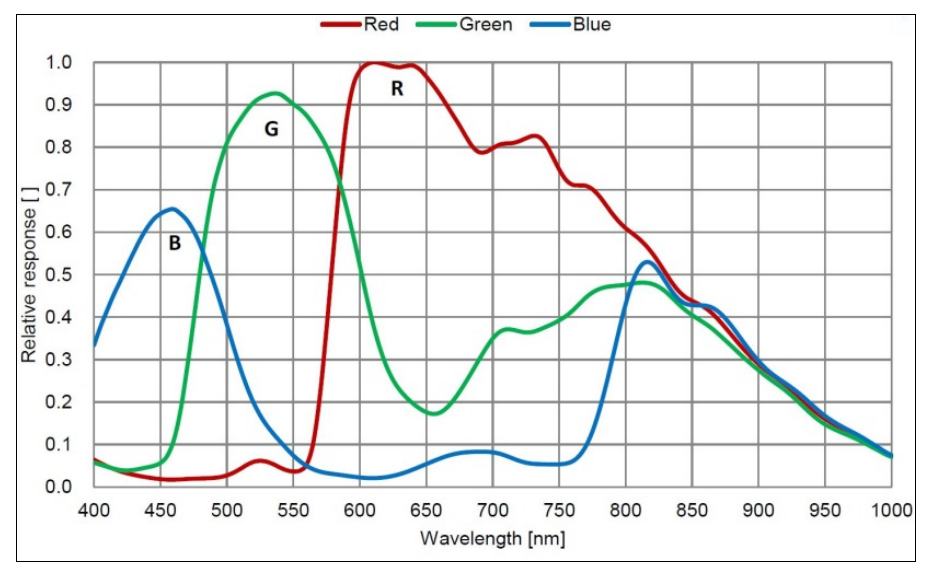
# **Specifications: M2420, C2420**

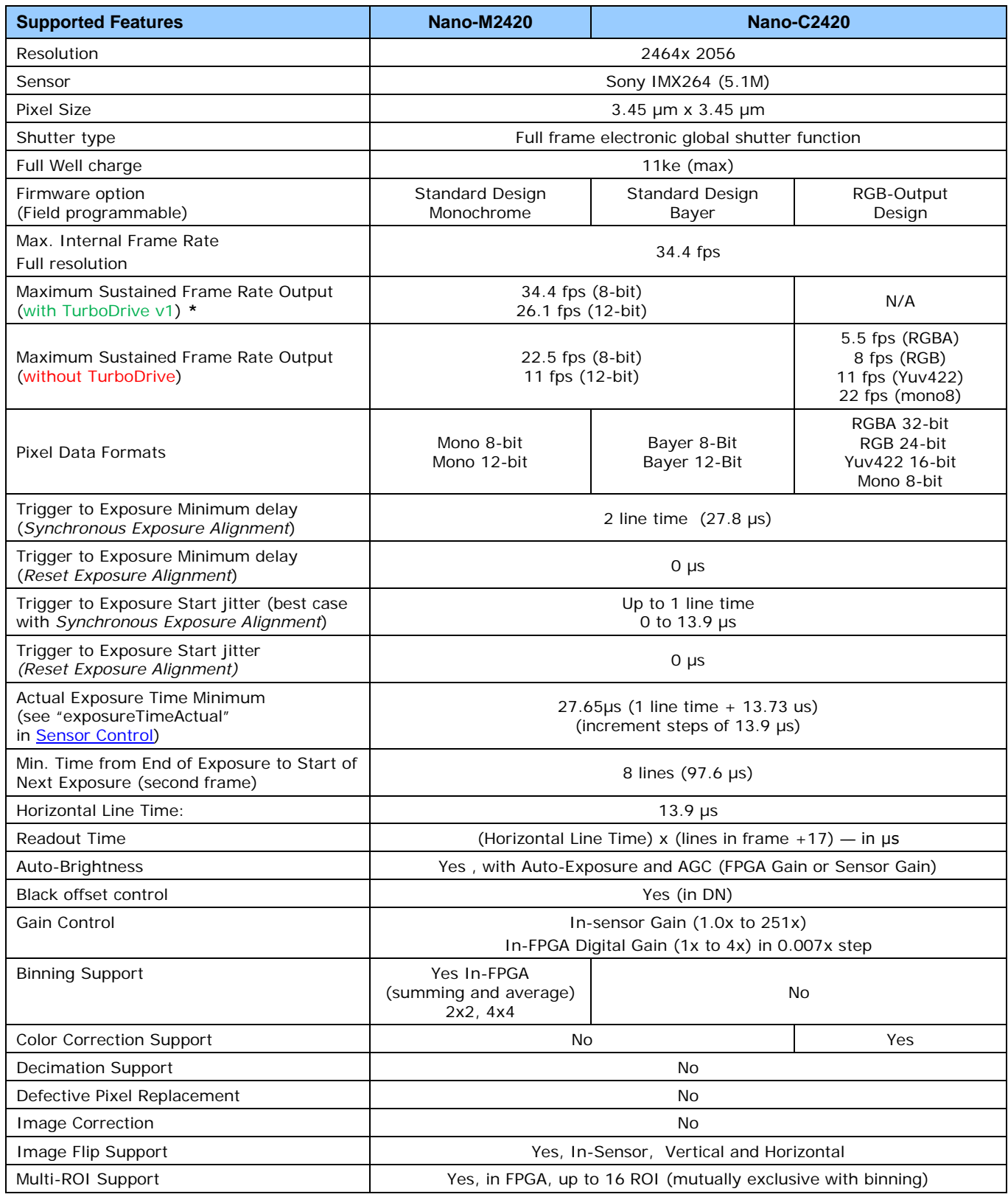

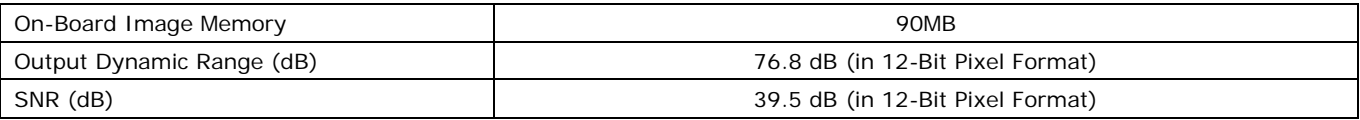

~250MB/sec Sustained into the TurboDrive Engine achieved using 1500 Byte Packet Size

### **Firmware Files for Models 2420**

The latest firmware files for all Nano models are available on the Teledyne DALSA support web site: <http://www.teledynedalsa.com/imaging/support/downloads/firmware/>

The firmware files for these models are listed below. The xx denotes the current build number.

#### **M2420**

**Standard** "Genie\_Nano\_Sony\_IMX264-265\_3.2M-5.1M\_Mono\_STD\_Firmware\_9CA18.xx.cbf"

#### **C2420**

- Bayer Output "Genie\_Nano\_Sony\_IMX264-265\_3.2M-5.1M\_Bayer\_STD\_Firmware\_ACA18.xx.cbf"
- **RGB Output** "Genie\_Nano\_Sony\_IMX264-265\_3.2M-5.1M\_RGB\_Firmware\_ACA18.xx.cbf"

## **Specifications: M2450**

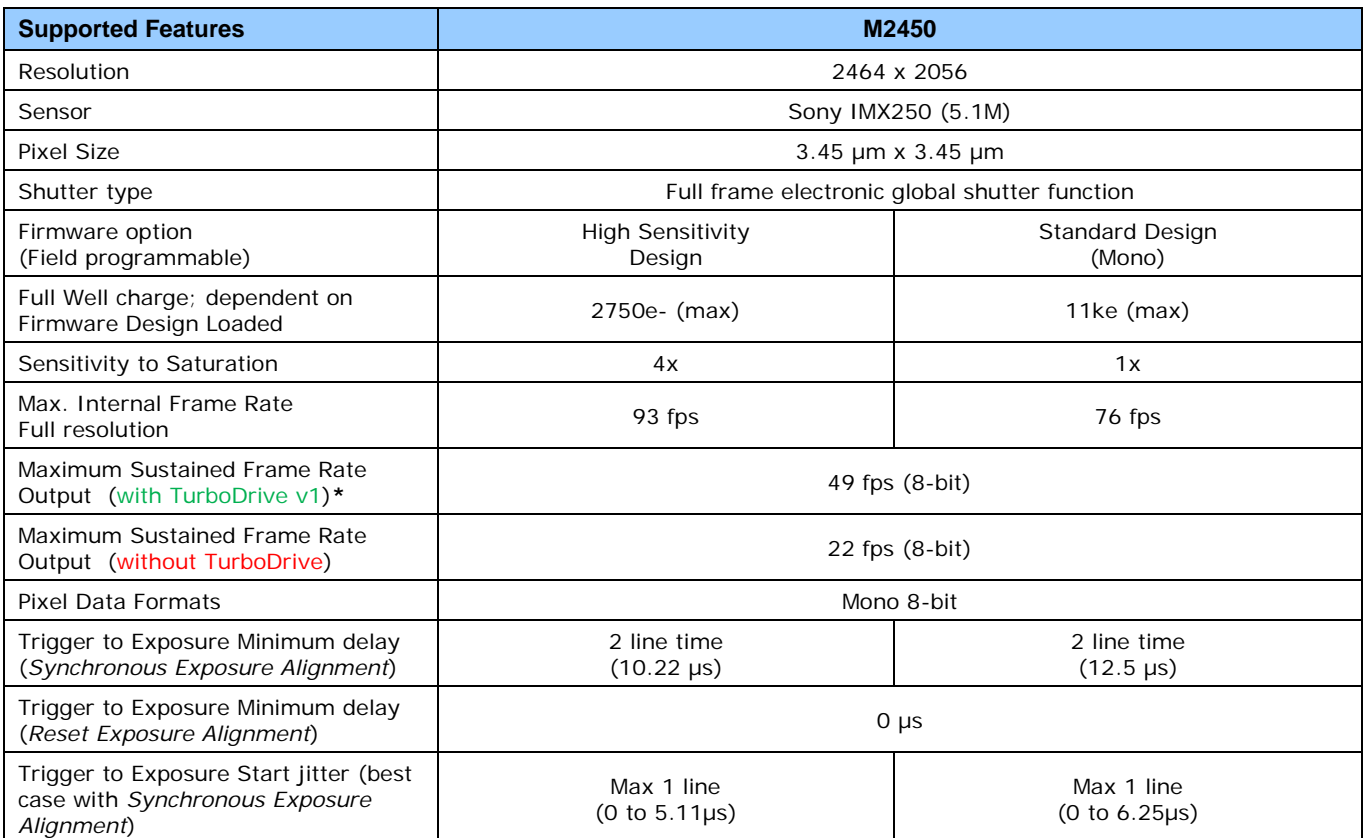

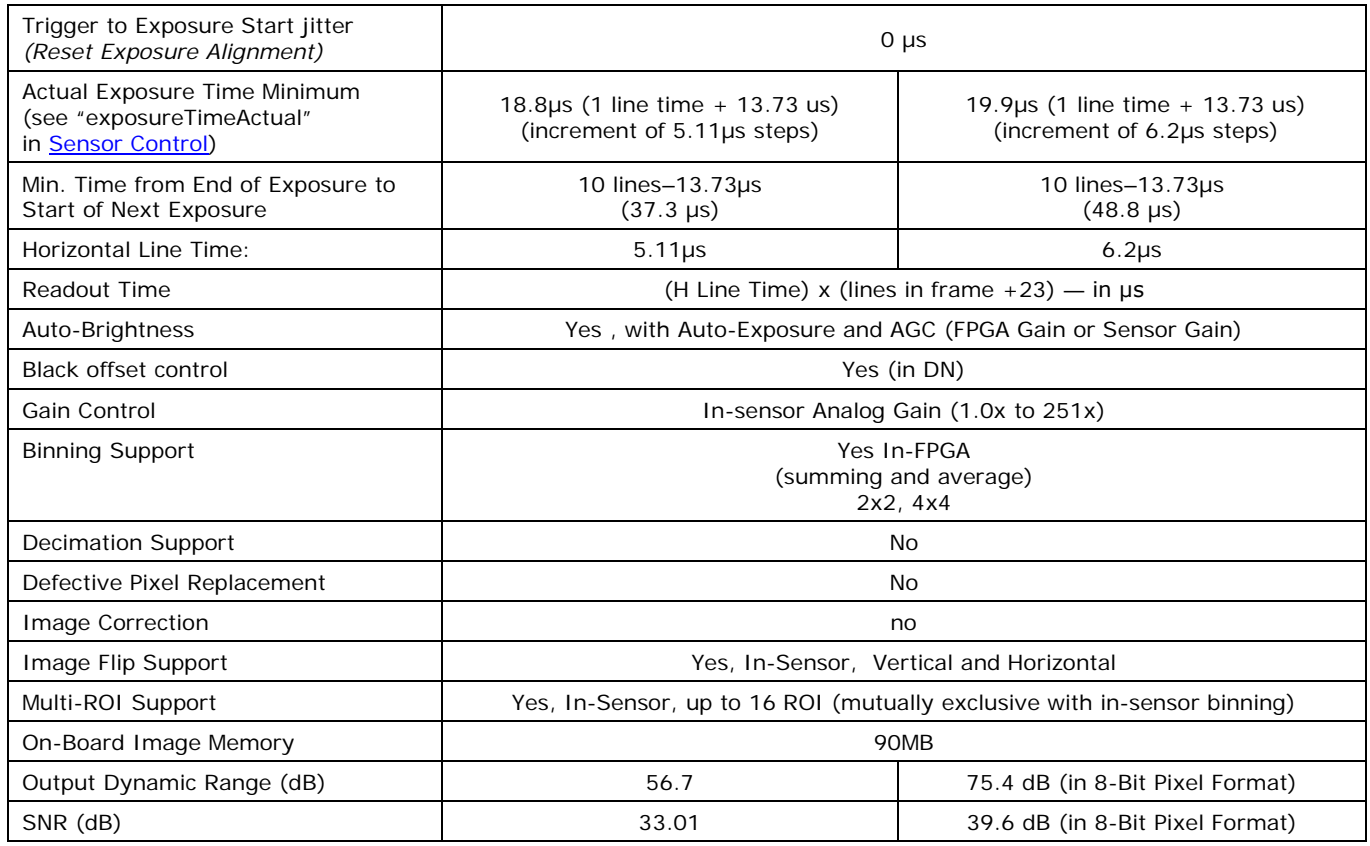

~250MB/sec Sustained into the TurboDrive Engine achieved using 1500 Byte Packet Size

### **Firmware Files for Model M2450**

The latest firmware files for all Nano models are available on the Teledyne DALSA support web site: <http://www.teledynedalsa.com/imaging/support/downloads/firmware/>

The firmware files for this model are listed below. The xx denotes the current build number.

#### **M2450**

- **Standard**
- "Genie\_Nano\_Sony\_IMX25x\_3.2M-5.1M-9M-12M \_Mono\_STD\_Firmware\_7CA18.xx.cbf"
- **High Sensitivity**

"Genie\_Nano\_Sony\_IMX25x\_3.2M-5.1M-9M-12M\_Mono\_HSD\_Firmware\_7CA18.xx.cbf"

# **Specifications: C2450**

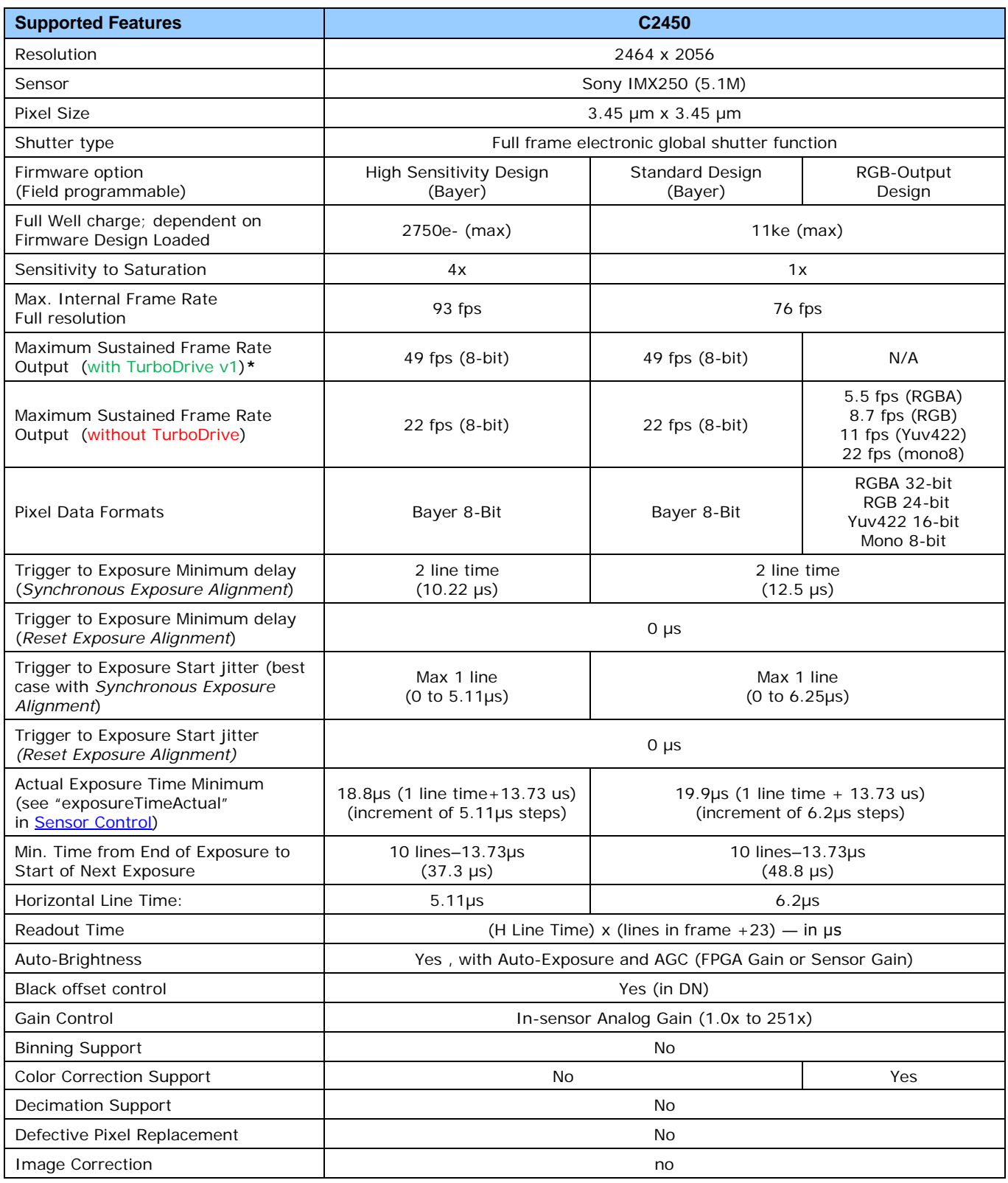

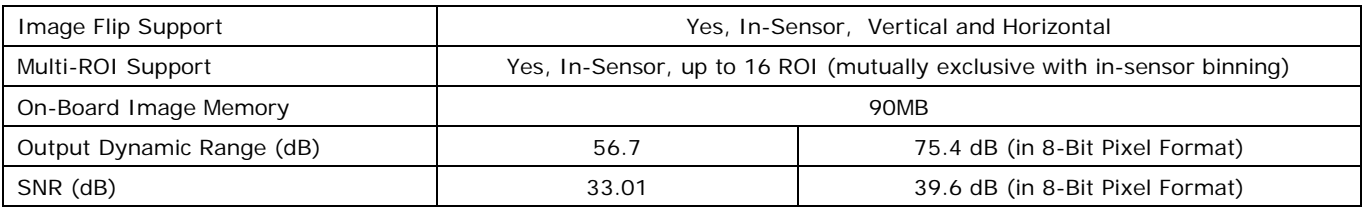

~250MB/sec Sustained into the TurboDrive Engine achieved using 1500 Byte Packet Size

### **Firmware Files for Model C2450**

The latest firmware files for all Nano models are available on the Teledyne DALSA support web site: <http://www.teledynedalsa.com/imaging/support/downloads/firmware/>

The firmware files for this model are listed below. The xx denotes the current build number.

#### **C2450**

- Bayer Output "Genie\_Nano\_Sony\_IMX25x\_3.2M-5.1M-9M-12M \_Bayer\_STD\_Firmware\_8CA18.xx.cbf
- High Sensitivity Bayer Output "Genie\_Nano\_Sony\_IMX25x\_3.2M-5.1M-9M-12M \_Bayer\_HSD\_Firmware\_8CA18.xx.cbf" **RGB Output** 
	- "Genie\_Nano\_Sony\_IMX25x\_3.2M-5.1M-9M-12M \_RGB\_Output\_Firmware\_8CA18.xx.cbf"

## **Spectral Responses**

The response curves describe the sensor, excluding lens and light source characteristics.

#### **Models M2450**

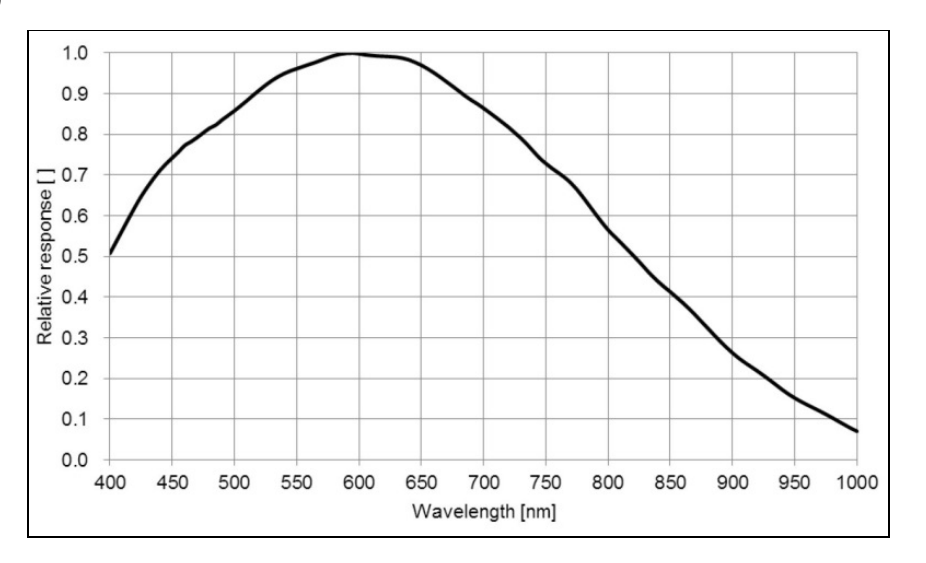

**Models C2450**

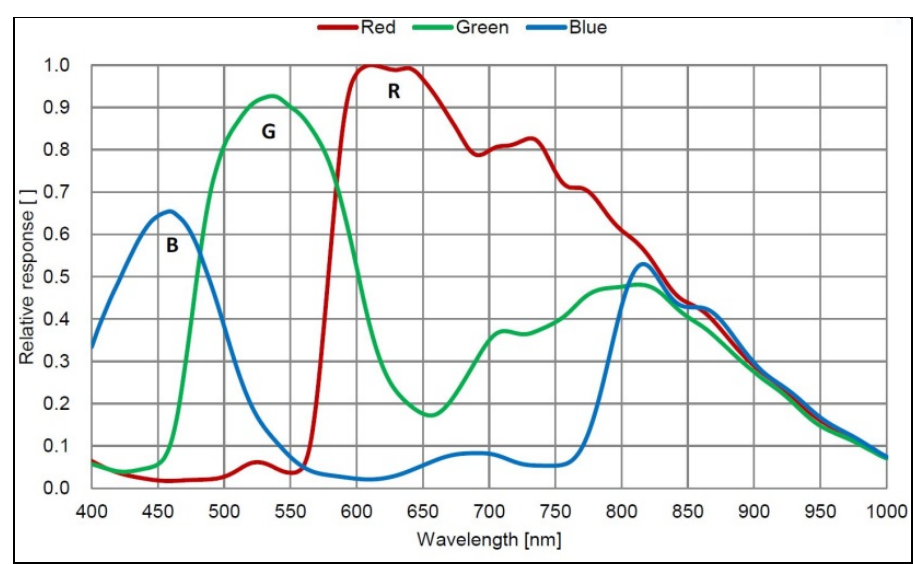

# **Specifications: M4060**

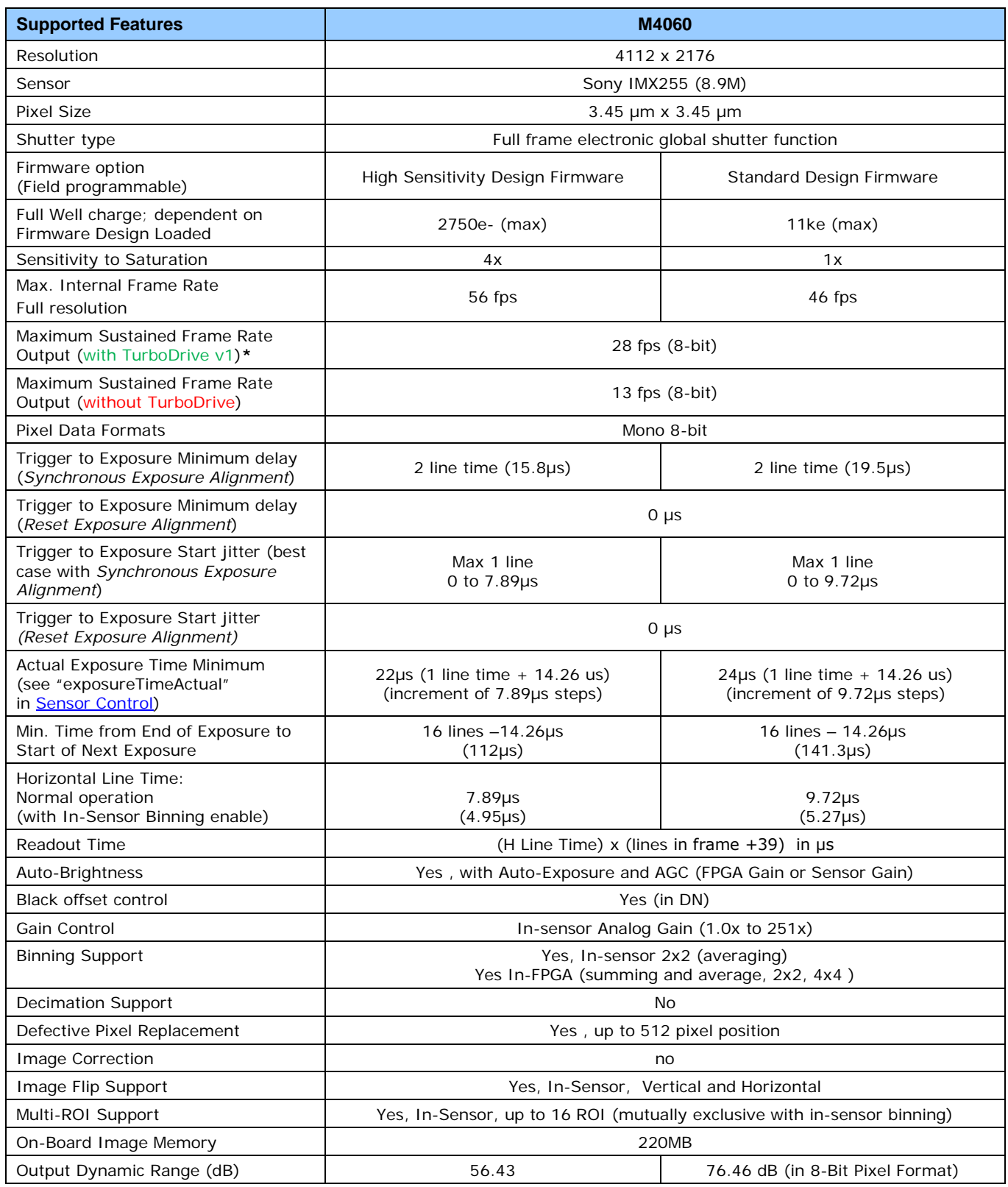

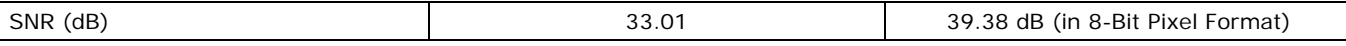

~250MB/sec Sustained into the TurboDrive Engine achieved using 1500 Byte Packet Size

### **Firmware Files for Model M4060**

The latest firmware files for all Nano models are available on the Teledyne DALSA support web site: <http://www.teledynedalsa.com/imaging/support/downloads/firmware/>

The firmware files for this model are listed below. The xx denotes the current build number.

#### **M4060**

- **Standard**
- "Genie\_Nano\_Sony\_IMX25x\_3.2M-5.1M-9M-12M \_Mono\_STD\_Firmware\_7CA18.xx.cbf" • High Sensitivity

"Genie\_Nano\_Sony\_IMX25x\_3.2M-5.1M-9M-12M\_Mono\_HSD\_Firmware\_7CA18.xx.cbf"

# **Specifications: C4060**

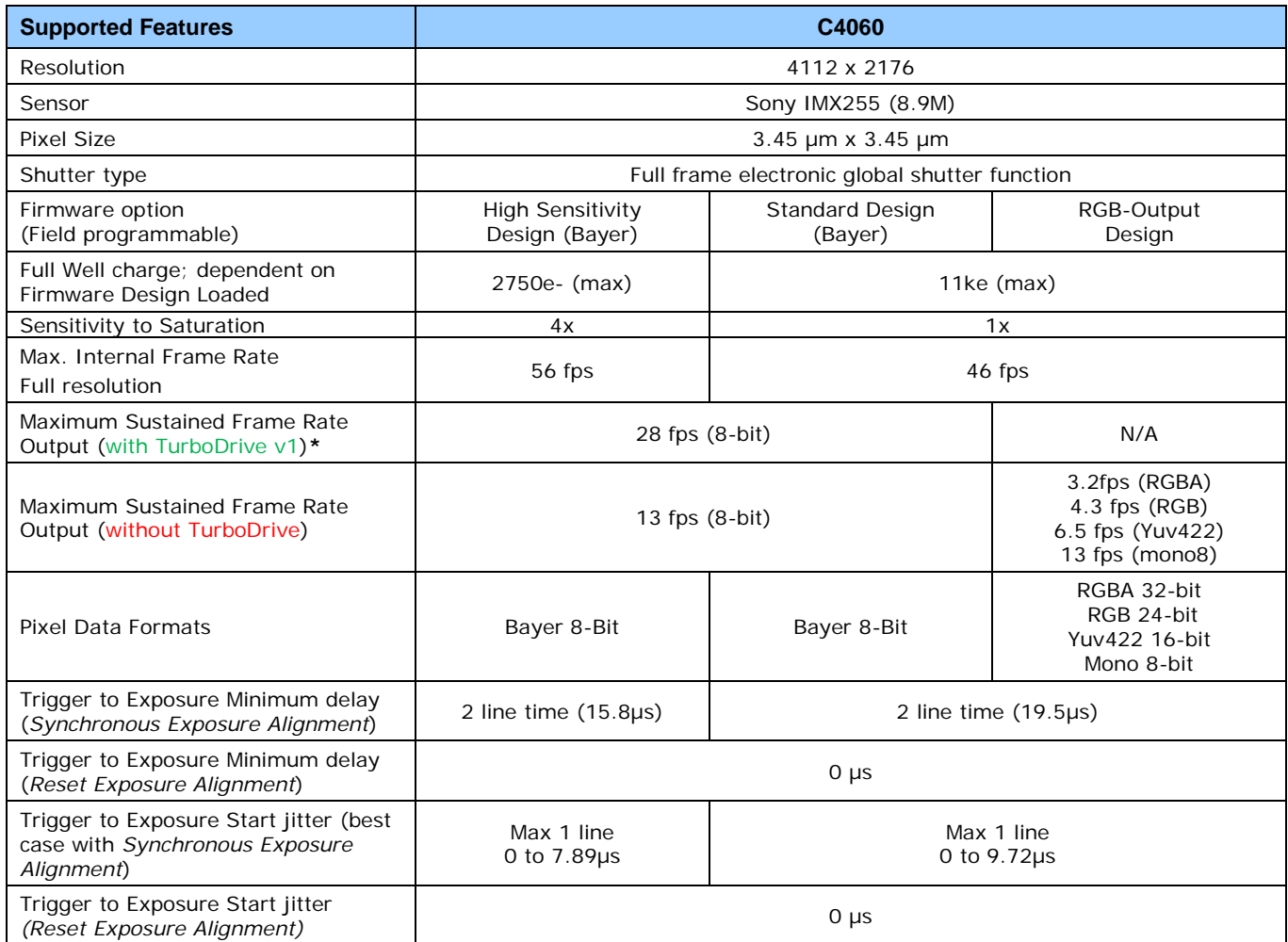

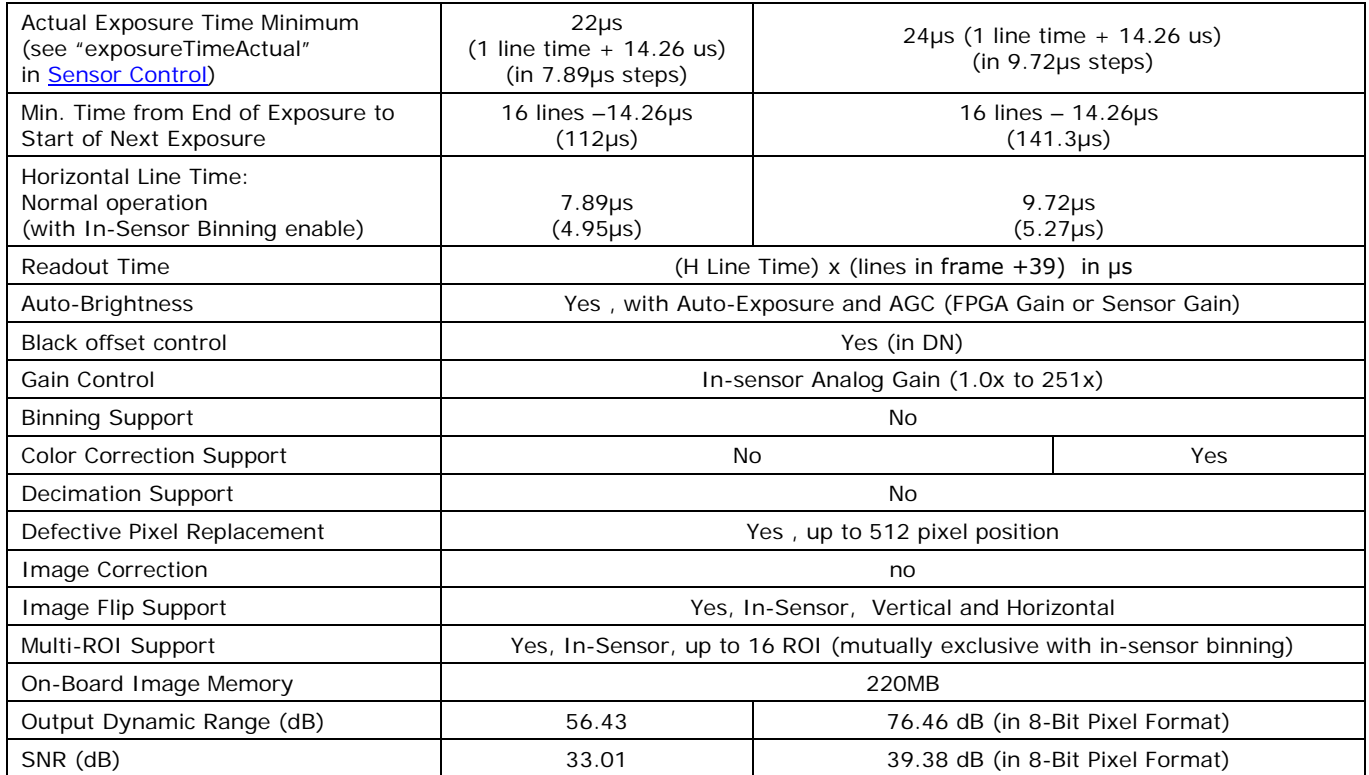

~250MB/sec Sustained into the TurboDrive Engine achieved using 1500 Byte Packet Size

### **Firmware Files for Model C4060**

The latest firmware files for all Nano models are available on the Teledyne DALSA support web site: <http://www.teledynedalsa.com/imaging/support/downloads/firmware/>

The firmware files for this model are listed below. The xx denotes the current build number.

#### **C4060**

- Bayer Output
- "Genie\_Nano\_Sony\_IMX25x\_3.2M-5.1M-9M-12M \_Bayer\_STD\_Firmware\_8CA18.xx.cbf" • High Sensitivity Bayer Output
- "Genie\_Nano\_Sony\_IMX25x\_3.2M-5.1M-9M-12M \_Bayer\_HSD\_Firmware\_8CA18.xx.cbf" **RGB Output**
- "Genie\_Nano\_Sony\_IMX25x\_3.2M-5.1M-9M-12M \_RGB\_Firmware\_8CA18.xx.cbf"

# **Specifications: M4040**

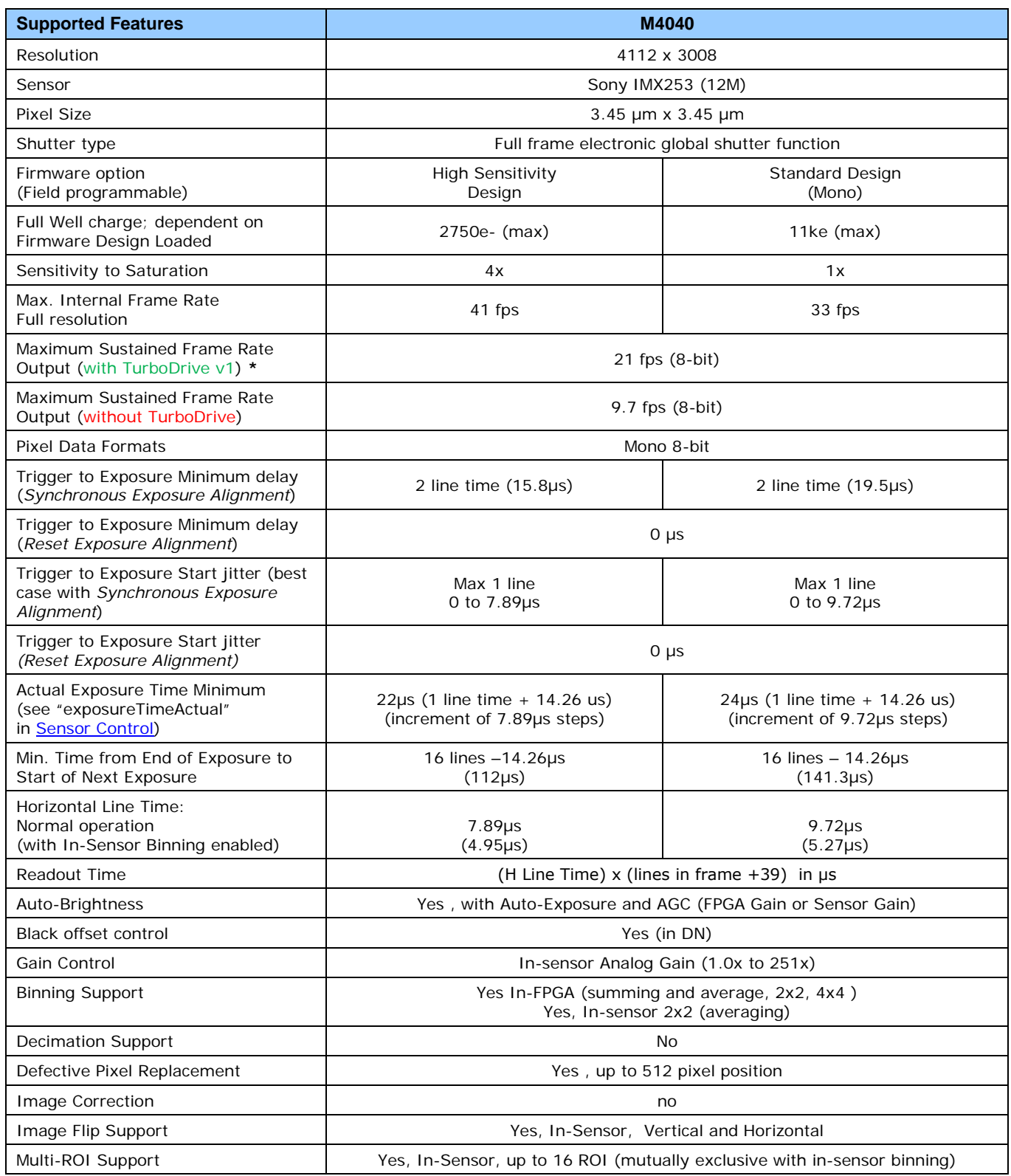

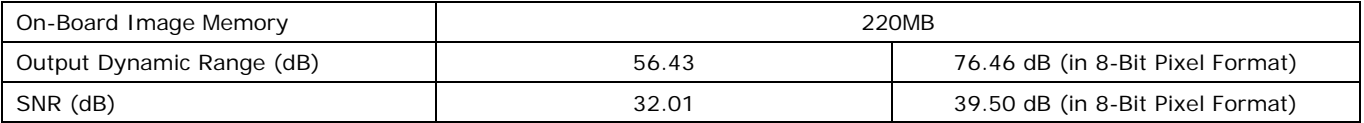

~250MB/sec Sustained into the TurboDrive Engine achieved using 1500 Byte Packet Size

## **Firmware Files for Model M4040**

The latest firmware files for all Nano models are available on the Teledyne DALSA support web site: <http://www.teledynedalsa.com/imaging/support/downloads/firmware/>

The firmware files for this model are listed below. The xx denotes the current build number.

#### **M4040**

- **Standard**
- "Genie\_Nano\_Sony\_IMX25x\_3.2M-5.1M-9M-12M \_Mono\_STD\_Firmware\_7CA18.xx.cbf"
- High Sensitivity "Genie\_Nano\_Sony\_IMX25x\_3.2M-5.1M-9M-12M\_Mono\_HSD\_Firmware\_7CA18.xx.cbf"

# **Specifications: C4040**

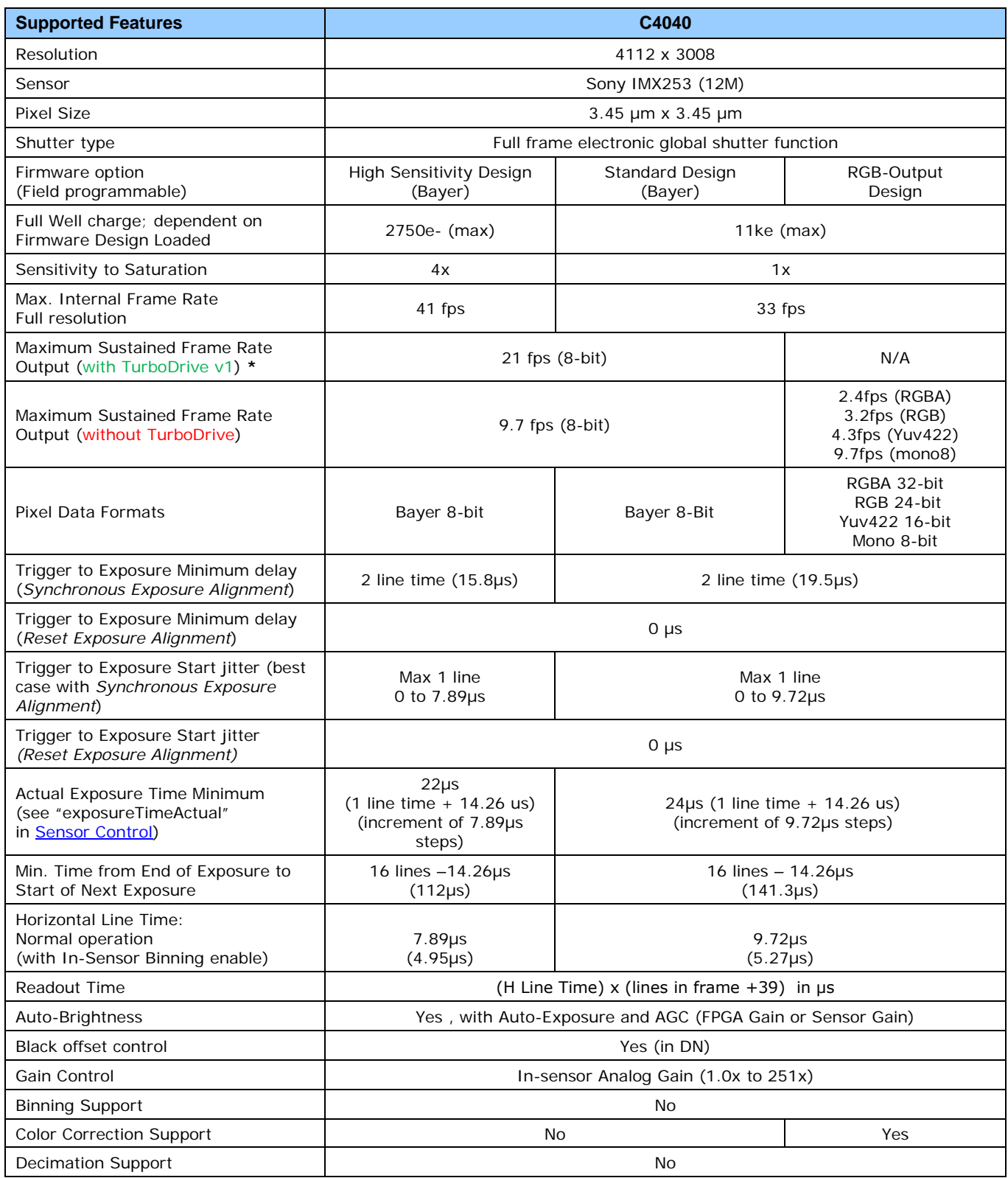

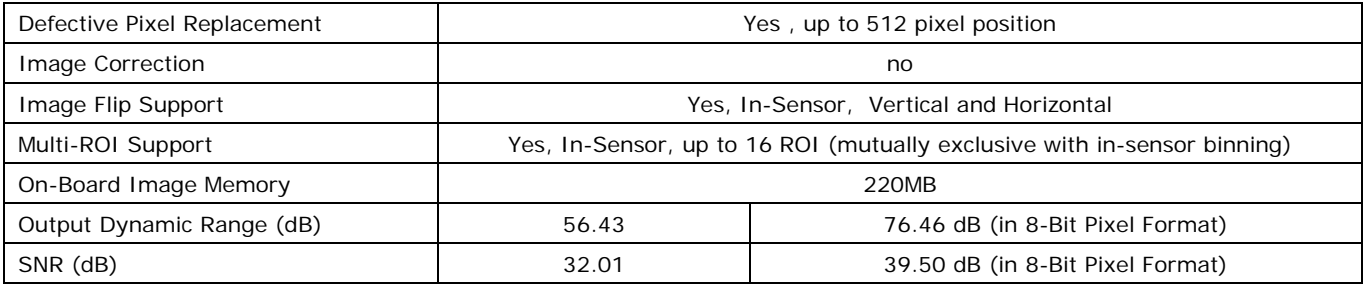

~250MB/sec Sustained into the TurboDrive Engine achieved using 1500 Byte Packet Size

### **Firmware Files for Model C4040**

The latest firmware files for all Nano models are available on the Teledyne DALSA support web site: <http://www.teledynedalsa.com/imaging/support/downloads/firmware/>

The firmware files for this model are listed below. The xx denotes the current build number.

#### **C4040**

- Bayer Output "Genie\_Nano\_Sony\_IMX25x\_3.2M-5.1M-9M-12M \_Bayer\_STD\_Firmware\_8CA18.xx.cbf"
- High Sensitivity Bayer Output "Genie\_Nano\_Sony\_IMX25x\_3.2M-5.1M-9M-12M \_Bayer\_HSD\_Firmware\_8CA18.xx.cbf"
- **RGB Output** "Genie\_Nano\_Sony\_IMX25x\_3.2M-5.1M-9M-12M \_RGB\_Firmware\_8CA18.xx.cbf"

## **Spectral Responses 4060 & 4040**

The response curves describe the sensor, excluding lens and light source characteristics.

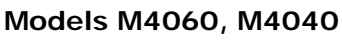

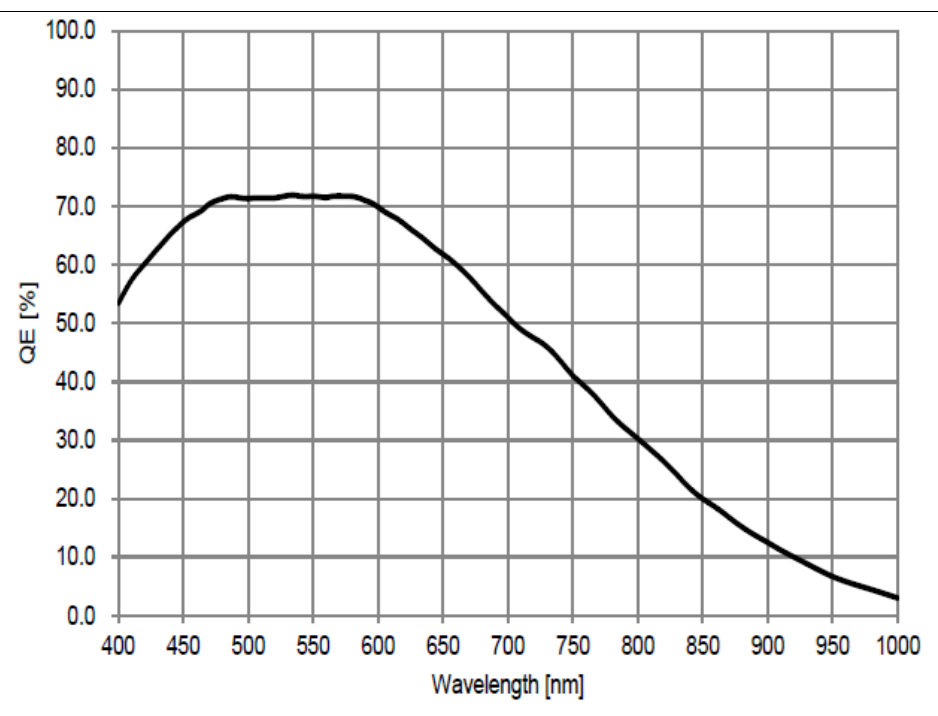

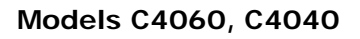

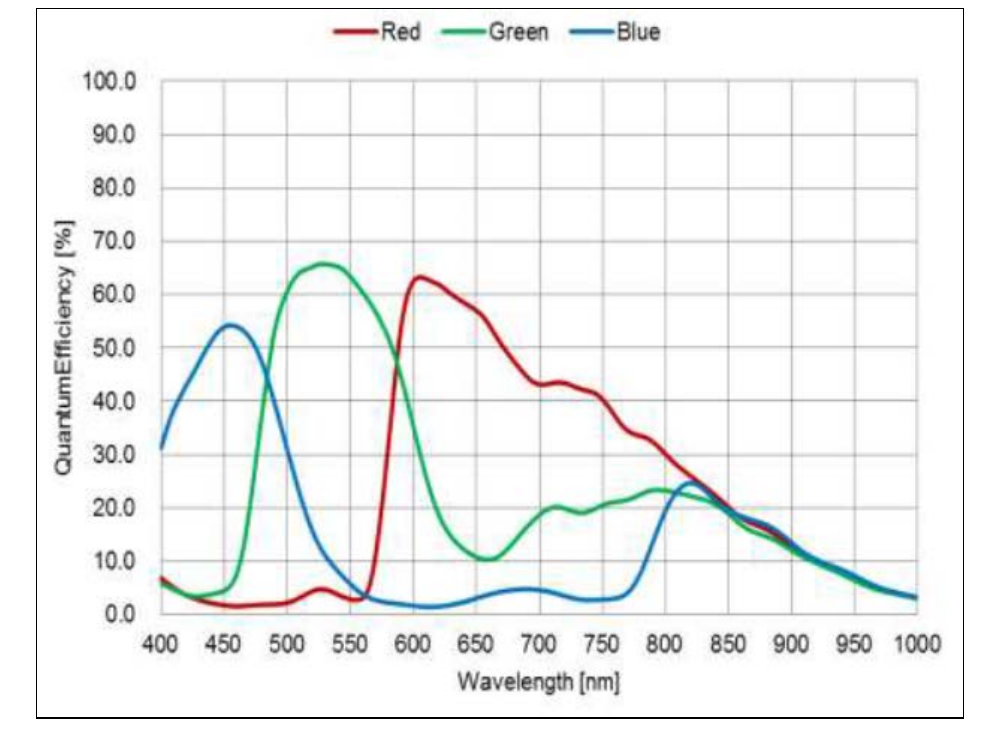

# **Specifications: M4030, C4030**

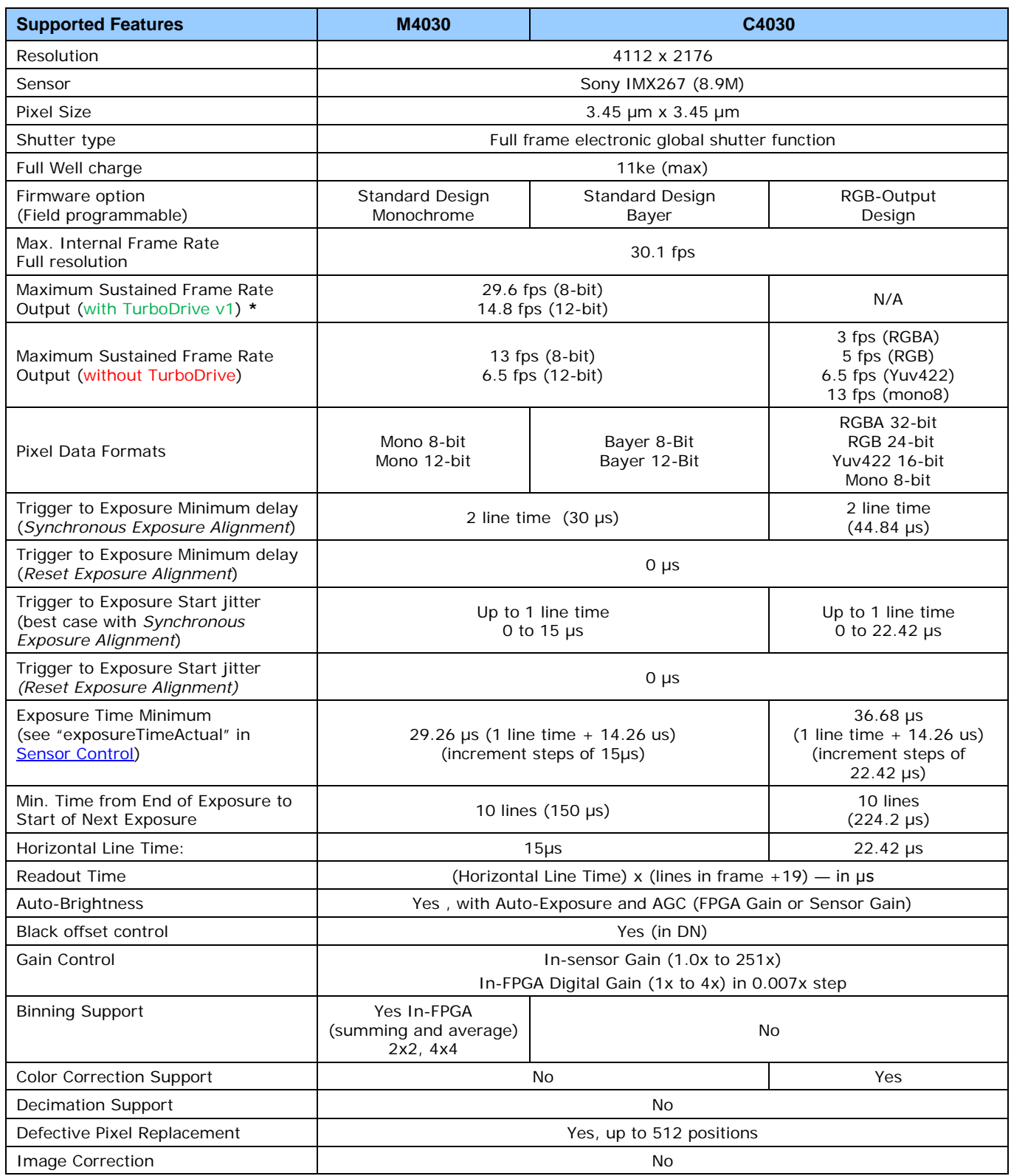

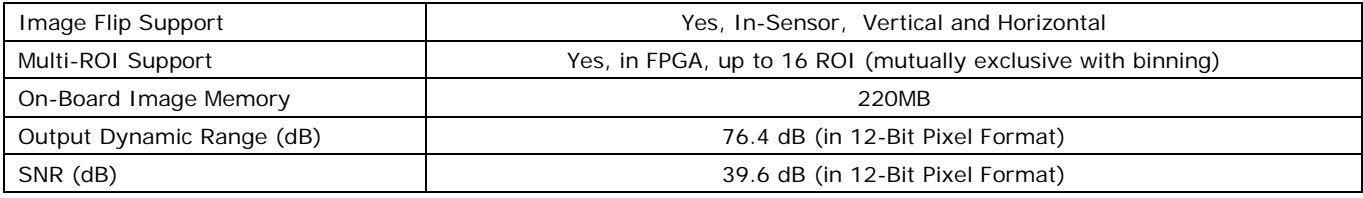

~250MB/sec Sustained into the TurboDrive Engine achieved using 1500 Byte Packet Size

# **Specifications: M4020, C4020**

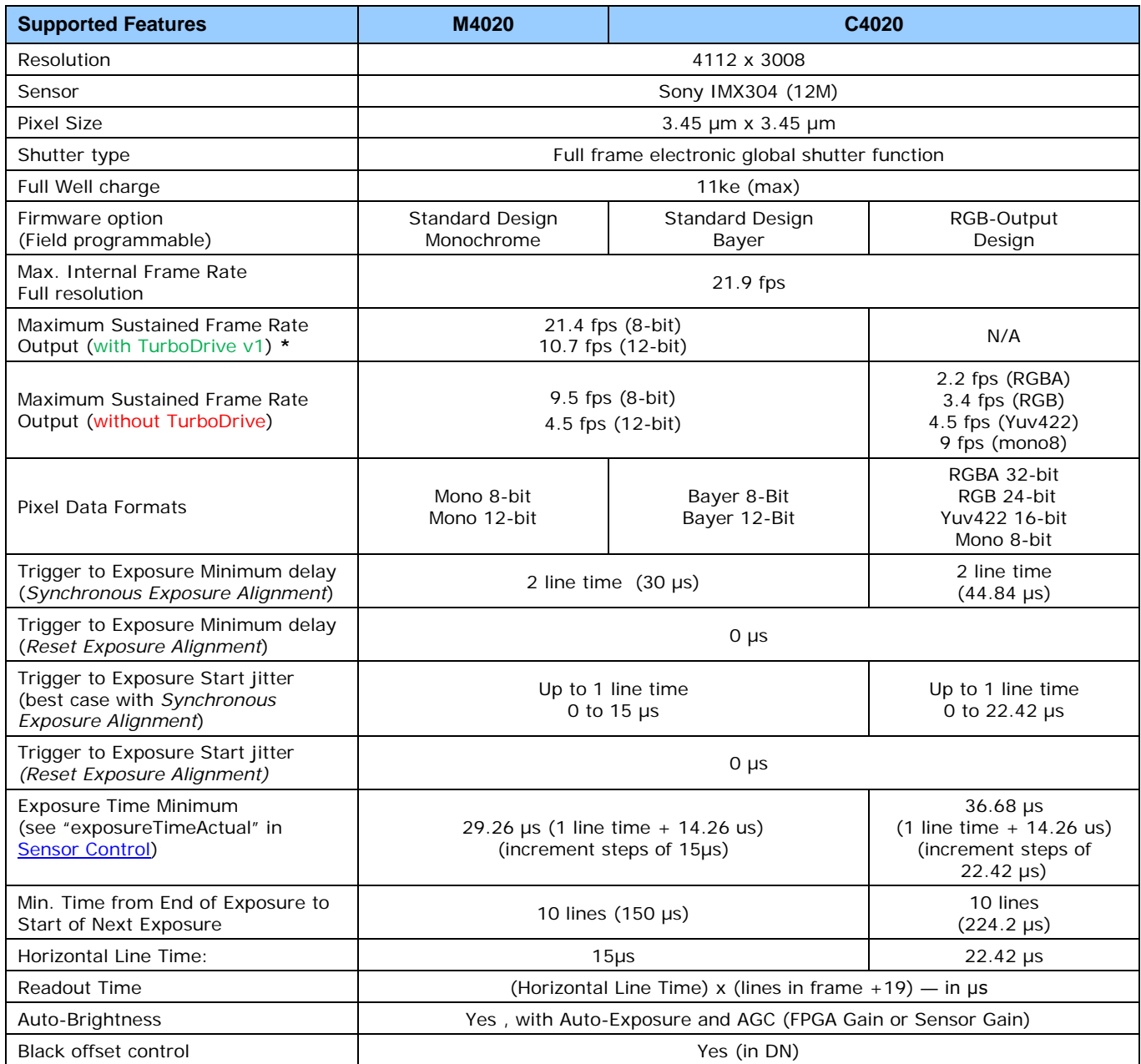

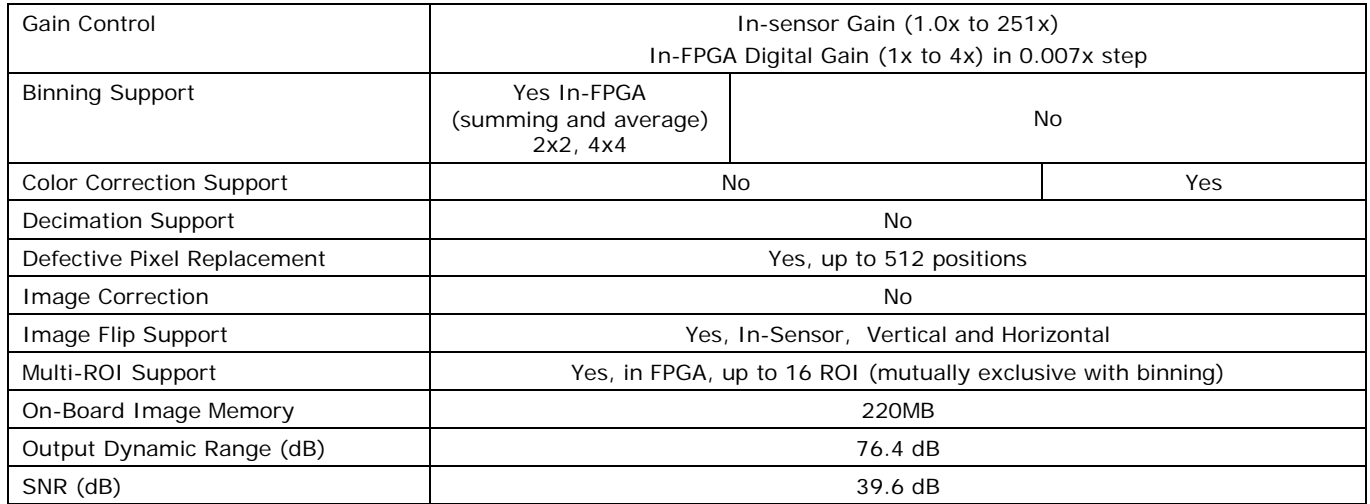

~250MB/sec Sustained into the TurboDrive Engine achieved using 1500 Byte Packet Size

### **Firmware Files for Model 4030 & 4020**

The latest firmware files for all Nano models are available on the Teledyne DALSA support web site: <http://www.teledynedalsa.com/imaging/support/downloads/firmware/>

The firmware files for these models are listed below. The xx denotes the current build number.

#### **M4020 & M4030**

• Standard "Genie\_Nano\_Sony\_IMX267-304\_9M-12M\_Mono\_STD\_Firmware\_ECA18.xx.cbf"

#### **C4020 & C4030**

- Bayer Output "Genie\_Nano\_Sony\_IMX267-304\_9M-12M\_Bayer\_STD\_Firmware\_FCA18.xx.cbf"
- **RGB Output** "Genie\_Nano\_Sony\_IMX267-304\_9M-12M\_RGB\_Output\_Firmware\_FCA18.xx.cbf"

## **Spectral Response**

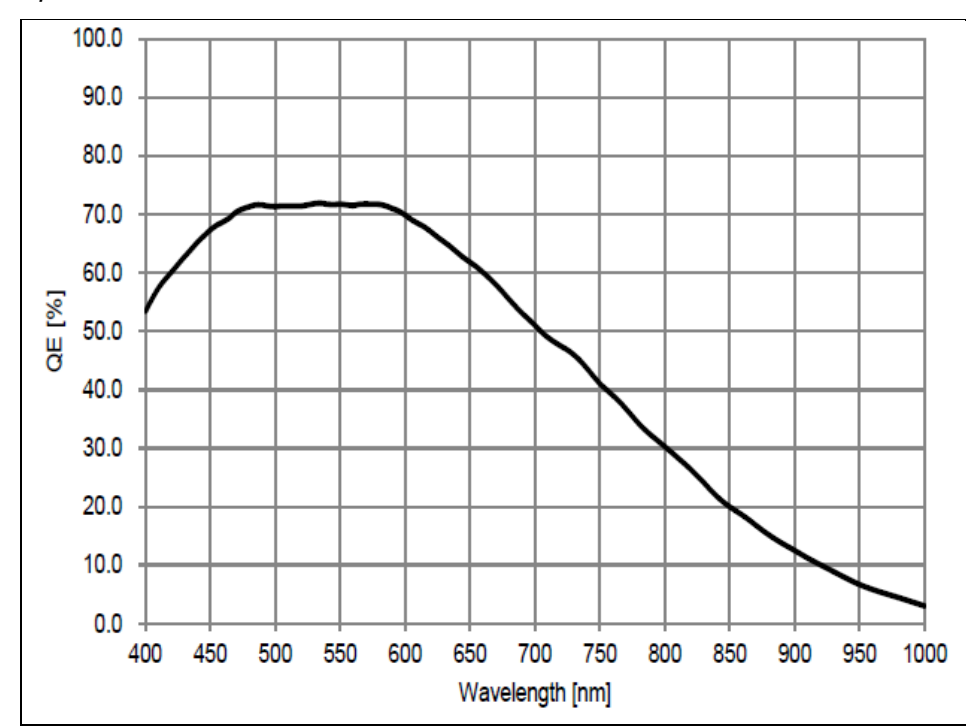

The response curves describe the sensor, excluding lens and light source characteristics.

**Models M4030, M4020**

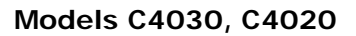

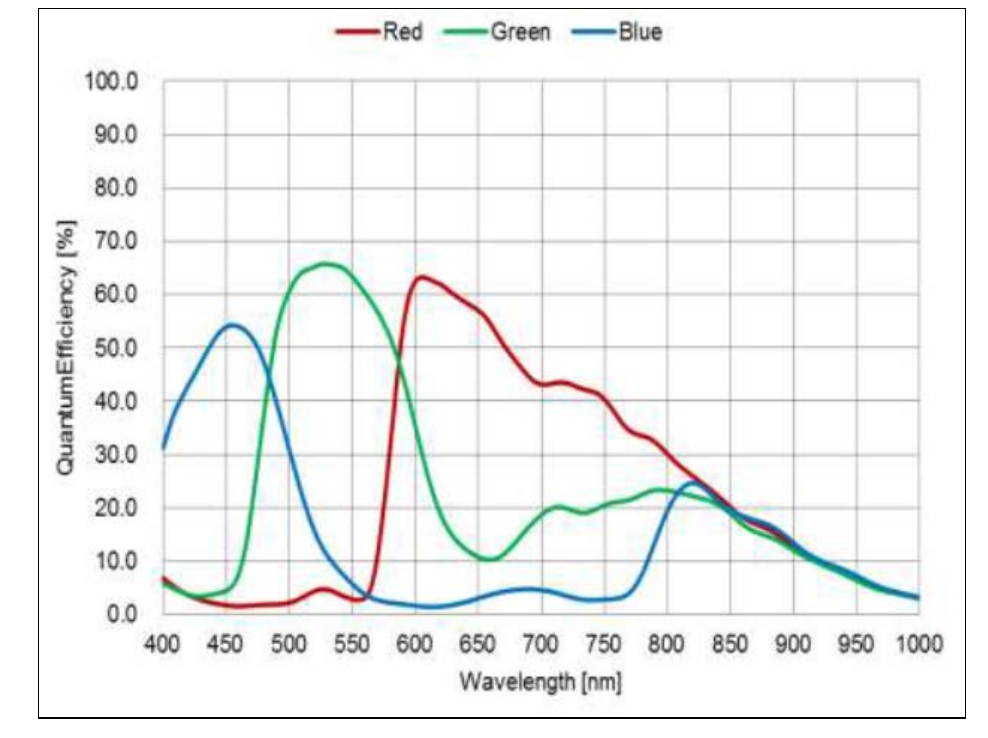

# **Specifications: M640, M640-NIR, C640**

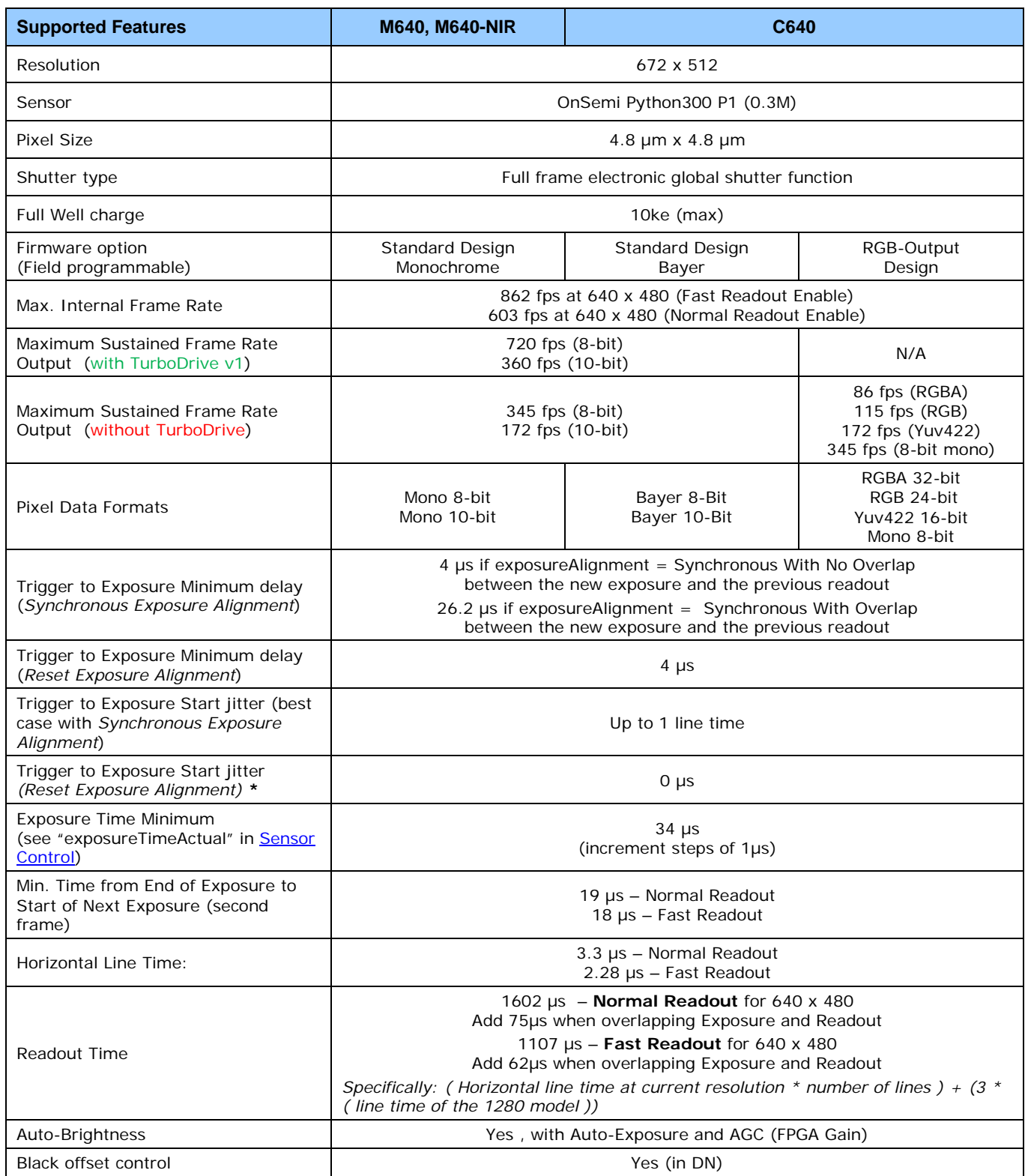

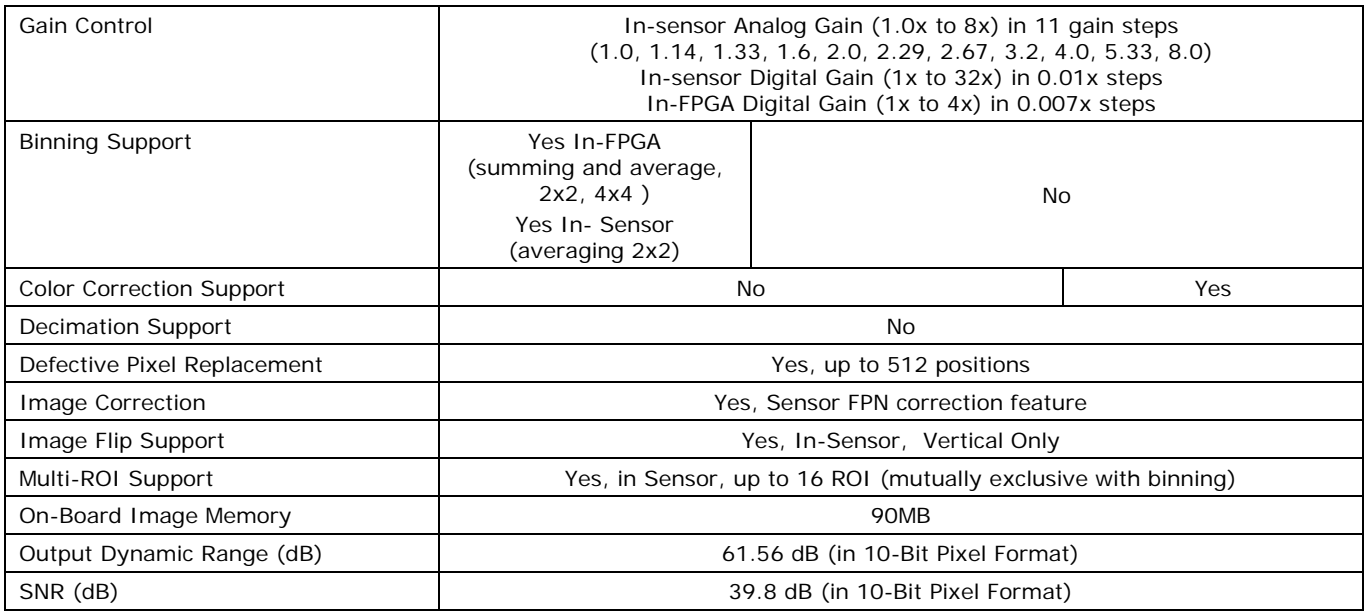

**\*** Note: The actual internal minimum exposure may be different than what is programmed. Use the feature "exposureTimeActual" from the [Sensor Control](#page-97-0) category to read back the actual sensor exposure. The exposure start sensor event is delayed 4 µs from the actual start.

# **Specifications: M800, M800-NIR, C800**

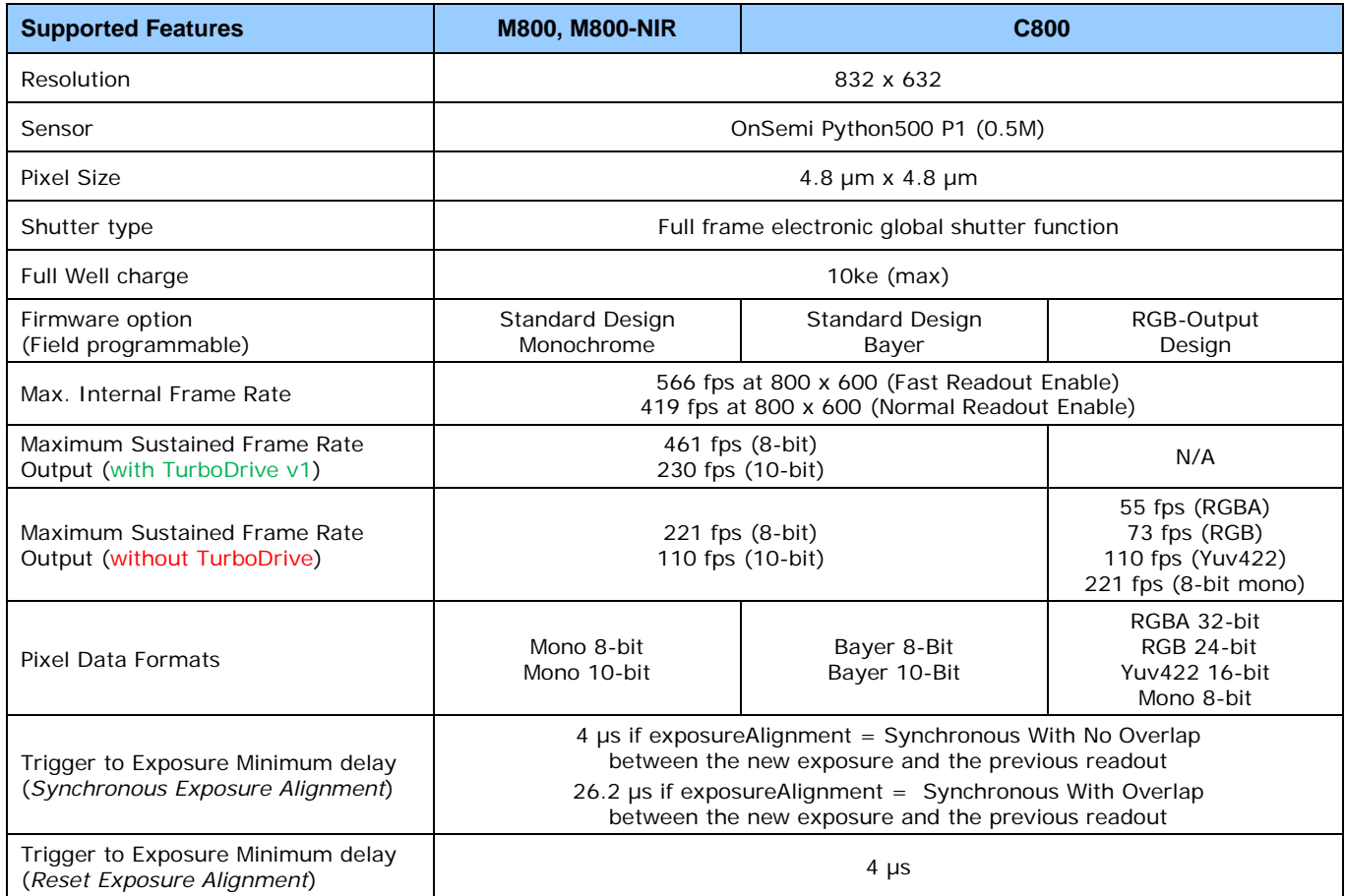

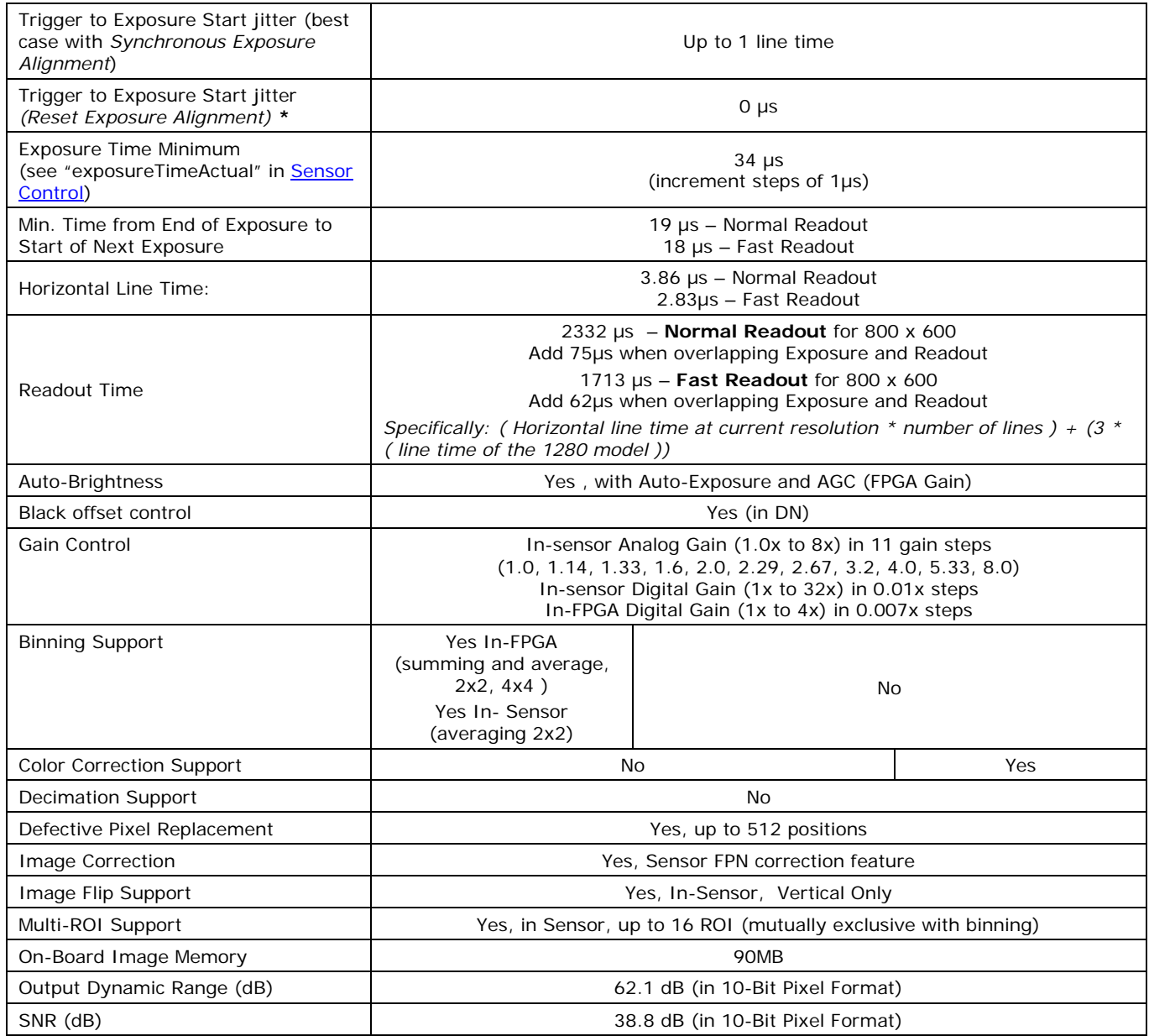

**\*** Note: The actual internal minimum exposure may be different than what is programmed. Use the feature

"exposureTimeActual" from the <u>Sensor Control</u> category to read back the actual sensor exposure. The exposure start sensor event is delayed 4 µs from the actual start.

## **Firmware Files for Models 640, 800**

The latest firmware files for all Nano models are available on the Teledyne DALSA support web site: [http://www.teledynedalsa.com/imaging/support/downloads/firmware/.](http://www.teledynedalsa.com/imaging/support/downloads/firmware/) The firmware files for these models are listed below. The xx denotes the current build number.

#### **M640, M800**

• Standard "Genie\_Nano\_OnSemi\_Python\_0.3M-0.5M-1.3M-2M-5M\_Mono\_STD\_Firmware\_5CA18.xx.cbf"

#### **C640, C800**

- Bayer Output "Genie\_Nano\_OnSemi\_Python\_0.3M-0.5M-1.3M-2M-5M\_Bayer\_STD\_Firmware\_6CA18.xx.cbf"
- **RGB Output** "Genie\_Nano\_OnSemi\_Python\_0.3M-0.5M-1.3M-2M-5M\_RGB\_Output\_Firmware\_6CA18.xx.cbf"

## **Specifications: M1240, C1240**

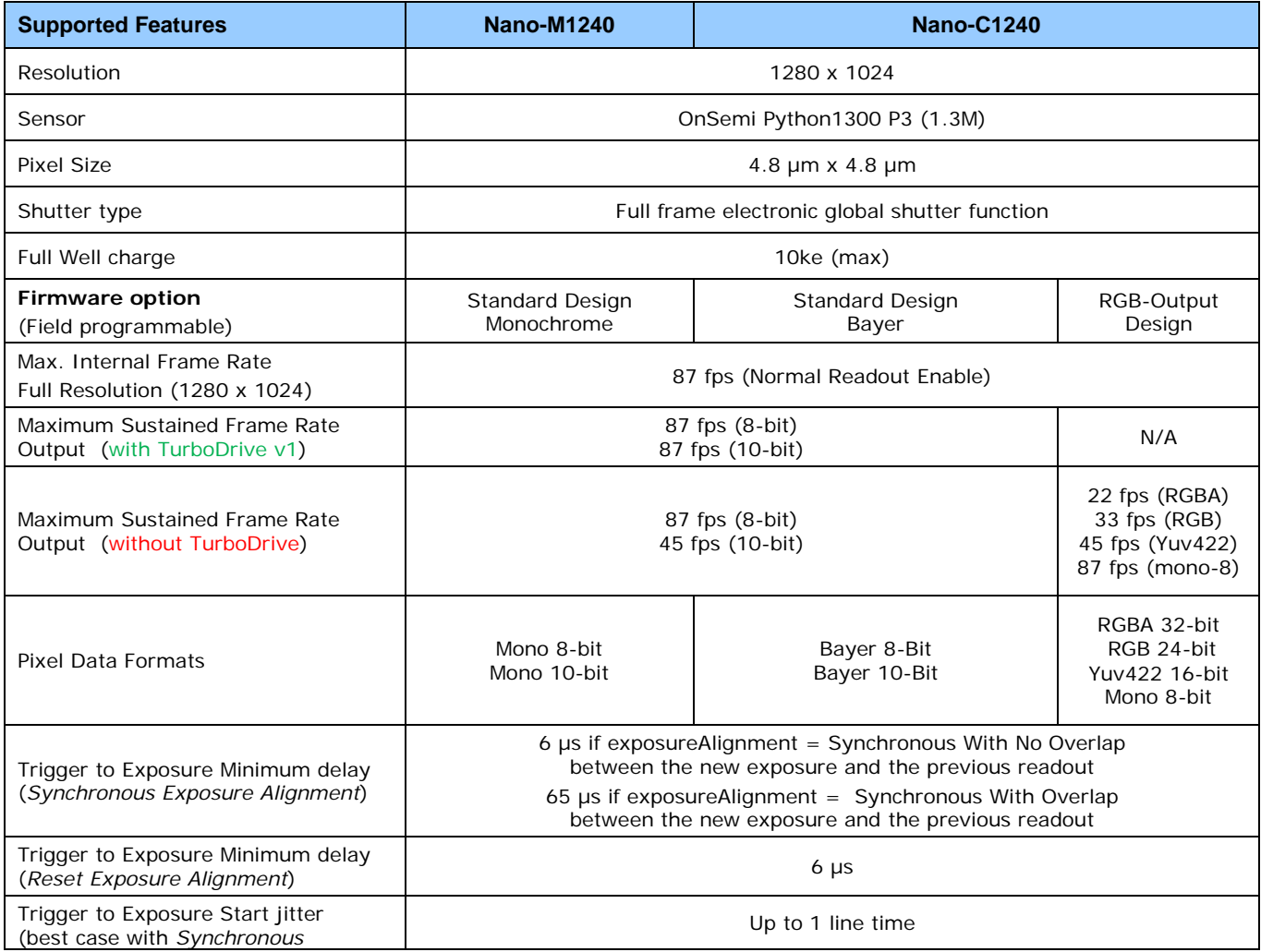

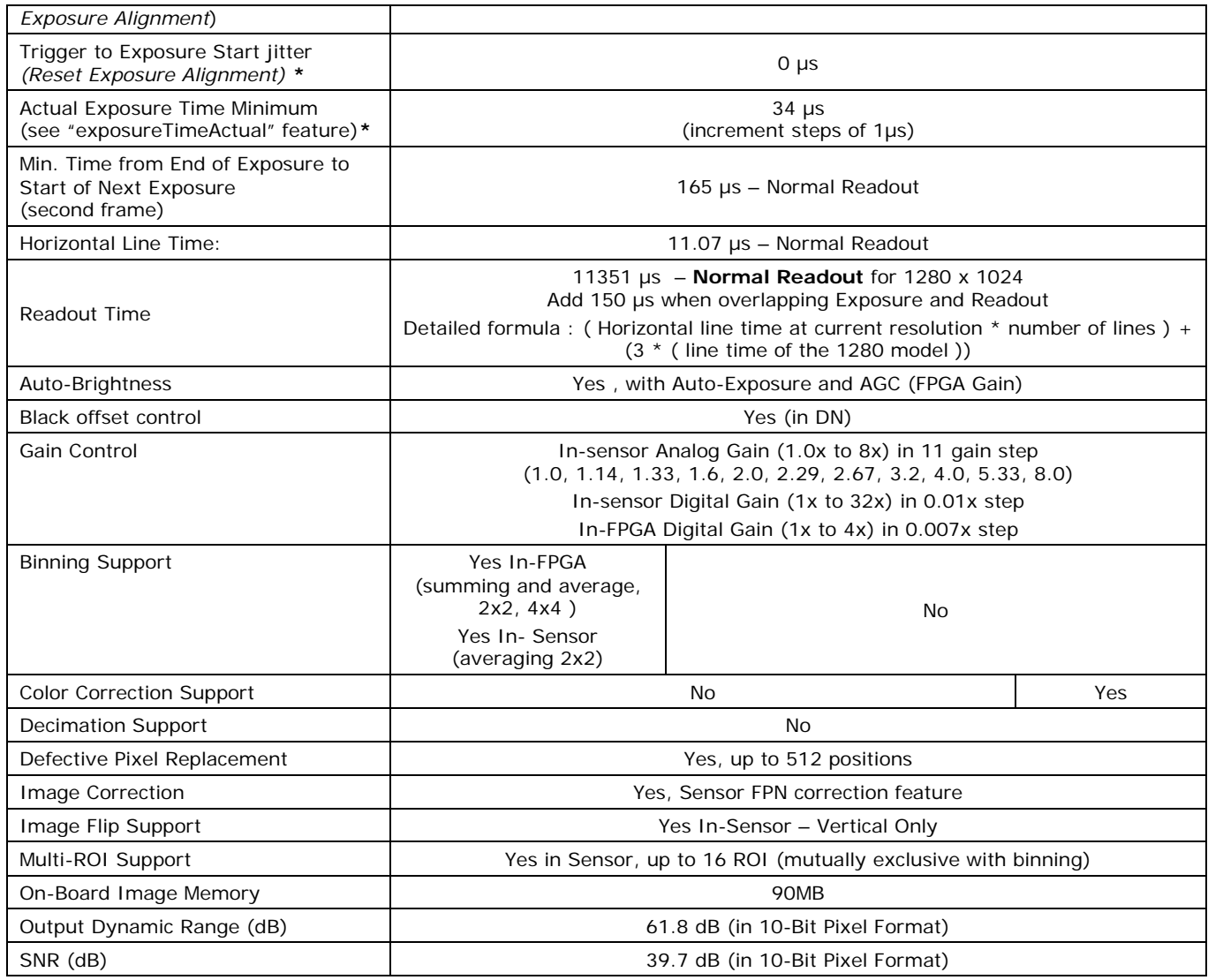

**\* Note:** The actual internal minimum exposure may be different than what is programmed. Use the feature "exposureTimeActual" from the [Sensor Control](#page-97-0) category to read back the actual sensor exposure. The exposure start sensor event is delayed 4 µs from the actual start.

## **Firmware Files for Models 1240**

#### **M1240**

• Standard Genie\_Nano\_OnSemi\_Python\_P3\_1.3M\_Mono\_STD\_Firmware\_12CA18.x.cbf

#### **C1240**

**Standard** Genie\_Nano\_OnSemi\_Python\_P3\_1.3M\_Bayer\_STD\_Firmware\_13CA18.x.cbf

# **Specifications: M1280, M1280-NIR, C1280**

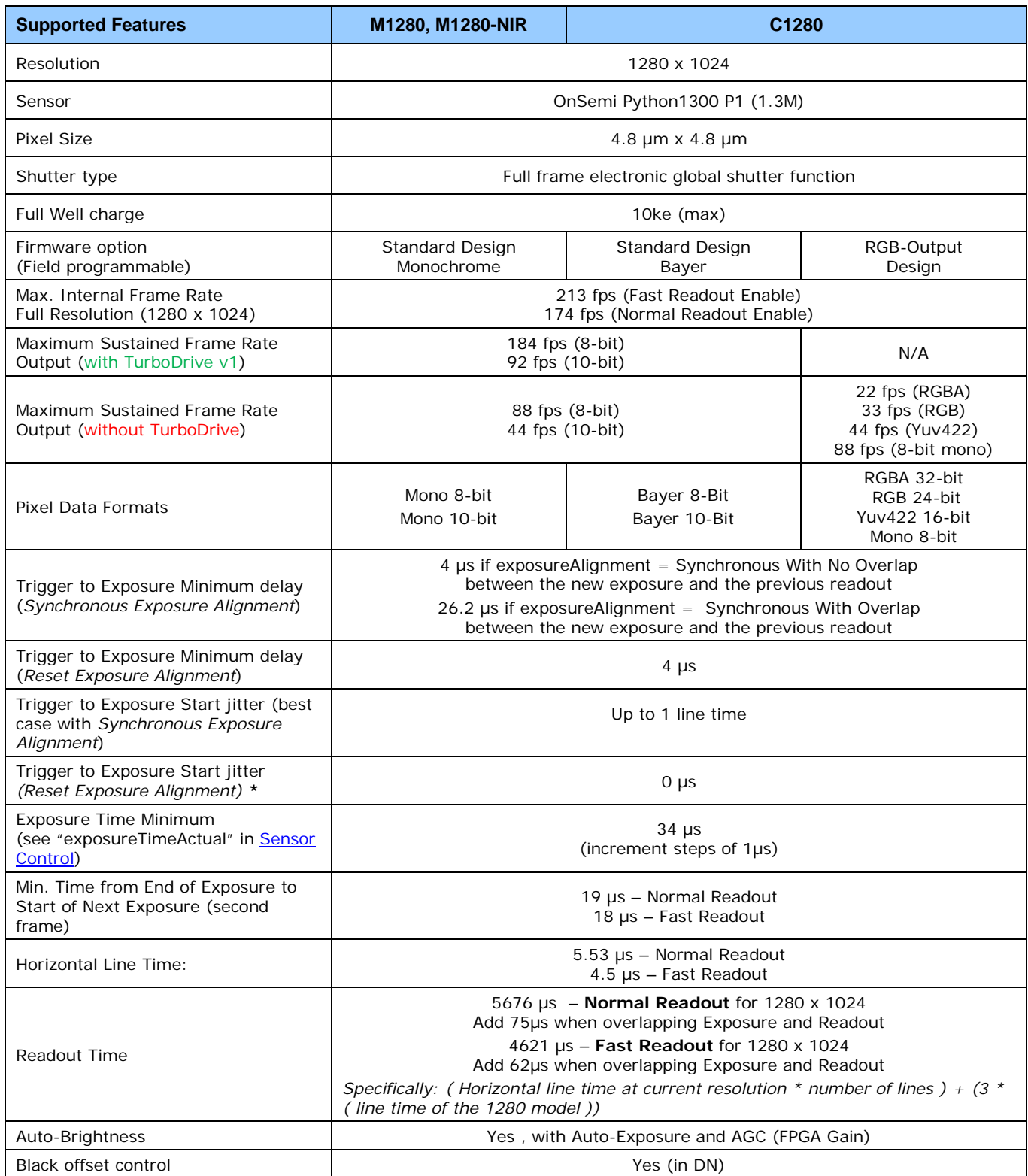

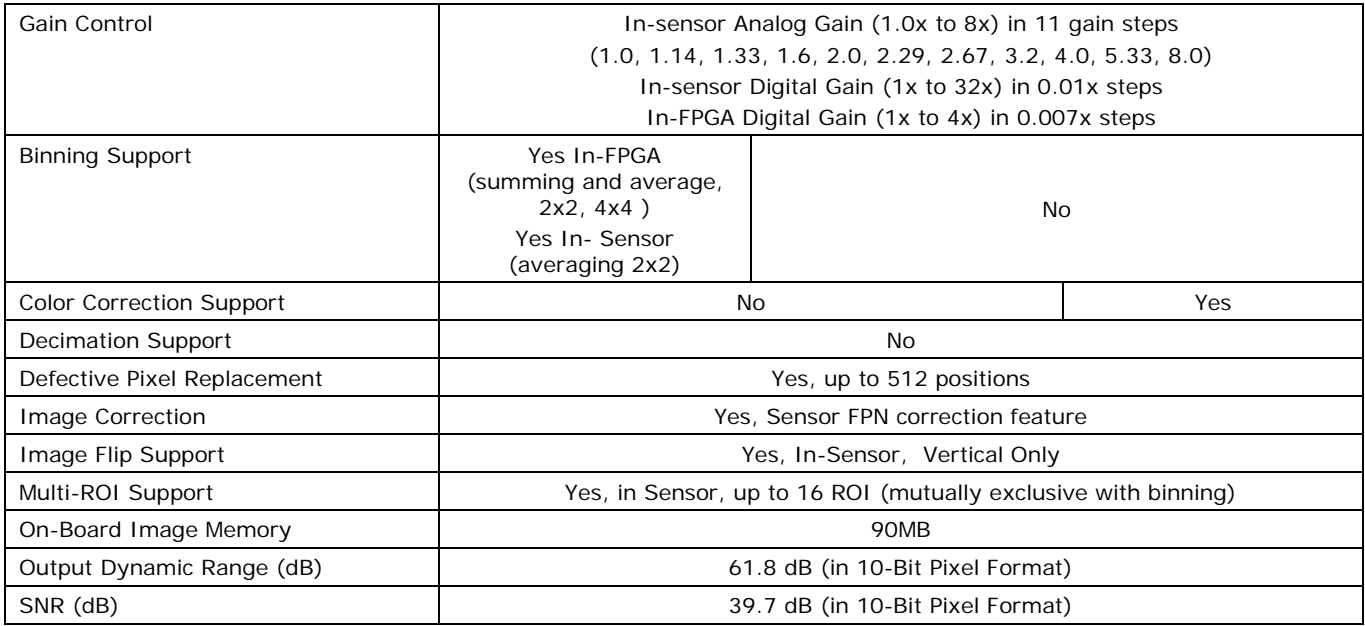

**\*** Note: The actual internal minimum exposure may be different than what is programmed. Use the feature

"exposureTimeActual" from the [Sensor Control](#page-97-0) category to read back the actual sensor exposure. The exposure start sensor event is delayed 4 µs from the actual start.

# **Specifications: M1930, M1930-NIR, C1930**

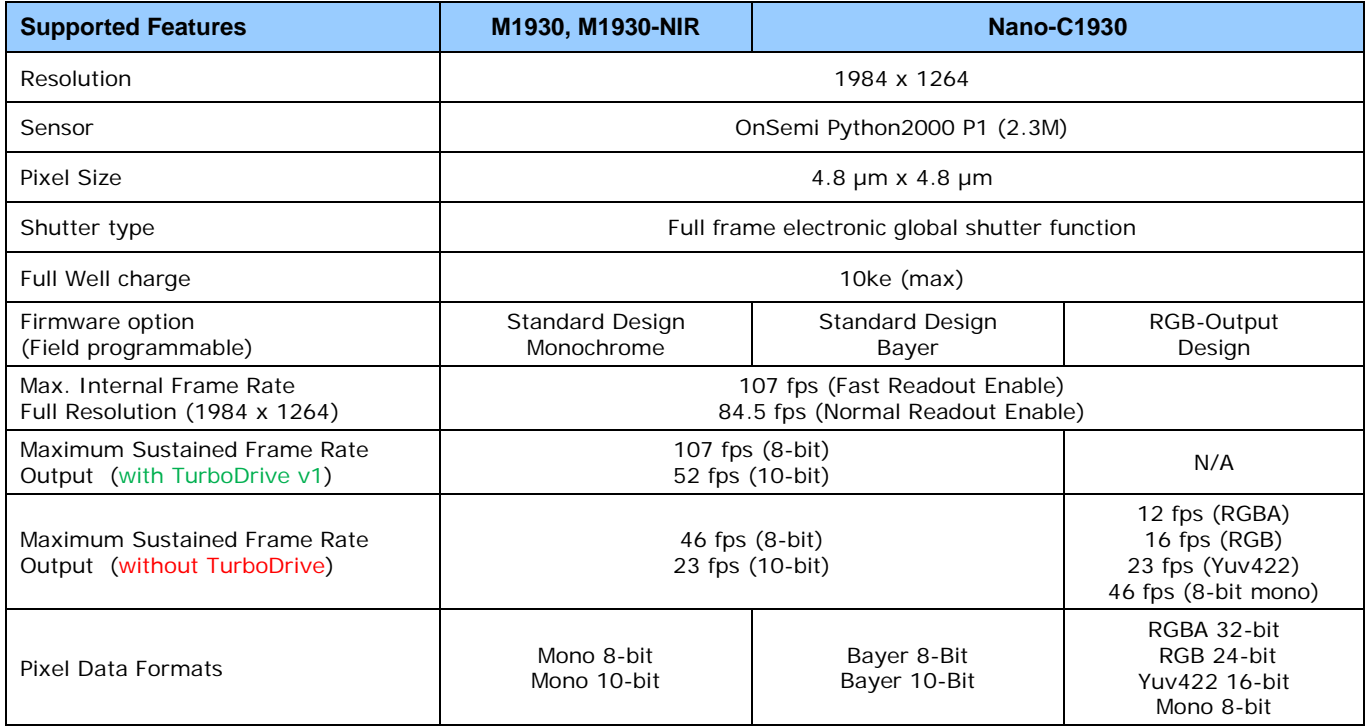

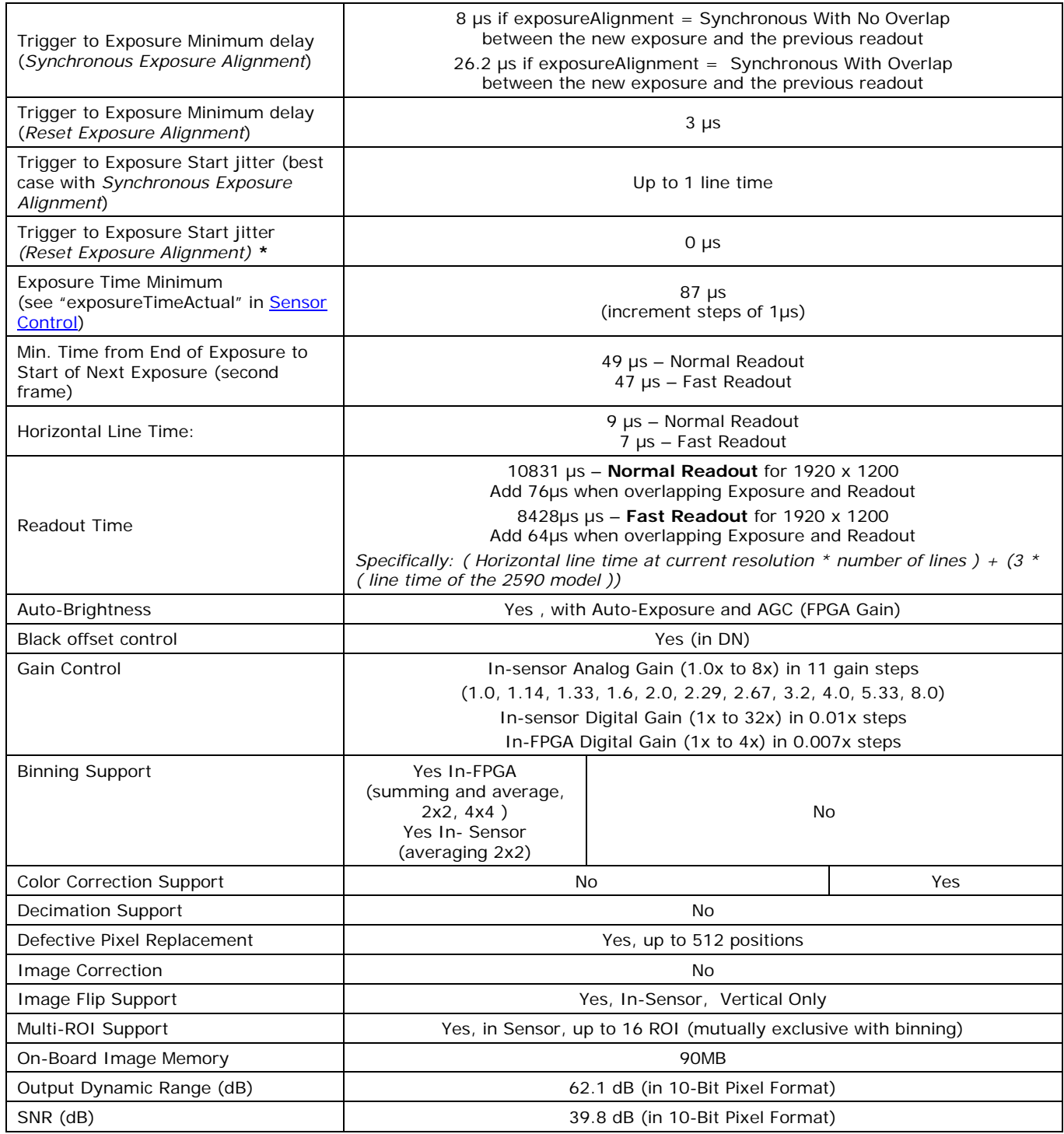

**\*** Note: The actual internal minimum exposure may be different than what is programmed. Use the feature "exposureTimeActual" from the [Sensor Control](#page-97-0) category to read back the actual sensor exposure. The exposure start sensor event is delayed 4 µs from the actual start.

# **Specifications: M2590, M2590-NIR, C2590**

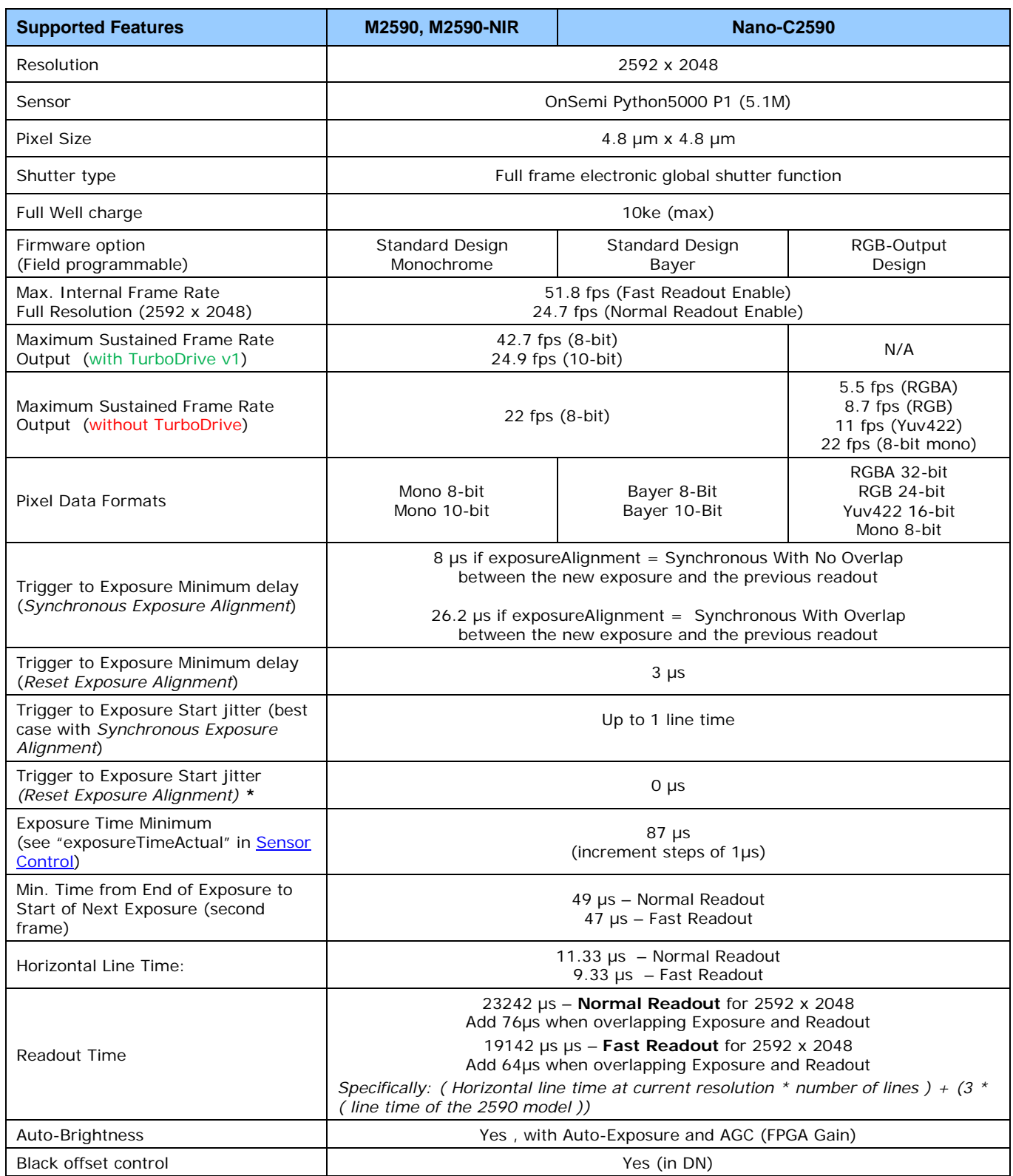

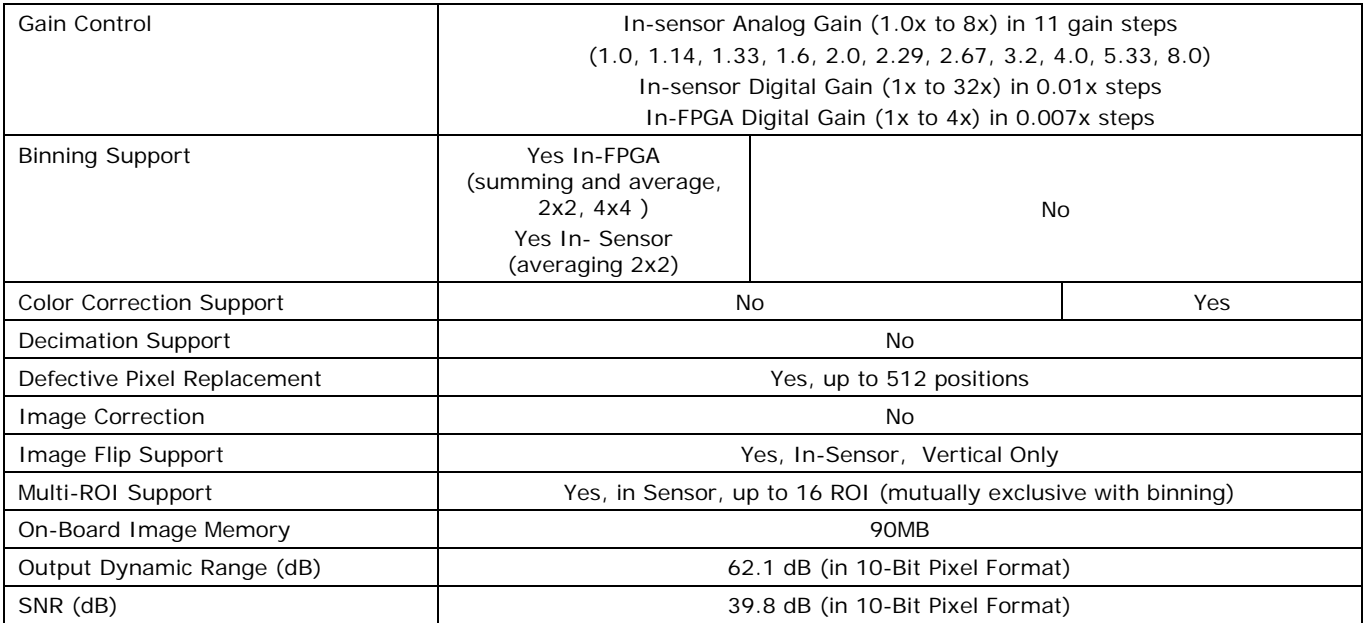

**\*** Note: The actual internal minimum exposure may be different than what is programmed. Use the feature

"exposureTimeActual" from the [Sensor Control](#page-97-0) category to read back the actual sensor exposure. The exposure start sensor event is delayed 4 µs from the actual start.

## **Firmware Files for Models 1280, 1930, 2590**

The latest firmware files for all Nano models are available on the Teledyne DALSA support web site: <http://www.teledynedalsa.com/imaging/support/downloads/firmware/>

The firmware files for these models are listed below. The xx denotes the current build number.

#### **M1280, M1930, M2590**

- **Standard** "Genie\_Nano\_OnSemi\_Python\_0.3M-0.5M-1.3M-2M-5M\_Mono\_STD\_Firmware\_5CA18.xx.cbf"
- **C1280, C1930, C2590**
- Bayer Output
	- "Genie\_Nano\_OnSemi\_Python\_0.3M-0.5M-1.3M-2M-5M\_Bayer\_STD\_Firmware\_6CA18.xx.cbf"
- **RGB Output** "Genie\_Nano\_OnSemi\_Python\_0.3M-0.5M-1.3M-2M-5M\_RGB\_Output\_Firmware\_6CA18.xx.cbf"

# **NanoXL Specifications: M5100, M5100-NIR, C5100, M4090, M4090-NIR, C4090**

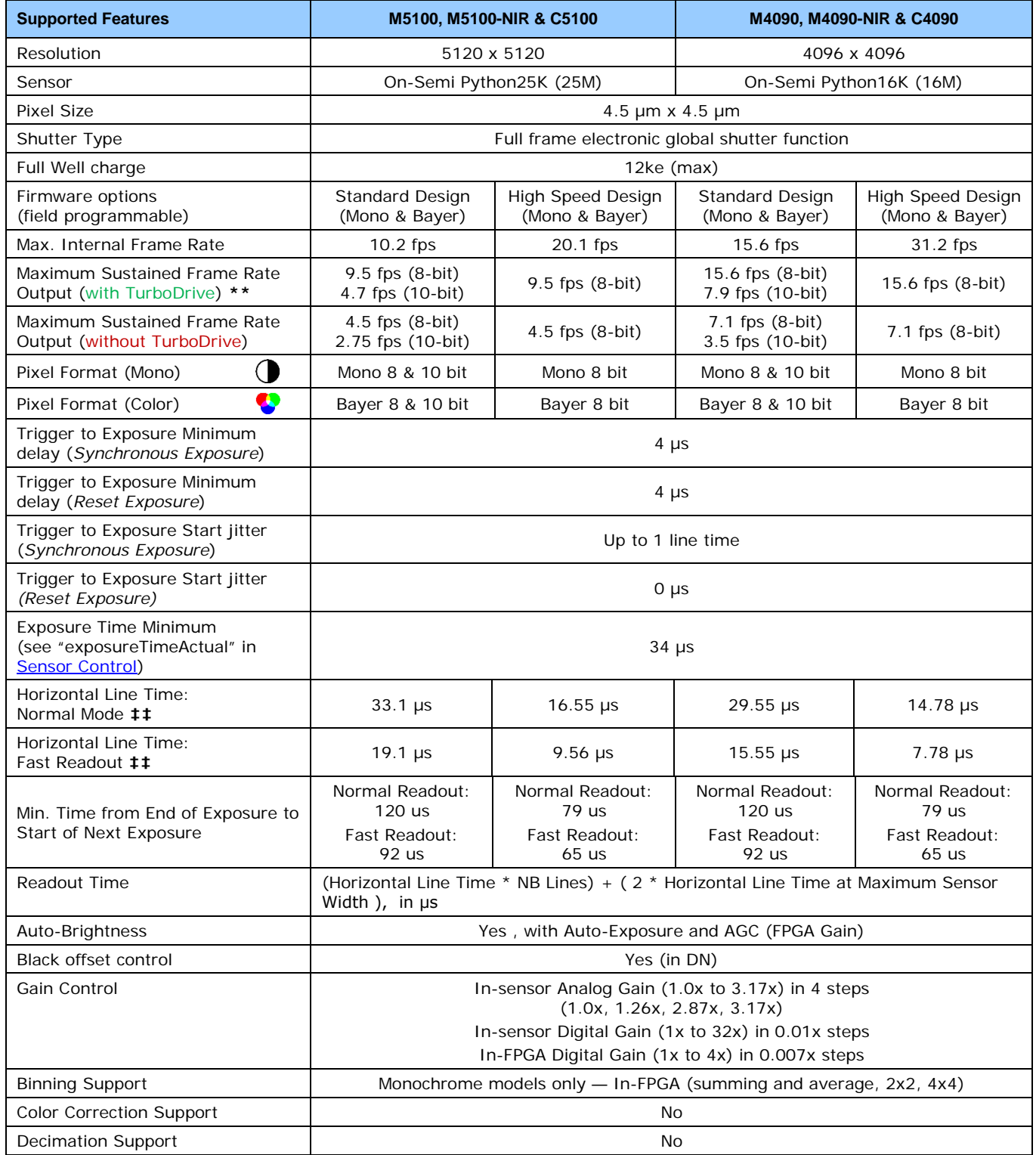

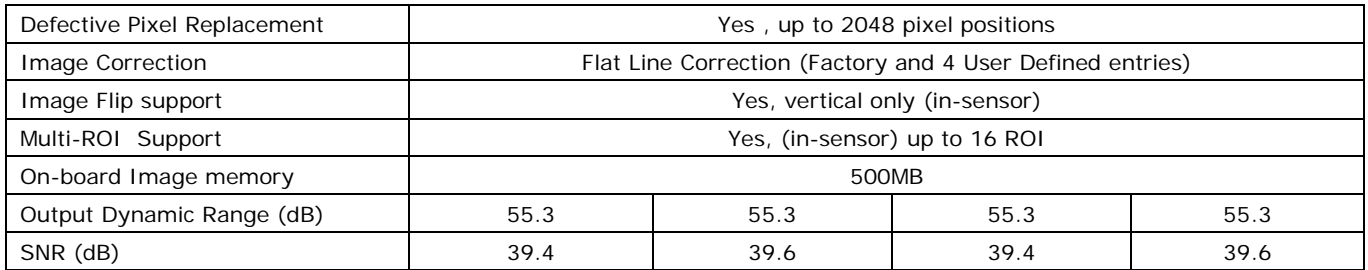

~250MB/sec Sustained into the TurboDrive Engine achieved using 1500 Byte Packet Size

#### **‡‡ Horizontal Line Time: Table Values and Formulas**

Values stated in the table are calculated for the maximum sensor widths, specifically:

- Model M5100=5120 pixels
- Model M4090=4096 pixels

The following formulas describe **Horizontal Line Time**. Note that in "Fast Readout" mode, the line time does not reduce for widths below 4032 pixels, thus no need to calculate applicable time values for shorter lines.

• Horizontal line time (Standard Firmware, Normal mode) =  $\left(\frac{width}{4}\right)$  + 1104 72

- Horizontal line time\*\* (Standard Firmware, Fast Readout mode) =  $\left(\frac{width}{4}\right)$  + 96 72
- Horizontal line time (High Speed Firmware, Normal mode) =  $\left(\frac{width}{8}\right)$  + 552 72
- Horizontal line time\*\* (High Speed Firmware, Fast Readout mode) =  $\left(\frac{width}{8}\right)$  + 48 72

## **Spectral Response**

Model specific specifications and response graphics for the On-Semi Python (25K & 16K) series are provided here. The response curves describe the sensor, excluding lens and light source characteristics.

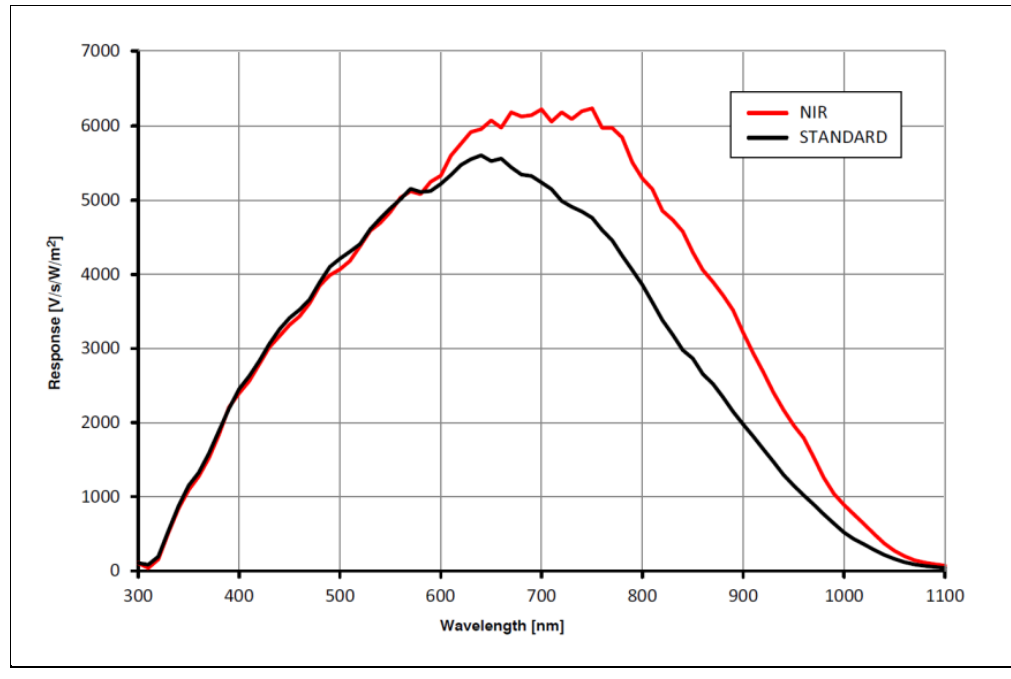

**On-Semi Python Series (P1 & P3) — Monochrome and NIR**

**On-Semi Python Series (P1 & P3) — Bayer Color**

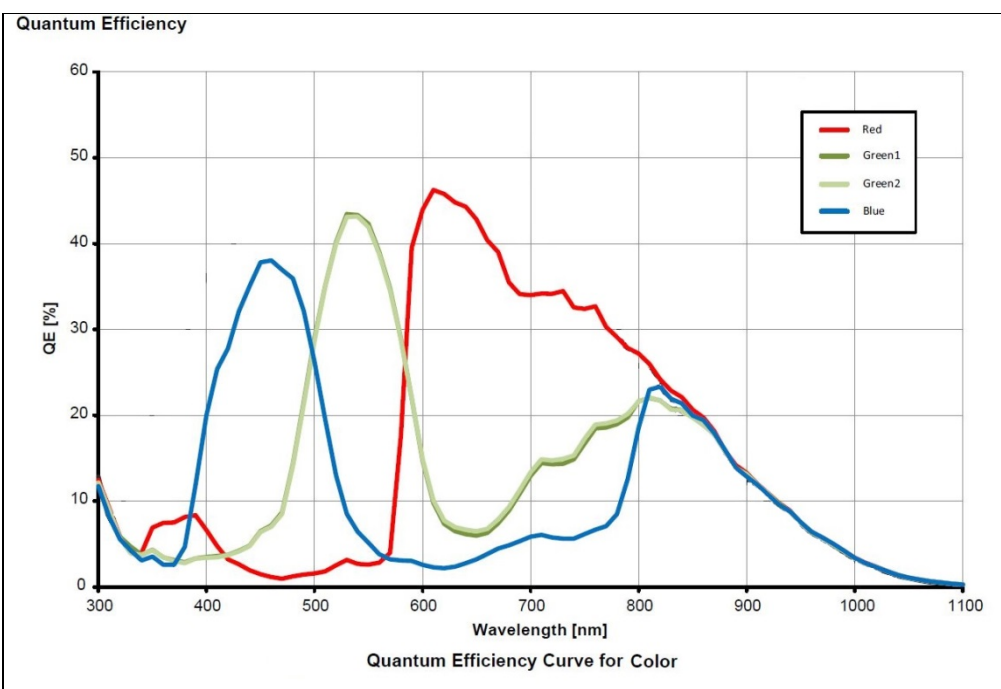

## **Defective Pixel Specification for Models 5100/4090**

These defective pixel specifications in the following table are as published by the sensor manufacturer. Genie Nano cameras apply defective pixel corrections to improve the camera performance.

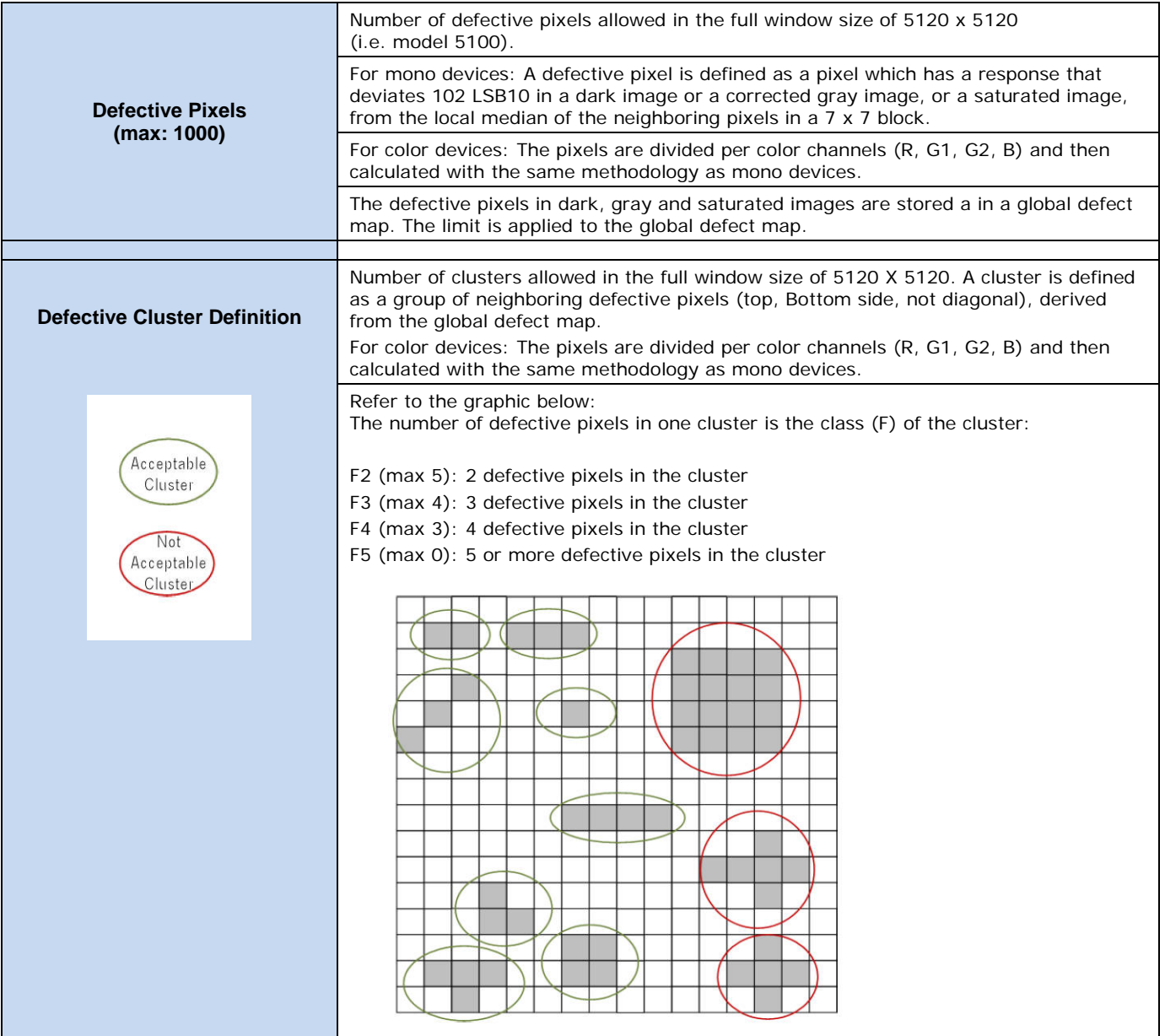

## **Firmware Files for Models 5100/4090**

The latest firmware files for all Nano models are available on the Teledyne DALSA support web site: <http://www.teledynedalsa.com/imaging/support/downloads/firmware/>

The firmware files for these models are listed below. The xx denotes the current build number.

#### **M4090 & M5100**

- **Standard** "Genie\_Nano\_OnSemi\_Python\_16M-25M\_Mono\_STD\_Firmware\_CCA18.xx.cbf"
- High Speed "Genie\_Nano\_OnSemi\_Python\_16M-25M\_Mono\_HS\_Firmware\_CCA18.xx.cbf"

#### **C4090 & C5100**

- Bayer Output "Genie\_Nano\_OnSemi\_Python\_16M-25M\_Bayer\_STD\_Firmware\_DCA18.xx.cbf"
- High Speed Bayer Output "Genie\_Nano\_OnSemi\_Python\_16M-25M\_Bayer\_HS\_Firmware\_DCA18.xx.cbf"

# **Specifications: C4900**

Model specific specifications and response graphics for the On-Semi AR1820HS sensor are provided here. The response curves exclude lens and light source characteristics.

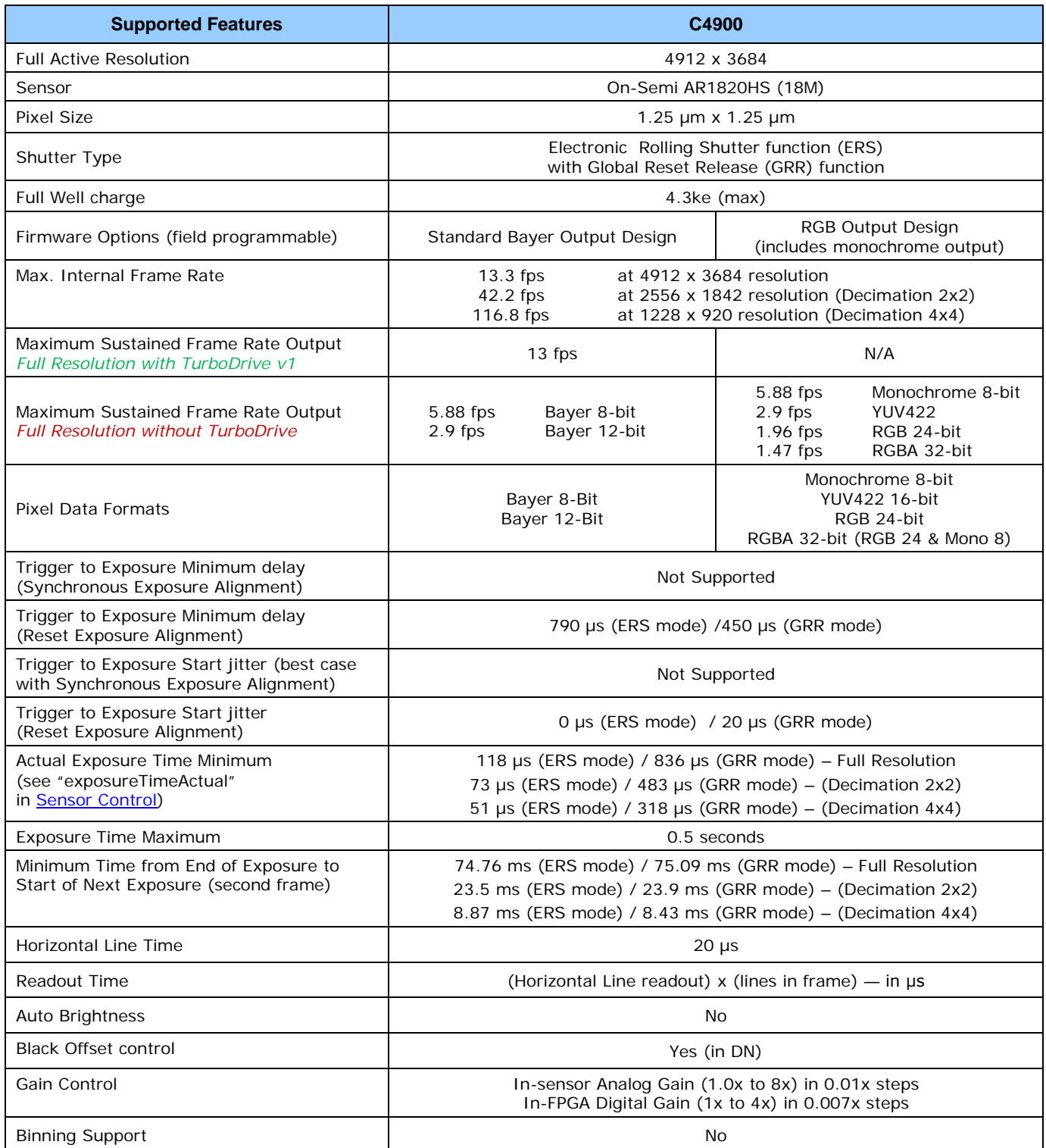

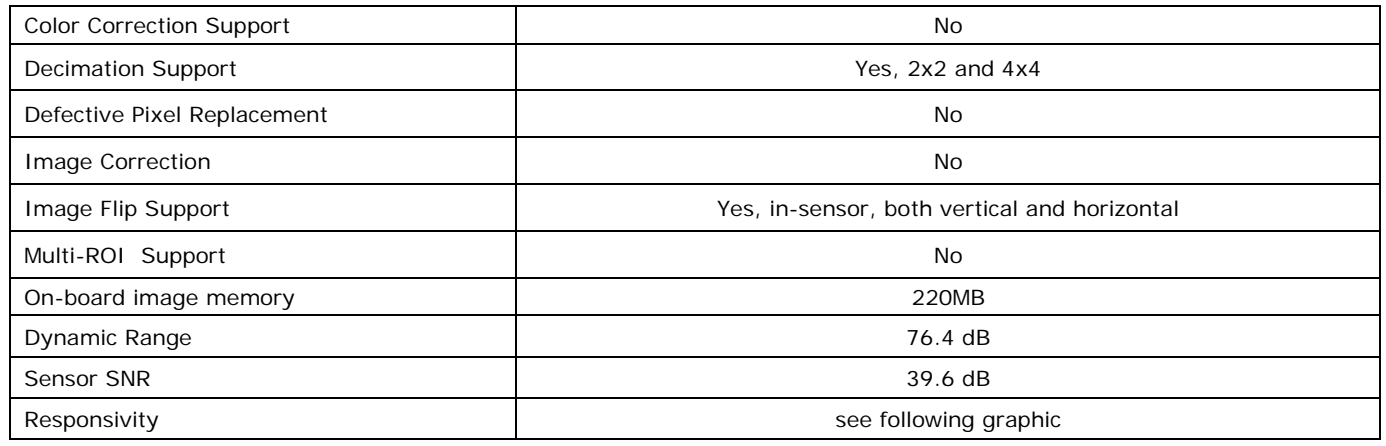

## **Spectral Response**

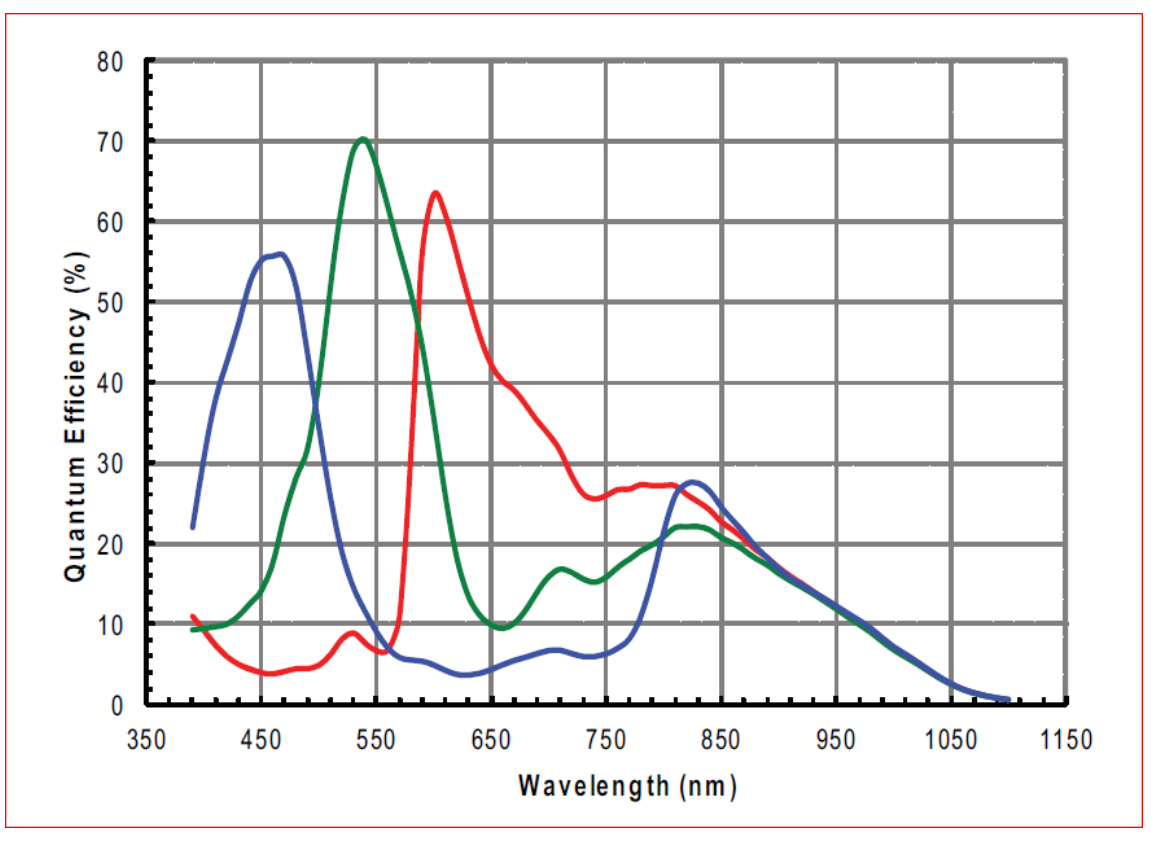

## **Supplemental Usage Notes:**

**Reduced Operating Temperature:** The model C4900 has a reduced maximum temperature specification (-20°C to +50°C / -4°F to +122°F) as specified in section [Genie Nano Common](#page-18-0)  [Specifications.](#page-18-0) This temperature specification is measured at the front plate. If the camera temperature is exceeded, the camera's acquisition or any other camera operation may lock up. Simply cool and reset the camera to resume normal operation.

**Exposer Time Locked during Acquisition:** Unlike other Nano models, the Nano C4900 does not allow exposure time changes during an active acquisition. Freeze the acquisition first, then make an exposure time change.

## **Model C4900 Sensor Cosmetic Specifications**

Due to the significant engineering design differences of the Rolling Shutter – High Pixel Density sensor used in the model C4900, its cosmetic specifications are not consistent with the other Nano models. The following table applies only to the Nano model C4900 (AR1820HS sensor).

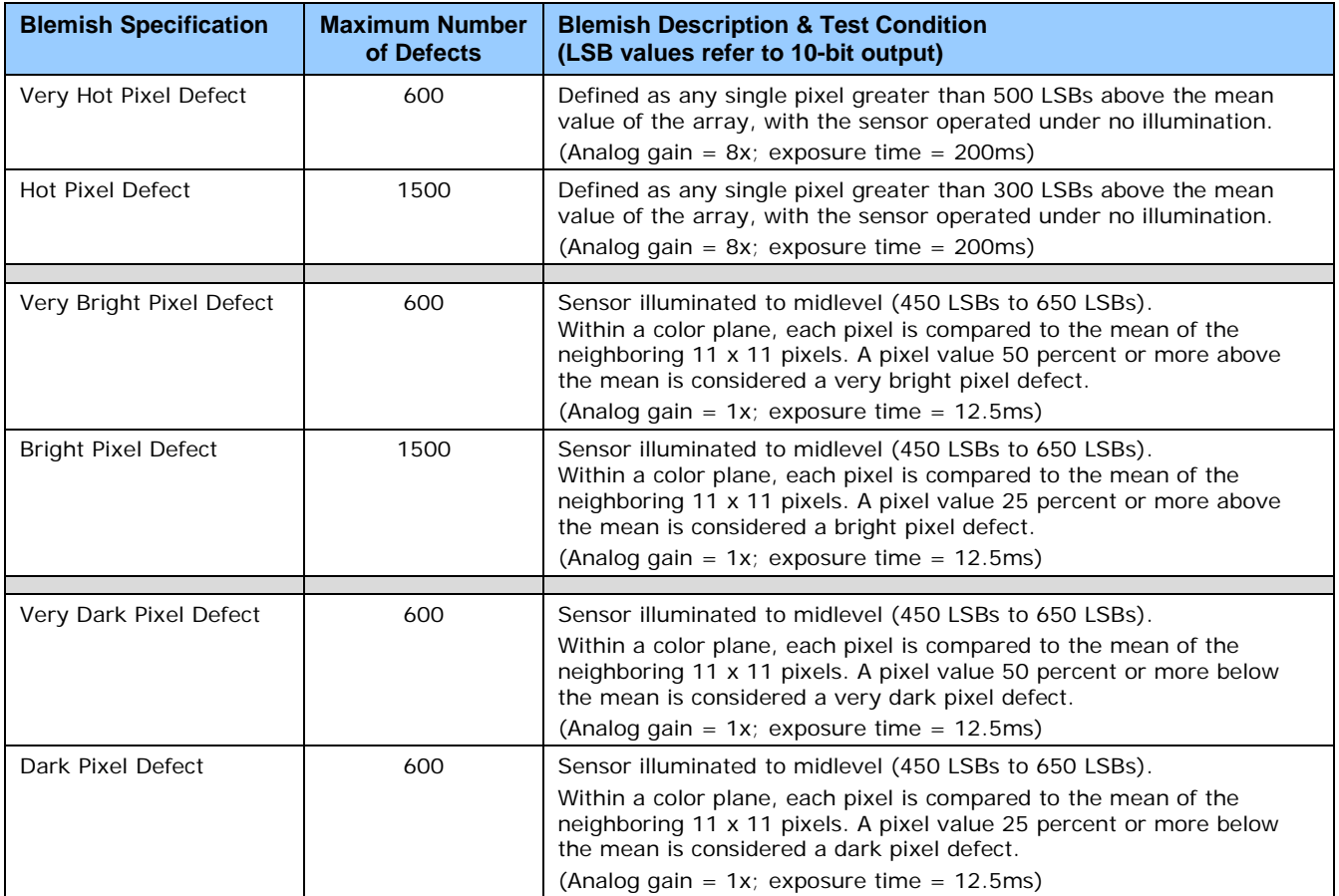
#### **Model C4900 – On-Semi AR1820HS sensor Limitations:**

- Under conditions combining high sensor temperatures and illumination exceeding (by a factor of 5 or more) what is required to saturate sensor pixels, the sensor will produce column noise which is seen as columns of dark pixels in areas where they should be saturated white. For an example see [Model C4900 Column Noise in Saturated Areas.](#page-269-0)
- This sensor is susceptible to the black sun effect (over-saturated pixels that revert to black data) when the strobe lighting extends longer than the exposure period.

#### **Firmware Files for This Model**

The latest firmware files for all Nano models are available on the Teledyne DALSA support web site: [http://www.teledynedalsa.com/imaging/support/downloads/firmware/.](http://www.teledynedalsa.com/imaging/support/downloads/firmware/) The firmware files for this model are listed below. The xx denotes the current build number.

#### **C4900**

- Bayer Output "Genie\_Nano\_OnSemi\_AR1820HS-18M\_Bayer\_STD\_Firmware\_BCA18.xx.cbf"
- **RGB Output** "Genie\_Nano\_OnSemi\_AR1820HS-18M\_RGB\_Output\_Firmware\_BCA18.xx.cbf"

## **Guide to Using a Rolling Shutter Camera**

The Genie Nano C4900 implements the On-Semi AR1820HS rolling shutter sensor to achieve a high pixel density – low cost solution for a number of imaging implementations. These sensors have different usage characteristics and thus provide different application solutions compared to the Nano global shutter models. The following points highlight those differences:

#### **Simpler Sensor Design Attributes**

- Rolling shutter cameras have a simpler design with smaller pixels, allowing higher resolutions for a given sensor physical area. As an example mobile phones use rolling shutter sensors.
- Depending on the imaging requirements, the higher density pixel array may require a higher quality lens. Lens specifications define the Resolution and Contrast/Modulation attributes which must be considered. This commonly used gauge is the Modulation Transfer Function (MTF) which is extensively covered by lens suppliers to qualify their products. Consider reading <https://www.edmundoptics.com/resources/application-notes/optics/introduction-to-modulation-transfer-function/> as an initial start to understanding MTF.
- A rolling shutter sensor exposes, samples, and reads out sequentially, as part of the design criteria to achieve a higher pixel density via simplified circuitry.
- Rolling shutter sensors generate less heat which translates to a lower noise level (SNR).
- Global shutter CMOS sensors require a more complicated circuit architecture, thus limiting the pixel density for a given physical size.

#### **Rolling Shutter Trade-offs**

When selecting a rolling shutter camera, the user needs to understand that the camera is not suitable for all machine vision applications. Limitations are such as:

- A rolling shutter camera is unsuitable for applications like barcode scanning, machine vision, or automated inspection systems, which require the imaging of rapidly moving objects.
- Moving objects are subject to temporal distortions best described as positional errors (shifts) from the top of an object to its bottom, due to how individual lines are exposed (detailed below).
- Rolling shutter cameras using Global Reset Release mode (GRR) are not suitable for moving objects in well-lit environments.
- Degree of distortions change as exposure time is increased or decreased.
- Use of a strobe flash with a controlled duration, in a dark imaging environment, is required to eliminate positional distortions.
- The Internet has many sources and examples of the visual distortions due to Rolling Shutter sensors, mostly in reference to using cell phones and consumer cameras. The guidelines that follow will permit the successful usage of rolling shutter cameras in machine vison applications.

#### **Guide to ERS or GRR Exposure Modes.**

The following two pages provide overviews and constraints on using either the typical *Electronic Rolling Shutter (ERS) Exposures* or *Global Reset Release (GRR) Exposures* modes.

#### *Overview of Electronic Rolling Shutter (ERS) Exposures*

Referring to the following graphic:

- Each sensor line is exposed for the programmed time integration period.
- Exposures start with Line 1. The sensor design uses a shared line readout circuit. Due to this simplified circuitry, only a single line of pixel data can be readout at any given time. Therefore the line 2 exposure (integration period) is delayed by the required readout time of line 1.
- This delayed line exposure is repeated from the sensor's first line to its last sensor line.
- This sequence allows the common readout circuit to read the data from each row. This results in an exposure start time delay between the first to last row – thus the name rolling shutter.
- To avoid motion artifacts the user needs to freeze motion using flash lighting of suitable length in a dark environment. The flash is triggered at the start of the last line's exposure and stops at the end of the first line's exposure. The flash must maintain a constant light output during this period.
	- To control the flash device, use the Genie Nano output signal with these feature selections: *outputLineSource=PulseOnStartofExposure*, *outputLinePulseDelay=flashZoneDelay (*delay to the start of the last line exposure), *outputLinePulseDuration*=*flashZoneDuration* (optimal flash zone time as shown in the graphic below).
	- The two new features mentioned, *flashZoneDelay* and *flashZoneDuration*, automatically provide the optimal flash zone time values no matter the exposure duration and any vertical cropping/offset settings. The user is free to use any delay or duration as required.
- The dark environment illumination ensures minimal exposure (and thus motion artifacts) during the sensor lines integration time occurring before and after the flash period.

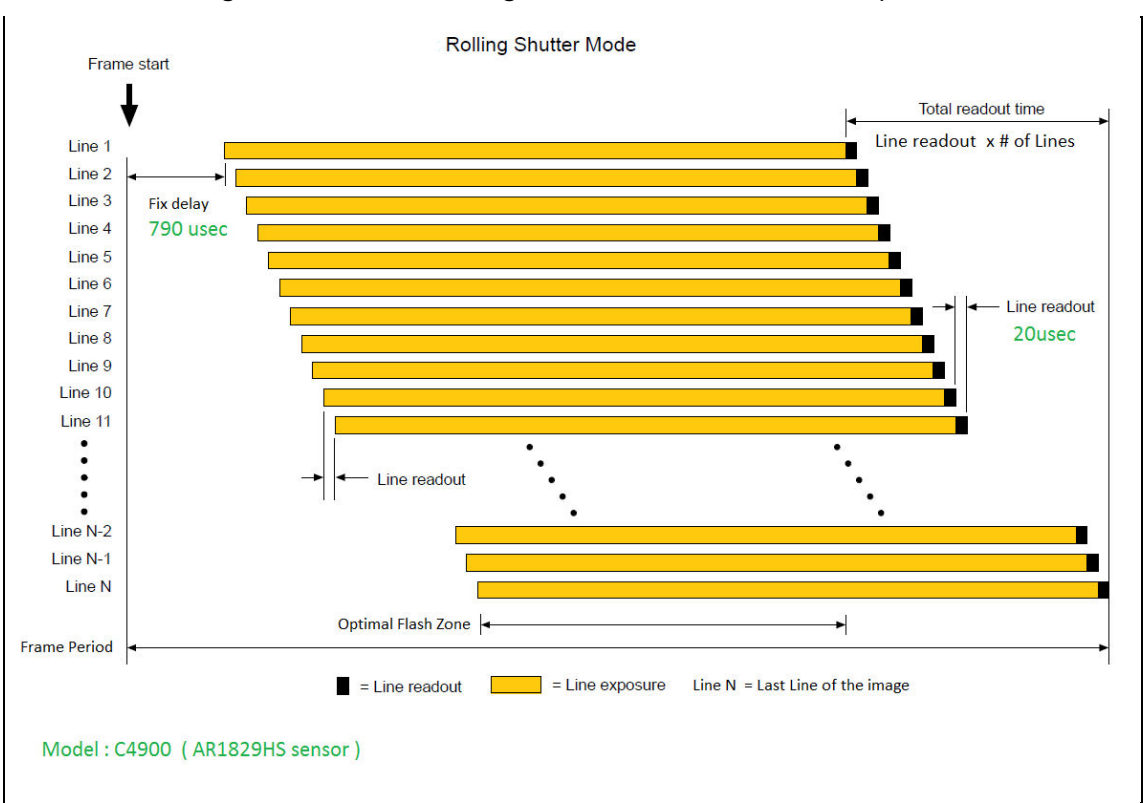

#### *Overview of Global Reset Release (GRR) Exposures*

Referring to the following graphic:

- All sensor lines start integrating at the same time, therefore GRR mode is also known as Global Start Mode.
- The first sensor line (line 1) only is exposed for the programmed time integration period.
- As mentioned previously, the sensor design uses a shared line readout circuit. Therefore again, only a single line of pixel data can be readout at any given time.
- With each sensor line starting exposure integration at once, each following line's exposure is increased by the readout time required by the previous row.
- In a well-lit environment with static objects, there is a visible exposure increase from the top sensor row to the bottom sensor row.
- And again, with moving objects in a well-lit environment, there is motion blurring from top to bottom.
- Therefore as described previously, flash lighting in a dark environment is used to freeze motion. The flash period matches the integration period for line 1. The increasing exposures for the other sensor lines will not be visible without any other illumination source.
	- Use a Genie Nano output signal for flash control as described above.

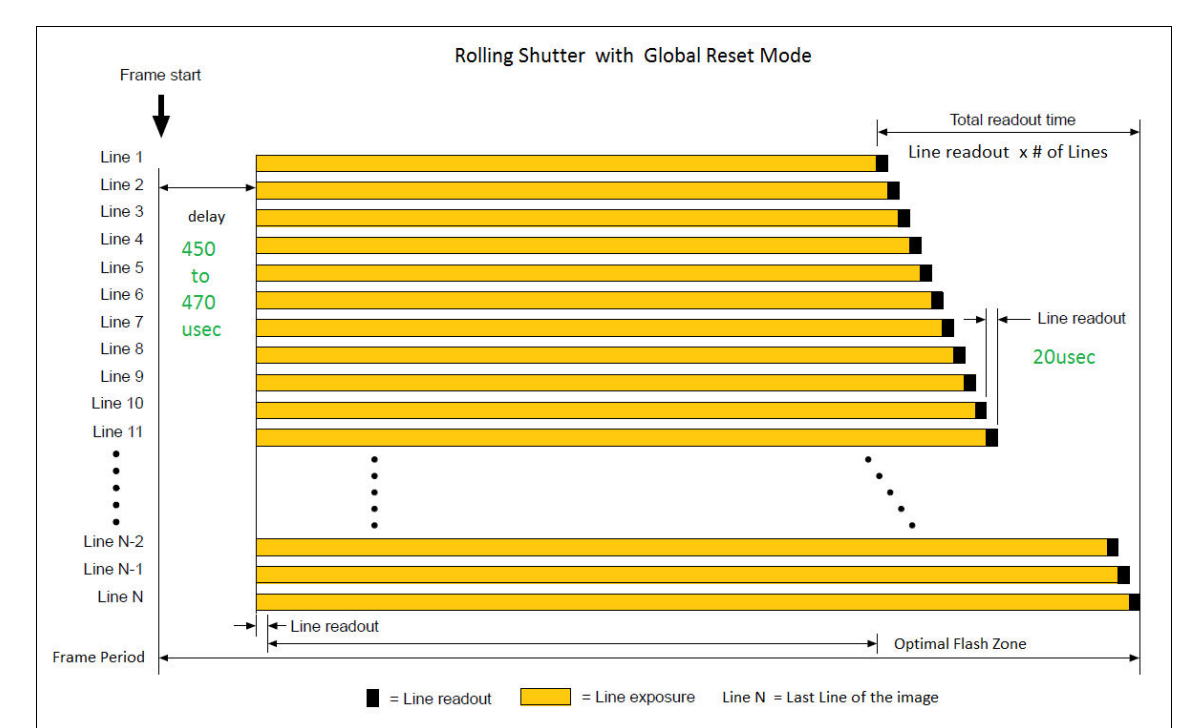

Model: C4900 (AR1829HS sensor)

# **Comparison of Similar On-Semi and Sony Sensors**

The following table provides an overview comparison of the Nano cameras having a similar field of view (approximately 2K horizontal) using On-Semi and Sony Sensors. Not all Nano cameras are presented so as to keep this table reasonable in size.

Parameters highlighted in green indicate specifications of interest when considering which Genie Nano camera may best match the imaging requirement. Also consider Nano cameras in other resolutions to best match your imaging system.

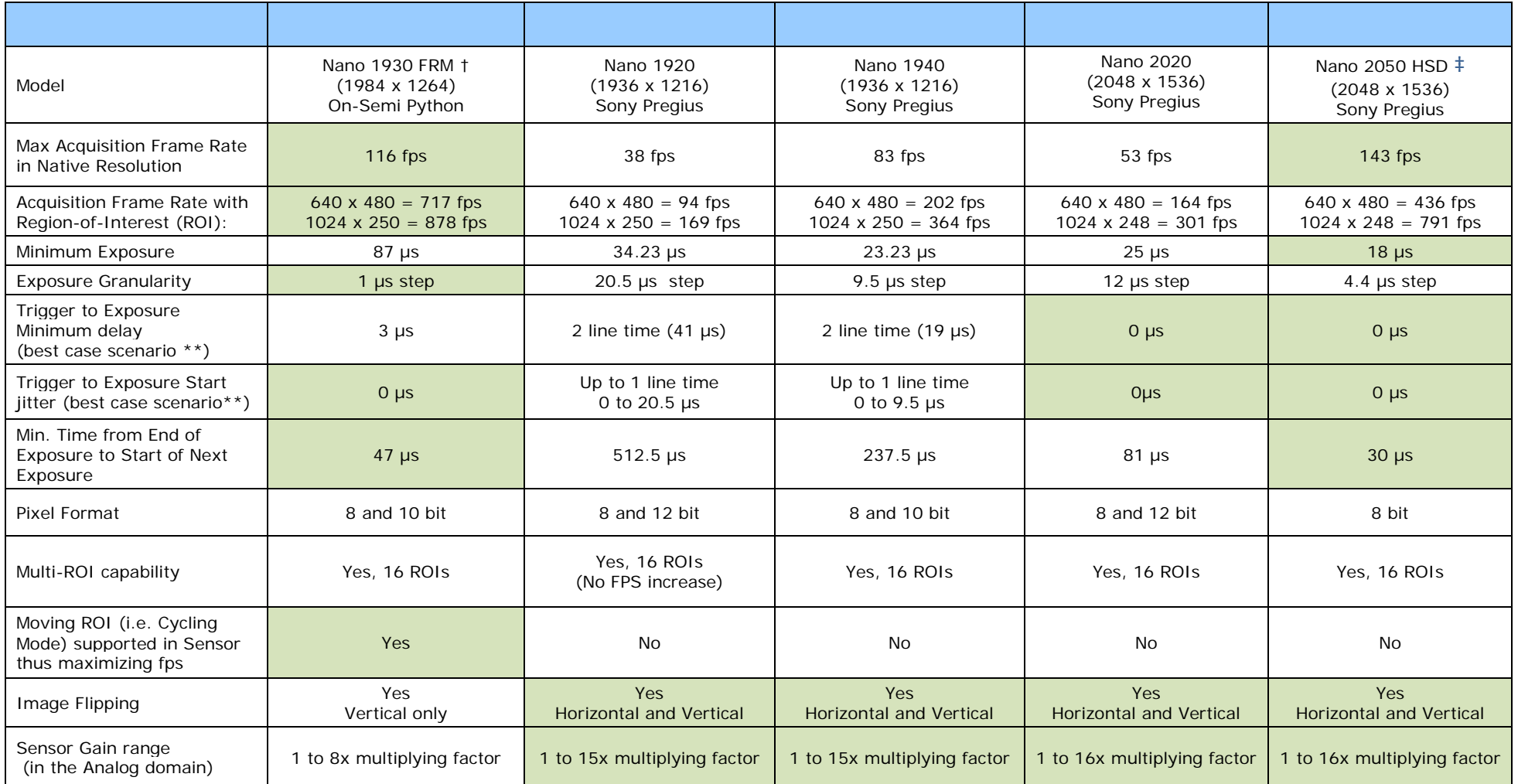

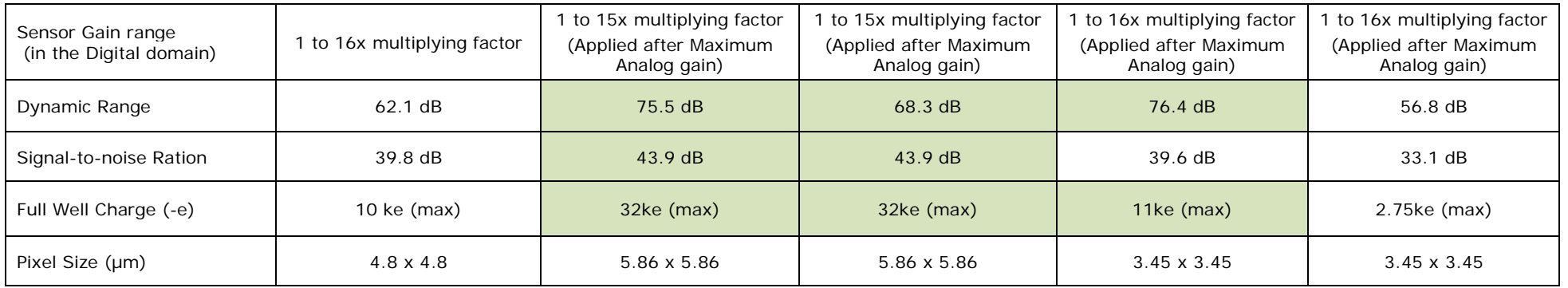

\*\*Excluding the input Opto-coupler's propagation delay, trigger input jitter time is added to the fixed line count delay as shown by the linked graphic.

† FRM Fast Readout Mode

‡ HSD High Sensitivity Design

# **Nano Quick Start**

If you are familiar with GigE Vision cameras, follow these steps to quickly install and acquire images with Genie Nano and Sapera LT in a Windows OS system. If you are not familiar with Teledyne DALSA GigE Vision cameras go to [Connecting the Genie Nano](#page-79-0) Camera.

- Your computer requires a second or unused Ethernet Gigabit network interface (NIC) that is separate from any NIC connected to any corporate or external network.
- Install Sapera 8.01 (or later) and make certain to select the installation for GigE Vision support.
- Connect the Nano to the spare NIC and wait for the [GigE Server Icon](#page-86-0) in the Windows tray to show that the Nano is connected. The [Nano Status LED](#page-81-0) will change to steady Blue.

# **Testing Nano without a Lens**

- Start [CamExpert.](#page-89-0) The Nano Status LED will be steady Green.
- From the Image Format Feature Category, select the *Moving Grey Diagonal Ramp* test pattern from the *Test Image Selector* Parameter.
- Click grab. You will see the moving pattern in the CamExpert display window.

### **Testing Nano with a Lens**

- Start CamExpert. The Nano Status LED will be steady Green.
- Click the [Display Control button](#page-89-1) to show a full camera image on CamExpert display.
- Click grab.
- Adjust the lens aperture plus Focus, and/or adjust the Nano [Exposure Time](#page-97-0) as required.

# **The Camera Works — Now What**

Consult this manual for detailed Networking and Nano feature descriptions, as you write, debug, and optimize your imaging application.

# <span id="page-79-0"></span>**Connecting the Genie Nano Camera**

# **GigE Network Adapter Overview**

Genie Nano connects to a computer's Gigabit Network Adapter (NIC). If the computer is already connected to a network, the computer requires a second network adapter, either onboard or an additional PCIe NIC adapter. Refer to the Teledyne DALSA Network Imaging manual for information on optimizing network adapters for GigE Vision cameras.

## **PAUSE Frame Support**

The Genie Nano supports (and monitors) the Gigabit Ethernet PAUSE Frame feature as per IEEE 802.3x. PAUSE Frame is the Ethernet flow control mechanism to manage network traffic within an Ethernet switch when multiple cameras are simultaneously used. This requires that the flow control option in the NIC property settings and the Ethernet switch settings must be enabled. The user application can monitor the Pause Frame Received Event as describe in [Event Controls.](#page-189-0) Refer to the Teledyne DALSA Network Imaging manual for additional information.

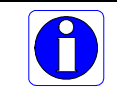

**Note:** Some Ethernet Switches may produce more Pause Frame requests than expected when Jumbo Frames is enable. Setting the Ethernet Packet Size to the default of 1500, may minimize Pause Requests from such a switch and improve overall transfer bandwidth.

# **Connect the Genie Nano Camera**

Connecting a Genie Nano to a network system is similar whether using the Teledyne DALSA Sapera LT package or a third party GigE Vision development package.

- Power supplies must meet the requirements defined in section [Input Signals Electrical .](#page-225-0) Apply power to the camera.
- Connect Nano to the host computer GigE network adapter or to the Ethernet switch via a CAT5e or CAT6 Ethernet cable (the switch connects to the computer NIC to be used for imaging, not a corporate network). **Note:** the cable should not be less than 1 meter (3 feet) long or more than 100 meters (328 feet) long.
- Once communication with the host computer is started the automatic IP configuration sequence will assign an LLA IP address as described in section [Genie Nano IP Configuration Sequence,](#page-82-0) or a DHCP IP address if a DHCP server is present on your network (such as the one installed with Sapera LT).
- Check the status LED which will be initially red then switch to flashing blue while waiting for IP configuration. See [Camera Status LED](#page-81-0) for Nano LED display descriptions.

• The factory defaults for Nano is Persistent IP disabled and DHCP enabled with LLA always enabled as per the GigE Vision specification. For additional information see [Nano IP](#page-215-0)  [Configuration Mode Details.](#page-215-0) See the next section [Connectors](#page-80-0) for an overview of the Nano interfaces.

### <span id="page-80-0"></span>**Connectors**

The Nano has two connectors:

- A single **RJ45 Ethernet** connector for control and video data transmitted to/from the host computer Gigabit NIC. The Genie Nano also supports [Power over](#page-224-0) Ethernet (**PoE**). See [Ruggedized RJ45 Ethernet Cables](#page-260-0) for secure cables.
- A **10 pin I/O** connector for camera power, plus trigger, strobe and general I/O signals. The connector supports a retention latch, while the Nano case supports thumbscrews. Teledyne DALSA provides optional cables (see [Accessories\)](#page-16-0). See [10-pin I/O Connector Details](#page-222-0) for connector pin out specifications.
- Note that the NanoXL uses the same two connectors but on a larger camera body.

The following figure of the Genie Nano back end shows connector and LED locations. See [Mechanical Specifications](#page-216-0) for details on the connectors and camera mounting dimensions, including the NanoXL.

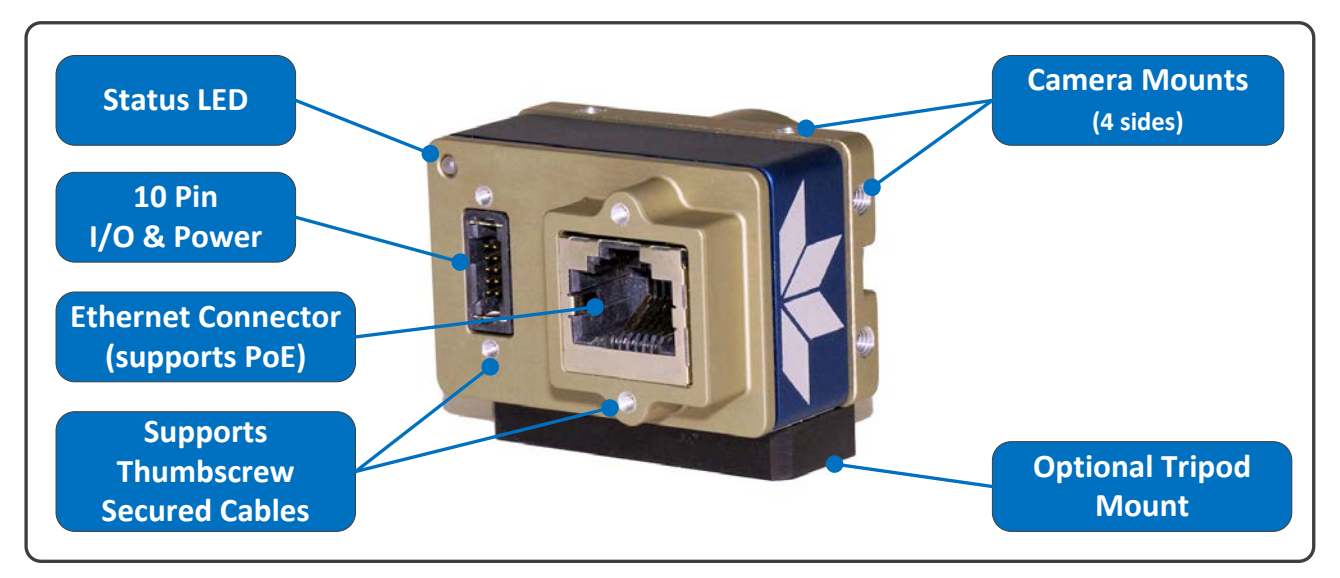

*Genie Nano – Rear View*

### **LED Indicators**

The Genie Nano has one multicolor LED to provide a simple visible indication of camera state, as described below. The Nano Ethernet connector does not have indicator LEDs; the user should use the LED status on the Ethernet switch or computer NIC to observe networking status.

#### <span id="page-81-0"></span>*Camera Status LED Indicator*

The camera is equipped with one LED to display its operational status. When more than one condition is active, the LED color indicates the condition with the highest priority (such as – an acquisition in progress has more priority than a valid IP address assignment).

Once the Genie Nano connects to a network and an IP address is assigned, the Status LED will turn to steady blue. Only at this time will it be possible by the GigE Server or any application to communicate with the camera. The following table summarizes the LED states and corresponding camera status.

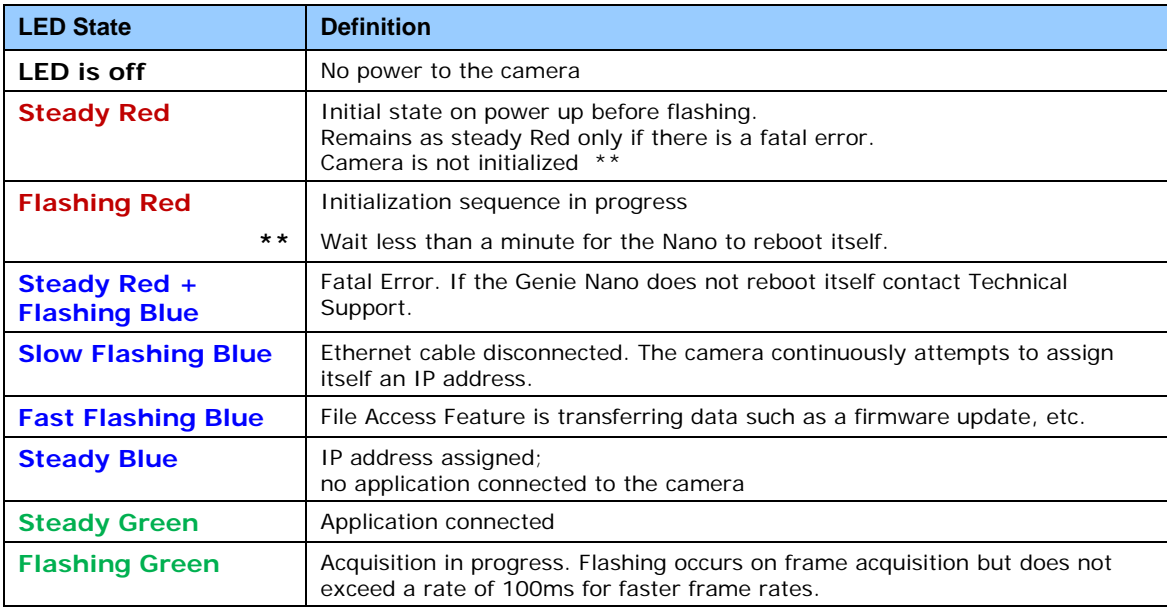

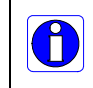

**Note**: Even if the Nano has obtained an IP address, it might be on a different subnet than the NIC it is attached to. Therefore, if the Nano LED is blue but an application cannot see it, this indicates a network configuration problem. Review troubleshooting suggestions in the Network Imaging manual.

#### *LED States on Power Up*

The following LED sequence occurs when the Genie Nano is powered up connected to a network.

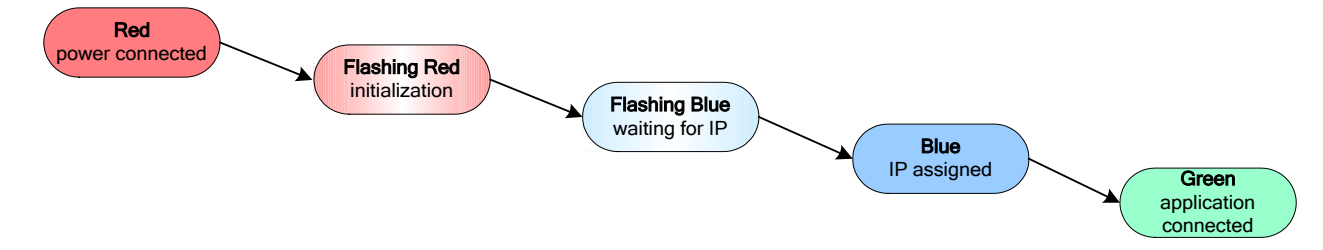

## <span id="page-82-0"></span>**Genie Nano IP Configuration Sequence**

The Genie Nano IP (Internet Protocol) Configuration sequence to assign an IP address is executed automatically on camera power-up or when connected to a network. As a GigE Vision compliant device, Nano attempts to assign an IP address as follows.

For any GigE Vision device, the IP configuration protocol sequence is:

- Persistent IP (if enabled)
- DHCP (if a DHCP server is present such as the Teledyne DALSA Smart DHCP server)
- Link-Local Address (always enabled as default)

The factory defaults for Nano is Persistent IP disabled and DHCP enabled with LLA always enabled as per the GigE Vision specification. For additional information see [Nano IP Configuration Mode](#page-215-0)  [Details.](#page-215-0)

#### *Supported Network Configurations*

The Genie Nano obtains an IP address using the Link Local Address (LLA) or DHCP, by default. If required, a persistent IP address can be assigned (refer to the Network Imaging manual).

Preferably, a DHCP server is present on the network, where the Genie Nano issues a DHCP request for an IP address. The DHCP server then provides the Nano an IP address. The **Teledyne DALSA Network Configuration tool**, installed with the Sapera Teledyne DALSA Network Imaging Package, provides a DHCP server which is easily enabled on the NIC used with the Genie Nano (refer to the Teledyne DALSA Network Imaging user's manual).

The LLA method, if used, automatically assigns the Nano with a randomly chosen address on the 169.254.xxx.xxx subnet. After an address is chosen, the link-local process sends an ARP query with that IP onto the network to see if it is already in use. If there is no response, the IP is assigned to the device, otherwise another IP is selected, and the ARP is repeated. Note that the LLA mode is unable to forward packets across routers.

# **Preventing Operational Faults due to ESD**

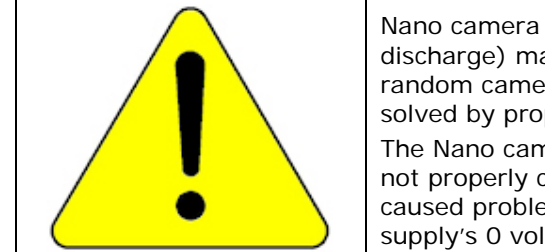

Nano camera installations which do not protect against ESD (electrostatic discharge) may exhibit operational faults. Problems such as random packet loss, random camera resets, and random loss of Ethernet connections, may all be solved by proper ESD management.

The Nano camera when used with a simple power supply and Ethernet cable, is not properly connected to earth ground and therefore is susceptible to ESD caused problems. An Ethernet cable has no ground connection and a power supply's 0 volt return line is not necessarily connected to earth ground.

Teledyne DALSA has performed ESD testing on Nano cameras using an 8 kilovolt ESD generator without any indication of operational faults. The two following methods, either individually or together will prevent ESD problems.

- Method 1: Use a shielded/grounded power supply that connects ground to pin-10 of the I/O connector. The Nano case is now properly connected to earth ground and can withstand ESD of 8 kilovolts, as tested by Teledyne DALSA.
- Method 2: When using Power over Ethernet (PoE), Teledyne DALSA strongly recommends using a shielded Ethernet cable to provide a ground connection from the controlling computer/power supply, to the Genie Nano. PoE requires a powered computer NIC, or a powered Ethernet switch, or an Ethernet power injector.
- Method 3: Mount the camera on a metallic platform with a good connection to earth ground.

# **Using Nano with Sapera API**

A Genie Nano camera installation with the Teledyne DALSA Sapera API generally follows the sequence described below.

# **Network and Computer Overview**

- Nano needs to connect to a computer with a **GigE network adapter**, either built in on the computer motherboard or installed as a third party PCI adapter. See the previous section [Connecting the Genie Nano Camera.](#page-79-0)
- **Laptop computers** with built in **GigE network adapters** may still not be able to stream full frame rates from Nano, especially when on battery power.
- Nano also can connect through a **Gigabit Ethernet switch**. When using VLAN groups, the Nano and controlling computer must be in the same group (refer to the Teledyne DALSA Network Imaging Package user's manual).
- If Genie Nano is to be used in a **Sapera development environment**, Sapera LT 8.10 needs to be installed, which includes the **GigE Vision Module** software package with the Teledyne DALSA **GigE Vision TurboDrive Technology** module.
- If Genie Nano will be used in a **third party GigE Vision Compliant environment**, Sapera or Sapera runtime is not required and you need to follow the installation instructions of the third party package.
- The **Windows Firewall** exceptions feature is automatically configured to allow the Sapera GigE Server to pass through the firewall.
- Computers with **VPN software** (virtual private network) may need to have the VPN driver disabled in the NIC properties. This would be required only on the NIC used with the Nano. Testing by the user is required.
- Once a Nano is connected, look at the small camera icon added to the Windows tray (next to the clock). Ensure the Nano camera has been found (right click the icon and select Status) Note that in Windows 7, the icon remains hidden until a camera is connected.
- A new Nano installation may require a firmware update. The **File Selector** feature is used to select a firmware file. See the CamExpert procedure Updating Firmware via File Access in CamExpert for additional information.
- Use CamExpert (installed either with Sapera or Sapera runtime) to test the installation of the Nano camera. Set the Nano to internal test pattern. See [Internal Test Pattern Generator.](#page-175-0)
- Set up the other components of the imaging system such as light sources, camera mounts, optics, encoders, trigger sources, etc. Test with CamExpert.

# **Installation**

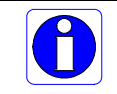

**Note:** to install Sapera LT and the GigE Vision package, logon to the workstation as an administrator or with an account that has administrator privileges.

When Genie Nano is used in a **Sapera development environment**, **Sapera LT 8.10 (or later)** needs to be installed, which automatically provides all GigE Vision camera support including TurboDrive.

If no Sapera development is required. Then the Sapera LT SDK is not needed to control the Linea GigE camera. Sapera runtime with CamExpert provides everything to control the camera.

### **Procedure**

- Download and install Sapera LT 8.10 (or later) which automatically provides GigE Vision support with Teledyne DALSA TurboDrive™ technology. Note that Nano features may change when an older versions of Sapera LT is used.
- Optional: If the Teledyne DALSA Sapera LT SDK package is not used, click to install the Genie Nano firmware and user manuals only. Follow the on screen prompts.
- Connect the camera to an available free Gigabit NIC that's not part of some other corporate network.

Refer to Sapera LT User's Manual concerning application development with Sapera.

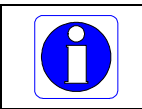

**Note**: The Teledyne DALSA Sapera CamExpert tool (used throughout this manual to describe Genie Nano features) is installed with either the Sapera LT runtime or the Sapera LT development package.

#### **Camera Firmware Updates**

Under Windows, the user can upload new firmware, using the [File Access Control](#page-208-0) features provided by the Sapera CamExpert tool.

Download the latest firmware version released for any Nano model from the Teledyne DALSA support web page: <http://www.teledynedalsa.com/imaging/support/downloads/firmware/>

#### **Firmware via Linux or Third Party Tools**

Consult your third party GigE Vision software package for file uploads to the connected device.

# <span id="page-86-0"></span>**GigE Server Verification**

After a successful Genie Nano Framework package installation, the GigE Server icon is visible in the desktop taskbar tray area (note that in Windows 7 the icon remains hidden until a camera is connected). After connecting a camera (see following section), allow a few seconds for the GigE Server status to update. The Nano camera must be on the same subnet as the NIC to be recognized by the GigE Server.

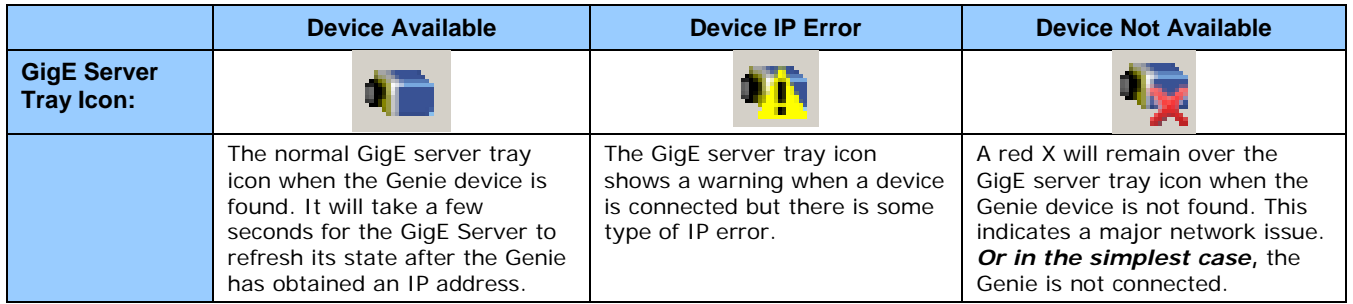

If you place your mouse cursor on this icon, the GigE Server will display the number of GigE Vision devices found by your PC. Right click the icon and select status to view information about those devices. See [Troubleshooting](#page-263-0) for more information.

#### **GigE Server Status**

Once the Genie Nano is assigned an IP address (its Status LED is steady blue) the GigE server tray icon will not have a red X through it, indicating that the Nano device was found. It might take a few seconds for the GigE Server to refresh its state after the Nano has obtained an IP address.

Right-click the GigE Server tray icon to open the following menu.

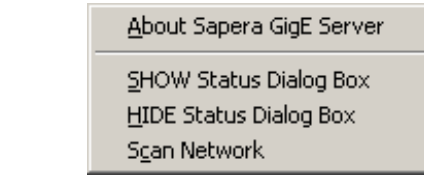

Click on Show Status to open a window listing all devices connected to the host system. Each GigE device is listed by name along with important information such as the assigned IP address and device MAC address. The screen shot below shows a connected Nano with no networking problems.

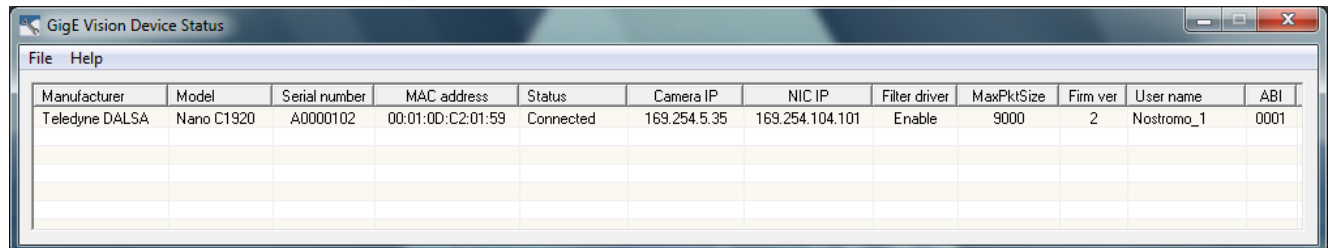

In the event that the device is physically connected, but the Sapera GigE Server icon is indicating that the connected device is not recognized, click Scan Network to restart the discovery process. Note that the GigE server periodically scans the network automatically to refresh its state. See [Troubleshooting](#page-263-0) for network problems.

# **Optimizing the Network Adapter used with Nano**

Most Gigabit network interface controllers (NIC) allow user modifications to parameters such as Adapter Buffers and Jumbo Frames. These should be optimized for use with the Nano during the installation. Refer to the **NetworkOptimizationGuide.pdf** for optimization information (available with the Sapera LT installation [C:\Program Files\Teledyne DALSA\Network Interface]).

## **Quick Test with CamExpert (Windows)**

When the Genie Nano camera is connected to a Gigabit network adapter on a host computer, testing the installation with CamExpert is a straightforward procedure.

- Start Sapera CamExpert by double clicking the desktop icon created during the software installation.
- CamExpert will search for installed Sapera devices. In the Device list area on the left side, the connected Nano camera is shown or will be listed in a few seconds after CamExpert completes the automatic device search (device discovery).
- Select the Nano camera device by clicking on the camera user defined name. By default the Nano camera is identified by its serial number. The Nano status LED will turn green, indicating the CamExpert application is now connected.
- Click on the Grab button for live acquisition (the Nano default is Free Running mode). Focus and adjust the lens iris. See [Operational Reference](#page-89-2) for information on CamExpert parameters with the Nano camera.
- If the Nano has no lens, just select one of the internal test patterns available (*Image Format Controls – Test Image Selector*). All but one are static images to use with the Snap or Grab function of CamExpert. The single "moving" test image is a shifting diagonal ramp pattern, which is useful for testing network/computer bandwidth issues (see following image).
- Refer to the Teledyne DALSA Network Imaging package manual if error messages are shown in the Output Messages pane while grabbing.

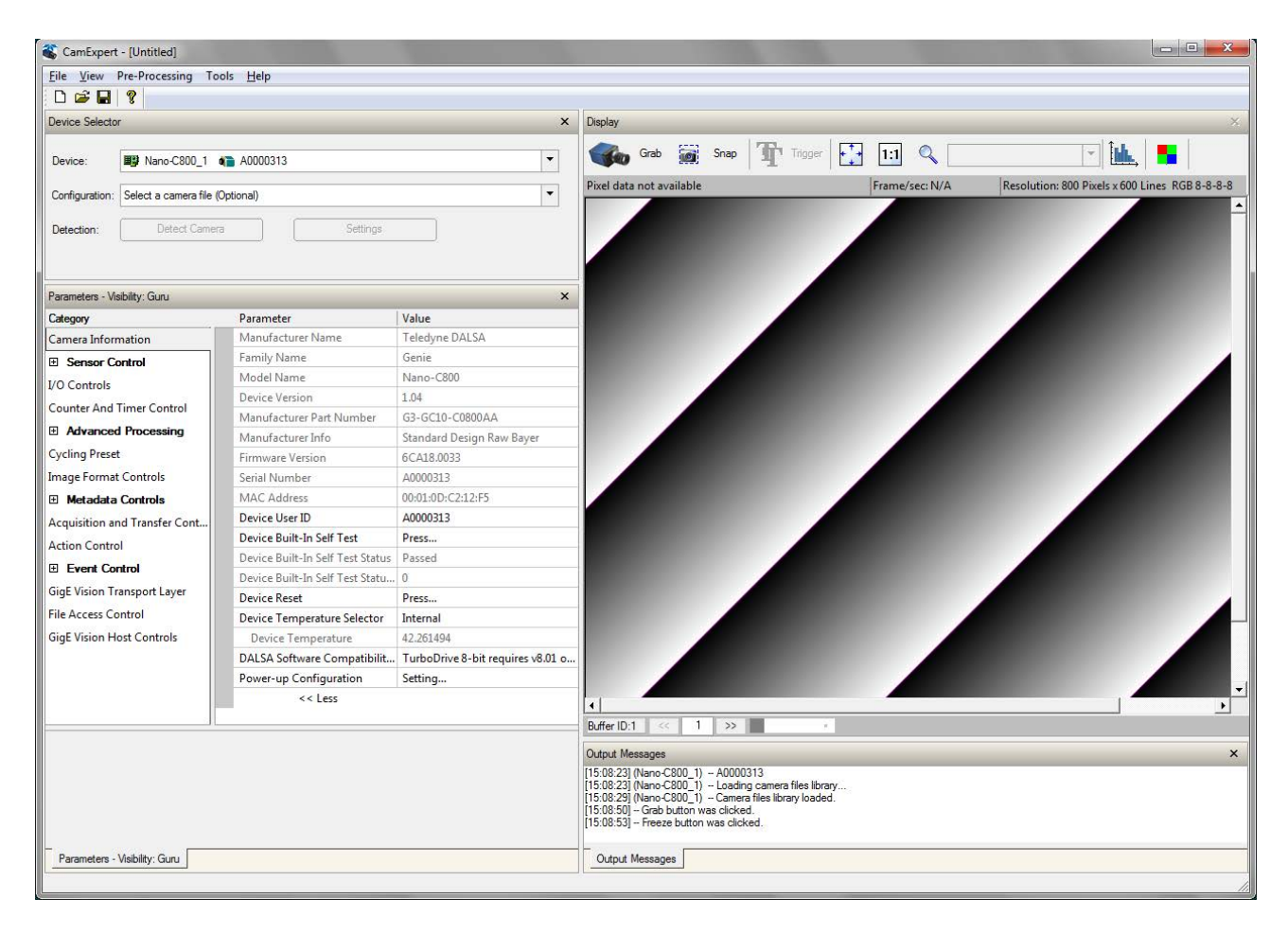

#### **About the Device User ID**

The Nano can be programmed with a user defined name to aid identifying multiple cameras connected to the network. For instance, on an inspection system with 4 cameras, the first camera might be labeled "top view", the second "left view", the third "right view" and the last one "bottom view". The factory default user name is set to match the camera serial number for quick initial identification. Note that the factory programmed Genie Nano serial number and MAC address are not user changeable.

When using CamExpert, multiple Genie Nano cameras on the network are seen as different "Nano-xxxxx" devices as an example. Non Teledyne DALSA cameras are labeled as "GigEVision Device". Click on a device user name to select it for control by CamExpert.

An imaging application uses any one of these attributes to identify a camera: its IP address, MAC address, serial number or User Name. Some important considerations are listed below.

- Do not use the camera's IP address as identification (unless it is a persistent IP) since it can change with each power cycle.
- A MAC address is unique to a single camera, therefore the control application is limited to the vision system with that unique camera if it uses the camera's MAC address.
- The User Name can be freely programmed to clearly represent the camera usage. This scheme is recommended for an application to identify cameras. In this case, the vision system can be duplicated any number of times with cameras identified by their function, not their serial numbers or MAC address.

# <span id="page-89-2"></span>**Operational Reference**

# <span id="page-89-0"></span>**Using CamExpert with Genie Nano Cameras**

The Sapera CamExpert tool is the interfacing tool for GigE Vision cameras, and is supported by the Sapera library and hardware. CamExpert allows a user to test camera functions. Additionally CamExpert saves the Nano user settings configuration to the camera or saves multiple configurations as individual camera parameter files on the host system (\*.ccf).

An important component of CamExpert is its live acquisition display window which allows immediate verification of timing or control parameters without the need to run a separate acquisition program.

## <span id="page-89-1"></span>**CamExpert Panes**

The various areas of the CamExpert tool are described in the summary figure below. GigE Vision device Categories and Parameter features are displayed as per the device's XML description file. The number of parameters shown is dependent on the View mode selected (i.e. Beginner, Expert, Guru – see description below).

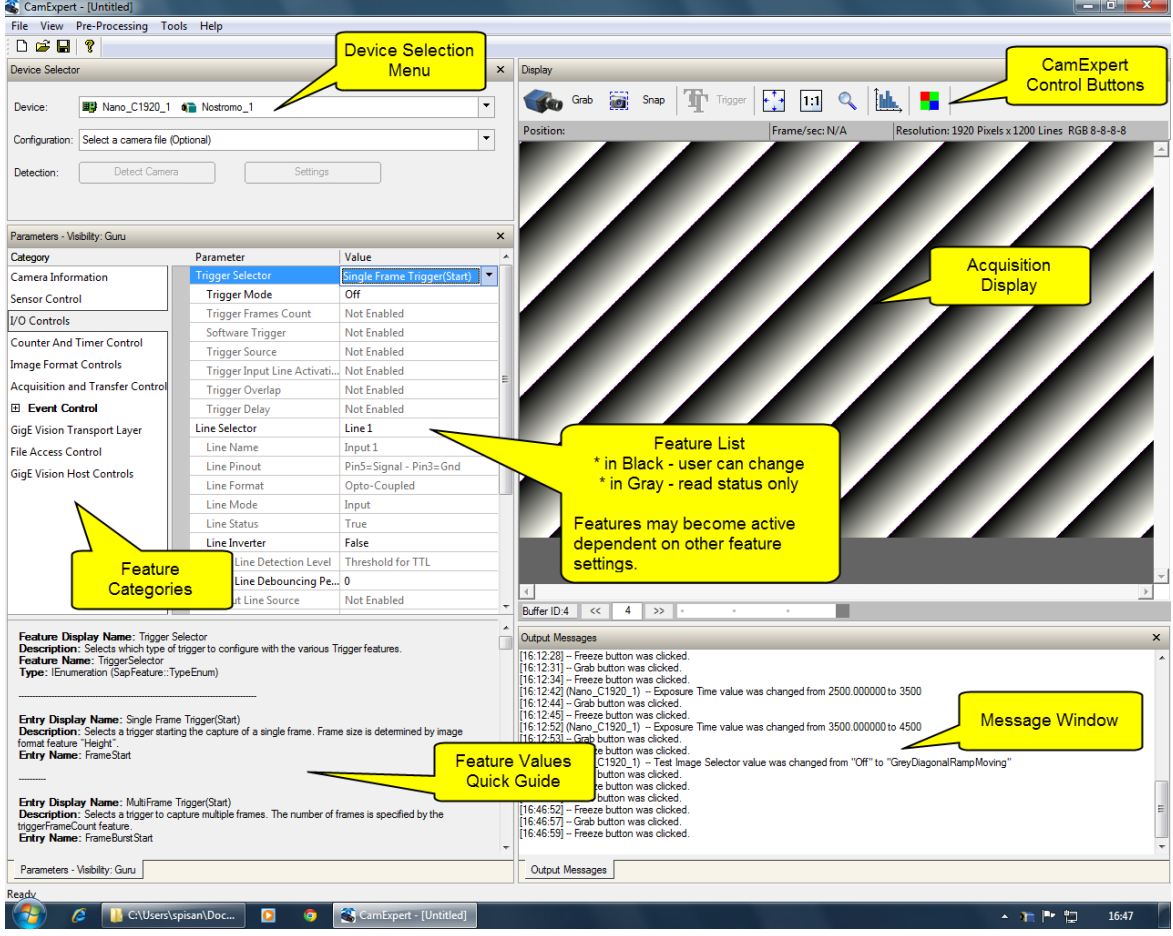

- **Device pane**: View and select from any installed GigE Vision or Sapera acquisition device. After a device is selected CamExpert will only present parameters applicable to that device.
- **Parameters pane**: Allows viewing or changing all acquisition parameters supported by the acquisition device. CamExpert displays parameters only if those parameters are supported by the installed device. This avoids confusion by eliminating parameter choices when they do not apply to the hardware in use.
- **Display pane**: Provides a live or single frame acquisition display. Frame buffer parameters are shown in an information bar above the image window.
- **Control Buttons**: The Display pane includes CamExpert control buttons. These are:

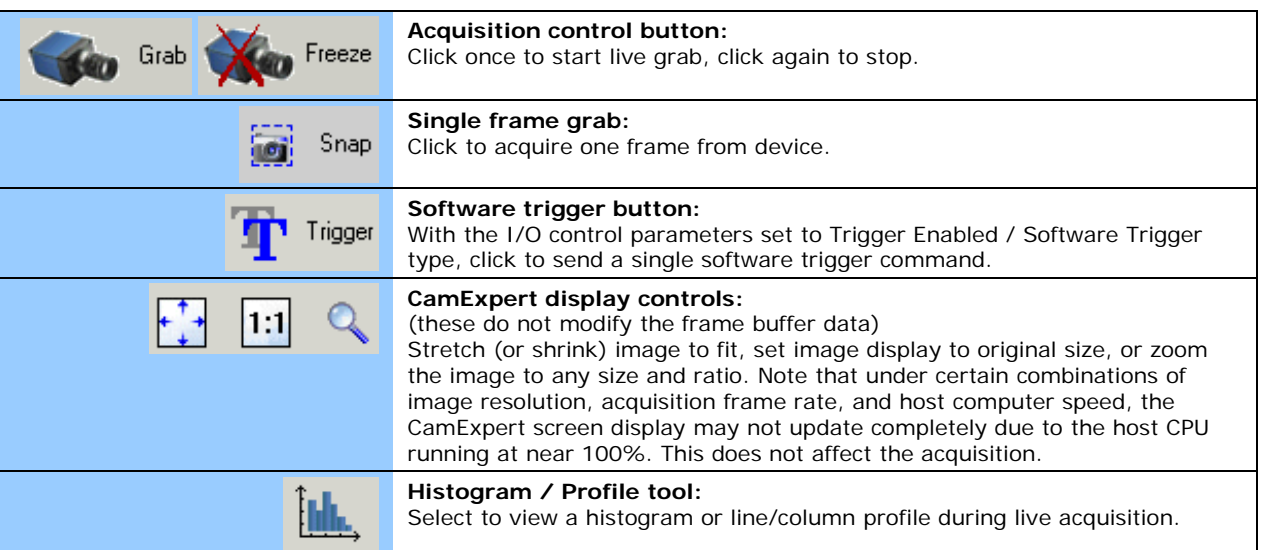

• **Output pane**: Displays messages from CamExpert or the GigE Vision driver.

#### *CamExpert View Parameters Option*

All camera features have a Visibility attribute which defines its requirement or complexity. The states vary from Beginner (features required for basic operation of the device) to Guru (optional features required only for complex operations).

CamExpert presents camera features based on their visibility attribute and provides quick Visibility level selection via controls below each Category Parameter list [ << Less More>> ]. The user can also choose the Visibility level from the *View ∙ Parameters Options* menu.

# **Camera Information Category**

Camera information can be retrieved via a controlling application. Parameters such as camera model, firmware version, etc. are read to uniquely identify the connected Nano device. These features are typically read-only. GigE Vision applications retrieve this information to identify the camera along with its characteristics.

Features listed in the description table but tagged as *Invisible* are usually for Teledyne DALSA or third party software usage—not typically needed by end user applications.

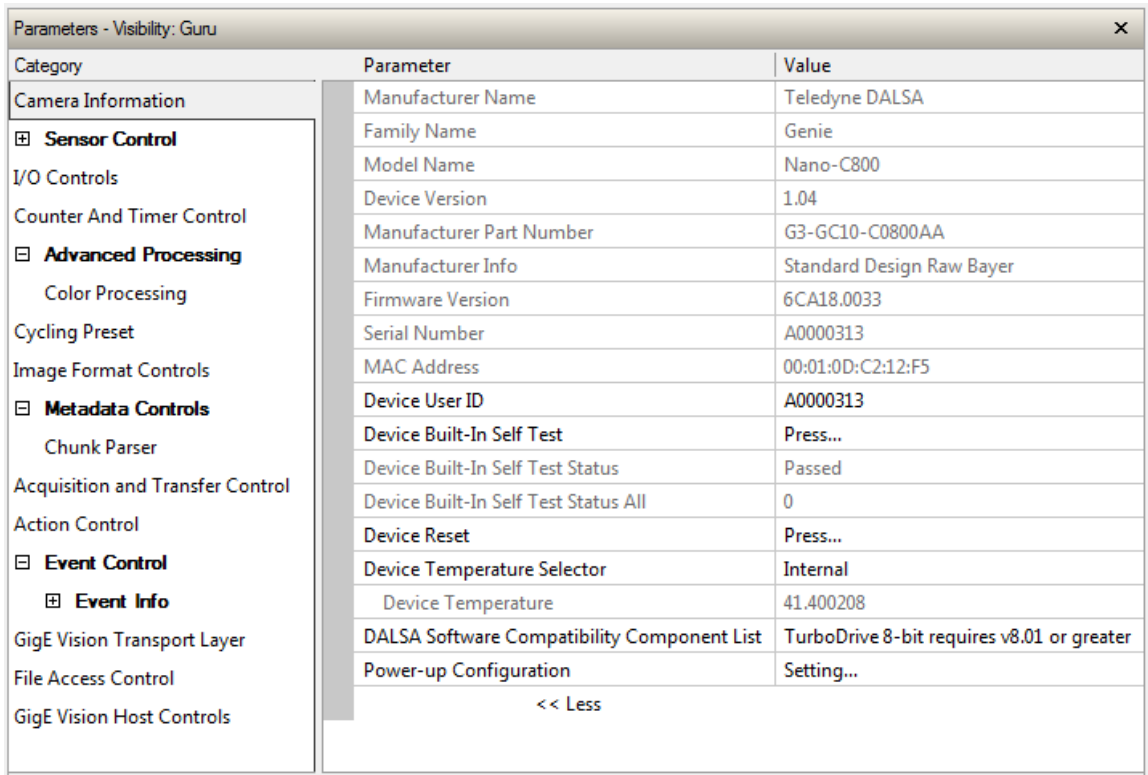

### **Camera Information Feature Descriptions**

The following table describes these parameters along with their view attribute and in which device version the feature was introduced. Additionally the Device Version column will indicate which parameter is a member of the DALSA Features Naming Convention (indicated by **DFNC**), versus the GenICam Standard Features Naming Convention (SFNC tag is not shown).

New features for a major device version release will be indicated by green text for easy identification.

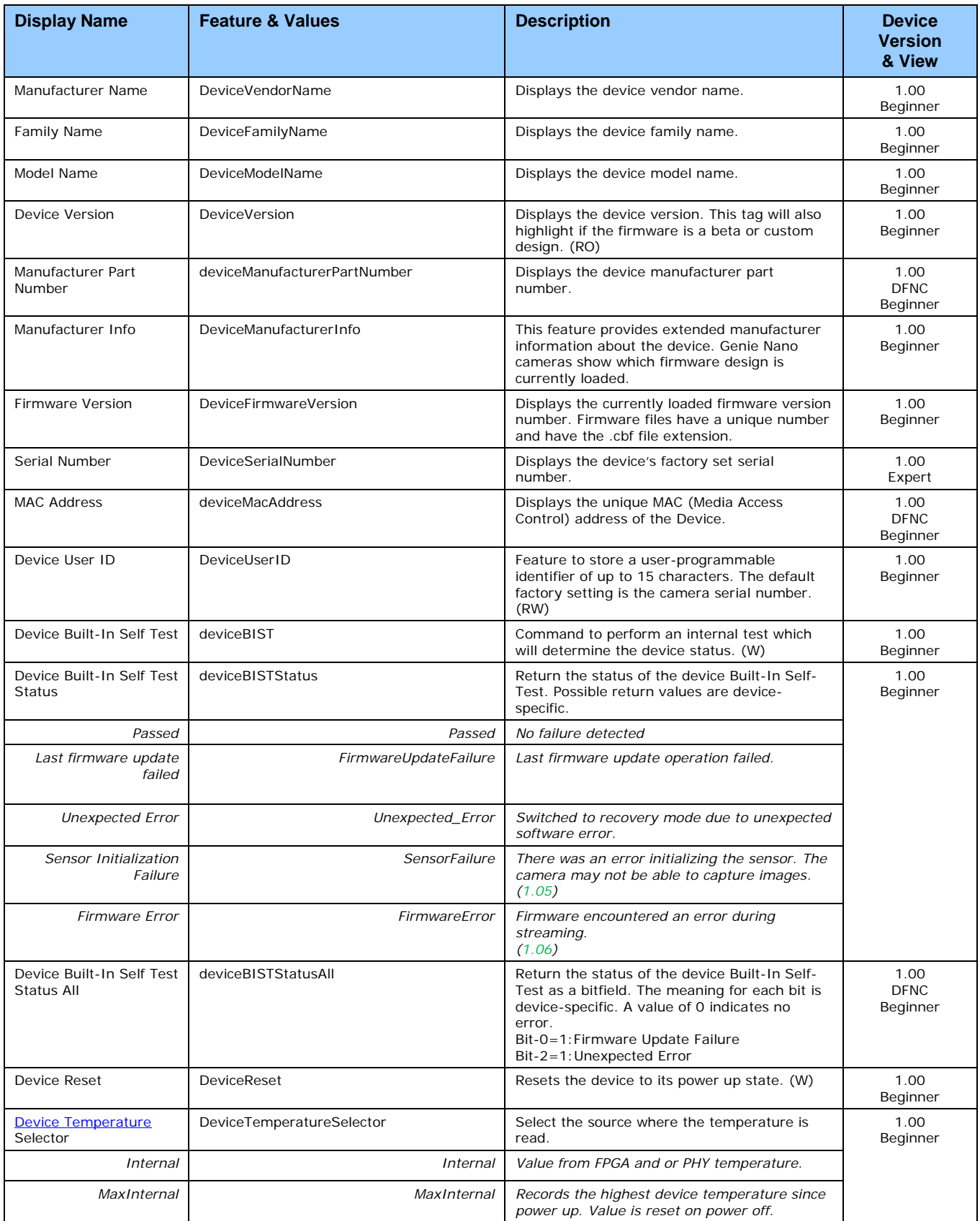

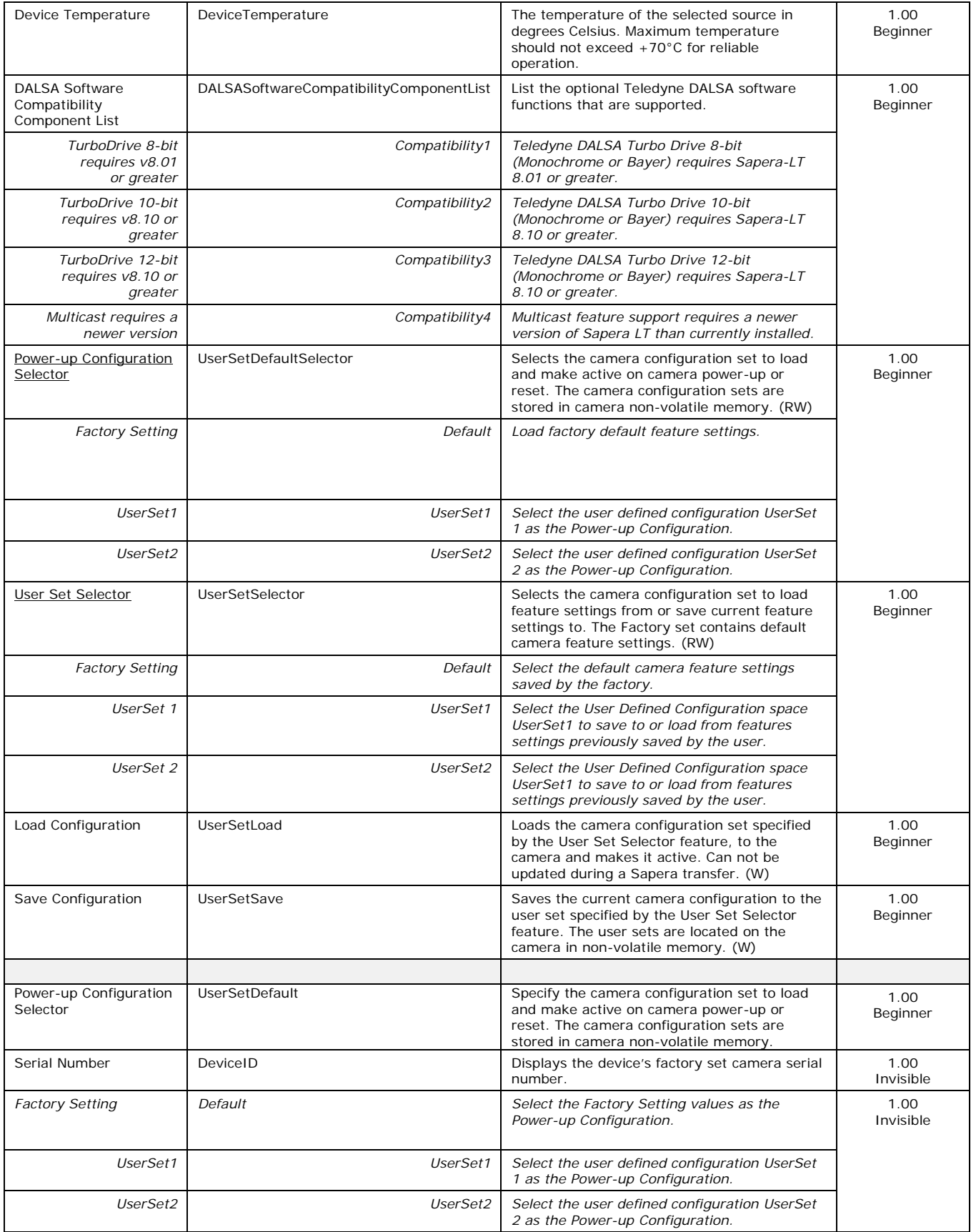

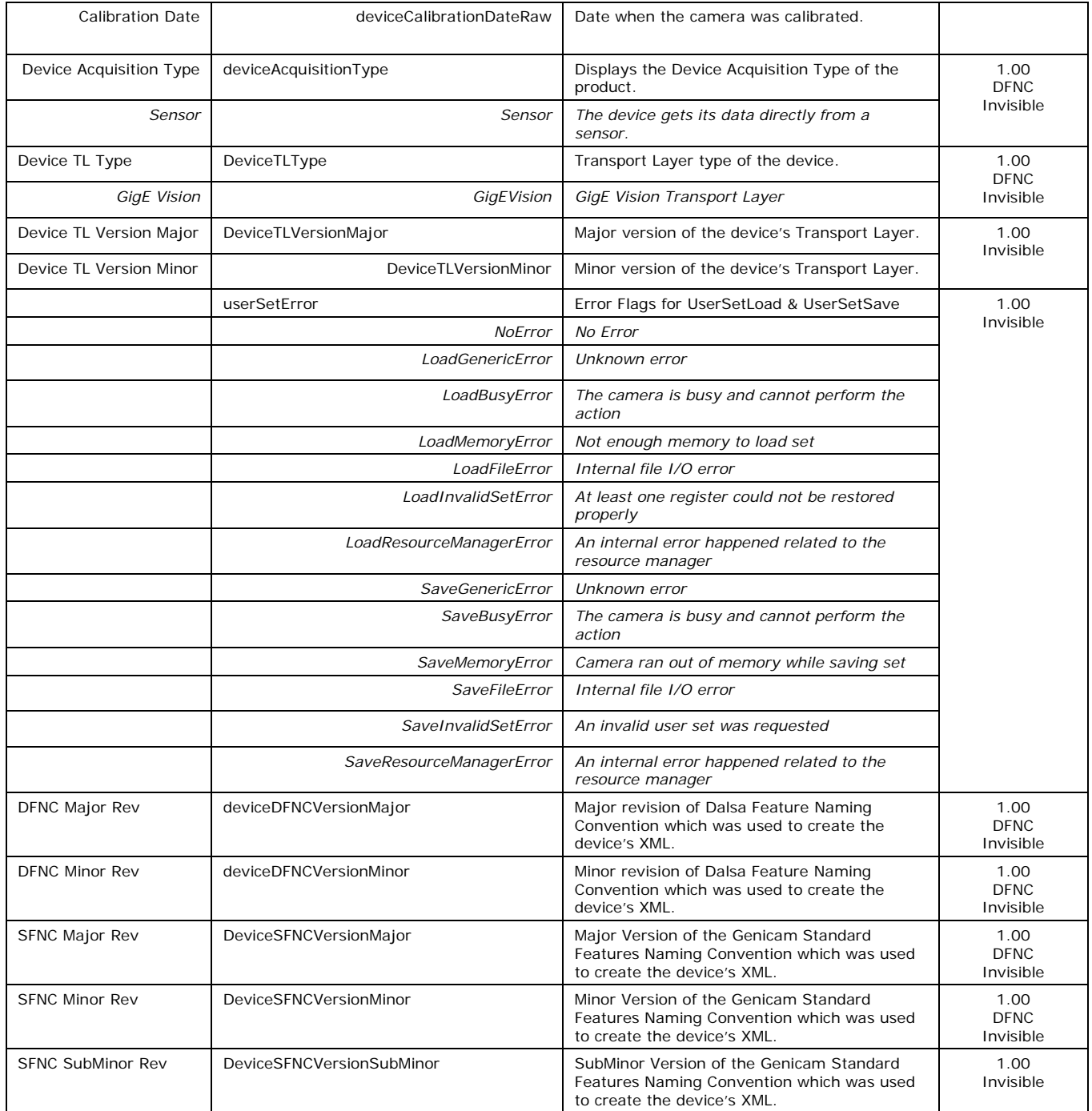

# **Power-up Configuration Dialog**

CamExpert provides a dialog box which combines the features to select the camera power-up state and for the user to save or load a Nano camera state.

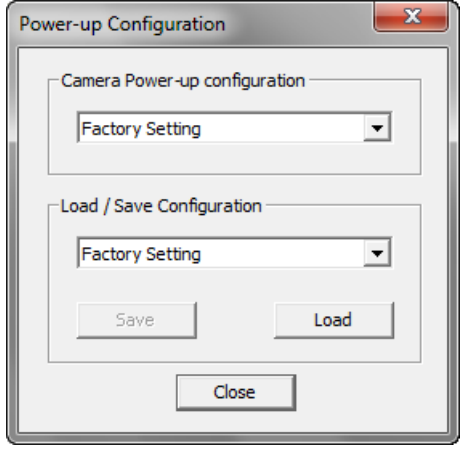

#### <span id="page-95-0"></span>*Camera Power-up Configuration*

The first drop list selects the camera configuration state to load on power-up (see feature *UserSetDefaultSelector*). The user chooses from one factory data set or one of two possible user saved states.

#### <span id="page-95-1"></span>*Load / Save Configuration*

The second drop list allows the user to change the camera configuration any time after a power-up (see feature *UserSetSelector*). To reset the camera to the factory configuration, select *Factory Setting* and click Load. To save a current camera configuration, select User Set 1 or 2 and click Save. Select a saved user set and click Load to restore a saved configuration.

# **Sensor Control Category**

The Genie Nano sensor controls, as shown by CamExpert, groups sensor specific parameters. This group includes controls for frame rate, exposure time, gain, etc. Parameters in gray are read only, either always or due to other feature settings. Parameters in black are user set in CamExpert or programmable via an imaging application.

Features listed in the description table that are tagged as *Invisible* are usually for Teledyne DALSA or third party software usage—not typically needed by end user applications. Also important, features shown by CamExpert may change with different Genie Nano models implementing different sensors, image resolutions, and color versions.

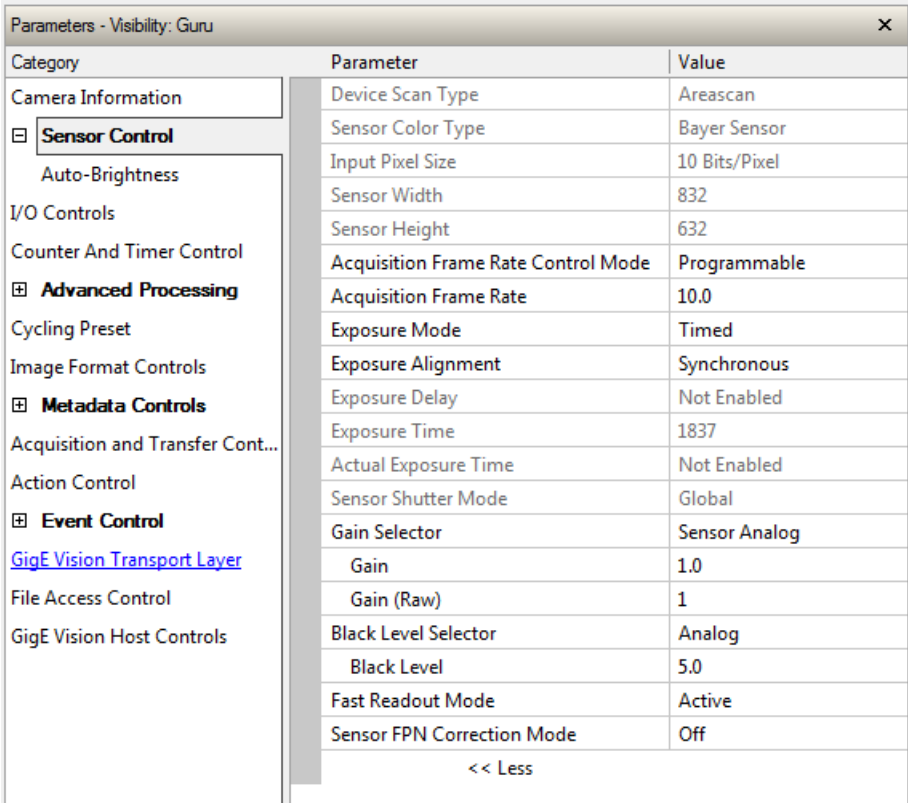

#### **Sensor Control Feature Descriptions**

The following table describes these features along with their view attribute and device version. For each feature the device version may differ for each camera sensor available.

When a Device Version number is indicated, this represents the camera software functional group, not a firmware revision number. As Genie Nano capabilities evolve the device version will increase, therefore identifying the supported function package. New features for a major device version release will be indicated by green text for easy identification.

The first column indicates whether a feature applies to monochrome or color camera models via a symbol. No symbol indicates a common feature. Additionally the description column will indicate which feature is a member of the DALSA Features Naming Convention (indicated by DFNC), versus the GenICam Standard Features Naming Convention (SFNC tag is not shown).

<span id="page-97-0"></span>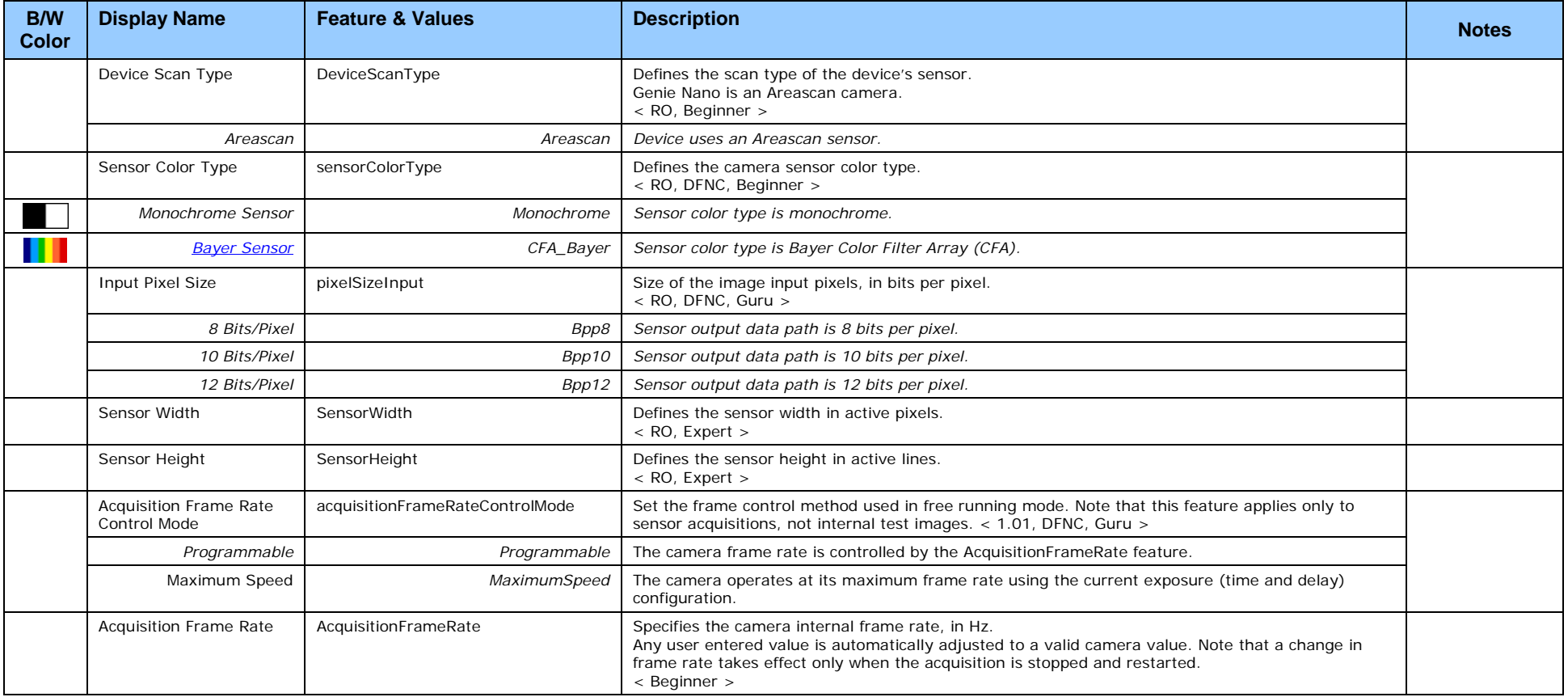

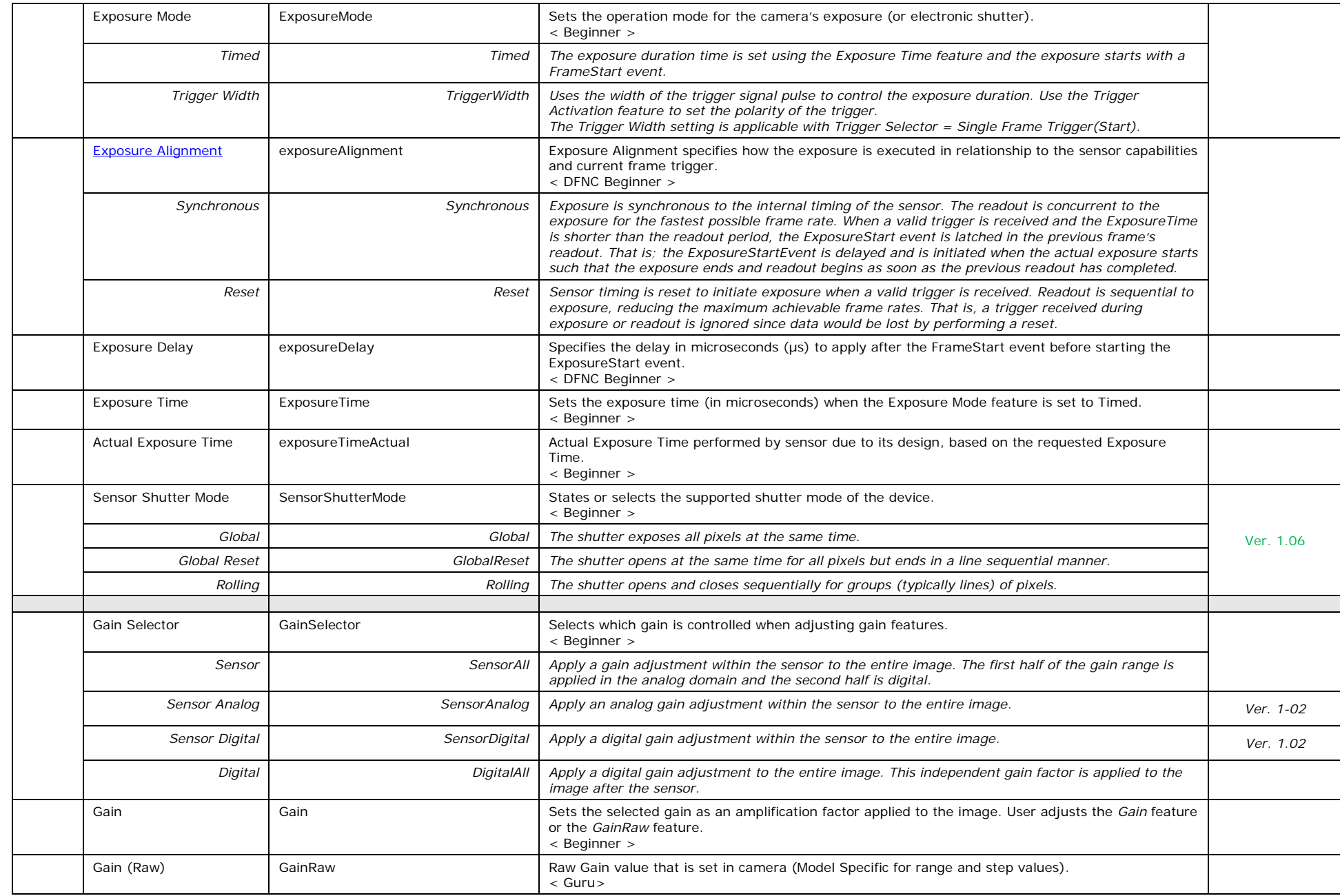

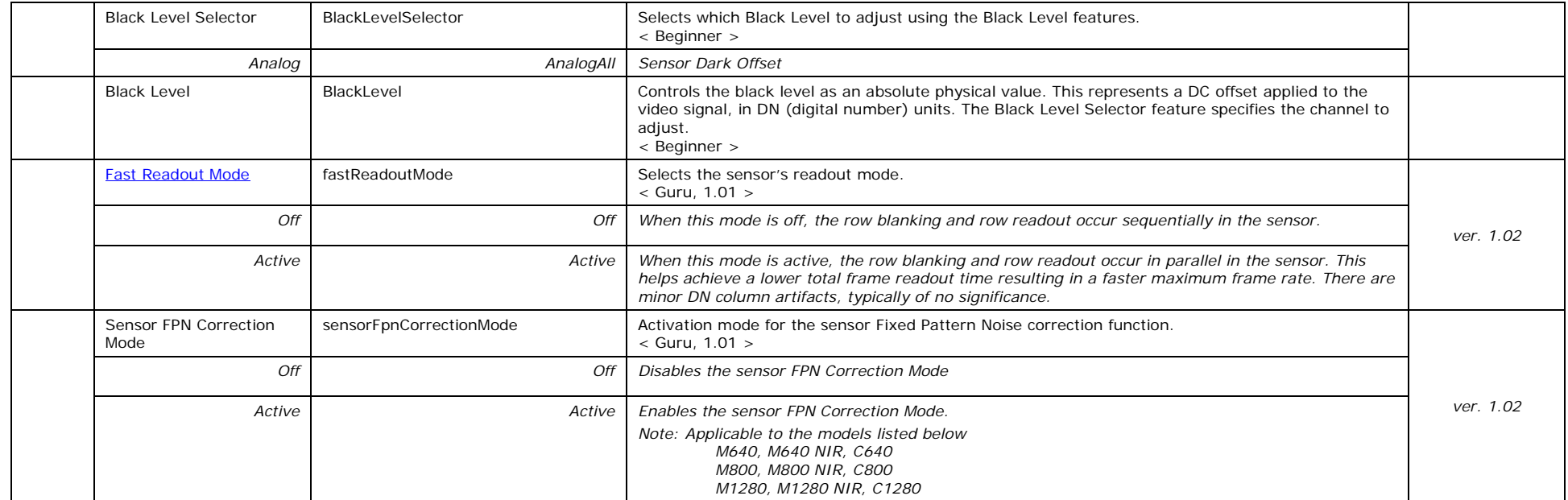

# **Offset/Gain Control Details (Sony sensors)**

The Gain and Black level functions are applied at the sensor and/or on the digital image values output by the sensor, as described below.

- **Gain Selector = Sensor**: The gain function is a linear multiplier control in 0.01 steps within the sensor hardware (range is "1-251", which is a  $+48$ dB maximum gain).
- **Gain**: Sensor gain is applied first by an analog amplifier (multiplier range of "1-15.85", i.e. +24dB) and then continues automatically via a digital amplifier as shown in the graphic below.
- **Important**: Digital noise increases linearly and quickly with higher gain values. Users should evaluate image quality with added gain.
- **Gain (Raw)**: Provides an alternative method to control sensor gain, where values entered are in 0.1dB increments. Therefore the range is 0 to 480 which controls a 0 to 48dB gain range.
- **Gain Selector = Digital**: The gain function controls the post sensor digital amplifier (available only on some models of Nano cameras). This gain factor is independent of any sensor gain set. This setting is a linear multiplying number of 1 to 4, in 0.1 steps).
- **Black Level**: This offset variable exists within the sensor. The Sony sensors allow an offset range between 0 and 511 DN. The factory settings default value for each sensor used by various Nano models, is recommended as per the sensor manufacturer design specifications.

**Note:** With the factory default offset, testing a camera's black output in 8-bit mode may show a 2 DN value difference across the image. Changing the Black Level value up or down will push sensor noise (present at the sensors native bits per pixel) to fall within one 8-bit value, thus the noise becomes hidden.

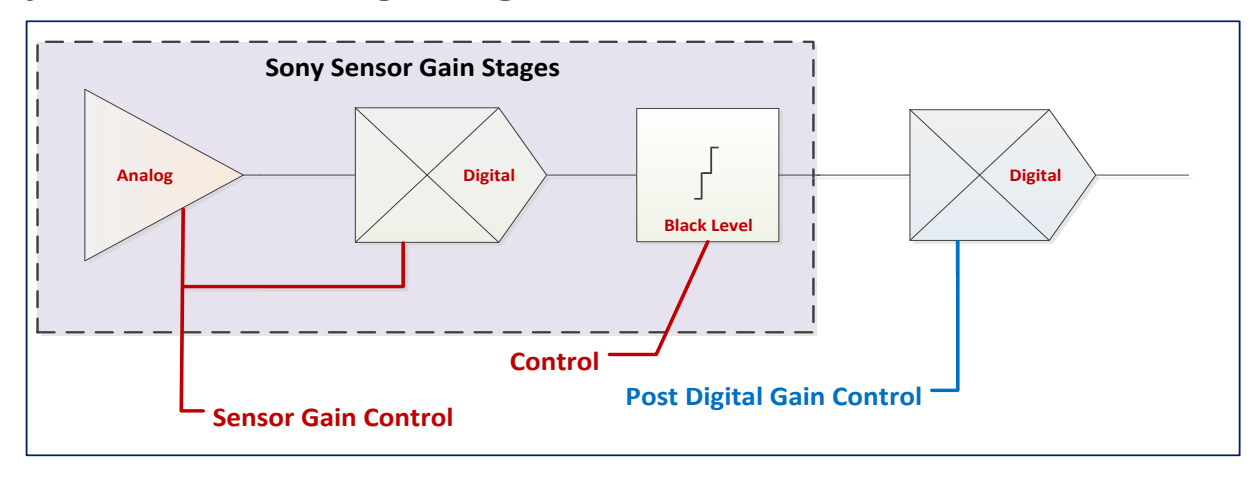

#### *Sony Sensors Gain Stage Diagram*

# **Offset/Gain Control Details (On-Semi Python sensors)**

The Gain and Black level functions are applied at the sensor and/or on the digital image values output by the sensor, as described below.

- **Gain Selector = Sensor Analog**: The gain function is a linear multiplier control in 0.01 steps within the sensor hardware (**Gain** range is "1-8", which is a +18dB gain).
- **Gain Selector = Sensor Digital**: The gain function is a linear multiplier control in 0.01 steps within the sensor hardware (**Gain** range is "1-31.99", which is +30dB gain).
- **Important**: Digital noise increases linearly and quickly with higher gain values. Users should evaluate image quality with added gain.
- **Gain (Raw)**: Shows the raw sensor control for each gain stage or an alternative method to control sensor gain.
- **Black Level**: This offset variable exists within the sensor. The On-Semi sensors allow an offset range between 0 and 255 DN. The factory settings default value for each sensor used by various Nano models, is recommended as per the sensor manufacturer design specifications.

**Note:** With the factory default offset, testing a camera's black output in 8-bit mode may show a 2 DN value difference across the image. Changing the Black Level value up or down will push sensor noise (present at the sensors native bits per pixel) to fall within one 8-bit value, thus the noise becomes hidden.

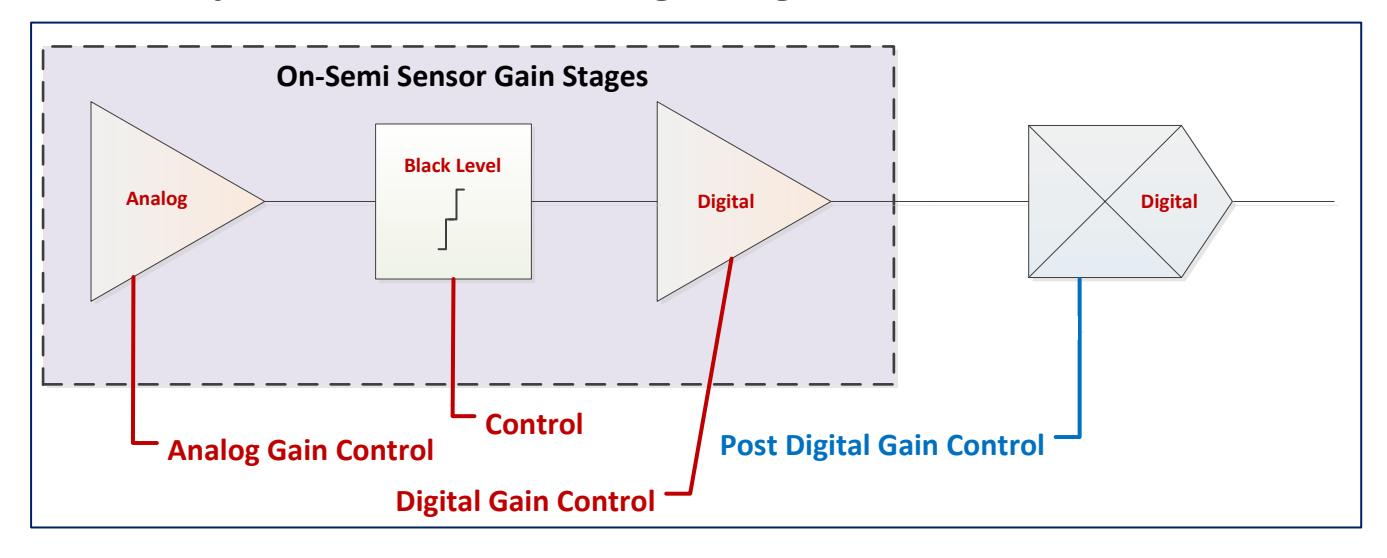

#### *On-Semi Python Sensors Gain Stage Diagram*

## <span id="page-102-0"></span>**Bayer Mosaic Pattern**

<span id="page-102-1"></span>Genie Nano Color cameras output raw Bayer image data using the mosaic pattern shown below. Teledyne DALSA Sapera CamExpert tool interprets the raw Bayer output when the user enables the Pre-Processing Software Bayer Decoder. CamExpert also provides an automatic white balance tool to aid RGB gain adjustments.

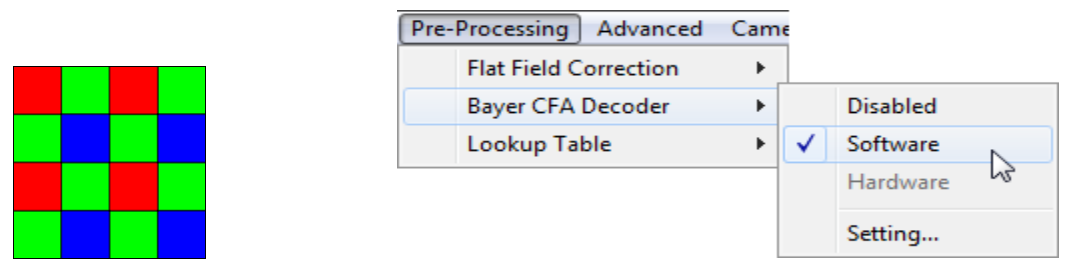

*Bayer Mosaic Pattern and the CamExpert processing function to decode the Genie Nano Color*

### **OnSemi Python P1 Sensor Artifacts with Fast Readout Mode**

Nano OnSemi (Python P1) sensor camera models with Fast Readout mode active have the row blanking and row readout occur in parallel in the sensor. This reduces the total frame readout time resulting in a faster maximum frame rate. As a consequence there are minor column artifacts (of very low DN) which are typically of no significance and irrelevant for many imaging systems. Note that these column artifacts will become more prominent as sensor gain is increased.

The image below shows a "dark" capture with Fast Readout Mode enabled and analog gain set to maximum (8x). The artifacts will become visible as fixed pattern DN column variations near the left edge of the video frame. There are darker columns followed by lighter columns as marked by the overlay graphics. These DN variations are not random columns, but consistent between individual OnSemi sensors operating in Fast Readout mode with high gain.

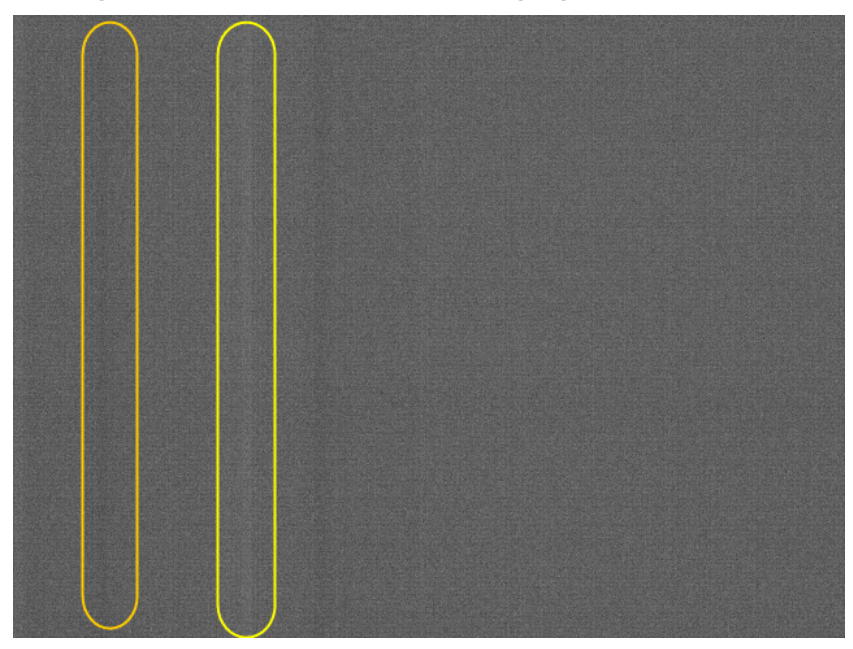

#### <span id="page-103-0"></span>*Fast Readout Mode Artifacts Correction*

With all Nano OnSemi sensor models: A simple software host based "Flat Line" correction available with Sapera LT, can be used to eliminate this Fast Readout Mode artifact. Users can test this with the Sapera CamExpert tool. Refer to the manual (**Sapera Getting Started – Cameras**) for instructions in calibrating and using the software based Flat Line correction.

With specifically the NanoXL models: Enable the camera based Flat Line features as described in the [Flat Field Correction Category.](#page-142-0)

Alternatively for **maximum acquisition quality**, disable Fast Readout Mode to eliminate acquisition DN variances, at a small reduction of the maximum frame rate. Also remember that high gain settings will increase overall sensor noise therefore additional gain should be used only as necessary.

## **Exposure Alignment: Overview**

Exposure Control modes define the method and timing of controlling the sensor integration period. The integration period is the amount of time the sensor is exposed to incoming light before the video frame data is transmitted to the controlling computer.

- Exposure control is defined as the start of exposure and exposure duration.
- The feature **Exposure Mode** selects the controlling method for the exposure.
- The start of exposure is initiated by an internal timer signal, an external input trigger signal (Trigger Mode=ON), or a software function call.
- The exposure duration can be programmable (Exposure Mode = Timed, *free run or external trigger*) or controlled by the external input trigger pulse width (Exposure Mode = TriggerWidth).

Note that different Nano models will support different combinations of exposure controls.

See also [Trigger Overlap: Feature Details.](#page-117-0)

#### *Synchronous Exposure Alignment*

Exposure is synchronous to the internal timing of the sensor. The readout is concurrent to the exposure for the fastest possible frame rate.

When a valid trigger is received and the Exposure Time is shorter than the readout period, the Exposure Start event is latched in the previous frame's readout. That is; the Exposure Start Event is delayed and is initiated when the actual exposure starts such that the exposure ends and readout begins as soon as the previous readout has completed.

- For Sony sensor models the exposure is synchronous to the line timing of the sensor. The frame exposure start is subject to 1 horizontal line jitter.
- Sony sensors also add an extra two line-time at the end of exposure. For short very exposures the starting jitter and ending extension will be significant.
- The programmable exposure duration is in 1µs steps.
- Exposure duration is from a camera sensor specific minimum (in µs) up to 16 sec.
- Any trigger received before the start of frame readout is ignored and generates an invalid frame trigger event.

#### *Reset Exposure Alignment*

Sensor timing is reset to initiate exposure when a valid trigger is received. Readout is sequential to exposure, reducing the maximum achievable frame rates. That is, a trigger received during exposure or readout is ignored since data would be lost by performing a reset.

### **Sensor Exposure Timing: Sony Sensor Models**

Nano cameras with Sony sensors have general timing characteristics using *synchronous exposure* mode, as described below.

#### *Trigger Characteristics: Start of Exposure*

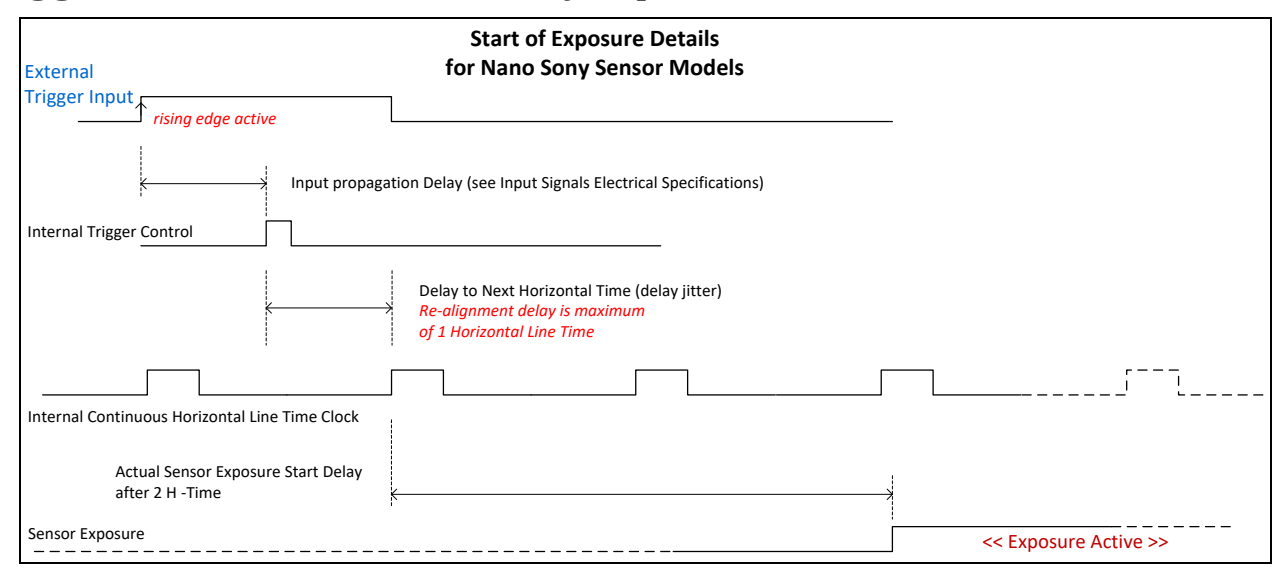

Additional triggered exposure mode features and timing are described in the  $1/O$  Controls Category.

Refer to [Model Part Numbers](#page-11-0) for the available Nano models using Sony sensors and their timing specifications.

# **Sensor Exposure Timing: OnSemi Python Models**

Nano cameras with OnSemi sensors have general timing characteristics as described below.

#### *Trigger Characteristics: Start of Exposure*

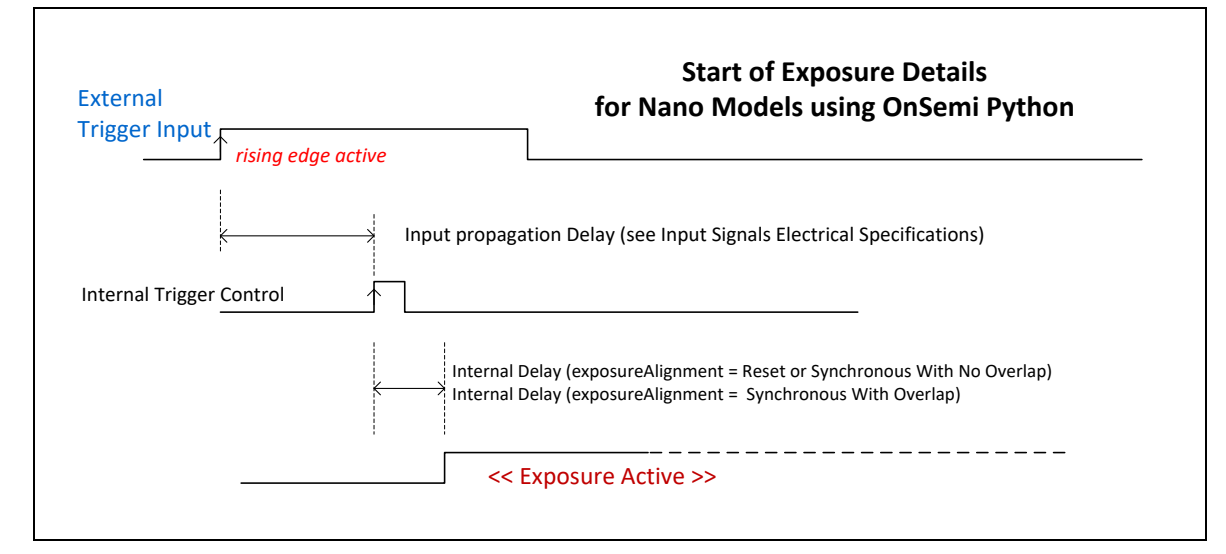

Additional triggered exposure mode features and timing specific to OnSemi sensors are described in the [I/O Controls Category.](#page-111-0)

See sections, Model Specifications: M/C640, M/C800, M/C1280, M/C1930, M/C2590 for specific timing values.

# **Auto-Brightness Control Category**

The Genie Nano Auto-Brightness controls, as shown by CamExpert as a sub group to Sensor Controls, has features used to configure the automatic gain function. Parameters in gray are read only, either always or due to another parameter being disabled. Parameters in black are user set in CamExpert or programmable via an imaging application.

Features listed in the description table but tagged as *Invisible* are usually for Teledyne DALSA or third party software usage—not typically needed by end user applications. Also important, Genie Nano cameras are available in a number of models implementing different sensors which may support different features or none from this category.

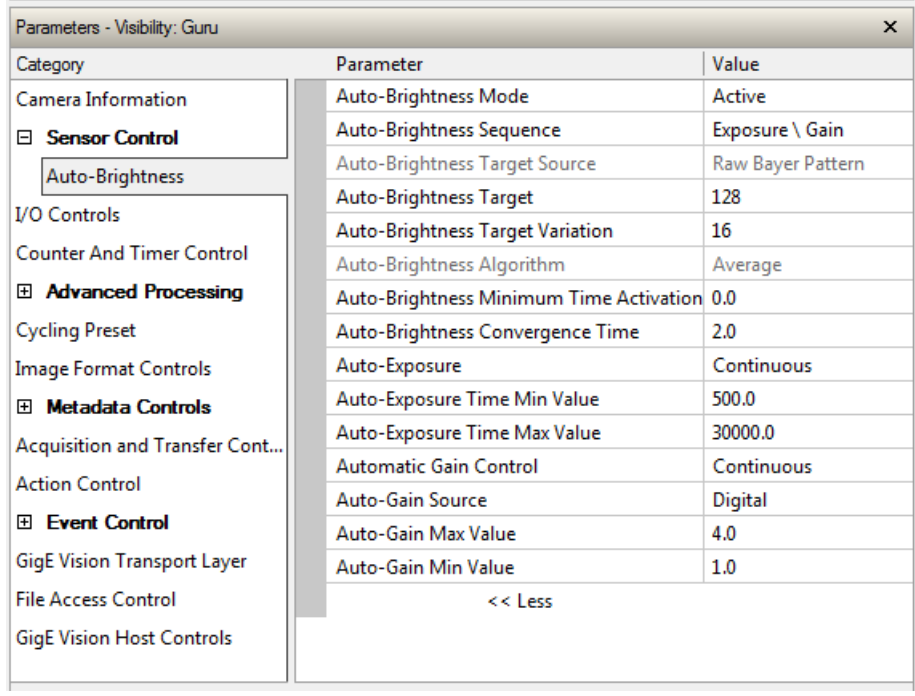

#### **Auto-Brightness Feature Descriptions**

The following table describes these features along with their view attribute and device version. For each feature the device version may differ for different camera sensors as they become available.

When a Device Version number is indicated, this represents the camera software functional group, not a firmware revision number. As Genie Nano capabilities evolve the device version will increase, therefore identifying the supported function package. New features for a major device version release will be indicated by green text for easy identification.

Features are common for all Nano models unless indicated otherwise. Additionally the description column will indicate which feature is a member of the DALSA Features Naming Convention (indicated by DFNC), versus the GenICam Standard Features Naming Convention (SFNC tag is not shown).

*Note: Auto-Brightness not supported with model C4900 (18M Rolling Shutter).*

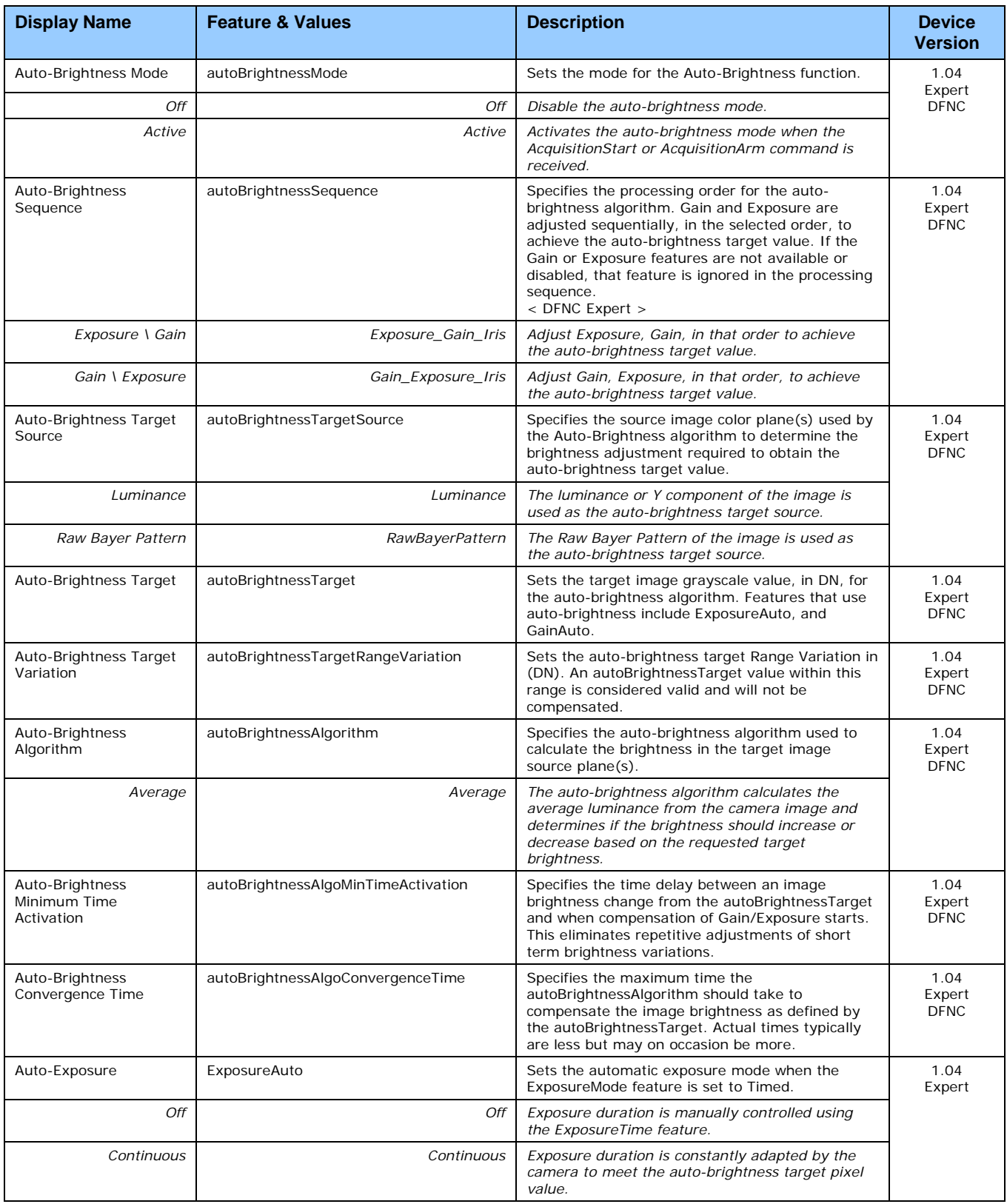
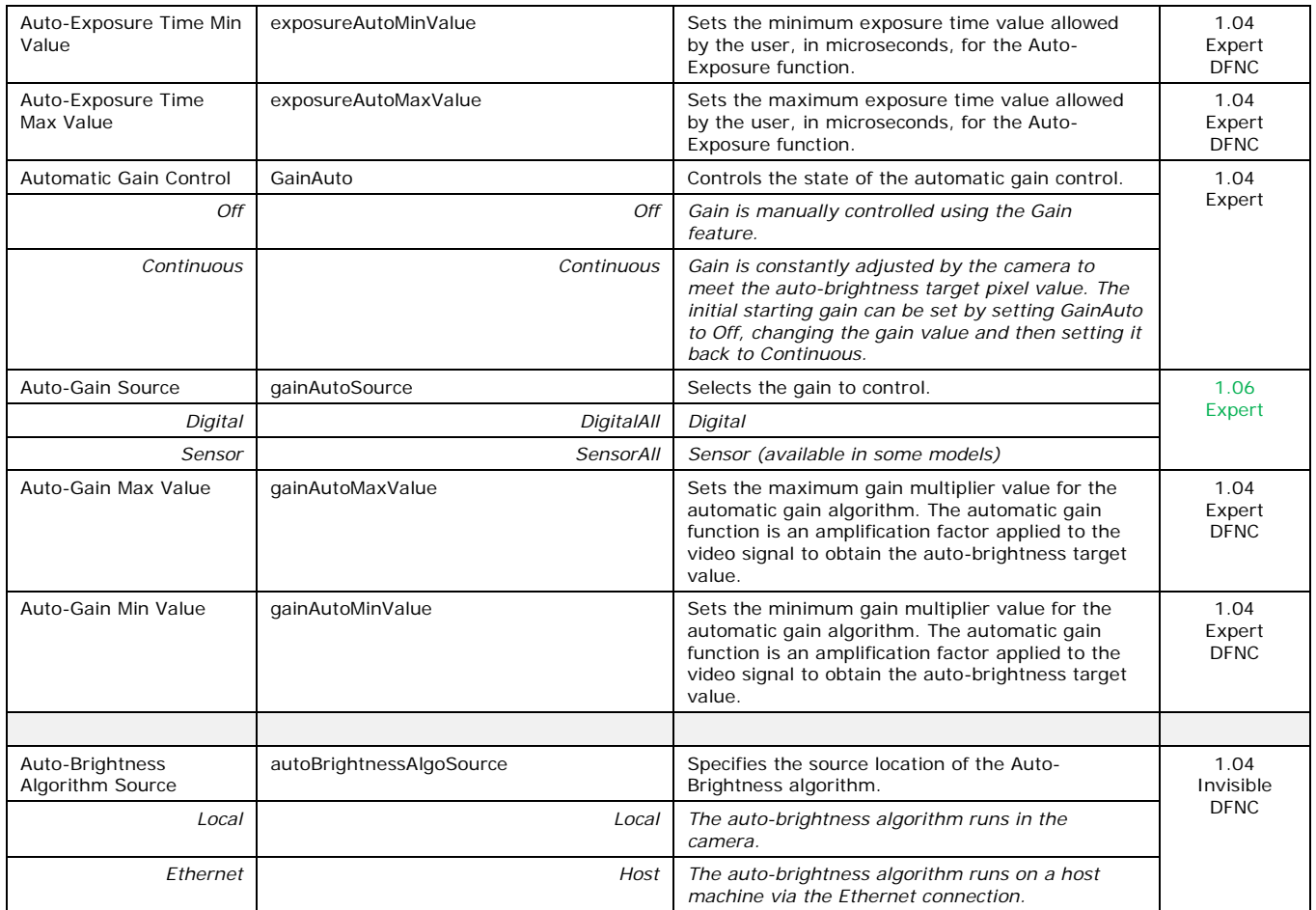

# **Using Auto-Brightness**

The Auto-Brightness features are designed to maintain consistent brightness (or image intensity) in situations where lighting varies. These features benefit from being optimized for each applications lighting. The information below describes making these adjustments and the feature interdependencies. All feature example settings and acquisitions examples below are made using the Sapera CamExpert tool.

**Important:** Setup is critical. The Auto-Brightness algorithm cannot converge unless control features are set properly (as required by the imaging situation). The following cases describe simple setups and the control feature considerations required to make them work.

## *General Preparation*

- Before using any controls, a simple setup for experimentation is to have a reasonable free running acquisition of n-frames per second (*AcquisitionFrameRate*) and an exposure time (*ExposureTime*) that provides a viewable image.
- Take note of the frame rate and exposure time. If the frame rate is very slow due to a long exposure, add analog gain (*GainSelector* and *Gain*) and adjust the exposure time again.
- Enable all Auto-Brightness features by setting *autoBrightnessMode* to active (live acquisition must be off). This master feature only activates the auto-brightness, auto-exposure, and autogain controls but doesn't enable the processing.
- The features *autoBrightnessSequence*, *autoBrightnessTargetSource*, *autoBrightnessTarget*, *autoBrightnessTargetRangeVariation,* and *autoBrightnessAlgorithm* can remain at their default settings for this demo.
- Note that the *Auto-Brightness* function is not available if "*Cycling Mode"* is active.

#### **The Auto-Brightness examples below are summarized as follows:**

- Auto-Brightness by Frame Luminance Averaging
- Auto-Brightness by Adjusting a Digital Gain
- Auto-Brightness by Adjusting both Gain and Exposure

#### *Auto-Brightness with Frame Luminance Averaging*

After the preparations described above, the Auto-Exposure function is tested as follows. These setup steps are made before doing a live acquisition.

- Set the *autoBrightnessAlgoConvergenceTime* to a larger value than the default 2 seconds if more time is required to ensure adequate time for convergence.
- Set *ExposureAuto* to Continuous to activate all Auto-exposure features.
- Referring to the *ExposureTime* value used to get a viewable image during the free-running preparation stage, set *exposureAutoMaxValue* to a maximum exposure time longer than was needed. This maximum exposure limit feature may be required in imaging situations where the frame rate must not be forced below some minimum value. Also check that *exposureAutoMinValue* is low enough to allow the auto exposure a wide range to function in (but not too low else the algorithm will undershoot).
- Enable live acquisition (Grab button in CamExpert). The image exposure will adjust itself until the *autoBrightnessTarget* value is achieved. During live acquisition, the *autoBrightnessTarget* value can be changed to observe the algorithm converge to the new luminance value.
- Stop live acquisition (Freeze button in CamExpert). The feature *ExposureTime* is updated with the last exposure time used by the auto exposure algorithm. Adjust frame rate and analog gain settings as required to test again. Adjust other features mentioned as required.

### *Auto-Gain*

An alternative method of automating exposure control is by varying the Nano Digital Gain. The user needs to note that the digital gain stage is limited to a small positive multiplier and will have the side effect of increasing digital noise.

- Setup will be similar to using auto exposure alone.
- Enable automatic digital gain by setting the feature *GainAuto* to Continuous.
- Limit the total digital gain range by adjusting the values for *gainAutoMaxValue* and *gainAutoMinValue*.

### *Auto-Brightness by using Auto-Exposure and Auto-Gain*

- Use both *ExposureAuto* and *GainAuto* together to maximize the range of the Auto-Brightness range.
- Use *autoBrightnessSequence* to select the order of automation.
- Caution: Even with both automatic functions enabled, exposure convergence to a target value requires proper setup.

# **I/O Control Category**

The Genie Nano I/O controls, as shown by CamExpert, has features used to configure external inputs and acquisition actions based on those inputs, plus camera output signals to other devices. Parameters in gray are read only, either always or due to another parameter being disabled. Parameters in black are user set in CamExpert or programmable via an imaging application.

Features listed in the description table but tagged as *Invisible* are usually for Teledyne DALSA or third party software usage—not typically needed by end user applications. Also important, Genie Nano cameras are available in a number of models implementing different sensors which may support different features within this category.

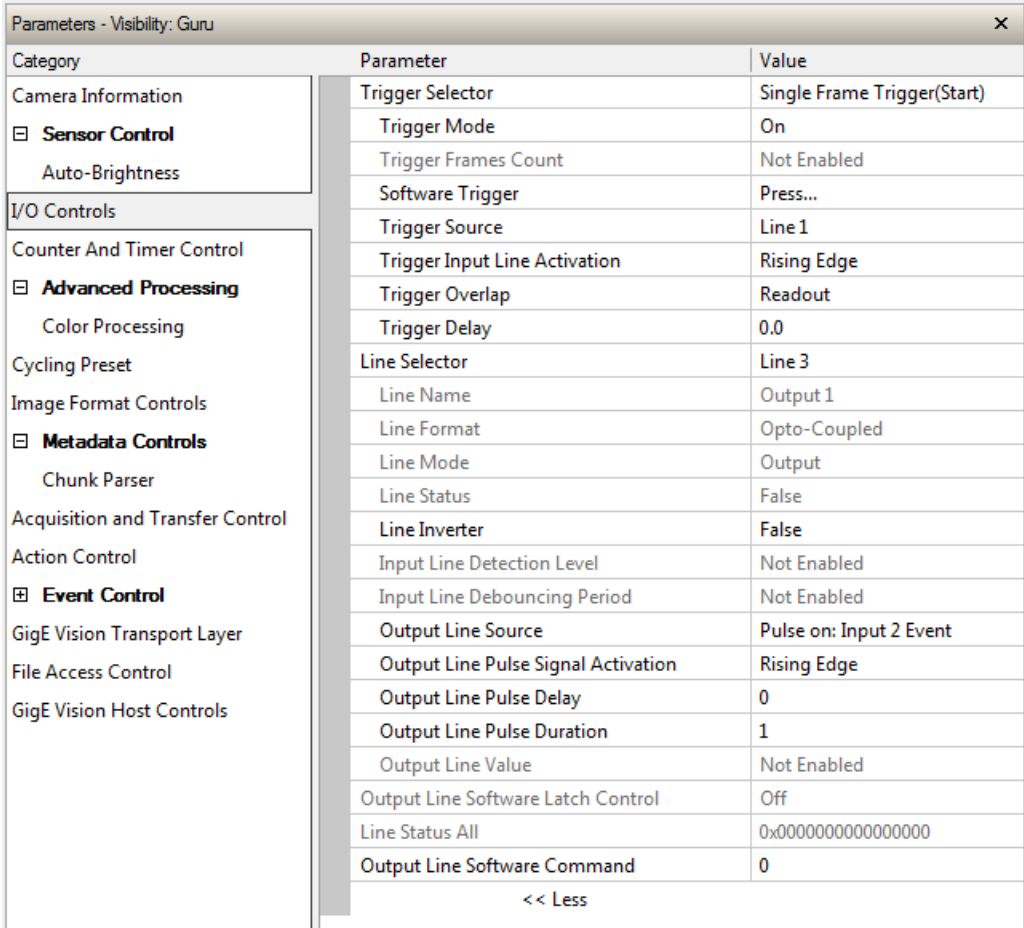

# **I/O Control Feature Descriptions**

The following table describes these features along with their view attribute and minimum camera firmware version required. Additionally the Device Version column will indicate which parameter is a member of the DALSA Features Naming Convention (indicated by DFNC), versus the GenICam Standard Features Naming Convention (SFNC tag is not shown).

The Device Version number represents the camera software functional group, not a firmware revision number. As Genie Nano capabilities evolve the device version tag will increase, therefore identifying the supported function package. New features for a major device version release will be indicated by green text for easy identification.

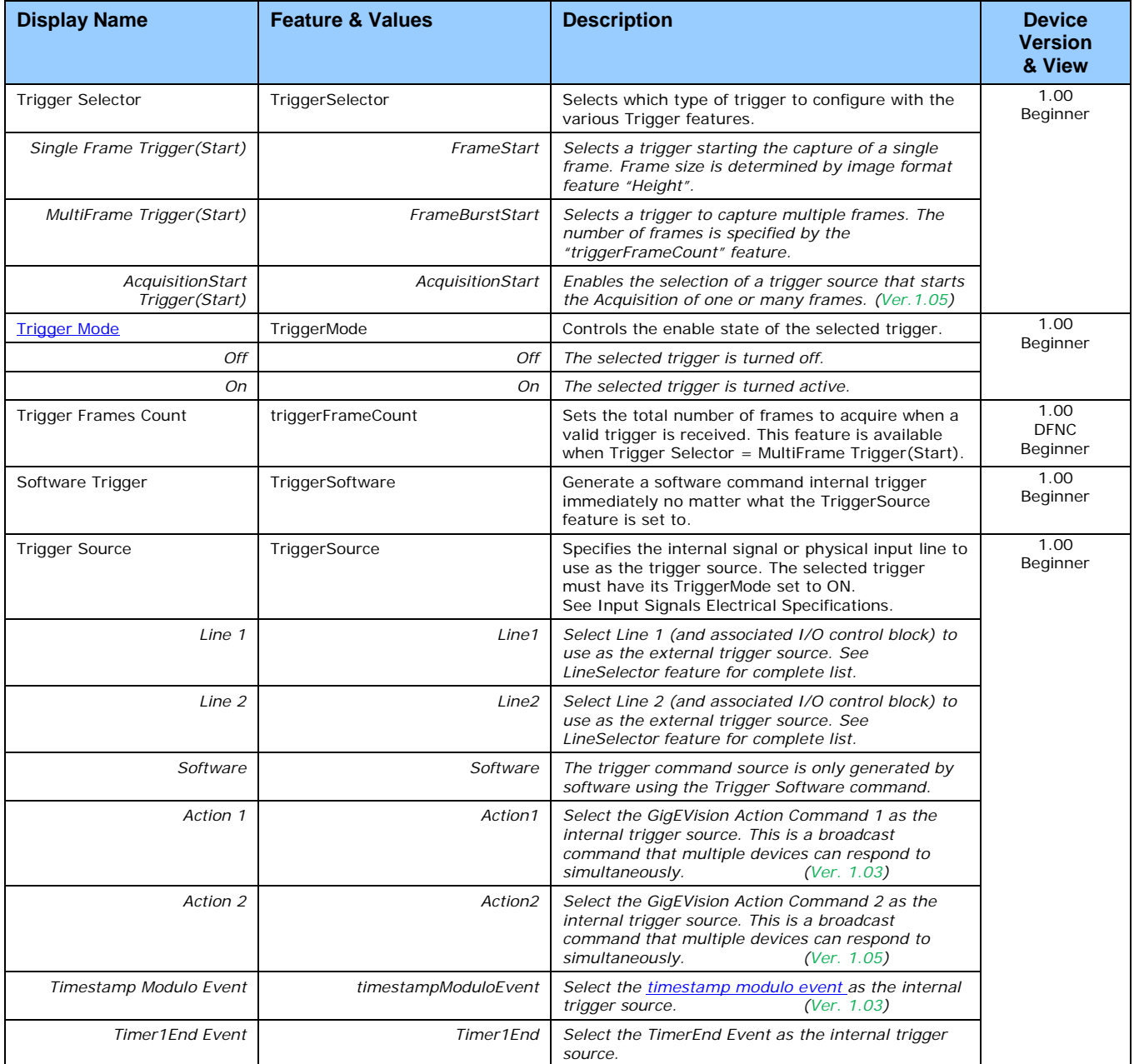

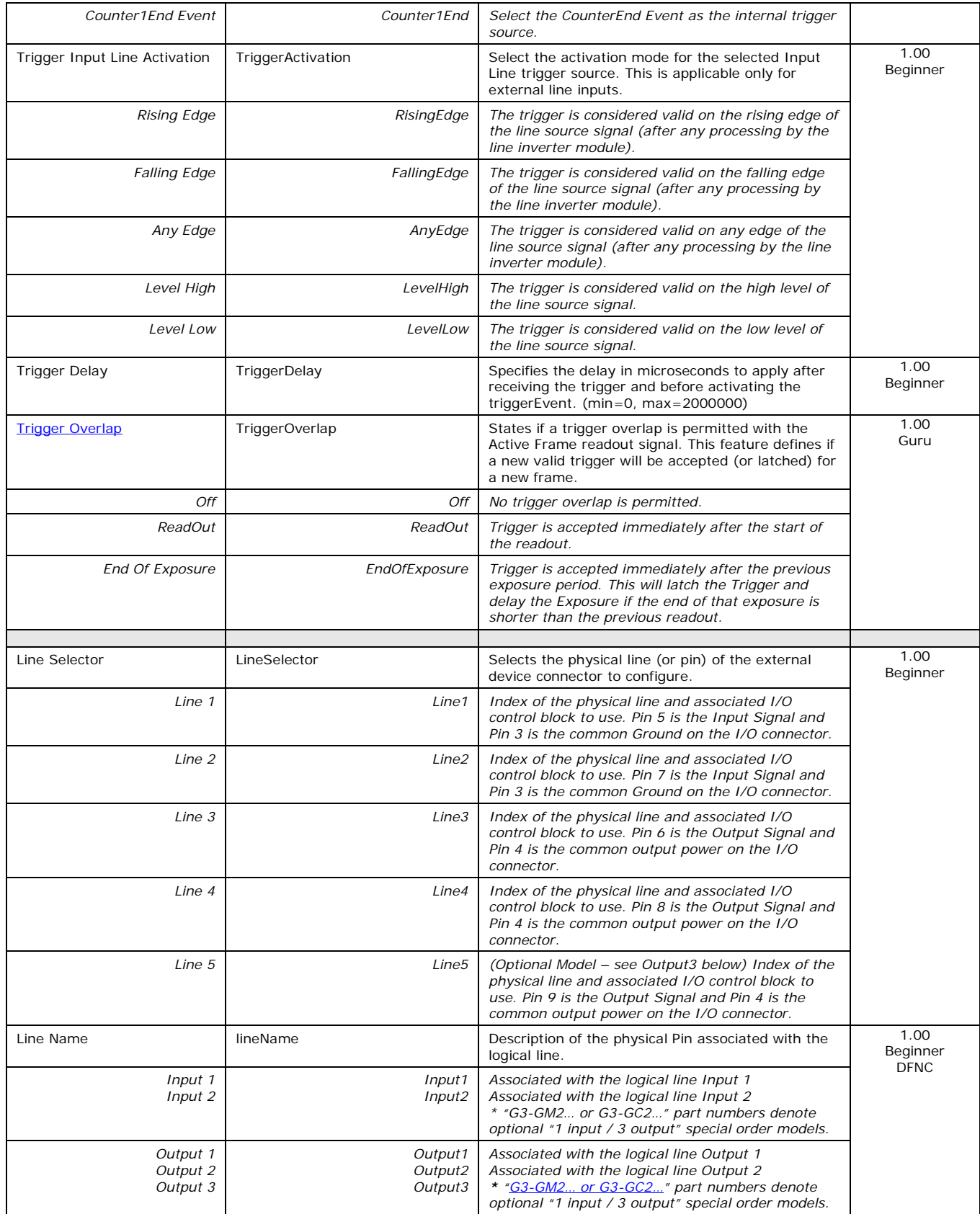

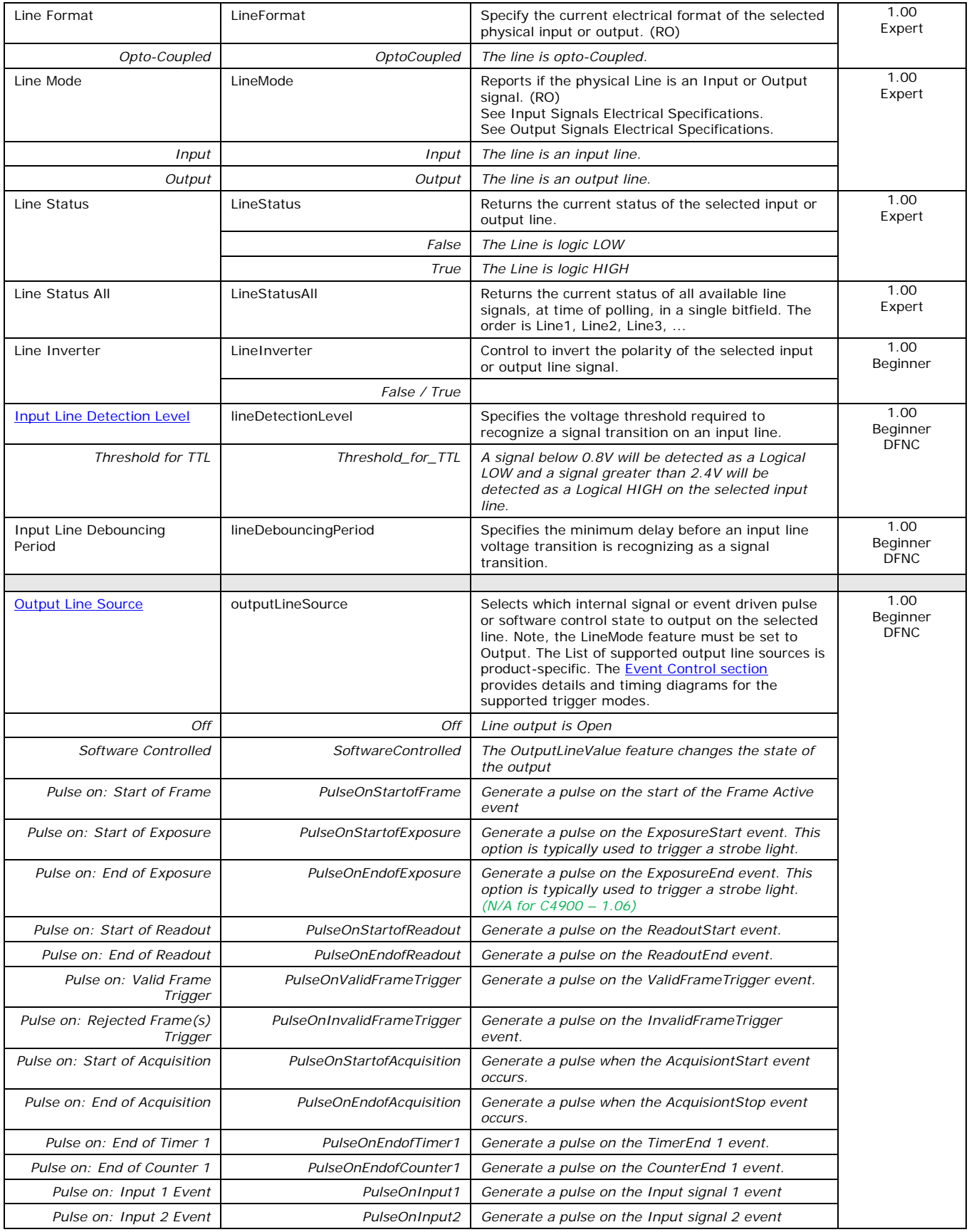

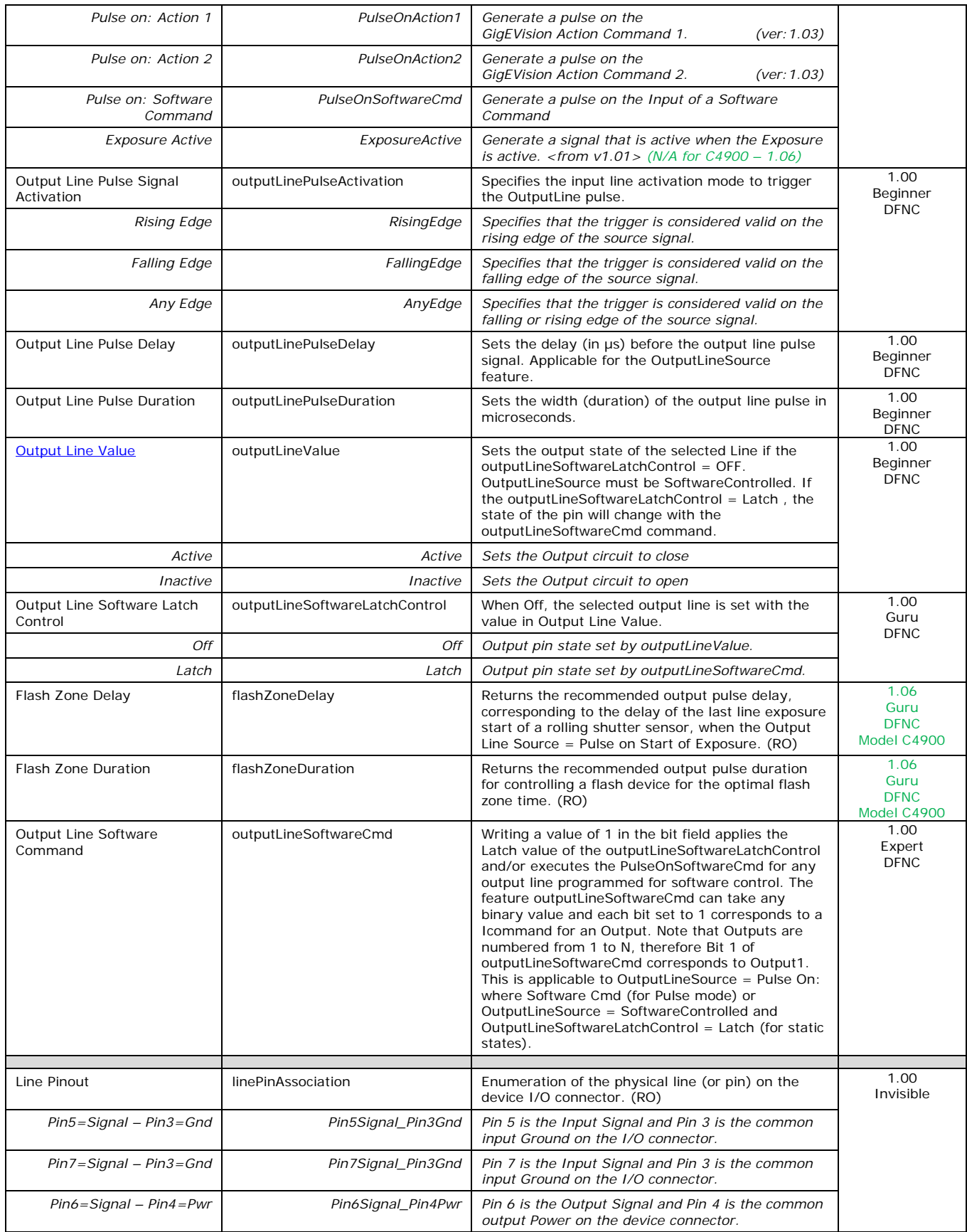

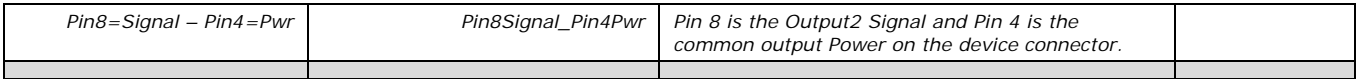

## *I/O Module Block Diagram*

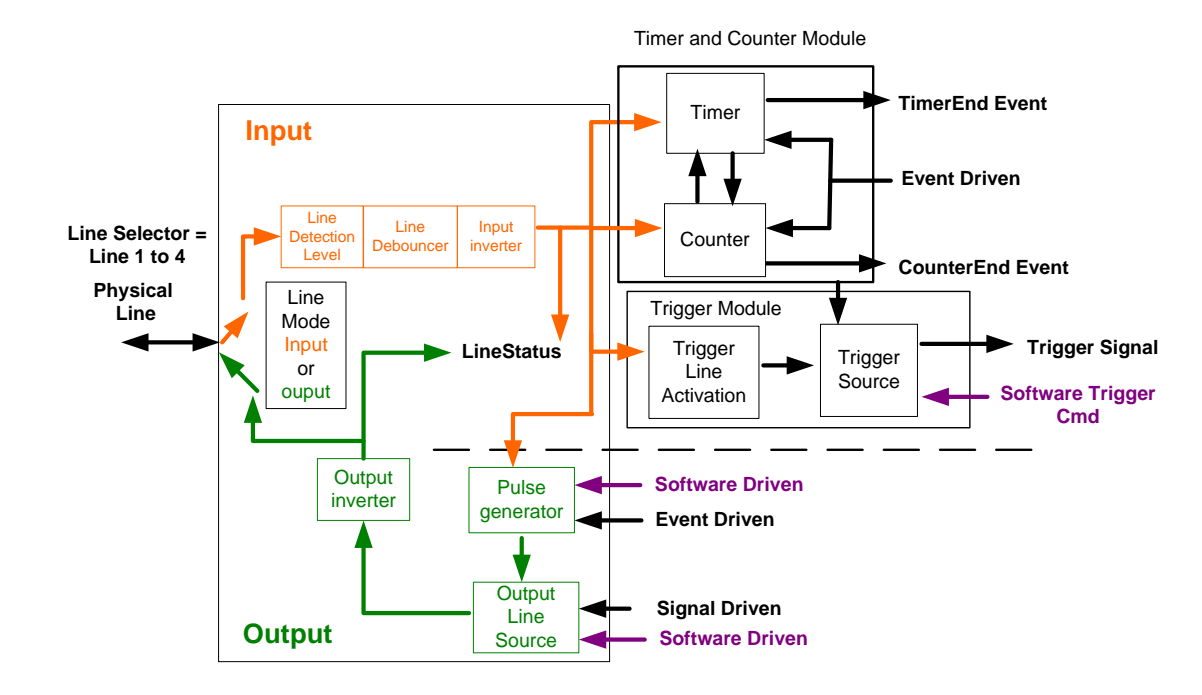

## <span id="page-115-0"></span>*Trigger Mode Details*

Genie Nano image exposures are initiated by an event. The trigger event is either the camera's programmable internal clock used in free running mode, an external input used for synchronizing exposures to external triggers, or a programmed function call message by the controlling computer. These triggering modes are described below.

- **Free running (Trigger Mode=Off)**: The Nano free-running mode has programmable internal timers for frame rate and exposure period. Frame rate minimums, maximums, and increments supported are sensor specific. Maximum frame rates are dependent on the required exposure.
- **External trigger (Trigger Mode=On)**: Exposures are controlled by an external trigger signal where the specific input line is selected by the **Trigger Source** feature. External signals are isolated by an opto-coupler input with a time programmable debounce circuit.

## *Trigger Source Types (Trigger Mode=On)*

- **Trigger Source=Software**: An exposure trigger is sent as a control command via the Ethernet network connection. Software triggers cannot be considered time accurate due to network latency and sequential command jitter. But a software trigger is more responsive than calling a single-frame acquisition since the latter must validate the acquisition parameters and modify on-board buffer allocation if the buffer size has changed since the last acquisition.
- **Trigger Source = Line 1 or 2**: An external trigger signal is opto-coupled and subject to a signal debounce, input delay, plus inversion circuits.
- **Trigger Line Polarity**: For external line signals, a rising edge signal is suggested to minimize the time it takes for the opto-coupler to change state.
- **Trigger Source=Timer1End Event**: The Timer1 End Event is used as the internal trigger source. Refer to [Counter and Timer Controls](#page-125-0) for information on those features.
- **Trigger Source=Counter1End Event**: The Counter1 End Event is used as the internal trigger source.

## *Input Line Details*

The general purpose input line signals are connected to I/O lines 1 and 2, which have the following features for control or status indication.

- **Feature set:** LineSelector (RW), LineName (RO), linePinAssociation (RO), LineFormat (RO), LineMode (RO), lineDetectionLevel (RW), lineDebouncingPeriod (RW), LineInverter (RW), LineStatus (RO).
- **Connector:** See [10-pin I/O Connector Details](#page-222-0) for connector pinout and electrical information. The cable shell and shield should electrically connect the Genie Nano chassis to computer chassis for maximum EMI protection.
- **Line Transition Validation:** Each input incorporates a signal debounce circuit (following the opto-couple) to eliminate short noise transitions that could be wrongly interpreted as a valid pulse. The duration is user-programmable from 0µs to 255µs with CamExpert.
- **Line Signal Propagation & Timing:** Maximum delay values are defined in [Input Signals](#page-225-0)  [Electrical Specifications.](#page-225-0)

## <span id="page-117-0"></span>*Trigger Overlap: Feature Details*

The Trigger Overlap feature defines how the Nano handles triggers that might occur more frequently than the Frame Active period (an exposure plus readout period).

If TriggerOverlap=OFF, then triggers received before the end of the Frame Active period are ignored. Other TriggerOverlap values are dependent on the Nano model and sensor used.

#### • **TriggerOverlap=Off**

No trigger overlap is permitted.

Diagram Conditions:

- TriggerMode=On
- ExposureMode=Timed
- TriggerActivation=RisingEdge
- TriggerDelay=0
- TriggerSelector=FrameStart
- ExposureAlignment=Synchronous

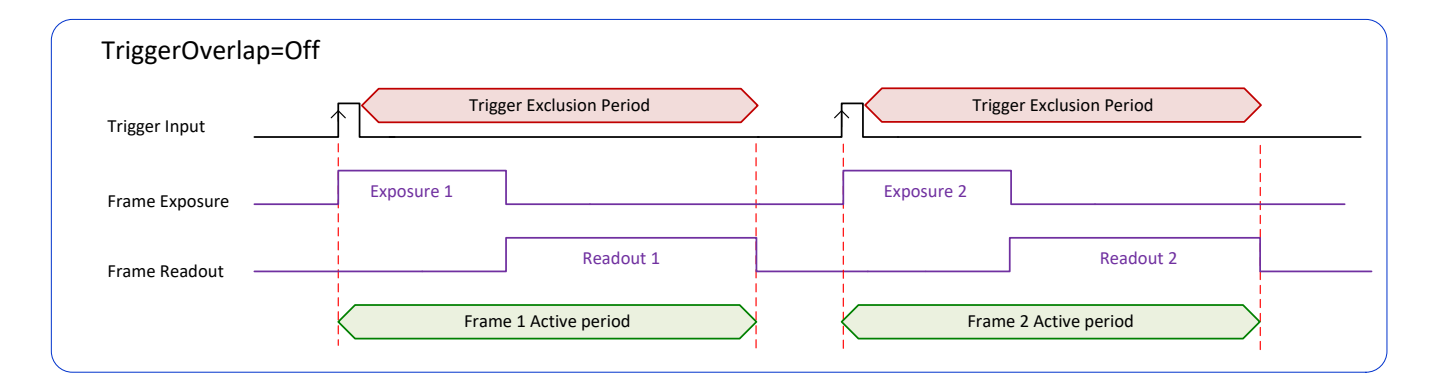

#### **Timing specific to OnSemi models**

- Minimum Trigger to Exposure start delay: 3.23µs (shown as 4µs)
- Readout Time:
	- M/C2590: 23242µs + 16.5µs
	- M/C1930: 10831µs + 16.5µs
	- M/C1280: 5676µs + 16.5µs
	- M/C800:  $2332\mu s + 16.5\mu s$
	- M/C640:  $1602\mu s + 16.5\mu s$

#### • **TriggerOverlap=ReadOut**

• Trigger is accepted at the beginning of the frame Readout. The "End of Exposure to Start of Readout" time is sensor dependent.

Diagram Conditions:

- TriggerMode=On
- ExposureMode=Timed
- TriggerActivation=RisingEdge
- TriggerDelay=0
- TriggerSelector=FrameStart
- ExposureAlignment=Synchronous

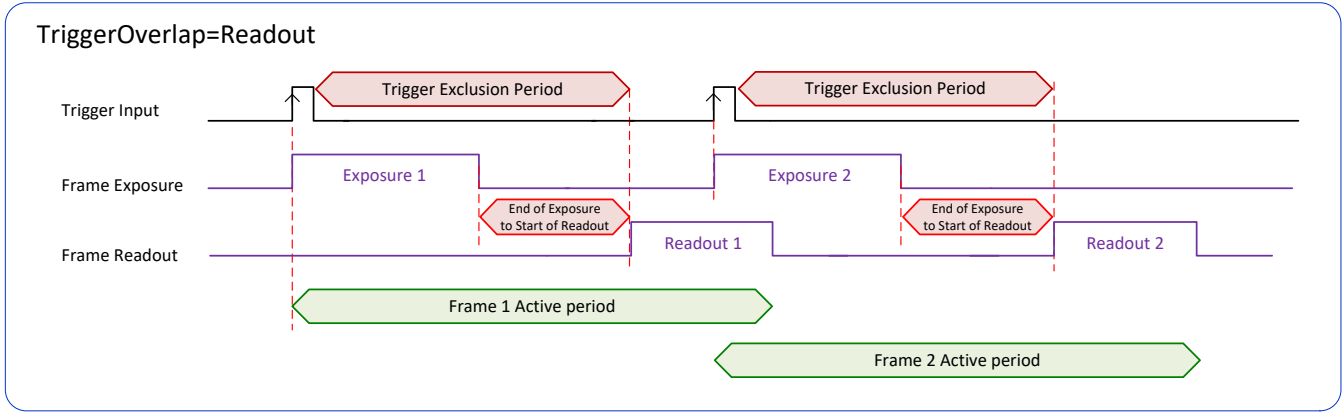

#### **Timing specific to OnSemi models**

- Trigger to Exposure start has a delay which includes the sensor readout time plus a minimum of 62µs. An exposure always starts after the readout of the previous frame.
- Trigger Delay Times (min. with normal ROT):
	- M/C2590: 23318µs
	- M/C1930: 10907µs
	- M/C1280: 5751µs
	- M/C800: 2407µs
	- M/C640: 1677µs

#### • **TriggerOverlap=EndOfExposure**

• Trigger is accepted immediately after the previous exposure period. This will latch the Trigger and delay the Exposure if the end of that exposure is shorter than the previous readout.

Diagram Conditions:

- TriggerMode=On
- ExposureMode=Timed
- TriggerActivation=RisingEdge
- TriggerDelay=0
- TriggerSelector=FrameStart
- ExposureAlignment=Synchronous

#### **Applicable to current Sony sensor models**

Sony sensor Nano models support a maximum trigger rate by allowing a trigger signal soon after the exposure period. A trigger is accepted and buffered for a 12 line clock period (after the exclusion period) at which the next exposure starts. As shown in the diagram below, the following exposure can be active even before the frame readout of the previous exposure.

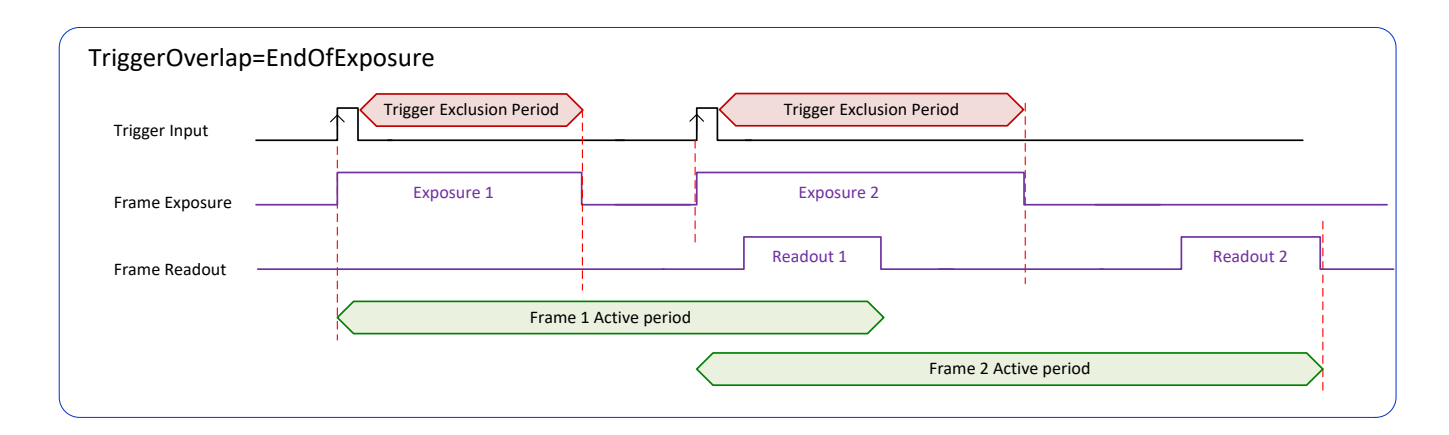

Refer to **Model Part Numbers** for the available Nano models using Sony sensors and their timing specifications.

#### • **TriggerOverlap= EndOfExposure or Readout**

This special condition describes the case of a short exposure relative to the readout period. A trigger received before the end of the frame readout is latched and delayed until such time that the following short exposure will end with the end of the previous frame readout. The second readout period will then start immediately.

Diagram Conditions:

- TriggerMode=On
- ExposureMode=Timed
- TriggerActivation=RisingEdge
- TriggerDelay=0
- TriggerSelector=FrameStart
- ExposureAlignment=Synchronous

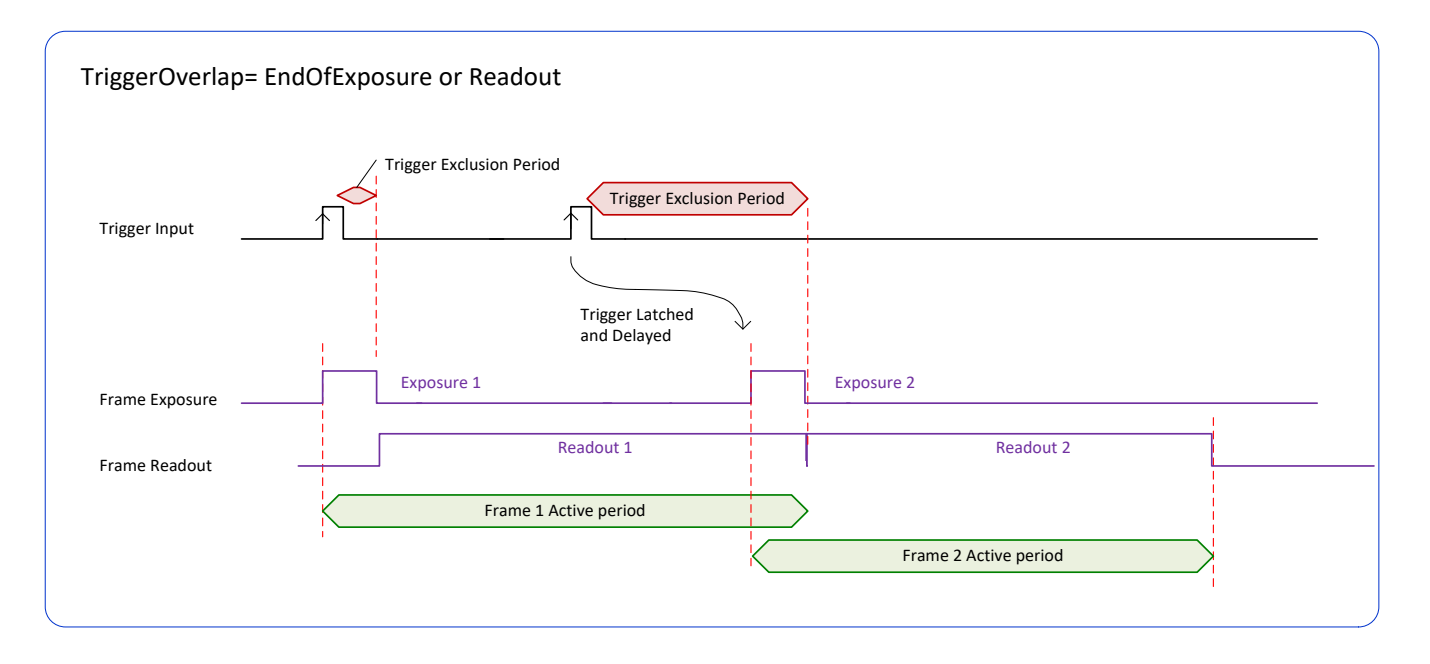

#### • **TriggerOverlap= Readout** *and* **ExposureMode=TriggerWidth**

• This special condition describes the case of a short TriggerWidth exposure relative to the readout period. If the next Trigger input signal occurs during the previous frame readout, attempting to stop the frame active period before the current readout is completed, the camera will continue the second exposure until the previous readout is completed. In this condition the actual exposure time is longer than the trigger input width.

Diagram Conditions (Sony Sensors):

- TriggerMode=On
- ExposureMode=TriggerWidth
- TriggerActivation=RisingEdge
- TriggerDelay=0
- TriggerSelector=FrameStart
- ExposureAlignment=Synchronous

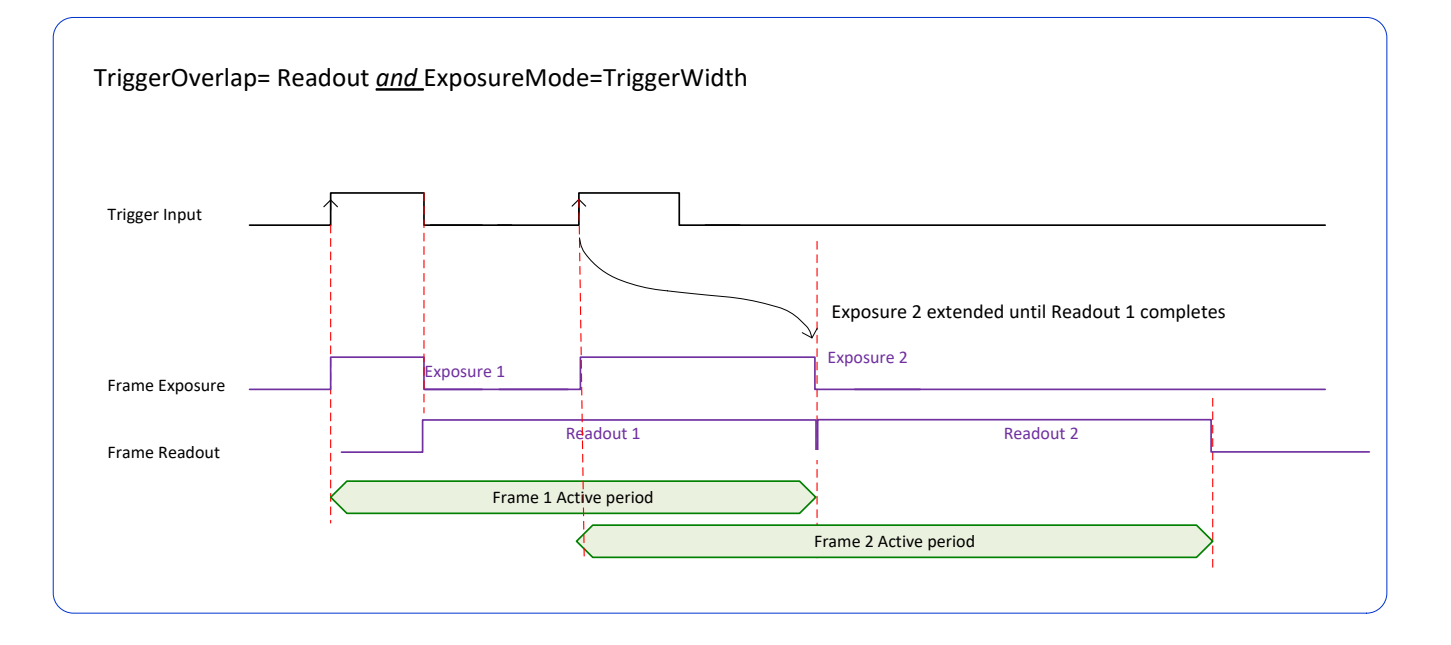

Diagram Conditions (OnSemi Sensors):

- TriggerMode=On
- ExposureMode=TriggerWidth
- TriggerActivation=RisingEdge
- TriggerDelay=0
- TriggerSelector=FrameStart
- ExposureAlignment=Synchronous

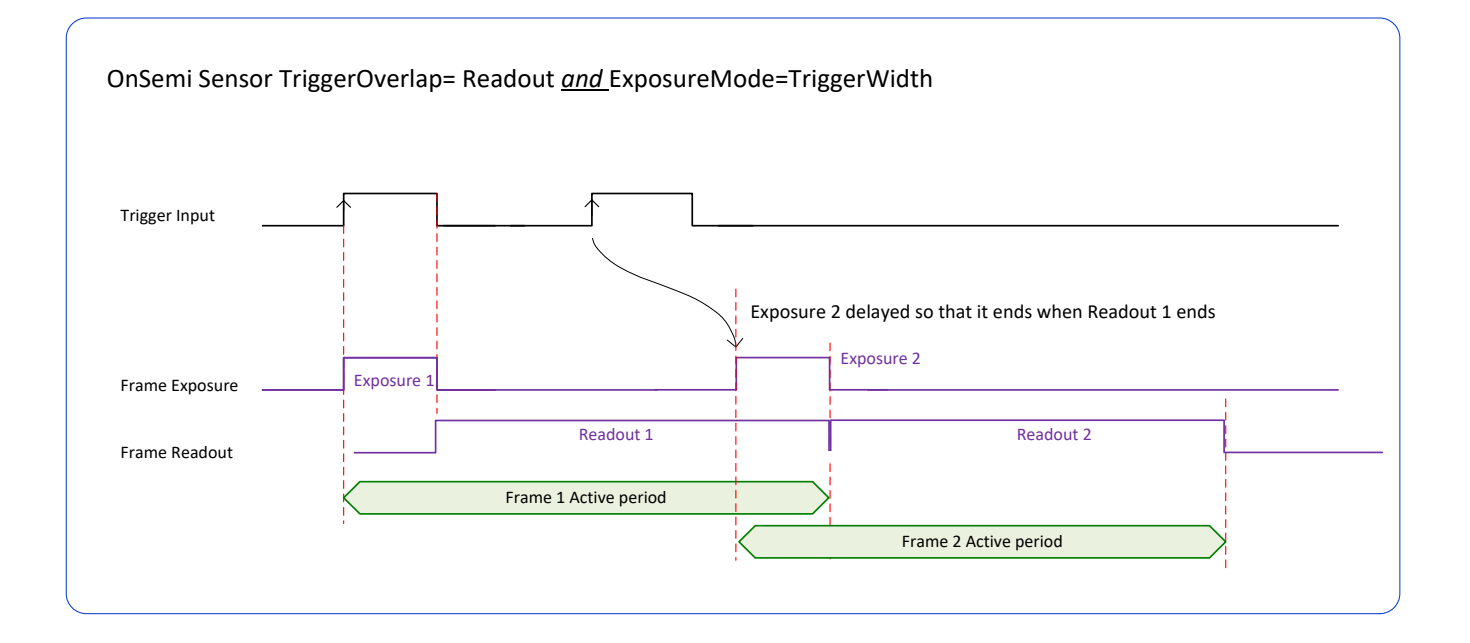

#### • **TriggerOverlap=Off** *and* **ExposureMode=TriggerWidth**

Diagram Conditions:

- TriggerMode=On
- ExposureMode=TriggerWidth
- TriggerActivation=RisingEdge
- TriggerDelay=0
- TriggerSelector=FrameStart
- ExposureAlignment=Synchronous

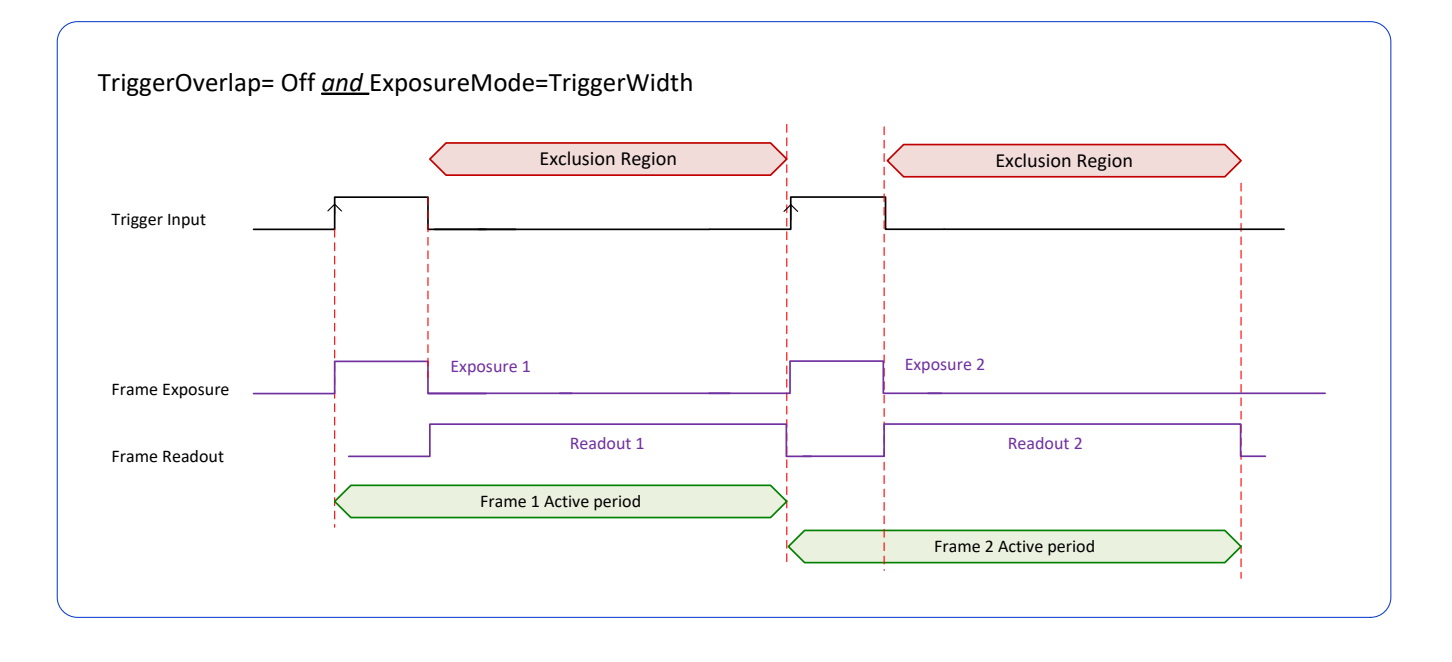

## *Output Line Details*

The general purpose output line signals are connected to I/O lines 3 and 4, which have the following features for control or status indication.

- **Feature set:** LineInverter (RW), outputLineSource (RW), outputLinePulseDelay (RW), outputLinePulseDuration (RW), outputLineValue (RW), outputLineSoftwareCmd (RW), LineSelector (RW), LineName (RO), linePinAssociation (RO), LineFormat (RO), LineMode (RO), LineStatus (RO). See [Output Signals Electrical Specifications](#page-228-0) for more information.
- **External outputs:** Can be used as a strobe signals to control lighting or to generate programmable pulses when specific events are generated by the camera.
- **Output on Events:** Each output can be set independently to one of the available event modes defined by the 'outputLineSource' feature.

## <span id="page-124-0"></span>*Output High and Output Low Block Diagram*

Output signal lines when either in the High or Low state are shown in the following figures with an simplified external circuit.

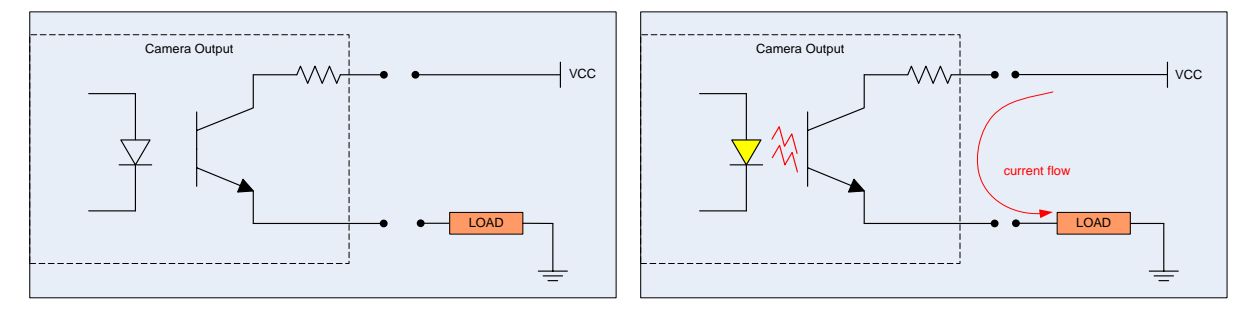

*Examples of Logic HI and Logic LO output circuits*

# **Counter and Timer Control Category**

The Genie Nano counter and timer controls, as shown by CamExpert, has parameters used to configure acquisition counters and timers for various input lines and signal edge detection. Parameters in gray are read only, either always or due to another parameter being disabled. Parameters in black are user set in CamExpert or programmable via an imaging application.

Features listed in the description table but tagged as *Invisible* are usually for Teledyne DALSA or third party software usage—not typically needed by end user applications. Also important, Genie Nano cameras are available in a number of models implementing different sensors and image resolutions which may not support the full feature set defined in this category.

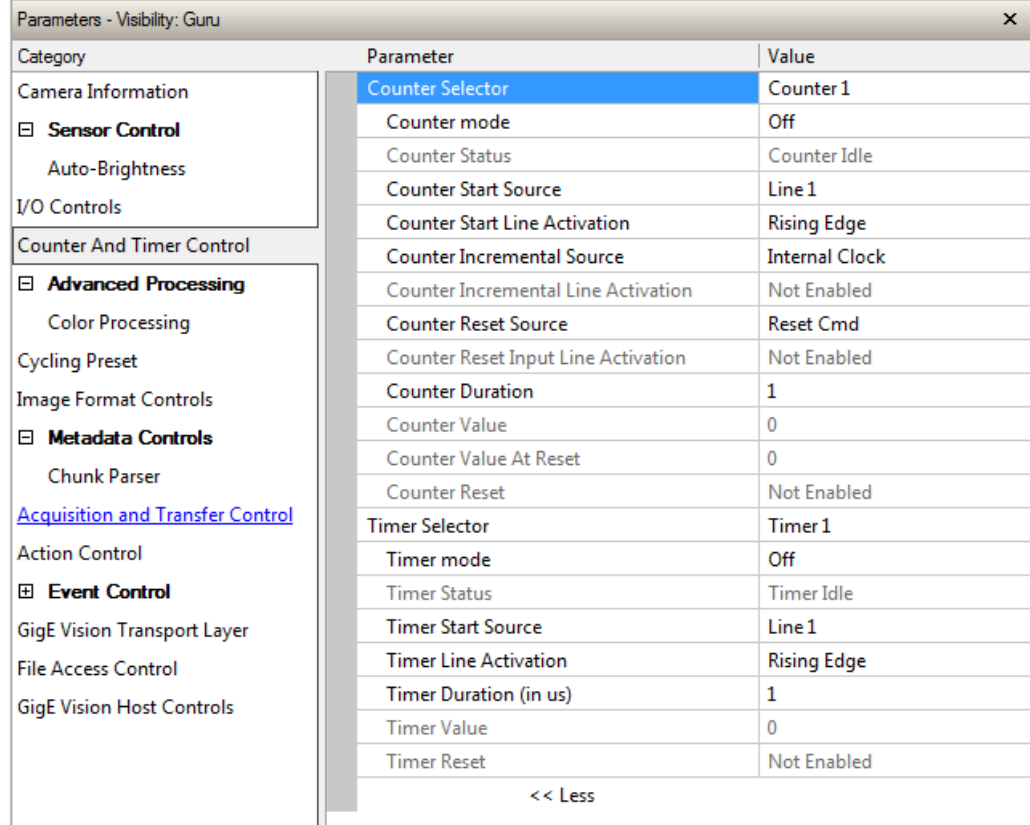

## <span id="page-125-0"></span>**Counter and Timer Control Feature Description**

The following table and **block diagram**, describes these parameters along with their view attribute and minimum camera firmware version required. Additionally the Device Version column will indicate which parameter is a member of the DALSA Features Naming Convention (indicated by DFNC), versus the GenICam Standard Features Naming Convention (SFNC tag is not shown).

The Device Version number represents the camera software functional group, not a firmware revision number. As Genie Nano capabilities evolve the device version tag will increase, therefore identifying the supported function package. New features for a major device version release will be indicated by green text for easy identification.

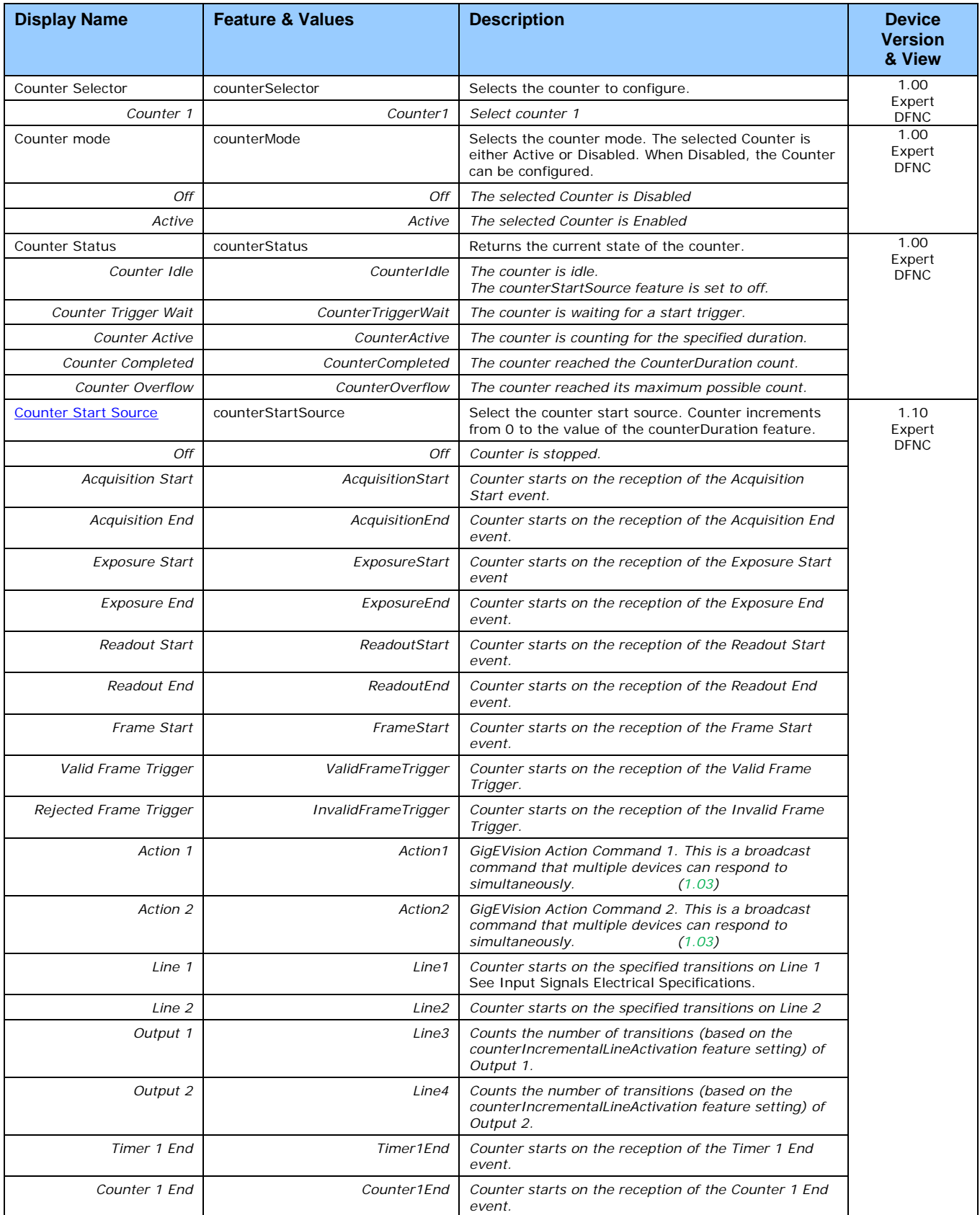

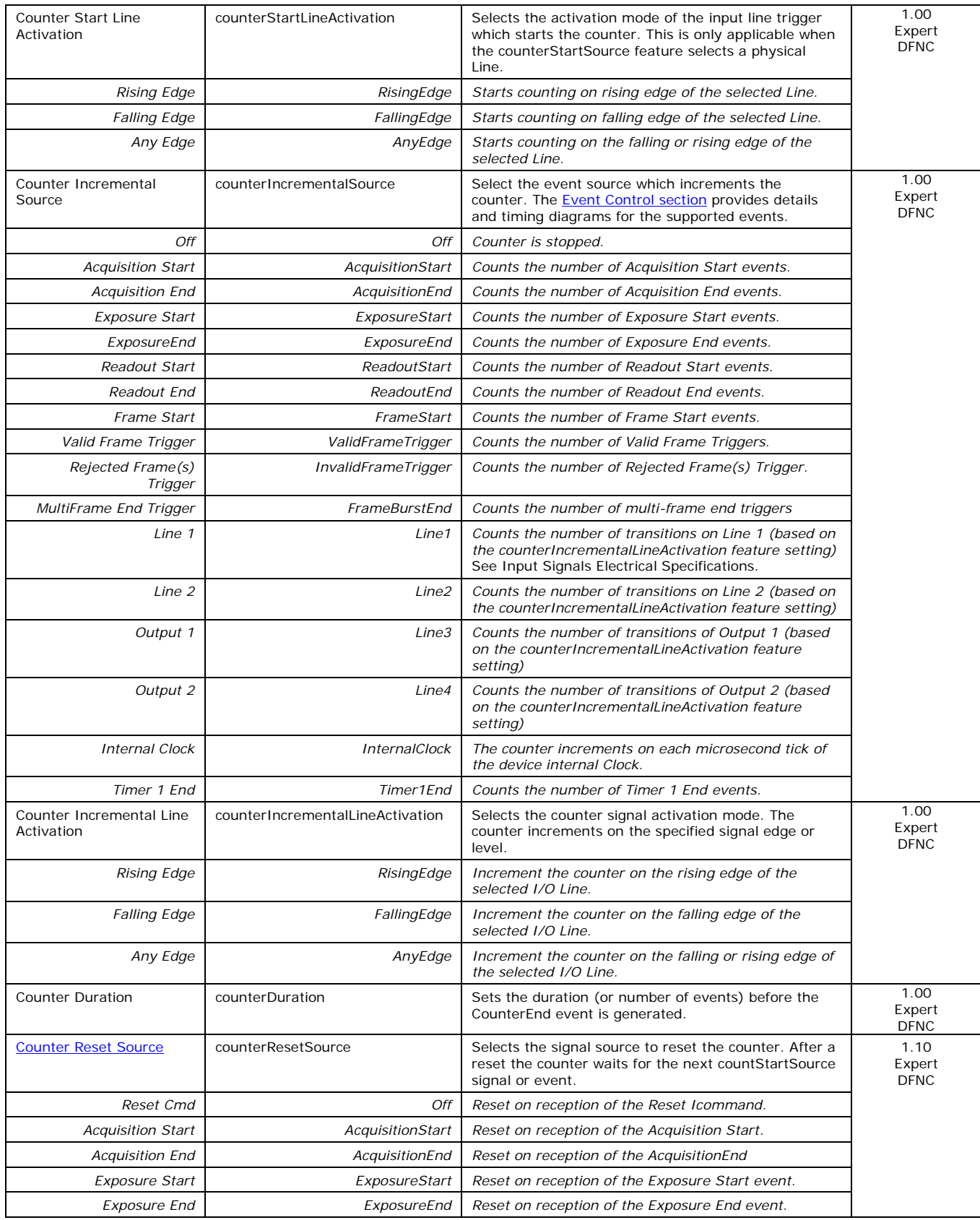

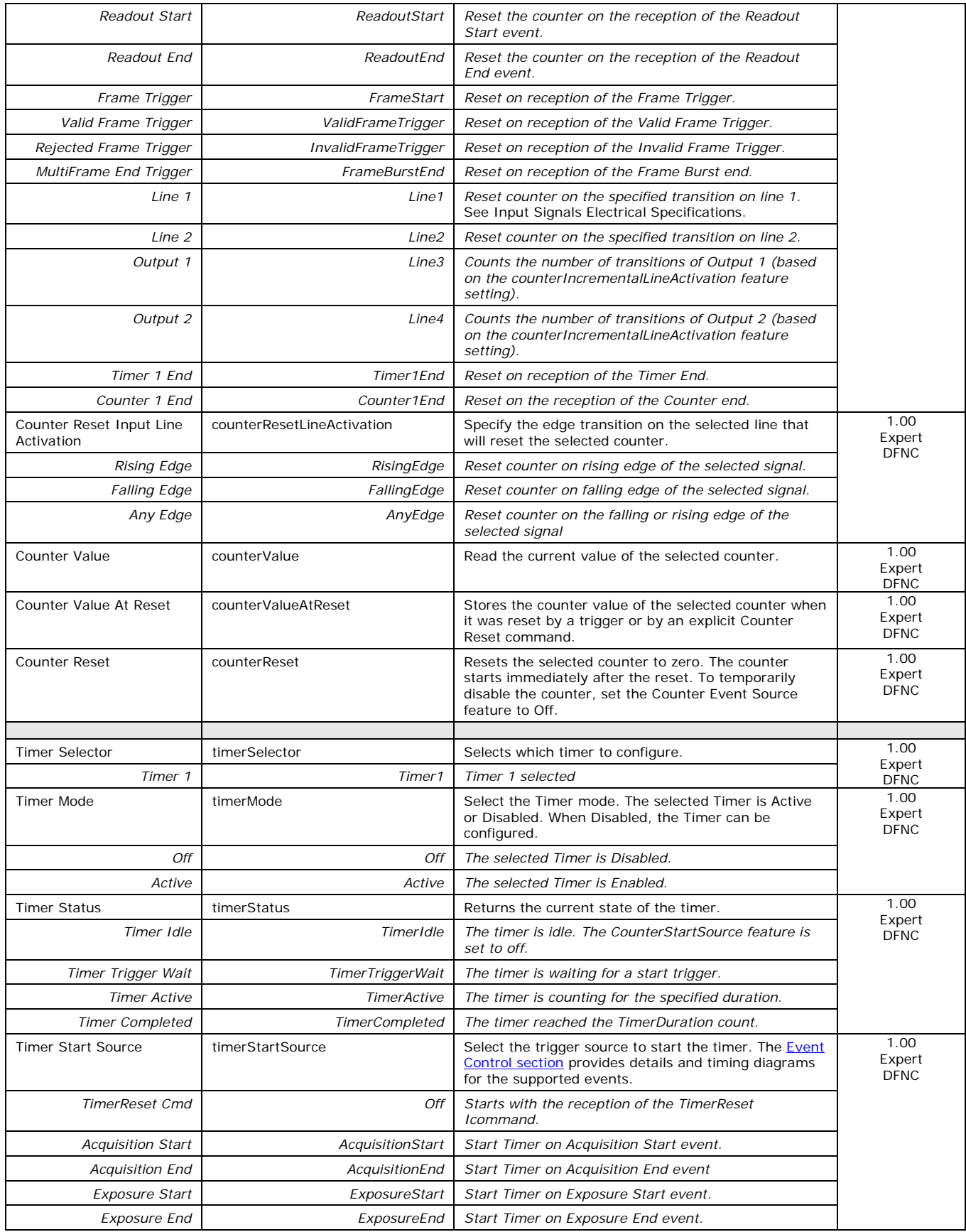

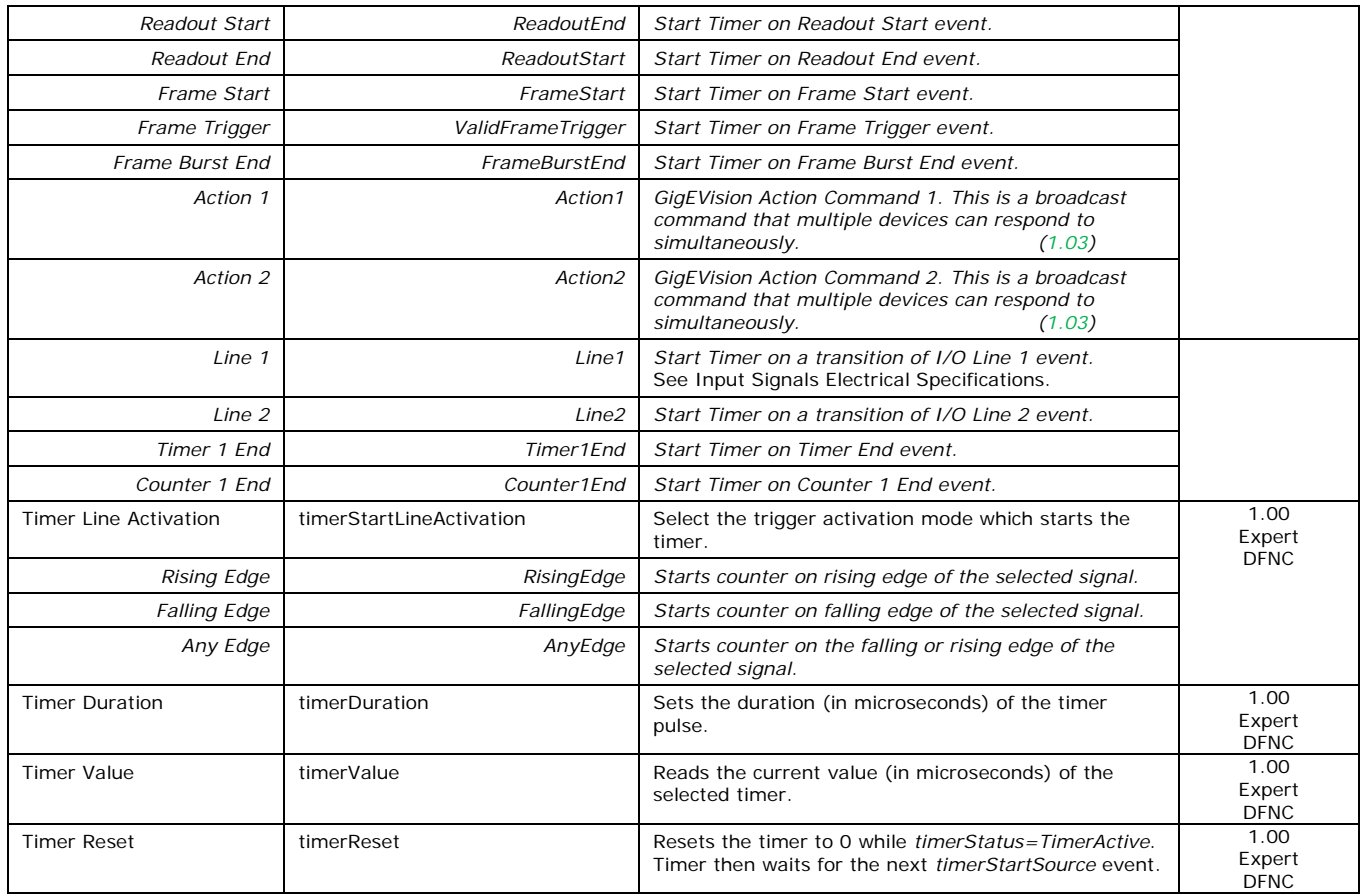

## <span id="page-129-0"></span>*Counter and Timer Group Block Diagram*

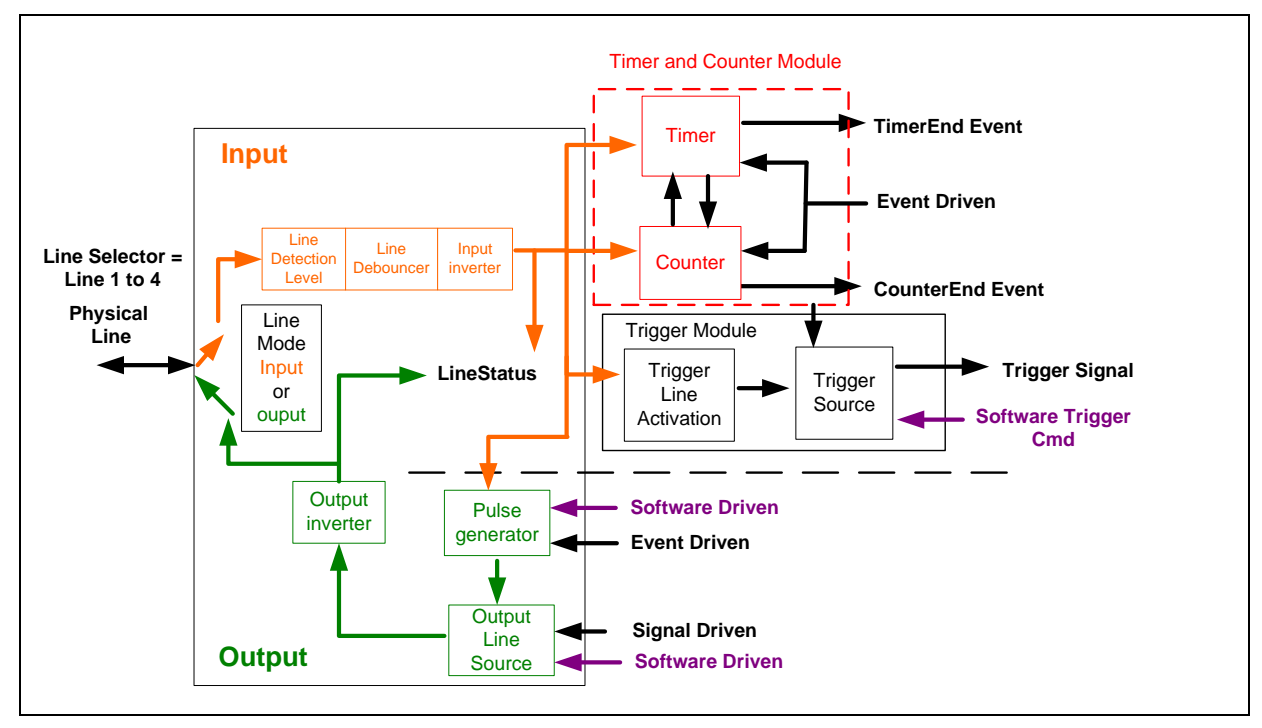

## <span id="page-130-1"></span>*Example: Counter Start Source = OFF*

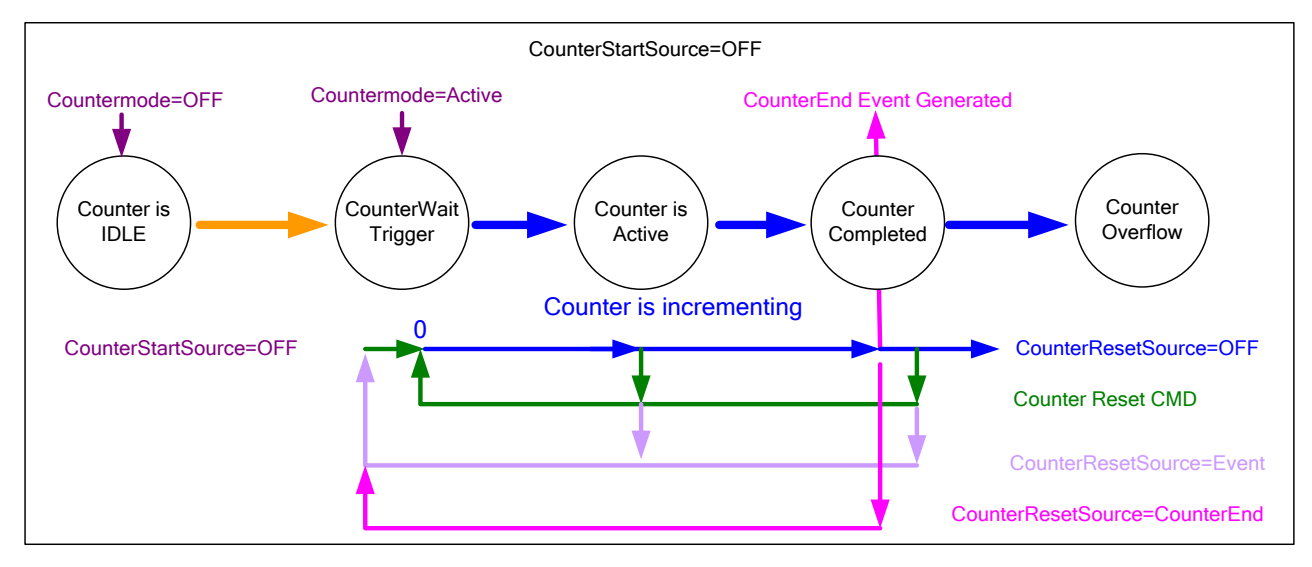

- The counter starts on the **counterReset Cmd**.
- The counter continues unless a new **counterReset Cmd** is received, which then restarts the counter at 00.
- When **Counter Reset Source= 'Event' or 'CounterEnd**' the counter is reset to 00 but does not restart counting, until the next **CounterReset Cmd**.

## <span id="page-130-0"></span>*Example: Counter Start Source = CounterEnd (itself)*

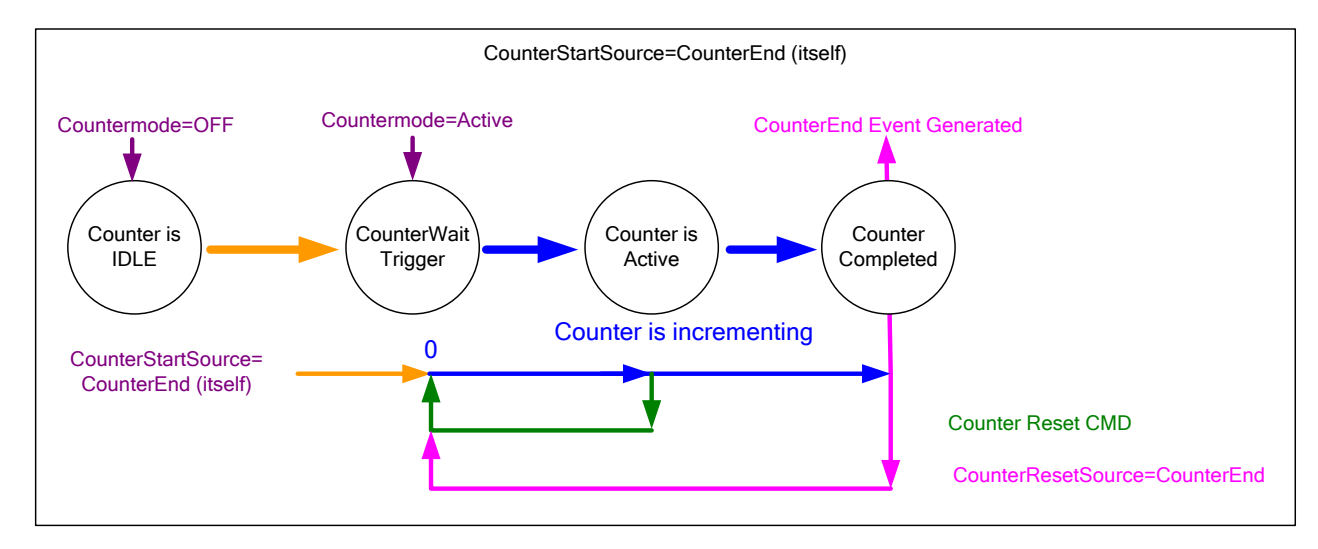

- Counter starts when Counter Mode is set to Active.
- A **Counter Reset CMD** will reset the counter to 00 and it then continues counting.
- **counterResetSource** must be set to **CounterEnd**. When the counterValue feature reaches the counterDuration value an event is generated and the counter is reset to 00, then continues.

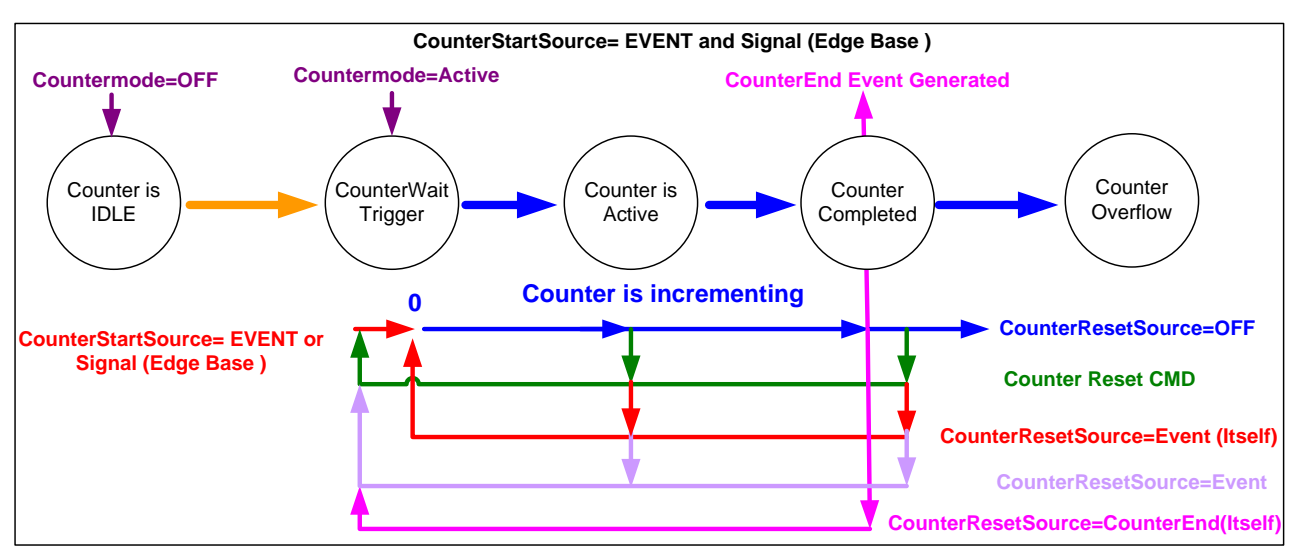

### *Example: CounterStartSource = EVENT and Signal (Edge Base)*

## *Example: CounterStartSource = Line (Edge Base) Example*

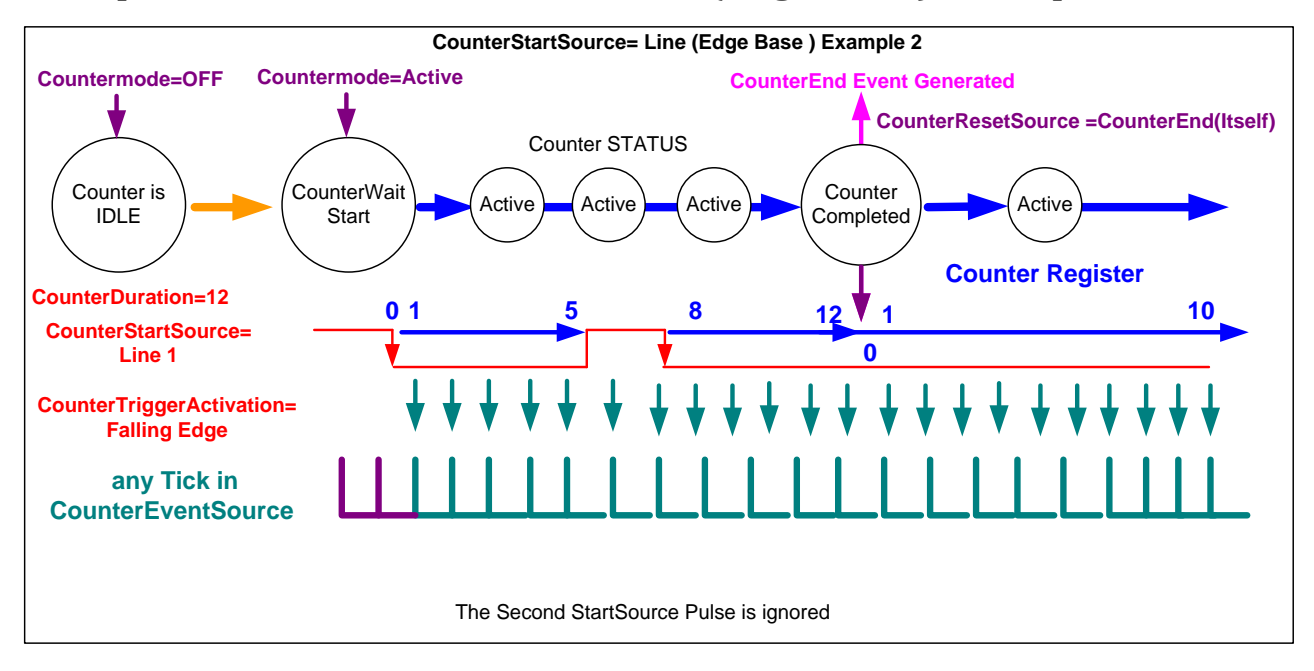

# **Advanced Processing Control Category**

The Genie Nano Advanced Processing controls, as shown by CamExpert, groups parameters used to configure LUT mode controls on monochrome cameras. Parameters in gray are read only, either always or due to another parameter being disabled. Parameters in black are user set in CamExpert or programmable via an imaging application.

Features listed in the description table but tagged as *Invisible* are usually for Teledyne DALSA or third party software usage—not typically needed by end user applications.

Also important, Genie Nano cameras are available in a number of models implementing different sensors and image resolutions which may not support the full feature set defined in this category.

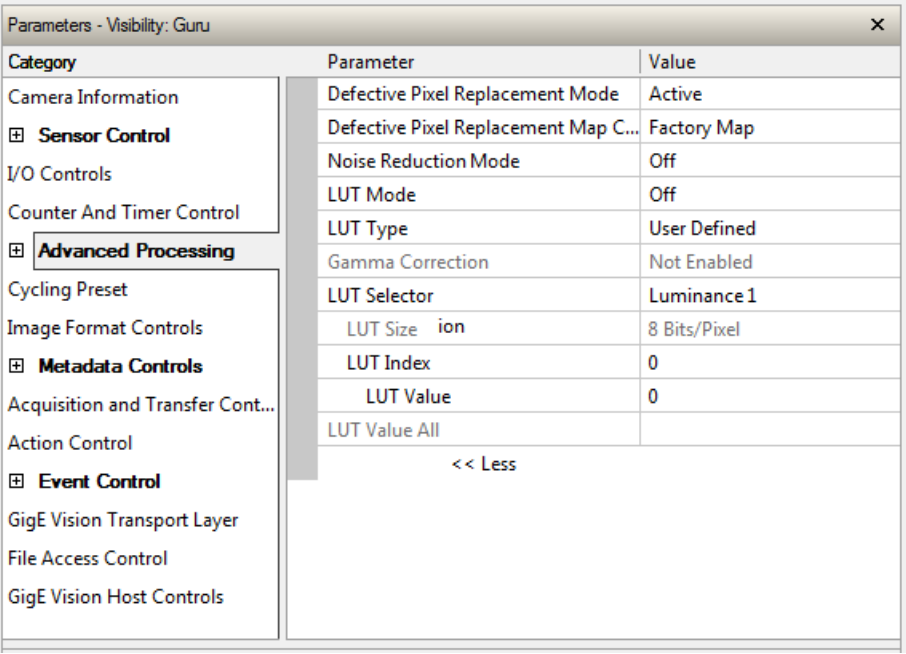

## **Advanced Processing Control Feature Descriptions**

The following table describes these features along with their view attribute and device version. For each feature the device version may differ for each camera sensor available. Such feature differences will be clearly indicated.

As Genie Nano capabilities evolve the device firmware version will increase, therefore identifying the supported function package. New features for a major device version release will be indicated by green text for easy identification, for that new manual release.

The description column will indicate which feature is a member of the Teledyne DALSA Features Naming Convention (indicated by DFNC), versus the GenICam Standard Features Naming Convention (SFNC not shown).

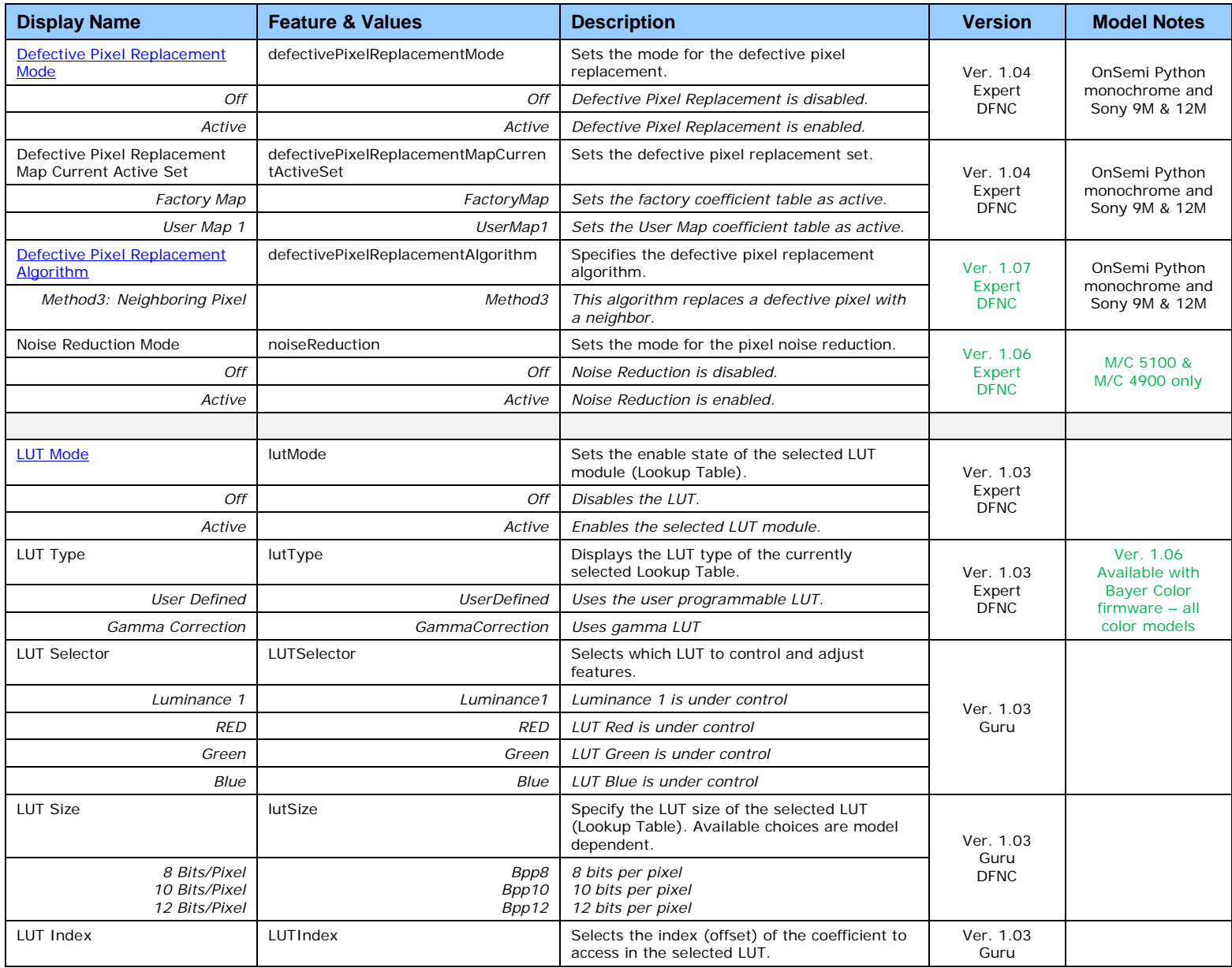

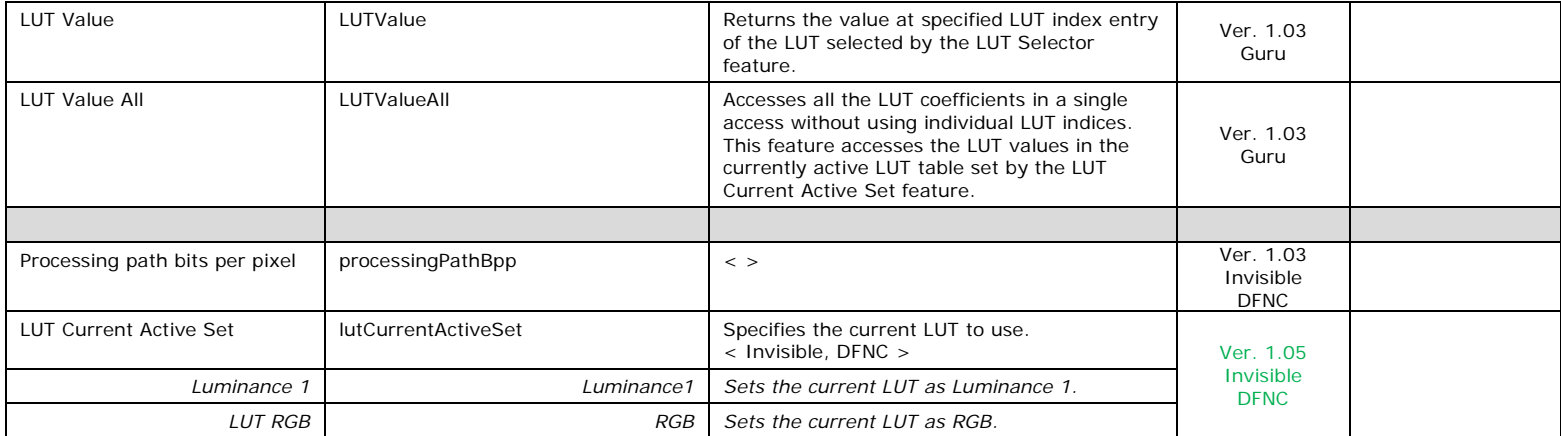

# <span id="page-135-0"></span>**Lookup Table (LUT) Overview**

The Genie Nano cameras include a user programmable LUT table as a component of its embedded processing features. A LUT is used for operations such as gamma adjustments, invert and threshold processes.

The camera LUT table are dependent on the sensor (per pixel – see feature *LUT Size*) and is illustrated in the following figure (see *Processing path bits per pixel*). Pixel data from the sensor is passed through the LUT memory array, where the new programmed pixel value is then passed to the Genie output circuit. The LUT data table is stored along with other parameters with the user configuration function.

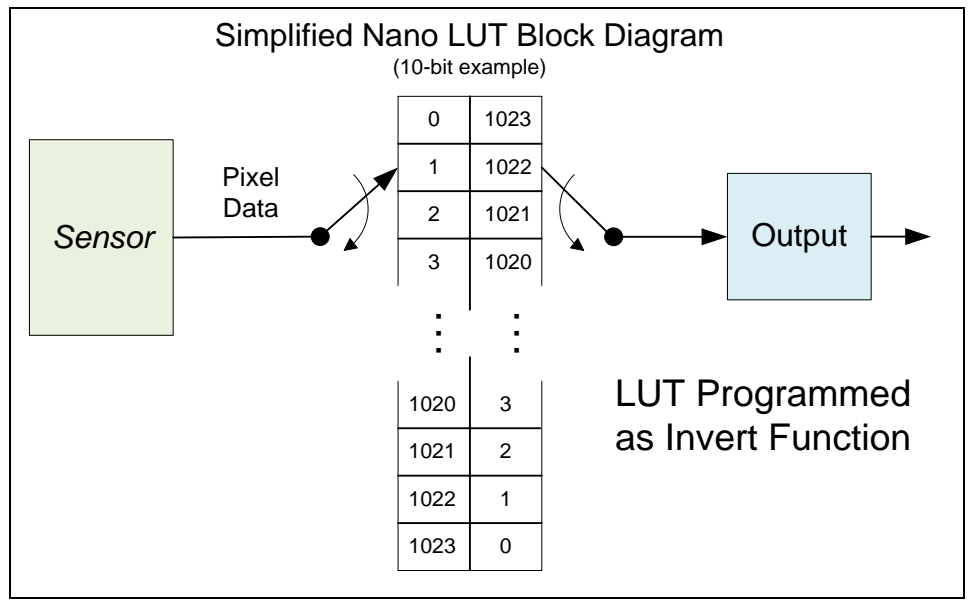

*Simplified Example 10-bit LUT Block Diagram*

## *LUT Size vs. Output Pixel Format*

The LUT size will be the same as the camera's sensor pixel size. All camera processing is performed at the sensor pixel format of the camera, while the user chooses the output pixel format (such as 8-bit).

Using the example of a 10-bit Nano camera, the LUT table is also 10-bit. The Nano default neutral LUT programming is as follows:

- When the **Output Pixel format = 10-bit**, the default LUT data value is equal to the LUT index value for each index. This is a linear LUT that does not modify the sensor data.
- When the **Output Pixel format = 8-bit**, the default LUT data is programmed to map the 1024 sensor pixel values to 256 output values. Therefore LUT index "0 to 3" have the value "0", LUT index "4 to 7" have the value "1", and so on until the last group where LUT index "1020 to 1023" have the value "255".

LUT data is selected either as a predefined gamma correction, or is programmed with individual values for various LUT index entries, or a user LUT data file is upload using the File Access controls. Refer to the Sapera documentation for information about the SapLut Class. Note that a SapLut file can be uploaded to the Nano but cannot be read back.

# <span id="page-136-0"></span>**Defective Pixel Replacement (Method 3)**

The Pixel Replacement algorithm is based on a predefined bad pixel map (as an XML file), either supplied by the factory (file loaded as "Factory Map") or generated by the user (file uploaded as "User Map 1"). The number of bad pixel entries is limited and varies dependent on the Nano model. The following XML code sample forms the template for the user to build bad pixel maps for any of their Nano cameras.

Note: Identifying bad pixels is left to the user's discretion, but Teledyne DALSA technical support can provide guidance.

## *Example User Defective Pixel Map XML File*

The following example shows the required components of the defective pixel map file. Each bad pixel position (relative to the image origin which is the upper left corner), must be identified by the XML statement:

```
<DefectivePixel OffsetX="number" OffsetY="number"/>
```
The pixel format (whether 8, 10, 12-bit) is handled transparently, thus requires no special consideration by the user.

This example XML listing has four "bad" pixels identified (maximum number of entries is model dependent). The Algorithm descriptions that follows defines the rules used by the Nano firmware to replace an identified bad pixel.

```
<?xml version="1.0" encoding="UTF-8" ?>
\langle --Example User Defective Pixel Map \rightarrow\leftarrow :-- maximum 512 coordinates \rightarrow<!–-filename: NanoExampleBadPixels.xml 
<Coordinates>
<DefectivePixel OffsetX="100" OffsetY="0"/> 
<DefectivePixel OffsetX="28" OffsetY="345"/> 
<DefectivePixel OffsetX="468" OffsetY="50"/> 
<DefectivePixel OffsetX="800" OffsetY="600"/>
</Coordinates>
```
An sample editable defective pixel map replacement file will be available to download with Nano firmware files.

## *Defective Pixel Replacement Algorithm Description*

The replacement algorithm follows a few basic rules as defined below, which in general provides satisfactory results.

#### **Monochrome Cameras**

- If the bad pixel is the first of a line, it is replaced by the next whether good or not.
- If the bad pixel is not the first of a line, it is replaced by the previous pixel.

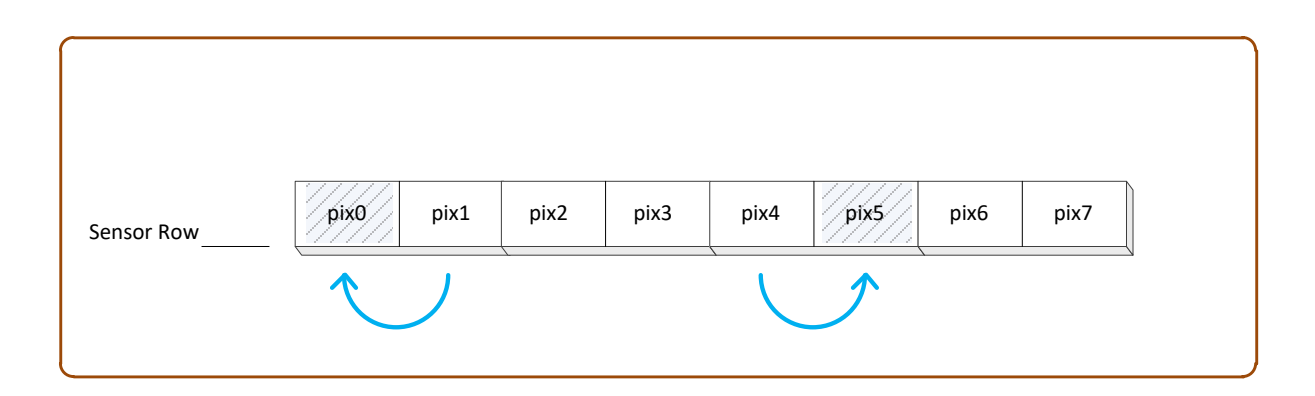

#### **Color Cameras**

The replacement algorithm rules for Bayer a color sensor is similar to the monochrome rules with the exception that replacement pixels of the same color as the bad are used. The two replacement cases below describe general color pixel replacements.

- If the bad pixel is the first of a line, it is replaced by the next of the same color, whether good or not.
- If the bad pixel is not the first of a line, it is replaced by the previous pixel of the same color.

# **Color Processing Control Category**

The Nano Color Processing controls, as shown by CamExpert, has parameters used to configure the color camera white balance/color balance features.

Parameters in gray are read only, either always or due to another parameter being disabled. Parameters in black are user set in CamExpert or programmable via an imaging application

Features listed in the description table but tagged as *Invisible* are usually for Teledyne DALSA or third party software usage—not typically needed by end user applications. Also important, Genie Nano cameras are available in a number of models implementing different sensors and image resolutions which may not support the full feature set defined in this category.

Note that the following screen shows a color Nano with the optional **RGB-Output Design** firmware loaded (certain models only). The last two features (Color Enhancement) are not offered with the Standard Bayer Color firmware (used with all color Nano cameras).

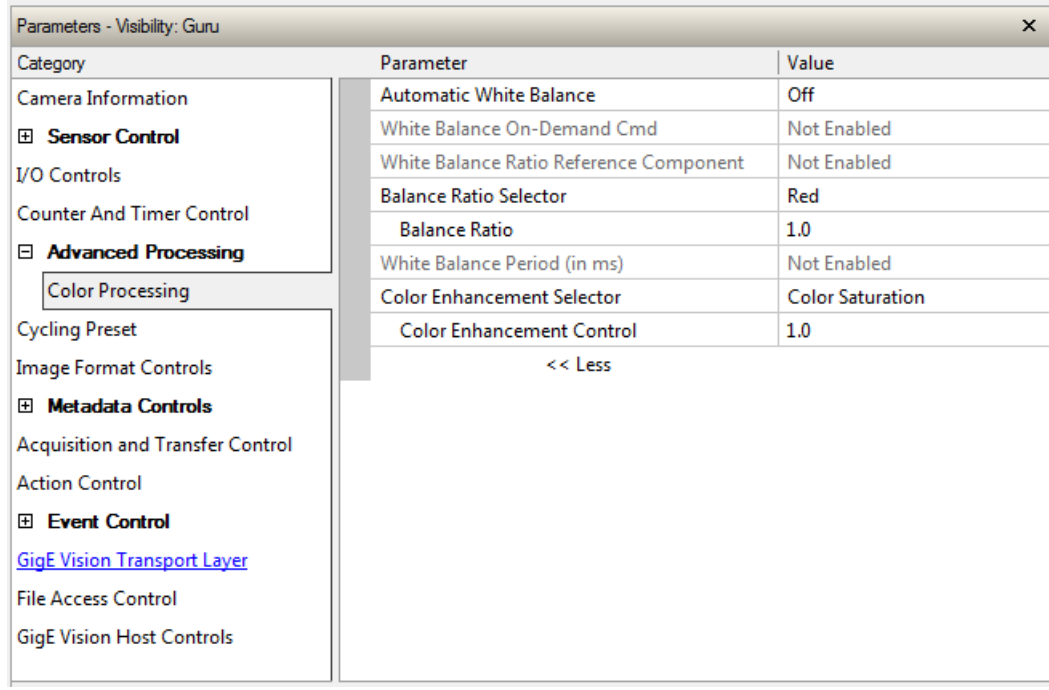

# **Color Processing Control Feature Description**

The following table describes these features along with their view attribute and device framework version. For each feature the device version may differ for each camera sensor available. Such differences will be clearly indicated for any applicable feature.

As Genie Nano capabilities evolve the device firmware version will increase, therefore identifying the supported function package. New features for a major device version release will be indicated by green text for easy identification.

The description column will indicate which feature is a member of the Teledyne DALSA Features Naming Convention (denoted by DFNC), versus the GenICam Standard Features Naming Convention (SFNC not shown).

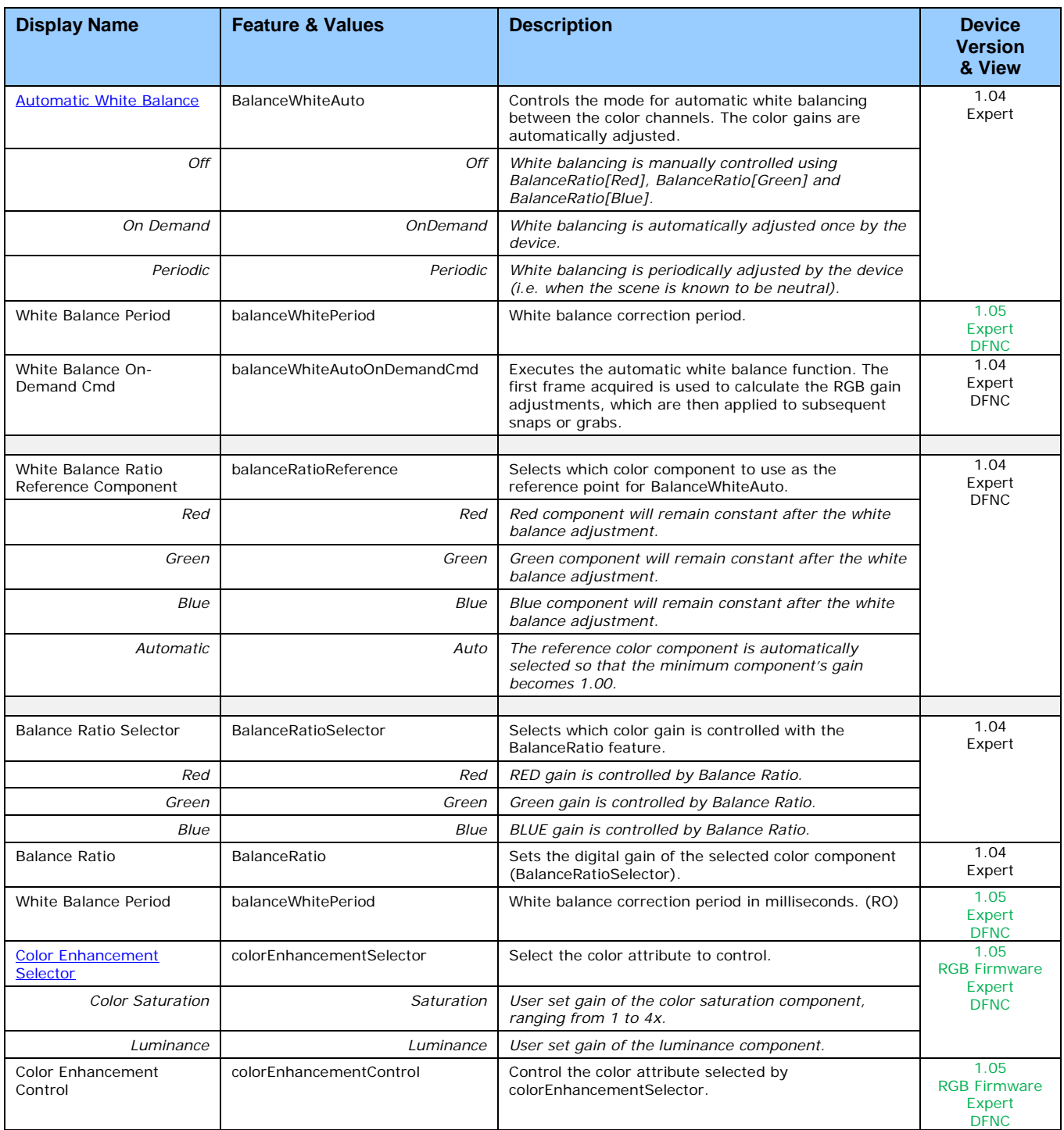

# **Color Processing Functional Overview**

Nano color cameras provide White Balance controls (automatic or manual), and additionally with supported models, the optional RGB firmware provides Saturation and Luminance controls. These features are described below in more detail. Note that computer monitors have wide variations in displaying color. Users should consider using professional monitors which have factory calibrated fixed presets conforming to sRGB or AdobeRGB color spaces.

## <span id="page-140-0"></span>*White Balance Operation*

The Nano white balance control allow either manual settings for the RGB gain levels, or an automatic algorithm executing periodically or on demand. Automatic mode operates under the assumption of a color neutral scene, where an IR filter installed on the Nano camera is recommended for most applications.

#### **For Manual Adjustments**

- RGB values range from 1 to 4, in 0.01 increments.
- Use *BalanceRatioSelector* to select the RGB gain to adjust and use *BalanceRatio* to change the gain value.
- The user selects one color to stay fixed at a gain of 1.00 (often green).
- Adjust the gain for R & B to achieve the white balance desired.

#### **For Automatic Adjustments**

With either periodic or on demand modes, the Nano will determine the color to set to a gain of 1.00, and then adjust the other two color gains. The *BalanceRatio* feature will show gain settings at higher precision than user set values.

- Set Balance White Auto to Periodic or On Demand.
- The periodic mode will recalculate every 10ms, while the on demand mode requires the execution of balanceWhiteAutoOnDemandCmd.
- The user can override the automatic choice of the color referenced to a gain of zero via the balanceRatioReference feature, but often the results look false colored.

### *Simplified RGB Design Firmware Block Diagram*

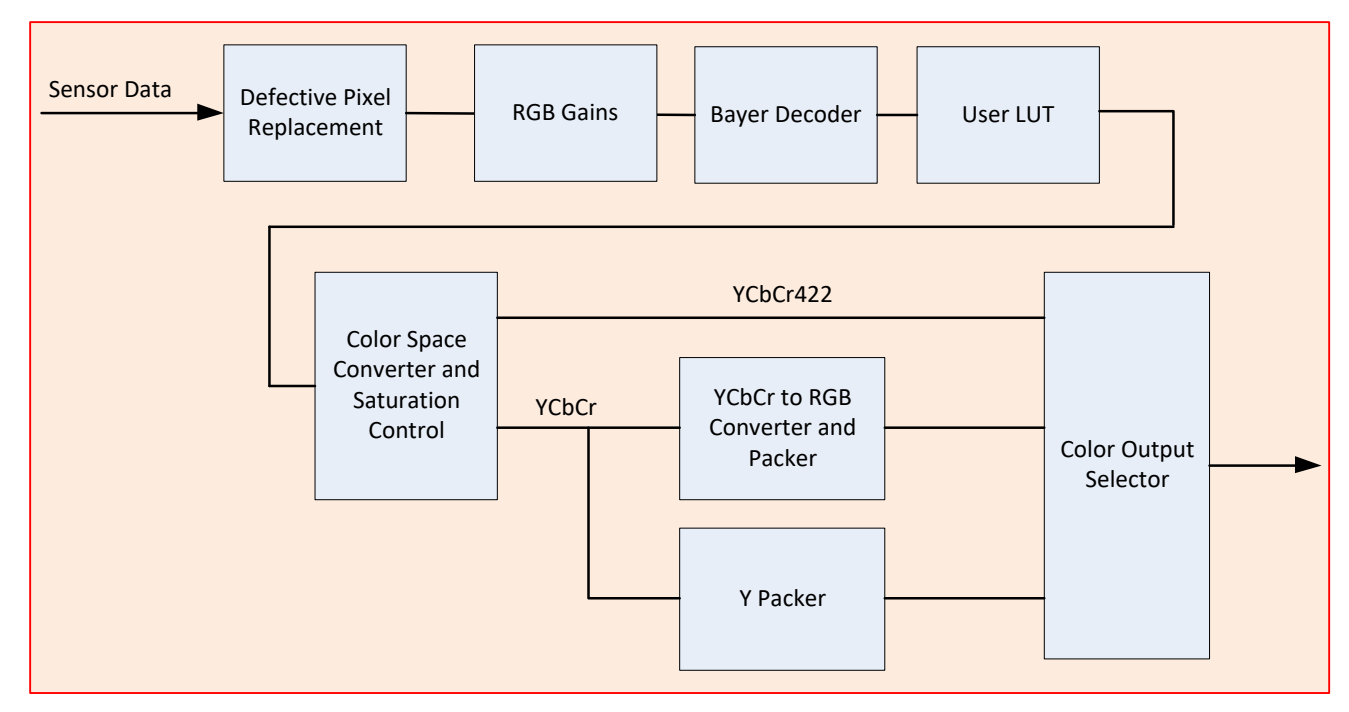

## <span id="page-141-0"></span>*Saturation and Luminance Operation*

The optional RGB Output Design firmware for OnSemi sensor Nano models provides two additional control features for color control. In simple terms these controls are:

- Saturation Increases the color intensity relative to the default gain level
- Luminance Increases the overall luminance gain level

Examples of Saturation and Luminance effects with integer value settings are shown below.

#### **Saturation Control Examples**

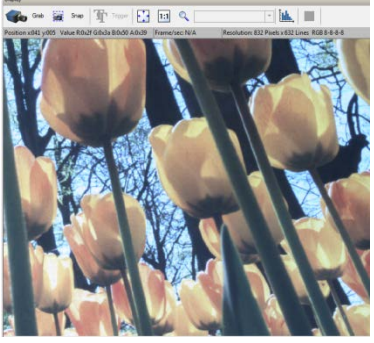

#### **Luminance Control Examples**

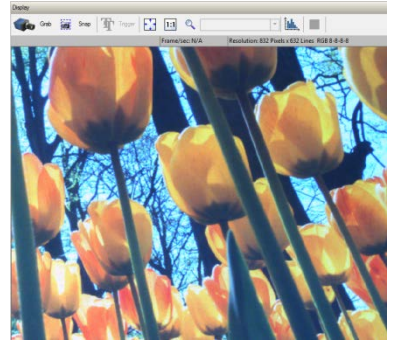

*Saturation=1 Saturation=2 Saturation=3*

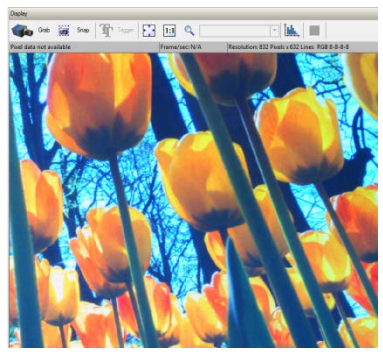

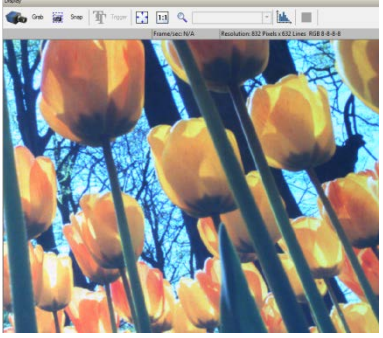

*Saturation=2, Luminance=1 Saturation=2, Luminance=2*

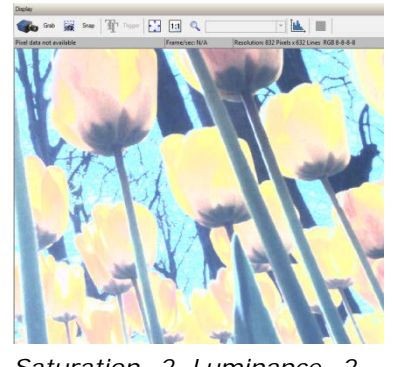

#### **The Math behind the Saturation/Luminance Controls**

Nano RGB firmware combines user control inputs with captured video RGB values using the formulas described below.

Luminance is applied to the Y and chrominance (saturation) is applied to Cb (U) and Cr (V).

$$
Y = \frac{9798 \times R + 19235 \times G + 3736 \times B}{32768} \times Luminance Factor
$$
  

$$
Cb = \frac{-5529 \times R - 10855 \times G + 16384 \times B}{32768} \times Chrominance Factor + X
$$

$$
Cr = \frac{16384 \times R - 13720 \times G - 2664 \times B}{32768} \times Chrominance Factor + X
$$

#### Where:

X is 128 if data path bit-depth is 8-bit

- X is 512 if data path bit-depth is 10-bit
- X is 2048 if data path bit-depth is 12-bit

# **Flat Field Correction Category**

The Nano Flat Field Correction controls, as shown by CamExpert, has parameters used to correct sensor or lens luminance differences. Currently these controls are available on the **NanoXL** models M/C 5100 and M/C 4090.

Parameters in gray are read only, either always or due to another parameter being disabled. Parameters in black are user set in CamExpert or programmable via an imaging application

Features listed in the description table but tagged as *Invisible* are usually for Teledyne DALSA or third party software usage—not typically needed by end user applications.

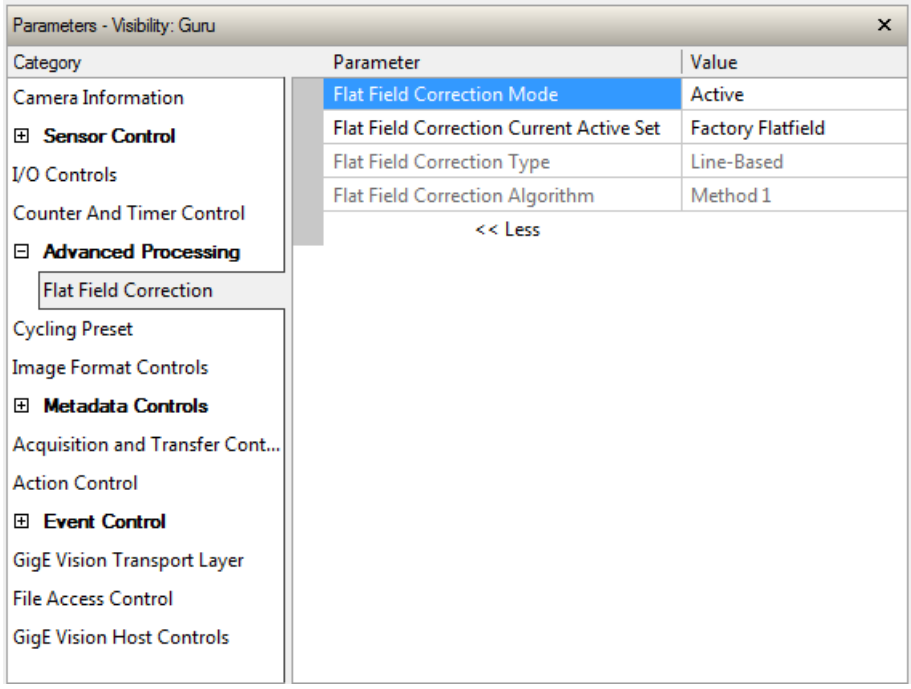

## **Flat Field Correction Feature Description**

The following table describes these features along with their view attribute and device framework version. For each feature the device version may differ for each camera sensor available. Such differences will be clearly indicated for any applicable feature.

As Genie Nano capabilities evolve the device firmware version will increase, therefore identifying the supported function package. New features for a major device version release will be indicated by green text for easy identification.

The description column will indicate which feature is a member of the Teledyne DALSA Features Naming Convention (denoted by DFNC), versus the GenICam Standard Features Naming Convention (SFNC not shown).

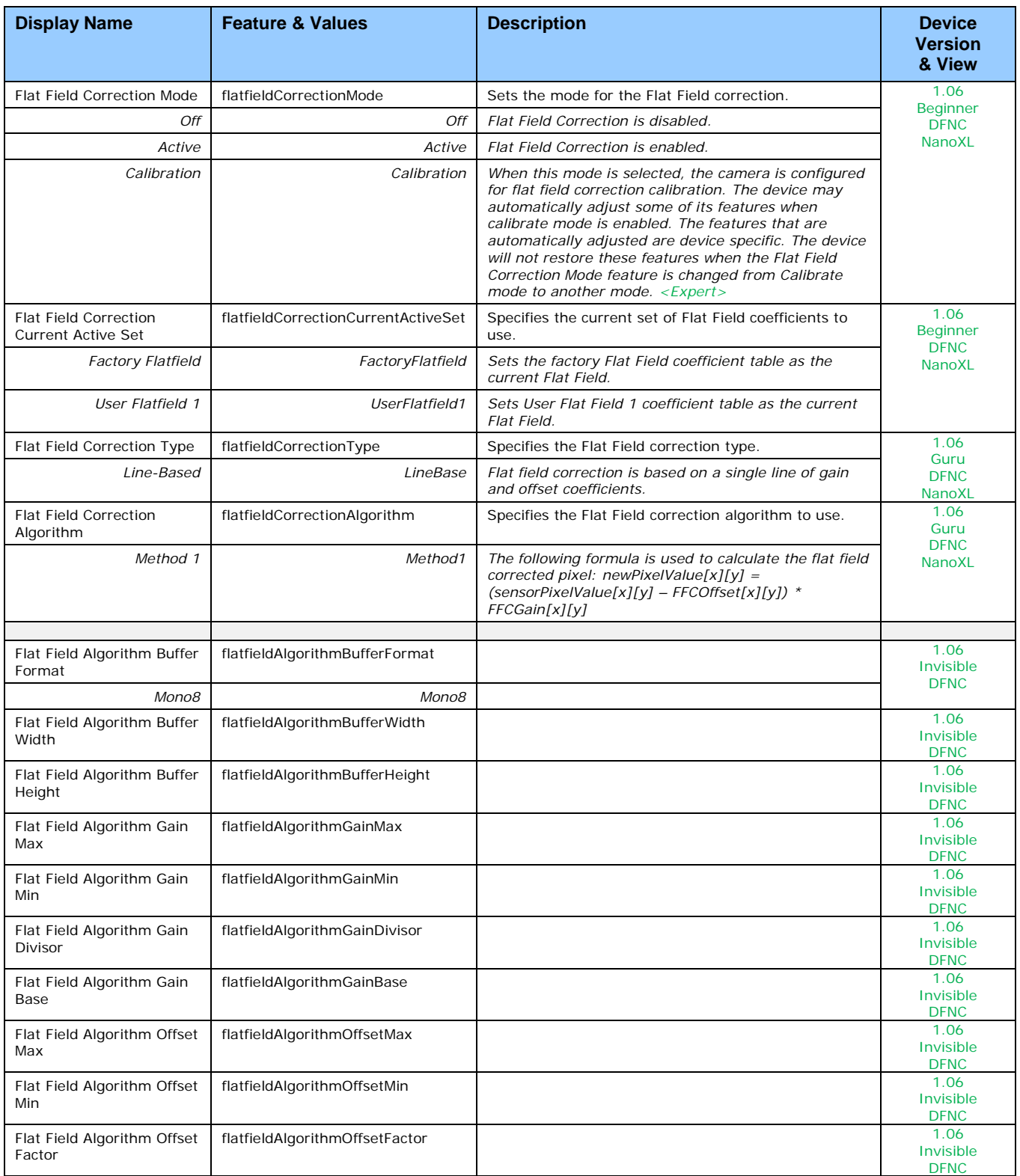
# **Cycling Preset Mode Control Category**

The Genie Nano Cycling Preset controls, as shown by CamExpert, has parameters used to configure the camera Cycling features. Cycling controls allow the user to configure a number of camera operational states and then have the camera automatically switch between states in real-time. Only the features programmed to change are updated when switching between camera states, thus ensuring immediate camera response. A setup example follows the feature table.

Parameters in gray are read only, either always or due to another parameter being disabled. Parameters in black are user set in CamExpert or programmable via an imaging application

Features listed in the description table but tagged as *Invisible* are usually for Teledyne DALSA or third party software usage—not typically needed by end user applications. Also important, Genie Nano cameras are available in a number of models implementing different sensors and image resolutions which may not support the full feature set defined in this category.

Note: This feature set is not available with the Nano C4900 (rolling shutter) camera.

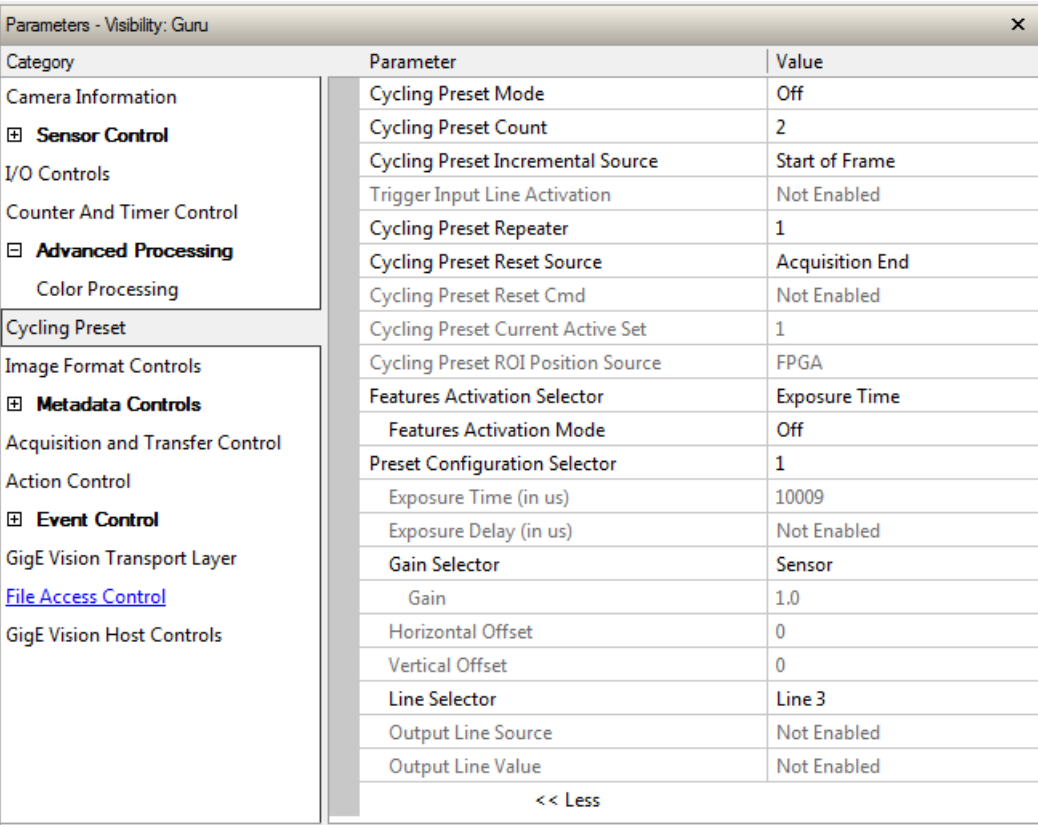

# **Cycling Preset Mode Control Feature Description**

The following table describes these features along with their view attribute and device framework version. For each feature the device version may differ for each camera sensor available. Such differences will be clearly indicated for any applicable feature.

As Genie Nano capabilities evolve the device firmware version will increase, therefore identifying the supported function package. New features for a major device version release will be indicated by green text for easy identification.

The first column indicates whether a feature applies to monochrome or color camera models via a symbol. No symbol indicates a common feature. Additionally the description column will indicate which feature is a member of the Teledyne DALSA Features Naming Convention (denoted by DFNC), versus the GenICam Standard Features Naming Convention (SFNC not shown).

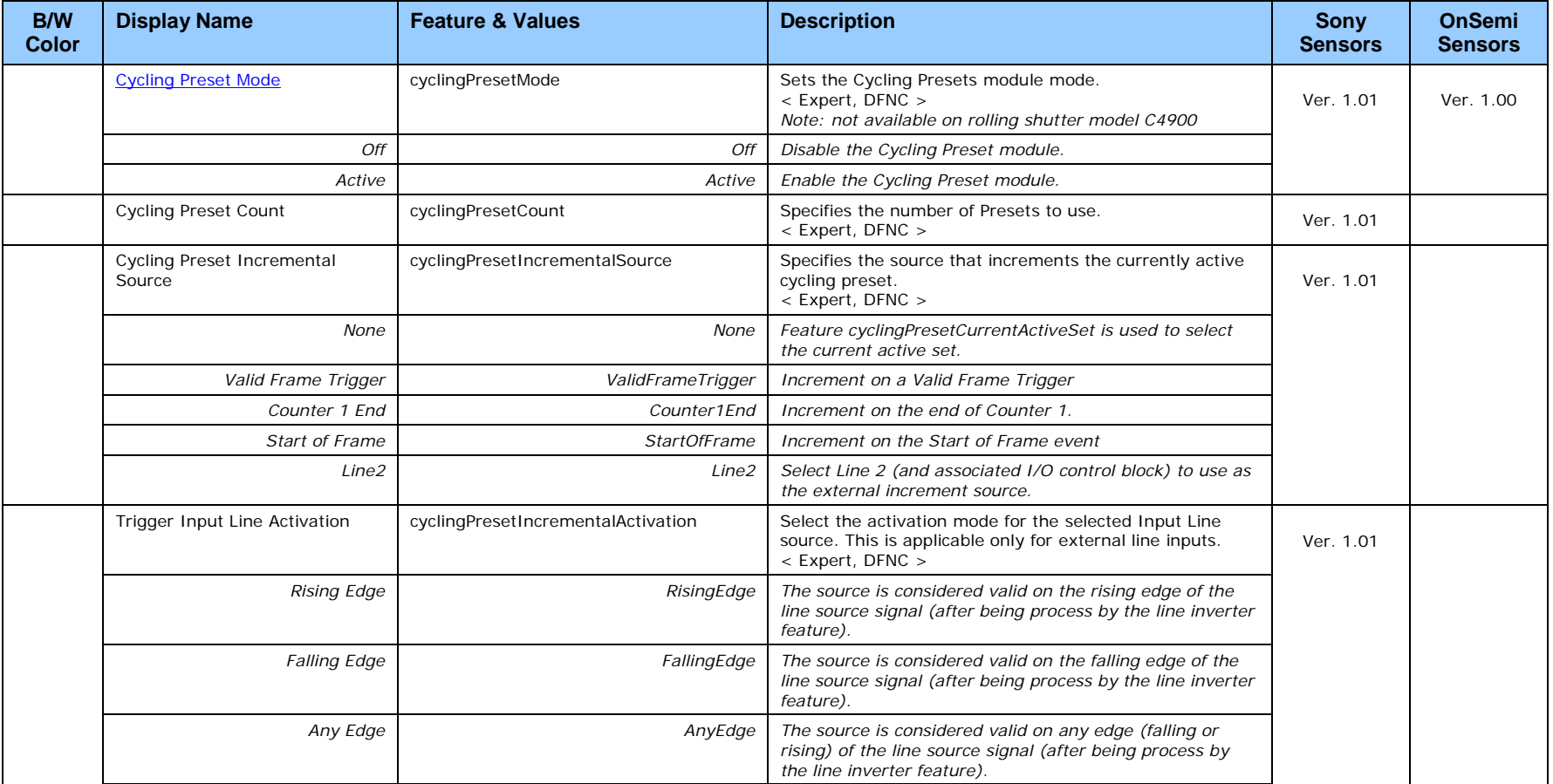

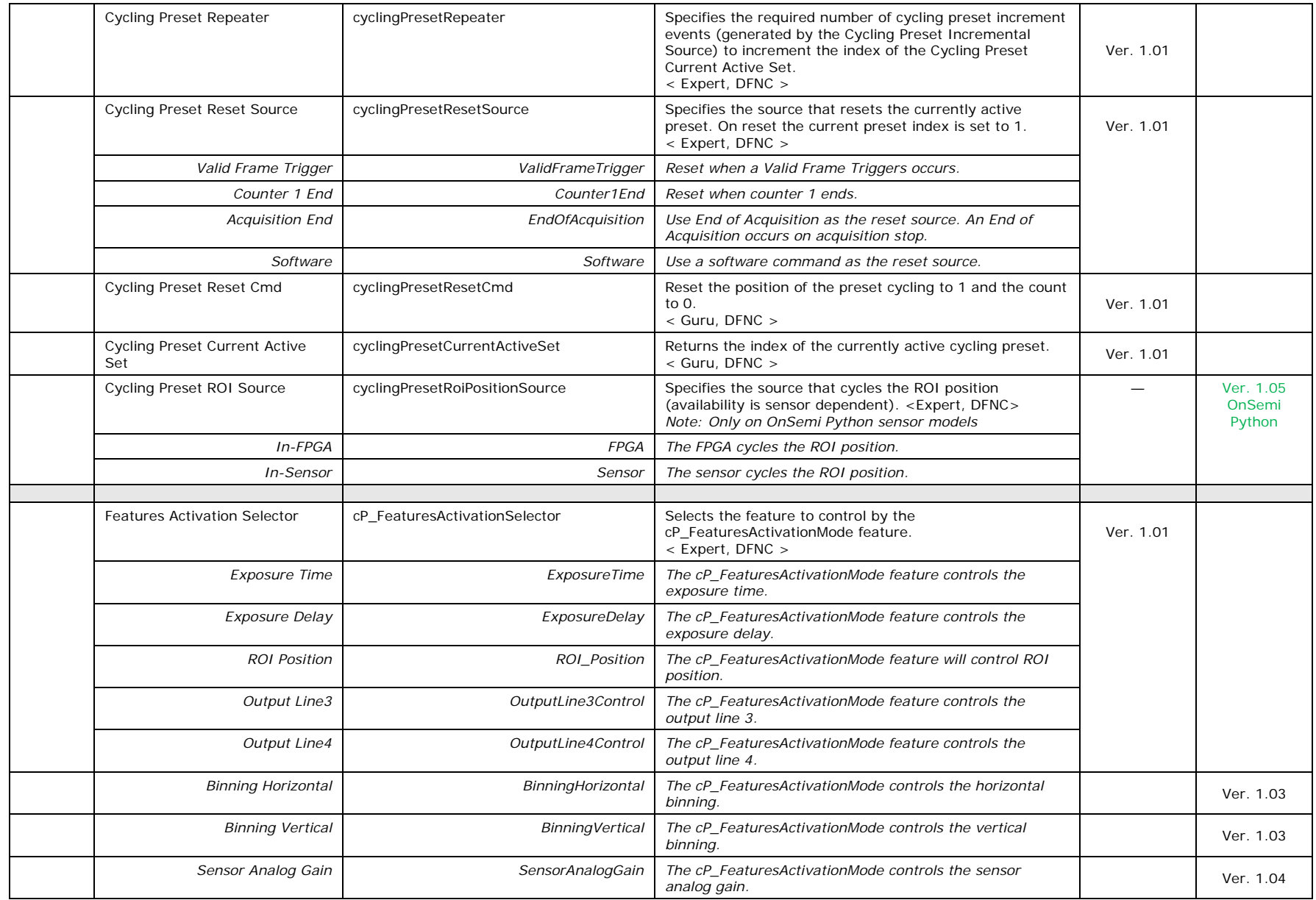

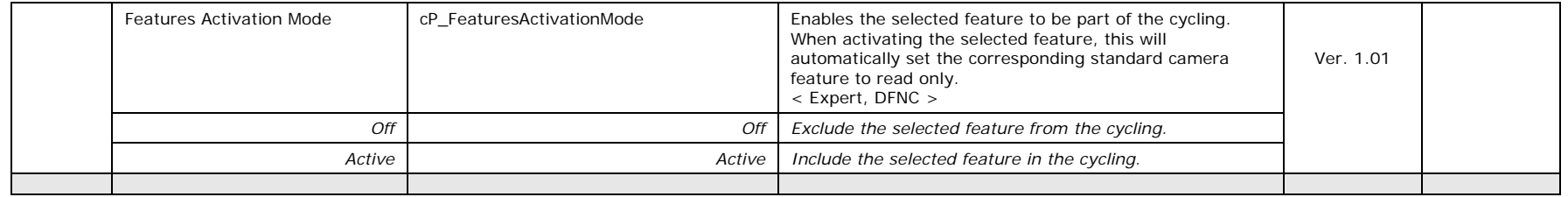

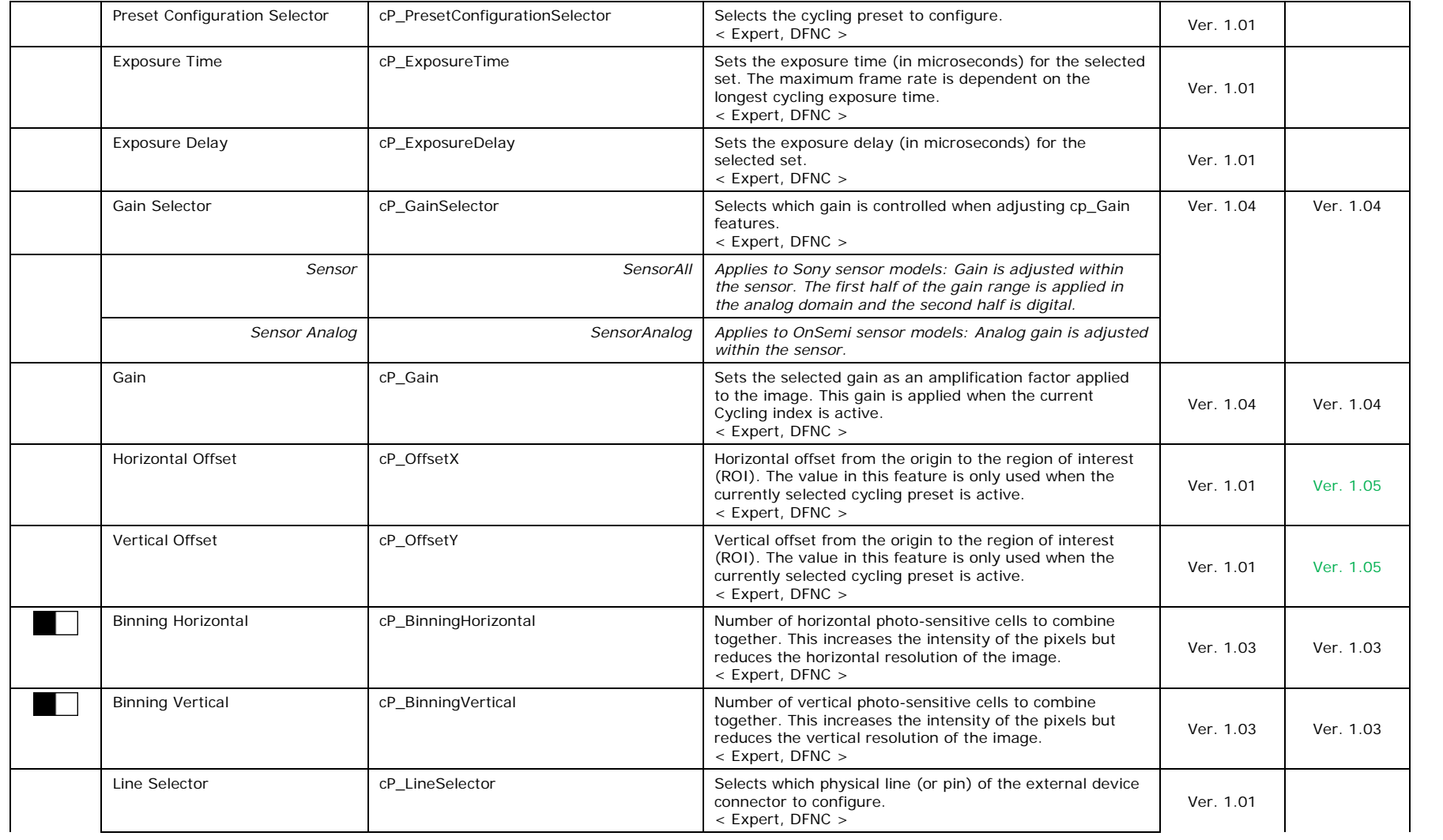

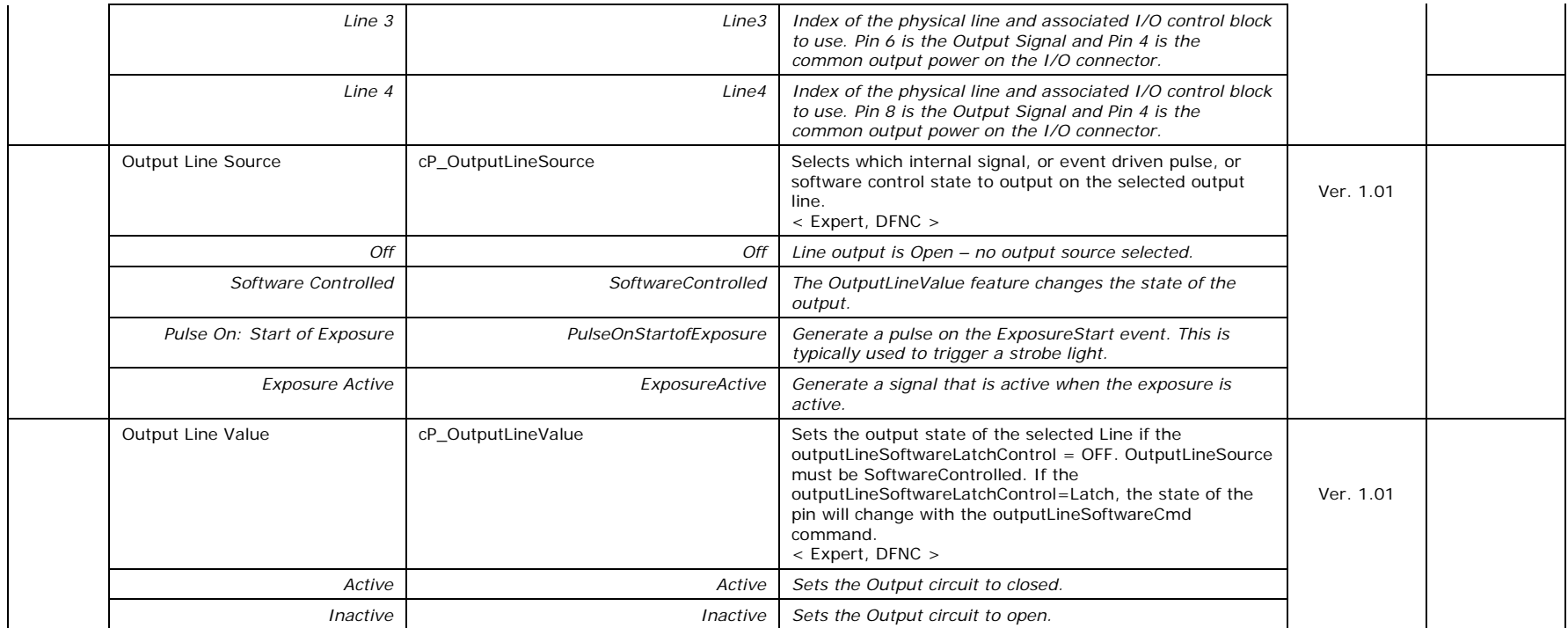

# <span id="page-149-0"></span>**Using Cycling Presets—a Simple Example**

As presented in this category's overview, the cycling preset features allows setting up camera configurations that can change dynamically and repeatedly, with minimum overhead. The features that change along with the trigger for the feature change are preprogrammed in the camera. Additionally a set of preset features can be updated while the camera is acquiring with a different preset. Such dynamic feature changes allow applications to perform tracking algorithms.

The following example describes a simple cycling sequence (using free running acquisitions) with exposure change steps which will repeat until stopped by the user. This example uses the Sapera tool CamExpert to set features and test the sequence.

## *Multi-Exposure Cycling Example Setup*

- For this example, first configure a free running acquisition of 20 fps with an exposure time that's somewhat short (dark). These controls are in the Sensor Control Category group within CamExpert.
- Now select the Cycling Preset Category to setup and test the following example.
- Set *cyclingPresetMode* to *Active*. This feature enables the Cycling Preset Module.
- Set *cyclingPresetCount* to the number of presets which will be configured and used. For this example set this to 4.
- Set the feature *cyclingPresetIncrementalSource* to the event which will be used to increment the cycling presets index. For this example, set this feature to *StartOfFrame* which is a logical choice in a free-running acquisition setup.
- Set the feature *cyclingPresetRepeater* to the number of incremental source events to count before switching to the next preset. In this example we are counting *StartOfFrame* events, thus a value of 20 (with a test setup of 20 fps) will switch presets every 1 second.
- The feature *cyclingPresetResetSource* is optional for this example. This defines the event which will reset the preset index back to 1. In this example, by setting the feature to *EndOfAcquisition* we know that when Freeze is clicked in CamExpert to stop the free-running acquisition, the cycling preset index is returned to the start (1).
- Set *PresetConfigurationSelector* to index 1.
- Set *FeaturesActivationSelector* to *ExposureTime (the exposure initially set as somewhat dark).*
- Set *FeaturesActivationMode* to *Active*. This defines the camera exposure as one variable stored in this preset index 1.
- The feature *ExposureTime* shows the last exposure time used by the camera (when cycling was not enabled). This field now controls the camera exposure time. The primary exposure time field in the Sensor Control Category is in gray text indicating a read only field.
- Set *PresetConfigurationSelector* to index 2.
- Set the feature *ExposureTime* to a higher value, increasing the acquisition brightness.
- Repeat for index 3 with an exposure a bit longer again, and index 4 with an even longer exposure.

#### **Test the Example**

- With 4 different exposure times saved in four presets, click the CamExpert Grab button to start the cycling free-running acquisition.
- The CamExpert live display window will show a live grab of 20 fps, where each second shows a four step increase in exposure, which then returns to the first exposure cycling continuously until stopped by the user.

# **Cycling Reset Timing Details**

This section describes the Nano Cycling function with two cycling feature configurations. These configurations (or cases) are dependent on the cycling preset increment source as follows:

- **Internal Synchronous Increment:** Where the preset increment source is either FrameStart or ValidFrameTrigger (*cyclingPresetIncrementalSource= StartOfFrame or ValidFrameTrigger*).
- **External Asynchronous Increment:** Where the preset increment source is either Timer, Line or Software (*cyclingPresetIncrementalSource= Counter1End or Line2 or None*).

## *Case 1: Cycling with Internal Synchronous Increment*

With an Internal Synchronous Cycling Increment, a cycling reset command will execute on the next cycling increment event.

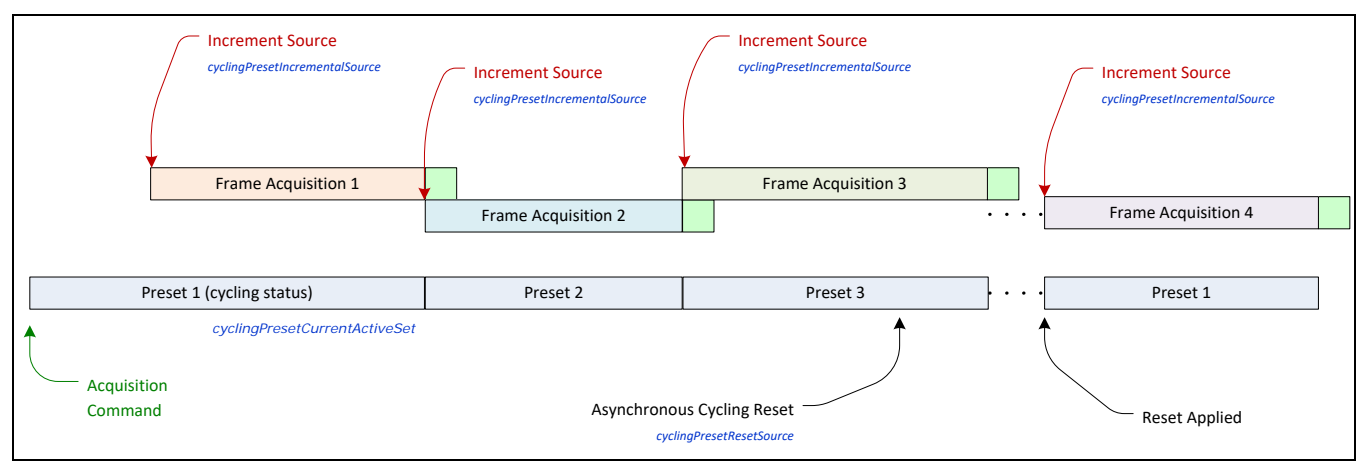

## *Case 2: Cycling with External Asynchronous Increment*

With an External Asynchronous Cycling Increment, a cycling reset command executes immediately and sets the cycling preset to set number 1.

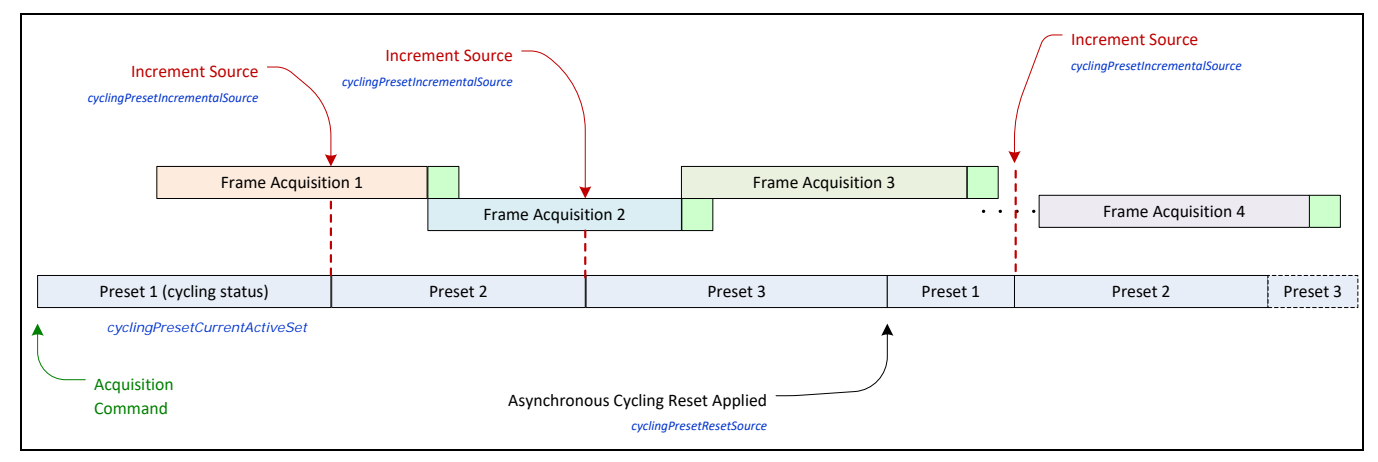

# **Using Cycling Presets with Output Controls**

The following graphic shows a Cycling Preset function setup where a two stage setup performs exposures of different length and additionally provides an output pulse at the start of each exposure.

As an example, by using both output lines, this setup can trigger two separate light strobes of different wavelengths. This dual exposure sequence example is controlled by a single external trigger.

### *Feature Settings for this Example*

Below are listed key features for this setup. Other Nano features will be as required by the user.

- **I/O Controls:**
	- TriggerSelector = FrameBurstStart
	- TriggerMode = On
	- triggerFrameCount = 2
- **Cycling Preset**
	- cyclingPresetMode = Active
	- cyclingPresetCount  $= 2$
	- cyclingPresetIncrementalSource = StartOfFrame
	- cP\_FeaturesActivationSelector = ExposureTime
	- cP\_FeaturesActivationMode = Active (plus set required exposure for each cycling preset)
	- cP\_LineSelector = Line3 (for preset 1) and Line4 (for preset 2)
	- cP\_OutputLineSource = PulseOnStartofExposure (line3–preset 1, line4-preset 2)

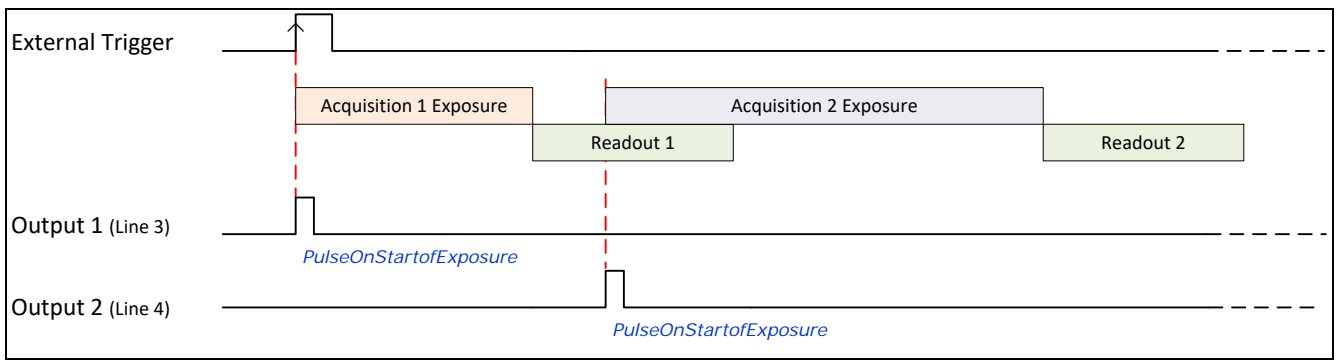

# **Cycling Mode Constraints with a changing ROI**

The Nano Cycling Mode features support a changing ROI from one cycling preset to the next. The ROI in this case refers to a single acquisition area which is a subset of the complete image frame.

The initial ROI size and position (i.e. features *Width*, *Height*, *OffsetX*, *OffsetY*) is setup via the Image Format group of features. Obviously the defined initial ROI area would be smaller so as to allow it to be moved around via the Cycling Mode OffsetX and OffsetY features set for each Cycling Preset.

## *Specifics Concerning OnSemi Sensor Models*

Nano Models using OnSemi Python Sensors implement an in-sensor ROI mode which can maximize the possible acquisition frame rate. The following characteristics apply:

- Since OnSemi sensors support in-sensor ROI mode, only the ROI bounded sensor data is read out, which can increase the maximum possible frame rate.
- The firmware for Nano OnSemi sensors will load the ROI X and Y offset settings for the next cycling mode preset frame, during the readout period of the current frame. Again this will maximize possible frame rates.
- When enabling in sensor ROI, the exposureAlignment is set to Reset.
- The Frame Rate might decrease due to the maximum frame rate becoming lower. The original value is not restored when Cycling Mode in-Sensor ROI mode is disabled.
- Exposure time might increase due to the minimum exposure time becoming higher. The original value is not restored when the in-sensor ROI mode is disabled.

#### *Specifics Concerning Sony Sensor Models*

Sony sensors can only use in-FPGA ROI settings, thus the complete sensor area must be readout to the processing FPGA. Then the defined ROI area is read out of the FPGA and transmitted to the host computer. This characteristic of Sony sensors does not provide any frame rate advantage when using various ROI selections with Cycling Mode acquisitions.

# **Image Format Control Category**

The Genie Nano Image Format controls, as shown by CamExpert, has parameters used to configure camera pixel format, image cropping, image flip, Binning, multiple ROI and selecting a test output image without a lens.

Parameters in gray are read only, either always or due to another parameter being disabled. Parameters in black are user set in CamExpert or programmable via an imaging application.

Features listed in the description table but tagged as *Invisible* are usually for Teledyne DALSA or third party software usage—not typically needed by end user applications. Also important, Genie Nano cameras are available in a number of models implementing different sensors and image resolutions which may not support the full feature set defined in this category.

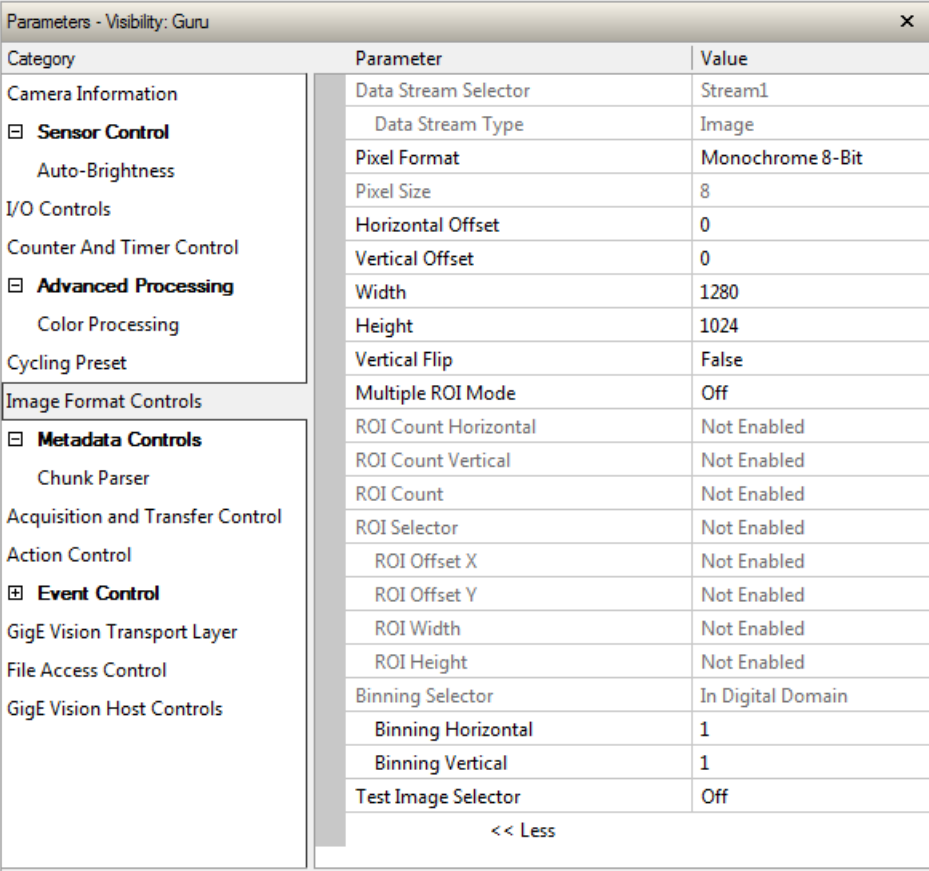

## **Image Format Control Feature Description**

The following table describes these features along with their view attribute and device framework version. For each feature the device version may differ for each camera sensor available. Such differences will be clearly indicated for any applicable feature.

A Revision Version number represents the camera software firmware revision. As Genie Nano capabilities evolve the version will increase, therefore identifying the supported function package. New features for a major device version release will be indicated by green text for easy identification.

The first column indicates whether a feature applies to monochrome or color camera models via a symbol. No symbol indicates a common feature. Additionally the description column will indicate which feature is a member of the DALSA Features Naming Convention (denoted by DFNC), versus the GenICam Standard Features Naming Convention (SFNC tag is not shown).

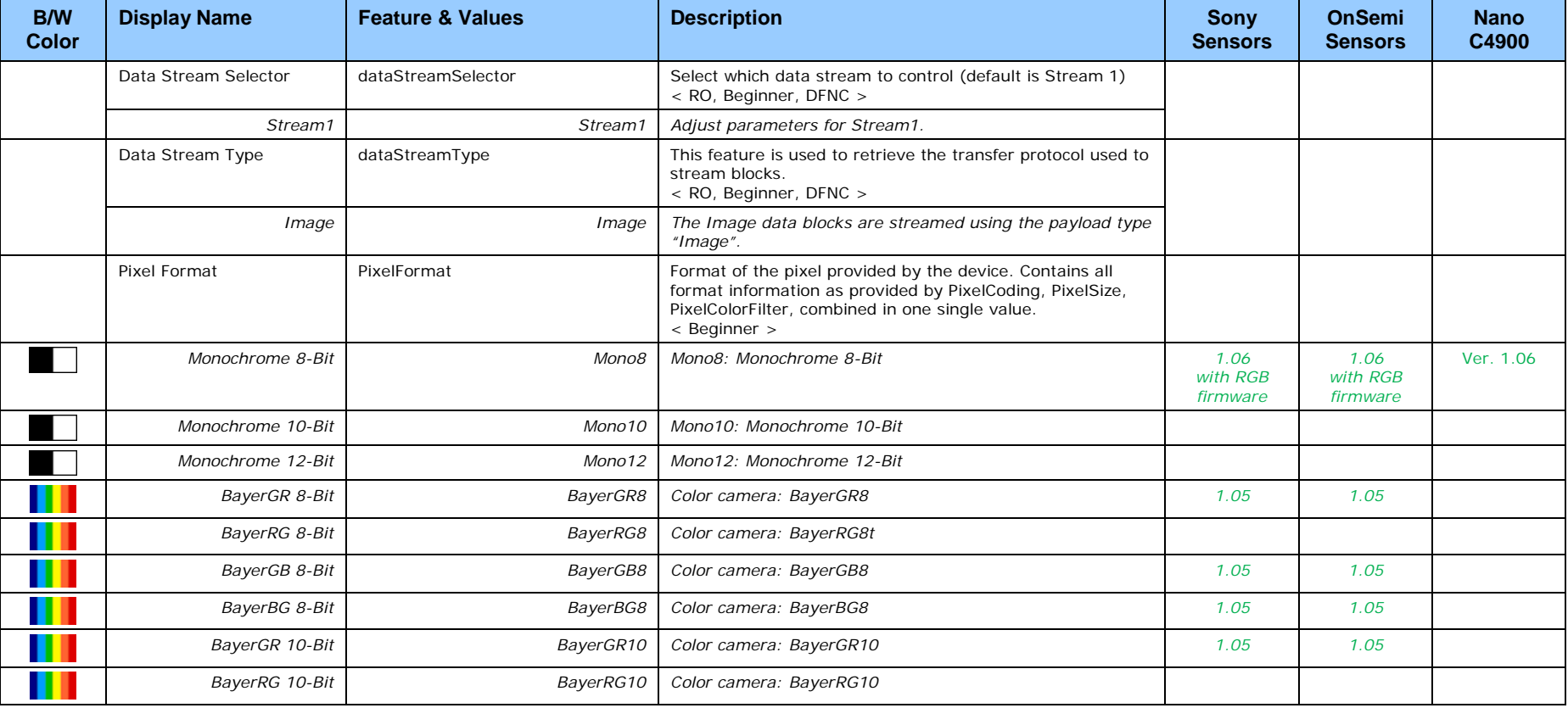

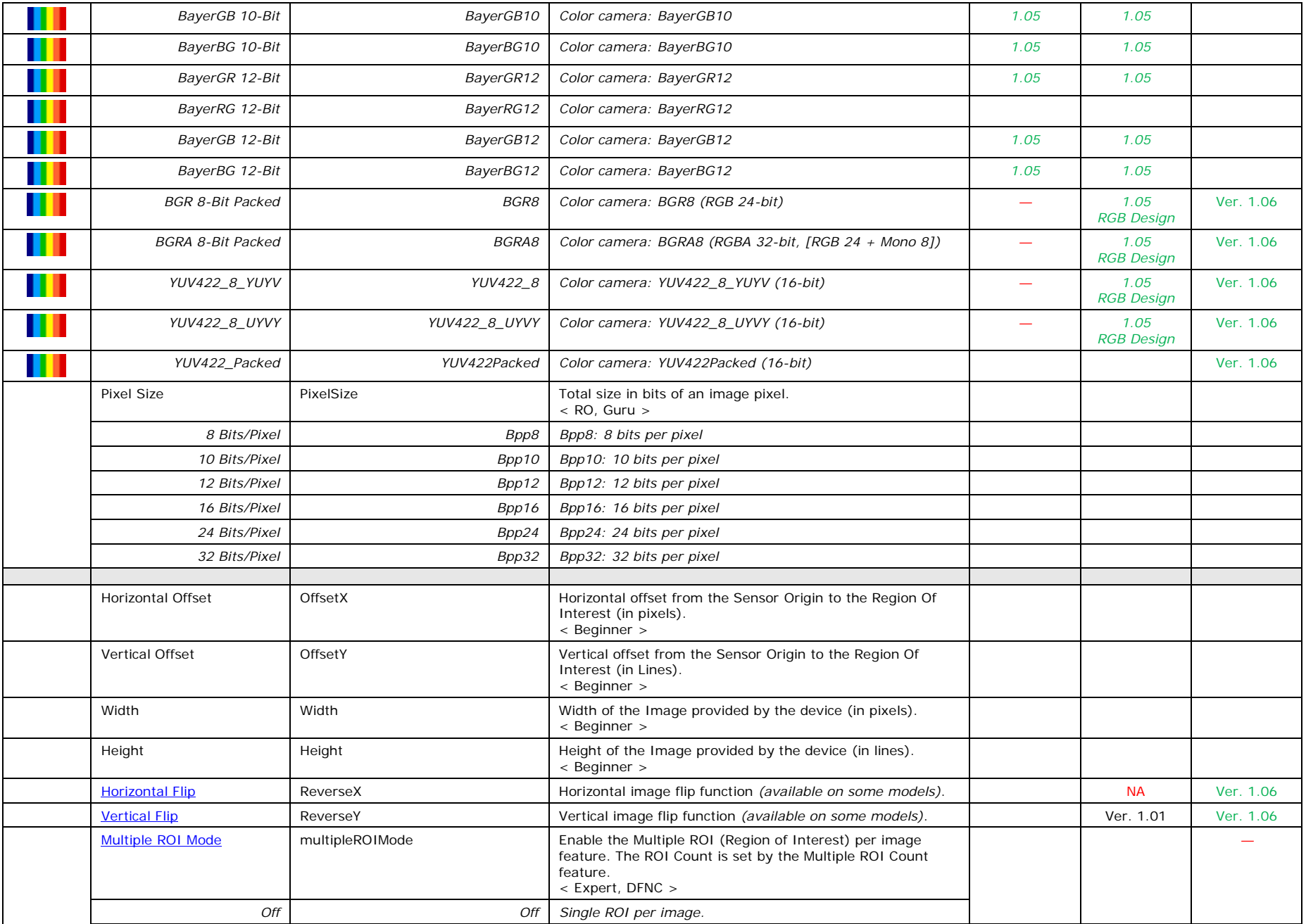

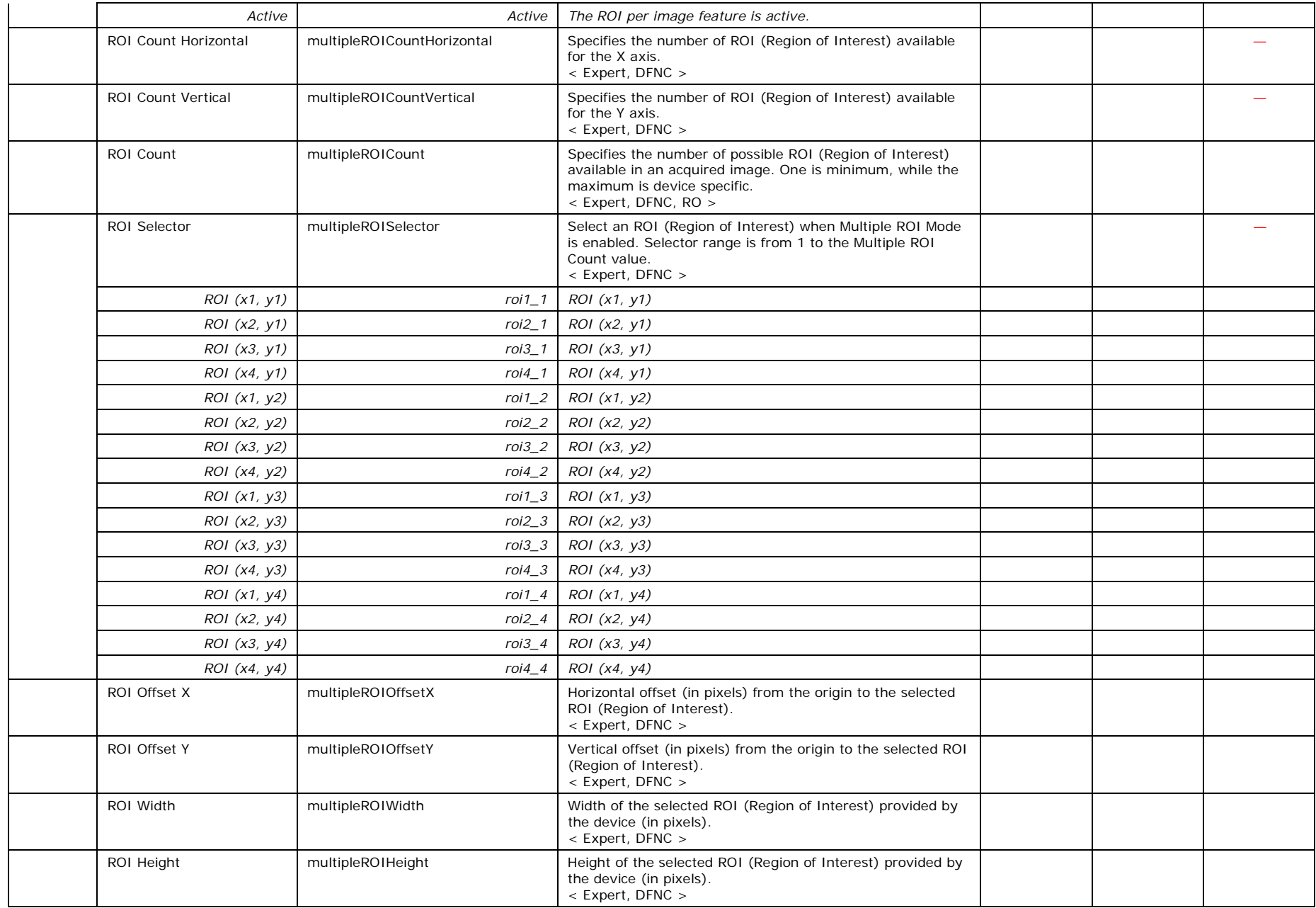

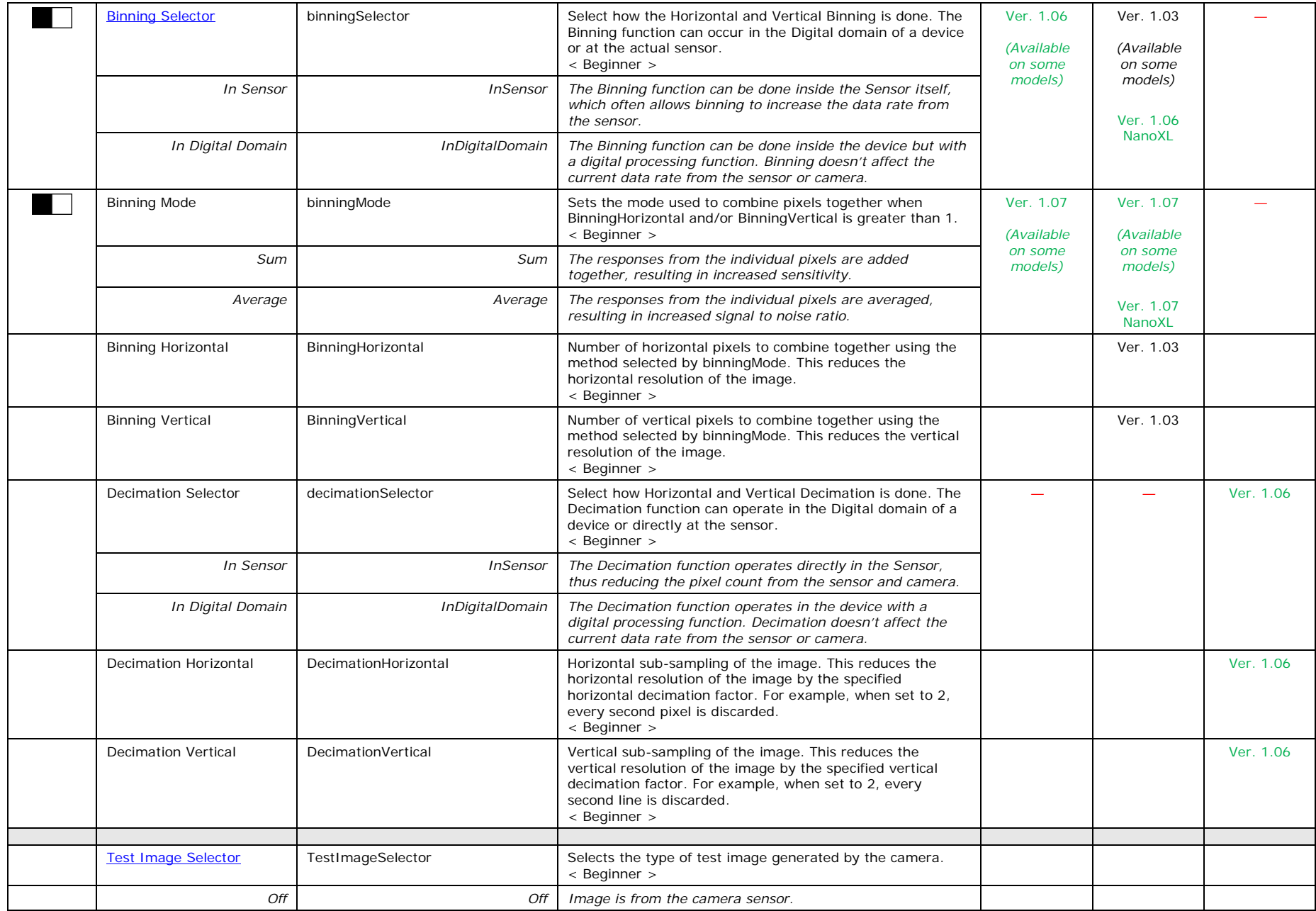

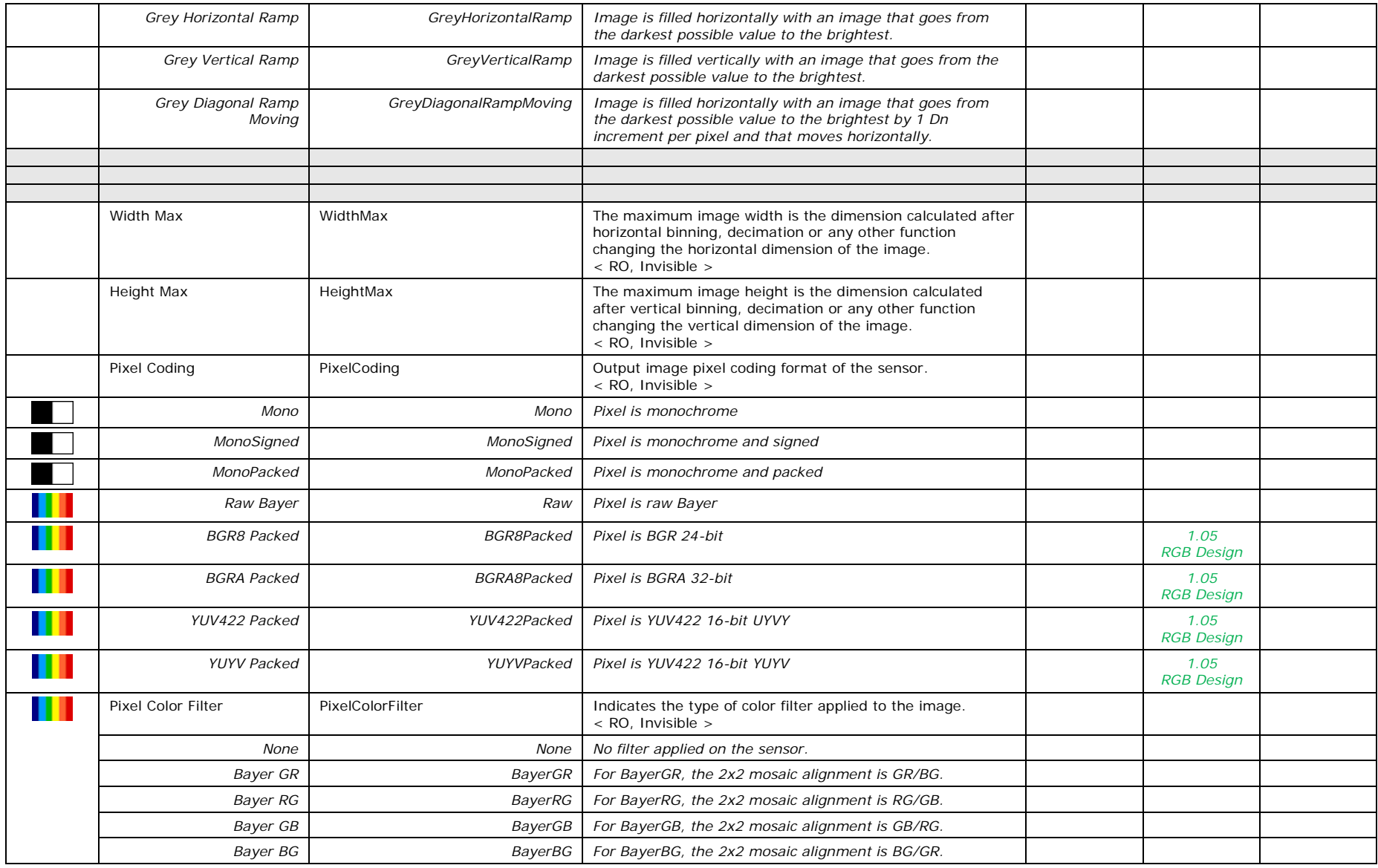

# **Width and Height Features for Partial Scan Control**

Width and Height controls along with their respective offsets, allow the Genie Nano to grab a region of interest (ROI) within the full image frame. Besides eliminating post acquisition image cropping done by software in the host computer, a windowed ROI grab reduces the bandwidth required on the Gigabit Ethernet link since less pixels are transmitted.

## *Vertical Cropping (Partial Scan)*

The Height and Vertical Offset features, used for vertical cropping, reduce the number of video lines grabbed for a frame. By not scanning the full height of the sensor, the maximum possible acquisition frame rate is proportionately increased, up to the Genie Nano model maximum.

The following figure is an example of a partial scan acquisition using both Height and Vertical Offset controls. The Vertical Offset feature defines at what line number from the sensor origin to acquire the image. The Height feature defines the number of lines to acquire (to a maximum of the remaining frame height). Note that only the partial scan image (ROI) is transmitted to the host computer.

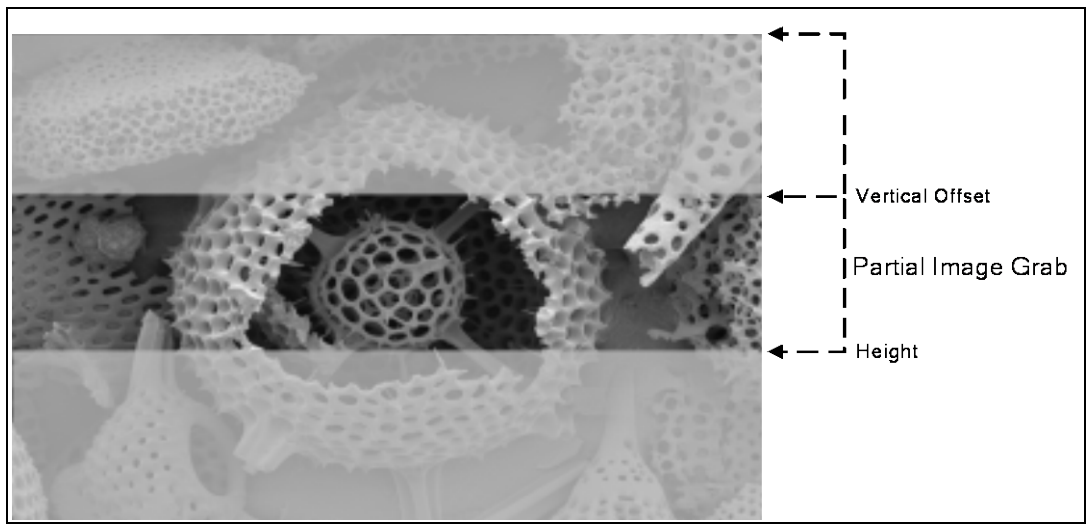

*Partial Scan Illustration*

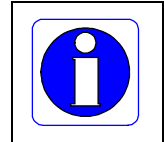

**Note:** In general, using short exposures at high frame rates will exceed the maximum bandwidth to host transfer speed, when the camera buffer memory is filled. The tables below (for different Genie Nano models) describe frame rate maximums written to internal memory that can be sustained during continuous acquisition. Increase the exposure time, decrease the frame rate, [enable TurboDrive,](#page-208-0) or acquire a limited number of frames, so as to not exceed the transfer bandwidth.

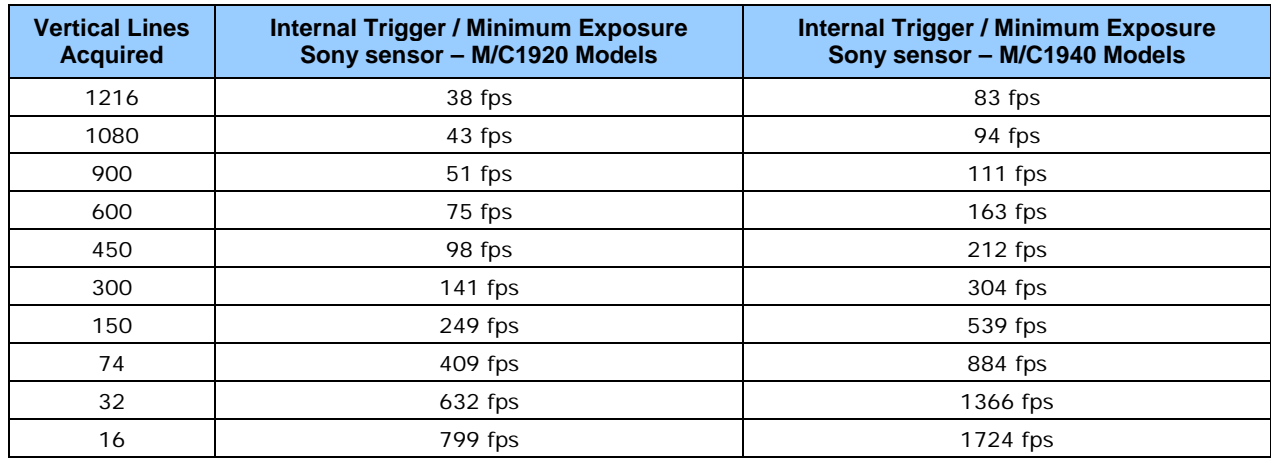

## *Maximum Frame Rate Examples (Models M/C 1920 & 1940)*

## *Maximum Frame Rate Examples (Models M2420 & M2450)*

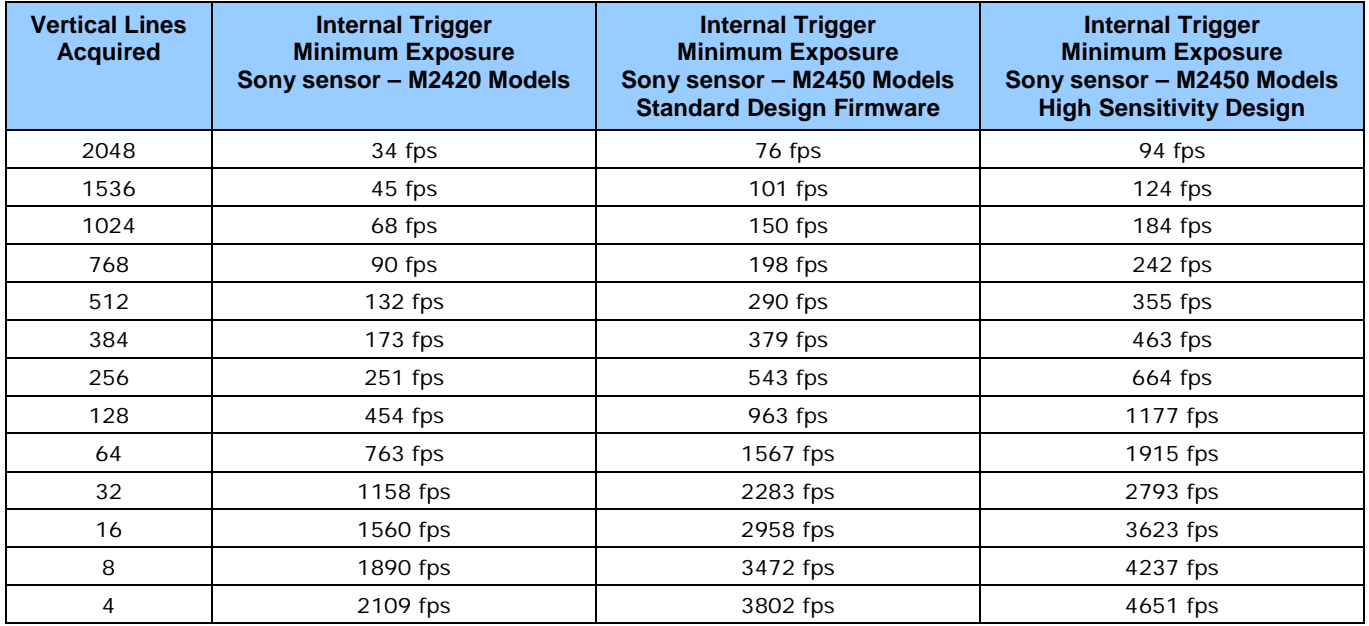

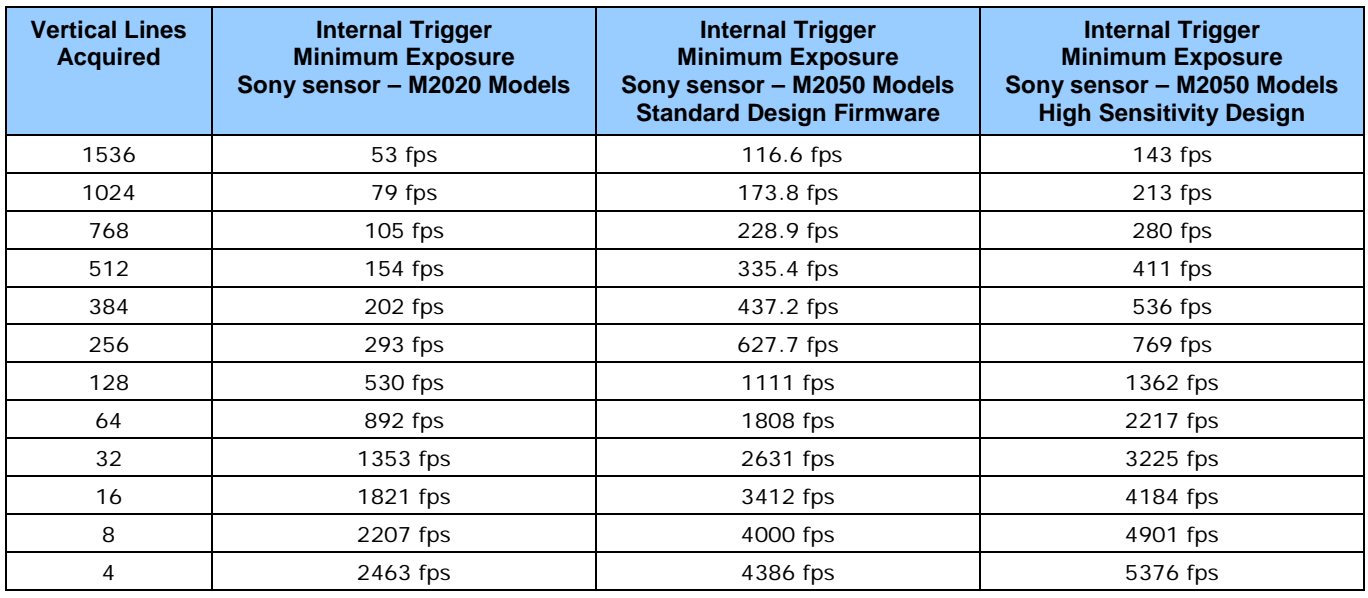

## *Maximum Frame Rate Examples (Models M2020 & M2050)*

## *Maximum Frame Rate Examples (Models M/C 4040 & 4060)*

*Increased frame rates with a reduced ROI available only when In-Sensor binning is not active.*

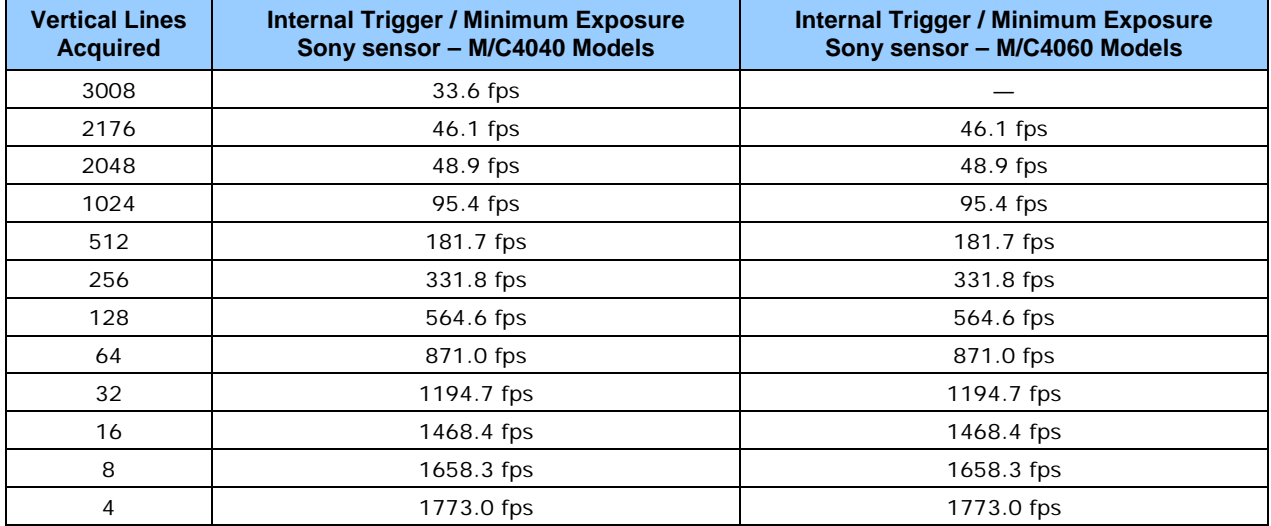

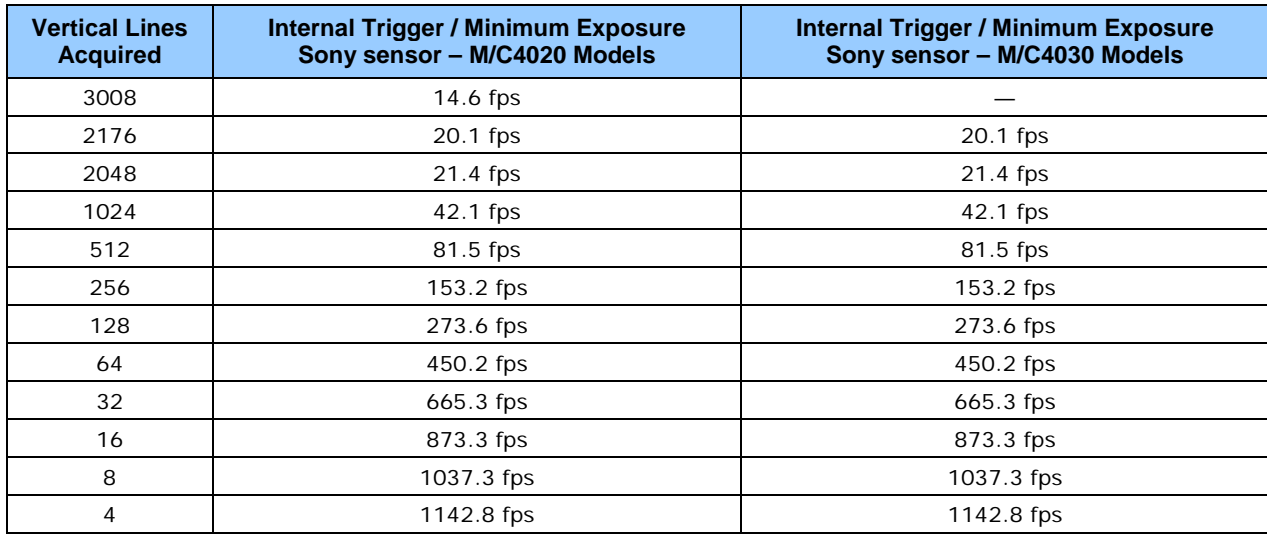

## *Maximum Frame Rate Examples (Models M/C 4020 & 4030)*

## *Maximum Frame Rate Examples (Model M/C 2590)*

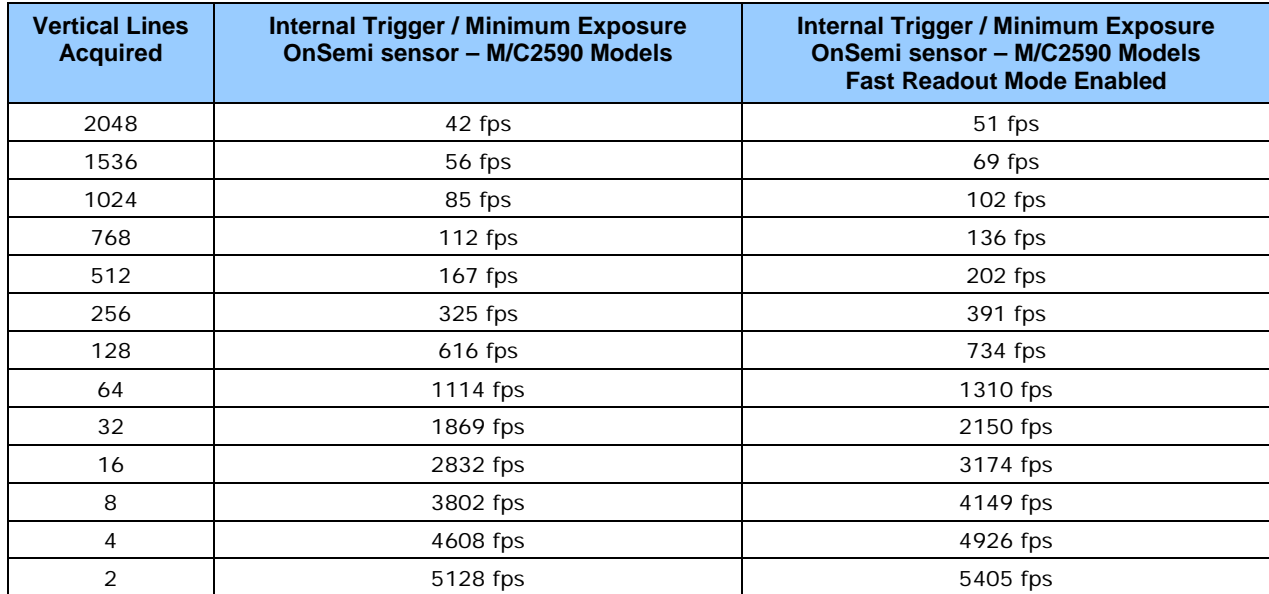

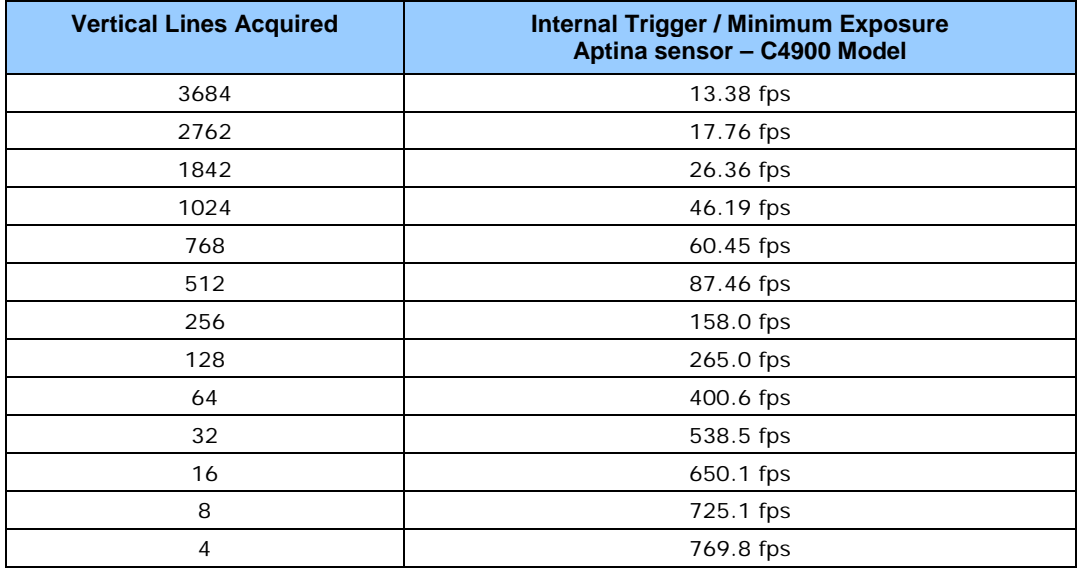

## *Maximum Frame Rate Examples (Model C 4900)*

## *Maximum Frame Rate Examples (Model M/C 1930)*

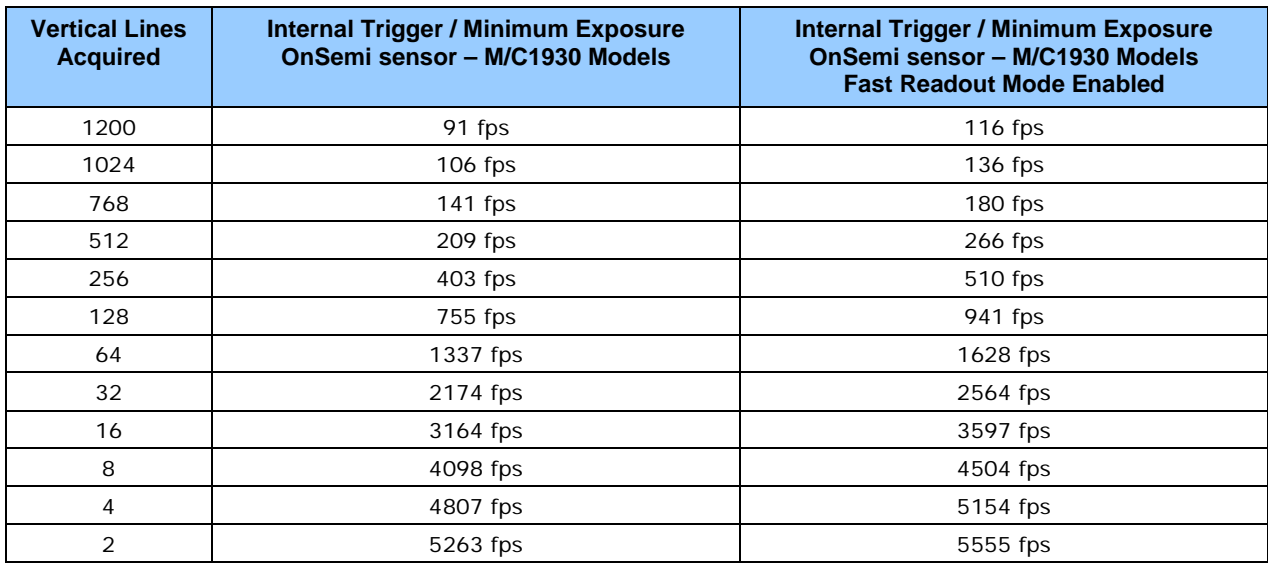

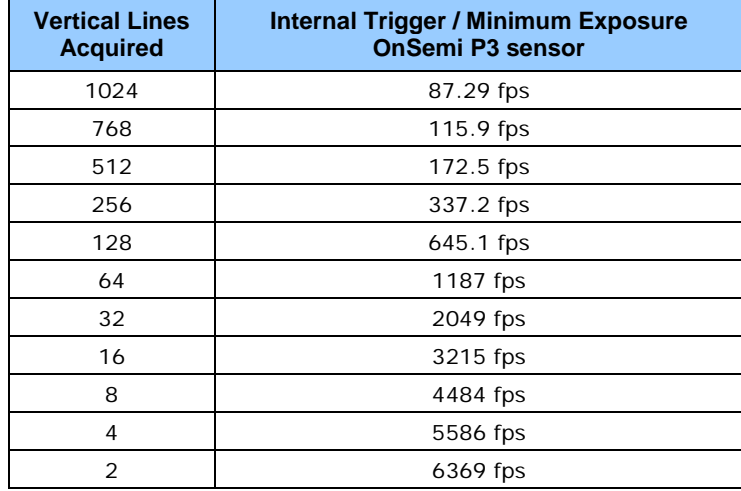

## *Maximum Frame Rate Examples (Model M/C 1240)*

# *Maximum Frame Rate Examples (Model M/C 1280)*

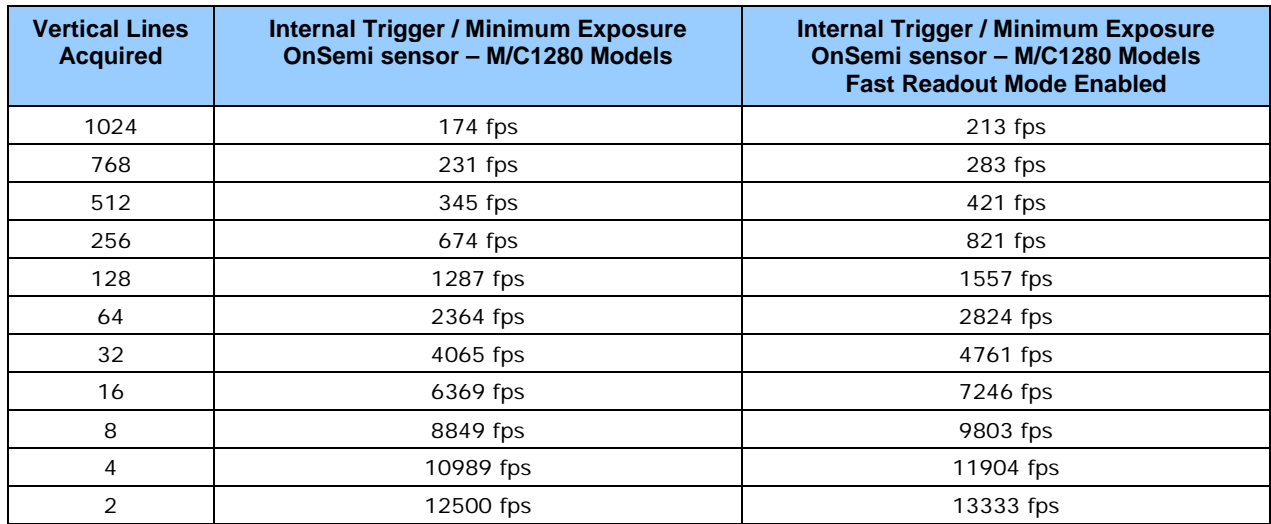

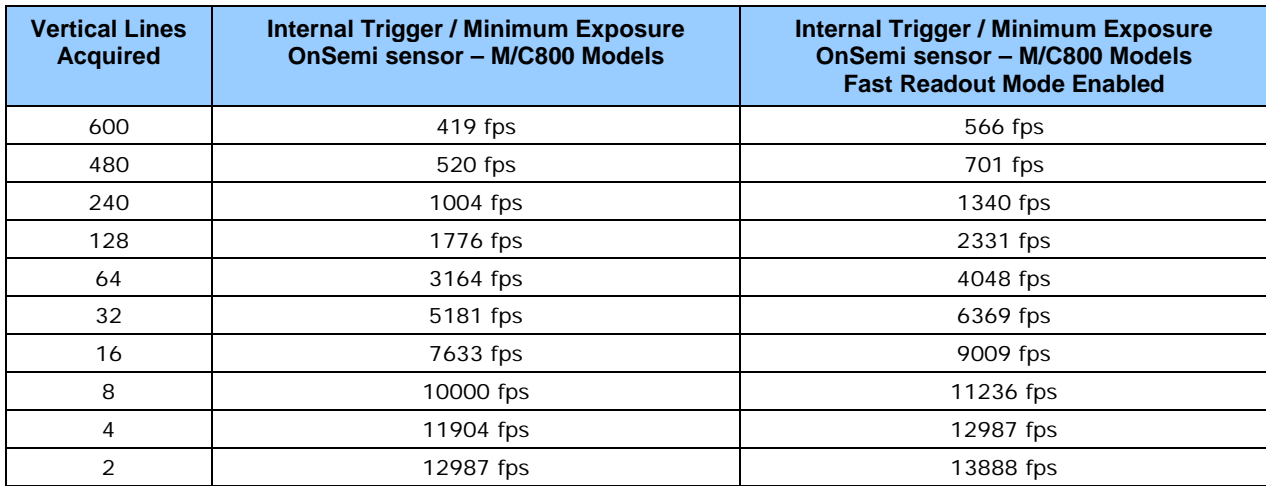

## *Maximum Frame Rate Examples (Model M/C 800)*

Note: Fast Readout Mode will have low DN Fixed Pattern column artifacts as described here [OnSemi Sensor Fast Readout Mode.](#page-102-0)

## *Maximum Frame Rate Examples (Model M/C 640)*

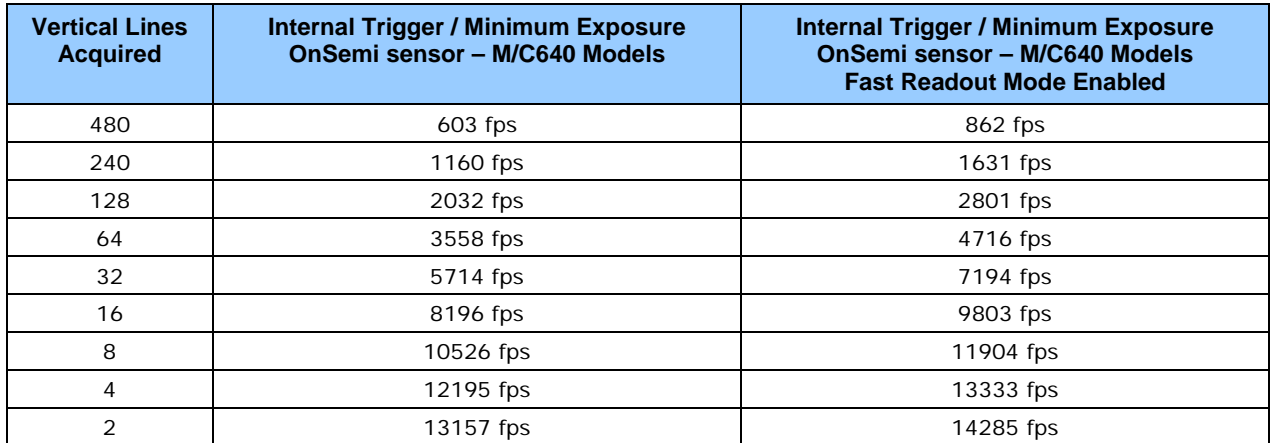

## *Maximum Frame Rate Examples (NanoXL–M5100)*

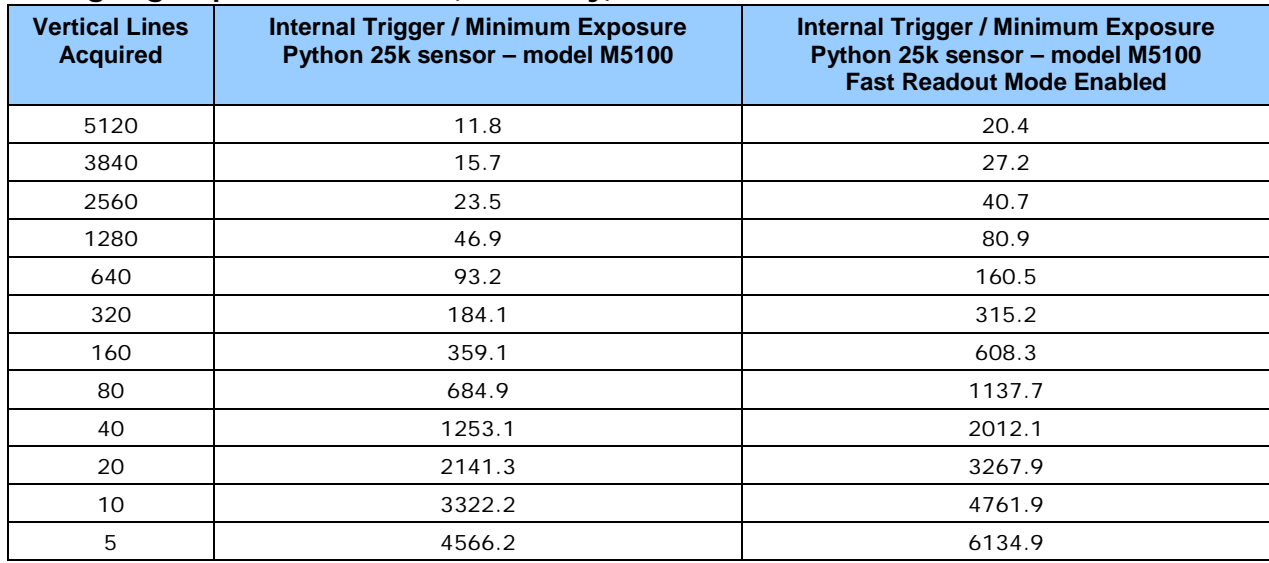

#### **Using High Speed Firmware (8-bit only)**

Note: Fast Readout Mode will have low DN Fixed Pattern column artifacts as described here [OnSemi Sensor Fast Readout Mode.](#page-102-0)

#### **Using Standard Firmware**

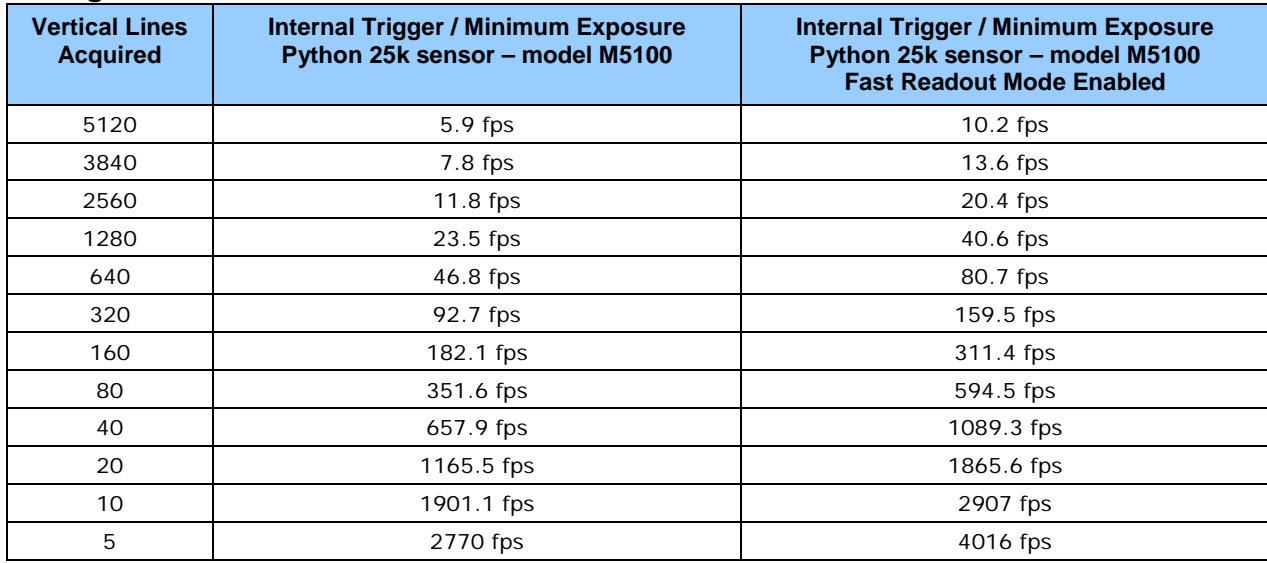

## *Maximum Frame Rate Examples (NanoXL–M4090)*

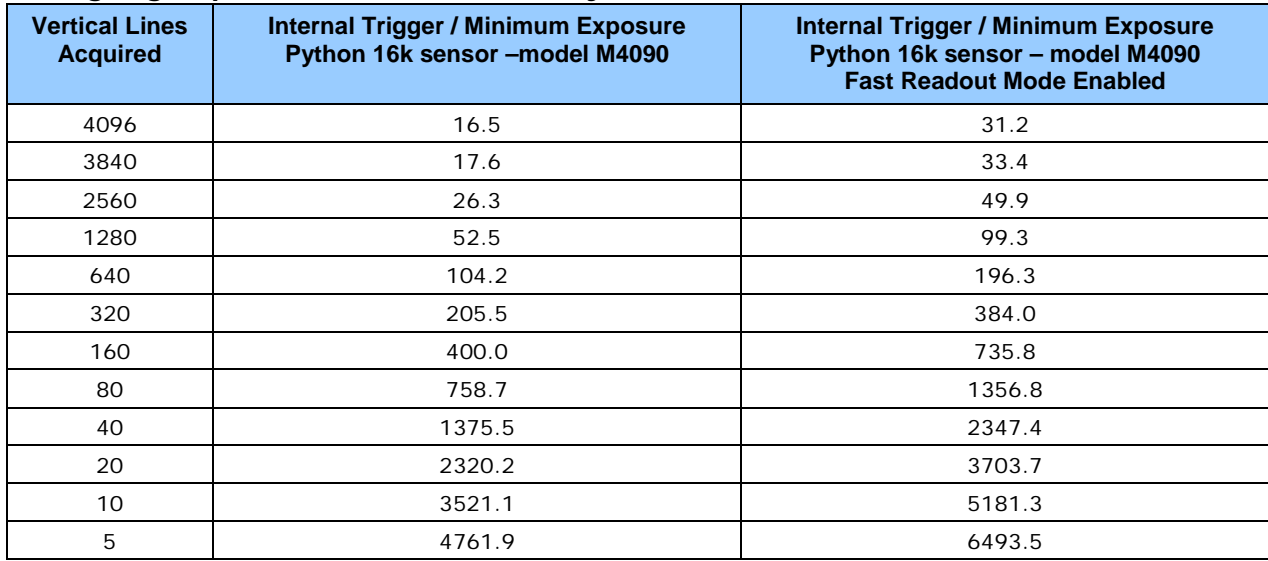

#### **Using High Speed Firmware (8-bit only)**

Note: Fast Readout Mode will have low DN Fixed Pattern column artifacts as described here [OnSemi Sensor Fast Readout Mode.](#page-102-0)

#### **Using Standard Firmware**

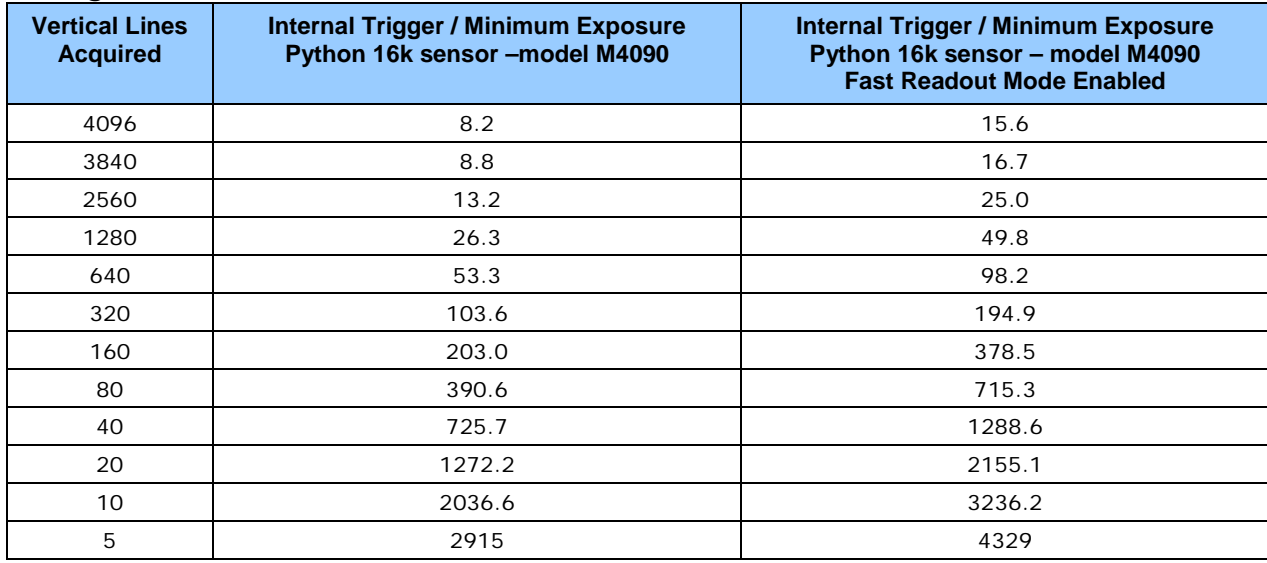

## *Horizontal Cropping (Partial Scan)*

Genie Nano supports cropping the acquisition horizontally by grabbing less pixels on each horizontal line. Horizontal offset defines the start of the acquired video line while horizontal width defines the number of pixels per line. Horizontal control features have the following independent constants:

- Horizontal Offset is limited to pixel increment values of 4 to define the start of the video line.
- Horizontal Width decrements from maximum in pixel counts of 8 (i.e. the video width is in steps of 8 pixels).

<span id="page-168-0"></span>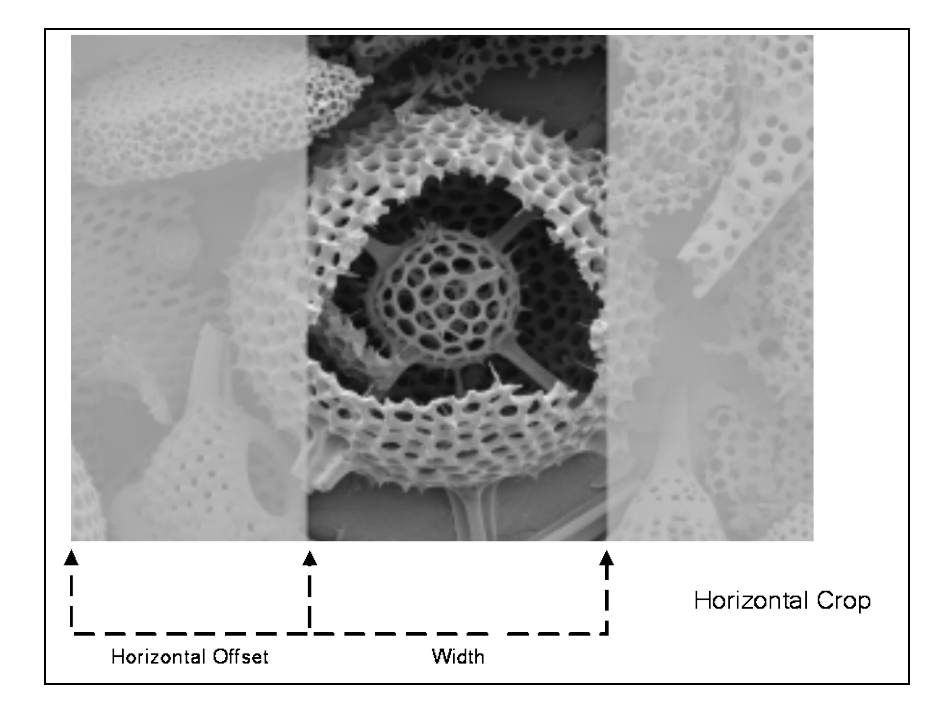

## **Using the Multiple ROI Mode**

Genie Nano monochrome cameras implement the Multiple ROI mode (region of interest) features, which allow having 2 to 16 smaller image ROI areas versus the single ROI area possible with vertical and horizontal crop functions.

These multiple areas are combined as one output image, reducing transfer bandwidth requirements, plus with the added benefit that any reduction of the number of vertical lines output will result in a greater possible camera frame rate. This increased frame rate increase (written to internal memory) is similar to using the vertical crop feature.

#### *Important Usage Details*

- Two to 16 ROI areas are supported by the Genie Nano (4x4 matrix maximum).
- For any selected ROI, the Offset X/Offset Y features define the upper left corner of the ROI.
- Offset, Width, and Height features have individual increment values (step size) to consider.
- The first ROI of any row sets the "height value" for any other ROI in that row.
- The first ROI of any column sets the "width value" of any other ROI in that column.
- Note that the Nano firmware by default provides a 4x4 sample multi-ROI setup for easy verification of this function.

The following graphics show examples of the multi-ROI function (2x1 and 2x2 areas), the resultant camera output, and the constraints when configuring the ROI areas.

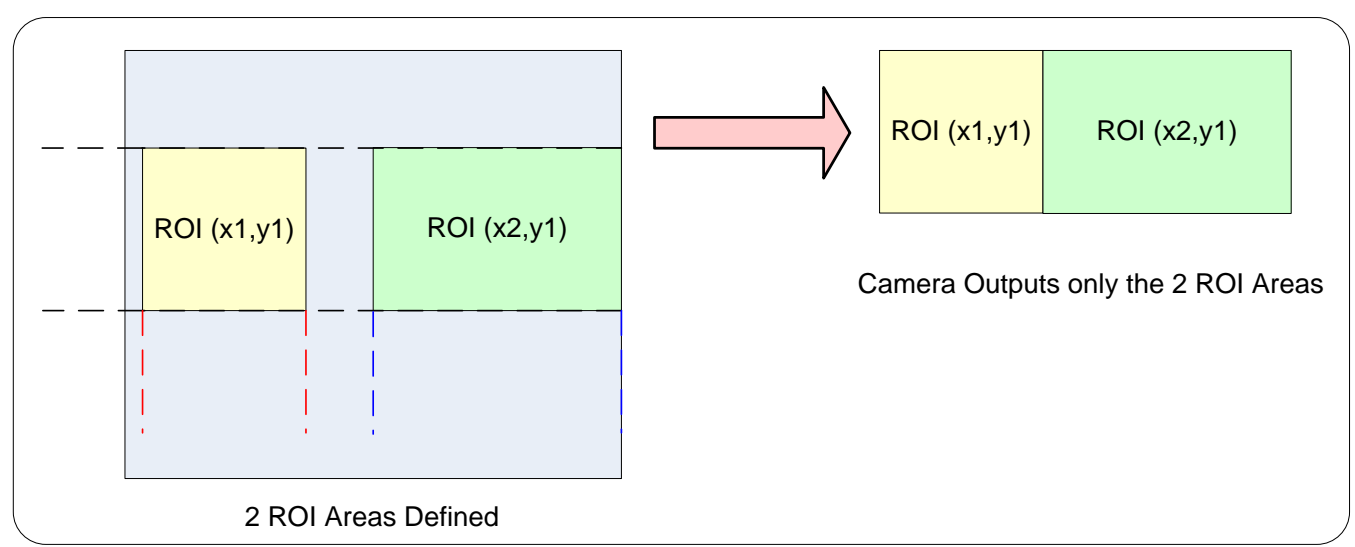

#### *Example: Two Horizontal ROI Areas (2x1)*

- Note that ROI(x1, y1) defines the height of any ROI in that row.
- ROI(x2, y1) can have a different width.
- The camera output image frame consists only of the two ROI areas. The user must account for the change between ROI data for each output image row.
- The output image being smaller, reduces the bandwidth requirements.

## *Example: Four ROI Areas (2x2)*

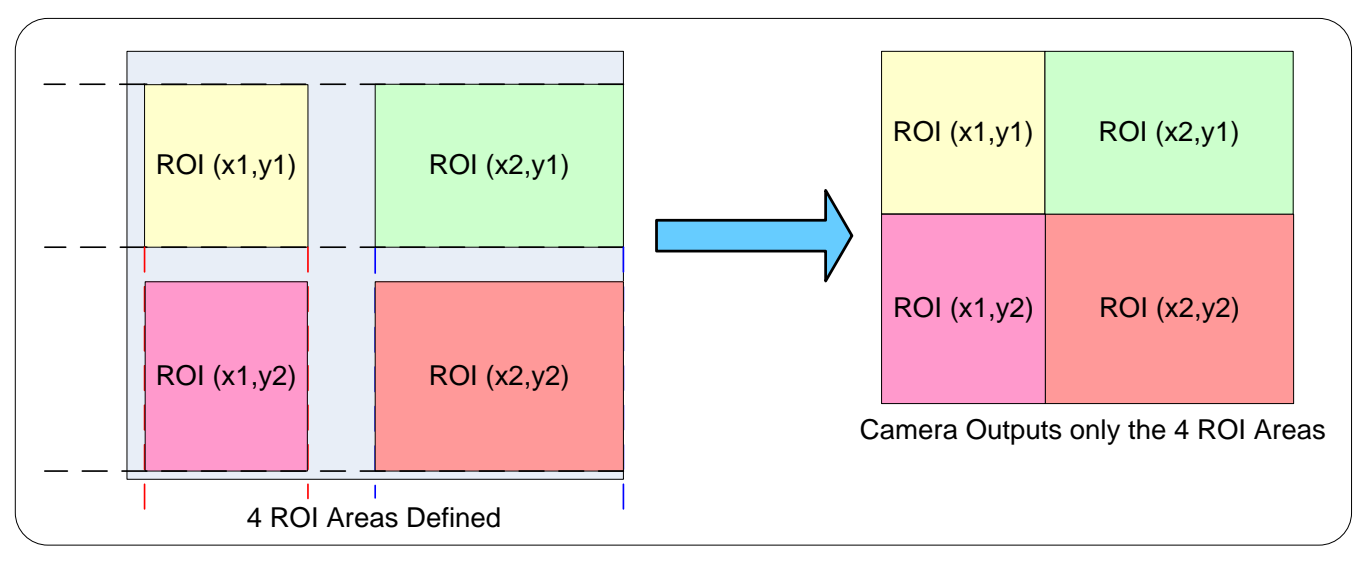

- Note that ROI(x1, y1) defines the height of any ROI in that row.
- $ROI(x2, y1)$  can have a different width.
- ROI( $x1$ ,  $y2$ ) can have a different height relative to ROI( $x1$ , $y1$ ).
- The camera output image frame consists only of the ROI areas, in the same order as the ROI rows and columns. The user must account for the change between ROI data for each output image row.
- The output image being smaller, reduces the bandwidth requirements.

#### *Example: Actual Sample with Six ROI Areas (3x2)*

This example uses the example problem of solder inspection of certain components on a PCB. The image below of a sample PCB shows 6 ROI areas highlighted by the yellow overlay graphics (manually added to this example).

Note how the top row ROI areas may be larger than ideal due to height and width requirements of ROI areas in the second row; constraints and interdependencies as defined in the preceding ROI descriptions.

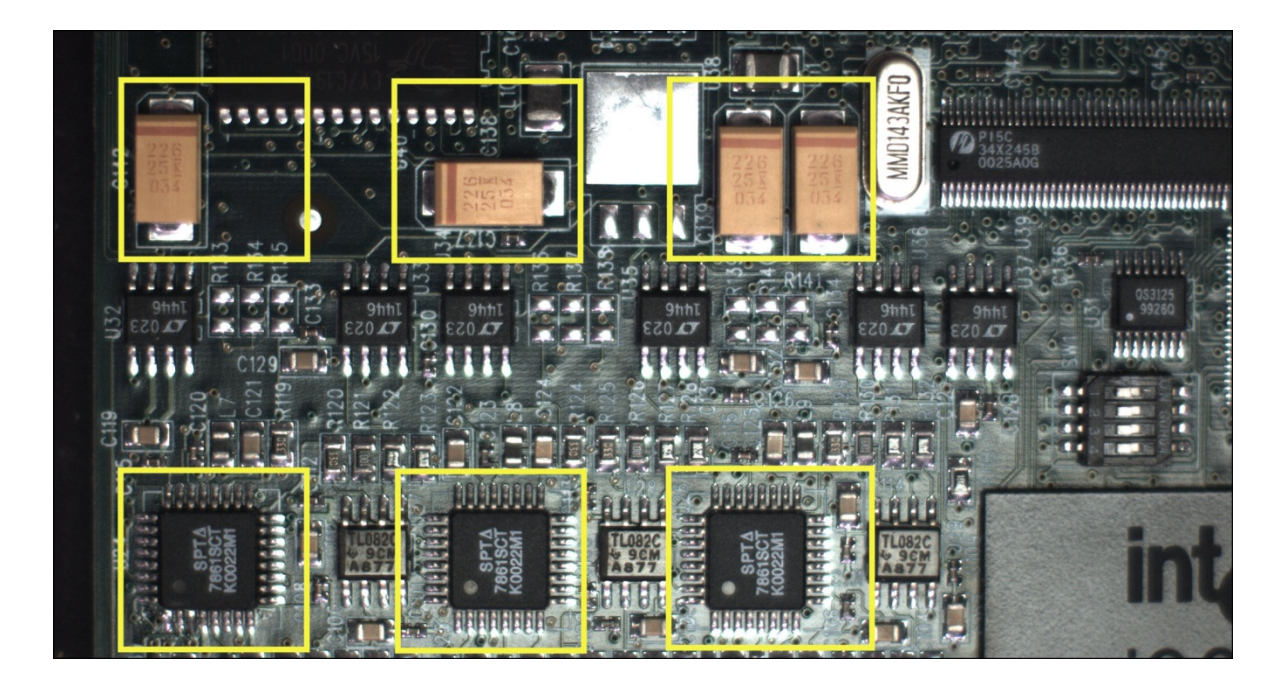

With the ROI areas defined, the camera outputs an image consisting only of data within those ROI areas, as shown below. Such data reduction improves transfer bandwidth and also reduces image processing time for the host system imaging application.

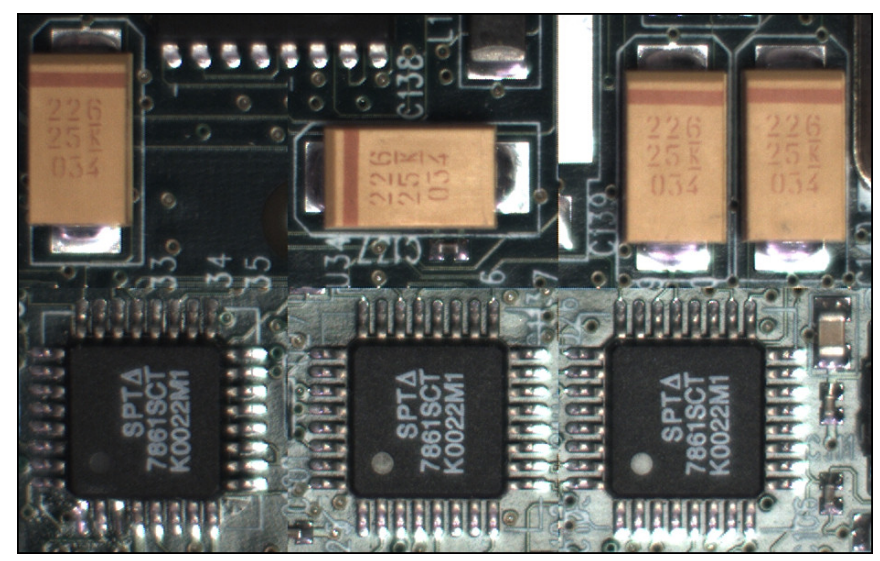

# <span id="page-172-0"></span>**Horizontal and Vertical Flip**

The Image Flip features activate image acquisition with horizontal and/or vertical inversion.

- Support of one or both of these functions is Genie Nano model specific since it is a function of sensor data readout, not post sensor processing (thus internal test images cannot be flipped).
- When image flip is supported directly at the sensor, activation of the flip function does not reduce the maximum frame rate possible from that model of Nano.
- The Image flip functions operate both on full image acquisitions and when using multi-ROI. Both modes are described below.

## *Image Flip – Full Frame*

With full frame acquisitions, live horizontal and/or vertical image flips function as expected.

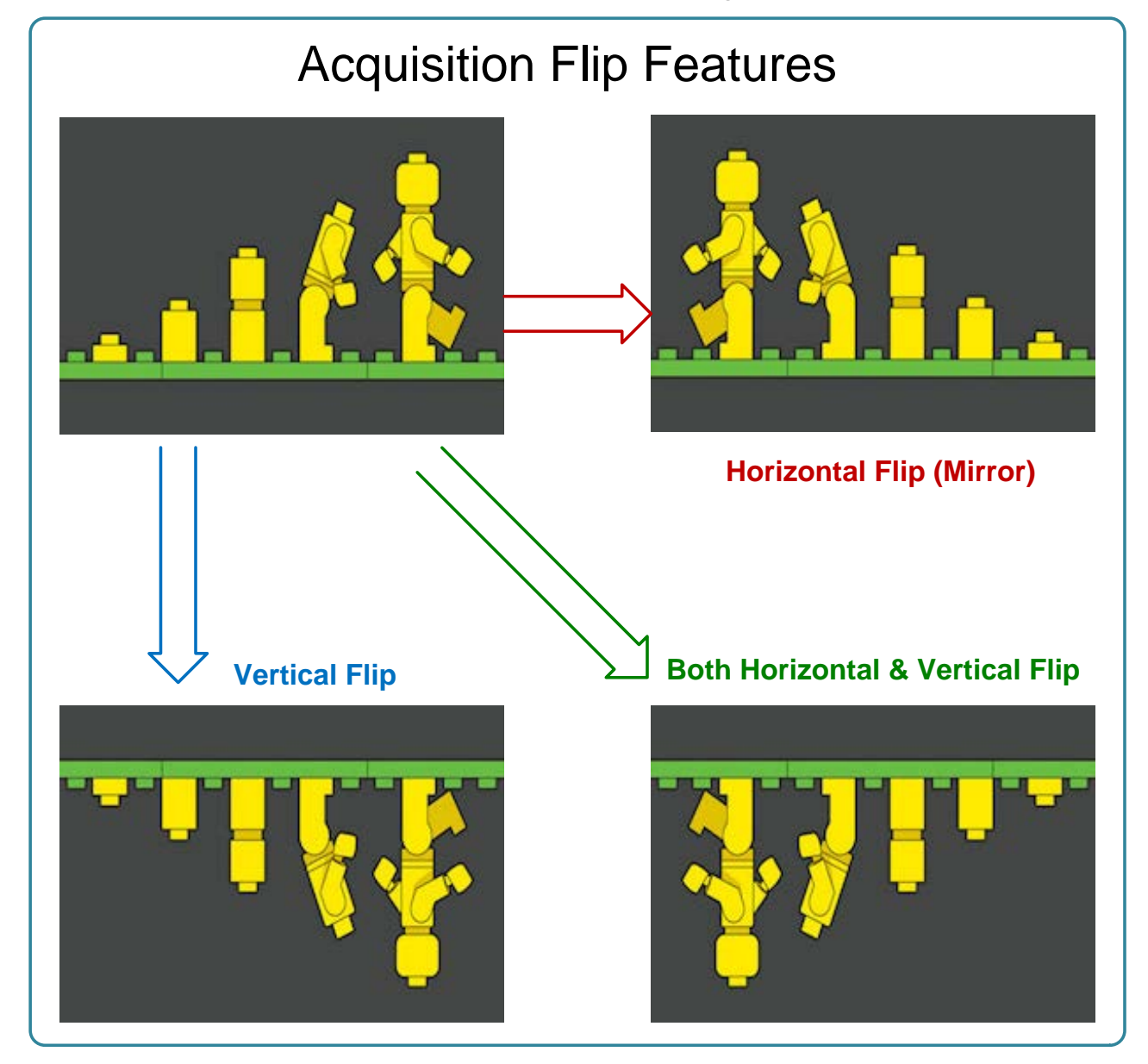

## *Image Flip – Multi-ROI Mode*

Image acquisition flips with multi-ROI enabled is implemented as follows:

- The first graphic below shows a simple multi-ROI of two areas, where the camera output is composed of only those two areas.
- As shown in the second graphic, the multi-ROI implementation resizes the programmed ROI areas so that the same exact image areas are output by the camera but flipped as expected.
- Note that the ROI indexes do not transpose-just their size and offsets.
- All multi-ROI setup constraints remain as described in the previous section describing the Multi-ROI mode.

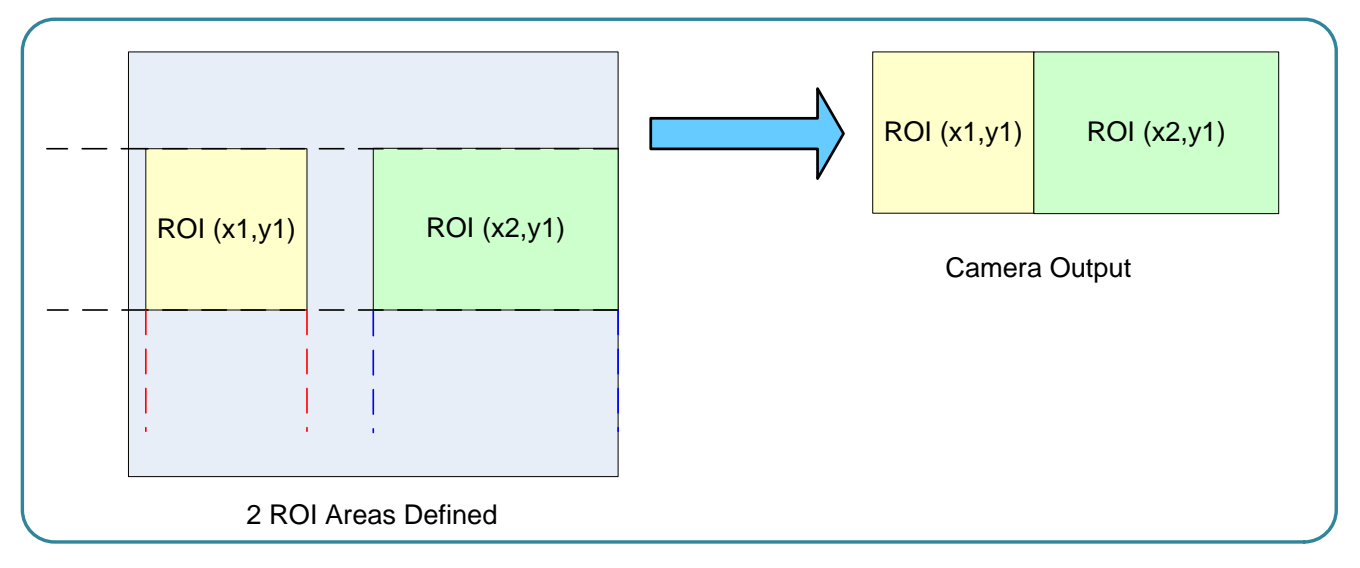

### Horizontal Flip with Multi-ROI

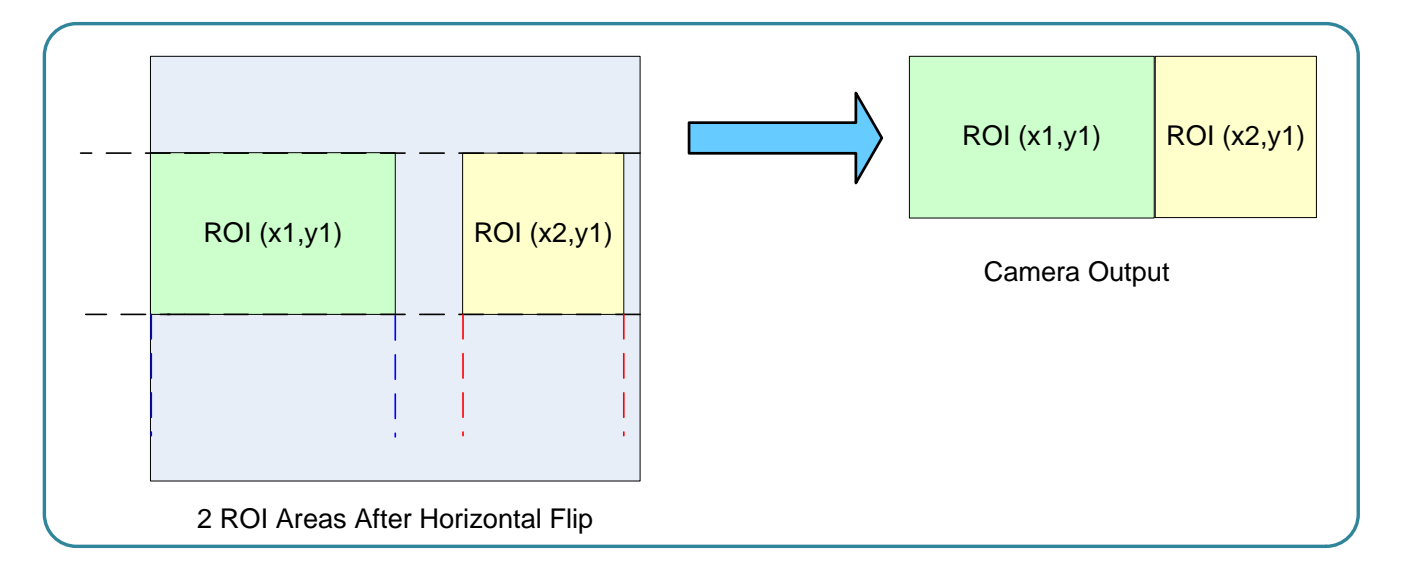

## <span id="page-174-0"></span>**Binning Function and Limitations**

Binning is the process where the charge on two (or more) adjacent pixels is combined. This results in increased light sensitivity since there is twice the sensor area to capture photons. The sensor spatial resolution is reduced but the improved low-light sensitivity plus lower signal-noise ratio may solve a difficult imaging situation. The user can evaluate the results of the binning function on the Genie Nano by using CamExpert.

Horizontal and vertical binning functions are independent, by factors of 2 or 4 in each axis. Specifically if horizontal binning only is activated, a nominal 640x480 image is reduced to 320x480. If vertical binning only is activated, the image is reduced to 640x240. With both binning modes activated, the resulting image is 320x240.

Binning is performed digitally, therefore there is no increase in acquisition frame rate. The following graphic illustrates binning.

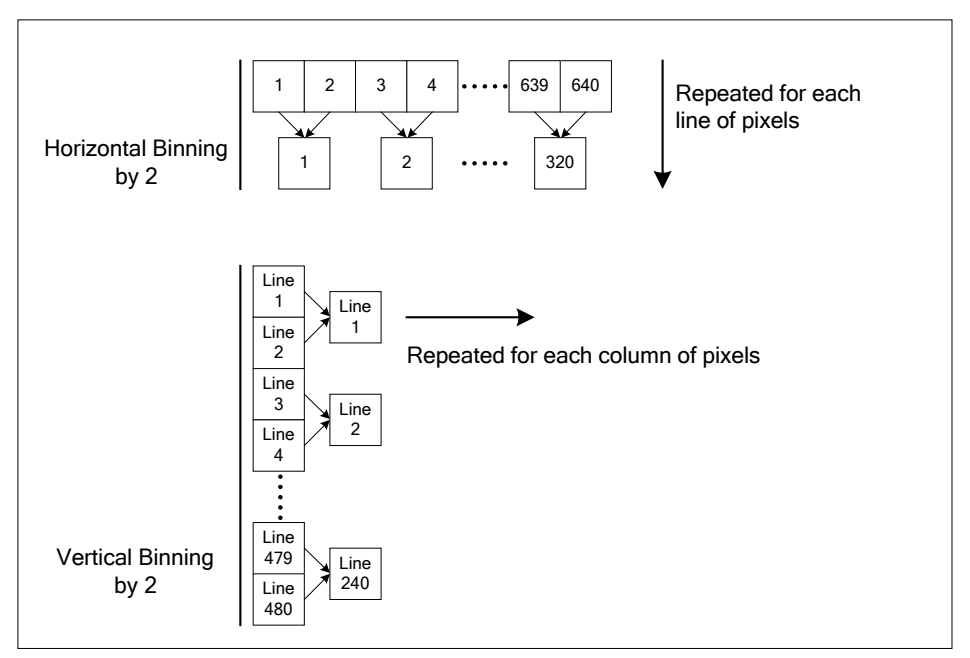

*Horizontal and Vertical Binning Illustration*

#### *Horizontal Binning Constraints*

- Horizontal Binning of 2 requires a minimum frame width of 128 pixels or more.
- Horizontal Binning of 4 requires a minimum frame width of 256 pixels or more.

#### *Vertical Binning Constraints*

- Vertical Binning of 4 is available if the image height before binning is a multiple of 4 lines.
- Vertical Binning of 2 is available if the image height before binning is a multiple of 2 lines.

# <span id="page-175-0"></span>**Internal Test Pattern Generator**

The Genie Nano camera includes a number of internal test patterns which easily confirm camera installations, without the need for a camera lens or proper lighting.

Use CamExpert to easily enable and select the any of the Nano test patterns from the drop menu while the camera is not in acquisition mode. Select live grab to see the pattern output.

Note that internal test patterns are generated by the camera FPGA where the patterns are inserted immediately after the sensor output in the processing chain and are the same maximum bit depth as the sensor. The patterns are identical for monochrome or color camera models and subject to processing operations.

• Note: Selecting the camera 8-bit output format displays the lower 8-bits of the processing path.

#### **The Nano Test Patterns are:**

• **Grey Horizontal ramp**: *Image is filled horizontally with an image that goes from the darkest possible value to the brightest.*

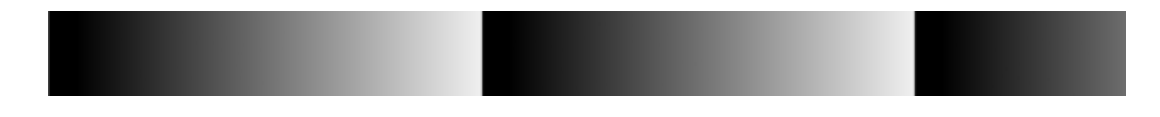

• **Grey Vertical ramp**: *Image is filled vertically with an image that goes from the darkest possible value to the brightest.*

• **Grey Diagonal Ramp Moving**: combination of the 2 previous schemes, but first pixel in image is incremented by 1 between successive frames. This is a good pattern to indicate motion when doing a continuous grab.

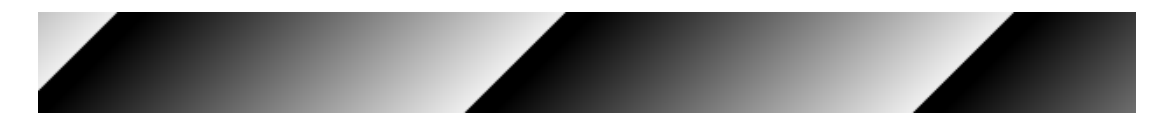

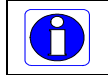

**Important**: When an internal Nano Test Image is selected, the **Metadata feature values** for Exposure Time and Exposure Delay are not valid values and must be ignored.

# **Metadata Control Category**

The Genie Nano Metadata controls as shown by CamExpert, has features to enable and select inclusion of chunk data with the image payload (as specified by the specification GigE Vision 1.2).

Parameters in gray are read only, either always or due to another parameter being disabled. Parameters in black are user set in CamExpert or programmable via an imaging application.

**Note:** Metadata and Turbo Drive features are available with firmware 1.07 and later. Sapera LT 8.31 is required (or GigE Vision driver 5.10).

Limitation: Metadata and Turbo Drive feature availability are currently mutually exclusive with camera firmware versions 1.00 to 1.06.

Features listed in the description table but tagged as *Invisible* are usually for Teledyne DALSA or third party software usage—not typically needed by end user applications. Also important, Genie Nano cameras are available in a number of models implementing different sensors and image resolutions which may not support the full feature set defined in this category.

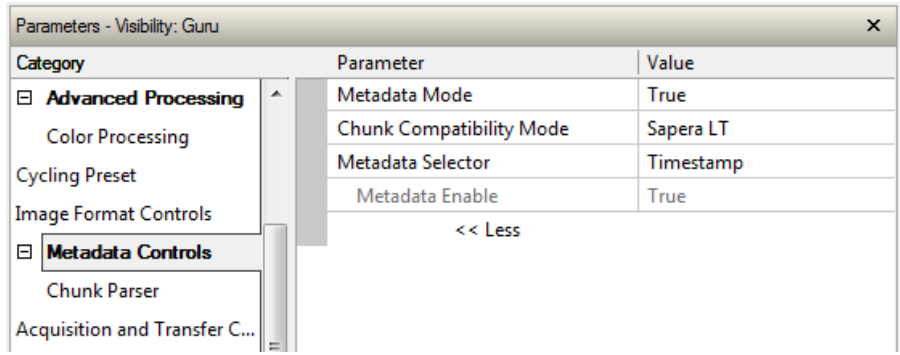

## **Metadata Control Category Feature Descriptions**

The following table describes these parameters along with their view attribute and minimum camera firmware version required. Additionally the Device Version column will indicate which parameter is a member of the Teledyne DALSA Features Naming Convention (denoted by DFNC), versus the GenICam Standard Features Naming Convention (SFNC not shown).

Teledyne DALSA provides header files for developers managing Genie Nano LUT data and chunk payload data as supported by GigE Vision 1.2. Refer to section following the table of metadata features.

The Device Version number represents the camera software functional group, not a firmware revision number. As Genie capabilities evolve the device version tag will increase, therefore identifying the supported function package. New features for a major device version release will be indicated by green text for easy identification.

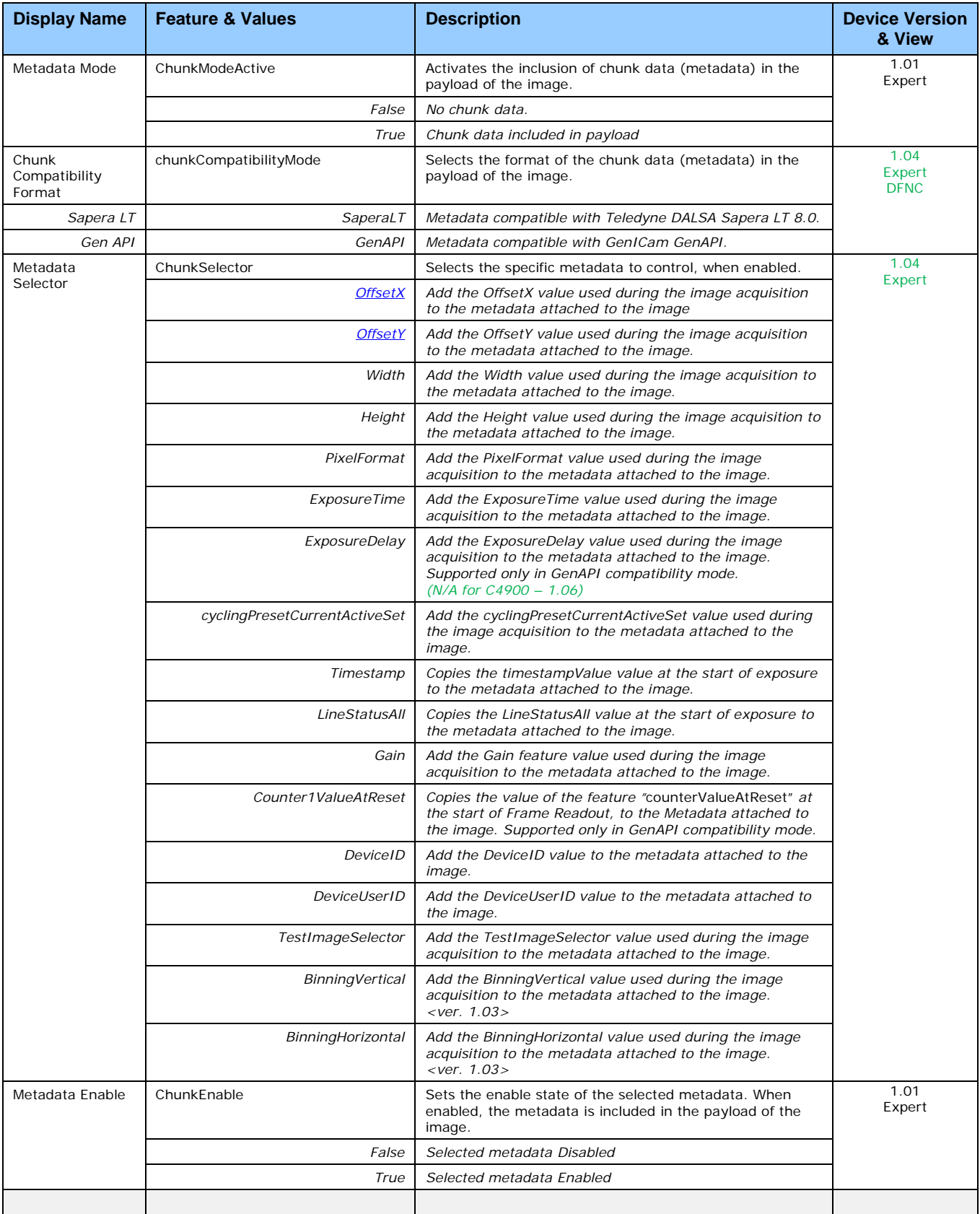

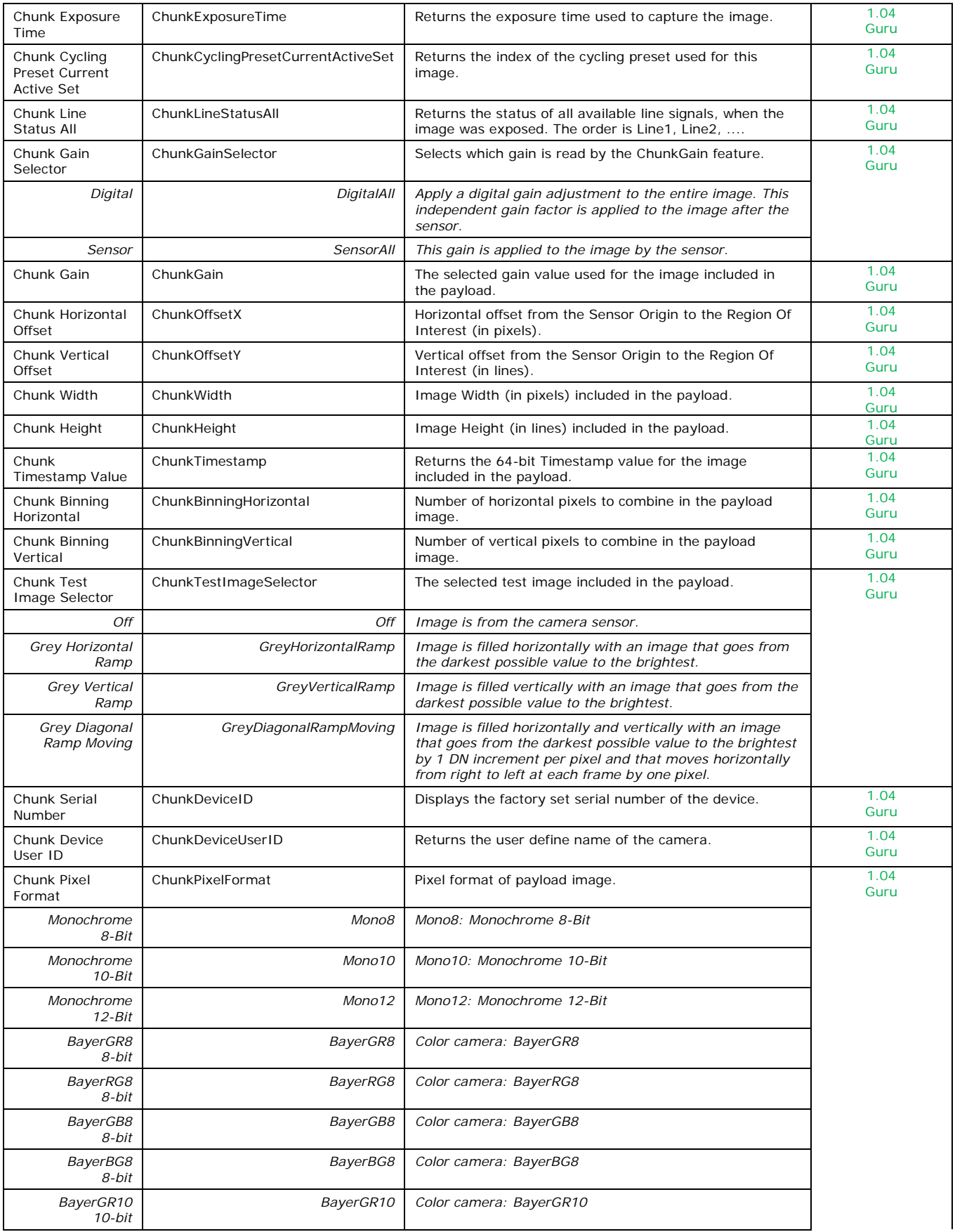

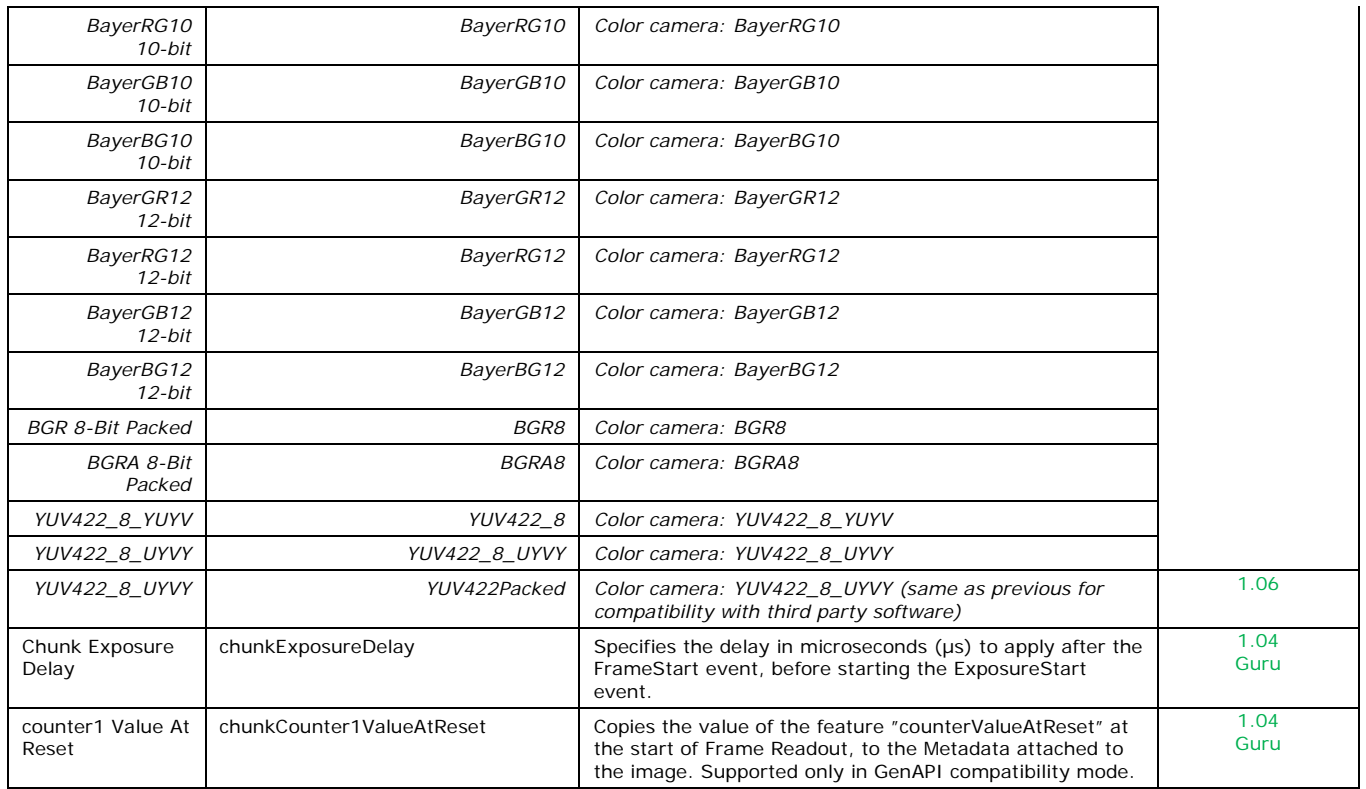

#### <span id="page-179-0"></span>*Important Metadata Notes:*

- For firmware revisions 1.04 OffsetX and OffsetY chuck data will return values without accounting for any binning applied. Later versions of firmware will return metadata values matching the OffsetX and OffsetY features.
- When using Metadata in conjunction with TurboDrive, the Nano driver (all models) requires that the image acquisition width (horizontal crop) must be a minimum of 160 pixels in 8-bit mode or 96 pixels in 10/12-bit mode. The driver requires this minimum width to correctly apply the TurboDrive compression algorithm. When acquisitions are cropped more than the minimum widths, TurboDrive is automatically disabled while Metadata remains active.
# **Extracting Metadata Stored in a Sapera Buffer**

For Sapera LT developers, a new class "SapMetadata" is now included with Sapera version 8.10. For users of earlier versions of Sapera 8.xx, please contact Teledyne DALSA technical support.

Sapera also provides two methods to view metadata. The Sapera CamExpert tool provides a tab (when the Metadata feature is enabled) to view the metadata of the last frame capture, as shown by the following image.

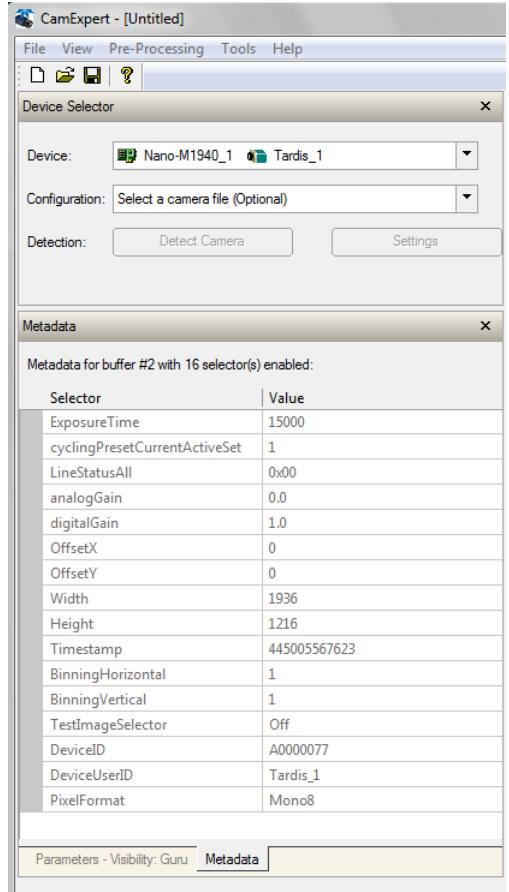

Alternatively, Sapera LT provides a demo program called GigEMetaDataDemo.exe which will grab a number of frames and display the metadata or save it to a file (.csv). In addition, source code and C++ project files are included for a console based executable.

The following figure shows the Sapera Explorer tool screen with the Metadata Example highlighted.

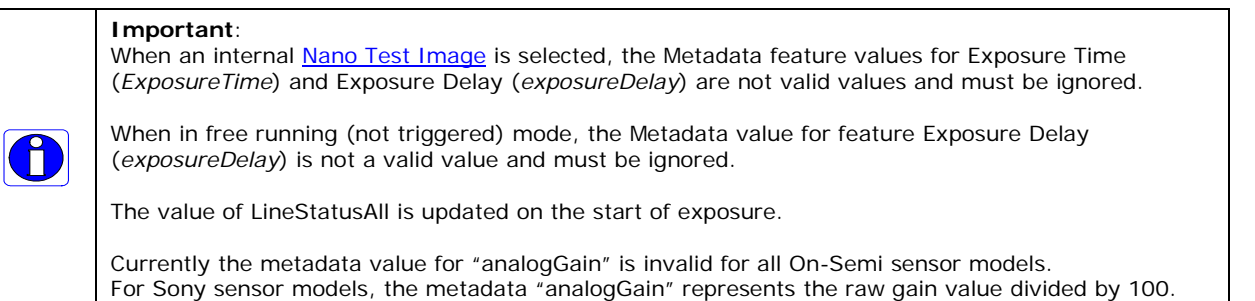

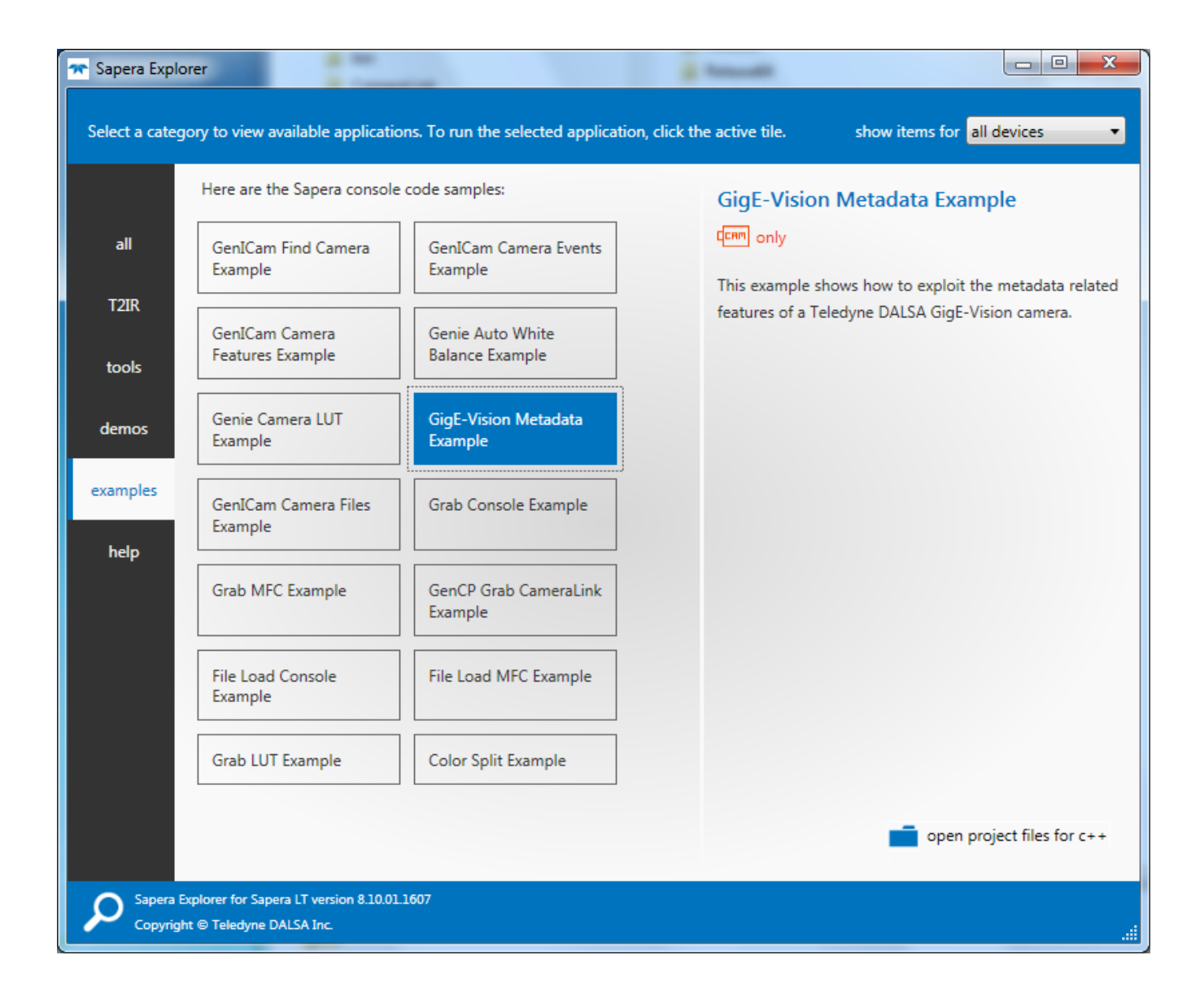

# <span id="page-182-0"></span>**Acquisition and Transfer Control Category**

The Genie Nano Acquisition and Transfer controls, as shown by CamExpert, has parameters used to configure the optional acquisition modes of the device.

Parameters in gray are read only, either always or due to another parameter being disabled. Parameters in black are user set in CamExpert or programmable via an imaging application.

Features listed in the description table but tagged as *Invisible* are usually for Teledyne DALSA or third party software usage—not typically needed by end user applications. Also important, Genie Nano cameras are available in a number of models implementing different sensors and image resolutions which may not support the full feature set defined in this category.

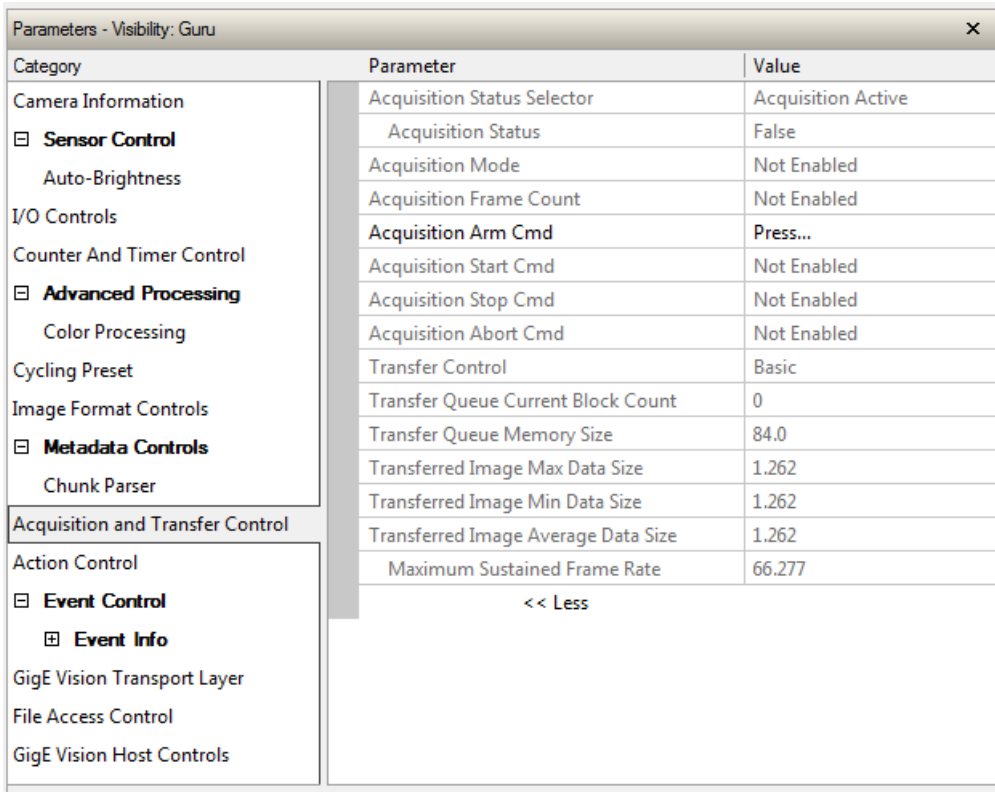

# <span id="page-183-0"></span>**Acquisition and Transfer Control Feature Descriptions**

The following table describes these parameters along with their view attribute and minimum camera firmware version required. Additionally the Device Version column will indicate which parameter is a member of the DALSA Features Naming Convention (denoted by DFNC), versus the GenICam Standard Features Naming Convention (SFNC tag is not shown).

The Device Version number represents the camera software functional group, not a firmware revision number. As Genie Nano capabilities evolve the device version tag will increase, therefore identifying the supported function package. New features for a major device version release will be indicated by green text for easy identification.

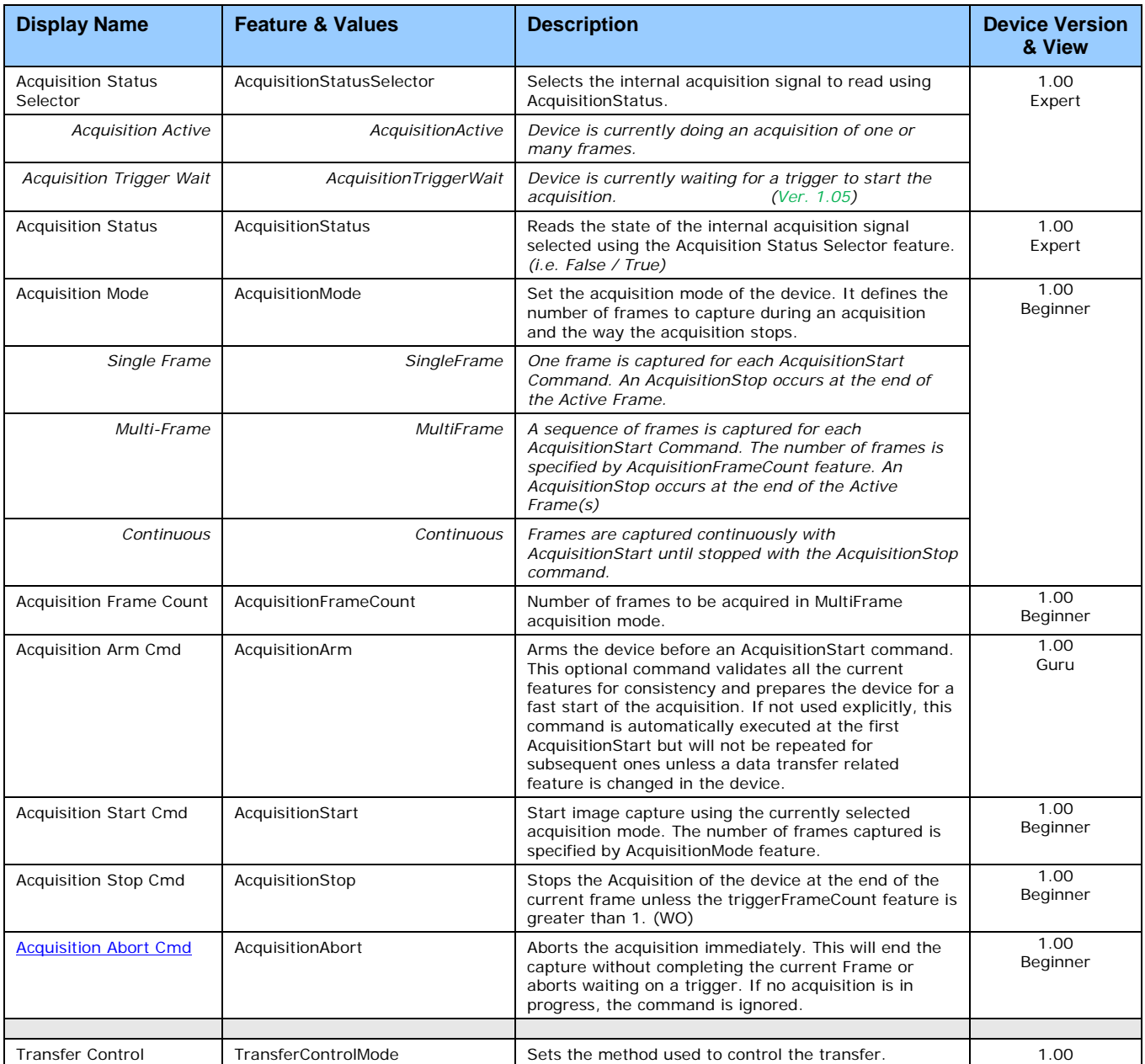

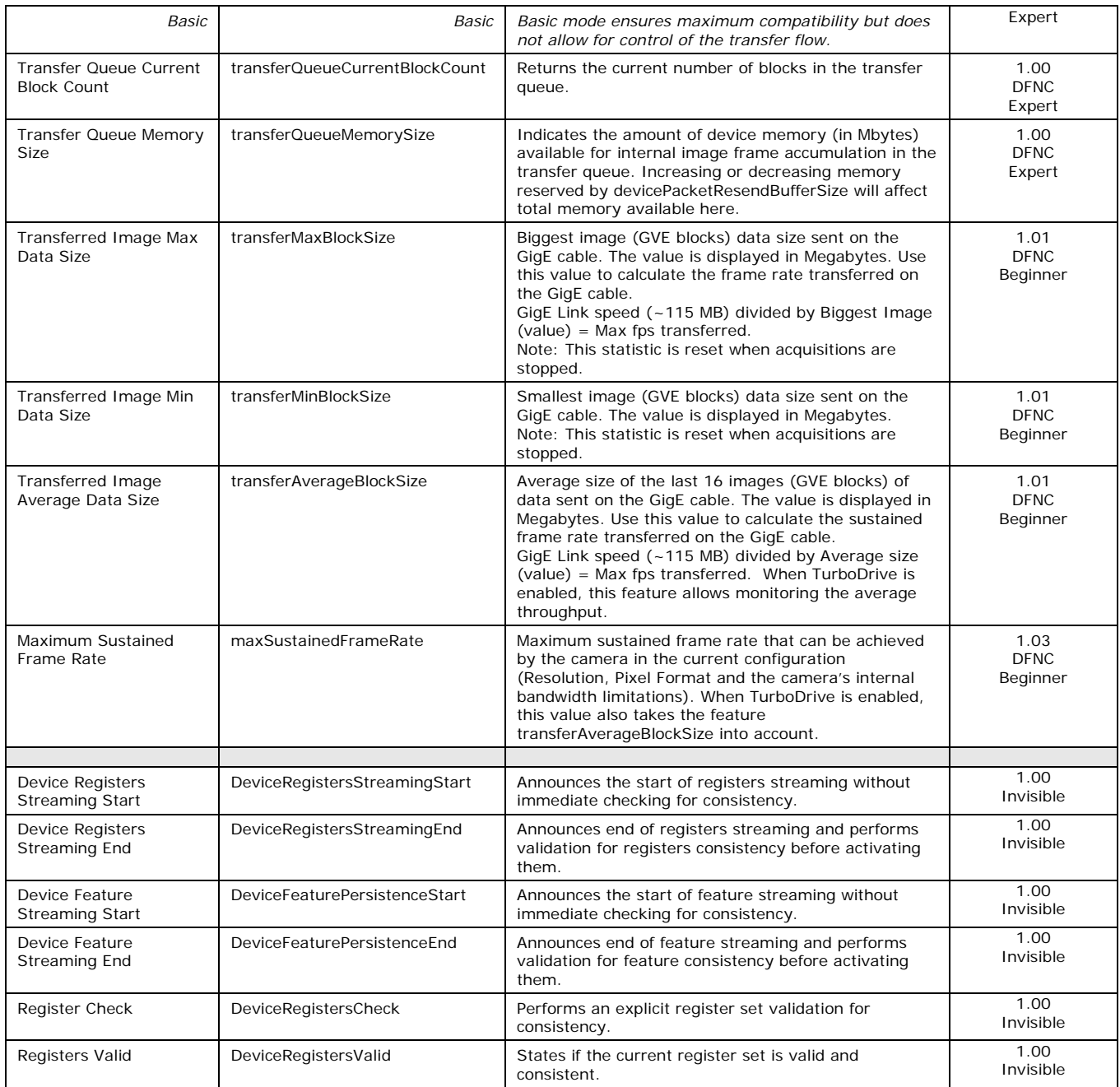

## *Acquisition Buffering*

All acquisitions are internally buffered and transferred as fast as possible to the host system. This internal buffer allows uninterrupted acquisitions no matter of any transfer delays that might occur (such as acquisition frame rates faster that the Gigabit Ethernet link or the **IEEE Pause frame**). Only when the internal buffer is consumed would an Image Lost Event be generated.

## *Using Transfer Queue Current Block Count with CamExpert*

This feature returns the number of frames buffered within the Genie Nano pending transfer to the host system. Image frames are buffered in cases where the host system is temporarily busy or cases of high network traffic with other devices through the same Ethernet switch. By buffering image frames, the Genie Nano will not need to drop frames when there are temporary delays to the transfer.

When using CamExpert, right click on this field and then click on Refresh from the pop-up menu. The current frame count in the transfer buffer is displayed in the *Value* field. During live grab, if the number of frames in the transfer buffer is increasing, then there is a problem with the network or host bandwidth being exceeded. The ImageLost event occurs when all buffer space is consumed.

## <span id="page-185-0"></span>*"Acquisition Abort" Execution Exception with Model C4900*

For the model C4900 (Aptina sensor) the *AcquisitionAbort* feature does not execute immediately, as is the case for all other Nano models.

When aborting an acquisition with the C4900, the application needs to follow this sequence:

- Set the feature AcquisitionStatusSelector=AcquisitionActive
- Send the command AcquisitionAbort
- Poll the status AcquisitionStatus until it is FALSE

## **Features that cannot be changed during a Transfer**

The following features cannot be changed during an acquisition or when a transfer is connected.

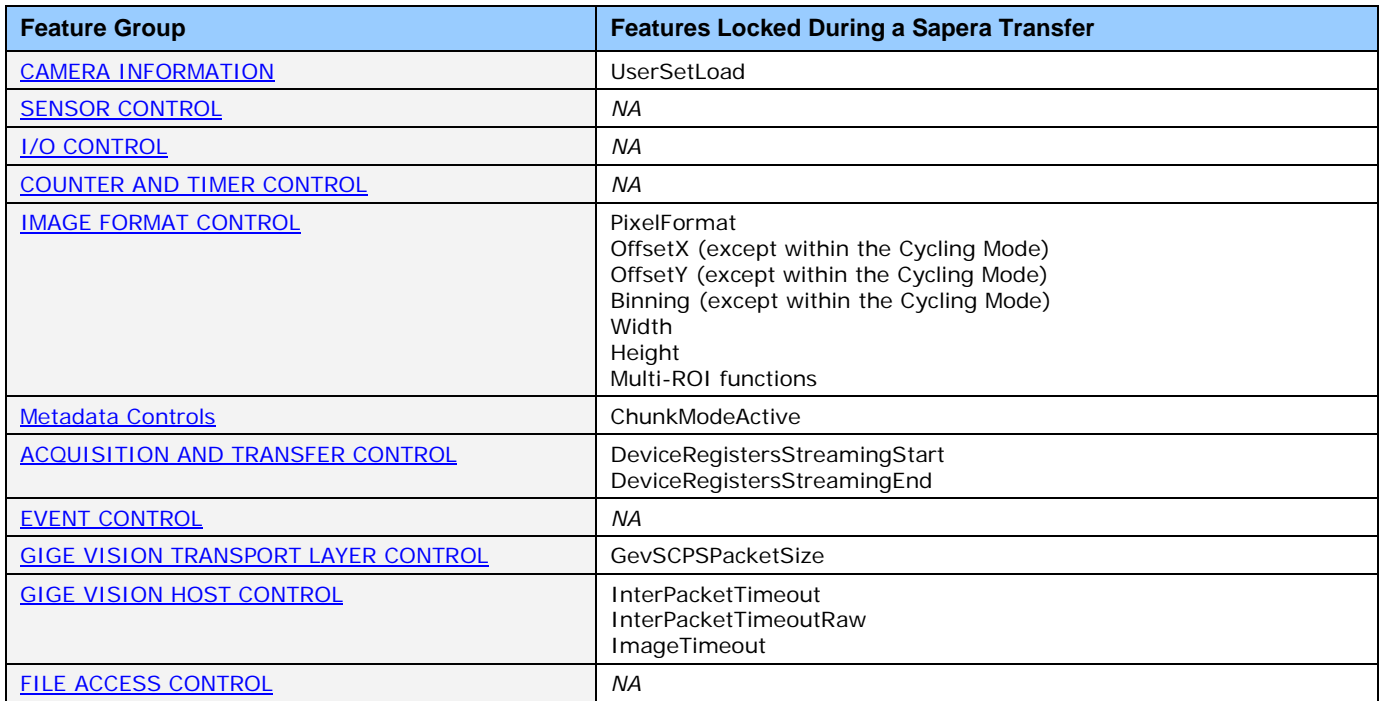

# **Action Control Category**

The Genie Nano Action Control group, as shown by CamExpert, has features related to the control of the Action Command mechanism for the device.

Parameters in gray are read only, either always or due to another parameter being disabled. Parameters in black are user set in CamExpert or programmable via an imaging application.

Features listed in the description table but tagged as *Invisible* are usually for Teledyne DALSA or third party software usage—not typically needed by end user applications. Also important, Genie Nano cameras are available in a number of models implementing different sensors and image resolutions which may not support the full feature set defined in this category.

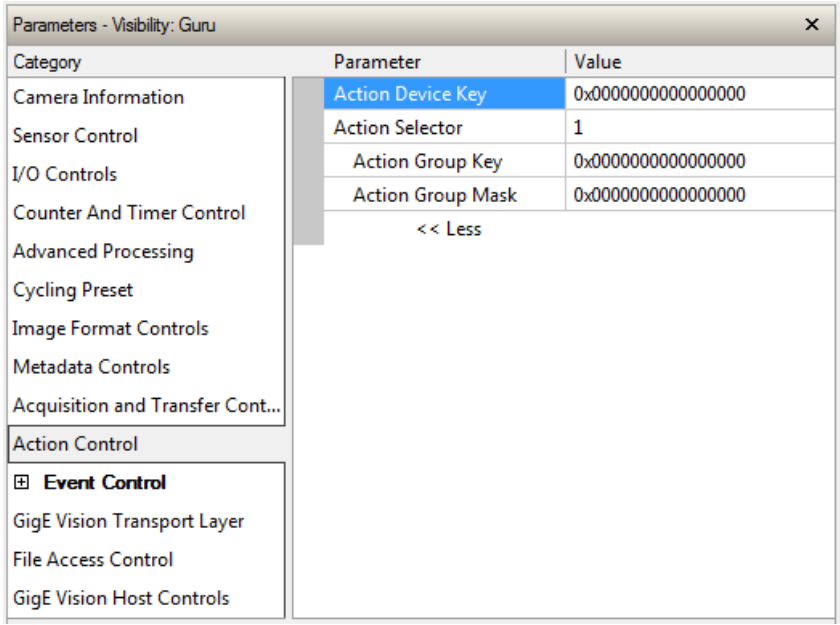

# **Action Control Feature Descriptions**

The following table describes these parameters along with their view attribute and minimum camera device version required. Additionally the Device Version column will indicate which parameter is a member of the DALSA Features Naming Convention (denoted by DFNC), versus the GenICam Standard Features Naming Convention (SFNC tag is not shown).

The Device Version number represents the camera software functional group, not a firmware revision number. As Genie Nano capabilities evolve the device version tag will increase, therefore identifying the supported function package. New features for a major device version release will be indicated by green text for easy identification.

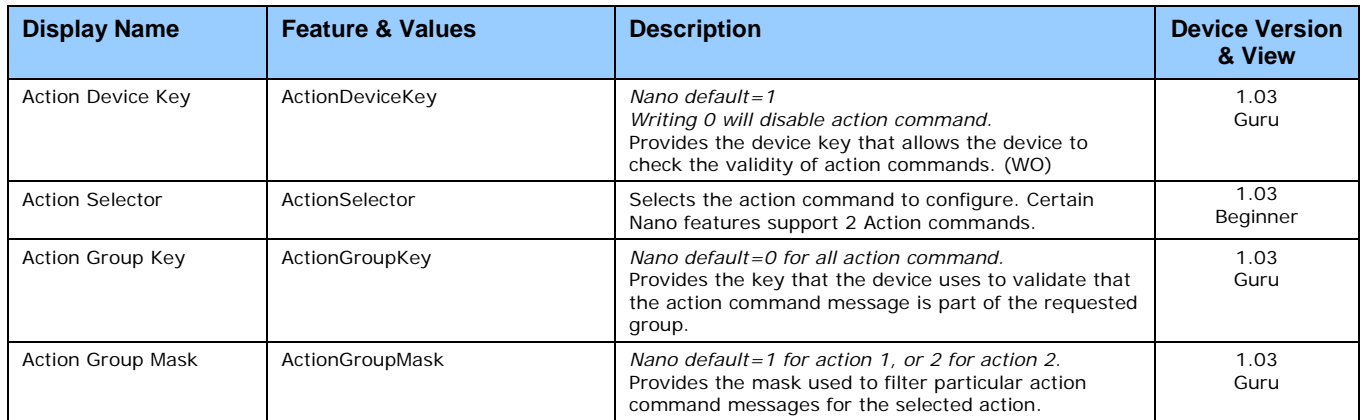

## *GigE Vision Action Command Reference*

An Action Command is a single Broadcast packet sent from the Host Software application to all cameras connected on the same network. How cameras act on an Action Command depends on its designed feature support. Cameras receiving the Action Command broadcast may have one or multiple functions acting on that received command.

Please refer to the GigE Vision® Specification — version 2.0 RC6, for configuration and usage details. Contact [Teledyne DALSA Support](#page-278-0) and request example code for Action Command usage.

### *Nano Features supporting Action Command*

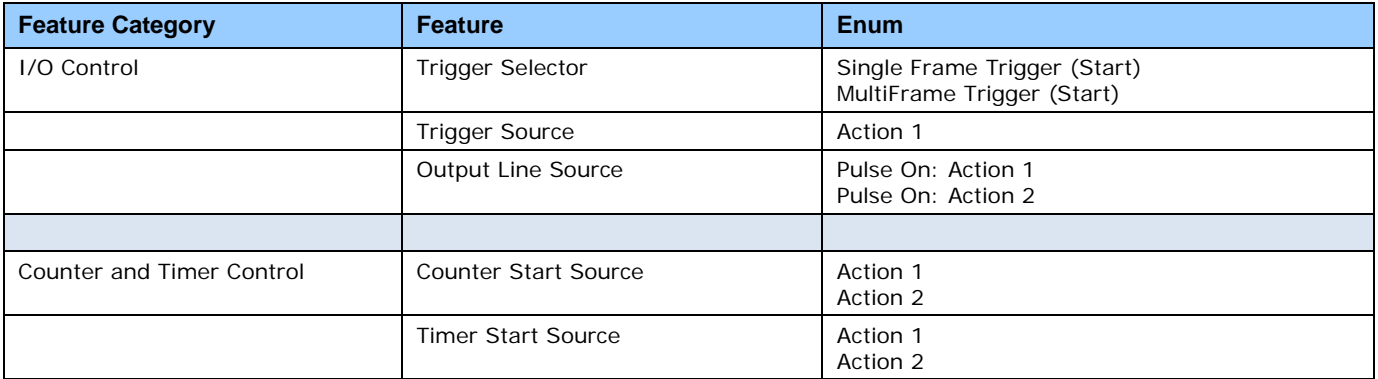

# <span id="page-188-0"></span>**Event Control Category**

The Genie Nano Event control, as shown by CamExpert, has parameters used to configure Camera Event related features. Parameters in gray are read only, either always or due to another parameter being disabled. Parameters in black are user set in CamExpert or programmable via an imaging application.

Features listed in the description table but tagged as *Invisible* are usually for Teledyne DALSA or third party software usage—not typically needed by end user applications. Also important, Genie Nano cameras are available in a number of models implementing different sensors and image resolutions which may not support the full feature set defined in this category.

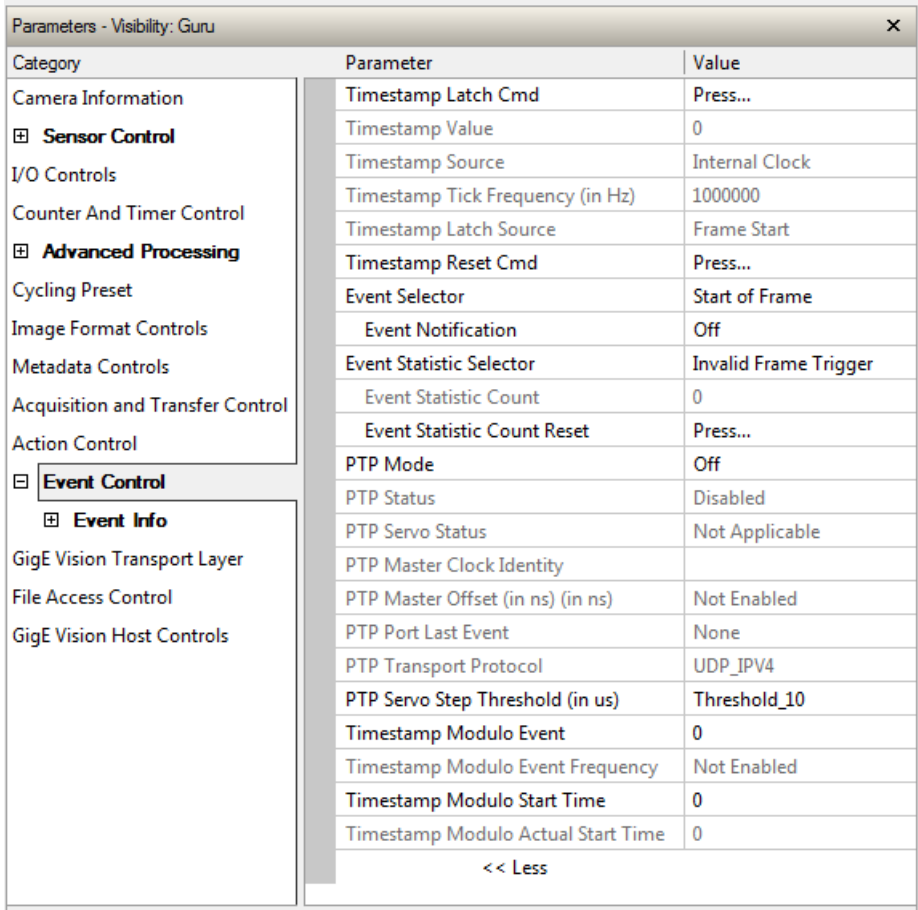

# **Event Control Feature Descriptions**

The following table describes these parameters along with their view attribute and minimum camera firmware version required. Additionally the Device Version column will indicate which parameter is a member of the DALSA Features Naming Convention (denoted by DFNC), versus the GenICam Standard Features Naming Convention (SFNC tag is not shown).

The Device Version number represents the camera software functional group, not a firmware revision number. As Genie Nano capabilities evolve the device version tag will increase, therefore identifying the supported function package. New features for a major device version release will be indicated by green text for easy identification.

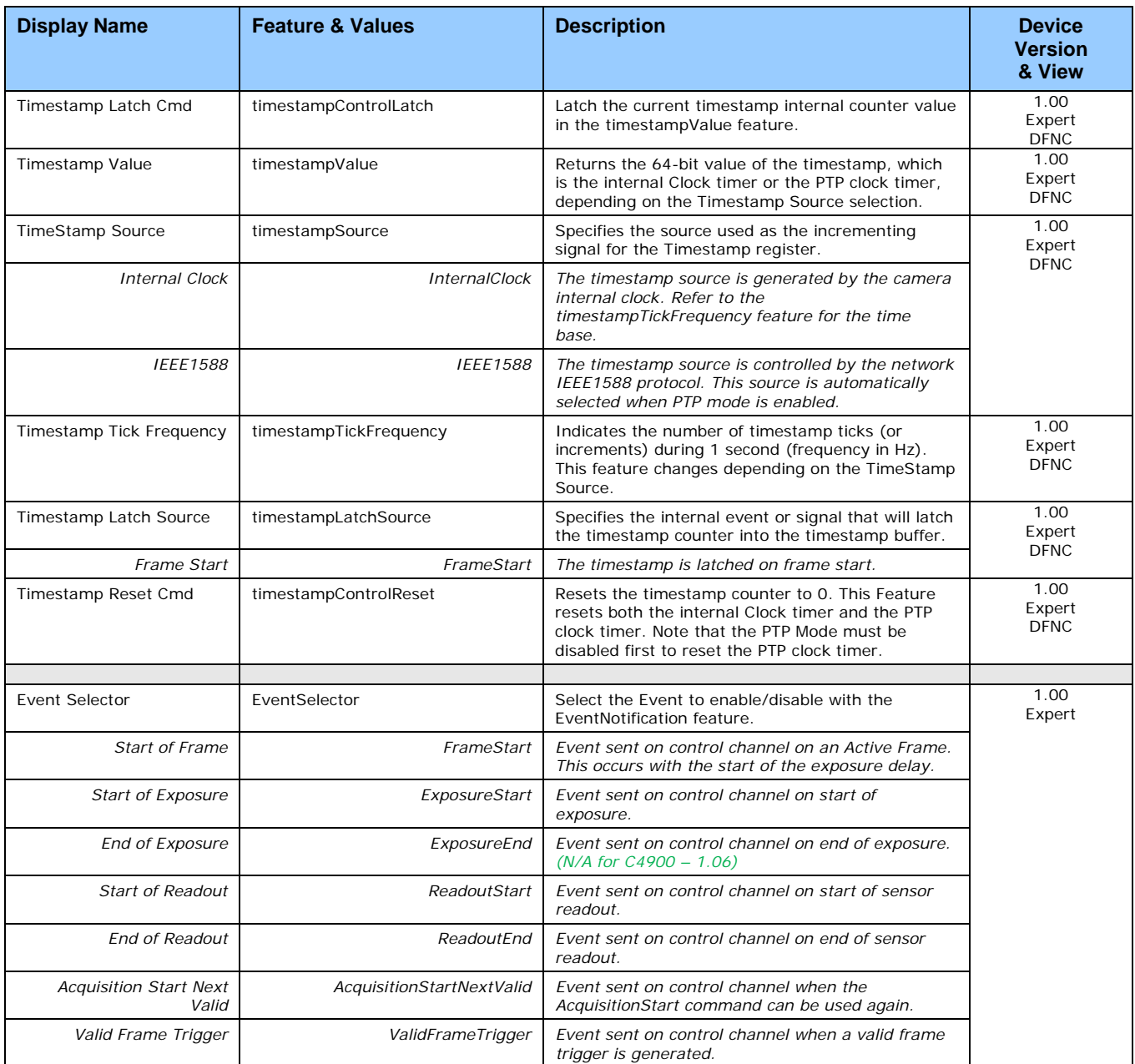

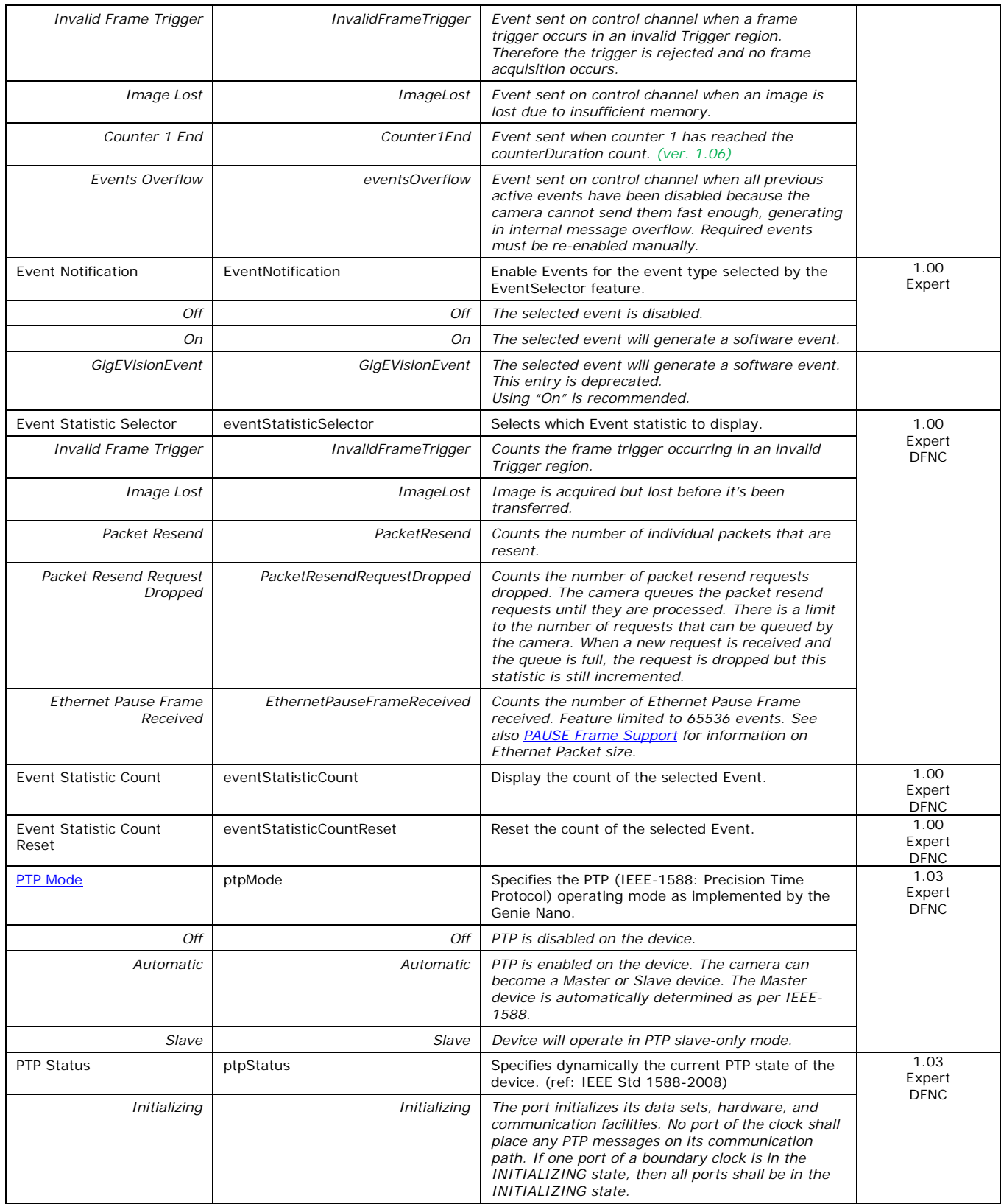

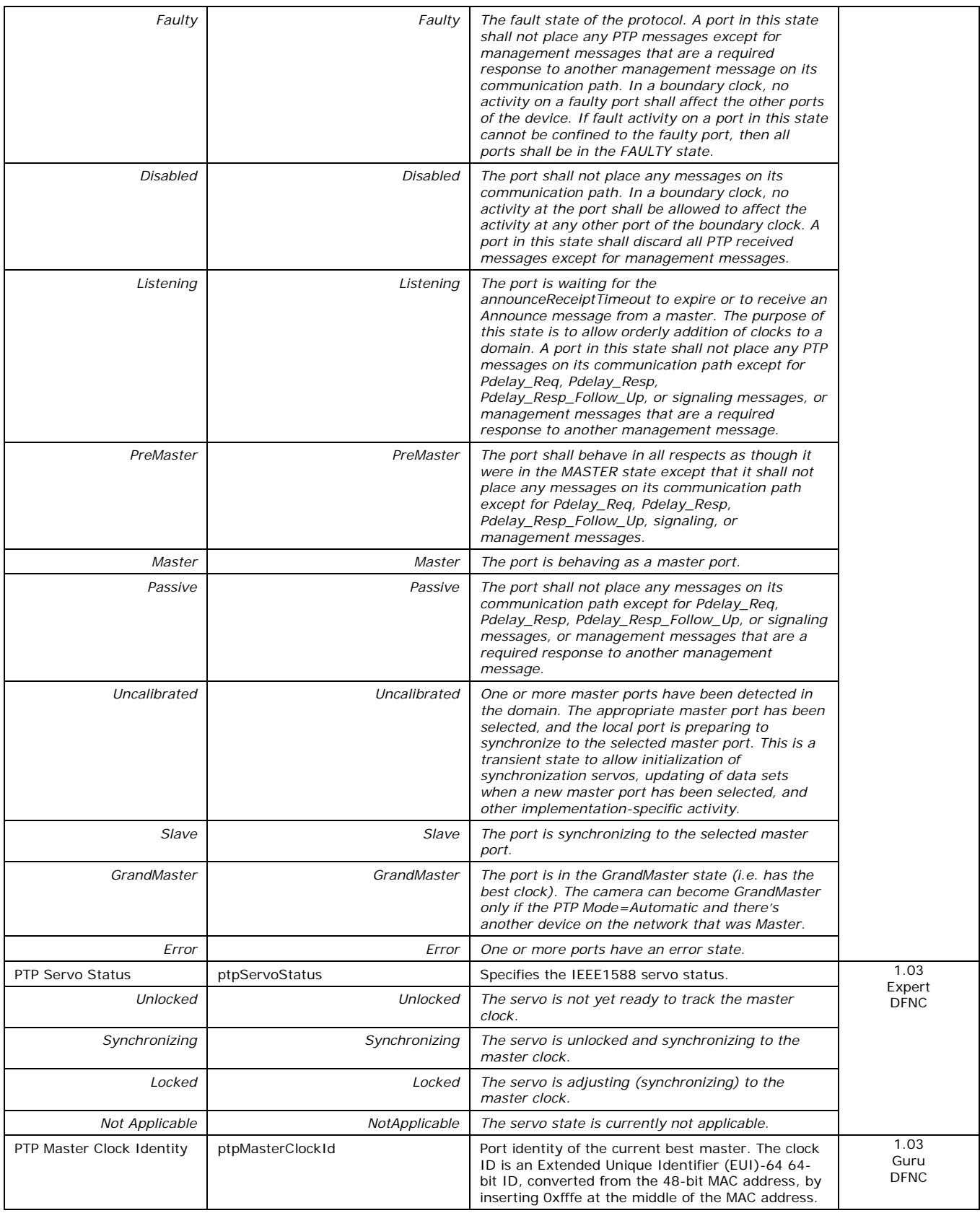

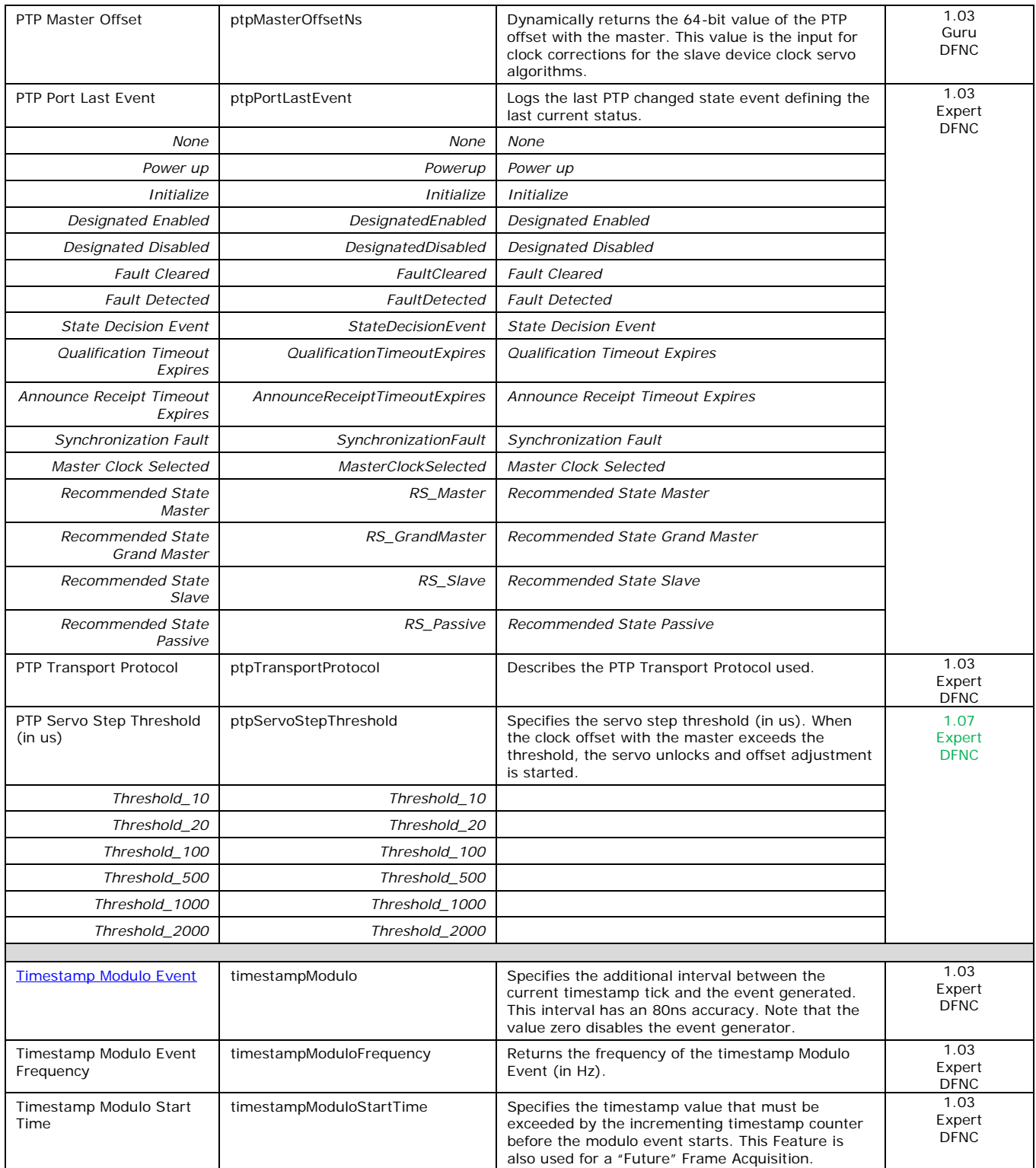

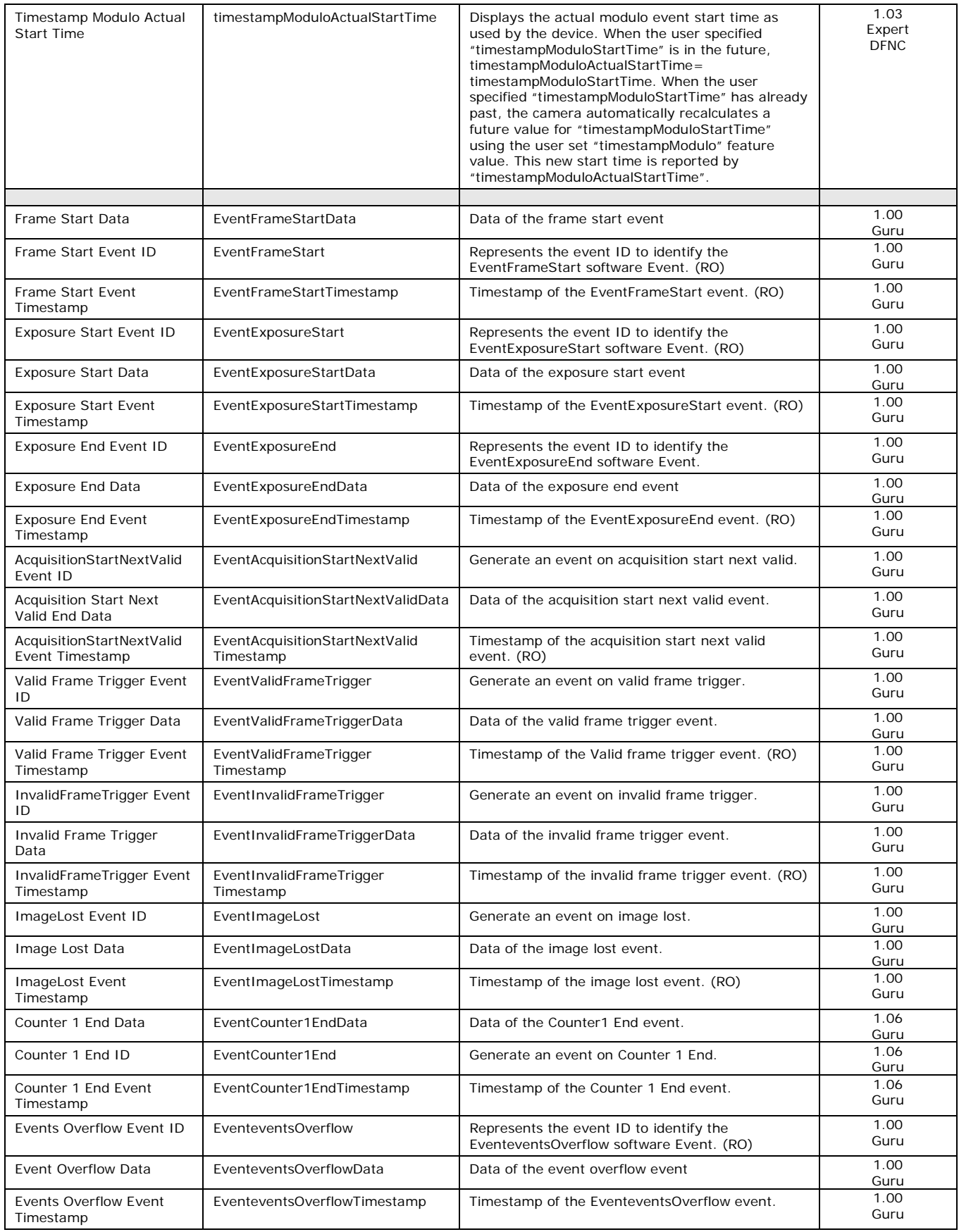

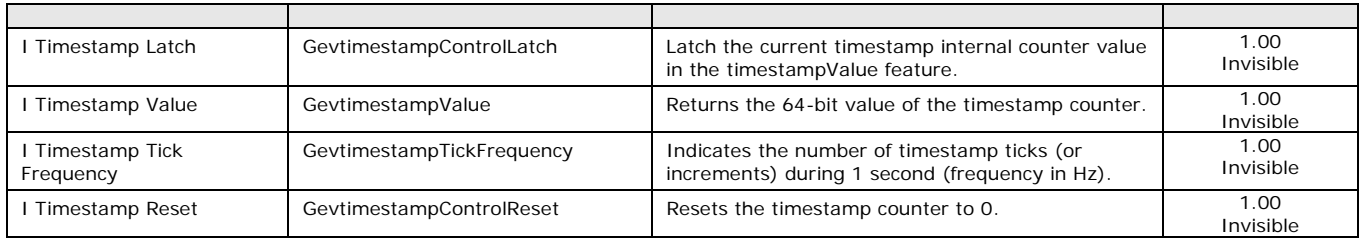

## *Basic Exposure Events Overview*

The following timing graphic shows the primary events related to a simple acquisition.

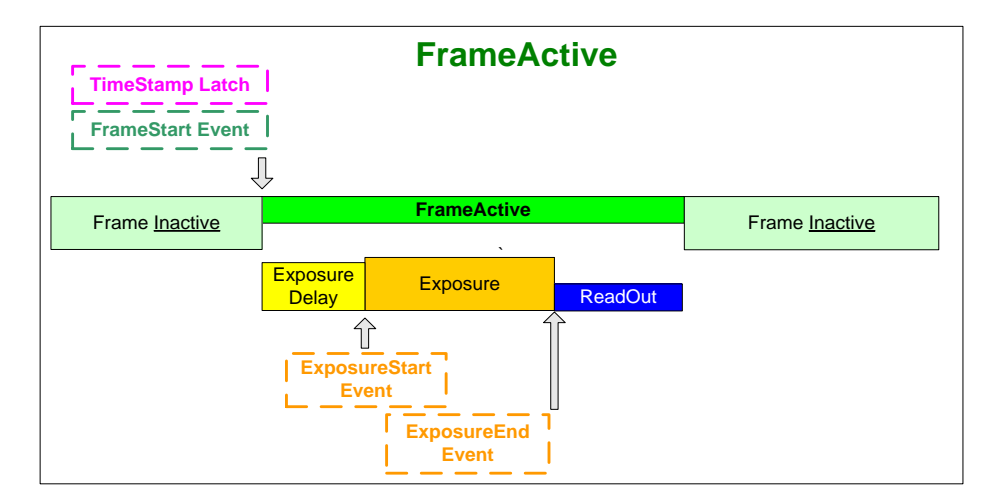

## *Events Associated with Triggered Synchronous Exposures*

The following timing graphic shows the primary events and acquisition timing associated with a synchronous exposure of two individually triggered frames.

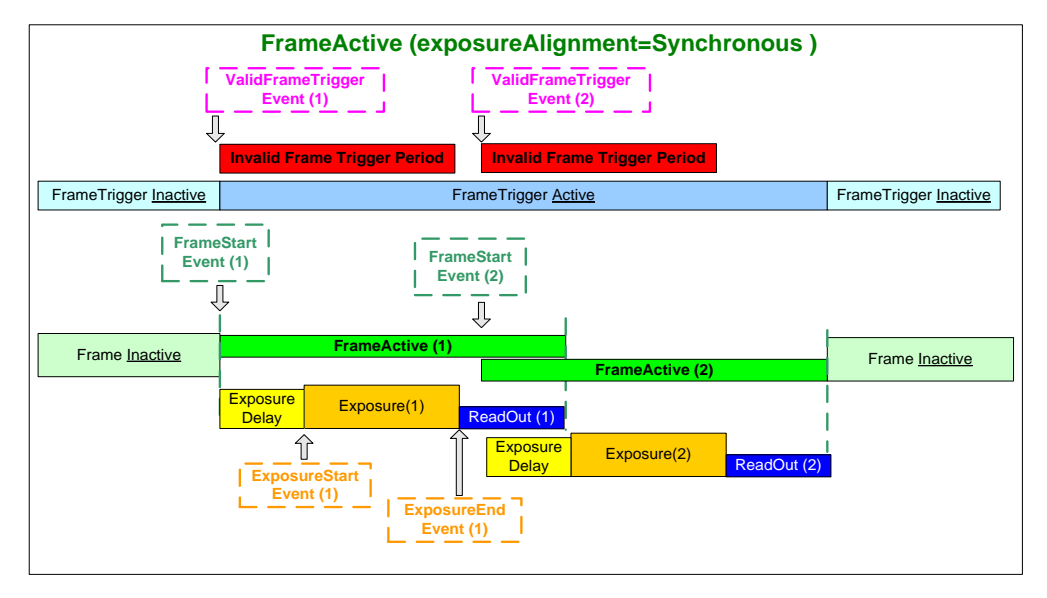

## *Events Associated with Triggered Multiple Frame Synchronous Exposures*

The following timing graphic shows the primary events and acquisition timing associated with a synchronous exposure of two frames from a single trigger event.

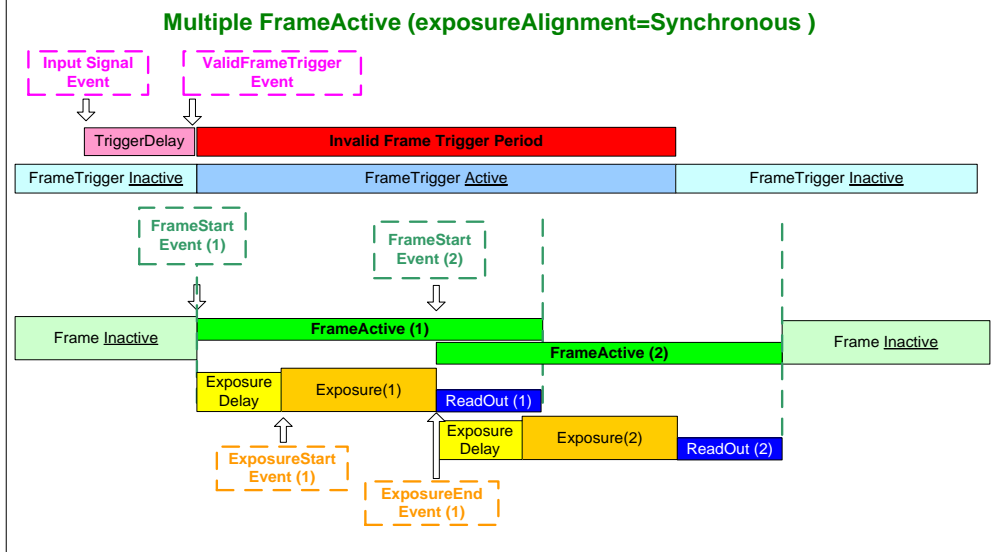

# <span id="page-196-0"></span>**Overview of Precision Time Protocol Mode (IEEE 1588)**

#### **PTP Mode = Precision Time Protocol**

- The PTP protocol synchronizes the Timestamp clocks of multiple devices connected via a switch on the same network, where the switch supports PTP.
- For optimal clock synchronization the imaging network should use one Ethernet switch. Daisychaining multiple small switches will degrade camera clock syncs.
- Additionally the Ethernet switch connecting cameras to the imaging network should implement "PTP Boundary Clock" hardware.
- To use a multi-port NIC adapter or computer with multiple NIC ports instead of a switch, that multiport NIC must be capable to be configured as the common Master PTP source for all its networks. Such a configuration requires using the multi-port NIC's configuration software.
- Genie Nano cameras can automatically organize themselves into a master-slave hierarchy, or the user application configures a camera master with n-number of slaves. The autoconfiguration process typically happens within 2 seconds.
- The automatic organizing procedure is composed of steps (as defined by IEEE 1588) to identify the best clock source to act as master. When only Nano cameras are used, since they are equal, the last selection step is to identify the Nano with lowest value MAC address to be the clock master.
- The feature *TimeStamp Source* is automatically changed to *IEEE1588* when *PTP Mode* is enabled. This timestamp tick (in ns) cannot be reset by the user.
- The Genie Nano cameras implement additional features designed to synchronize multiple camera acquisitions via IEEE 1588 (PTP Mode) – not via external camera trigger signals.

## *PTP Master Clock Identity*

The clock ID of the current best master is an Extended Unique Identifier (EUI)-64 "64-bit ID", converted from the 48-bit MAC address, by inserting 0xfffe at the middle of the MAC address.

- The standard MAC address in human-friendly form is six groups of two hexadecimal digits as this example shows (excluding spaces): "0a 1b 2c 3d 4e 5f"
- The Extended Unique Identifier format is (excluding spaces): "0a 1b 2c fffe 3d 4e 5f"

### *An Example with two Nano Cameras*

The following basic steps configure two Nano cameras connected to one computer via an Ethernet switch, configured with two instances of CamExpert, to grab a frame every second, controlled by a modulo event via PTP.

#### **For each camera set features as follows:**

**I/O Controls** — select Trigger Mode=ON, Tigger Source=Timestamp Modulo Event

**Event Controls** — select PTP Mode=Automatic

• Note how one Nano automatically becomes Master while the other becomes Slave

**Event Controls** — to have a modulo event every second, set Timestamp Modulo Event=1000000000

Click Grab on each instance of CamExpert. With the two cameras aimed at the same moving object, you see that each camera grabs a frame at the same time.

## *IEEE 1588 Reference Resources*

For additional information: [http://standards.ieee.org](http://standards.ieee.org/)

PTP Standard Reference: IEEE Std 1588-2008 — IEEE Standard for a Precision Clock Synchronization Protocol for Networked Measurement and Control Systems

# <span id="page-197-0"></span>**Examples using Timestamp Modulo Event for Acquisitions**

The Timestamp Modulo event is used to synchronize multiple camera acquisitions and automate repetitive acquisitions based on either the camera's internal Timestamp counter or a system wide PTP counter. The Nano internal Timestamp clock has a 1µs tic, while the PTP clock has 8 nanosecond tics (PTP: IEEE1588–Precise Time Protocol).

Both Timestamp counters increment continuously but can be reset to zero with 'timestampControlReset' if 'ptpMode=Off', else only the internal camera Timestamp counter resets.

## *Case Examples Overview*

The following case examples use a simplified Timestamp timeline, which for clarity is shown with time tics from 00 to 60 without units. A timeline scale based on real time is not required to describe the usage concepts. These examples also apply equally to using an internal Timestamp clock or a system PTP clock.

## *Case 1: Simple Repeating Acquisitions as Upcoming Events*

#### **Conditions:**

- initial timestampControlReset resets Timestamp counter
- timestampModuloStartTime at 20
- timestampModulo = 10
- timestampModuloActualStartTime = First Event generated (F1)

After the Timestamp Reset, the first acquisition is made when the Modulo reaches the +10 tick Timestamp count, following the programmed start time. Acquisitions repeat at every +10 Timestamp tick until stopped.

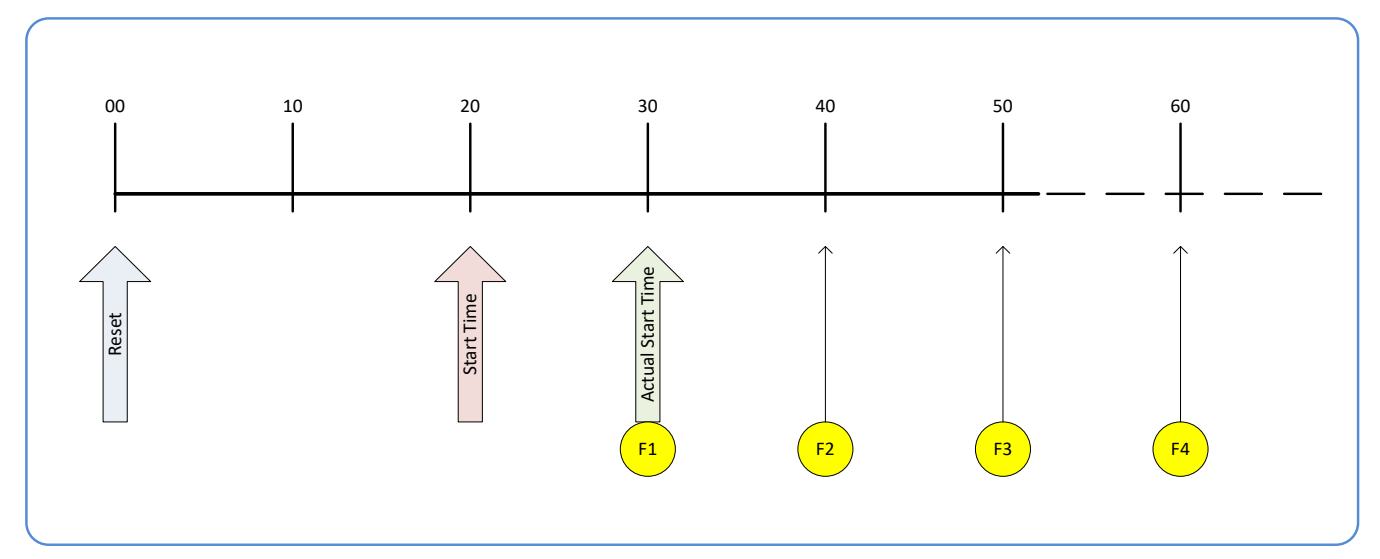

## *Case 2: Potential Uncertainness to the Start Time*

#### **Conditions:**

- initial timestampControlReset resets Timestamp counter
- timestampModuloStartTime at < 20
- timestampModulo = 10
- timestampModuloActualStartTime = first event (F1)

Case 2 differs only from case 1 by showing that there is a period of uncertainty if the start time is too close to the first modulo count that follows. The first frame acquisition may occur at the first modulo count time or at the following. The actual value for the uncertainty period may vary with different camera and network conditions.

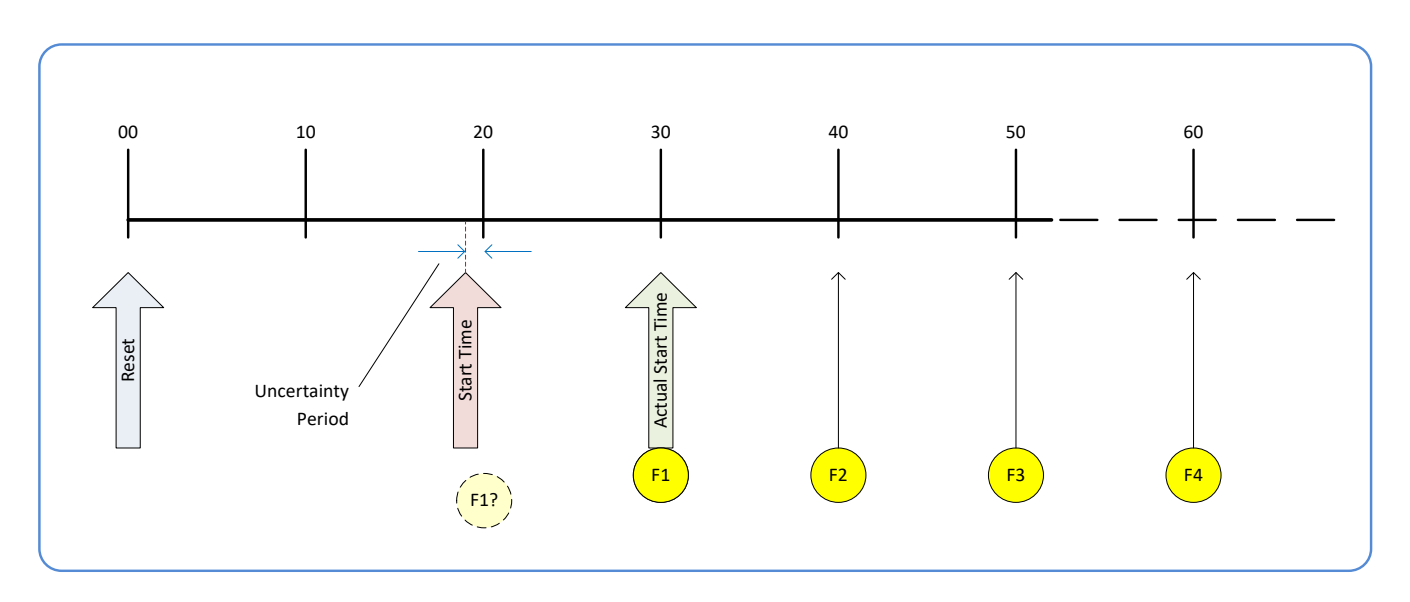

## *Case 3: Timer Reset before the Actual Start Time*

#### **Conditions:**

- initial timestampControlReset resets Timestamp counter
- timestampModuloStartTime at 20
- timestampModulo = 10
- second timestampControlReset at count 25
- timestampModuloActualStartTime = first event (F1)

After the initial Timestamp Reset which starts the Timestamp counter, the Modulo start time is at 20. The Modulo 10 actual start time for the first acquisition is at Timestamp 30 (as described in Case 1).

Now if a new Timestamp reset happens between the Start Time and acquisition Actual Start Time, the Timestamp counter will restart from time 00, but the Start Time value has already been stored, thus the modulo Actual Start Time remains at 30. In this condition the Actual Start Time did not reset as might be expected.

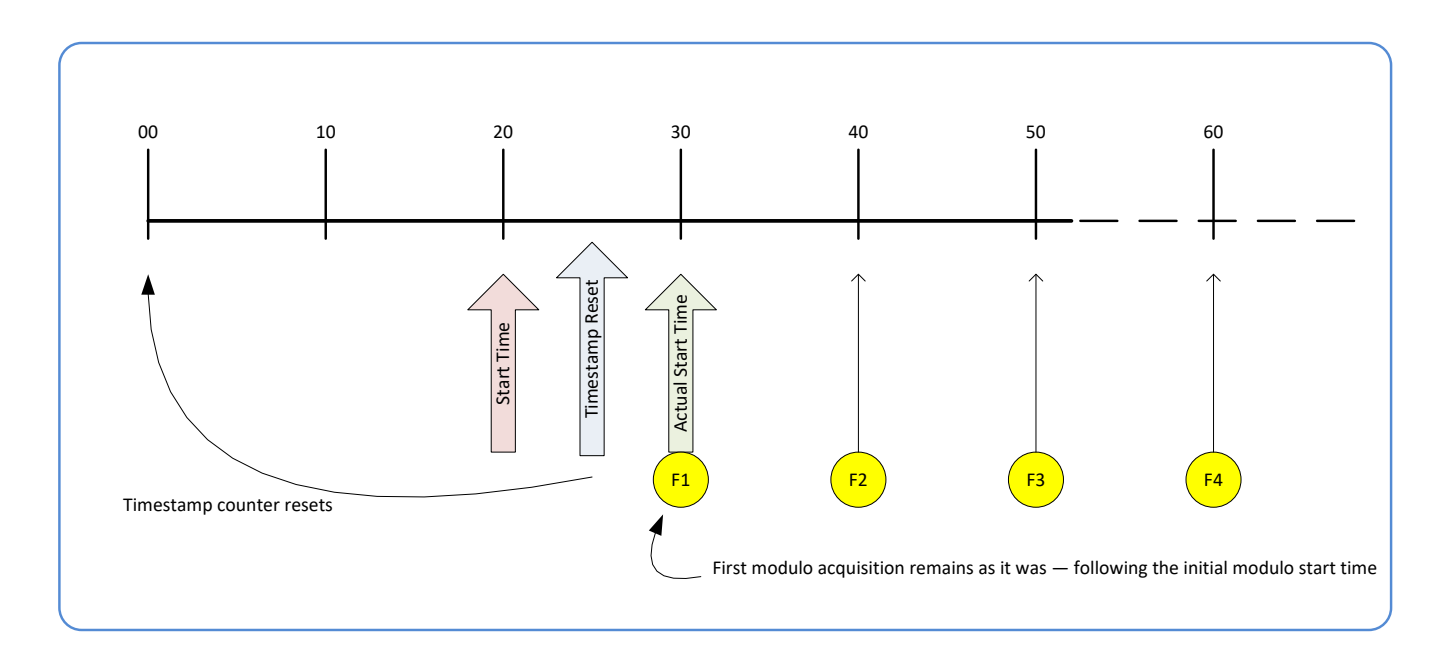

## *Case 4: Timer Reset after the Actual Start Time*

#### **Conditions:**

- initial timestampControlReset resets Timestamp counter
- timestampModuloStartTime at 20
- timestampModulo = 10
- $timestampModuloActualStartTime = first event (F1)$
- second timestampControlReset at 35

This case describes the Modulo process if there is a Timestamp counter reset after a modulo controlled acquisition occurs.

- $A''$  shows the initial conditions with the first acquisition (F1) at the actual start time.
- "B" shows a Timestamp reset occurring after the first acquisition.
- "C" shows that acquisitions then continue at the first modulo 10 time after the reset due to acquisitions already in progress compared to the example case 3 above.

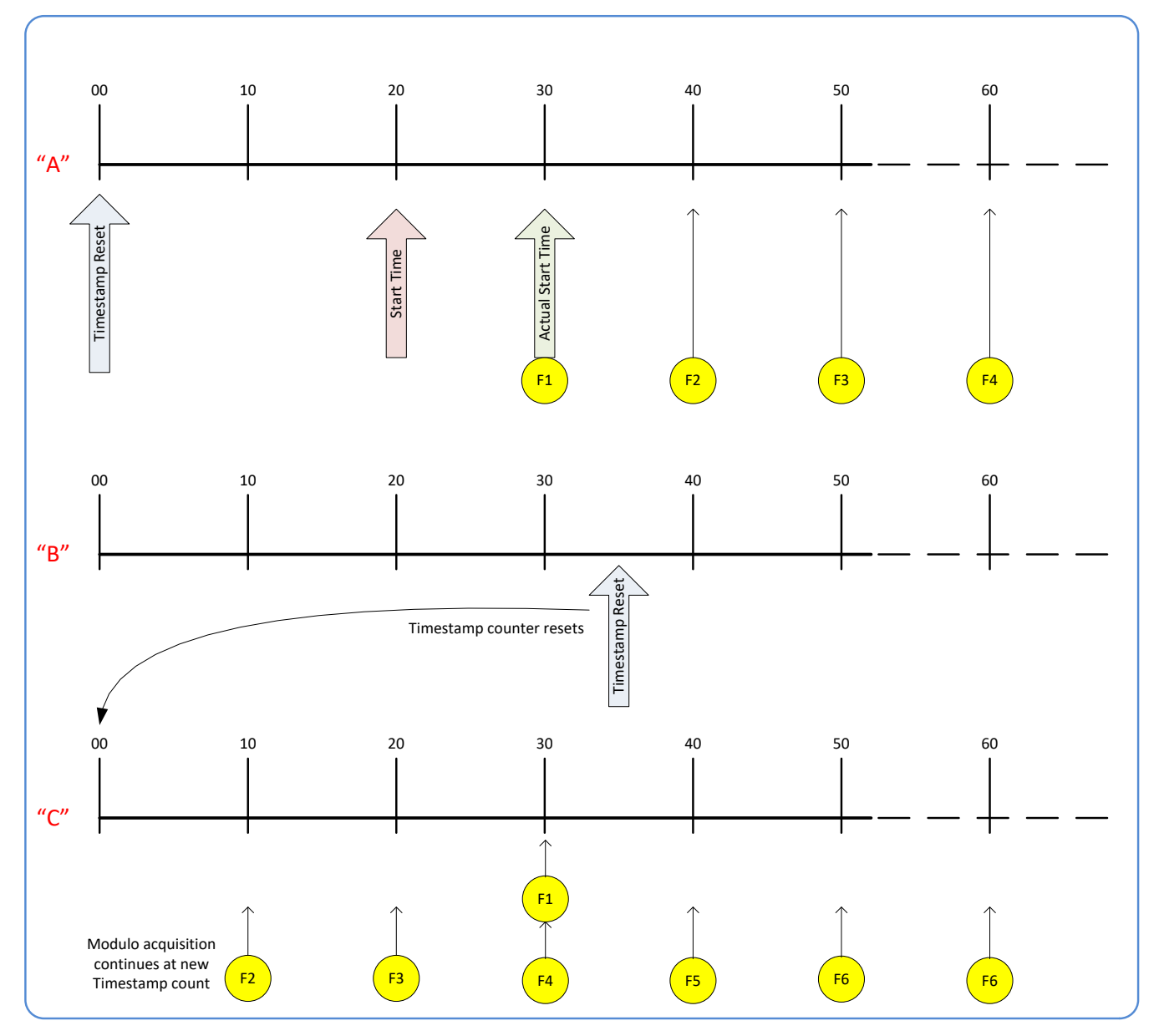

## *Case 5: Changing 'timestampModulo' during Acquisitions*

#### **Conditions:**

- initial timestampControlReset resets Timestamp counter
- timestampModuloStartTime at 20
- timestampModulo = 10
- timestampModuloActualStartTime = first event (F1)
- timestampModulo changes to 20

Case 5 shows that the Modulo value can be changed dynamically. Using the simple example of case 1, after the second acquisition (F2) the Modulo value is changed from 10 to 20. The third acquisition now occurs at modulo 20 time following the previous acquisition.

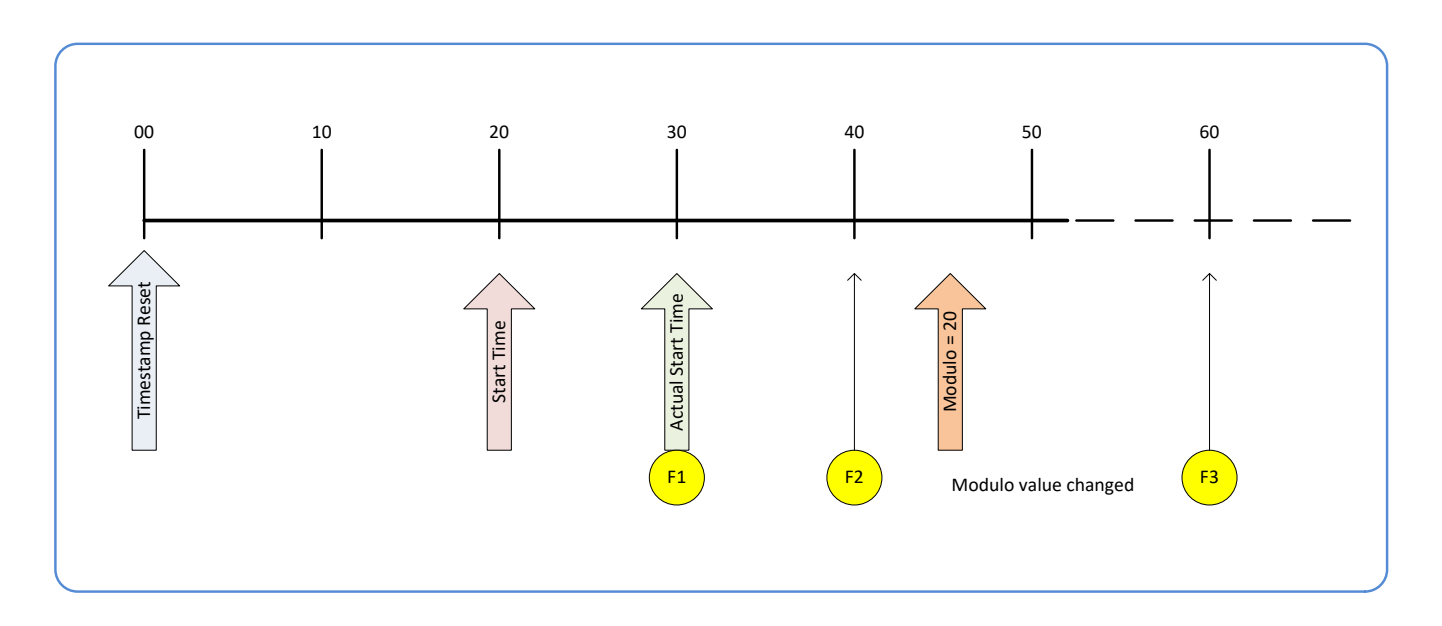

# <span id="page-202-0"></span>**GigE Vision Transport Layer Control Category**

The Genie Nano GigE Vision Transport Layer control, as shown by CamExpert, has parameters used to configure features related to GigE Vision specification and the Ethernet Connection. Parameters in gray are read only, either always or due to another parameter being disabled. Parameters in black are user set in CamExpert or programmable via an imaging application.

Features listed in the description table but tagged as *Invisible* are usually for Teledyne DALSA or third party software usage—not typically needed by end user applications. Also important, Genie Nano cameras are available in a number of models implementing different sensors and image resolutions which may not support the full feature set defined in this category.

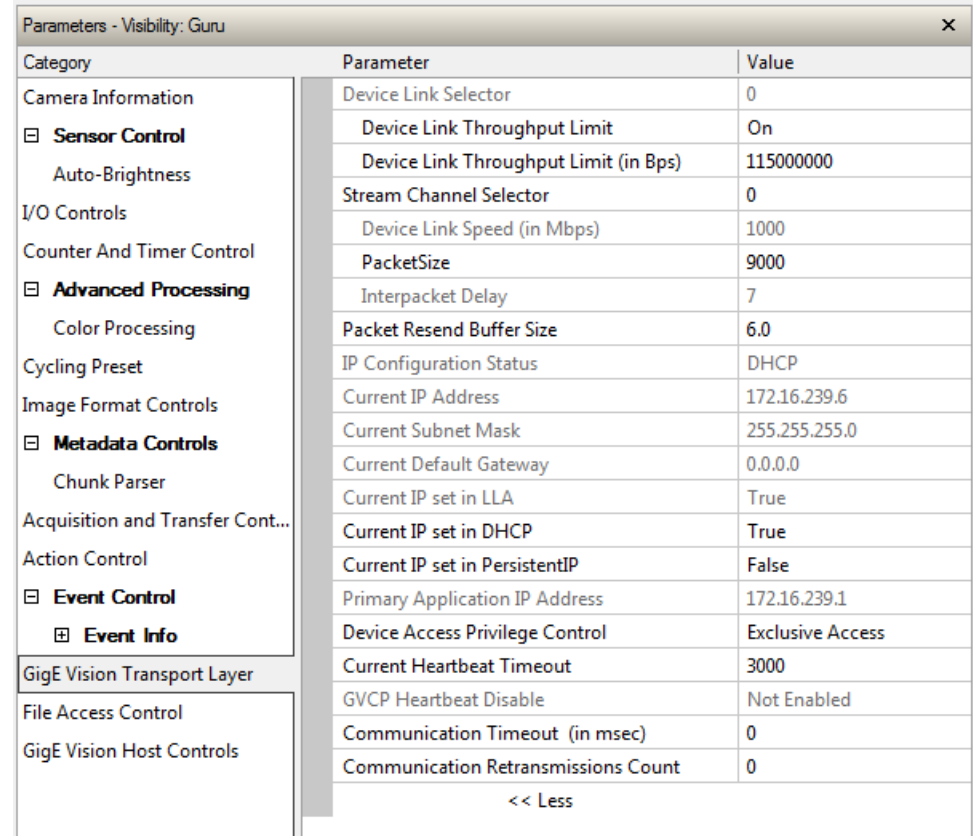

# **GigE Vision Transport Layer Feature Descriptions**

The following table describes these parameters along with their view attribute and minimum camera firmware version required. Additionally the Device Version column will indicate which parameter is a member of the DALSA Features Naming Convention (denoted by DFNC), versus the GenICam Standard Features Naming Convention (SFNC tag is not shown).

The Device Version number represents the camera software functional group, not a firmware revision number. As Genie Nano capabilities evolve the device version tag will increase, therefore identifying the supported function package. New features for a major device version release will be indicated by green text for easy identification.

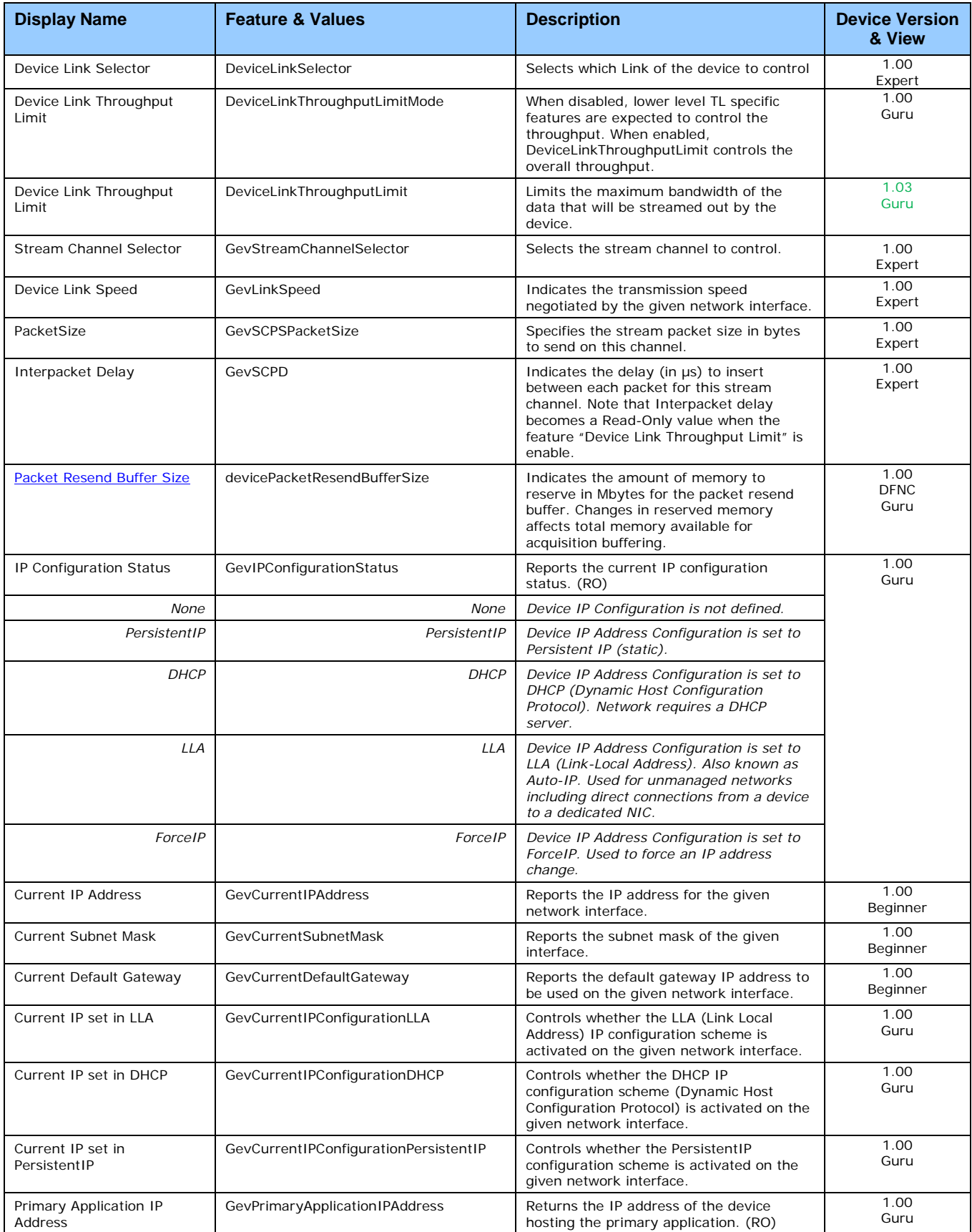

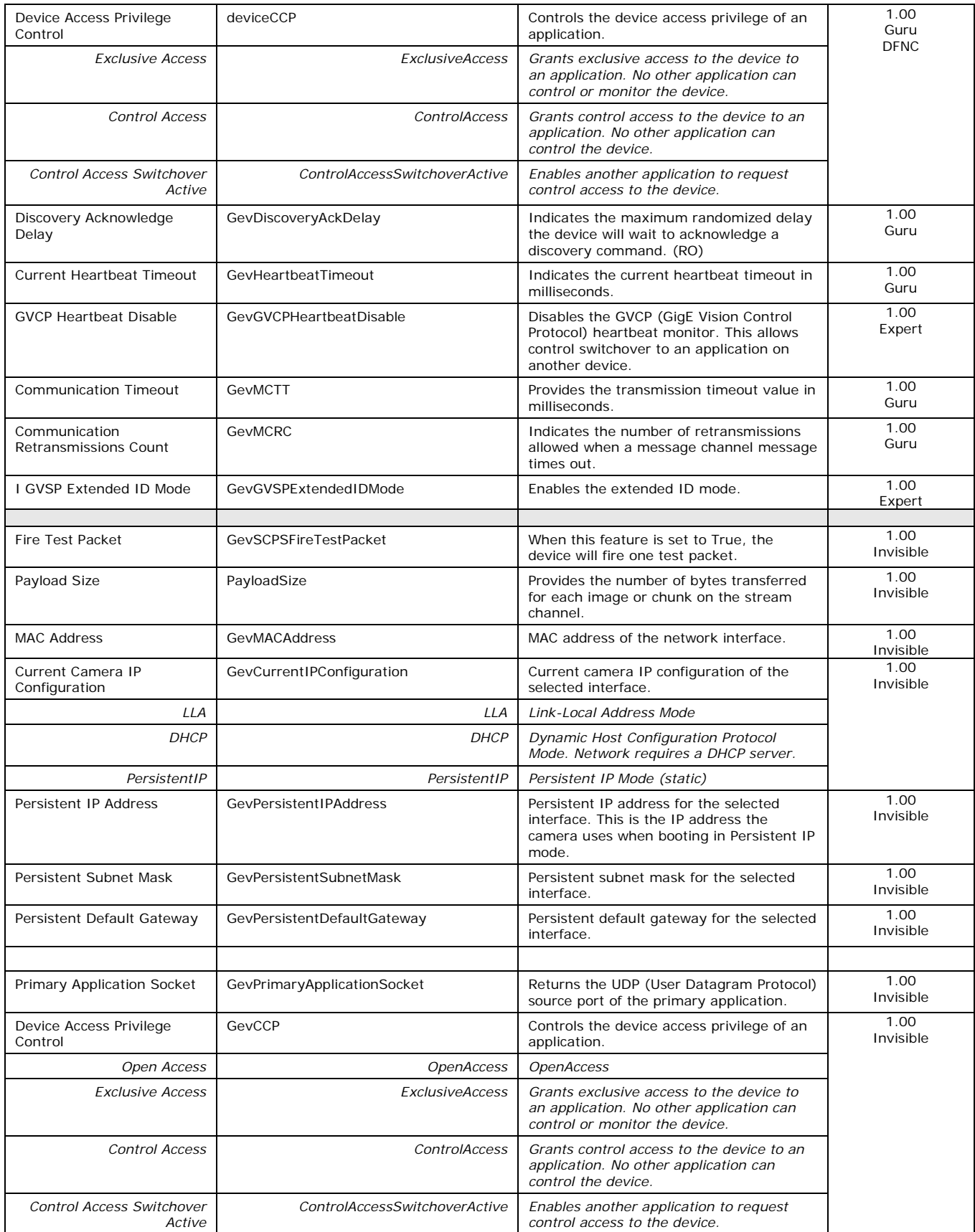

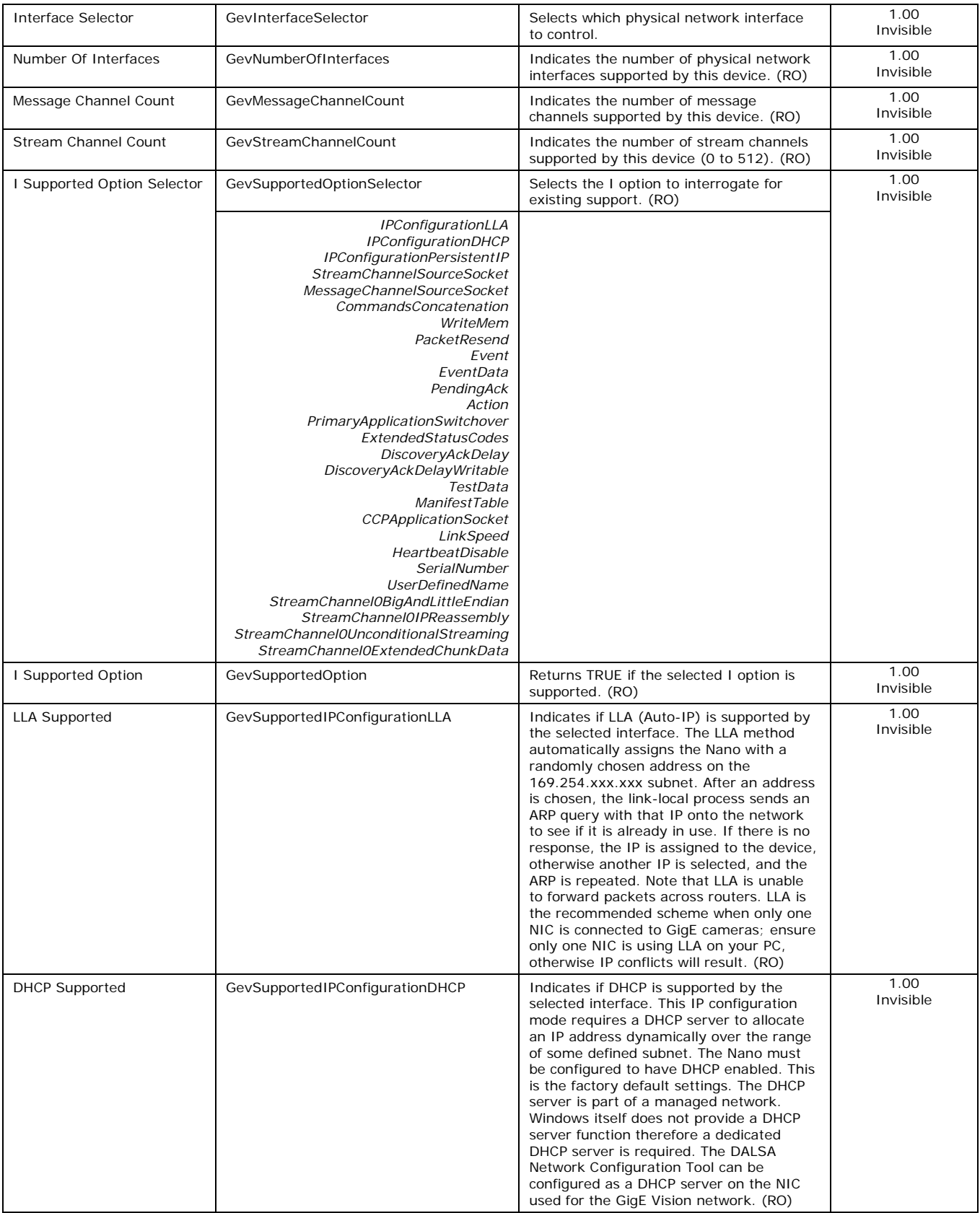

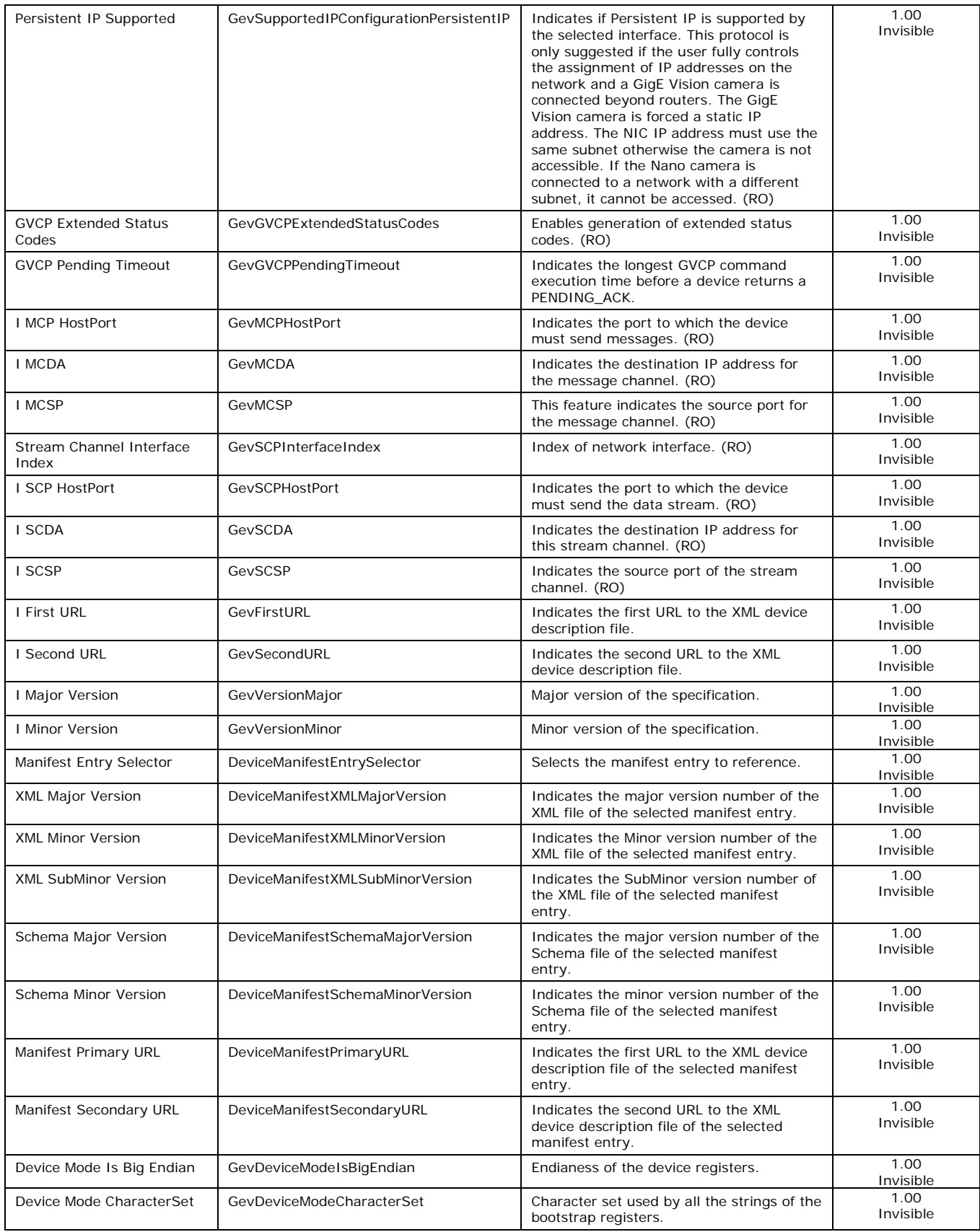

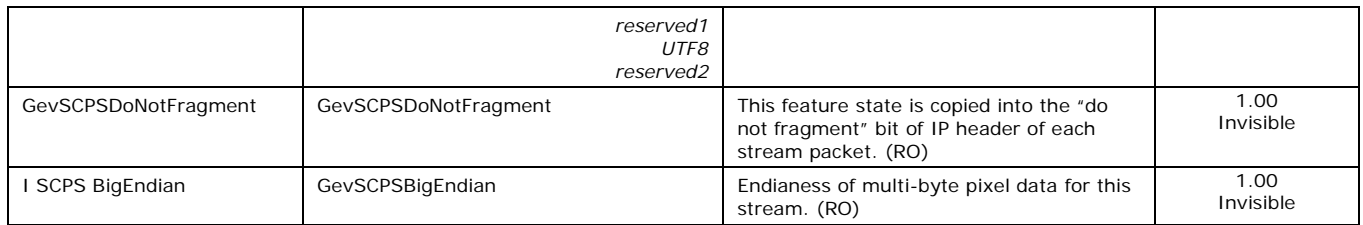

# <span id="page-207-0"></span>**Defaults for devicePacketResendBufferSize**

The default minimum for devicePacketResendBufferSize allows at least two maximum sized buffer. Resend buffers hold the last images that have been transferred to host. More buffers allow more possible resend packets.

But it is important to remember that increasing the packet resend buffer value consumes internal memory used for image buffers waiting to transfer. This will reduce the number of frames acquired at frame rates exceeding the transfer rates possible to the host computer. Memory size is monitored with the feature ["transferQueueMemorySize"](#page-183-0).

# <span id="page-208-0"></span>**GigE Vision Host Control Category**

The GigE Vision Host controls as shown by CamExpert, has parameters used to configure the host computer system GigE Vision features used for Genie Nano networking management. None of these parameters are stored in any Genie Nano camera.

These features allow optimizing the network configuration for maximum Nano bandwidth. Settings for these parameters are highly dependent on the number of cameras connected to a NIC, the data rate of each camera and the trigger modes used.

Information on these features is found in the Teledyne DALSA Network Imaging Module User manual.

# **Teledyne DALSA TurboDrive**

For Genie Nano cameras supporting TurboDrive, ensure to set the feature "*Turbo Transfer Mode*" to *True*.

For information on TurboDrive see our technology primer: <http://www.teledynedalsa.com/imaging/knowledge-center/appnotes/turbodrive/>

Plus this application note reviews Teledyne DALSA's continued development of TurboDrive: *G3-AN0004 – Genie Nano: Comparing TurboDrive v2.0 with TurboDrive v1.0 algorithm* <http://www.teledynedalsa.com/imaging/knowledge-center/appnotes/>

**Important:** When using Metadata in conjunction with TurboDrive, the Nano driver (all models) requires that the image acquisition width (horizontal crop) must be a minimum of 160 pixels in 8-bit mode or 96 pixels in 10/12-bit mode. The driver requires this minimum width to correctly apply the TurboDrive compression algorithm. When acquisitions are cropped more than the minimum widths, TurboDrive is automatically disabled while Metadata remains active.

# <span id="page-208-1"></span>**File Access Control Category**

The File Access control in CamExpert allows the user to quickly upload various data files to the connected Genie Nano. The supported data files are for firmware updates, and dependent on the Nano model, LUT tables, Defective Pixel Maps, and other Sapera file types.

Features listed in the description table but tagged as *Invisible* are usually for Teledyne DALSA or third party software usage—not typically needed by end user applications.

Also important, Genie Nano cameras are available in a number of models implementing different sensors and image resolutions which may not support the full feature set defined in this category.

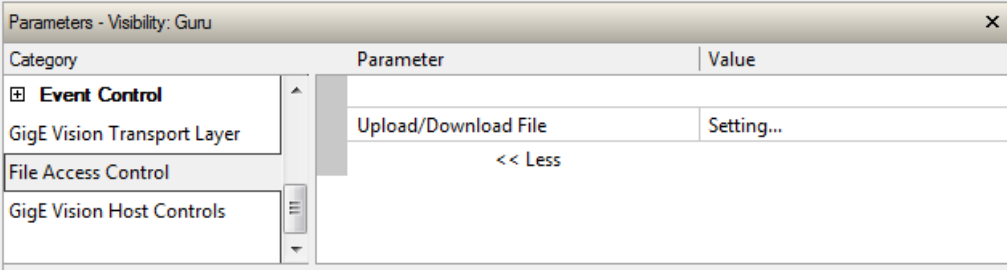

# **File Access Control Feature Descriptions**

The Device Version number represents the camera software functional group, not a firmware revision number. As Genie Nano capabilities evolve the device version tag will increase, therefore identifying the supported function package. New features for a major device version release will be indicated by green text for easy identification.

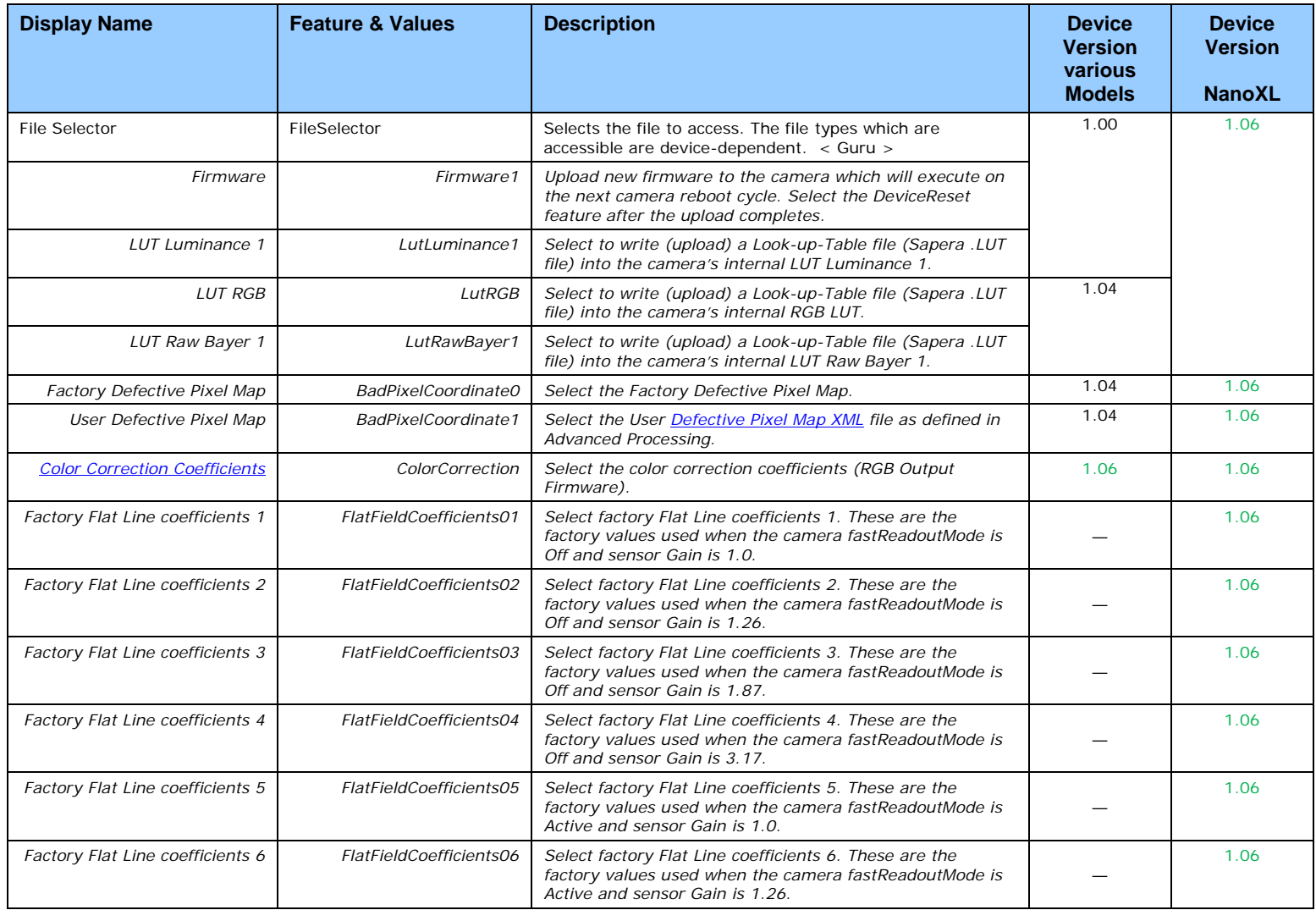

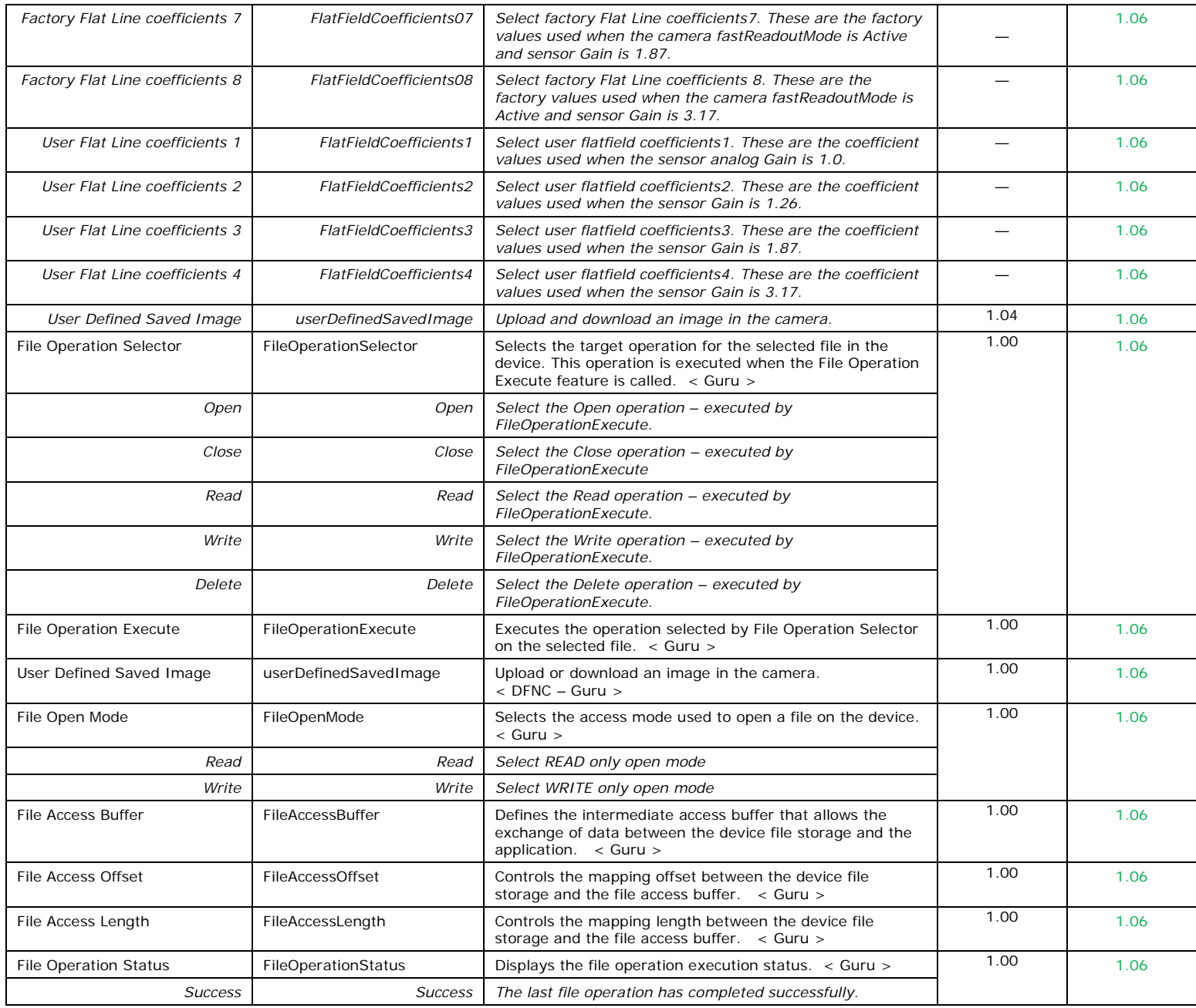

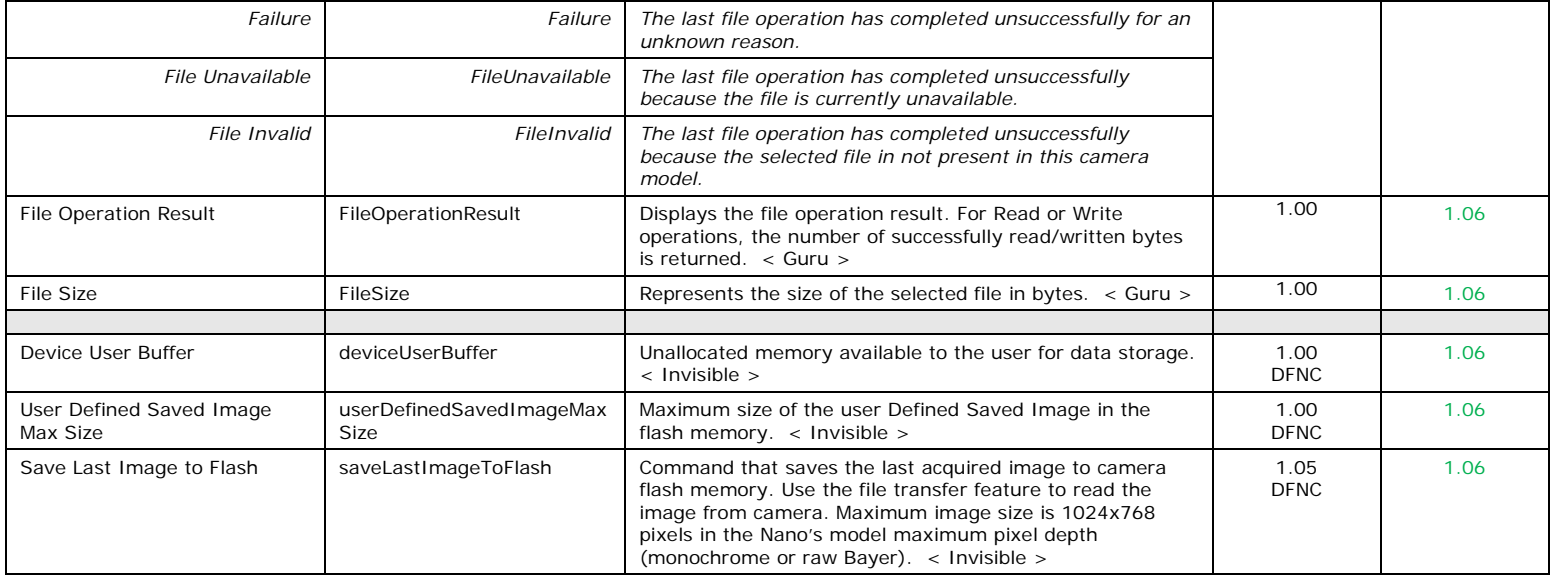

# **Updating Firmware via File Access in CamExpert**

• Click on the "Setting…" button to show the file selection menu.

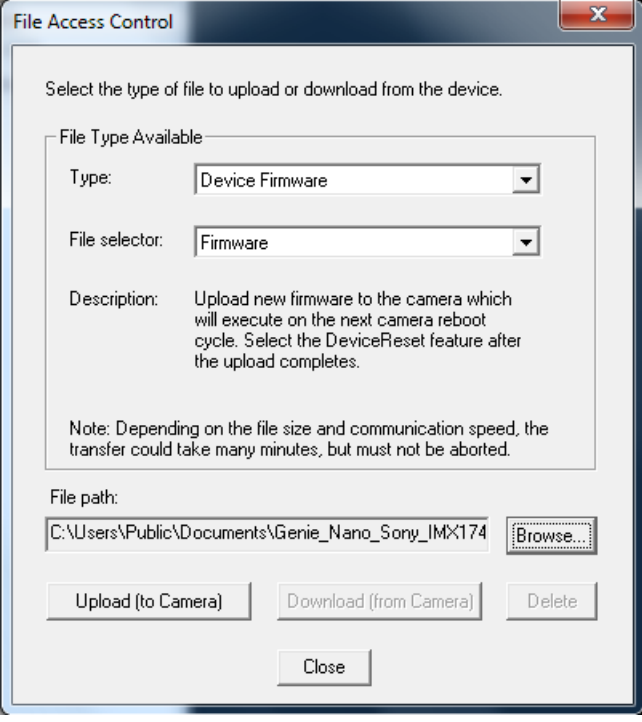

- From the **File Type** drop menu, select the file **Type** that will be uploaded to the Genie Nano. This CamExpert tool allows quick firmware changes or updates, when available for your Genie Nano model.
- <span id="page-212-0"></span>• From the **File Selector** drop menu, select the Genie Nano memory location for the uploaded data. This menu presents only the applicable data locations for the selected file type.
- Click the Browse button to open a typical Windows Explorer window.
- Select the specific file from the system drive or from a network location.
- Click the Upload button to execute the file transfer to the Genie Nano.
- Reset the Nano when prompted.

## **Overview of the** *deviceUserBuffer* **Feature**

The feature *deviceUserBuffer* allows the machine vision system supplier access to 4 kB of reserved flash memory within the Genie Nano. This memory is available to store any data required, such as licensing codes, system configuration codes, etc. as per the needs of the system supplier. No Nano firmware operation will overwrite this memory block thus allowing and simplifying product tracking and control.

## **Overview of Color Correction Coefficients**

The Sapera LT SDK provides a color correction tool and information about generating coefficients for color cameras with RGB output design firmware.

# **Implementing Trigger-to-Image Reliability**

# **Overview**

In a complex imaging system a lot can go wrong at all points – from initial acquisition, to camera processing, to data transmission. Teledyne DALSA provides features, events, and I/O signals that provide the system designer with the tools to qualify the system in real time.

The Teledyne DALSA website provides general information, FAQ, and White Paper download about the Trigger-to-Image Reliability (T2IR) framework in hardware and Sapera LT software SDK. <http://www.teledynedalsa.com/imaging/knowledge-center/appnotes/t2ir/>

# **T2IR with Genie Nano**

Nano provides a number of features for system monitoring:

- Built-in Self-Test on power-up and reset after firmware change
- Image Buffer Accumulation Count Status
- Image Buffer Memory Size
- Packet Resend Buffer Memory Size
- Internal Temperature Reporting
- In Camera Event Status Flags
	- Invalid External Trigger
		- Image Lost
		- Packet Resend & Related Status
		- Ethernet Pause Frame Requested

# **Nano Features for T2IR Monitoring**

The following table presents some of the Nano camera features a developer can use for T2IR monitoring. The output line signals would interface to other external devices.

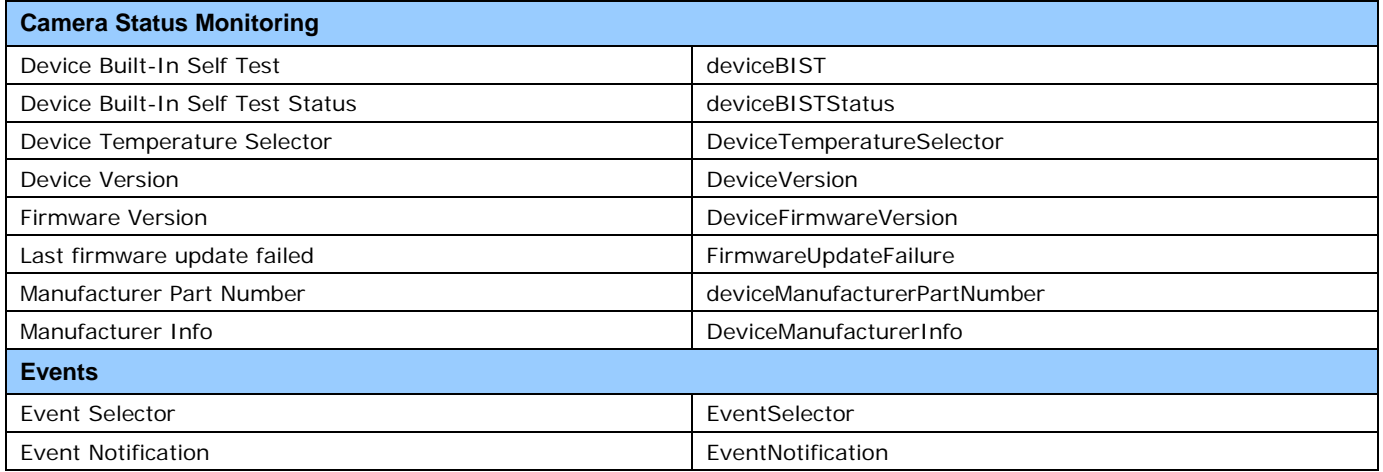

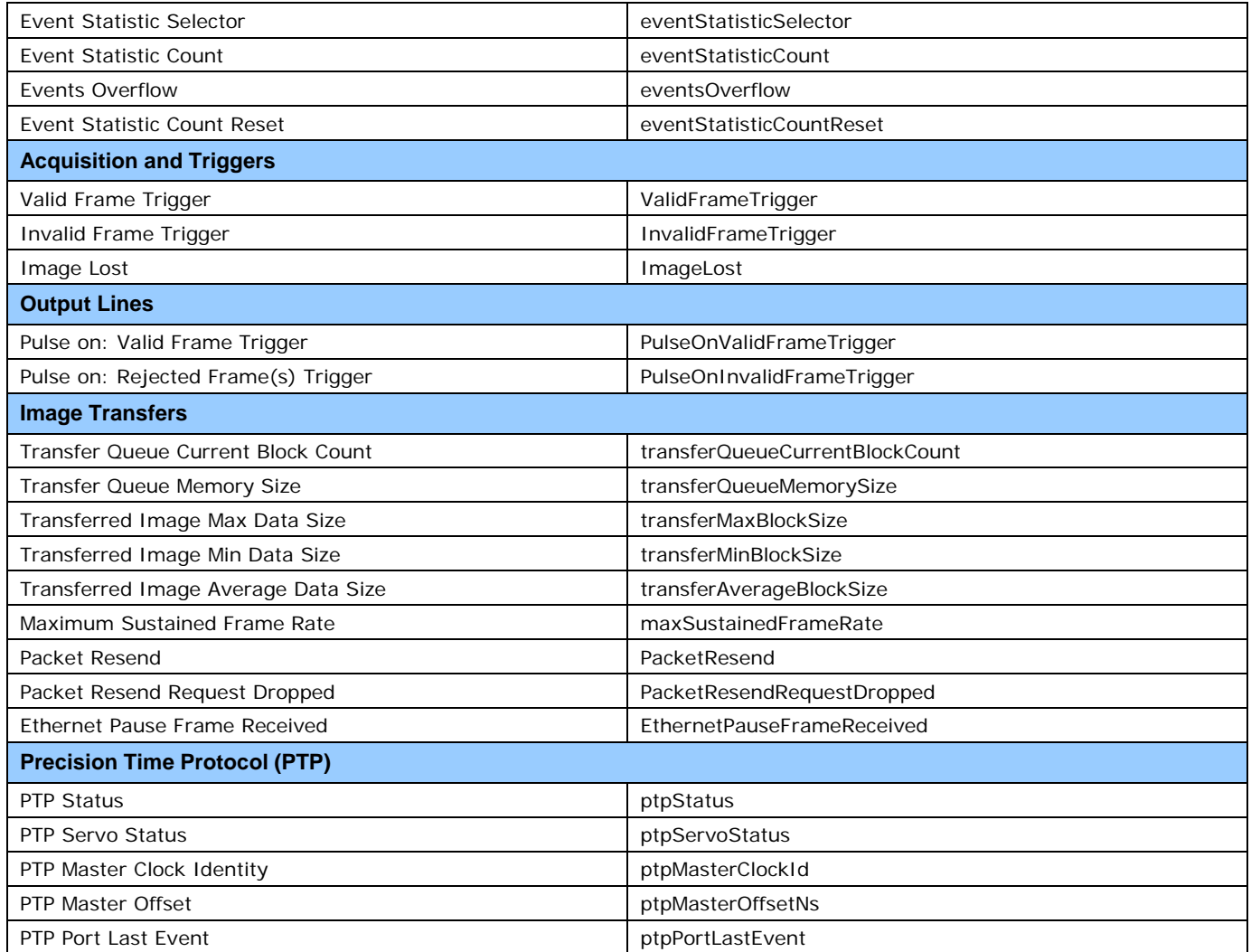

# **Sapera Tools for Networking**

# **Nano IP Configuration Mode Details**

In general automatic IP configuration assignment (LLA/DHCP) is sufficient for most Nano installations. Please refer to the **Teledyne DALSA Network Imaging Package manual** for information on the Teledyne DALSA Network Configuration tool and network optimization for GigE Vision cameras and devices.
# **Technical Specifications**

Both 2D and 3D design drawings are available for download from the Teledyne DALSA web site [ <http://www.teledynedalsa.com/genie-nano> ].

# **Mechanical Specifications — C & CS Mount:**

Nano models with C and CS mounts have slight variations to their body depths as detailed in the following table. The three columns labeled "E", "F", and "G" list the dimensional depth variations (in mm) corresponding to the same labels shown on the mechanical specification drawing shown on the next page.

These physical variations compensate for different sensors boards and whether a model is shipped with an IR filter, so as to maintain a constant back focal specification. See this technical description for [information on back focal variances](#page-249-0) when using IR or other filters between the lens and sensor.

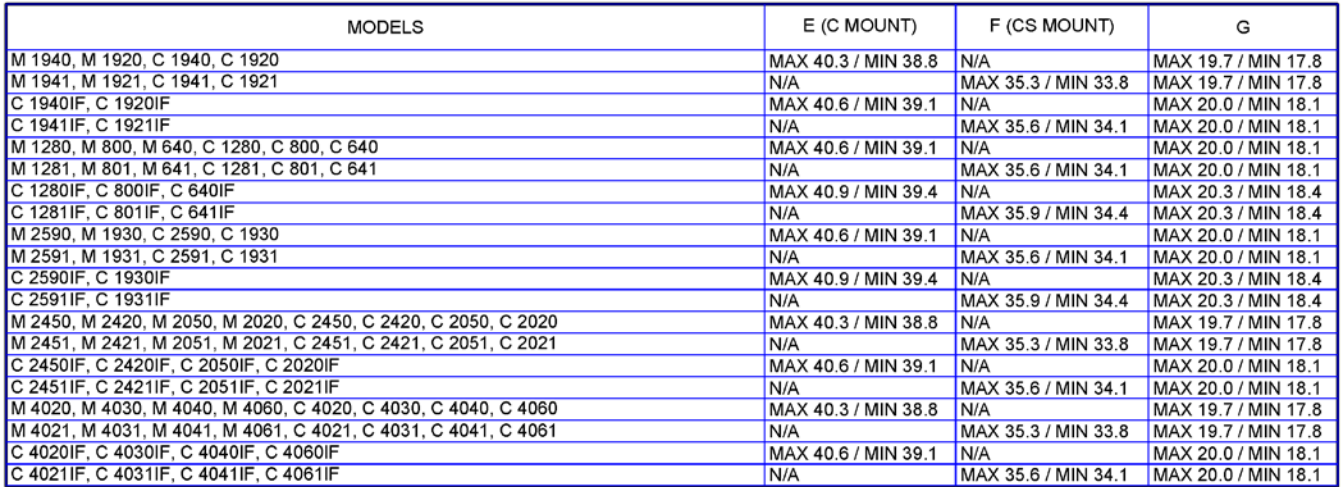

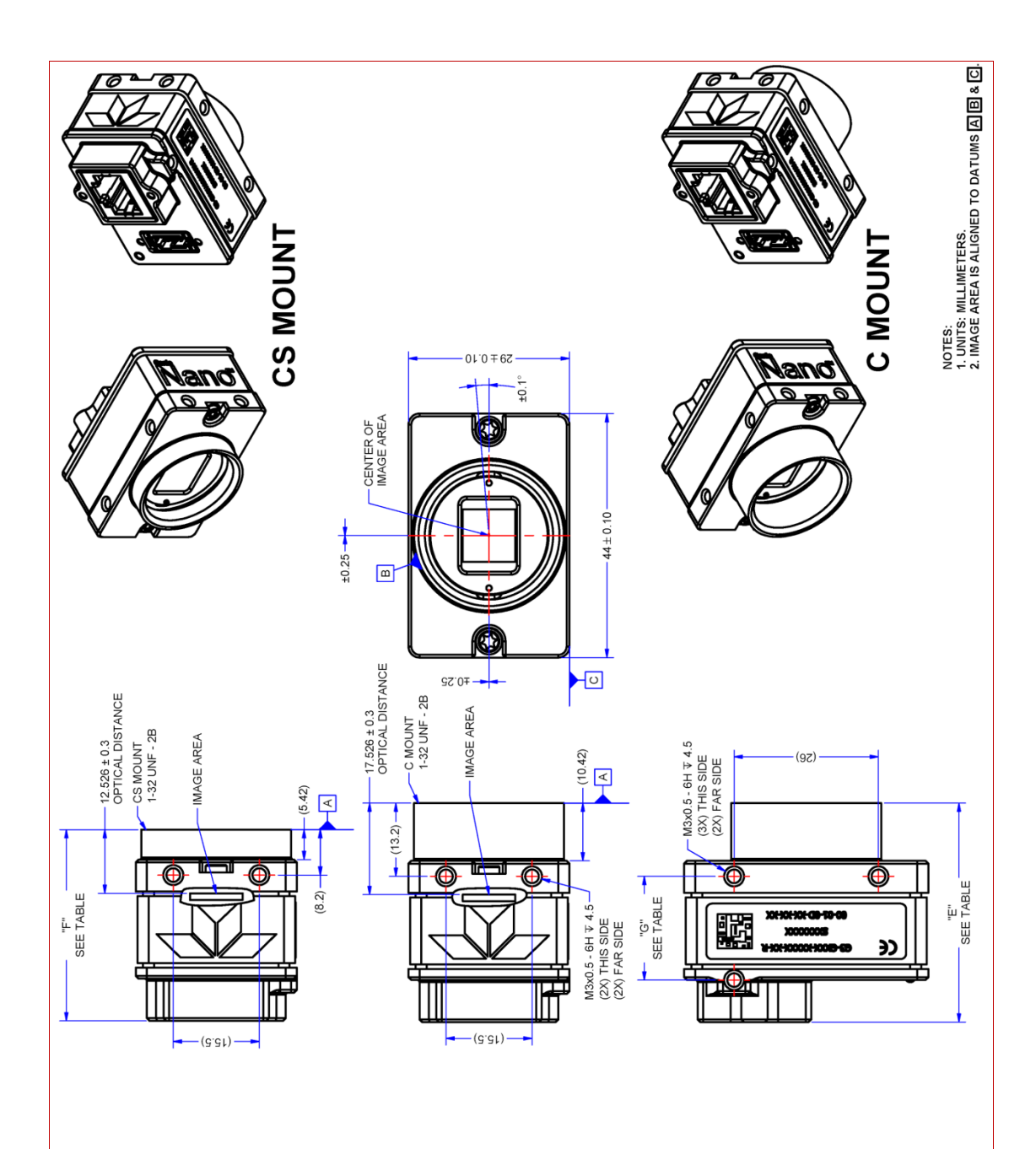

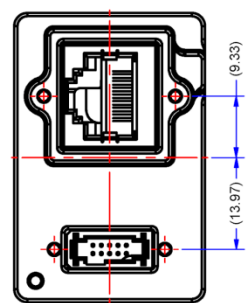

*Note: Genie Nano with C or CS Mount*

# **Mechanical Specifications — NanoXL:**

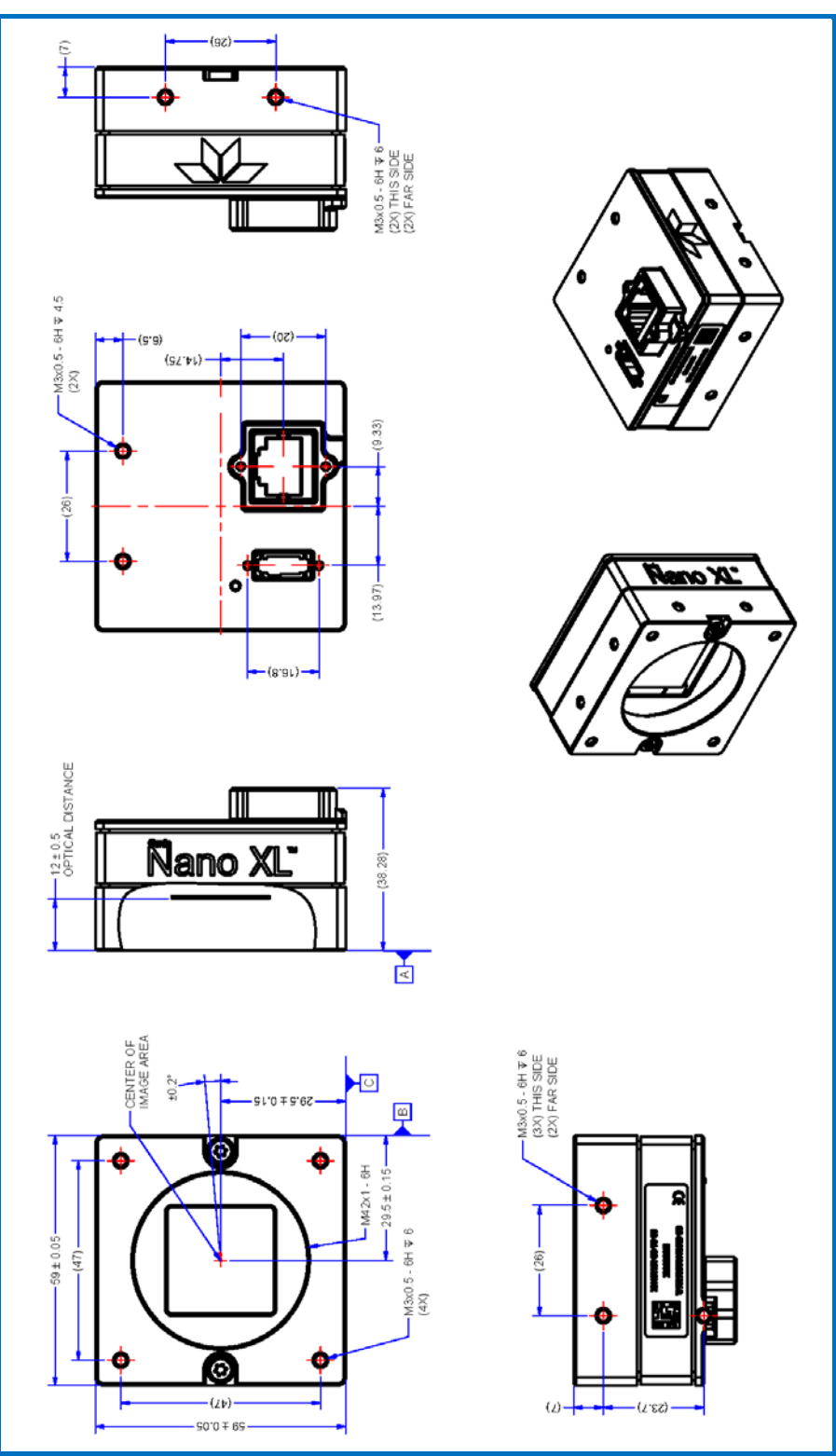

*Note: Genie NanoXL with M42 Mount*

# **Additional Notes on Genie Nano Identification and Mechanical**

#### **Identification Label**

Genie Nano cameras have an identification label applied to the bottom side, with the following information:

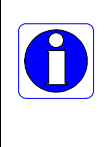

Model Part Number Serial number MAC ID 2D Barcode CE and FCC logo

#### **Additional Mechanical Notes**

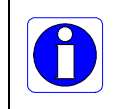

Nano supports a screw lock Ethernet cable as described in [Ruggedized RJ45 Ethernet Cables.](#page-260-0) For information on Nano lens requirements see [Optical Considerations.](#page-246-0) Each camera side has two mounting holes in identical locations, which provide good grounding capabilities. Overall height or width tolerance is  $±0.05$ mm.

#### **Temperature Management**

Genie Nano cameras are designed to optimally transfer internal component heat to the outer metallic body. If the camera is free standing (i.e. not mounted) it will be very warm to the touch.

Basic heat management is achieved by mounting the camera onto a metal structure via its mounting screw holes. Heat dissipation is improved by using thermal paste between the camera body (not the front plate) and the metal structure.

# **Sensor Alignment Specification**

The following figure specifies sensor alignment for Genie Nano where all specifications define the absolute maximum tolerance allowed for production cameras. Dimensions "x, y, z", are in microns and referenced to the Genie Nano mechanical body or the optical focal plane (for the z-axis dimension). Theta specifies the sensor rotation relative to the sensor's center and Nano mechanical.

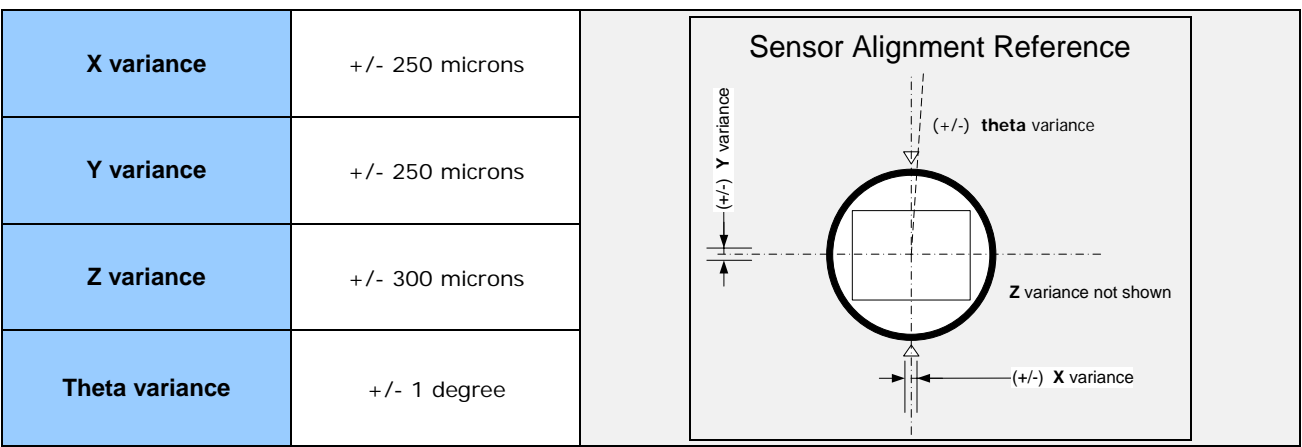

### **Connectors**

- A single **RJ45 Ethernet** connector for control and video data to the host Gigabit NIC. Additionally for [PoE,](#page-224-0) the Genie Nano requires an appropriate PoE Class 0 or Class 3 (or greater) power source device (such as a powered computer NIC, or a powered Ethernet switch, or an Ethernet power injector). For industrial environments, Nano supports the use of screw lock Ethernet cables (see [Ruggedized RJ45 Ethernet Cables\)](#page-260-0). Note that for PoE installations, a shielded Ethernet cable is required to provide a camera ground connection to the controlling computer.
- Note: Connect power via the I/O or PoE, **not both**. Although Nano has protection, differences in ground levels may cause operational issues or electrical faults.
- The Nano has a single 10-pin connector (SAMTEC connector TFM-105-02-L-D-WT) for all I/O signals and for an auxiliary DC power source. Nano supports connecting cables with retention clips or screw locks.
- See *I/O Mating Connector Sources* for information about the mating connector or complete cable solutions with retention clips. The following figure shows the pin number assignment (external view of the camera body connector).

**Face View of the Nano Back**

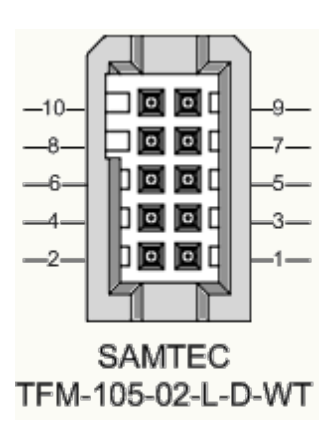

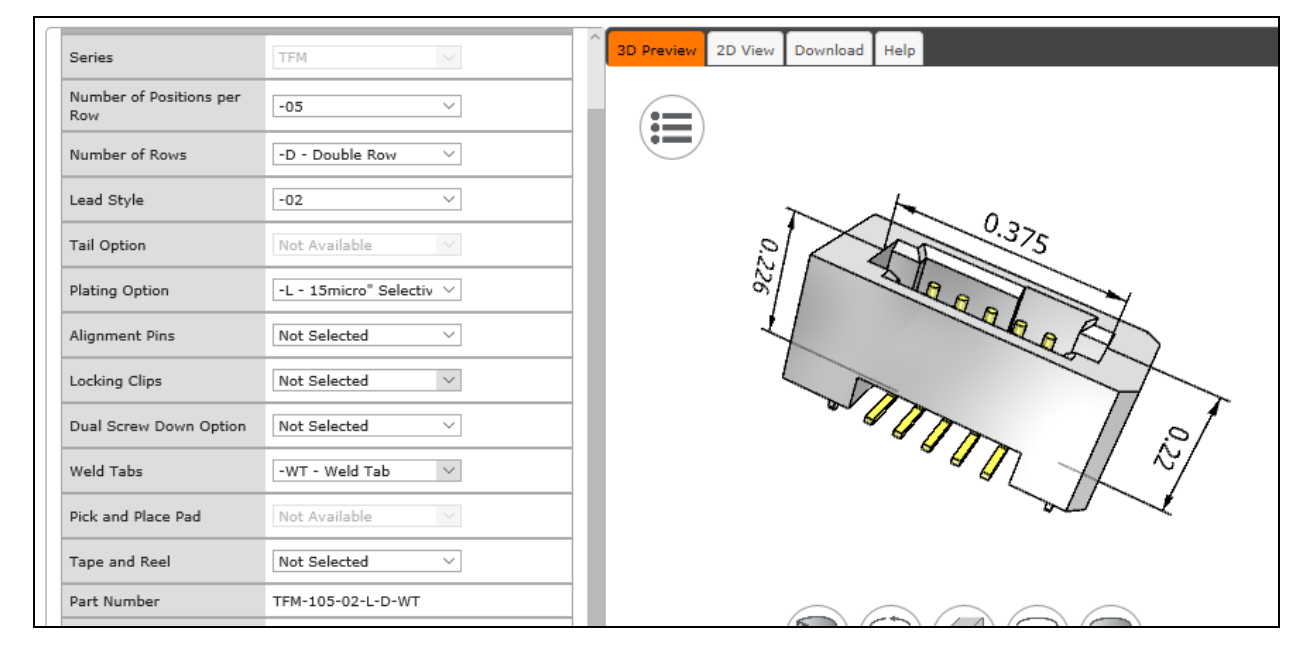

#### **3D View of the camera's connector TFM-105-02-L-D-WT**

# **10-pin I/O Connector Details**

Teledyne DALSA makes available optional I/O cables as described in [Accessories.](#page-16-0) Contact Sales for availability and pricing.

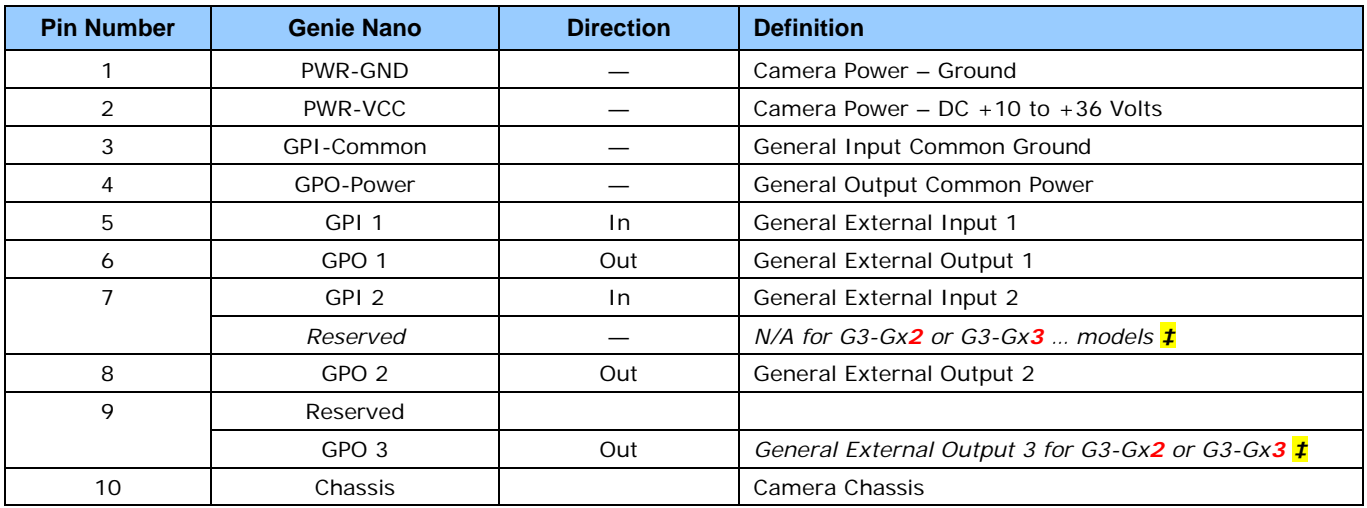

**‡** Note: Output 3 only supports Software Controlled logic High or Low signals.

**Nano:** "G3-GM**2**… or G3-GC**2**…" part numbers denote optional "1 input / 3 output" special order models.

**NanoXL:** "G3-Gx**3**" models come standard with 2 Inputs and 3 Outputs

See [AC Characteristics of 1 Input / 3 Output Models](#page-272-0) for additional information.

#### *Camera DC Power Characteristics*

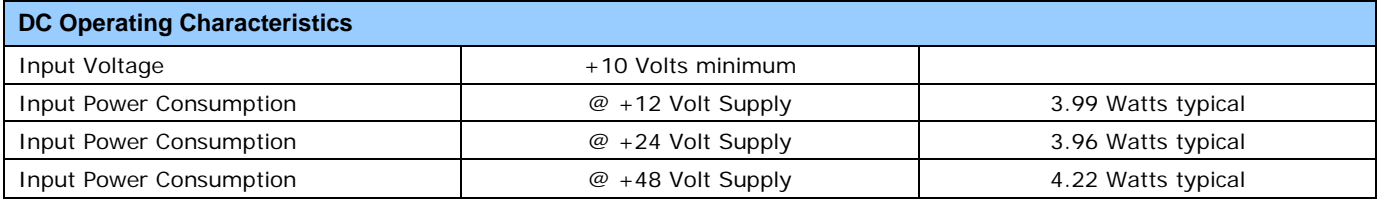

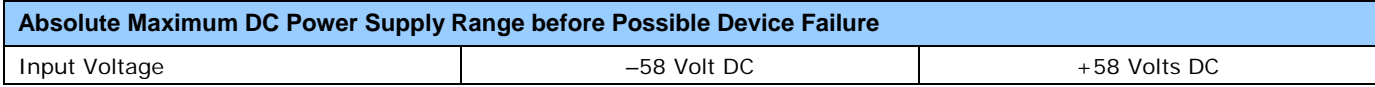

#### <span id="page-223-0"></span>*I/O Mating Connector Specifications & Sources*

For users wishing to build their own custom I/O cabling, the following product information is provided to expedite your cable solutions. Samtec web information for the discrete connector and a cable assembly with retention clips follows the table.

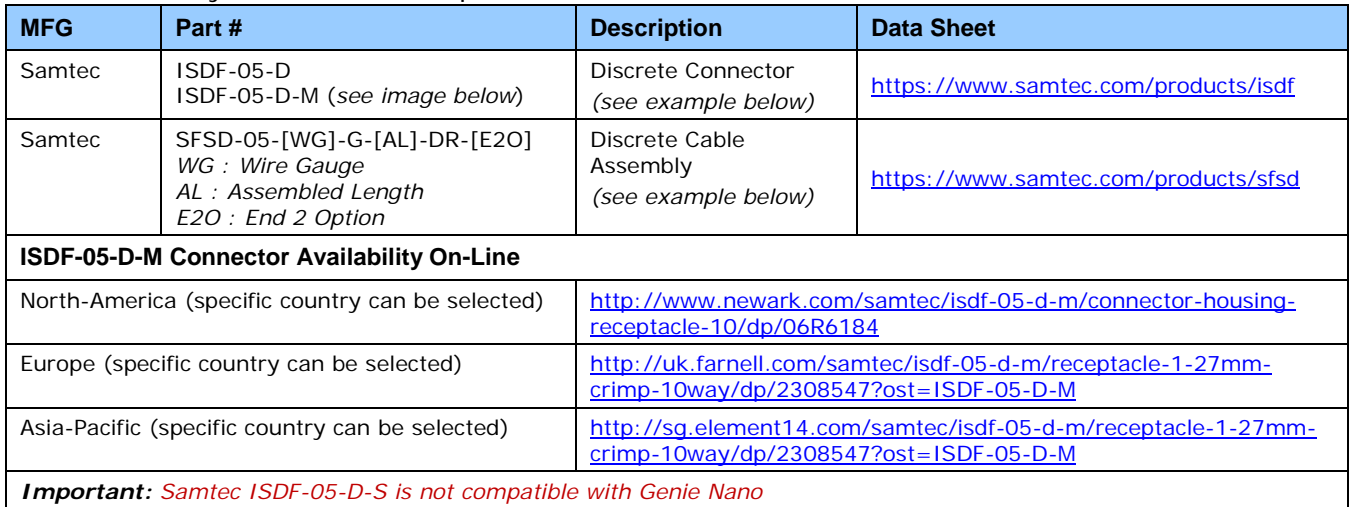

#### **Samtec ISDF-05-D-M mating connector for customer built cables w/retention clips ".050" Tiger Eye™ Discrete Wire Socket Housing"**

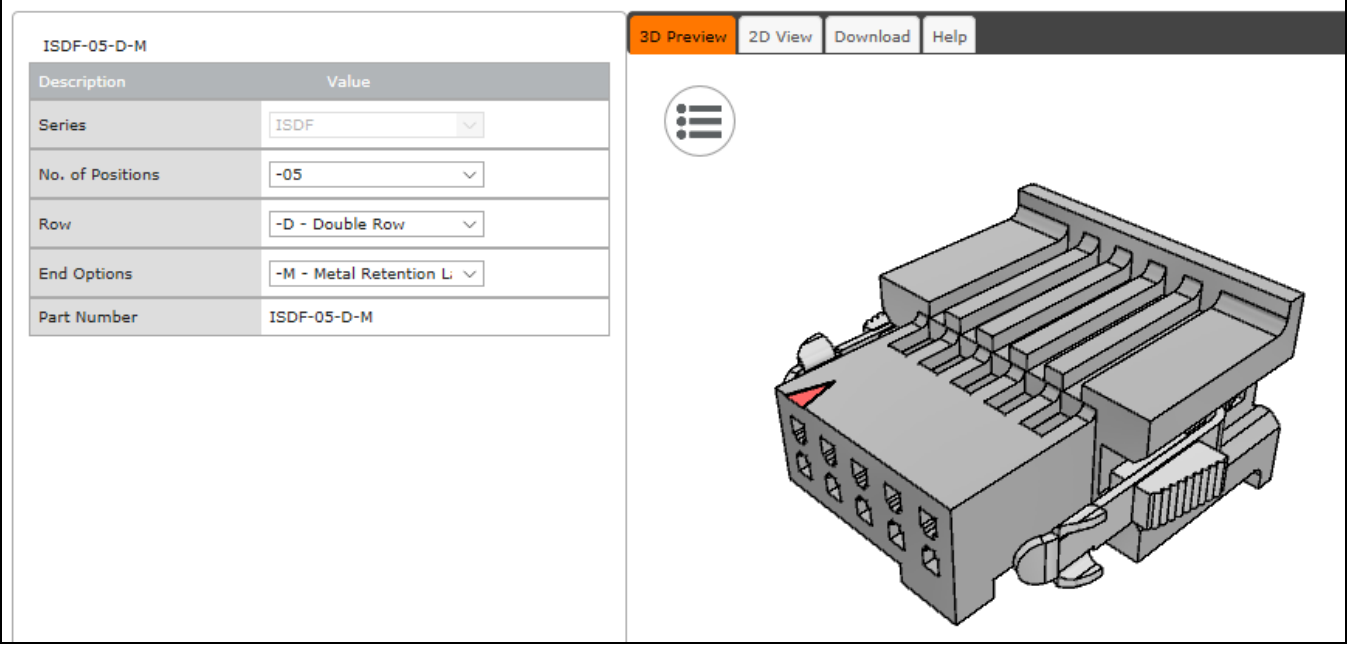

**Samtec connector-cable assembly SFSD-05-28-H-03.00-SR w/retention clips ".050" Tiger Eye™ Double Row Discrete Wire Cable Assembly, Socket"**

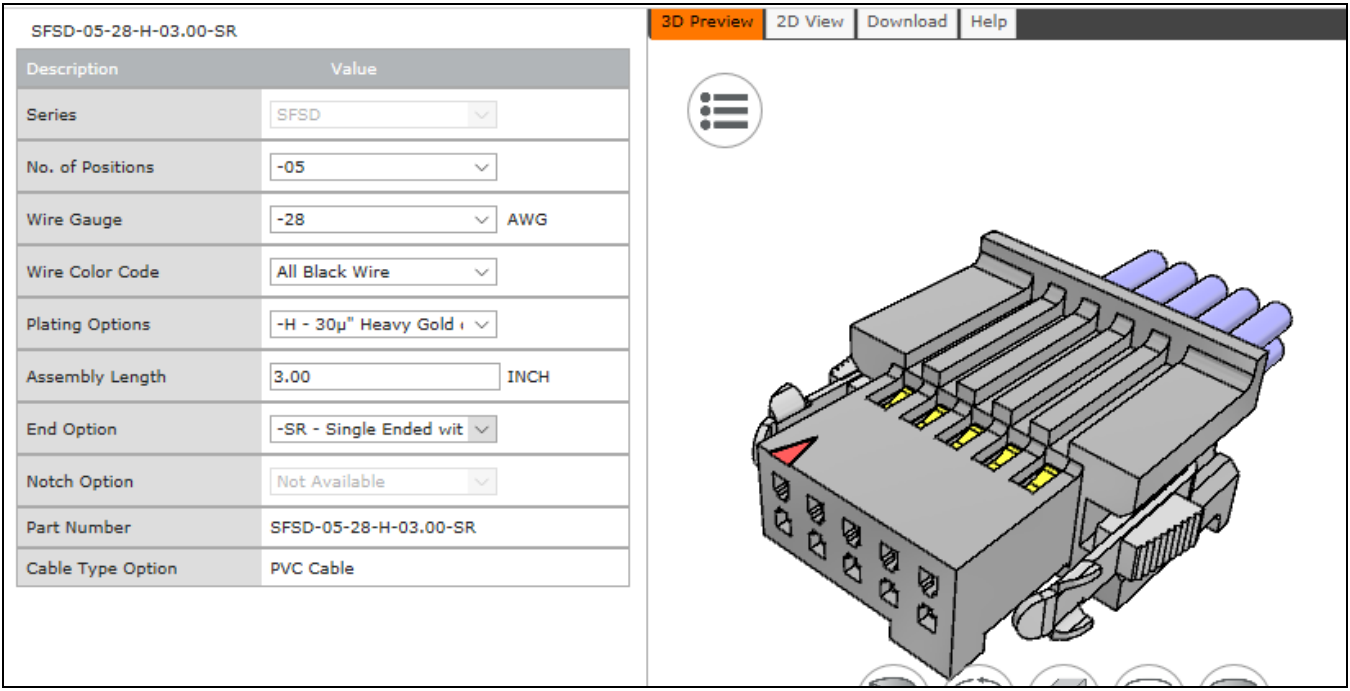

#### <span id="page-224-0"></span>**Power over Ethernet (PoE) Support**

- The Genie Nano requires a PoE Class 0 or Class 2 (or greater) power source for the network if not using a separate external power source connected to pins 1 & 2 of the camera's I/O Connector.
- To use PoE, the camera network setup requires a powered computer NIC supporting PoE, or a PoE capable Ethernet switch, or an Ethernet power injector.
- **Important:** Connect power via the I/O connector or PoE, but not both. Although Nano has protection, differences in ground levels may cause operational issues or electrical faults.
- If both supplies are connected and active, the Nano will use the I/O power supply connector. But as stated, ground differences may cause camera faults or failure.
- **Important:** When using PoE, the camera's I/O pin 1 (Camera Power Ground) must not be connected to I/O pin 3 (General Input Common Ground).

# **Input Signals Electrical Specifications**

#### **External Inputs Block Diagram**

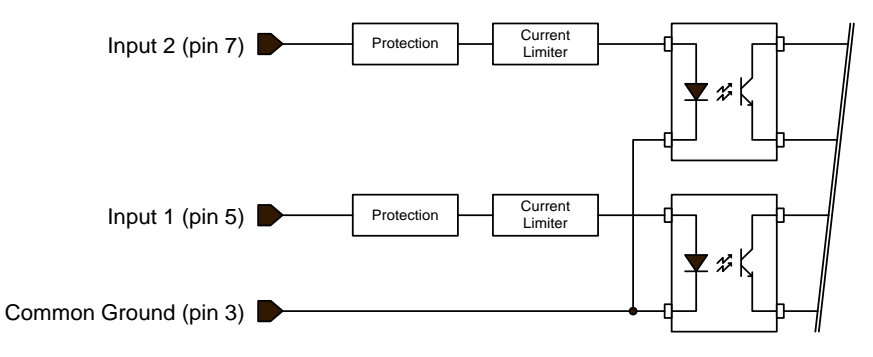

#### *External Input Details*

- Opto-coupled with internal current limit.
- Single input trigger threshold level
- (TTL standard: <0.8V=Logical LOW, >2.4V=Logical HIGH. See *[lineDetectionLevel](#page-111-0)* feature).
- Used as trigger acquisition event, counter or timestamp event, or integration control.
- User programmable debounce time from 0 to 255µs in 1µs steps.
- Source signal requirements:
	- Single-ended driver meeting TTL, 12V, or 24V standards (see table below)
	- If using a differential signal driver, only one input can be used due to the shared input common (see details below)

#### *External Input DC Characteristics*

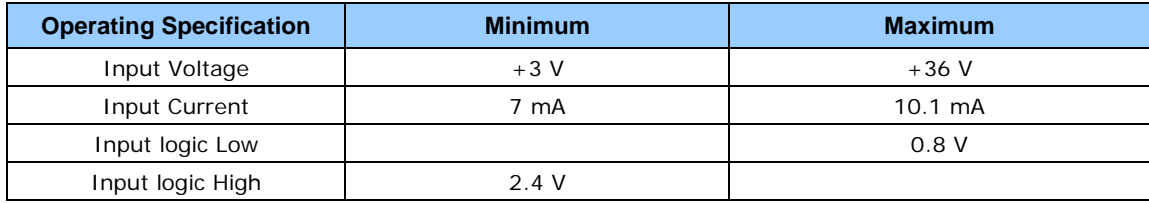

#### **Absolute Maximum Range before Possible Device Failure**

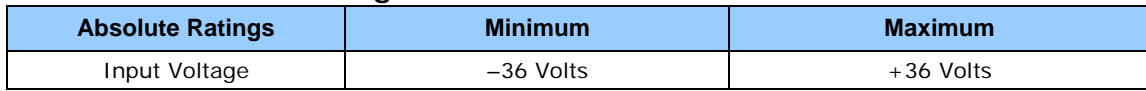

#### *External Input AC Timing Characteristics*

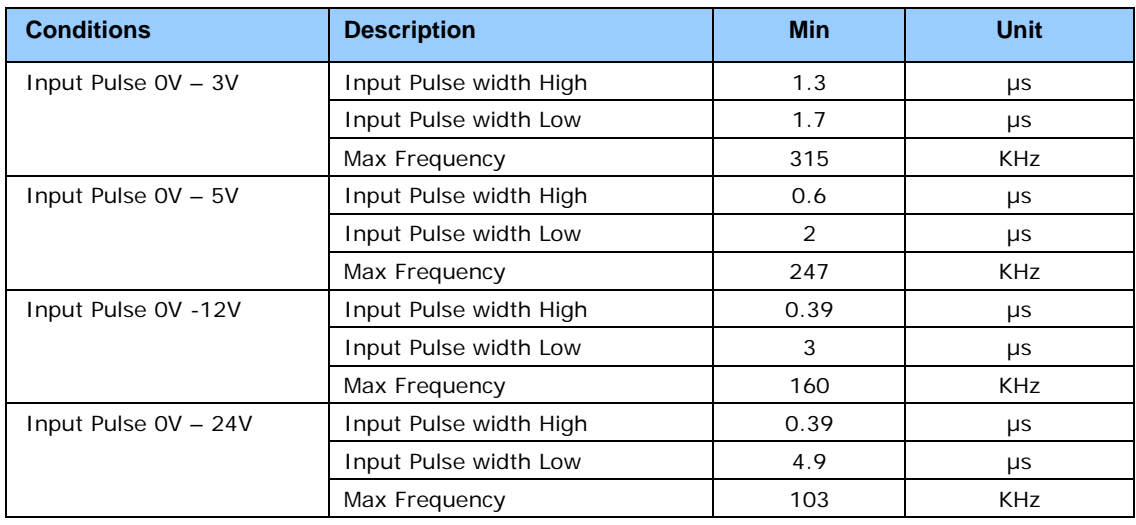

#### *External Inputs: Using TTL/LVTTL Drivers*

• External Input maximum current is limited by the Nano circuits to a maximum of 10mA.

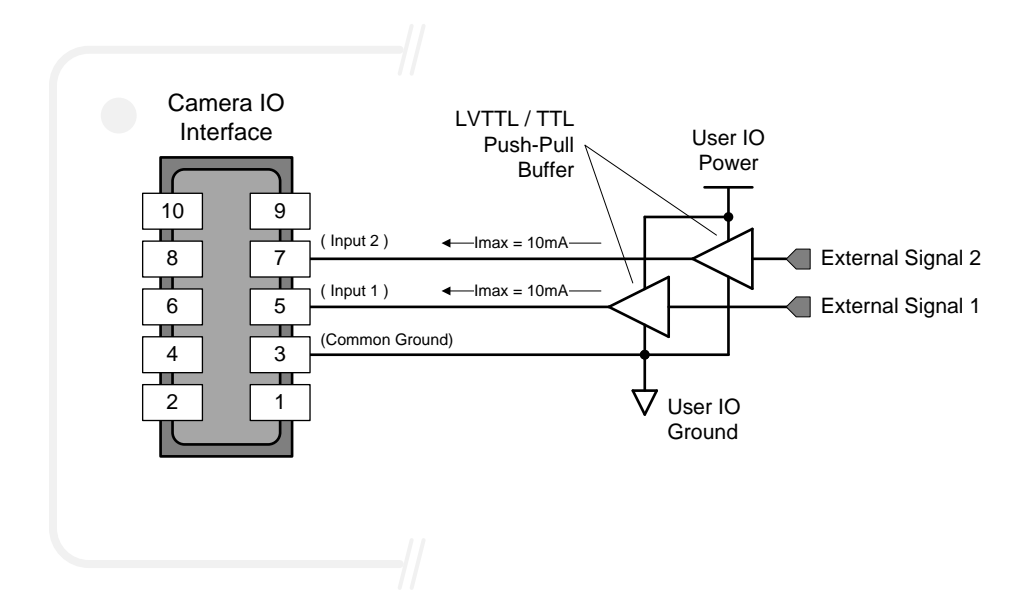

#### *External Inputs: Using Common Collector NPN Drivers*

External Input maximum current is limited by the Nano circuits to a maximum of 10mA.

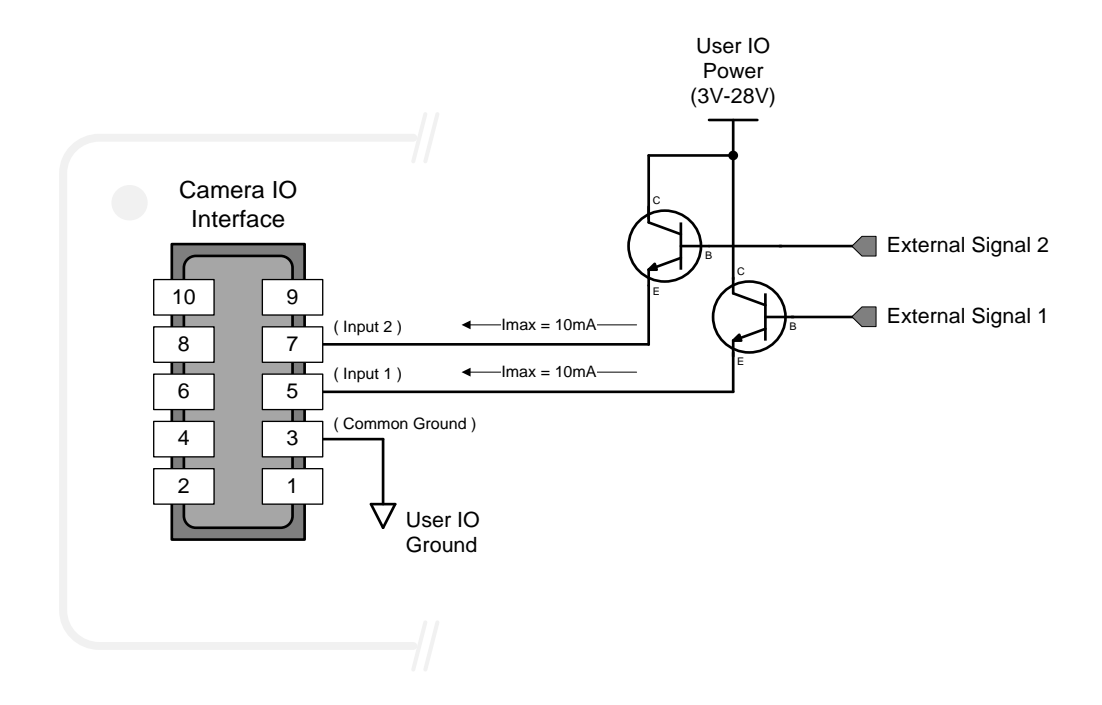

#### *External Inputs: Using Common Emitter NPN Driver*

- External Input maximum current is limited by the Nano circuits to a maximum of 10mA.
- Warning: Only one External Signal can be used (input 1 or input 2).

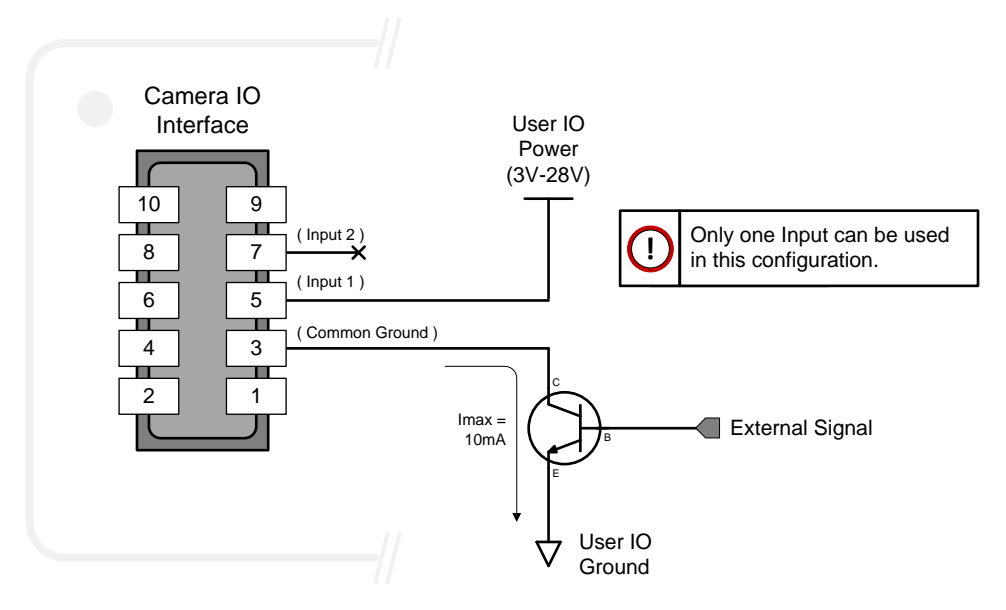

#### *External Inputs: Using a Balanced Driver*

• Warning: Only one External Signal can be used (input 1 or input 2).

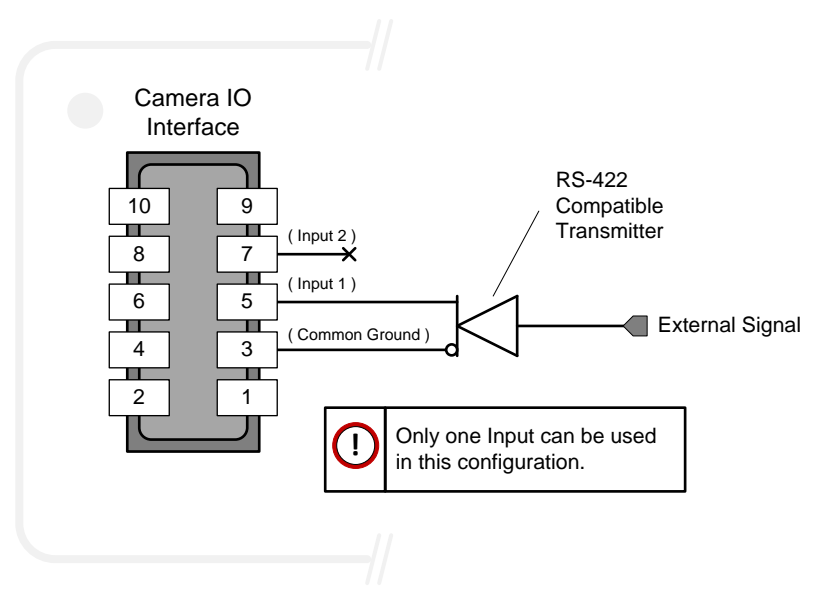

### **Output Signals Electrical Specifications**

#### **External Outputs Block Diagram**

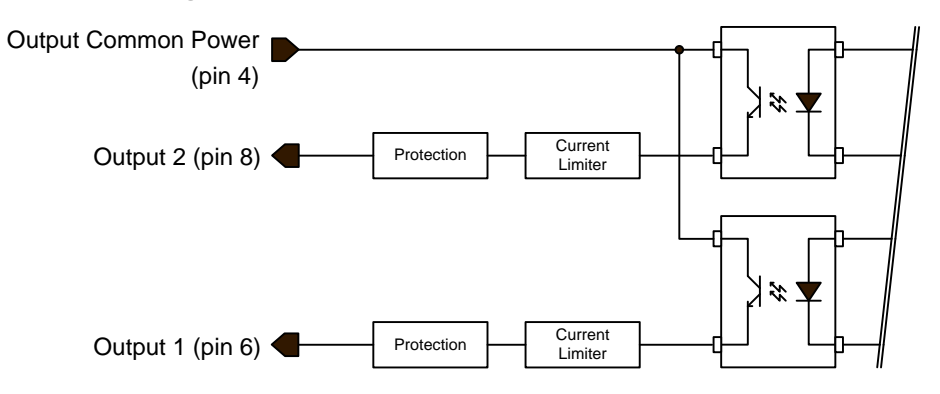

#### *External Output Details and DC Characteristics*

- Programmable output mode such as strobe, event notification, etc (see *[outputLineSource](#page-111-0)* feature)
- Outputs are open on power-up with the default factory settings
- A software reset will not reset the outputs to the open state if the outputs are closed
- A user setup configured to load on boot will not reset the outputs to the open state if the outputs are closed
- No output signal glitch on power-up or polarity reversal
- **Typical** Operating Common Power Voltage Range: +3V to 28Vdc at 24mA
- Maximum Common Power Voltage Range : ±30Vdc
- **Maximum** Output Current: 36mA

#### *External Output AC Timing Characteristics*

The graphic below defines the test conditions used to measure the Nano external output AC characteristics, as detailed in the table that follows.

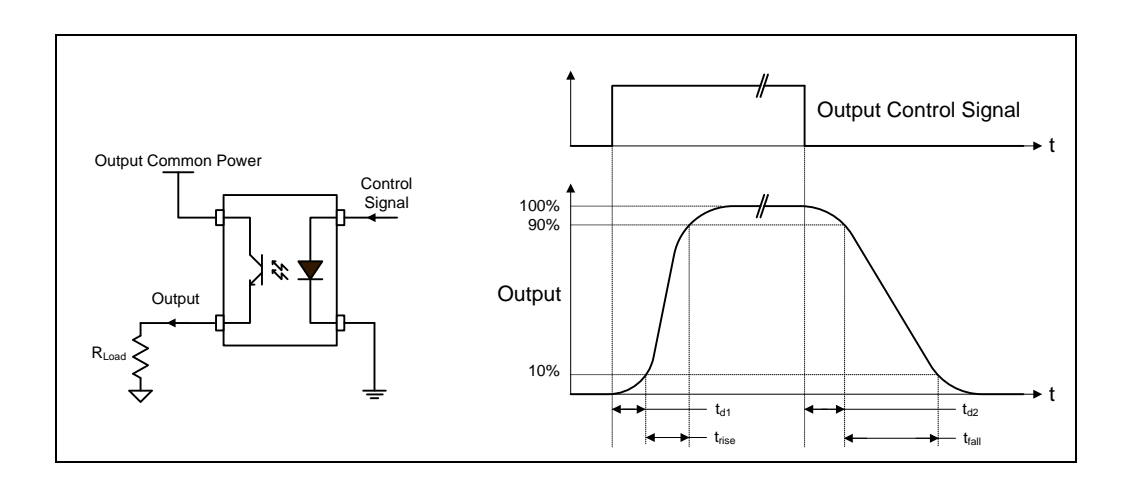

#### **Opto-coupled Output: AC Characteristics at an internal FPGA temperature of 83C**

| <b>Output</b><br><b>Common</b><br><b>Power</b> | <b>Output</b><br><b>Current</b> | $R_{load}$<br><b>Test</b> | $t_{d1}$ (µs)<br><b>Leading Delay</b> | $t_{rise}$ (µs)<br><b>Rise Time</b> | $t_{d2}$ (µs)<br><b>Trailing Delay</b> | $t_{fall}$ (µs)<br><b>Fall Time</b> |
|------------------------------------------------|---------------------------------|---------------------------|---------------------------------------|-------------------------------------|----------------------------------------|-------------------------------------|
| 3V                                             | 8 mA                            | 250 ohm                   | 0.47                                  | 2.9                                 | 11.4                                   | 26.6                                |
|                                                | 16 mA                           | $124$ ohm                 | 0.47                                  | 4.7                                 | 4.3                                    | 19.5                                |
| 5V                                             | 8 mA                            | 514 ohm                   | 4.66                                  | 2.6                                 | 13.3                                   | 25.3                                |
|                                                | 16 mA                           | 236 ohm                   | 0.5                                   | 7.0                                 | 4.4                                    | 17.9                                |
|                                                | 21 mA                           | 73 ohm                    | 0.45                                  | 4.4                                 | 3.1                                    | 10.7                                |
| 12V                                            | 8 mA                            | $1.4K$ ohm                | 0.62                                  | 2.0                                 | 18.1                                   | 24.9                                |
|                                                | 16 mA                           | 677 ohm                   | 0.54                                  | 4.8                                 | 7.5                                    | 19.9                                |
|                                                | 24 mA                           | 316 ohm                   | 0.5                                   | 3.5                                 | 3.8                                    | 11.5                                |
| 24V                                            | 8 mA                            | 2.88K ohm                 | 0.62                                  | 2.1                                 | 18.9                                   | 39.9                                |
|                                                | 16 mA                           | $1.42K$ ohm               | 0.63                                  | 4.7                                 | 10.9                                   | 27.1                                |
|                                                | 24 mA                           | 810 ohm                   | 0.79                                  | 4.9                                 | 5.2                                    | 17.4                                |

*Note: All measurements subject to some rounding.*

AC characteristics for optional models denoted by "G3-**GM2**… or G3-**GC2**…" part numbers is found in addendum –AC Characteristics of 1 Input / 3 Output Models.

#### *External Outputs: Using External TTL/LVTTL Drivers*

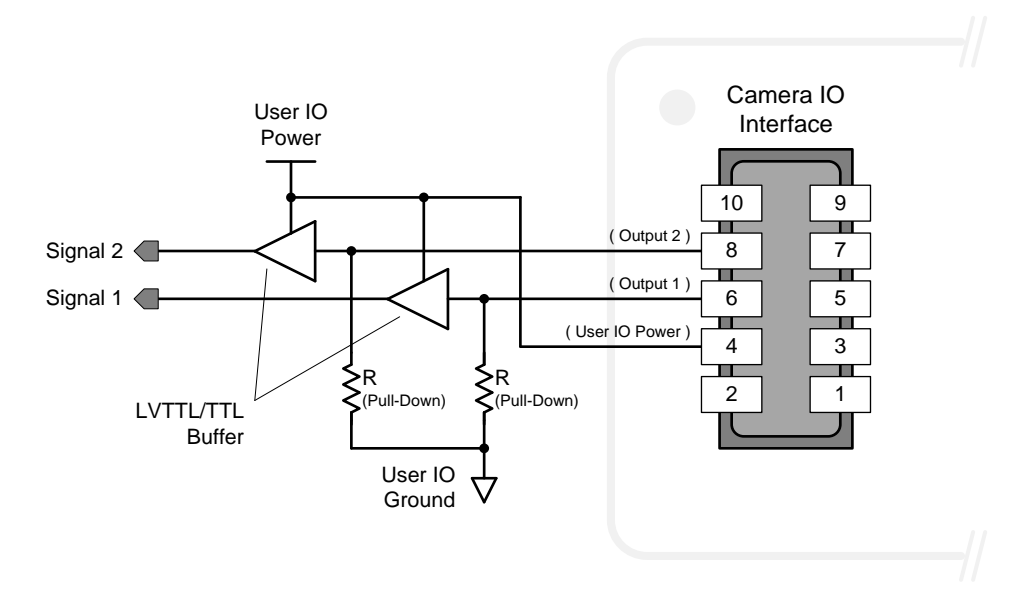

#### *External Outputs: Using External LED Indicators*

• Two external LEDs can be connected in the Common Cathode configuration.

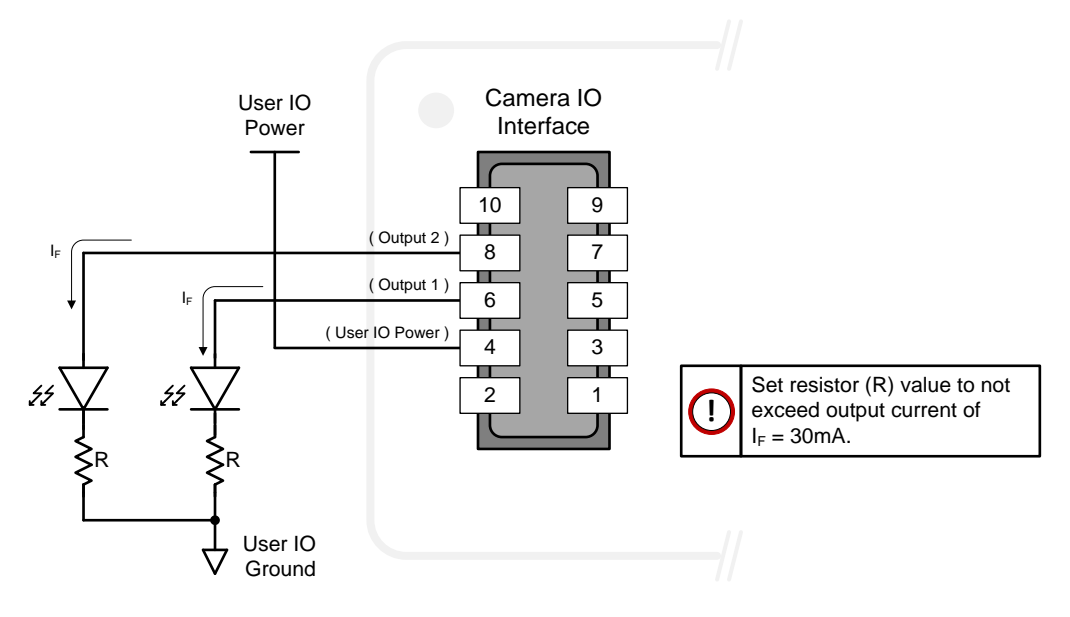

• Alternatively one external LED can be connected in the Common Anode configuration.

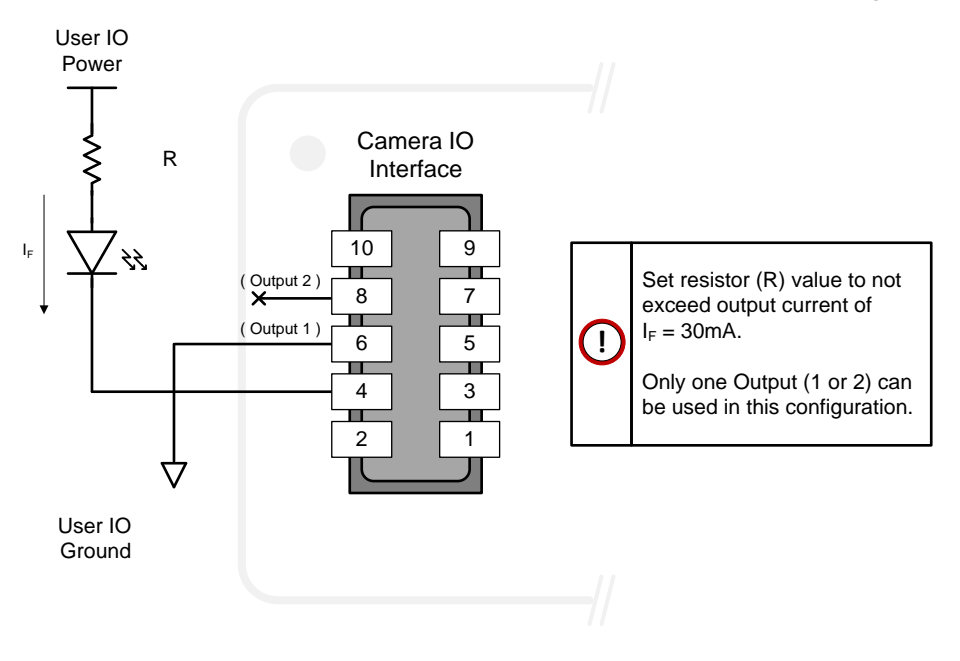

#### *Using Nano Outputs to drive other Nano Inputs*

- A synchronization method where one Nano camera signals other Nano cameras.
- Note: One Nano output can drive a maximum of three Nano inputs, as illustrated below.

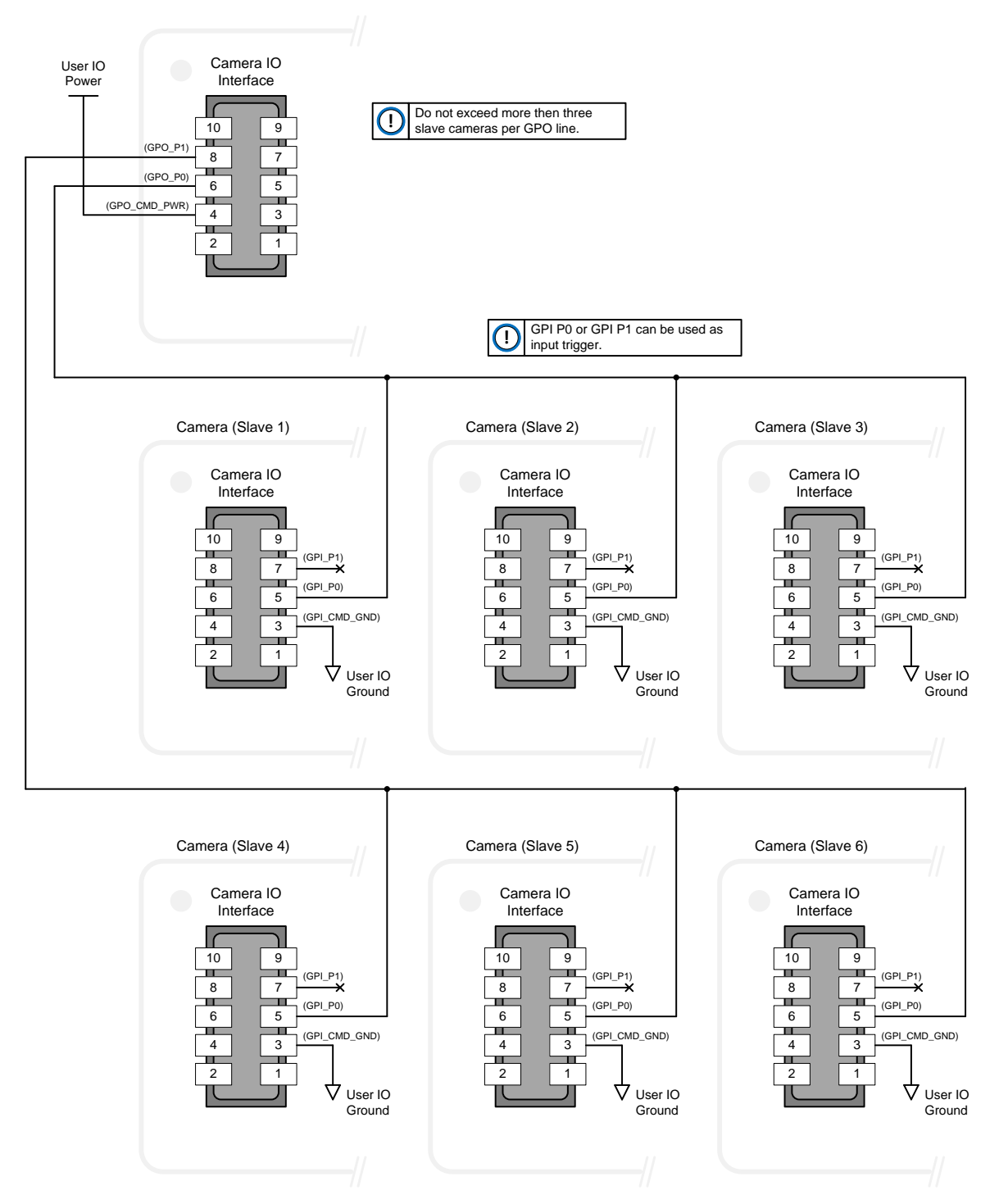

# **Computer Requirements for Nano Cameras**

The following information is a guide to computer and networking equipment required to support the Nano camera at maximum performance. The Nano camera series complies with the current Ipv4 Internet Protocol, therefore current Gigabit Ethernet (GigE) equipment should provide trouble free performance.

# **Host PC System**

Refer to your GigE-Vision compliant SDK for computer requirements.

### **Recommended Network Adapters**

- GigE network adapter (either add on card or on motherboard). The Intel PRO/1000 MT adapter is an example of a high performance NIC. Typically a system will need an Ethernet GigE adapter to supplement the single NIC on the motherboard.
- PCI Express adapters will outperform PCI adapters.
- Network adapters that support Jumbo Frames will minimize CPU utilization.
- 10/100 Ethernet is not supported by the Genie Nano series of cameras.

### **Ethernet Switch Requirements**

When there is more than one device on the same network or a camera-to-PC separation greater than 100 meters, an Ethernet switch is required. Since the Genie Nano GigE camera complies with the Internet Protocol, it should work with all standard Ethernet switches. However, switches offer a range of functions and performance grades, so care must be taken to choose the right switch for a particular application.

#### *IEEE 802.3x Pause Frame Flow Control*

Ethernet Switches supporting Full-duplex IEEE 802.3x Pause Frame Flow Control must be used in situations where multiple cameras may be triggered simultaneously. In such a case the NIC maximum bandwidth would be exceeded if there was no mechanism to temporarily hold back data from cameras. Nano cameras support the IEEE 802.3x pause frame flow control protocol automatically so that images from many cameras can be transmitted through the switch to the NIC efficiently, without data loss. As a working example, one such switch tested at Teledyne DALSA is the NETGEAR GS716T.

**Important**: The maximum frame rate possible from a large number of Nano cameras which are simultaneously triggered will depend on the Nano model, frame size, and network details.

**Note:** Some Ethernet Switches may produce more Pause Frame requests than expected when Jumbo Frames is enable. Setting the Ethernet Packet Size to the default of 1500, may minimize Pause Requests from such a switch and improve overall transfer bandwidth.

# **Ethernet to Fiber-Optic Interface Requirements**

In cases of camera-to-PC separations of more than 100 meters but an Ethernet switch is not desired, a fiber-optic media converter can be used. The FlexPoint GX from Omnitron Systems [\(www.omnitron-systems.com\)](http://www.omnitron-systems.com/) converts GigE to fiber transmission and vice versa. It supports multimode (MM) fiber over distances of up to 220 m (720 ft.) and single-mode (SM) fiber up to 65 km (40 mi.) with SC, MT-RJ, or LC connector types.

Important: The inclusion in this manual of GigE to fiber-optic converters does not guarantee they will meet specific application requirements or performance. The user must evaluate any supplemental Ethernet equipment.

 $\mathbf{0}$ 

# **EC & FCC Declarations of Conformity**

# **Models: M/C1920, M/C1940**

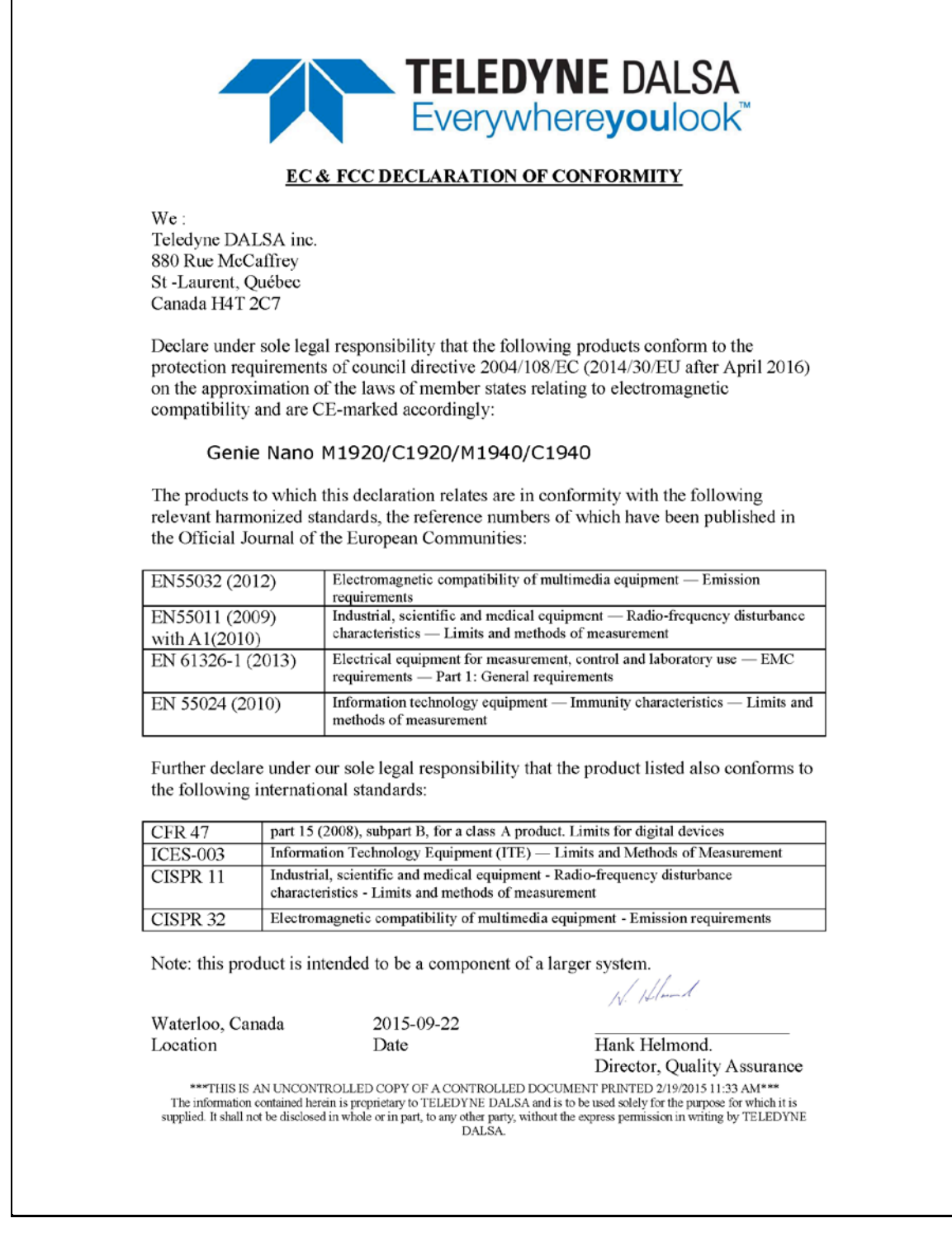

#### **Models: M/C2590, M/C1930, M/C1280, M/C800, M/C640**

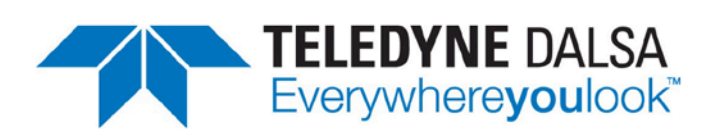

#### **EC& FCC DECLARATION OF CONFORMITY**

 $We:$ Teledyne DALSA inc. 880 Rue McCaffrey St-Laurent, Québec Canada H4T 2C7

Declare under sole legal responsibility that the following products conform to the protection requirements of council directive 2004/108/EC (2014/30/EU after April 2016) on the approximation of the laws of member states relating to electromagnetic compatibility and are CE-marked accordingly:

Genie Nano M0640/M0800/M1280/M1930/M2590 C0640/C0800/C1280/C1930/C2590

The products to which this declaration relates are in conformity with the following relevant harmonized standards, the reference numbers of which have been published in the Official Journal of the European Communities:

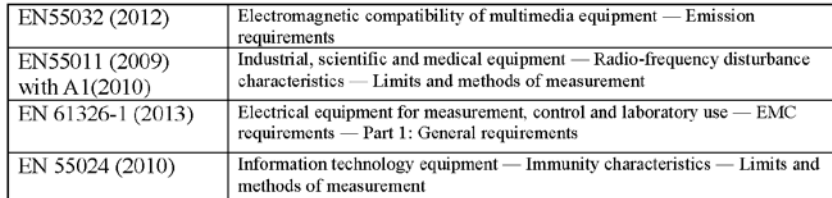

Further declare under our sole legal responsibility that the product listed also conforms to the following international standards:

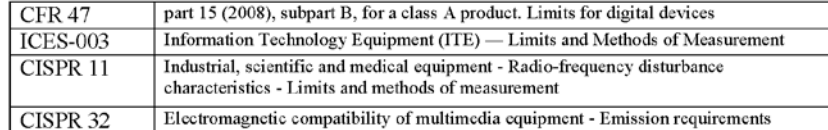

Note: this product is intended to be a component of a larger system.

Waterloo, Canada Location

2016-01-29 Date

Hank Helmond. Director, Quality Assurance

W. Hland

\*\*\*THIS IS AN UNCONTROLLED COPY OF A CONTROLLED DOCUMENT PRINTED 1/15/2016 11:33 AM\*\*\* The information contained herein is proprietary to TELEDYNE DALSA and is to be used solely for the purpose for which it is<br>supplied. It shall not be disclosed in whole or in part, to any other party, without the express pe **DALSA** 

#### **Models: M/C2020, M/C2050, M/C2420, M/C2450**

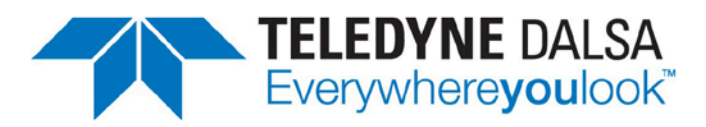

#### **EC & FCC DECLARATION OF CONFORMITY**

We: Teledyne DALSA inc. 880 Rue McCaffrey St-Laurent, Québec Canada H4T 2C7

Declare under sole legal responsibility that the following products conform to the protection requirements of council directive 2004/108/EC (2014/30/EU after April 2016) on the approximation of the laws of member states relating to electromagnetic compatibility and are CE-marked accordingly:

Genie Nano M2020, M2050, M2420, M2450 Genie Nano C2020, C2050, C2420, C2450

The products to which this declaration relates are in conformity with the following relevant harmonized standards, the reference numbers of which have been published in the Official Journal of the European Communities:

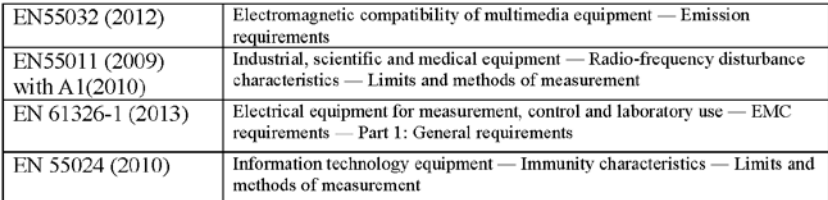

Further declare under our sole legal responsibility that the product listed also conforms to the following international standards:

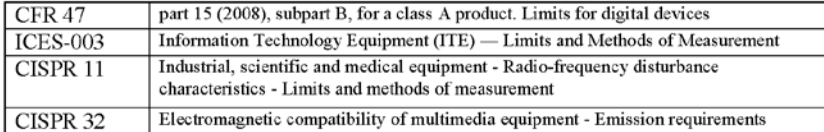

Note: this product is intended to be a component of a larger system.

Waterloo, Canada Location

2016-05-11 Date

Hank Helmond. Director, Quality Assurance

Holman

\*\*\*THIS IS AN UNCONTROLLED COPY OF A CONTROLLED DOCUMENT PRINTED 2/19/2015 11:33 AM\*\*\*<br>The information contained herein is preprietary to TELEDYNE DALSA and is to be used solely for the purpose for which it is<br>supplied. It

#### **Models: M/C4020, M/C4030, M/C4040, M/C4060**

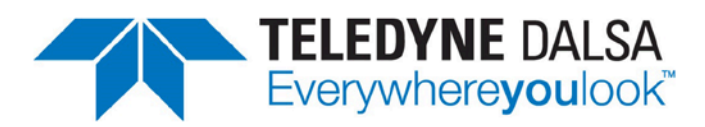

#### **EC & FCC DECLARATION OF CONFORMITY**

We: Teledyne DALSA inc. 880 Rue McCaffrey St-Laurent, Québec Canada H4T 2C7

Declare under sole legal responsibility that the following products conform to the protection requirements of council directive 2004/108/EC (2014/30/EU after April 2016) on the approximation of the laws of member states relating to electromagnetic compatibility and are CE-marked accordingly:

Genie Nano M4020, M4040, M4030, M4060 Genie Nano C4020, C4040, C4030, C4060

The products to which this declaration relates are in conformity with the following relevant harmonized standards, the reference numbers of which have been published in the Official Journal of the European Communities:

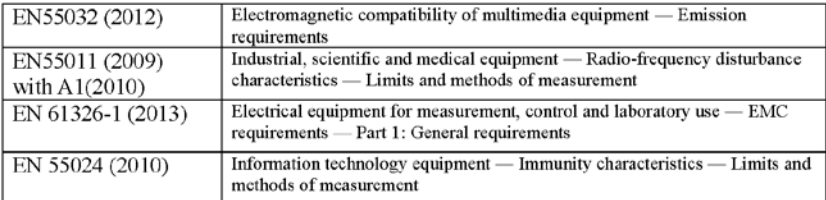

Further declare under our sole legal responsibility that the product listed also conforms to the following international standards:

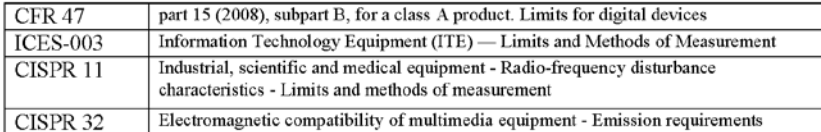

Note: this product is intended to be a component of a larger system.

Waterloo, Canada Location

2017-01-23 Date

Hank Helmond. Director, Quality Assurance

Illen

\*\*\*THIS IS AN UNCONTROLLED COPY OF A CONTROLLED DOCUMENT PRINTED 1/23/2017 11:33 AM\*\*\*<br>The information contained herein is proprietary to TELEDYNE DALSA and is to be used solely for the purpose for which it is supplied. It shall not be disclosed in whole or in part, to any other party, without the express permission in writing by TELEDYNE DALSA.

#### **Models: M/C5100, M/C4090**

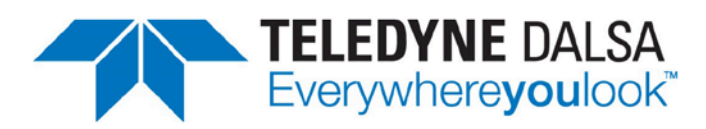

#### **EC & FCC DECLARATION OF CONFORMITY**

We: Teledyne DALSA inc. 880 Rue McCaffrey St-Laurent, Québec Canada H4T 2C7

Declare under sole legal responsibility that the following products conform to the protection requirements of council directive 2004/108/EC (2014/30/EU after April 2016) on the approximation of the laws of member states relating to electromagnetic compatibility and are CE-marked accordingly:

Genie Nano M4090, M5100 Genie Nano C4090, C5100

The products to which this declaration relates are in conformity with the following relevant harmonized standards, the reference numbers of which have been published in the Official Journal of the European Communities:

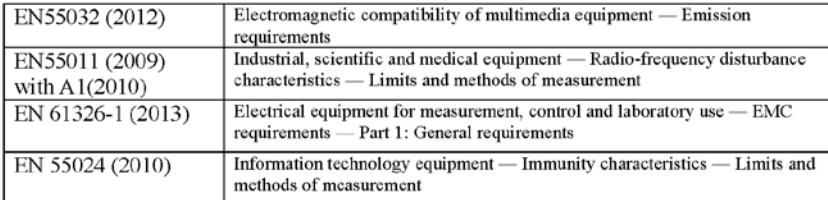

Further declare under our sole legal responsibility that the product listed also conforms to the following international standards:

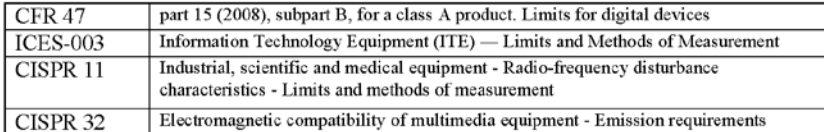

Note: this product is intended to be a component of a larger system.

Waterloo, Canada Location

2017-01-23 Date

Hank Helmond. Director, Quality Assurance

Holman

\*\*\*THIS IS AN UNCONTROLLED COPY OF A CONTROLLED DOCUMENT PRINTED 1/23/2017 11:33 AM\*\*\*<br>The information contained herein is proprietary to TELEDYNE DALSA and is to be used solely for the purpose for which it is<br>supplied. It

# **Additional Reference Information**

# **Choosing a Lens with the Correct Image Circle**

Each Nano model requires a lens with an image circle specification to fully illuminate the sensor. The following section graphically shows the minimum lens image circle for each Nano model family along with alternative lens types. Brief information on other lens parameters to consider follows those sections.

# **Lens Options for Models 'M/C1940' & 'M/C1920'**

- The following figure shows the lens image circles relative to Genie Nano models using the Sony IMX174 and IMX249 sensors respectively.
- A typical 1" lens will fully illuminate these sensors while the use of a 2/3" lens will have some corner vignetting.
- Note the "horizontal **blue** dashed lines" defining the HD video format. These indicate setting the Image Format controls to Height=1080 with a Vertical Offset=60.

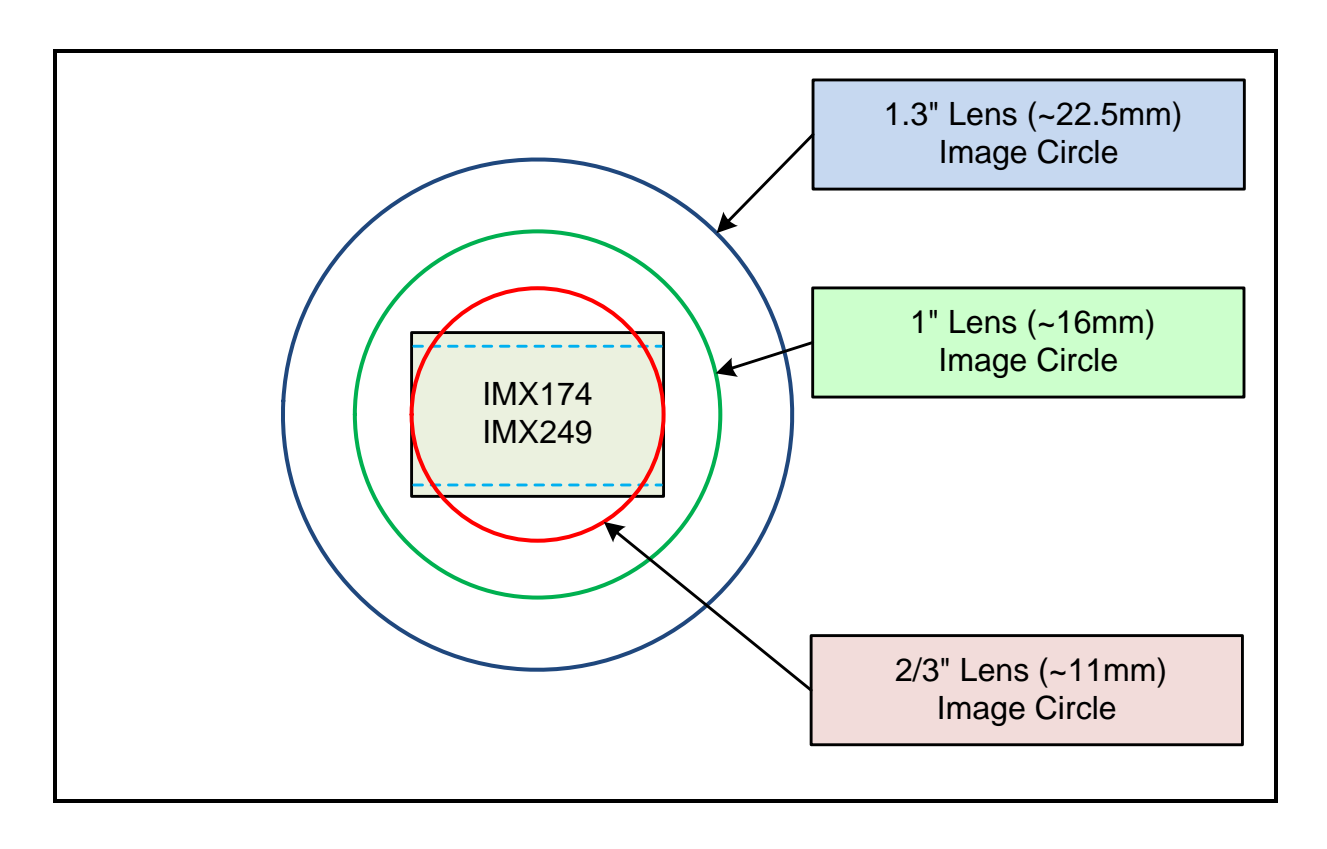

### **Lens Options for Models '2450/2420' & '2050/2020'**

- The following figure shows the lens image circles relative to Genie Nano models using the Sony IMX250/264 and IMX252/265 sensors, in color or monochrome versions.
- A typical 2/3" lens will fully illuminate these sensors. A smaller 1/1.8" lens could be used with Models 2050/2020.

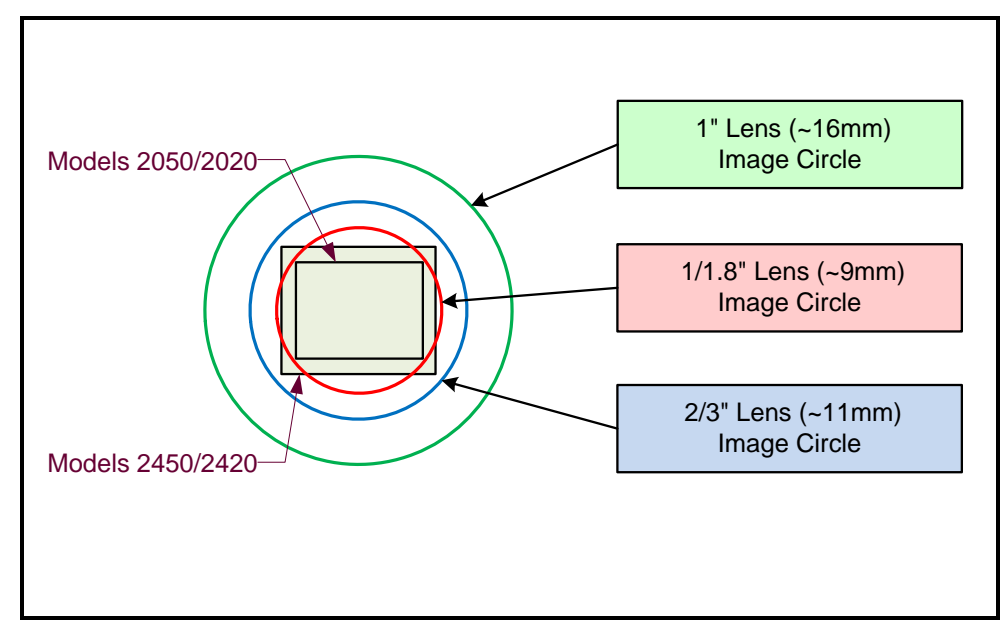

### **Lens Options for Models '4060/4040/4030/4020'**

- The following figure shows the lens image circles relative to Genie Nano models using the Sony IMX255 (models 4060), IMX253 (models 4040), IMX267 (models 4030), and IMX304 (models 4020) sensors.
- A typical 1.1" lens will illuminate both sensors models while the 1" lens should only be used with models 4060 & 4030 to avoid image vignetting.

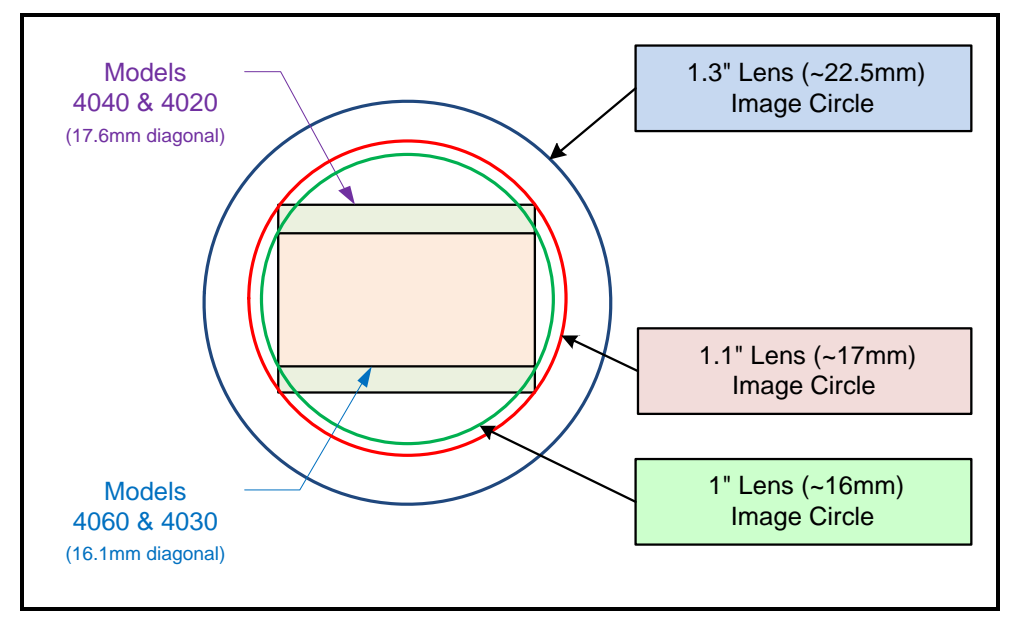

### **Lens Options for Models 'M/C1450'**

- The following figure shows the lens image circles relative to Genie Nano models using the Sony IMX273 sensor.
- A typical 1/3" lens will almost fully illuminate this sensor with just a small amount of vignetting in the corners. A 1/2" lens exceeds the required image circle.

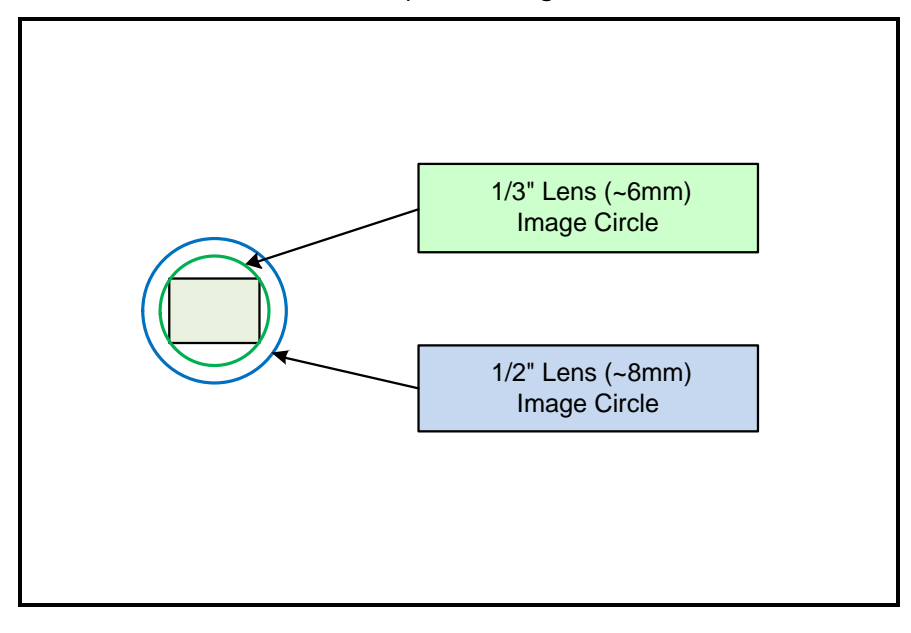

#### **Lens Options for XL Models 'M/C 5100' and 'M/C 4090**

- The following figure shows the lens image circles relative to Genie NanoXL models using the OnSemi Python 25K and Python 16K sensors.
- These NanoXL models have a M42 screw mount where M42 lens or F-mount lens (via an adapter) need to have image circles exceeding the diameter of either of these larger sensors.

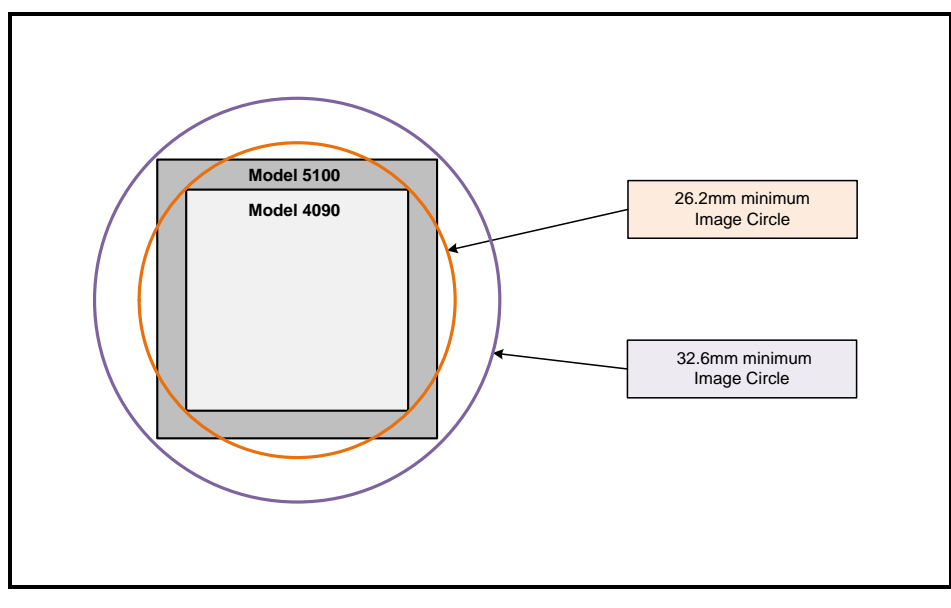

# **Lens Options for Model 'C4900'**

The following figure shows the lens image circles relative to Genie Nano model using the OnSemi AR1820HS sensor.

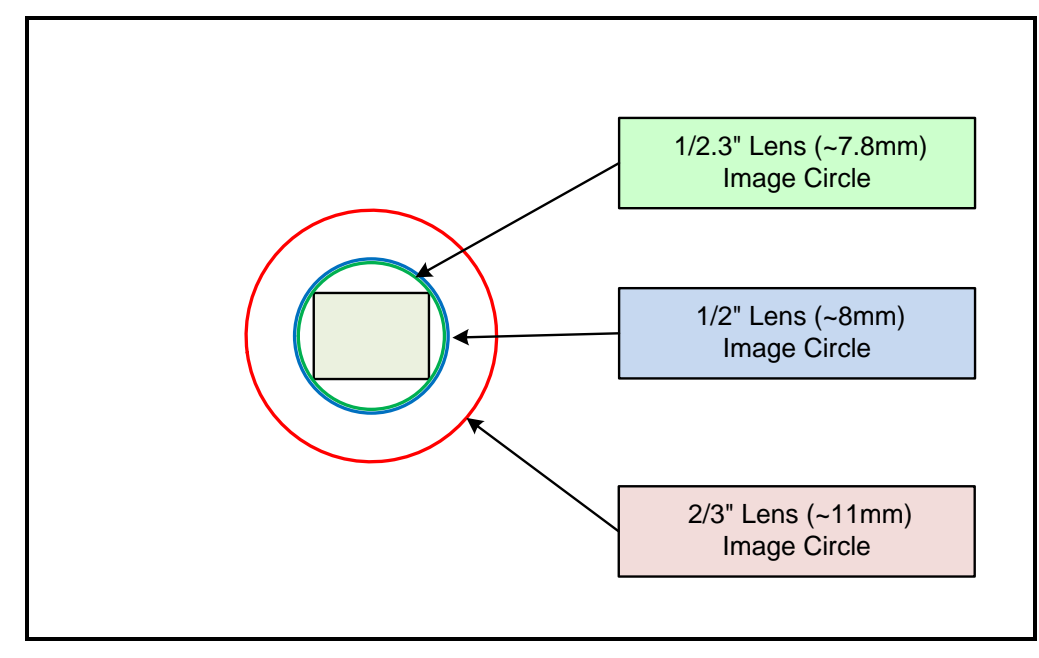

#### **Lens Options for Models 'M/C2590' & 'M/C 2540'**

- The following figure shows the lens image circles relative to Genie Nano models using the OnSemi Python5000 sensor.
- A typical 1" lens will fully illuminate these sensors.

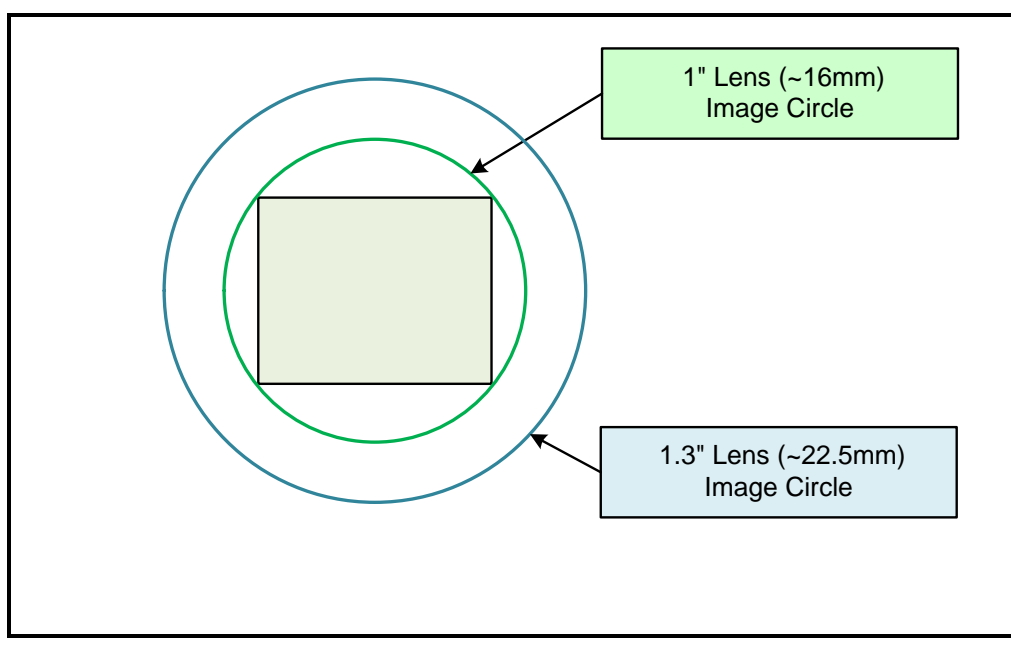

### **Lens Options for Models 'M/C1930'**

- The following figure shows the lens image circles relative to Genie Nano models using the OnSemi Python2000 sensor.
- A typical 2/3" lens will fully illuminate these sensors.

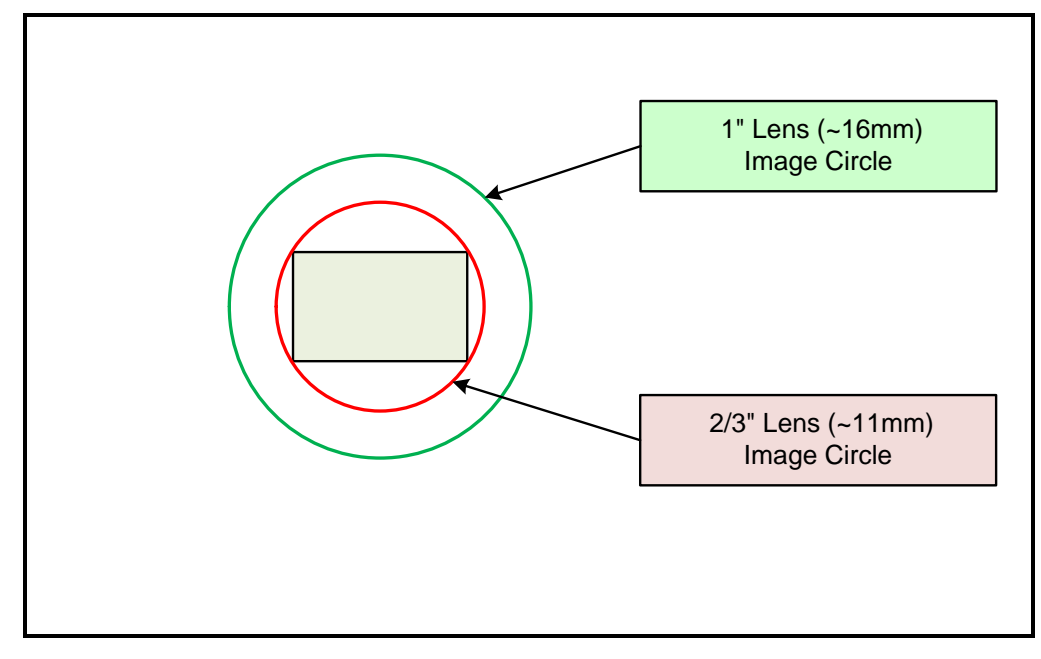

### **Lens Options for Models 'M/C1280' & 'M/C1240'**

- The following figure shows the lens image circles relative to Genie Nano models using the OnSemi Python1300 sensor.
- A typical ½" lens will fully illuminate these sensors.

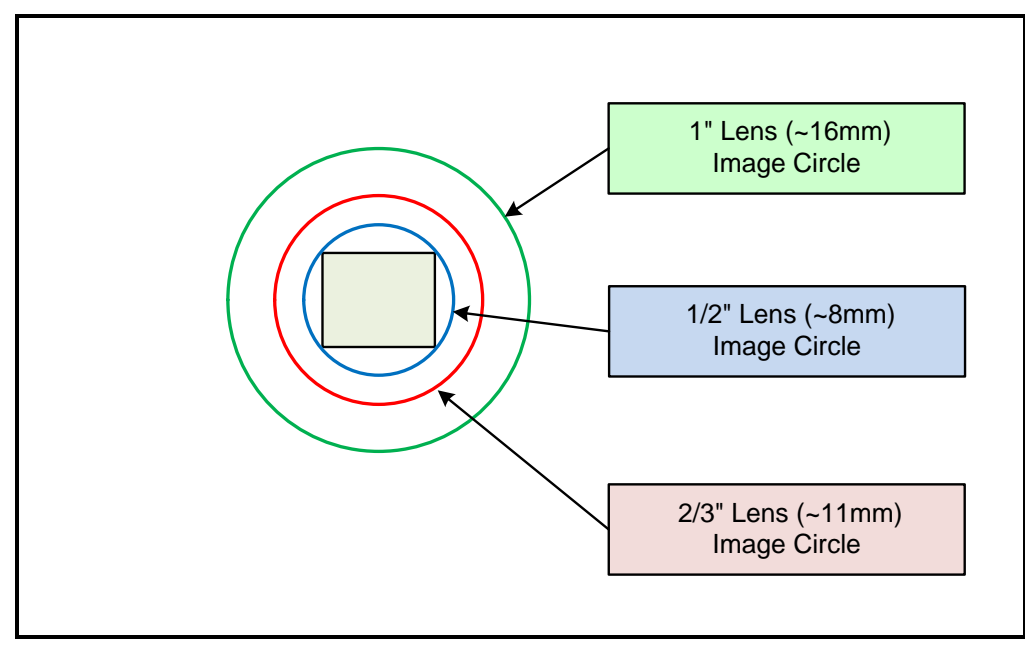

# **Lens Options for Models 'M/C800'**

- The following figure shows the lens image circles relative to Genie Nano models using the OnSemi Python500 sensor.
- A typical 1/3" lens will fully illuminate these sensors.

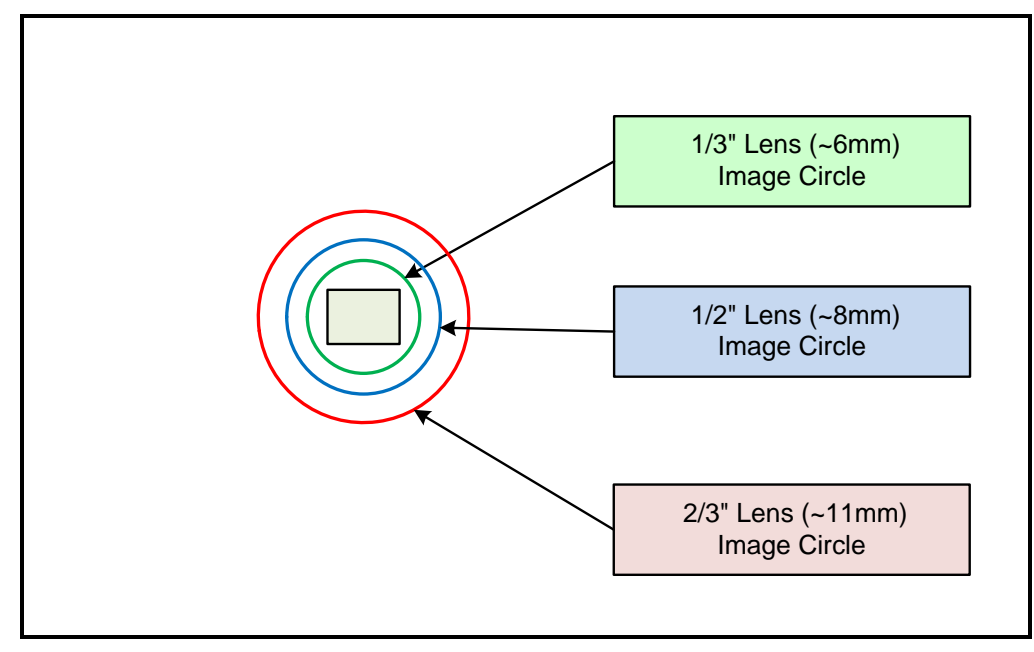

### **Lens Options for Models 'M/C640'**

- The following figure shows the lens image circles relative to Genie Nano models using the OnSemi Python300 sensor.
- A typical ¼" lens will fully illuminate these sensors.

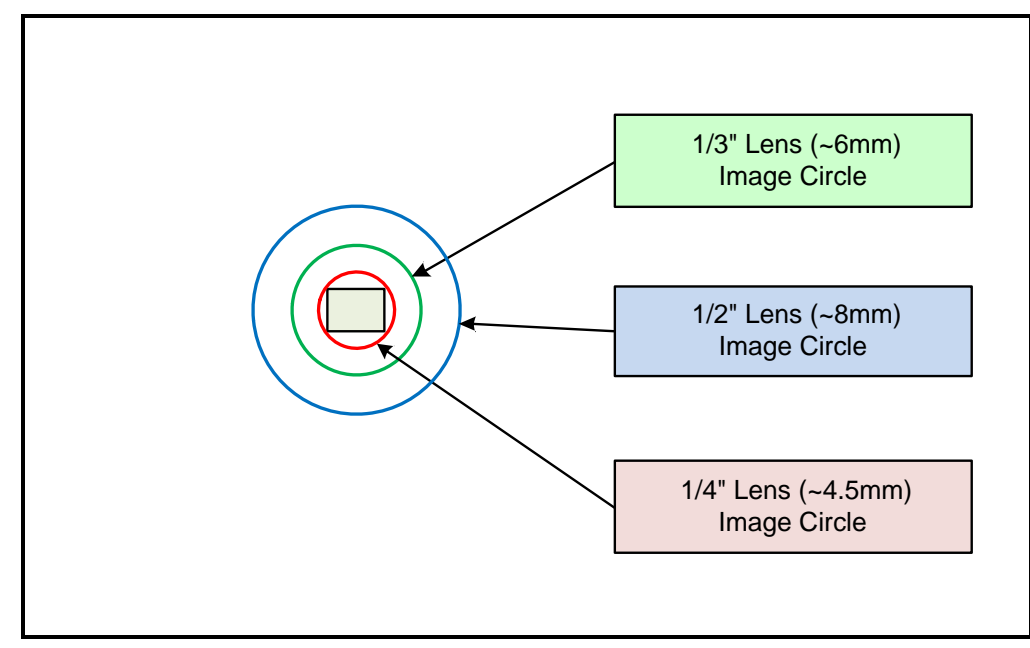

# **Additional Lens Parameters (application specific)**

There are other lens parameters that are chosen to meet the needs of the vision application. These parameters are independent of the Nano model (assuming that the Lens Mount and Lens Sensor Size parameters are correct, as previously covered in this section). A vision system integrator or lens specialist should be consulted when choosing lenses since there is a trade-off between the best lenses and cost. An abridged list of lens parameters follows – all of which need to be matched to the application.

- **Focal Length**: Defines the focus point of light from infinity. This parameter is related to the Nano mount (C or CS mount). See [Genie Nano Specifications](#page-18-0) — Back Focal Distance.
- **Field of View**: A lens is designed to image objects at some limited distance range, at some positive or negative magnification. This defines the field of view.
- **F-Number (aperture)**: The lens aperture defines the amount of light that can pass. Lenses may have fixed or variable apertures. Additionally the lens aperture affects Depth of Field which defines the distance range which is in focus when the lens is focus at some specific distance.
- **Image Resolution and Distortion**: A general definition of image quality. A lens with poor resolution seems to never be in focus when used to image fine details.
- **Aberrations (defect, chromatic, spherical)**: Aberrations are specific types of lens faults affecting resolution and distortion. Lens surface defects or glass faults distort all light or specific colors. Aberrations are typically more visible when imaging fine details.
- **Spatial Distortions**: Describes non-linear lens distortions across the field of view. Such distortion limits the accuracy of measurements made with that lens.

# <span id="page-246-0"></span>**Optical Considerations**

This section provides an overview to illumination, light sources, filters, lens modeling, and lens magnification. Each of these components contribute to the successful design of an imaging solution.

### **Illumination**

The amount and wavelengths of light required to capture useful images depend on the particular application. Factors include the nature, speed, and spectral characteristics of objects being imaged, exposure times, light source characteristics, environmental and acquisition system specifics, and more. The Teledyne DALSA Web site, [http://mv.dalsa.com/,](http://mv.dalsa.com/) provides an introduction to this potentially complicated issue. Click on Knowledge Center and then select Application Notes and Technology Primers. Review the sections of interest.

It is often more important to consider exposure than illumination. The total amount of energy (which is related to the total number of photons reaching the sensor) is more important than the rate at which it arrives. For example,  $5\mu J/cm^2$  can be achieved by exposing  $5mW/cm^2$  for 1ms just the same as exposing an intensity of  $5W/cm^2$  for  $1us$ .

# **Light Sources**

Keep these guidelines in mind when selecting and setting up light source:

- LED light sources are relatively inexpensive, provide a uniform field, and longer life span compared to other light sources. However, they also require a camera with excellent sensitivity.
- Halogen light sources generally provide very little blue relative to infrared light (IR).
- Fiber-optic light distribution systems generally transmit very little blue relative to IR.
- Some light sources age such that over their life span they produce less light. This aging may not be uniform—a light source may produce progressively less light in some areas of the spectrum but not others.

# **IR Cut-off Filters**

Genie Nano cameras are responsive to near infrared (IR) wavelengths. To prevent infrared from distorting the color balance of visible light acquisitions, use a "hot mirror" or IR cut-off filter that transmits visible wavelengths but does not transmit near infrared wavelengths and above.

Genie Nano color cameras have a spectral response that extends into near IR wavelengths (as defined for each sensor model in the sensor specification descriptions). Images captured will have washed out color if the sensor response is not limited to the visible light band.

#### *Nano Models with Built-in IR Cut-off Filters*

Choose Nano color cameras with built-in IR Cut-off Filters for an optimized solution. The following graphic shows these models having an IR filter with a specified cut-off of about 646nm.

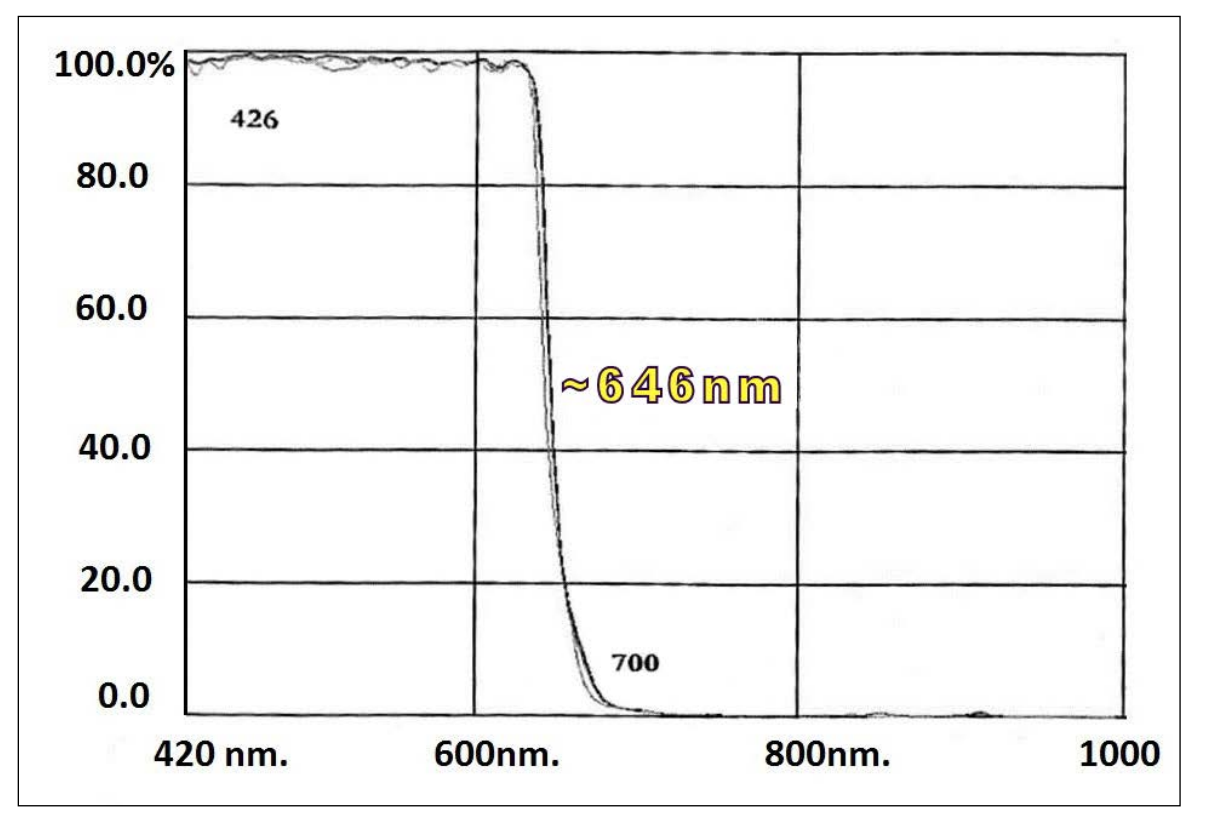

#### *Guidelines for Choosing IR Cut-off Filters*

The following graphic, using a color sensor response spectrum, shows the transmission response of typical filters designed for CMOS sensor cameras. When selecting an IR cut-off filter, choose a near infrared blocking specification of ~650nm. Filters that block at 700nm or longer wavelengths, designed for CCD cameras, are not recommended for Genie Nano color cameras.

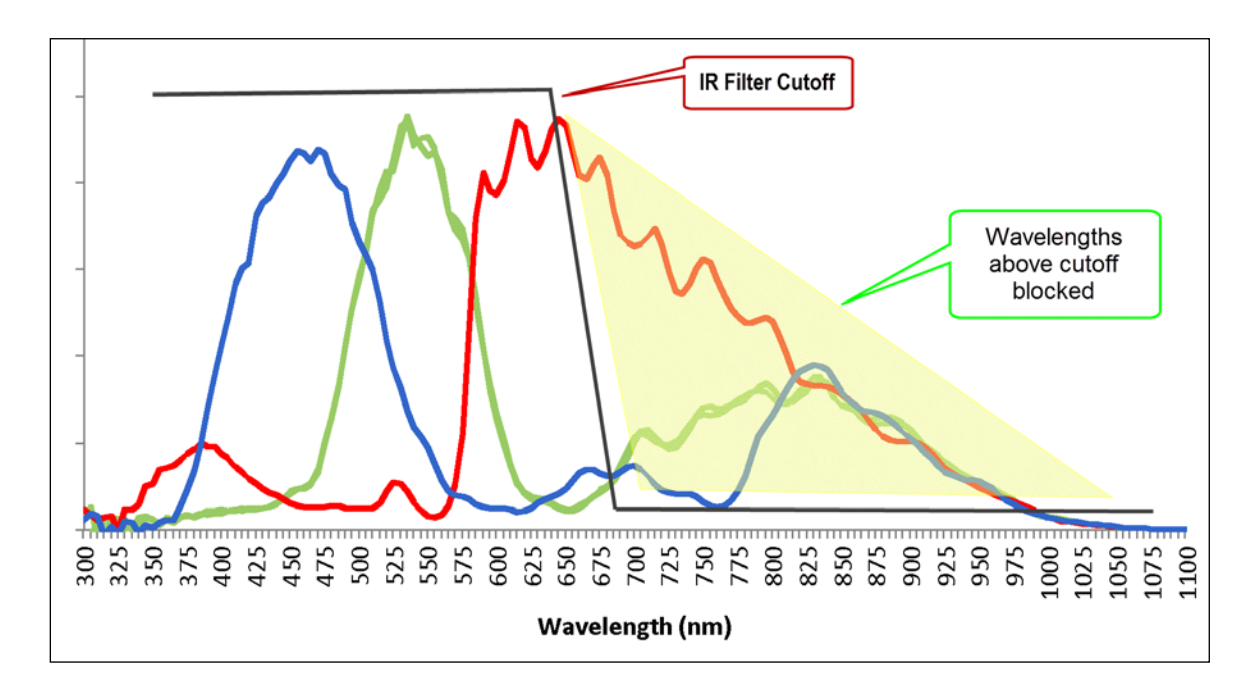

#### <span id="page-249-0"></span>*Back Focal Variance when using any Filter*

Inserting a filter between a lens and sensor changes the back focal point of the lens used. A variable focus lens simply needs to be adjusted, but in the case of a fixed focus lens, the changed focal point needs correction.

The following simplified illustration describes this but omits any discussion of the Optics, Physics, and the math behind the refraction of light through glass filter media.

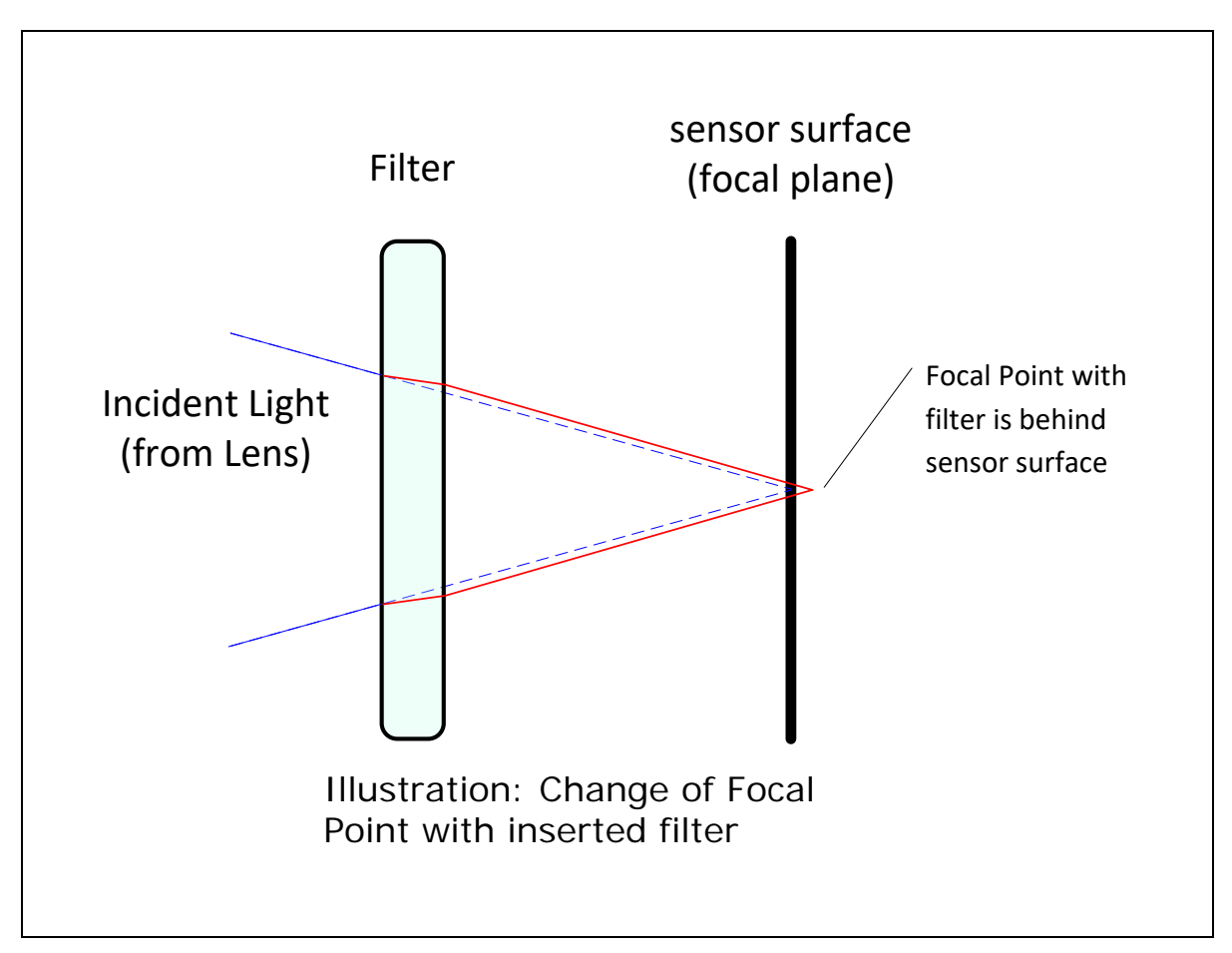

In this example when a glass filter is inserted between the lens and the camera sensor, the focal point is now about 1/3 of the filter thickness behind the sensor plane. Genie Nano filters are specified as 1mm thick.

Genie Nano models with factory installed filters automatically compensate for the focal point variance by having the sensor PCB mounted deeper within the camera body.

For Nano models normally shipped without filters, when a filter is installed a fixed focus lens requires a 1/3mm C-mount shim (spacer) added to move the lens focal point back to the sensor surface. Such shims are available from filter and lens suppliers. Alternatively use a variable focus lens and secure its focus ring after adjustment.

For users interested in installing their own choice of filters, please refer to application note: *G3-AN0001 – Installing Custom Filters into Genie Nano.pdf* available here<http://www.teledynedalsa.com/imaging/knowledge-center/appnotes/>

# **Lens Modeling**

Any lens surrounded by air can be modeled for camera purposes using three primary points: the first and second principal points and the second focal point. The primary points for a lens should be available from the lens data sheet or from the lens manufacturer. Primed quantities denote characteristics of the image side of the lens. That is, h is the object height and h′ is the image height.

The focal point is the point at which the image of an infinitely distant object is brought to focus. The effective focal length (f′) is the distance from the second principal point to the second focal point. The back focal length (BFL) is the distance from the image side of the lens surface to the second focal point. The object distance (OD) is the distance from the first principal point to the object.

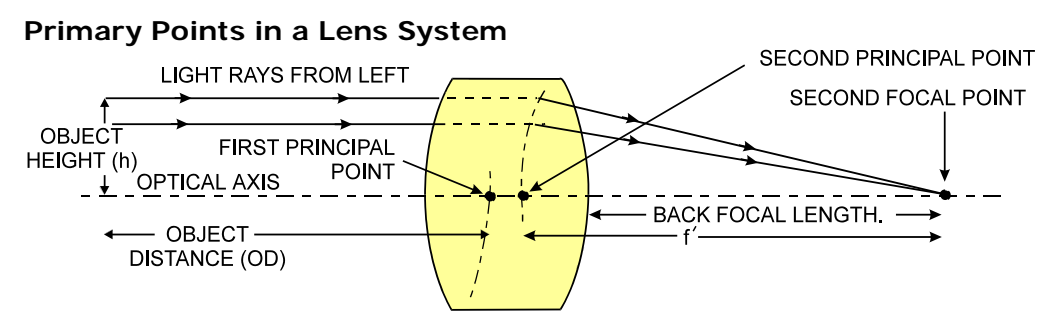

#### **Magnification and Resolution**

The magnification of a lens is the ratio of the image size to the object size:

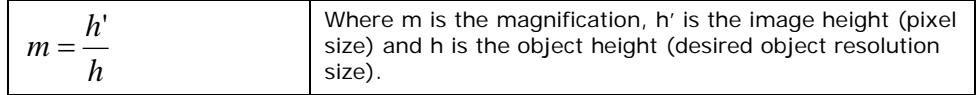

By similar triangles, the magnification is alternatively given by:

$$
m = \frac{f'}{OD}
$$

These equations can be combined to give their most useful form:

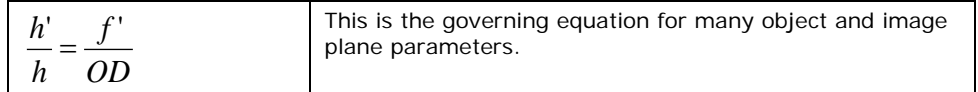

**Example:** An acquisition system has a 512 x 512 element, 10□m pixel pitch area scan camera, a lens with an effective focal length of 45mm, and requires that 100 µm in the object space correspond to each pixel in the image sensor. Using the preceding equation, the object distance must be 450mm (0.450m).

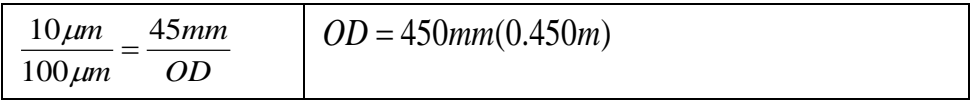

# **Sensor Handling Instructions**

This section reviews proper procedures for handling, cleaning, or storing the Genie Nano camera. Specifically the Genie Nano sensor needs to be kept clean and away from static discharge to maintain design performance.

#### **Electrostatic Discharge and the Sensor**

Cameras sensors containing integrated electronics are susceptible to damage from electrostatic discharge (ESD).

Electrostatic charge introduced to the sensor window surface can induce charge buildup on the underside of the window that cannot be readily dissipated by the dry nitrogen gas in the sensor package cavity. With charge buildup, problems such as higher image lag or a highly non-uniform response may occur. The charge normally dissipates within 24 hours and the sensor returns to normal operation.

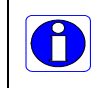

**Important**: Charge buildup will affect the camera's flat-field correction calibration. To avoid an erroneous calibration, ensure that you perform flat-field correction only after a charge buildup has dissipated over 24 hours.

### **Protecting Against Dust, Oil and Scratches**

The sensor window is part of the optical path and should be handled like other optical components, with extreme care.

Dust can obscure pixels, producing dark patches on the sensor response. Dust is most visible when the illumination is collimated. The dark patches shift position as the angle of illumination changes. Dust is normally not visible when the sensor is positioned at the exit port of an integrating sphere, where the illumination is diffuse.

Dust can normally be removed by blowing the window surface using a compressed air blower, unless the dust particles are being held by an electrostatic charge, in which case either an ionized air blower or wet cleaning is necessary.

Oil is usually introduced during handling. Touching the surface of the window barehanded will leave oily residues. Using rubber finger cots and rubber gloves can prevent oil contamination. However, the friction between the rubber and the window may produce electrostatic charge that may damage the sensor.

Scratches can be caused by improper handling, cleaning or storage of the camera. When handling or storing the Nano camera without a lens, always install the C-mount protective cap. Scratches diffract incident illumination. When exposed to uniform illumination, a sensor with a scratched window will normally have brighter pixels adjacent to darker pixels. The location of these pixels changes with the angle of illumination.
# **Cleaning the Sensor Window**

Even with careful handling, the sensor window may need cleaning. The following steps describe various cleaning techniques to clean minor dust particles to accidental finger touches.

- Use compressed air to blow off loose particles. This step alone is usually sufficient to clean the sensor window. Avoid moving or shaking the compressed air container and use short bursts of air while moving the camera in the air stream. Agitating the container will cause condensation to form in the air stream. Long air bursts will chill the sensor window causing more condensation. Condensation, even when left to dry naturally, will deposit more particles on the sensor.
- When compressed air cannot clean the sensor, Teledyne DALSA recommends using lint-free ESD-safe cloth wipers that do not contain particles that can scratch the window. The Anticon Gold 9"x 9" wiper made by Milliken is both ESD safe and suitable for class 100 environments. Another ESD acceptable wiper is the TX4025 from Texwipe.
- An alternative to ESD-safe cloth wipers is Transplex swabs that have desirable ESD properties. There are several varieties available from Texwipe. Do not use regular cotton swabs, since these can introduce static charge to the window surface.
- Wipe the window carefully and slowly when using these products.

# **Ruggedized Cable Accessories**

Teledyne DALSA provides optional I/O cable assemblies for Genie Nano. Users wishing to build their I/O cabling by starting from available cable packages should consider these popular assemblies described below. Contact Sales for pricing and delivery.

Users also may order cable assembly quantities directly from [Components Express.](#page-260-0) In such cases use the manufacturer's part number shown on the cable assembly engineering drawing.

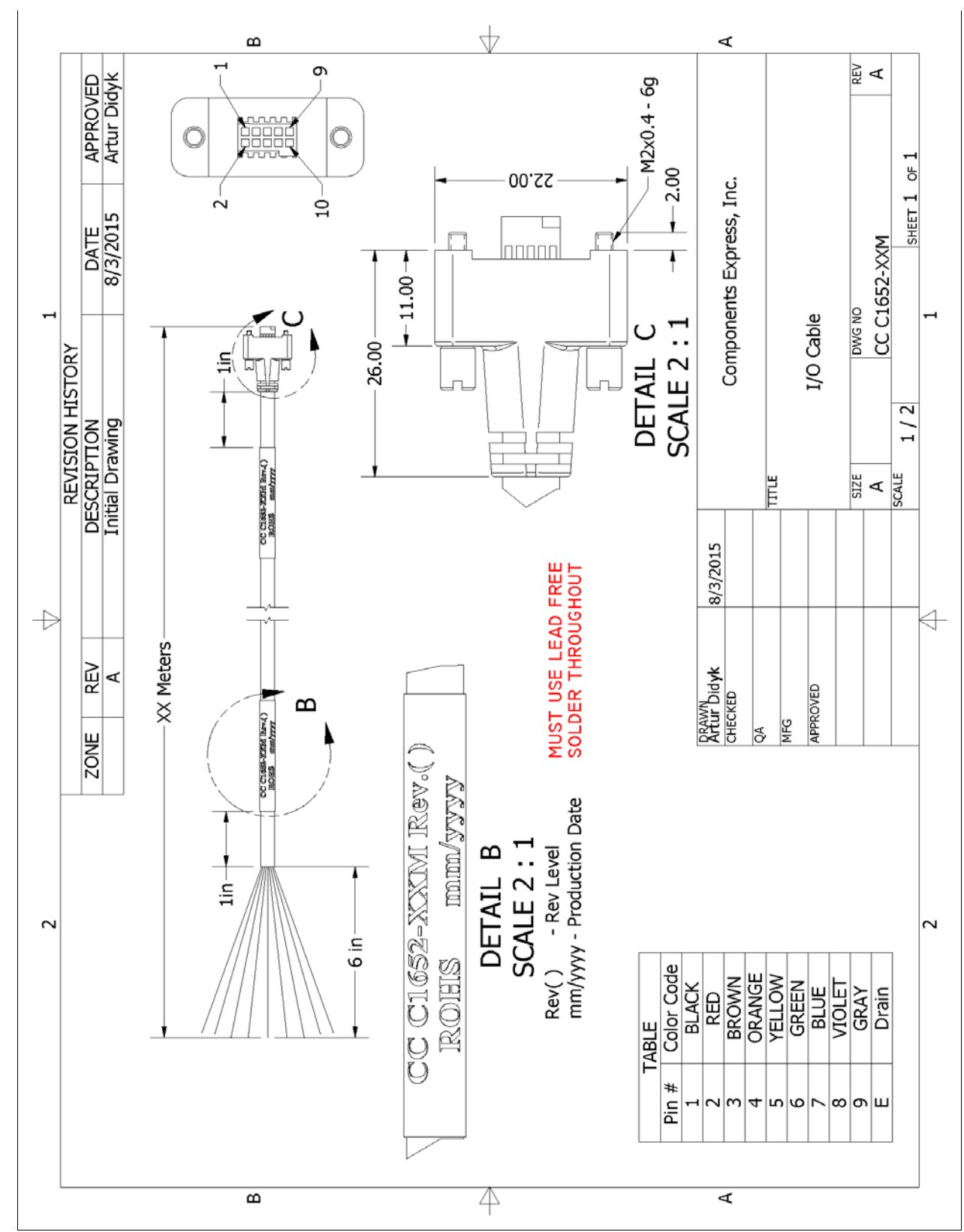

## **Cable Assembly G3-AIOC-BLUNT2M**

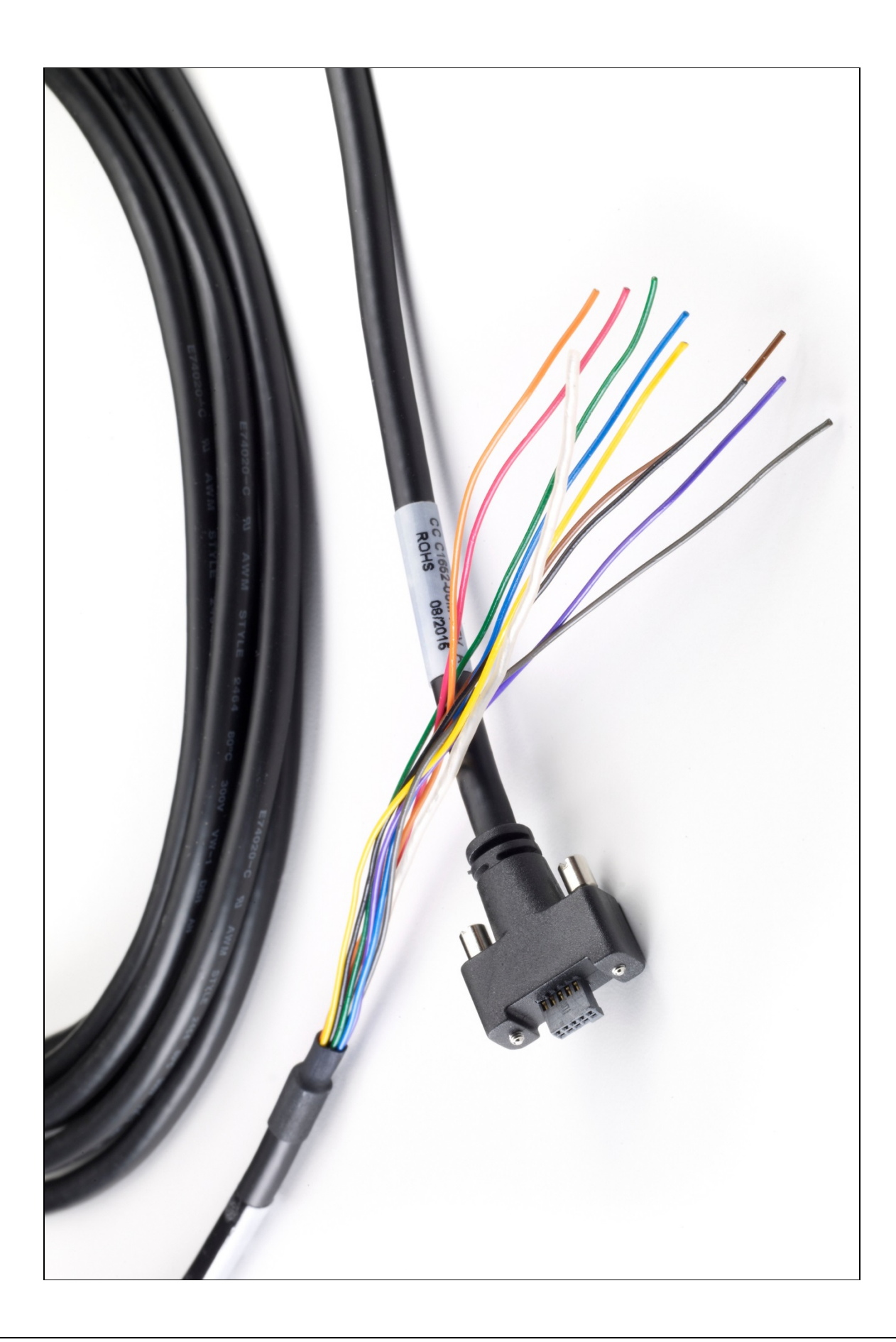

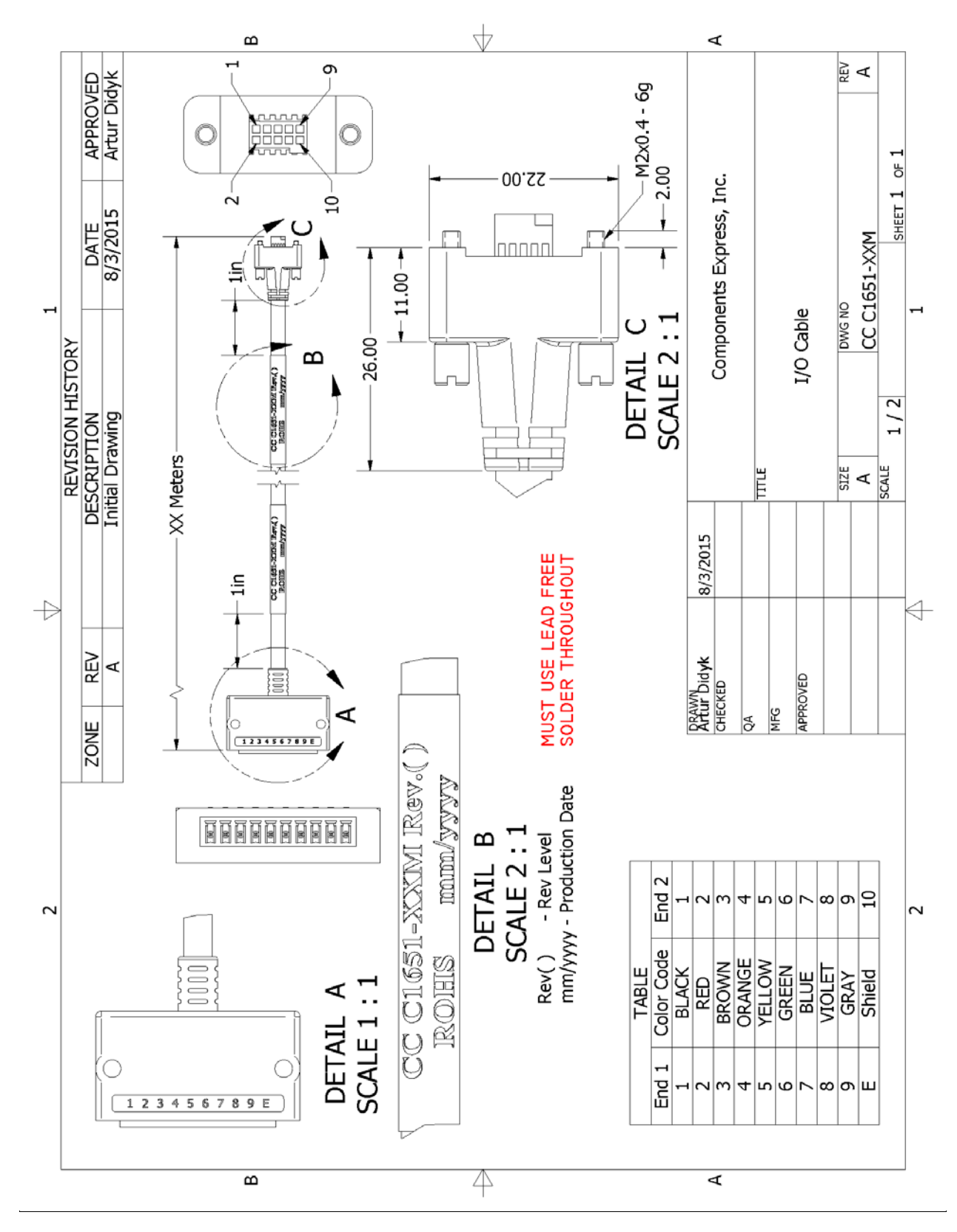

## **Cable Assembly G3-AIOC-BRKOUT2M**

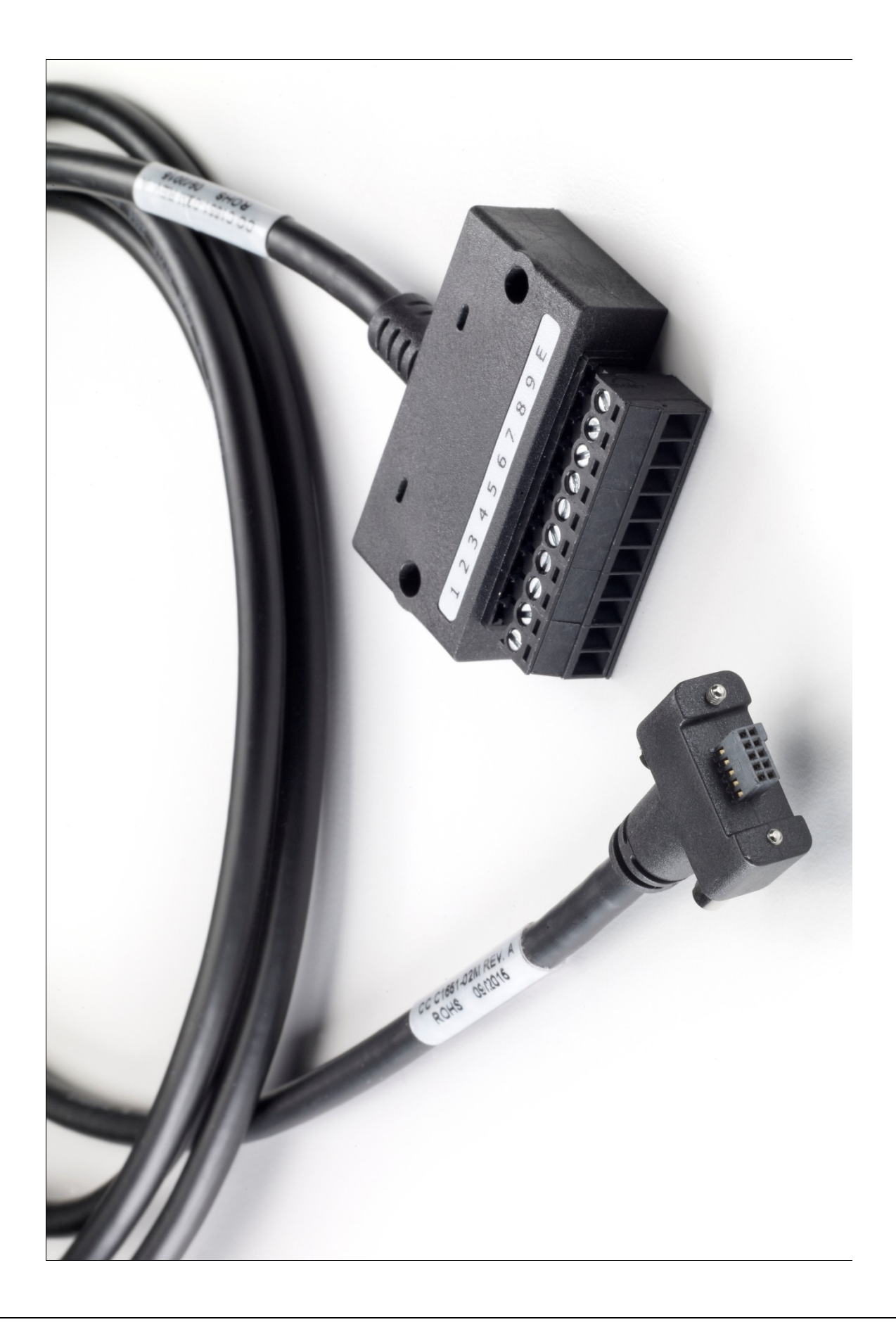

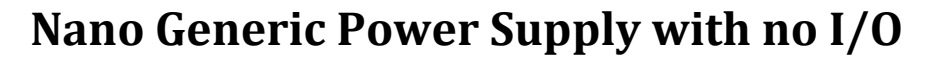

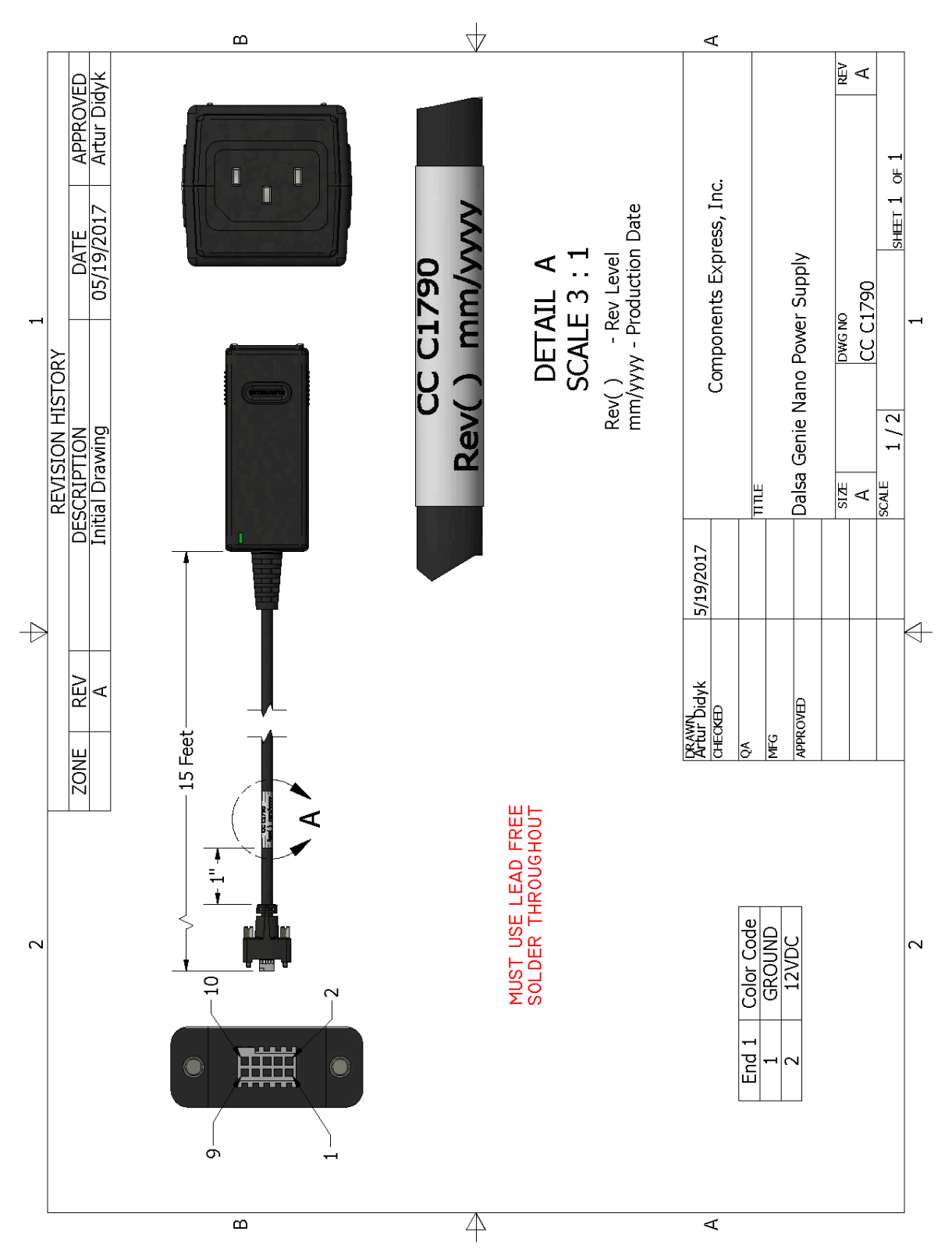

# **Components Express Right-Angle Cable Assemblies**

These cable assemblies can be acquired directly from our partner [Components Express.](#page-260-0) In such cases use the manufacturer's part number shown on the cable assembly engineering drawing.

### *Cable Assembly: Right-Angle I/O Bunt End*

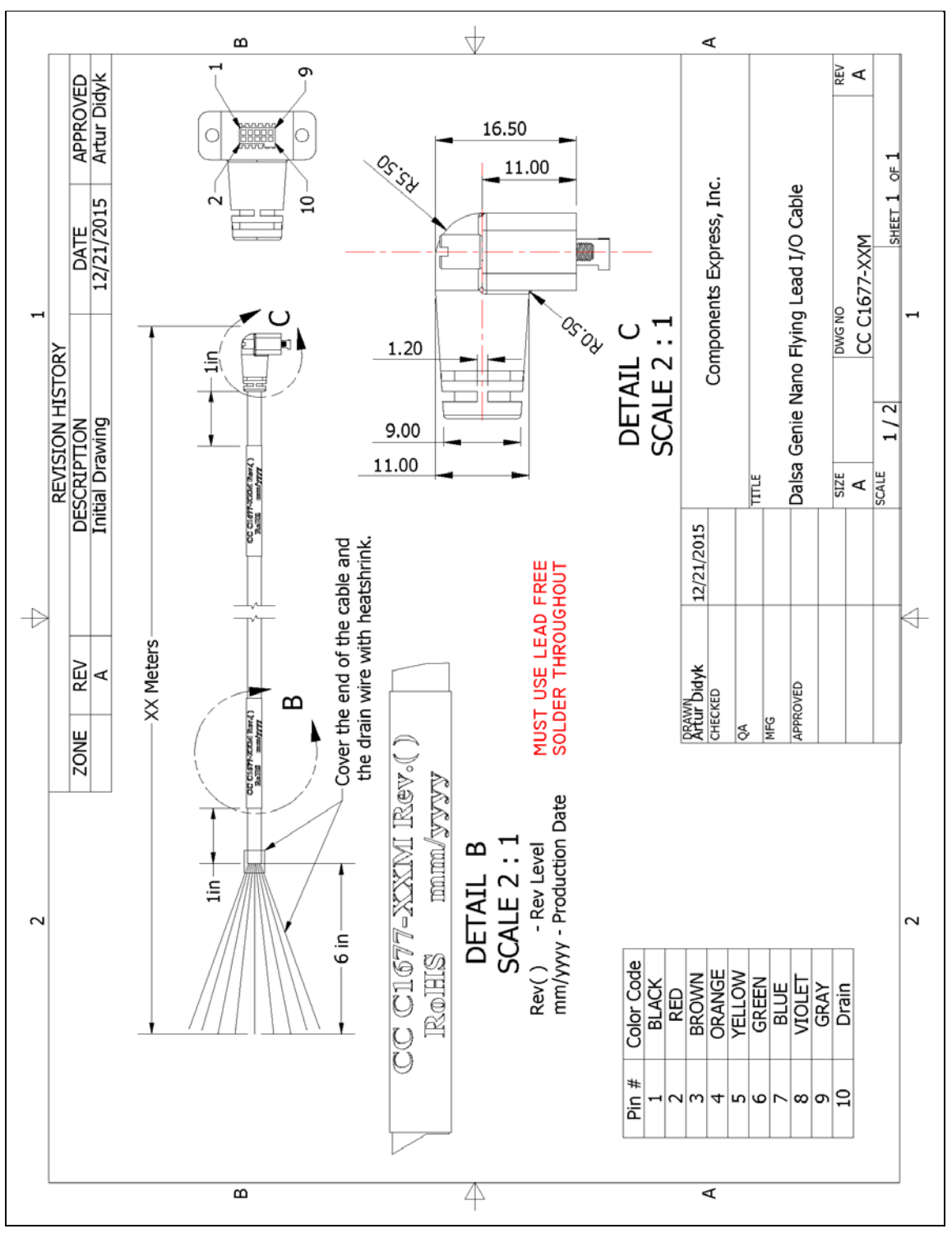

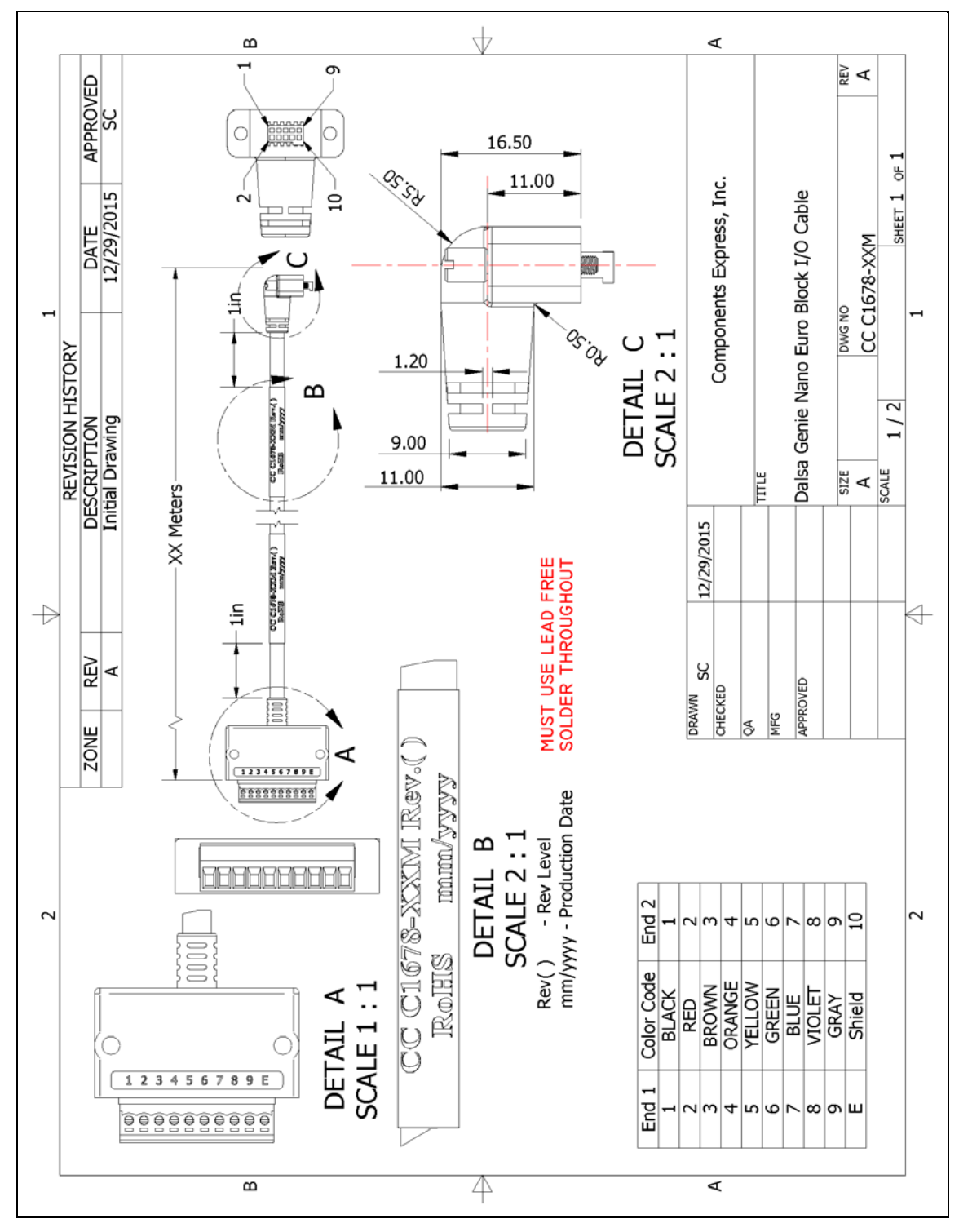

### *Cable Assembly: Right-Angle I/O to Euro Block*

### <span id="page-260-1"></span>*Ruggedized RJ45 Ethernet Cables*

Components Express Inc. has available industrial RJ45 CAT6 cables that on one end have a molded shroud assembly with top/bottom thumbscrews, while the other end is a standard RJ45 (one example shown below). These cables are recommended when Nano is installed in a high vibration environment. All Nano versions support this secure Ethernet cable. Review their catalog for all available versions of vertical thumbscrew RJ45 cable sets.

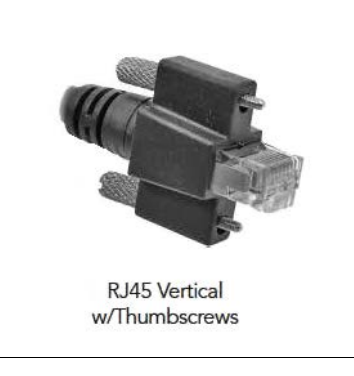

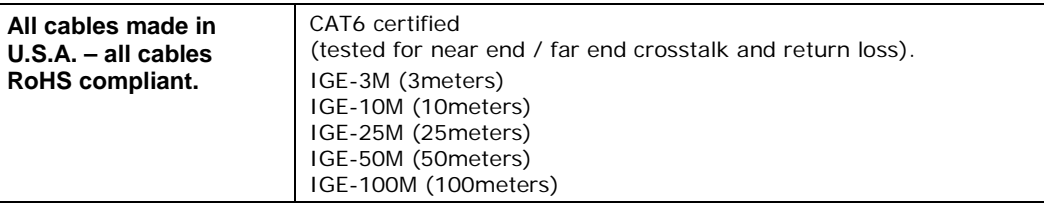

### <span id="page-260-0"></span>*Components Express Contact Information*

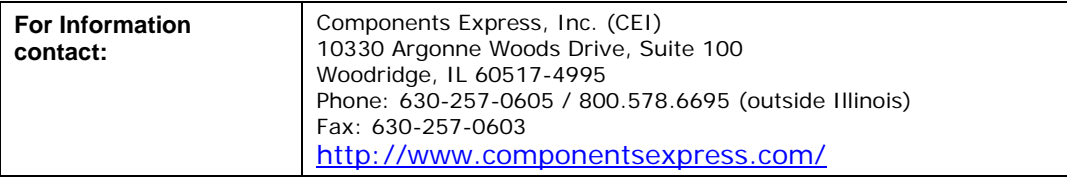

### *Cable Assembly: Right-Angle Ethernet*

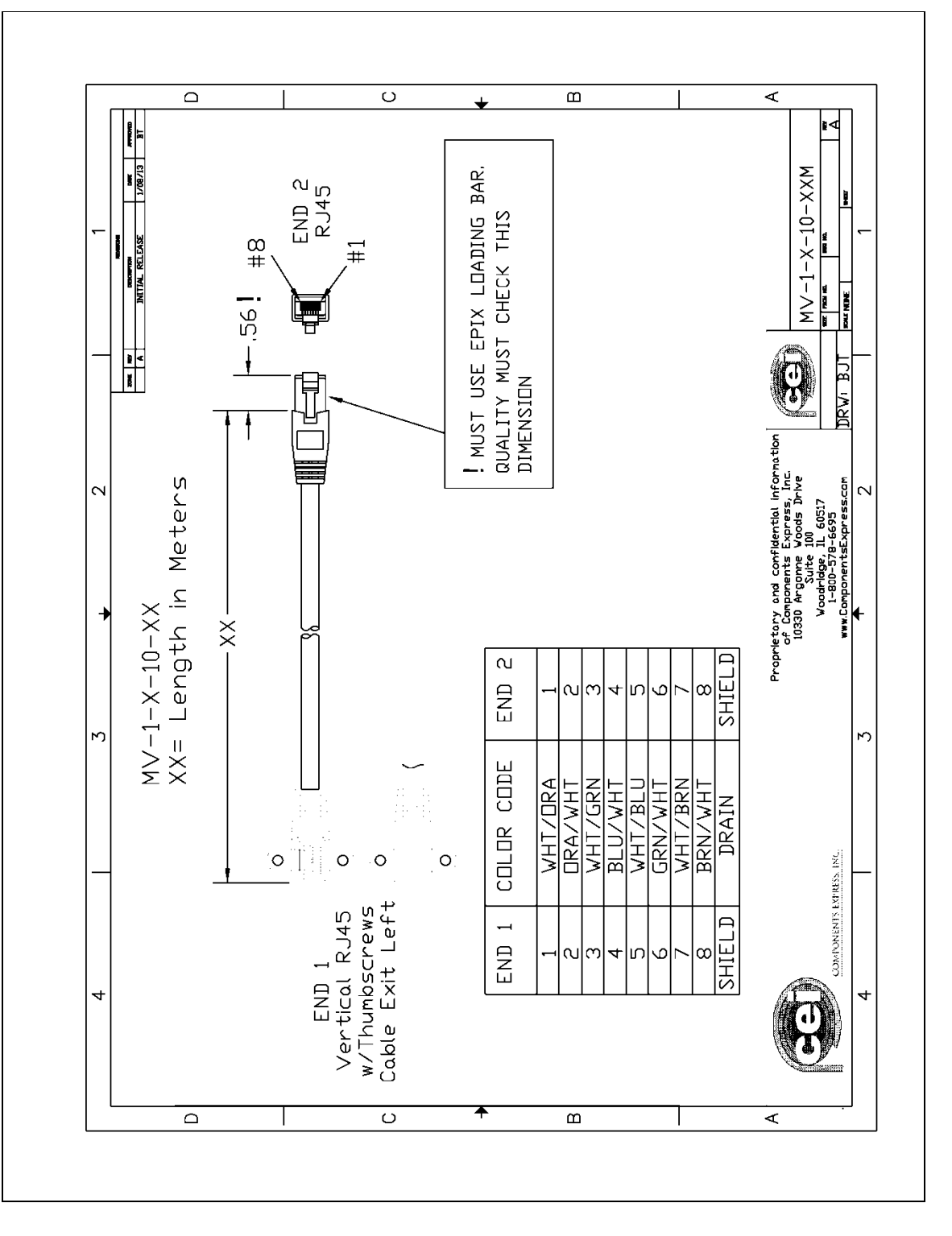

### *Right-Angle Cable-Set (Mounted)*

Photos show the Components Express Right-Angle combo package (**CC C1679-xxM**) consisting of a Right-Angle Ethernet cable, Right-Angle I/O to Euro Block, and power supply (not shown).

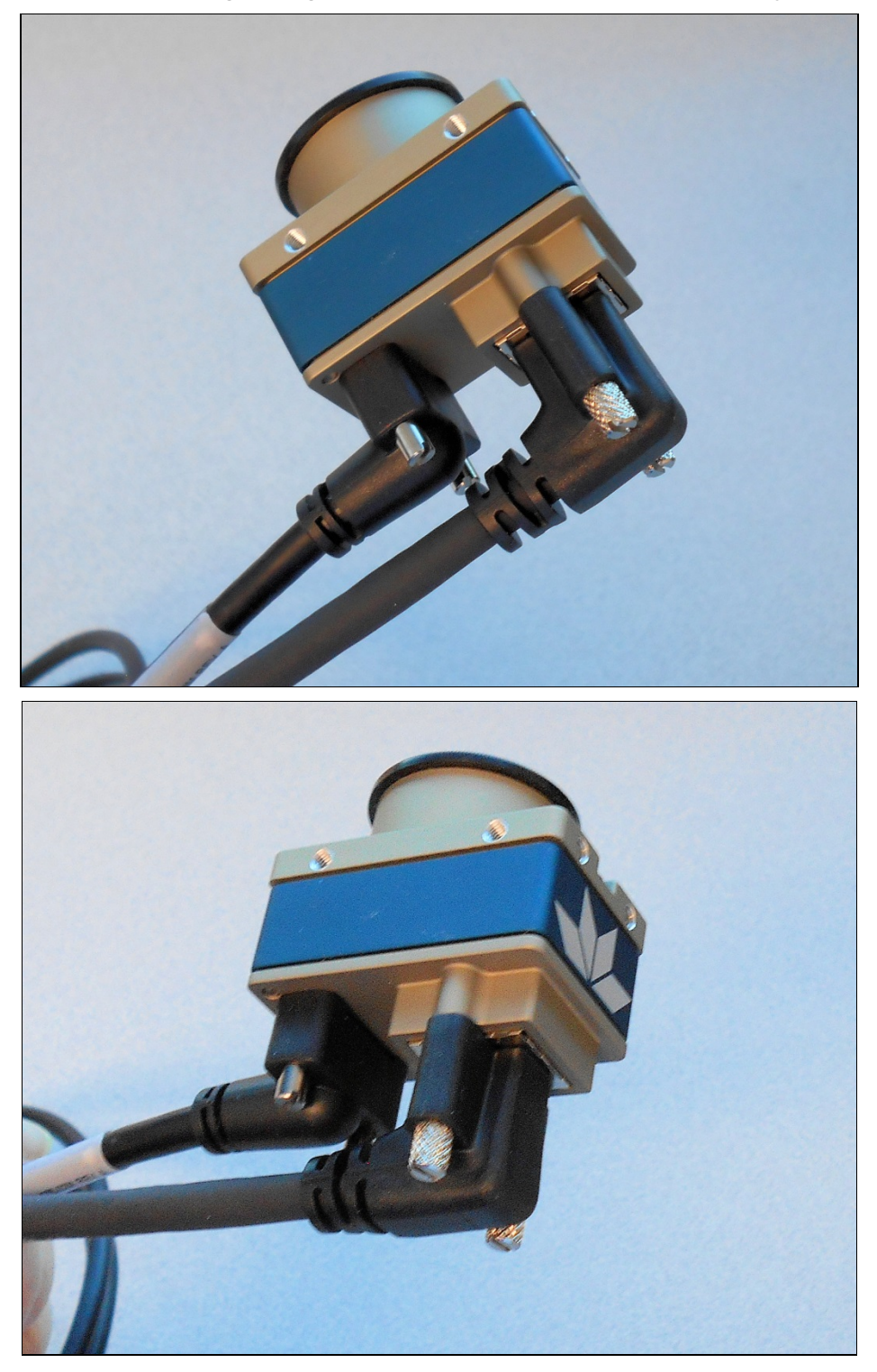

# **Troubleshooting**

# **Overview**

In rare cases an installation may fail or there are problems in controlling and using the Nano camera. This section highlights issues or conditions which may cause installation problems and additionally provides information on computers and network adapters which have caused problems with Nano. Emphasis is on the user to perform diagnostics with the tools provided and methods are described to correct the problem.

The GigE Server status provides visual information on possible Nano problems. The three states are shown in the following table. Descriptions of possible conditions causing an installation or operational problem follow. Note that even a Nano installation with no networking issue may still require optimization to perform to specification.

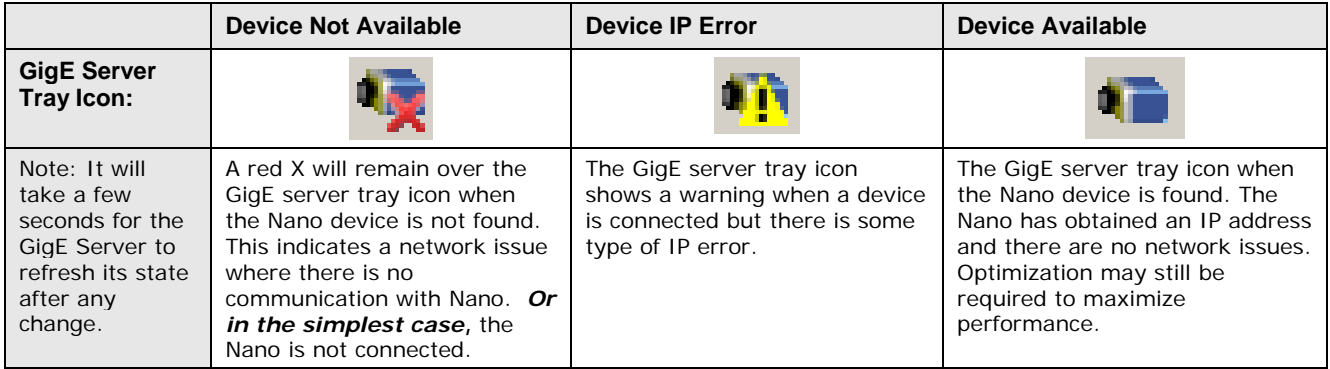

# **Problem Type Summary**

Nano problems are either installation types where the Nano is not found on the network or setup errors where the Nano device is found but not controllable. Additionally a Nano may be properly installed but network optimization is required for maximum performance. The following links jump to various topics in this troubleshooting section.

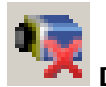

### **Device Not Available**

A red X over the GigE server tray icon indicates that the Nano device is not found. This indicates either a major camera fault or condition such as disconnected power, or a network issue where there is no communication.

- Review the section [Using Nano](#page-84-0) to verify required installation steps.
- Refer to the Teledyne DALSA Network Imaging manual to review networking details.
- In multiple NIC systems where the NIC for the Nano is using LLA mode, ensure that no other NIC is in or switches to LLA mode. It is preferable that the Teledyne DALSA DHCP

server is enabled on the NIC used with the Nano instead of using LLA mode, which prevents errors associated with multiple NIC ports.

• Verify that your NIC is running the latest driver available from the manufacturer.

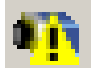

### **Device IP Error**

The GigE server tray icon shows a warning with IP errors. Review the following topics on network IP problems to identify and correct the condition.

Please refer to the Teledyne DALSA Network Imaging Package manual for information on the Teledyne DALSA Network Configuration tool and network optimization foe GigE Vision cameras and devices.

#### **Multiple Camera Issues**

- When using multiple cameras with a computer with multiple NIC ports, confirm each Nano has been assigned an IP address by checking the GigE server.
- To reduce network traffic in configured problem free systems, use the Network Configuration tool to stop camera discovery broadcasts. Refer to the Teledyne DALSA Network Imaging manual.
- When using multiple cameras connected to an VLAN Ethernet switch, confirm that all cameras are on the same subnet setup on that switch. See the Teledyne DALSA Network Imaging package manual for more information. .
- If a Nano camera installed with other GigE Vision cameras cannot connect properly with the NIC or has acquisition timeout errors, there may be a conflict with the third party camera's filter driver. In some cases third party filter drivers modify the NIC properties such that the Teledyne DALSA Sapera Network Imaging Driver does not install. Verify such a case by uninstalling the third party driver and installing the Nano package again.
- Verify that your NIC is running the latest driver available from the manufacturer.

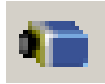

### **Device Available but with Operational Issues**

A properly installed Nano with no network issues may still not perform optimally. Operational issues concerning cabling, Ethernet switches, multiple cameras, and camera exposure are discussed in the following sections:

#### **Always Important**

- Why should Nano firmware be updated? See [Firmware Updates.](#page-265-0)
- [Power Failure during a Firmware Update–Now What?](#page-266-0)
- [Cabling and Communication Issues](#page-266-1)
- See [Preventing Operational Faults due to ESD](#page-83-0) to avoid random packet loss, random camera resets, and random loss of Ethernet connections.

#### **No Timeout messages**

- I can use CamExpert to grab but the image is corrupted with bad data. See [Grab has](#page-267-0)  [Random Bad Data or Noise.](#page-267-0)
- I can use CamExpert to grab (with no error message) but there is no image (display window stays black). See [Acquisition Error without Timeout Messages.](#page-266-2)
- I can use CamExpert to grab (with no error message) but the frame rate is lower than expected. See [Camera acquisition is good but frame rate is lower than expected.](#page-268-0)
- There is no image and the frame rate is lower than expected. See [Camera is functional but frame rate is lower than expected.](#page-268-1)

There is no image but the frame rate is as expected. See [Camera is functional, frame rate is as expected, but image is black.](#page-268-2)

### **Other problems**

- Unexpected or missing 'Trigger Events'. See [Random Invalid Trigger Events.](#page-271-0)
- Dropped packets or lost frames when using newer CPU system. See Preventing Dropped [Packets by adjusting Power Options.](#page-270-0)

### **Verifying Network Parameters**

Teledyne DALSA provides the Network Configuration tool to verify and configure network devices and the Nano network parameters. See section Network Configuration Tool of the Teledyne DALSA Network Imaging manual, if there were any problems with the automatic Nano software installation.

### *Before Contacting Technical Support*

Carefully review the issues described in this Troubleshooting section. To aid Teledyne DALSA personnel when support is required, the following should be included with the request for support.

- From the Start menu, go to **Programs Dalsa Sapera LT Tools** and run the **Log Viewer** program. From its File menu click on **Save Messages** to generate a log text file.
- Report the version of Genie Nano Framework and Sapera version used.

# **Device Available with Operational Issues**

This section considers issues with cabling, Ethernet switches, multiple cameras, and camera exposure. All information concerning the Teledyne DALSA Network Configuration Tool and other networking considerations, is available in the **Teledyne DALSA Network Imaging manual**.

## <span id="page-265-0"></span>**Firmware Updates**

As a general rule any Nano installation must include the firmware update procedure (see [File Access Control Category\)](#page-208-0). Nano camera firmware that does not match a newer version of installed Nano Framework software is likely to have unpredictable behavior.

Problems might be:

- Nano is not found by the device discovery process.
- Nano is found by the Sapera GigE Server but an application such as CamExpert does not see the camera.
- A Nano that had a fault with a firmware update will automatically recover by booting with the previous firmware version.

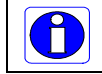

**Important**: New Nano cameras installed in previously deployed systems are fully backward compatible with the older vision application.

# <span id="page-266-0"></span>**Power Failure during a Firmware Update–Now What?**

Don't panic! There is far greater chance that the host computer OS is damaged during a power failure than any permanent problems with the Nano. When electrical power returns and the host computer system has started, follow this procedure.

- Connect power to the Nano. The Nano processor knows that the firmware update failed.
- The Genie Nano will boot with the previous version of firmware and will operate normally.
- The [Nano Self Status](#page-91-0) (deviceBISTStatus) will return that the last firmware update failed.
- <span id="page-266-1"></span>• Perform the firmware update procedure (see [File Access Control Category\)](#page-208-0) again.

## **Cabling and Communication Issues**

With only two cables connected to Nano, possible cabling issues are limited.

#### **Power supply problems:**

• If the Nano status LED is off, the DC supply power is not connected or faulty. Verify the power supply voltage.

### **Communication Problems:**

- Use a shielded cable where the connector shell electrically connects the Nano chassis to the power supply earth ground. This can eliminate trigger issues in a high EMI environment.
- Check that the Ethernet cable is clipped both to the Nano and the NIC or switch on the other end.
- Verify the Ethernet cabling. Poor cables will cause connections to auto-configure at lower speeds.
- Use a secured Ethernet cable when the Nano is in a high vibration environment. See [Ruggedized RJ45 Ethernet Cables.](#page-260-1)
- Check the Ethernet status LEDs on the NIC used with the camera. The Link Status indicator is on and the activity LED should flash with network messages.
- Verify that the Ethernet cable is CAT5e or CAT6. This is very important with long cable lengths.
- When using very long cables, up to the maximum specified length of 100m for gigabit Ethernet, different NIC hardware and EMI conditions can affect the quality of transmission.
- Minimum recommended Ethernet cable length is 3 feet (1 meter).
- Use the Log Viewer tool (see point below) to check on packet resend conditions.
- Run the Sapera Log Viewer: **Start•Programs•Teledyne DALSA•Sapera LT•Tools•Log Viewer**. Start the Nano acquisition program, such as CamExpert. There should not be any "packet resend" messages, else this indicates a control or video transmission problem due to poor connections or extremely high EMI environments.

## <span id="page-266-2"></span>**Acquisition Error without Timeout Messages**

Streaming video problems range from total loss of image data to occasional loss of random video data packets. The following section describes conditions identified by Teledyne DALSA engineering while working with Nano in various computers and setups. See the Teledyne DALSA Network Imaging manual for information on network optimizations.

### <span id="page-267-0"></span>*Grab has Random Bad Data or Noise*

The problem is seen as random noise and missing sections of video data from the acquisition. All configuration parameters seem correct and the Ethernet cable is secure. The following image shows an example of this type of bad acquisition while testing a Genie installation with CamExpert.

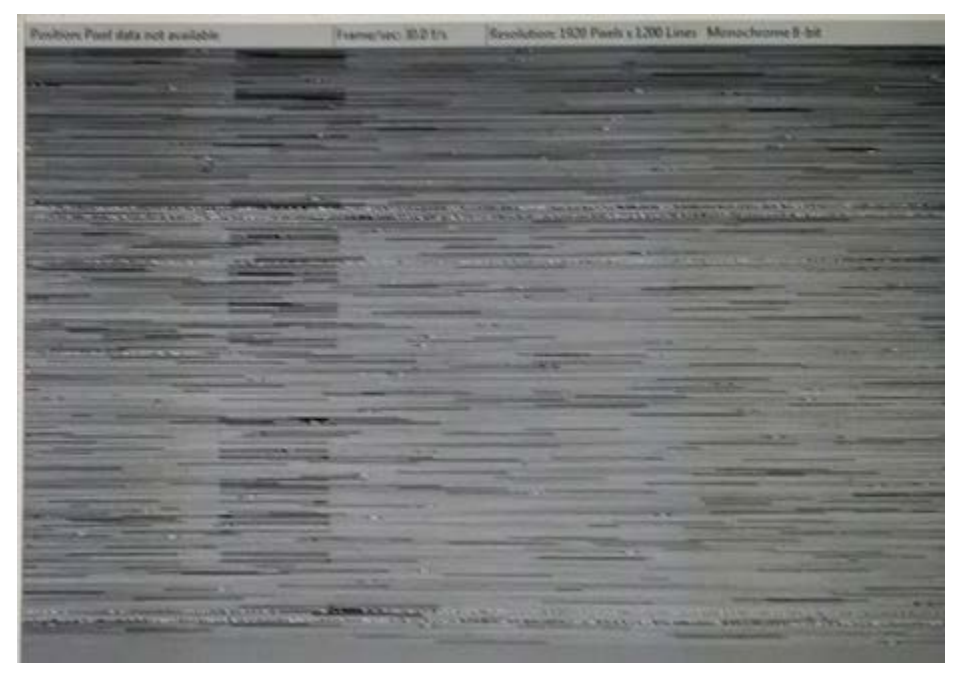

- This problem has been seen with network adapters that do not support jumbo frames but still report a false maximum packet frame size.
- Test for a good acquisition by reducing the camera packet size used. Set the value to the default value of 1500 to verify acquisition before trying a higher value.
- Other marginal NIC boards or ports can cause problems with packet transfers. Try alternative NIC adapters.

Review other reasons for such acquisition errors as described in the **Teledyne DALSA Network Imaging Module for Sapera LT** manual.

### *No camera exposure when expected*

- Verify by using the camera in free-running mode. Do not use external trigger mode when testing a camera setup.
- If using free-running mode, verify that the exposure period is set to the maximum possible for the set frame rate.
- Load the factory default from the Power-up Configuration in CamExpert. This will reset the camera to its nominal acquisition rate.

### <span id="page-268-1"></span>*Camera is functional but frame rate is lower than expected*

- Verify Ethernet link speed. If the LAN connection is limited to 100 Mbps, the Genie Nano frame rate maximum will be limited once the internal buffers are filled. See the Teledyne DALSA Network Imaging manual for information on network optimizations.
- If using an external trigger, verify the trigger source rate and Nano parameters such as trigger to exposure delay.
- USB to Ethernet adapters are not recommended nor guaranteed. Even in cases where the camera seems to be connected and transferring images, reports of random disconnections are common. If the user wishes to try such an interface, limit this to just one high quality unit, never more. Multiple units have not worked in a machine vision environment.

### <span id="page-268-0"></span>*Camera acquisition is good but frame rate is lower than expected*

- While running CamExpert and grabbing in free-run mode at the maximum frame rate, start the **Sapera Monitor** tool from the Sapera Tools installed with Sapera.
- Make sure the **Memory Overflow** event monitor is enabled.
- Continue grabbing from the Nano at maximum frame rate. If any memory overflow events are counted, then the Nano internal buffer could not be transmitted on time and was discarded. Such a condition may occur with large frame color or high frame rate Nano cameras.
- Note that the Sapera CamExpert tool has limits to the maximum frame rate possible due to CamExpert generating an interrupt for each acquired frame. The Sapera Grab Demo may be better suited for testing at higher frame rates.
- Verify that network parameters are optimal as described in the Teledyne DALSA Network Imaging Module manual. Ensure the host computer is not executing other network intensive tasks. Try a different Gigabit NIC.
- Note that a changed acquisition frame rate becomes active only when the acquisition is stopped and then restarted.

### <span id="page-268-2"></span>*Camera is functional, frame rate is as expected, but image is black*

- Verify that the lens iris is open.
- Aim the Nano at a bright light source.
- Check that the programmed exposure duration is not too short or set it to maximum. See [Sensor Control Category.](#page-96-0)
- Using CamExpert set the Nano to output its Internal Pattern Generator. This step is typically done for any camera installation to quickly verify the Nano and its software package. See [Internal Test Pattern Generator](#page-175-0) for information on using CamExpert to select internal patterns from Nano.

# **Model C4900 Column Noise in Saturated Areas**

Model C4900 cameras used in high temperature environments and exposed to light many times brighter than the pixel saturation threshold, might exhibit sensor artifacts visible as dark column noise in the saturated areas.

This is not a camera fault but just a sensor limitation, which varies from one camera to another. The image below shows an example of these artifacts in a lighting setup which over saturates the whole sensor.

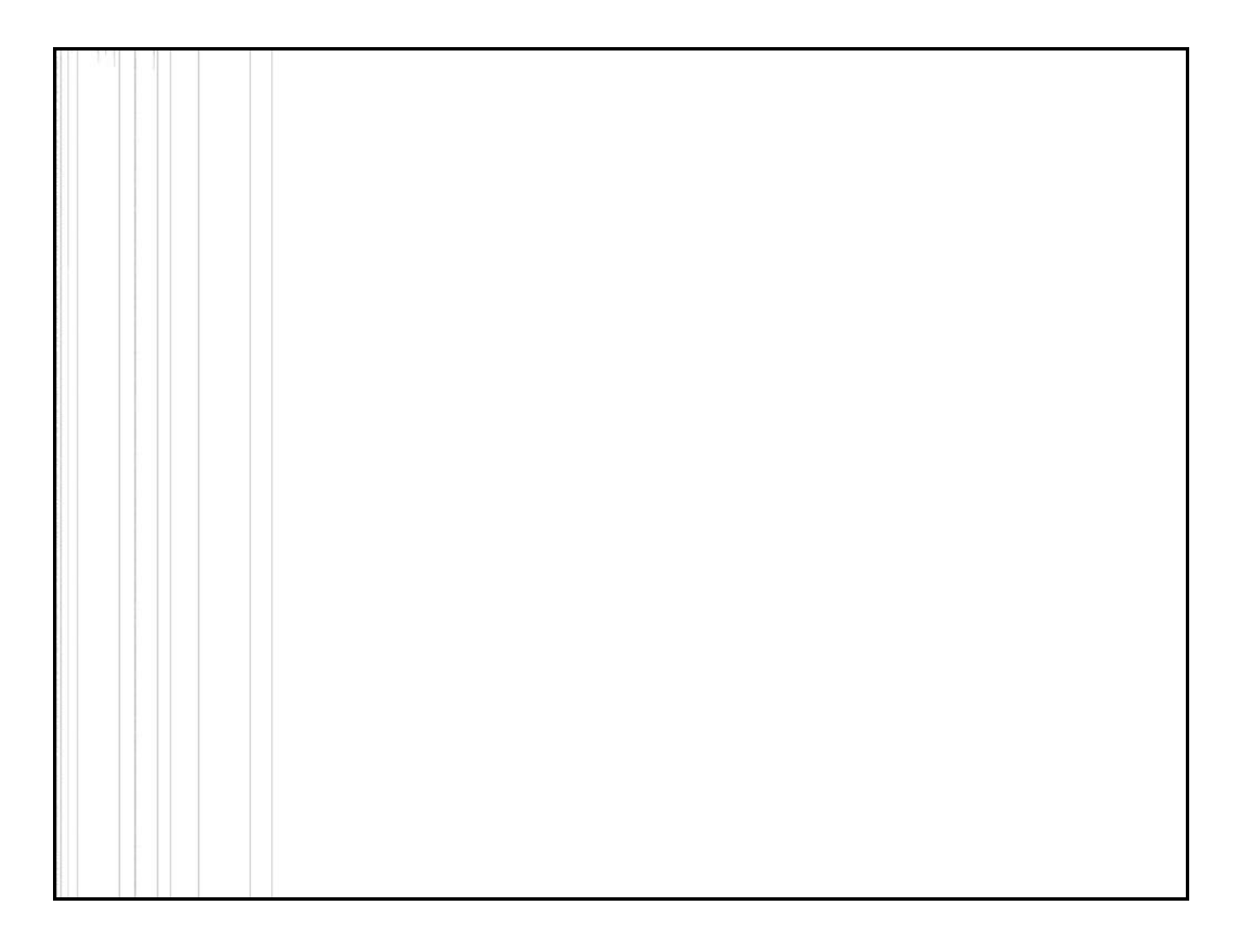

# **Other Problems or Issues**

This section describes problems that do not fit any of the categories above. Typically these are issues found in the field under specific or unusual conditions.

### <span id="page-270-0"></span>*Preventing Dropped Packets by adjusting Power Options*

New computers using new generation CPU chips such as Intel Skylake require adjustments to the default Power Options to avoid possible dropped packets or frames.

- Open Control Panel Power Options and select advanced settings, as shown below.
- Scroll down to the Processor Power Management control and change the Minimum Processor State to 100%.
- Disable the Sleep and Hibernate options to ensure continuous system operation.

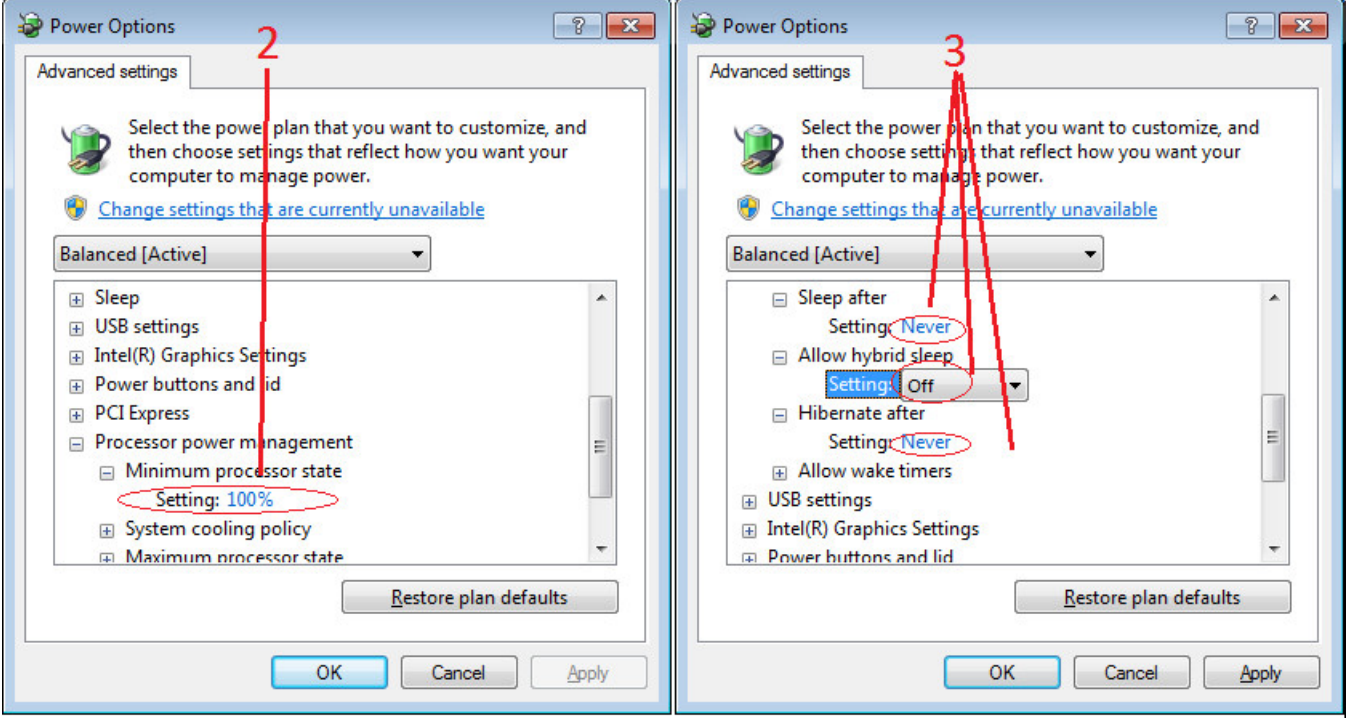

### <span id="page-271-0"></span>*Random Invalid Trigger Events*

- Do not change the exposure time while grabbing, else an Invalid Trigger Event may be generated. This applies to any exposure mode or trigger source. The Invalid Trigger Event is not catastrophic and only indicates the loss of a video frame. Stopping acquisitions first will avoid this error.
- Version 1.00 firmware may not correctly generate Invalid Trigger Events when triggers are received early (i.e. within the trigger exclusion period). All trigger management issues will be resolved with firmware 1.01.

### *Minimum Sapera Version Required*

Save User Configuration Failed: An unusual error that occurred with no other Nano control problem. The solution is to verify the minimum Sapera version used with the Nano Framework. The Genie Nano requires Sapera version 8.00 or later.

### *Issues with uninstalling Cognex VisionPro with Sapera LT CamExpert*

When the Cognex VisionPro package is uninstalled, the Genie Nano becomes not available within CamExpert due to the Cognex uninstaller removing GigE Vision components. This forces a Genie Nano user to reinstall the Network Imaging package (or execute a repair within Sapera LT).

Cognex VisionPro remains a useable third party product except for their uninstaller fault. Genie Nano users just need to account for this issue until resolved by Cognex.

# **Addendums**

This section provides supplemental information about alternative Nano specifications pertaining to various models or legacy firmware revisions. For purchasing information and lead times of optional Nano models that are not part of the typical production cycle, contact Teledyne DALSA Sales.

# **AC Characteristics of 1 Input / 3 Output Models**

Optional Nano models denoted by part numbers "G3-**GM2**… or G3-**GC2**…" have output signal AC characteristics as defined in the following table. Input characteristics remain equal to standard Nano models.

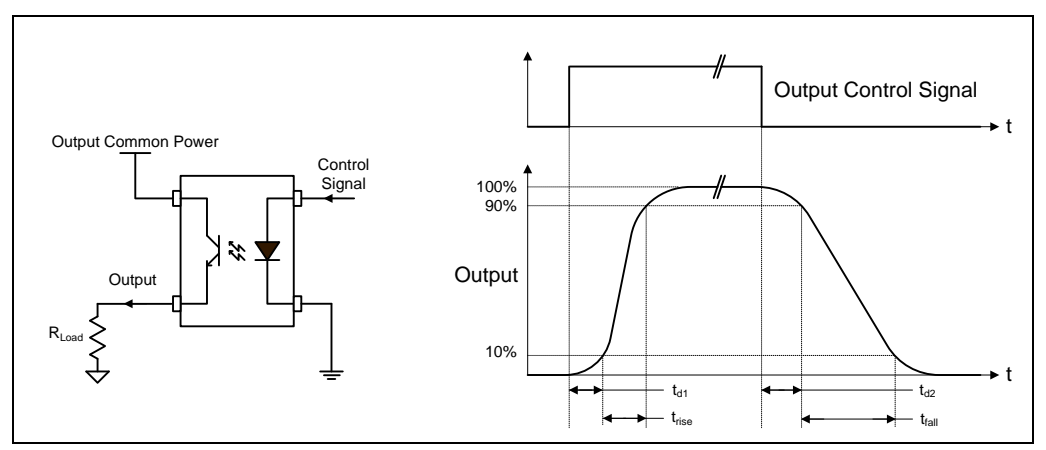

### **Opto-coupled Output: AC Characteristics at an internal FPGA temperature of 83C**

| <b>Output</b><br><b>Common</b><br><b>Power</b> | <b>Output</b><br><b>Current</b> | R <sub>load</sub><br><b>Test</b> | <b>Teledyne</b><br>DALSA <sub>1</sub><br>$($ $\mu$ s $)$<br><b>Leading Delay</b> | $t_{rise}$ (µs)<br><b>Rise Time</b> | <b>Teledyne</b><br>DALSA <sub>2</sub><br>$($ µs $)$<br><b>Trailing Delay</b> | $t_{fall}$ (µs)<br><b>Fall Time</b> |
|------------------------------------------------|---------------------------------|----------------------------------|----------------------------------------------------------------------------------|-------------------------------------|------------------------------------------------------------------------------|-------------------------------------|
| 3V                                             | 8 mA                            | 250 ohm                          | 0.5                                                                              | 3.4                                 | 8.5                                                                          | 13.4                                |
|                                                | 16 mA                           | 43 ohm                           | 0.48                                                                             | 5.2                                 | 2.7                                                                          | 7.1                                 |
| 5V                                             | 8 mA                            | 500 ohm                          | 0.56                                                                             | 2.9                                 | 10.3                                                                         | 14.6                                |
|                                                | 16 mA                           | 170 ohm                          | 0.52                                                                             | 4.9                                 | 3.3                                                                          | 7.4                                 |
|                                                | 21 mA                           | $6.5$ ohm                        | 0.44                                                                             | 3.4                                 | 2.4                                                                          | 4.4                                 |
| 12V                                            | 8 mA                            | $1.4K$ ohm                       | 0.64                                                                             | 2.4                                 | 13.7                                                                         | 16.3                                |
|                                                | 16 mA                           | 625 ohm                          | 0.61                                                                             | 5.4                                 | 5.2                                                                          | 11.1                                |
|                                                | 24 mA                           | 206 ohm                          | 0.52                                                                             | 3.0                                 | 2.7                                                                          | 4.7                                 |
| 24V                                            | 8 mA                            | 2.87K ohm                        | 0.69                                                                             | 2.5                                 | 15.2                                                                         | 24.2                                |
|                                                | 16 mA                           | 1.35K ohm                        | 0.69                                                                             | 4.7                                 | 6.2                                                                          | 14.4                                |
|                                                | 24 mA                           | 700 ohm                          | 0.65                                                                             | 4.6                                 | 9.7                                                                          | 9.4                                 |

*Note: All measurements subject to some rounding.*

# **Defective Pixel Replacement (Method 4)**

**Important:** The algorithms used exclusively with Nano firmware versions 1.00 to 1.06 are now identified as Method 4, as described in this addendum. Nano firmware 1.07 and later implements algorithms now identified as Method 3 and which are described in the image processing category.

The Pixel Replacement algorithm (Method 4) is based on a predefined bad pixel map (as an XML file), either supplied by the factory (file loaded as "Factory Map") or generated by the user (file uploaded as "User Map 1"). The number of bad pixel entries is limited and varies dependent on the Nano model. The following XML code sample forms the template for the user to build bad pixel maps for any of their Nano cameras.

Note: Identifying bad pixels is left to the user's discretion, but Teledyne DALSA technical support can provide guidance.

## **Example User Defective Pixel Map XML File**

The following example shows the required components of the defective pixel map file. Each bad pixel position (relative to the image origin which is the upper left corner), must be identified by the XML statement:

<DefectivePixel OffsetX="number" OffsetY="number"/>

The pixel format (whether 8, 10, 12-bit) is handled transparently, thus requires no special consideration by the user.

This example XML listing has four "bad" pixels identified (maximum number of entries is model dependent). The Algorithm descriptions that follow define the rules used by the Nano firmware to replace an identified bad pixel.

```
<?xml version="1.0" encoding="UTF-8" ?>
\lt!--Example User Defective Pixel Map \rightarrow\leftarrow :-- maximum 512 coordinates \rightarrow<!–-filename: NanoExampleBadPixels.xml 
<Coordinates>
<DefectivePixel OffsetX="100" OffsetY="0"/> 
<DefectivePixel OffsetX="28" OffsetY="345"/> 
<DefectivePixel OffsetX="468" OffsetY="50"/> 
<DefectivePixel OffsetX="800" OffsetY="600"/>
</Coordinates>
```
An sample editable defective pixel map replacement file will be available to download with Nano firmware files.

## **Monochrome Defective Pixel Replacement Algorithm Description**

The replacement algorithm follows a few basic rules as defined below, which in general provides satisfactory results. There is no embedded intelligence to adapt the rules to avoid replacing a bad pixel with possibly other bad data.

### **Monochrome Sensors (case 1: single bad pixel)**

- A bad even pixel is replaced by the good odd pixel of the same pixel pair.
- A bad odd pixel is replaced by the good even pixel of the same pixel pair.

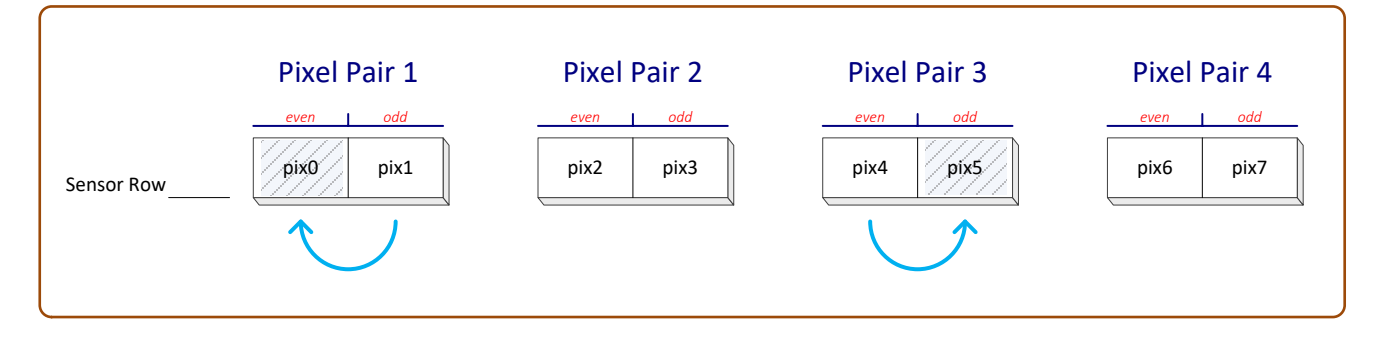

### **Monochrome Sensors (case 2: bad pixel pair)**

• When a pixel pair has both even and odd pixels marked as bad, the even pixel is replaced by the preceding odd pixel and the odd pixel is replaced by the following even pixel (even if it is marked as a bad pixel).

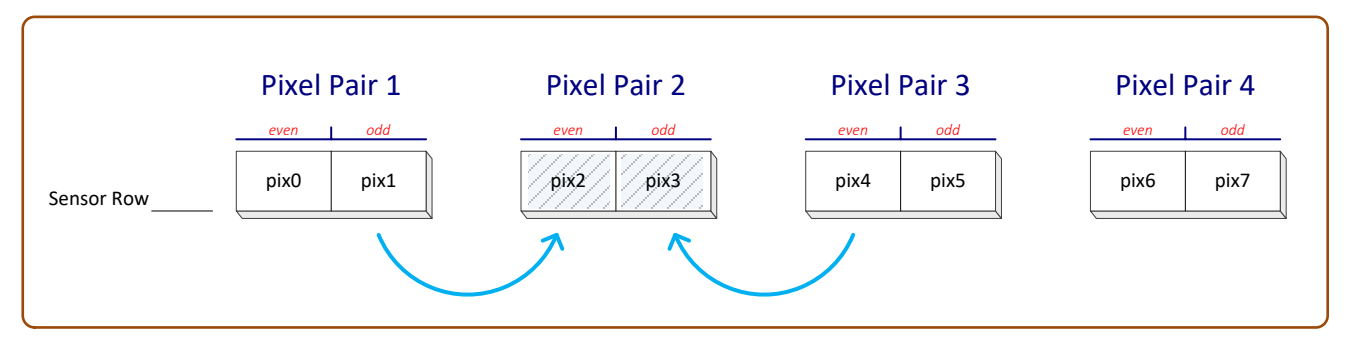

### **Monochrome Sensors (case 3: bad pixel pairs at boundaries)**

When the first pixel pair of the first image row has both even and odd pixels marked as bad, the even pixel is replaced by indeterminate data from the preceding memory location. The bad odd pixel is replaced by the following even pixel (even if it is also marked as a bad pixel).

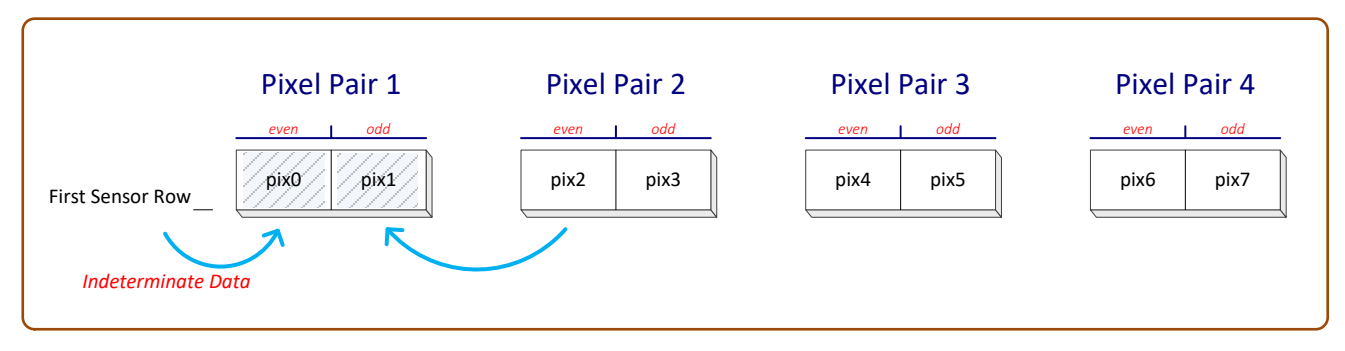

• When the first pixel pair of an image row has both even and odd pixels marked as bad, the even pixel is replaced by pixel from the preceding row's last pixel. The bad odd pixel is replaced by the following even pixel (even if it is also marked as a bad pixel).

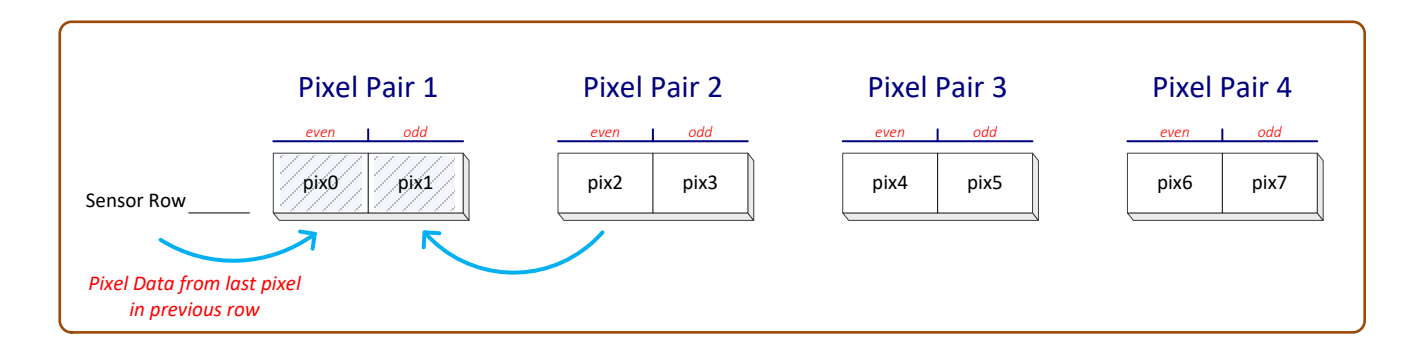

• When a row's last pixel pair has both even and odd pixels marked as bad, the even pixel is replaced by preceding odd pixel and the odd pixel is replaced by the following even pixel which is the following row's first pixel (even if it is also marked as a bad pixel).

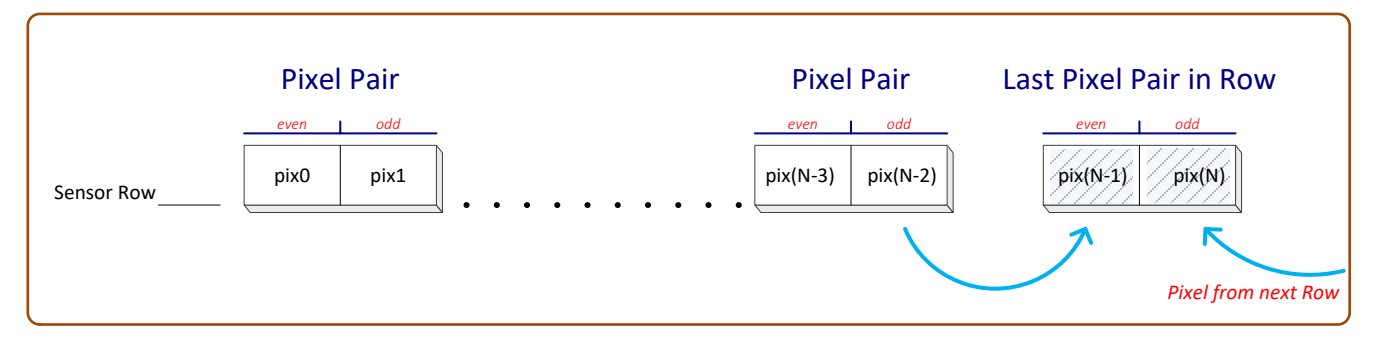

• When the sensor's last row's last pixel pair has both even and odd pixels marked as bad, the even pixel is replaced by preceding odd pixel and the bad odd pixel is replaced by indeterminate data in the following memory location.

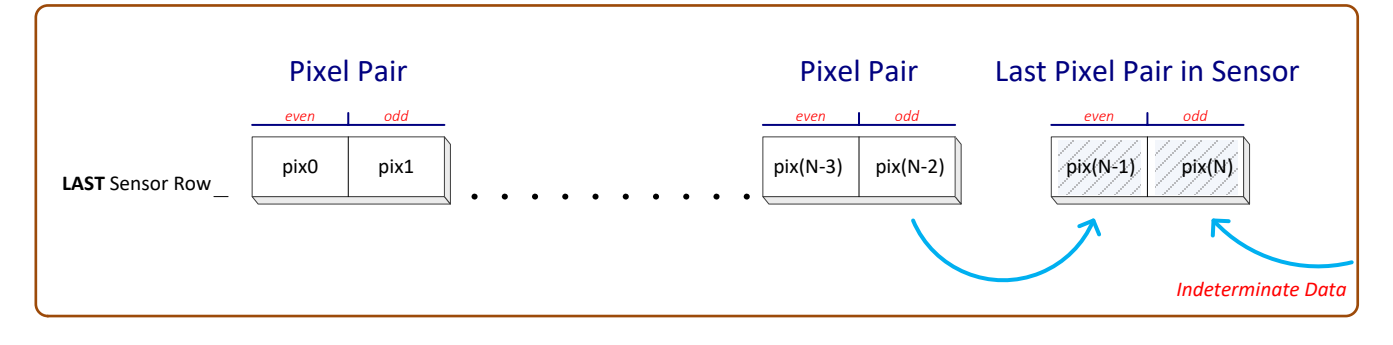

# **Color Defective Pixel Replacement Algorithm Description**

The replacement algorithm rules for Bayer color sensors is similar to the monochrome rules with the exception that replacement pixels of the same color as the bad are used. The two replacement cases below describe general color pixel replacements.

Again there is no embedded intelligence to adapt the rules to avoid replacing a bad pixel with possibly other bad data, but in general these rules provide satisfactory results.

#### **Color Sensors (case 1: single bad pixel)**

- A bad even pixel is replaced by the previous even pixel.
- A bad odd pixel is replaced by the following odd pixel.

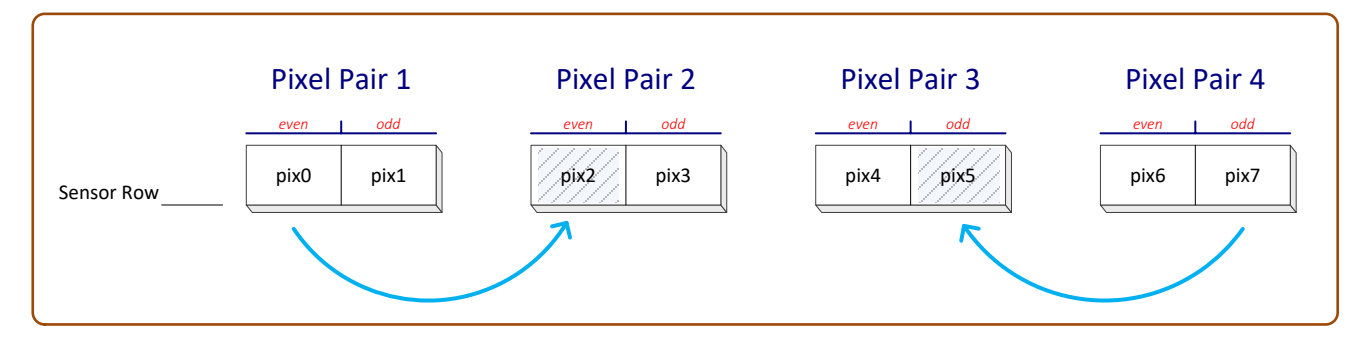

#### **Color Sensors (case 2: bad pixels at line ends)**

- If the line's first pixel is bad then the following even pixel (same color) is used as the replacement pixel.
- If the line's last pixel is bad then the preceding odd pixel (same color) is used as the replacement pixel.

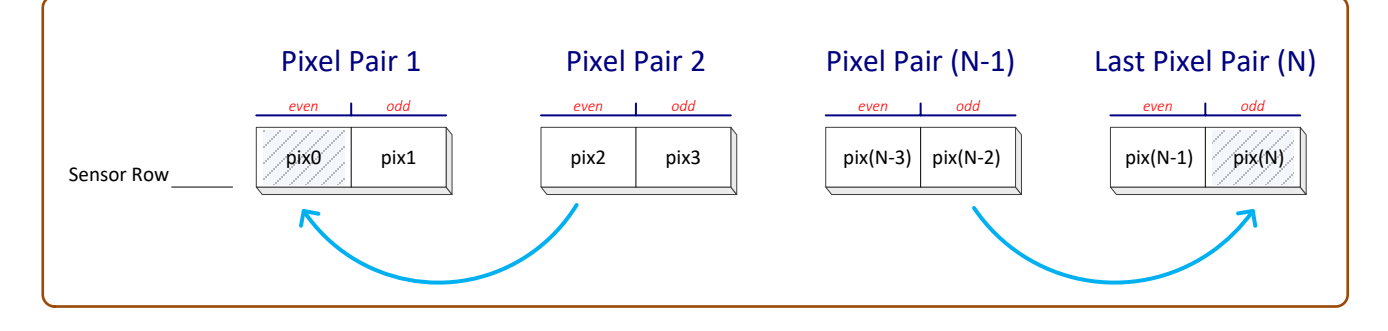

# **Revision History**

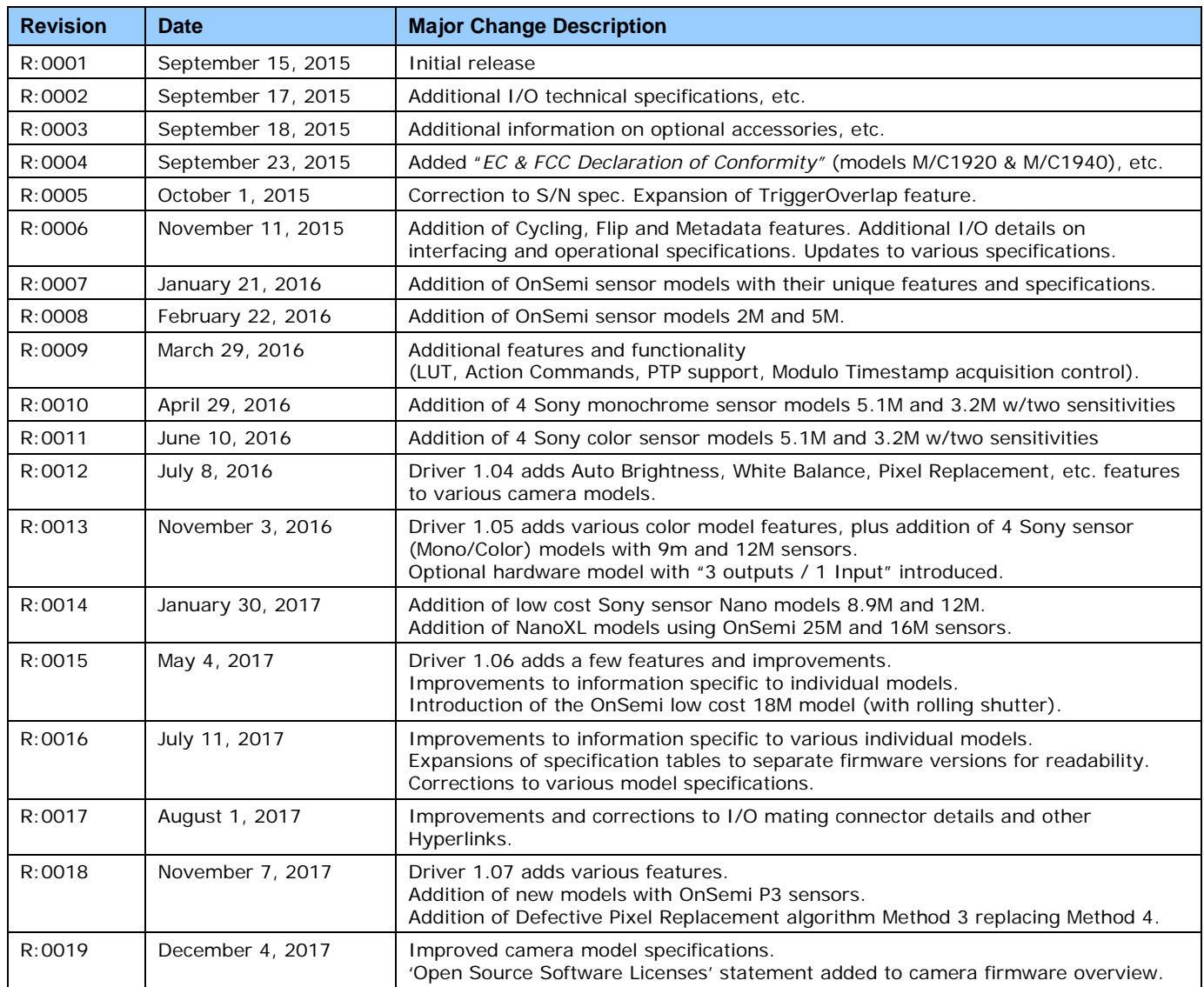

# **Contact Information**

# **Sales Information**

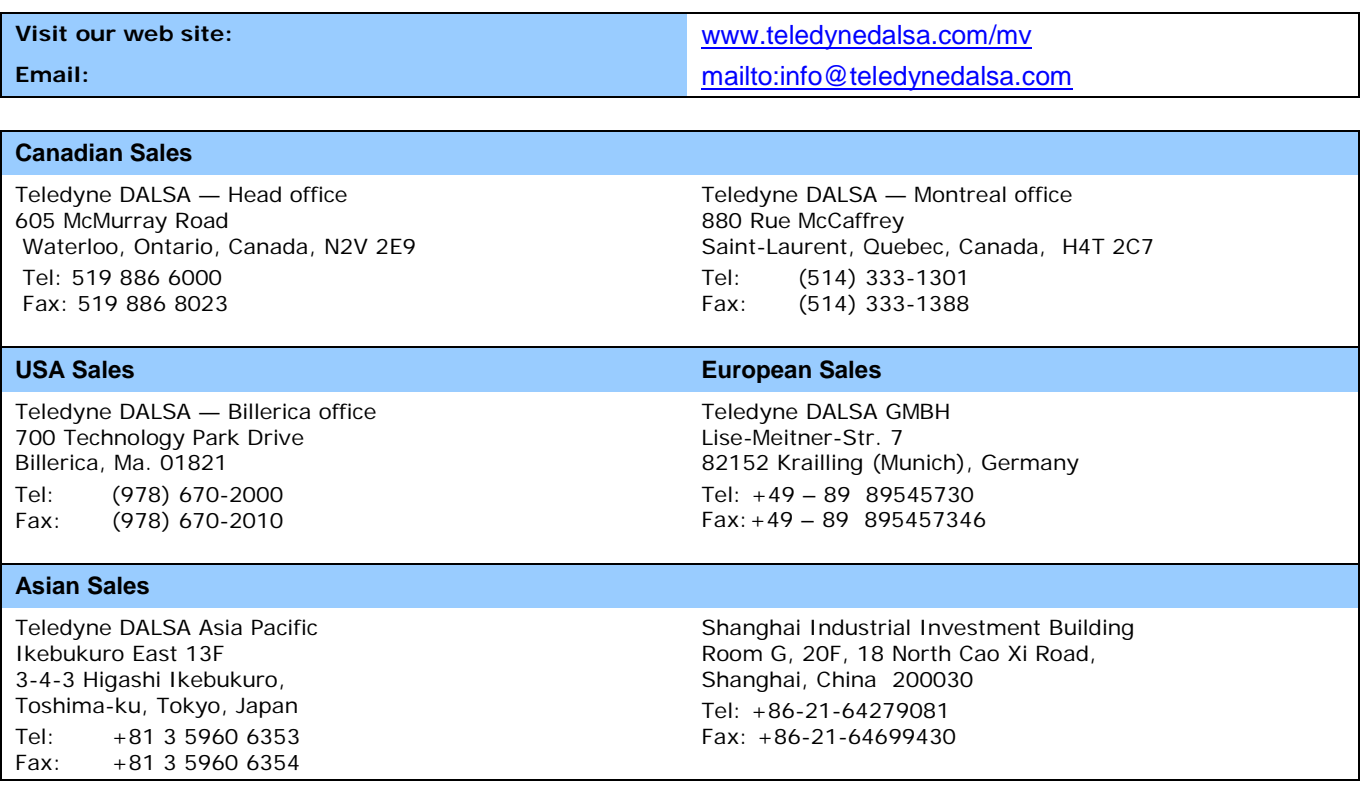

# **Technical Support**

Submit any support question or request via our web site:

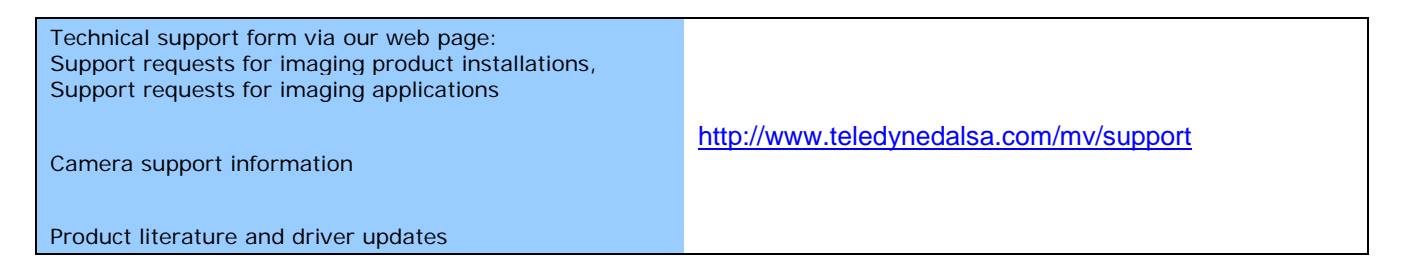

# **Index**

### **1**

10-pin connector, 219

### **3**

3 output models, 271

### **A**

AC Timing Characteristics, 225, 228 Action Command, 186 Action controls, 185 administrator, 84 AdobeRGB, 139 Advanced Processing controls, 131 alternative Nano models, 271 artifacts, 101 Auto Gain, 108 auto image intensity, 107 auto-brightness, 107

#### **B**

back focal length, 249 back focal variation, 215 bad pixel map, 135, 272 Bayer output, 101 best clock source, 195 Binning, 173 binning modes, 173 body depth variation, 215

#### **C**

Cable options, 15 camera configuration, 94 camera interfacing tool, 88 camera state LED, 80 CamExpert parameters, 86 chuck data – binning, 178 Cognex uninstaller, 270 Color controls, 137, 141 column artifacts, 101 command jitter, 114 Communication problems, 265 Components Express, 257 Components Express Inc., 259 controlling event, 114 counter/timer controls, 124 Cycling Constraints, 151 Cycling controls, 143

cycling preset, 148 cycling setup, 148 cycling timing, 149

#### **D**

debounce circuit, 115 defective pixel map file, 135, 272 development platform, 16 device discovery, 86 DHCP, 81 diagnostic LED, 78 dimension, 215 Dust problems, 250

### **E**

effective focal length, 249 electrostatic discharge, 82 embedded processing, 134 ESD, 250 ESD testing, 82 Ethernet cable length, 78 Ethernet link speed, 267 Ethernet switch, 233 event controls, 187 event notification, 227 exposure convergence, 108 exposure duration, 102 exposure period, 266 Extended Unique Identifier, 195 external trigger, 266

### **F**

fast frame rate, 158 Fast Readout Mode artifacts, 101 fiber-optic light sources, 246 file uploads-Linux, 84 firewall exceptions, 83 firmware update, 83 flash memory, 211 flow control protocol, 233 focal point, 249 format controls, 152 Frame Trigger modes, 114

### **G**

gain, 99, 100 gamma adjustments, 134 GenICam Specification, 16, 83 Genie identifier, 86 GigE server tray icon, 85, 262, 263 GigE to fiber-opti, 233 GigE Vision compliant, 81 GigE Vision Host controls, 207 GigE Vision Specification, 9, 16 GigEMetaDataDemo, 179

#### **H**

halogen light sources, 246 HD video format, 239 heat management, 218 heat transfer, 218 high EMI, 265 high frame rate, 158 horizontal and vertical binning, 173 horizontal crop, 167 hot mirror, 246 HTML help, 16

### **I**

I/O cable assemblies, 251 I/O cable options, 221 I/O cabling, 222 I/O connector, 219 I/O controls, 105, 109 I/O signals, 79 IEEE 1588, 195 IEEE 802.3x, 233 image circles, 239, 240 image exposures, 114 image inversion, 171 Image Lost Event, 183 ImageLost, 184 industrial RJ -45, 259 infrared filters, 246 internal buffer, 183 internal memory, 17 internal pattern, 267 ionized air blower, 250 IP configuration, 78 IP configuration protocol, 79, 81 IR cut-off, 247 IR cut-off filter, 246 IR filter, 139

### **L**

LED light sources, 246 LED states, 80 lens parameters, 245 light source aging, 246 line signals, 115 Link-Local Address, 81 Log Viewer tool, 265 long cable lengths, 265 low frame rates, 267 low-light sensitivity, 173 Luminance, 138, 140 LUT controls, 131 LUT size, 134 LUT table, 134

#### **M**

MAC address, 87 Metadata, 175 Metadata controls, 175 Modulation Transfer Function, 72 MTBF, 21 Multiple ROI, 167

### **N**

Nano connectors, 79 Nano rear view, 79 Network Configurations, 81 NIC optimization, 86

#### **O**

object distance, 249 operational status, 80 optimize network, 207 **opto -coupled outputs**, 123

### **P**

packet resend buffer, 206 packet resend conditions, 265 Pause Frame Flow Control, 233 PAUSE Frame support, 78 PDF, 16 Persistent IP, 81 PoE Class 0, 223 power failure during update, 265 Power Over Ethernet, 9 power-up state, 94 Precision Time Protocol, 195 Pre-Processing, 101 procedures for handling, 250 PTP Boundary Clock, 195 PTP Mode, 195

#### **Q**

quick start, 77

#### **R**

reducing bandwidth, 169 Reliability, 212 Responsivity, 245 retention latches, 219 RGB gain, 139 RGB-Output Design, 137 Right-Angle Cable, 261 RJ45 Ethernet, 219 ROI modes, 167 rolling shutter sensor, 17, 72

### **S**

Sapera LT User's manual, 84 Sapera version, 16 SapLut file, 134 Saturation, 138, 140 screw locks, 219 secure Ethernet cable, 259 secured Ethernet cable, 265 sensor cleaning, 251 sensor controls, 95 Sensor gain, 99 sensor integration period, 102 sensor tolerance, 218 signal debounce circuit, 115 Software Platforms, 16 software triggers, 114 Sony Pregius, 8 spatial resolution, 173 sRGB, 139 status LED, 80 status LED sequence, 80 subnet, 85 synchronous exposure, 102

#### **W**

White Balance, 138 workstation, 84

### **X**

XML device file, 16

#### **T**

T2IR, 212 T2IR monitoring, 212 Temperature Management, 218 temporal distortion, 72 test pattern generator, 174 third party filter driver, 263 threshold processes, 134 Timestamp Modulo, 196 transfer controls, 181 Transfer Queue, 184 transport layer controls, 201 Trigger-to-Image Reliability, 212 TurboDrive, 8 TurboDrive enable, 207 TurboDrive support, 8 TurboDrive Technology Support, 18

#### **U**

Updates, 9 upload files, 207 user defined name, 87 User Map 1, 135, 272 User Name, 87

#### **V**

vertical and horizontal cropping, 158 vertical cropping, 158 view metadata, 179 vignetting, 239, 240, 241, 242, 243, 244 visibility attribute, 89